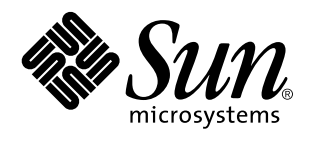

Solaris CDE - Guide de l'utilisateur

Sun Microsystems, Inc. 901 San Antonio Blvd. Palo Alto, Californie 94303 Etats-Unis

> Référence : 805–0009–10 Septembre 1997

Copyright 1997 Sun Microsystems, Inc. 901 San Antonio Road, Palo Alto, Californie 94303-4900 Etats-Unis. Tous droits réservés.

Ce produit ou document est protégé par copyright et distribué sous des licences limitant son utilisation, sa copie, sa distribution et sa<br>décompilation. Aucune partie de ce produit ou document ne peut être reproduite sous que ce soit sans l'autorisation écrite préalable de Sun et des titulaires de licences, le cas échéant.

Des parties de ce produit peuvent être dérivées des systèmes Berkeley BSD,distribués sous licence par l'Université de Californie. UNIX est<br>une marque déposée aux États-Unis et dans d'autres pays et distribuée sous licence

Sun, Sun Microsystems, le logo Sun, SunSoft, SunDocs, SunExpress OpenWindows, ToolTalk, DeskSet et Solaris sont des marques commerciales, des marques déposées ou des marques de services de Sun Microsystems, Inc. aux Etats-Unis et dans certains autres pays. Toutes les marques SPARC sont utilisées sous licence et sont des marques commerciales ou des marques déposées de SPARC International, Inc. aux Etats-Unis et dans d'autres pays. Les produits portant les marques SPARC sont basés sur une architecture développée par Sun Microsystems, Inc. The code and documentation for the DtComboBox and DtSpinBox widgets were contributed by Interleaf, Inc. Copyright 1993, Interleaf, Inc.

Les interfaces graphiques utilisateur OPEN LOOK et Sun™ ont été développées par Sun Microsystems, Inc. pour ses utilisateurs et<br>titulaires de licences. Sun reconnaît les efforts de pointe réalisés par Xerox dans le domaine concept des interfaces utilisateur visuelles ou graphiques. Sun détient une licence non exclusive de Xerox pour l'interface graphique<br>utilisateur Xerox qui couvre également les titulaires de licence de Sun qui utilisent le licences écrits de Sun.

CETTE PUBLICATION EST FOURNIE "EN L'ETAT" SANS GARANTIE D'AUCUNE SORTE, NI EXPRESSE NI IMPLICITE, Y COMPRIS, ET SANS QUE CETTE LISTE NE SOIT LIMITATIVE, DES GARANTIES CONCERNANT LA VALEUR MARCHANDE, L'APTITUDE DES PRODUITS A RÉPONDRE A UNE UTILISATION PARTICULIERE, LES GARANTIES IMPLICITES DE COMMERCIABILITE OU DE CONFORMITE A UN USAGE SPECIFIQUE.

**RESTRICTED RIGHTS:** Use, duplication, or disclosure by the U.S. Government is subject to restrictions of FAR 52.227–14(g)(2)(6/87) and FAR 52.227–19(6/87), or DFAR 252.227–7015(b)(6/95) and DFAR 227.7202–3(a).

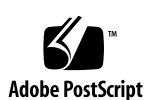

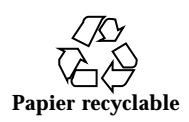

# Sommaire

**Préface xxvii**

**1. Connaissances de base 1**

Utilisation de la souris 1

- $\blacktriangledown$  Cliquer 1
- $\blacktriangledown$  Cliquer deux fois 2
- $\blacktriangledown$  Faire glisser 2

Utilisation du clavier 3

Présentation du Bureau 4

Icônes de fenêtres 5

Tableau de bord 5

Gestionnaire de configuration 6

Gestionnaire de fichiers 7

Gestionnaire d'applications 8

Objets de l'espace de travail 9

Gestion des fenêtres 9

Objets de commande des cadres de fenêtres 9

- $\blacktriangledown$  Ouverture d'une fenêtre d'application 10
- $\blacktriangledown$  Fermeture d'une fenêtre d'application 11
- $\blacktriangledown$  Réduction d'une fenêtre à l'état d'icône 12

Sommaire **iii**

- ▼ Restauration d'une fenêtre à partir d'une icône 13
- $\blacktriangledown$  Déplacement d'une fenêtre ou d'une icône de fenêtre 13
- ▼ Redimensionnement d'une fenêtre 14
- $\blacktriangledown$  Passage d'une fenêtre ou d'une icône au premier plan 15
- $\blacktriangledown$  Copie et collage de texte 15

Gestion des espaces de travail 16

- $\blacktriangledown$  Affichage d'un autre espace de travail 16
- $\blacktriangledown$  Affichage d'une fenêtre dans d'autres espaces de travail 17
- $\blacktriangledown$  Modification du nom d'un espace de travail 18

Utilisation des objets de commande dans les fenêtres d'application 19

- $\blacktriangledown$  Sélection d'un bouton de fonction 19
- $\blacktriangledown$  Sélection d'une case à cocher ou d'un bouton radio 20
- $\blacktriangledown$  Défilement du contenu d'une fenêtre 20
- ▼ Sélection d'un élément de liste 22
- $\blacktriangledown$  Saisie de texte dans une zone vide 23
- $\blacktriangledown$  Edition de texte dans une zone 23

Utilisation des menus 24

Menu Fenêtre 25

Menu Espace de travail 26

Menus secondaires des programmes 27

Sélection d'une option du menu Fenêtre 28

- $\blacktriangledown$  Sélection d'une option du menu Espace de travail 29
- $\blacktriangledown$  Sélection d'une option de menu à l'aide de la souris 29
- $\blacktriangledown$  Sélection d'une option de menu à l'aide du clavier 30 Utilisation des menus Tear-Off 30

Sortie du Bureau 31

- $\nabla$  Déconnexion 31
- ▼ Verrouillage de l'écran 32

**iv** Solaris CDE - Guide de l'utilisateur ♦ Septembre 1997

Accès à l'aide 32

Menu Aide 33

- $\blacktriangledown$  Gestionnaire d'aide 33
- **2. Lancement d'une session du Bureau 35**

Lancement et arrêt d'une session 35

- $\blacktriangledown$  Ouverture d'une session du Bureau 36
- $\blacktriangledown$  Fermeture d'une session du Bureau 36
- $\blacktriangledown$  Utilisation d'une session dans une langue différente 36

Lancement d'une session monofenêtre 37

- $\nabla$  Ouverture d'une session monofenêtre 37
- ▼ Fermeture d'une session monofenêtre 37

Lancement d'une session à partir de la ligne de commande 37

 $\blacktriangledown$  Entrée et sortie du mode de connexion à partir de la ligne de commande 37

Utilisation d'une session initiale 38

- $\blacktriangledown$  Sauvegarde d'une session initiale 38
- $\blacktriangledown$  Lancement automatique de la session initiale lors de la connexion 39

 $\blacktriangledown$  Sélection de la session en cours ou de la session initiale lors de la déconnexion 39

#### **3. Accès à l'aide 41**

Demande d'aide 41

F1 — touche d'aide 42

Utilisation du menu Aide d'une application 42

Utilisation du Gestionnaire d'aide 44

Utilisation des fenêtres d'aide 45

Sélection des sujets d'aide 47

Utilisation de l'arborescence des sujets 47

Utilisation des hyperliens 48

Déplacement entre les sujets d'aide 49

Sommaire **v**

Menu instantané Aide 50

Identification de votre emplacement 50

Identification des sujets consultés 51

Recherche d'informations spécifiques 52

 $\blacktriangledown$  Recherche de sujets par l'intermédiaire de l'index d'aide 54

Consultation de l'aide sur le système 55

- $\nabla$  Ouverture du Gestionnaire d'aide 55
- $\blacktriangledown$  Copie d'une fenêtre d'aide 58

Affichage de la documentation en ligne 59

Affichage d'une page du manuel 59

 $\blacktriangledown$  Affichage d'une page de manuel 59

Impression des sujets d'aide 60

 $\nabla$  Impression d'un sujet d'aide 61

Configuration de l'impression 62

Modification des couleurs des fenêtres d'aide 62

 $\blacktriangledown$  Modification des couleurs des fenêtres d'aide d'une application 62

### **4. Utilisation du Tableau de bord 65**

Eléments du Tableau de bord 65

Tableau de bord 65

Panneaux secondaires 66

Le sélecteur d'espace de travail 67

Connaissances de base du Tableau de bord 67

- $\blacktriangledown$  Activation d'une icône du Tableau de bord 67
- $\blacktriangledown$  Ouverture d'un panneau secondaire 67
- ▼ Fermeture d'un panneau secondaire 68 Menus instantanés du Tableau de bord 69 Aide du Tableau de bord 71
- $\blacktriangledown$  Déplacement du Tableau de bord ou d'un panneau secondaire 72
- **vi** Solaris CDE Guide de l'utilisateur ♦ Septembre 1997

▼ Réduction du Tableau de bord 72

Aperçu du Tableau de bord 73

Tableau de bord 73

Panneau secondaire Dossiers 75

Panneau secondaire Applications personnelles 77

Panneau secondaire Imprimantes personnelles 78

Panneau secondaire Applications 79

Panneau secondaire Aide 81

Utilisation du Navigateur Web 82

Signets 83

Personnalisation du Tableau de bord 84

- $\blacktriangledown$  Ajout d'une icône du panneau secondaire au Tableau de bord 84
- $\blacktriangledown$  Ajout d'une application ou d'une autre icône dans un panneau secondaire 85 Ajout ou suppression de panneaux secondaires 85
- $\blacktriangledown$  Remplacement d'une icône du Tableau de bord 86
- $\blacktriangledown$  Suppression des personnalisations utilisateur 86

Personnalisation des espaces de travail 87

- $\blacktriangledown$  Modification du nom d'un espace de travail 87
- $\blacktriangledown$  Ajout d'espaces de travail 87
- $\blacktriangledown$  Suppression d'espaces de travail 88
- $\blacktriangledown$  Personnalisation des icônes du sélecteur d'espace de travail 88

### **5. Utilisation du Gestionnaire de fichiers 91**

Présentation de la fenêtre et de l'espace de travail du Gestionnaire de fichiers 92 Concepts de base des systèmes de fichiers 92

Fichiers 92 Dossiers 93 Objets 93 Chemins d'accès 94

Sommaire **vii**

Connaissances de base requises pour la gestion des fichiers 95

- $\blacktriangledown$  Sélection d'un fichier ou d'un dossier 95
- $\blacktriangledown$  Sélection de plusieurs fichiers ou dossiers 96
- $\blacktriangledown$  Faire glisser et poser un fichier ou un dossier 97
- $\blacktriangledown$  Affichage d'un menu instantané 98
- $\blacktriangledown$  Modification du nom d'un fichier ou d'un dossier 99
- $\blacktriangledown$  Aide sur un fichier ou un dossier 100
- $\blacktriangledown$  Affichage des informations sur un fichier ou un dossier 100

Ouverture d'un fichier ou d'un dossier 102

Manipulation des fichiers et des dossiers 102

- $\blacktriangledown$  Création d'un fichier ou d'un dossier 102
- $\blacktriangledown$  Déplacement d'un fichier ou d'un dossier 103
- $\blacktriangledown$  Copie d'un fichier ou d'un dossier 104
- $\blacktriangledown$  Création d'un lien symbolique 104

Navigation vers des dossiers et sous-dossiers 105

- $\blacktriangledown$  Affichage d'un autre dossier 106
- $\blacktriangledown$  Accès à votre dossier personnel 106
- $\blacktriangledown$  Accès au dossier parent 106
- ▼ Ouverture d'une fenêtre terminal dans le dossier courant 107

Exécution d'une action sur un fichier ou un dossier 107

- $\blacktriangledown$  Exécution de l'action par défaut 108
- $\blacktriangledown$  Exécution d'autres actions 108

Suppression d'objets (mettre à la corbeille) 109

- $\blacktriangledown$  Ouverture de la fenêtre Corbeille 109
- ▼ Suppression d'un objet (mettre à la corbeille) 109
- ▼ Restauration d'un fichier ou d'un dossier à partir de la corbeille 109
- ▼ Suppression définitive d'un fichier ou d'un dossier 110

Propriété et sécurité des fichiers et des dossiers 110

**viii** Solaris CDE - Guide de l'utilisateur ♦ Septembre 1997

Autorisations de base 110 Catégories d'utilisateur de base 111 Exemples 111

- $\blacktriangledown$  Modification de la propriété d'un fichier ou d'un dossier 112
- $\blacktriangledown$  Modifications des autorisations de base 112
- $\blacktriangledown$  Modification de la propriété d'un fichier ou d'un dossier 113
- $\blacktriangledown$  Affichage et modification des propriétés de plusieurs fichiers et dossiers 114 Listes de contrôle d'accès (LCA) 114
- $\blacktriangledown$  Affichage d'une liste de contrôle d'accès 116
- Ajout d'une entrée à la liste de contrôle d'accès 116
- $\nabla$  Modification d'une entrée de la liste de contrôle d'accès 117
- $\blacktriangledown$  Suppression d'une entrée de la liste de contrôle d'accès 118 La valeur Mask 123
- $\blacktriangledown$  Modification de la valeur Mask 123

Utilisation des objets du Gestionnaire de fichiers dans l'espace de travail 124

Espaces de travail du Bureau 125

Menus instantanés 125

- ▼ Pose d'un fichier ou d'un dossier sur le fond de l'espace de travail 125
- $\blacktriangledown$  Affichage du menu instantané d'un objet de l'espace de travail 126
- $\blacktriangledown$  Suppression d'un objet de l'espace de travail 126

Localisation de fichiers 127

- $\blacktriangledown$  Recherche d'un objet par son nom 127
- ▼ Recherche d'un fichier par son contenu 128

Personnalisation des vues du Gestionnaire de fichiers 129

- $\blacktriangledown$  Configuration des en-têtes 129
- $\blacktriangledown$  Configuration de l'emplacement des icônes 130 Utilisation de la vue en arborescence 130
- $\blacktriangledown$  Affichage de la vue en arborescence 131

Sommaire **ix**

- $\blacktriangledown$  Affichage de la vue Dossier 132
- $\blacktriangledown$  Modification de la représentation des objets 132
- $\blacktriangledown$  Modification de l'ordre de tri des icônes 132
- ▼ Rangement (tri) des objets 133
- $\blacktriangledown$  Sauvegarde des options courantes comme valeurs par défaut 133 Masquage des fichiers et des dossiers 134
- $\blacktriangledown$  Affichage ou masquage des fichiers ou des dossiers 134
- ▼ Spécification des types de données cachés 134

Visualisation d'icônes 135

 $\nabla$  Modification de la taille de la zone d'affichage des icônes 136

Utilisation de supports amovibles dans le Gestionnaire de fichiers 137

Faire glisser et poser des fichiers et des dossiers 137

Manipulation des supports amovibles 138

### **6. Lancement d'applications à partir du Bureau 143**

Gestionnaire d'applications 143

Fenêtre du Gestionnaire d'applications 144

- $\blacktriangledown$  Lancement d'une application à partir du Gestionnaire d'applications 146
- $\blacktriangledown$  Aide sur une icône d'application 147
- $\blacktriangledown$  Ajout d'une icône d'application sur le Tableau de bord 147
- $\blacktriangledown$  Ajout d'une icône d'application sur le fond de l'espace de travail 148
- $\blacktriangledown$  Mise à jour du Gestionnaire d'applications 148
- $\blacktriangledown$  Création d'un groupe d'applications personnel 148
- $\blacktriangledown$  Ajout d'applications à un groupe personnel 149 Fonctions avancées du Gestionnaire d'applications 149

Lancement d'applications à partir du Gestionnaire de fichiers 152

 $\blacktriangledown$  Lancement d'une application à partir du Gestionnaire de fichiers 152 Lancement et gestion des applications à partir du Tableau de bord 152

 $\blacktriangledown$  Copie d'une application dans le panneau secondaire Applications personnelles 153

 $\blacktriangledown$  Lancement d'une application à partir du panneau secondaire Applications personnelles 154

 $\blacktriangledown$  Remplacement de l'icône du panneau secondaire Applications personnelles sur le Tableau de bord 154

Lancement d'applications à partir d'une fenêtre d'émulation de terminal 154

 $\blacktriangledown$  Lancement d'une application à partir d'un émulateur de terminal (système local) 155

 $\blacktriangledown$  Lancement d'une application à partir d'un émulateur de terminal (système éloigné) 155

#### **7. Personnalisation de l'environnement CDE 157**

Introduction au Gestionnaire de configuration 157

Personnalisation de l'aspect de l'écran 158

Couleurs 158

Polices 163

Fonds 164

Personnalisation du comportement du système 165

- Comportement du clavier 165
- $\blacktriangledown$  Comportement de la souris 166
- ▼ Volume du signal sonore 167

Écran sans extensions de verrouillage 167

Ecran avec extensions de verrouillage 169

Fenêtres 170

Personnalisation du lancement et de la déconnexion 172

- $\blacktriangledown$  Modification du mode lancement de la session suivante 172
- Définition de la session initiale 173
- $\blacktriangledown$  Confirmation de déconnexion 173

### **8. Utilisation du Programme courrier 175**

Lancement du Programme courrier 176

Sommaire **xi**

Connexion à la boîte aux lettres IMAP 177

Fenêtre principale du Programme courrier 177

Visualisation des messages 178

- $\blacktriangledown$  Lecture d'un message 179
- $\blacktriangledown$  Modification du jeu de caractères d'un message entrant 179

Tri des messages 180

Manipulation des messages 180

- $\blacktriangledown$  Réponse à un message 180
- $\blacktriangledown$  Faire suivre un message 181
- $\nabla$  Modification d'un message entrant 181
- ▼ Sauvegarde d'un message entrant ou sortant sous forme de texte 182
- V Suppression d'un message 182
- $\blacktriangledown$  Annulation de la suppression d'un message 182
- ▼ Suppression de messages effacés lors de la fermeture de la boîte aux lettres 183 Recherche d'un message dans une boîte aux lettres 183 Utilisation des vues 189

Envoi de messages 191

Utilisation des alias 192

- $\nabla$  Diffusion, composition et envoi d'un message 192 Modification du jeu de caractères d'un message sortant 195 Inclusion d'un modèle dans un message 195 Utilisation d'un brouillon dans la composition d'un message 196
- $\blacktriangledown$  Inclusion de plusieurs messages dans un nouveau message 198
- $\nabla$  Inclusion d'un fichier texte dans un message 198 Utilisation d'une signature 198
- $\blacktriangledown$  Création d'un message automatique (message de congé) 200 Envoi de messages en format MIME ou Sun Mail Tool 201 Edition et formatage des messages sortants 201

**xii** Solaris CDE - Guide de l'utilisateur ♦ Septembre 1997

Edition du texte dans un message 202

Formatage du texte dans un message 202

- ▼ Recherche et modification du texte d'un message 203
- $\blacktriangledown$  Vérification orthographique d'un message 204

Création et utilisation des boîtes aux lettres 204

- $\blacktriangledown$  Création d'une boîte aux lettres 205 Modification du nom d'une boîte aux lettres 205
- $\blacktriangledown$  Ouverture d'une boîte aux lettres 205
- $\blacktriangledown$  Fermeture d'une boîte aux lettres 206

Archivage d'un message dans d'autres boîtes aux lettres 206

- $\blacktriangledown$  Suppression d'une boîte aux lettres 207
- $\blacktriangledown$  Modification du répertoire par défaut 208

Personnalisation des menus Ouvrir, Classer et Copier dans 208

Impression des messages 209

- $\nabla$  Impression d'un message avec les options par défaut 209
- Impression d'un message avec des options spécifiques 210
- $\blacktriangledown$  Impression d'un message par déplacement d'objet 210

Gestion des pièces jointes 211

- $\blacktriangledown$  Visualisation d'une pièce jointe 211
- $\blacktriangledown$  Impression d'une pièce jointe 212
- $\blacktriangledown$  Ajout d'une pièce jointe 212
- ▼ Sauvegarde d'une pièce jointe au système de fichiers 212
- $\blacktriangledown$  Ajout d'un fichier du Gestionnaire de fichiers 213
- $\blacktriangledown$  Ajout d'un rendez-vous de l'Agenda 213

Personnalisation du Programme courrier 214

 $\blacktriangledown$  Affichage du nombre de messages dans la boîte aux lettres 214

Modification de la chaîne d'indentation pour le texte inclus dans une réponse 215

Sommaire **xiii**

- $\blacktriangledown$  Définition de la fréquence de vérification des nouveaux messages 215
- $\blacktriangledown$  Ajout de zones personnalisées au menu Formater 215
- $\blacktriangledown$  Personnalisation de la notification 216

Configuration de la barre d'outils 216

Utilisation de la boîte de dialogue de sélection de fichiers 217

Raccourcis clavier et mnémoniques du Programme courrier 218

#### **9. Impression 225**

Votre imprimante par défaut 225

- $\blacktriangledown$  Détermination de l'imprimante par défaut 225
- $\blacktriangledown$  Modification de l'imprimante par défaut 226

Impression de fichiers 226

Soumission d'un fichier à l'impression 227

- **V** Impression à partir du Tableau de bord 227
- $\blacktriangledown$  Impression à partir du Gestionnaire de fichiers 228
- $\blacktriangledown$  Impression à partir du Gestionnaire d'impression 229 Configuration des options d'impression 229

Applications d'imprimantes 231

Gestionnaire d'impression 231

Application Travaux d'impression 232

Affichage des informations sur les travaux d'impression 233

- $\blacktriangledown$  Ouverture d'une icône Imprimante 233
- ▼ Fermeture d'une icône Imprimante 234
- $\blacktriangledown$  Recherche d'un travail d'impression 234
- $\nabla$  Annulation d'un travail d'impression 235

Caractéristiques des travaux d'impression 235

Imprimantes et Tableau de bord 236

- $\nabla$  Modification de l'imprimante du Tableau de bord 236
- $\blacktriangledown$  Ajout d'une imprimante au panneau secondaire 237

**xiv** Solaris CDE - Guide de l'utilisateur ♦ Septembre 1997

Modification de l'affichage du Gestionnaire d'impression 237

- $\nabla$  Modification de l'affichage des imprimantes et des travaux d'impression 237
- $\blacktriangledown$  Modification de la fréquence des mises à jour 238
- $\blacktriangledown$  Sélection des travaux d'impression à afficher 238
- $\blacktriangledown$  Affichage de la ligne de message du Gestionnaire d'impression 238
- $\blacktriangledown$  Affichage du signal d'erreur du Gestionnaire d'impression 239
- $\blacktriangledown$  Sélection des imprimantes à afficher 239

Caractéristiques de l'imprimante 240

- $\blacktriangledown$  Affichage des caractéristiques d'une imprimante 240
- Modification d'une icône d'imprimante 240
- $\blacktriangledown$  Modification du libellé d'une icône d'imprimante 241

#### **10. Utilisation de l'Editeur de texte 243**

Ouverture et fermeture de l'Editeur de texte 243

- V Ouverture de l'Editeur de texte 243
- ▼ Fermeture de l'Editeur de texte 244

Fenêtre de l'Editeur de texte 245

 $\blacktriangledown$  Affichage de la ligne d'état 245

Ouverture et sauvegarde de documents 246

- $\blacktriangledown$  Création d'un nouveau document 246
- $\blacktriangledown$  Sauvegarde d'un document dans un nouveau fichier 246
- $\blacktriangledown$  Sauvegarde d'un document dans le fichier d'origine 248 Ouverture d'un document existant 248

Entrée de texte 250

 $\blacktriangledown$  Entrée d'un nouveau texte 250

Utilisation de l'option Couper lignes 251

Entrée de caractères spéciaux 251

Déplacement du curseur dans un document 252

▼ Passage à une ligne donnée 252

Sommaire **xv**

 $\blacktriangledown$  Défilement d'un document 253

Sélection de texte 253

- $\blacktriangledown$  Sélection de texte à l'aide de la souris 253 Sélection secondaire 254
- $\blacktriangledown$  Sélection du texte à l'aide du clavier 255

Edition de texte 255

Touches d'édition 255

Touches de raccourci clavier 256

Association de fonctions aux touches Unix 256

- $\blacktriangledown$  Activation du mode d'écrasement 257
- $\blacktriangledown$  Ecrasement de texte 257
- $\blacktriangledown$  Suppression de texte 258
- $\blacktriangledown$  Effacement de texte 258
- $\blacktriangledown$  Annulation d'une édition 258
- ▼ Copie de texte 258
- $\blacktriangledown$  Déplacement de texte (couper-coller) 259
- $\blacktriangledown$  Inclusion d'un fichier 259

Vérification orthographique 260

 $\blacktriangledown$  Vérification orthographique 261

Personnalisation des dictionnaires du Vérificateur d'orthographe 263

Utilisation du glissement et de la pose 268

- $\blacktriangledown$  Déplacement de texte par glissement et pose 268
- $\blacktriangledown$  Copie de texte par glissement et pose 269
- $\blacktriangledown$  Inclusion d'un fichier par glissement et pose 269

Recherche dans un document 269

- $\blacktriangledown$  Recherche de texte 269
- ▼ Recherche/Remplacement de texte 270
- $\blacktriangledown$  Recherche et suppression de texte 271

**xvi** Solaris CDE - Guide de l'utilisateur ♦ Septembre 1997

Formatage et impression de documents 271

- $\blacktriangledown$  Formatage d'un document 271
- $\blacktriangledown$  Impression d'un document ouvert 272
- $\blacktriangledown$  Impression d'un document fermé 273

Récupération d'un fichier 274

 $\blacktriangledown$  Récupération d'un fichier 274

L'Editeur de texte et les autres applications 274

### **11. Utilisation de l'Agenda 277**

Lancement du programme Agenda 277

Fenêtre principale de l'Agenda 278

Barre d'outils de l'Agenda 279

Vues de l'Agenda 280

Vue quotidienne 280

Vue hebdomadaire 281

Vue mensuelle 282

Vue annuelle 283

Rendez-vous 284

- $\blacktriangledown$  Planification d'un rendez-vous standard 284
- $\blacktriangledown$  Options de rendez-vous 285
- $\blacktriangledown$  Modification d'un rendez-vous 286
- ▼ Suppression d'un rendez-vous 286
- ▼ Recherche d'un rendez-vous 287
- $\blacktriangledown$  Visualisation d'une liste de rendez-vous 287

Activités 288

- $\blacktriangledown$  Ajout d'une activité 288
- $\blacktriangledown$  Modification d'une activité 289
- $\blacktriangledown$  Suppression d'une activité 289
- $\blacktriangledown$  Visualisation d'une liste des activités 289

Sommaire **xvii**

#### Marquage des activités terminées 290

Impression d'agendas, de rendez-vous ou de listes d'activités 291

- **V** Impression des vues quotidienne, hebdomadaire, mensuelle ou annuelle 291
- $\nabla$  Impression d'une liste de rendez-vous ou d'activités 291
- $\blacktriangledown$  Modification des options d'impression d'un travail 292

Consultation des agendas sur un réseau 293

- $\blacktriangledown$  Ajout ou suppression d'agendas dans la liste Parcourir 293
- $\blacktriangledown$  Accès à d'autres agendas 294

Planification de rendez-vous sur d'autres agendas 294

- $\nabla$  Planification d'une réunion 295
- $\blacktriangledown$  Envoi de rappels aux participants via l'Agenda 295
- $\blacktriangledown$  Création d'un message de rendez-vous à l'aide du Programme courrier 296
- $\blacktriangledown$  Déplacement d'un rendez-vous d'une application vers l'Agenda 297
- $\blacktriangledown$  Déplacement d'un rendez-vous de l'Agenda vers une autre application 298

Personnalisation de l'Agenda 299

- $\blacktriangledown$  Modification des valeurs par défaut de l'Editeur de rendez-vous 299 Modification des paramètres d'affichage 300 Modification de l'accès et des droits 302
- $\blacktriangledown$  Modification des paramètres de l'imprimante pour les prochains travaux 306
- $\nabla$  Modification du format de date 307
- $\nabla$  Modification du fuseau horaire par défaut 307

Autres utilitaires de l'Agenda 308

Commande sdtcm\_admin 308

Commande sdtcm\_convert 310

Commande dtcm\_editor 312

- Commande dtcm\_lookup 313
- Commande dtcm\_insert 314
- Commande dtcm\_delete 314

**xviii** Solaris CDE - Guide de l'utilisateur ♦ Septembre 1997

Utilisation de FNS avec l'Agenda 315

Dénomination de l'agenda 315

Enregistrement de l'agenda 315

Dénomination des dépendances de service 316

Dépendances de génération 316

Dépendances d'exécution 316

### **12. Utilisation du terminal 317**

Emulateur de terminal par défaut du Bureau 317

Ouverture d'une fenêtre de terminal 318

▼ Fermeture d'une fenêtre de terminal 321

Utilisation d'une fenêtre de terminal 321

- $\blacktriangledown$  Lancement d'applications dans une fenêtre de terminal 321
- $\blacktriangledown$  Entrée d'une commande 322
- ▼ Copie et collage de texte 322
- ▼ Redimensionnement du contenu de la fenêtre 323

Lancement de dtterm sur un autre système 323

Option -display 323

Commande rlogin 324

Commande remsh 324

Personnalisation de dtterm 324

Affichage de la barre de menus 325

Affichage de la barre de défilement 326

Options génériques de dtterm 326

Options du terminal dtterm 331

Caractères de contrôle du terminal 335

 $\blacktriangledown$  Configuration des caractères de contrôle du terminal 336 Modification de l'émulateur de terminal par défaut 337

**13. Utilisation de l'Editeur d'icônes 339**

Sommaire **xix**

#### Présentation 339

Lancement de l'Editeur d'icônes 340

Fonctions de base de l'Editeur d'icônes 341

- $\blacktriangledown$  Ouverture d'une icône existante 342
- $\blacktriangledown$  Création d'une icône 342
- $\blacktriangledown$  Effacement d'une icône 342
- $\blacktriangledown$  Création d'une image 343 Outils de dessin 343
- $\blacktriangledown$  Annulation d'une opération 345
- Sauvegarde des fichiers d'icônes 345

Tailles d'icônes 346

- $\blacktriangledown$  Sauvegarde d'une icône 346
- ▼ Sauvegarde d'une icône sous un nouveau nom 347

Utilisation des couleurs 347

Fonctions avancées de l'Editeur 348

- $\blacktriangledown$  Sélection partielle d'une icône 348
- $\blacktriangledown$  Découpage partiel d'une icône 348
- $\blacktriangledown$  Copie partielle d'une icône 349
- $\blacktriangledown$  Déplacement partiel d'une icône 349
- $\blacktriangledown$  Rotation partielle d'une icône 349
- $\blacktriangledown$  Inversion partielle d'une icône 350 Redimensionnement des icônes 350 Points de repère 351 Captures d'écran 351 Modification de la vue d'une icône 352

### **14. Utilisation de l'Afficheur d'images 353**

Lancement et sortie de l'Afficheur d'images 353

**xx** Solaris CDE - Guide de l'utilisateur ♦ Septembre 1997

 $\blacktriangledown$  Lancement de l'Afficheur d'images à partir du menu Programmes de l'Espace de travail 354

- $\blacktriangledown$  Lancement de l'Afficheur d'images à partir du Tableau de bord 354
- $\blacktriangledown$  Lancement de l'Afficheur d'images à partir de la ligne de commande 354
- $\blacktriangledown$  Sortie de l'Afficheur d'images 355

Affichage des images 355

- ▼ Ouverture d'un fichier image 355
- ▼ Ouverture d'un fichier image par glissement et pose 355
- ▼ Affichage d'une image en niveaux de gris ou en couleur 356
- $\blacktriangledown$  Déplacement des images dans la fenêtre Visualiser 356
- $\blacktriangledown$  Modification de l'orientation d'une image dans la fenêtre Visualiser 357
- $\blacktriangledown$  Affichage des informations sur une image 357

Edition des images 358

Utilitaires de la palette 358

- $\blacktriangledown$  Affichage automatique de la palette 359
- $\blacktriangledown$  Sélection d'une zone à sauvegarder comme nouveau fichier 359
- $\blacktriangledown$  Rotation d'une image 360
- $\nabla$  Inversion d'une image 361
- $\nabla$  Dimensionnement d'une image 361
- $\blacktriangledown$  Annulation d'une opération d'édition 362

Sauvegarde d'une image 362

- $\blacktriangledown$  Sauvegarde d'une image éditée dans le même fichier 362
- ▼ Sauvegarde d'une image dans un nouveau fichier 363

Visualisation des fichiers PostScript 364

- ▼ Ouverture d'un fichier PostScript à partir du menu Fichier 364
- ▼ Ouverture d'un fichier PostScript par glissement et pose 364
- **T** Affichage d'un fichier PostScript en noir et blanc ou en couleur 365
- $\nabla$  Défilement d'un fichier PostScript 365

Sommaire **xxi**

- $\blacktriangledown$  Affichage d'une page spécifique d'un fichier PostScript 365
- $\blacktriangledown$  Inversion de l'ordre des pages 366
- $\blacktriangledown$  Modification de la taille de la page affichée 367
- ▼ Sauvegarde d'un fichier PostScript au format Bitmap 367

Impression 368

Boîte de dialogue Imprimer 368

- $\blacktriangledown$  Impression d'une image ou d'un fichier PostScript 369
- $\blacktriangledown$  Prévisualisation d'un fichier avant impression 369
- $\nabla$  Impression d'une seule copie 370

Formats de fichiers supportés par l'Afficheur d'images 370

Utilitaire de prise de vue 372

- $\blacktriangledown$  Lancement de l'utilitaire de prise de vue 372
- ▼ Prise de vue d'une fenêtre 373
- ▼ Prise de vue d'une zone 373
- ▼ Prise de vue d'un écran 373
- $\blacktriangledown$  Temporisation d'une prise de vue 374
- $\blacktriangledown$  Dissimulation d'une fenêtre pendant une prise de vue 374
- ▼ Sauvegarde d'une prise de vue 375

### **15. Utilisation du programme Audio 377**

Lancement et sortie de l'utilitaire Audio 377

- $\blacktriangledown$  Lancement de l'utilitaire Audio à partir du Tableau de bord 377
- $\blacktriangledown$  Lancement de l'utilitaire Audio à partir de la ligne de commande 378

 $\blacktriangledown$  Lancement de l'utilitaire Audio à partir du menu Programmes de l'Espace de travail 378

 $\blacktriangledown$  Sortie de l'utilitaire Audio 379

Fenêtre principale de l'utilitaire Audio 379

Vue de la courbe 379

Affichage de la courbe 379

**xxii** Solaris CDE - Guide de l'utilisateur ♦ Septembre 1997

Lancement de l'utilitaire Audio avec vue de la courbe 380

Ouverture et lecture des fichiers audio 381

 $\blacktriangledown$  Ouverture d'un fichier audio 381

Ouverture d'un fichier audio par glissement et pose 381

Définition des options de lecture 382

Lecture d'un fichier audio 383

Enregistrement avec l'utilitaire Audio 384

- $\blacktriangledown$  Définition des options d'enregistrement 384
- $\blacktriangledown$  Création d'un enregistrement 386
- Sauvegarde d'un fichier audio ou d'un enregistrement 387
- $\blacktriangledown$  Définition des périphériques d'entrée et de sortie 387
- $\blacktriangledown$  Affichage des informations relatives à un fichier audio 389

#### **A. Raccourcis clavier pour le Bureau 391**

Affichage des menus 391

Zone d'entrée clavier et mise en évidence 392

Déplacement de la zone d'entrée clavier 392

Ouverture et fermeture de fenêtres 394

- $\blacktriangledown$  Ouverture d'une fenêtre d'application 394
- $\blacktriangledown$  Fermeture d'une fenêtre d'application 395
- ▼ Sélection d'une fenêtre ou d'une icône 395
- $\blacktriangledown$  Réduction d'une fenêtre en icône 395
- ▼ Restauration d'une fenêtre à partir d'une icône 395
- $\blacktriangledown$  Déplacement d'une fenêtre ou d'une icône de fenêtre 396
- ▼ Redimensionnement d'une fenêtre 396
- $\blacktriangledown$  Défilement du contenu d'une fenêtre 396
- $\blacktriangledown$  Sélection d'un élément de liste 397
- $\blacktriangledown$  Affichage d'un menu déroulant 397
- $\nabla$  Utilisation des menus instantanés 397

Sommaire **xxiii**

- $\nabla$  Utilisation du menu Fenêtre 398
- $\blacktriangledown$  Affichage d'un autre espace de travail 398
- $\blacktriangledown$  Modification du nom d'un espace de travail 398
- $\blacktriangledown$  Déplacement entre les fenêtres 399
- $\blacktriangledown$  Affichage d'une fenêtre dans d'autres espaces de travail 399
- $\blacktriangledown$  Sélection d'un objet de commande du Tableau de bord 400
- $\blacktriangledown$  Sélection d'un objet de commande d'un panneau secondaire 400
- $\blacktriangledown$  Déplacement du Tableau de bord 400

Navigation dans l'aide en ligne à l'aide du clavier 401

- $\blacktriangledown$  Accès à l'aide à partir d'une fenêtre 401
- $\blacktriangledown$  Sélection d'un hyperlien d'aide 401

### **B. Localisation des sessions 403**

Langue par défaut à la connexion 403

Sélection d'une langue à la connexion 404

Création ou édition d'un fichier dans une langue donnée 404

 $\blacktriangledown$  Création ou édition d'un fichier dans une langue donnée 404

Utilisation d'un émulateur de terminal dans une langue donnée 405

Définition de polices 406

Spécification des polices 406

Spécification des jeux de polices 406

Modification des polices 407

- $\blacktriangledown$  A partir de la ligne de commande 407
- $\blacktriangledown$  A partir d'un fichier de ressources 407

Sélection du mode d'entrée et du clavier 408

Modificateurs de modes d'entrée 408

Style de mode d'entrée 409

Modification de la mappe de clavier X à partir du serveur 409

**Glossaire 411**

**xxiv** Solaris CDE - Guide de l'utilisateur ♦ Septembre 1997

**Index 431**

Sommaire **xxv**

**xxvi** Solaris CDE - Guide de l'utilisateur ♦ Septembre 1997

## Préface

Le manuel *Solaris CDE : Guide de l'utilisateur* décrit le Bureau CDE et explique comment utiliser ses principales fonctions, ainsi que les applications auxquelles il permet d'accéder.

### A qui s'adresse ce manuel

Ce manuel a été conçu à l'attention des utilisateurs disposant d'un environnement CDE Solaris sur leur station de travail et voulant l'utiliser comme Bureau par défaut. Pour utiliser ce manuel, vous devez connaître les trois boutons de la souris, les interfaces utilisateur graphiques et savoir saisir des commandes à l'invite de la ligne de commande.

## Avant de lire ce manuel

Vous devez d'abord lire le guide suivant :

*Solaris Common Desktop Environment: Guide de transtition de l'utilisateur*

## Organisation de ce manuel

Ce guide comprend les chapitres ci-après :

Préface **xxvii**

Chapitre 1 présente les connaissances de base nécessaires à l'utilisation du Bureau et du clavier et décrit certains aspects de l'interface commune mise en oeuvre.

Chapitre 2 explique comment ouvrir une session de Bureau, la fermer et définir les paramètres de connexion.

Chapitre 3 présente les différentes procédures d'accès à l'aide en ligne.

Chapitre 4 décrit le Tableau de bord (fenêtre permettant de gérer les tâches courantes) et explique comment le personnaliser.

Chapitre 5 fournit des instructions relatives au traitement des fichiers et des dossiers à l'aide du Gestionnaire de fichiers. Il décrit également les connaissances de base nécessaires à l'utilisation de cette interface graphique (navigation, gestion et recherche de fichiers et de dossiers, utilisation de la Corbeille).

Chapitre 6 explique comment lancer des applications à partir du Bureau à l'aide du Gestionnaire d'applications, du Gestionnaire de fichiers, du Tableau de bord et des fenêtres d'émulation de terminal.

Chapitre 7 fournit des instructions permettant de personnaliser l'aspect et le comportement du Bureau à l'aide du Gestionnaire de configuration et explique comment définir des variables d'environnement personnalisées.

Chapitre 8 présente le Programme courrier. Cette application permet d'envoyer et de recevoir des messages, d'y joindre des documents ou d'extraire ces derniers.

Chapitre 9 décrit la procédure d'impression à partir du Bureau et explique comment changer l'imprimante par défaut.

Chapitre 10 présente l'Editeur de texte, application permettant de créer et d'éditer des documents de taille limitée, tels que des notes, des messages ou des fichiers de ressources.

Chapitre 11 décrit l'Agenda, à partir duquel vous pouvez fixer des rendez-vous, planifier des réunions et créer des listes d'activités.

Chapitre 12 fournit des instructions permettant d'afficher et de personnaliser des fenêtres d'émulation de terminal sur le Bureau.

Chapitre 13 explique comment créer des fichiers graphiques et les utiliser comme icônes ou images de fond pour le Bureau.

Chapitre 14 décrit comment saisir des prises de vue, les consulter, les éditer, les imprimer et convertir les formats de fichier des images monochromes et couleur et des documents à pages multiples tels que les fichiers PostScript.

Chapitre 15 explique comment utiliser Audio pour enregistrer ou lire des fichiers audio.

Annexe A explique comment utiliser le Bureau à l'aide du clavier.

Annexe B décrit la procédure de modification de la langue et des polices d'une session.

**xxviii** Solaris CDE - Guide de l'utilisateur ♦ Septembre 1997

Le glossaire est une liste de termes et de phrases figurant dans ce guide et accompagnés de leur définition.

# Bibliographie

Le manuel *Solaris Common Desktop Environment: Advanced User's and System Administrator's Guide*.

## Commande de documents Sun

Le programme SunDocs<sup>sm</sup> comprend plus de 250 manuels concernant les produits commercialisés par Sun Microsystems, Inc. Si vous demeurez aux Etats-Unis, au Canada, en Europe ou au Japon, vous pouvez commander des jeux de documents ou des manuels individuels à l'aide de ce programme.

Pour obtenir la liste des documents disponibles et la procédure de commande, reportez-vous à la section catalogue de SunExpress  $\mathbb{R}^{\mathbb{M}}$ à l'adresse Internet http:// www.sun.fr/sunexpress.

# Signification des modifications typographiques et des symboles

Le tableau ci-dessous décrit les modifications typographiques et les symboles utilisés dans ce manuel.

**xxix**

**TABLEAU P–1** Conventions typographiques

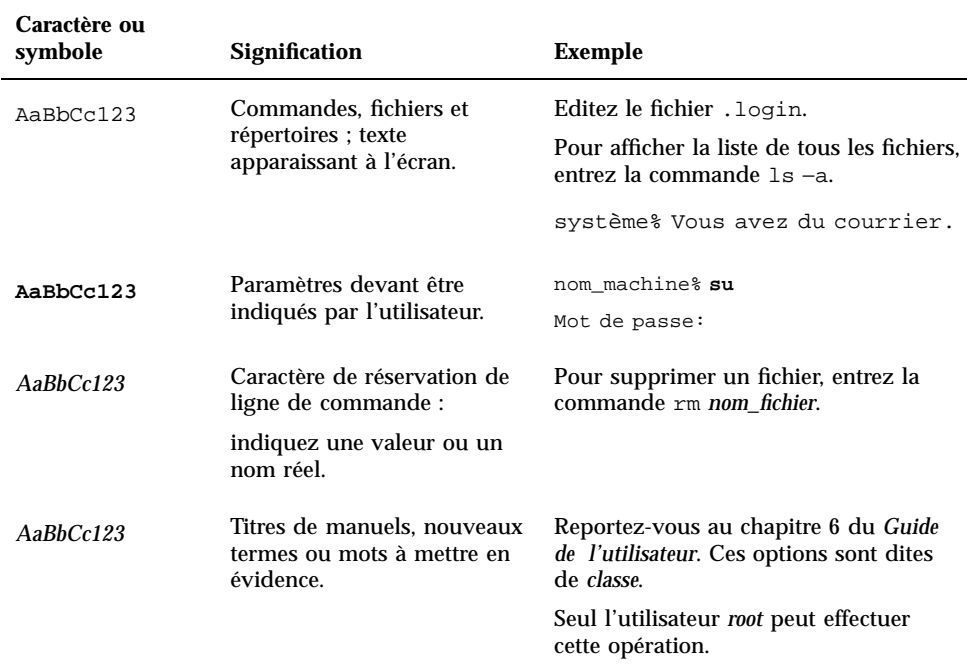

# Prompts shell dans des exemples de ligne de commande

Le tableau ci-après indique le prompt système par défaut et le prompt superutilisateur pour C shell, Bourne shell et Korn shell.

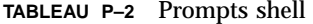

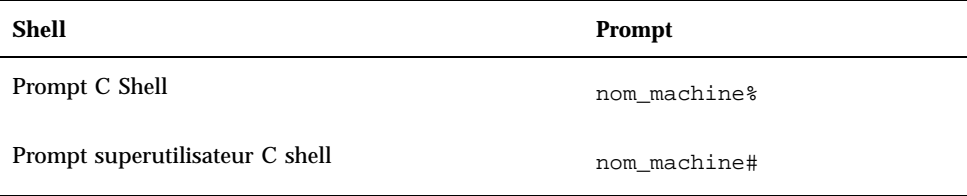

**xxx** Solaris CDE - Guide de l'utilisateur ♦ Septembre 1997

### **TABLEAU P–2** Prompts shell *(suite)*

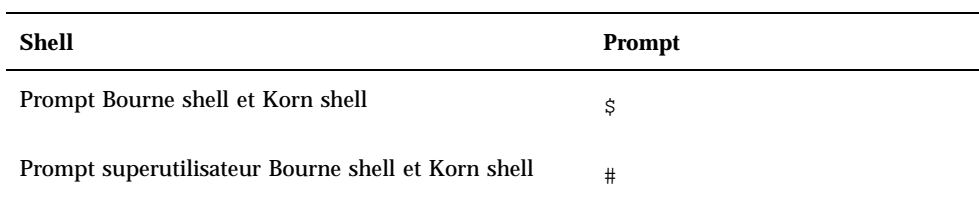

**xxxi**

**xxxii** Solaris CDE - Guide de l'utilisateur ♦ Septembre 1997

## Connaissances de base

Le présent chapitre constitue une présentation du Bureau CDE.

Pour plus de détails sur la connexion au Bureau, voir Chapitre 2.

- "Utilisation de la souris" , page 1
- "Utilisation du clavier" , page 3
- "Présentation du Bureau" , page 4
- "Gestion des fenêtres" , page 9
- "Gestion des espaces de travail" , page 16
- "Utilisation des objets de commande dans les fenêtres d'application" , page 19
- "Utilisation des menus" , page 24
- "Sortie du Bureau" , page 31
- "Accès à l'aide " , page 32

# Utilisation de la souris

### Cliquer

♦ **Appuyez sur le bouton 1 de la souris, puis relâchez-le (sans déplacer la souris).**

**1**

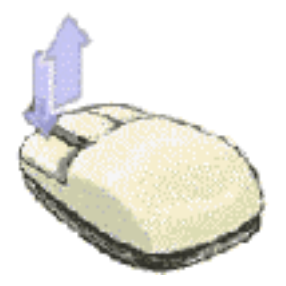

Par défaut, le bouton 1 est le bouton de gauche.

Cette opération permet d'obtenir les résultats suivants :

- *sélection* ou *activation* d'une fenêtre ou d'une icône ;
- sélection d'un bouton, d'une boîte de dialogue ou d'un objet de commande du Tableau de bord ;
- sélection d'un hyperlien dans une fenêtre d'aide.

### Cliquer deux fois

♦ **Appuyez à deux reprises et rapidement sur le bouton 1 de la souris, sans la déplacer.**

Cette opération permet notamment d'obtenir les résultats suivants :

- lancement de l'action par défaut associée à une icône du Gestionnaire de fichiers ou de l'espace de travail ;
- restauration d'une icône de fenêtre (réaffichage de la fenêtre correspondante) ;
- fermeture d'une fenêtre de l'espace de travail (cliquez deux fois sur le bouton du menu système, situé dans l'angle supérieur gauche du cadre de la fenêtre).

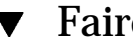

### Faire glisser

Pour déplacer une fenêtre ou poser une icône, utilisez la méthode *appuyer-faire glisser-relâcher*.

♦ **Amenez le pointeur sur la barre de titre de la fenêtre ou à un emplacement quelconque de l'icône, appuyez sur le bouton 1 et maintenez-le enfoncé. Déplacez le pointeur jusqu'à l'emplacement souhaité et relâchez le bouton.**

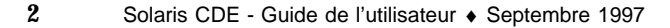

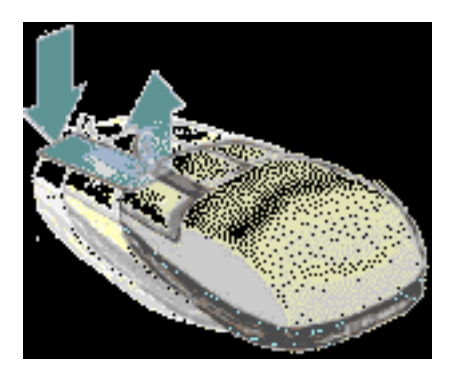

Cette opération permet notamment d'obtenir les résultats suivants :

- déplacement de fenêtres et d'icônes ;
- déplacement ou copie de fichiers et de dossiers dans le Gestionnaire de fichiers ;
- visualisation du contenu d'une fenêtre (barre de défilement) ;
- impression d'un fichier, en posant l'icône correspondante sur la commande d'impression du Tableau de bord.

## Utilisation du clavier

La plupart des tâches peuvent être effectuées à partir du clavier. Lorsque vous utilisez le clavier pour naviguer sur le Bureau, tenez compte des points suivants :

- la touche Alt correspond à la touche de caractère étendu sur certains claviers ;
- la touche Entrée correspond à la touche Retour ;
- la touche Echap interrompt la plupart des opérations interactives ;
- dans le Gestionnaire de configuration, le paramètre Comportement de la fenêtre doit avoir la valeur Activation à la sélection (il s'agit de la valeur par défaut).

Pour plus de détails sur le comportement des fenêtres, voir Chapitre 7.

On appelle zone d'entrée clavier l'élément mis en évidence (dans une fenêtre, un menu ou un objet de commande) sur lequel l'opération entrée au clavier sera effectuée. Pour activer une option de menu ou un objet de commande, tel qu'un bouton, appuyez sur la barre d'espacement.

Le clavier permet notamment d'effectuer les opérations ci-après :

■ Pour déplacer la mise en évidence vers la fenêtre suivante, appuyez sur Alt+Tab.

Connaissances de base **3**

- Pour déplacer la zone d'entrée clavier dans une fenêtre, appuyez sur la touche Tab et sur les flèches de déplacement (vers le haut, le bas, la gauche et la droite).
- Pour fermer une fenêtre dans l'espace de travail, appuyez sur Alt+F4.
- Pour réduire une fenêtre à l'état d'icône, appuyez sur Alt+barre d'espacement, puis tapez la lettre U, correspondant à l'option Réduire du menu Fenêtre.
- Pour déplacer une fenêtre, appuyez sur Alt+barre d'espacement, puis tapez la lettre D, correspondant à l'option Déplacer du menu Fenêtre. Utilisez les flèches de déplacement pour amener la fenêtre à l'emplacement souhaité et appuyez sur Entrée.

Pour accélérer l'opération, maintenez la touche Ctrl enfoncée tout en appuyant sur une flèche de déplacement.

Pour plus de détails sur la navigation à l'aide du clavier, voir Annexe A.

## Présentation du Bureau

Pour vous aider à mieux organiser et gérer votre travail, le Bureau fournit des fenêtres, des espaces de travail, des objets de commande, des menus et un Tableau de bord.

- Les fenêtres contiennent les applications logicielles ; vous pouvez les déplacer, les dimensionner ou les placer dans d'autres espaces de travail.
- Les espaces de travail sont les zones de l'écran où vous placez les fenêtres qui vous sont nécessaires ; vous pouvez disposer ces fenêtres à votre convenance ou les supprimer lorsque vous n'en avez plus besoin.
- Les objets de commande permettent de manipuler des objets, de sélectionner des options ou d'entrer des informations.
- Les menus permettent d'accéder aux commandes de gestion des fenêtres et des applications.
- Le Tableau de bord contient les objets de commande les plus fréquemment utilisés ; il est disponible dans chaque espace de travail.

Lors de l'utilisation du Bureau, vous aurez accès aux éléments suivants :

- cônes de fenêtres ;
- Tableau de bord ;
- Gestionnaire de configuration ;
- Gestionnaire de fichiers ;
- Gestionnaire d'applications ;
- objets de l'espace de travail.
- **4** Solaris CDE Guide de l'utilisateur ♦ Septembre 1997
## Icônes de fenêtres

Lorsque vous réduisez une fenêtre, elle se transforme en icône ; les exemples d'icônes ci-contre correspondent au Gestionnaire de fichiers et au Gestionnaire de configuration.

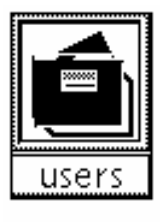

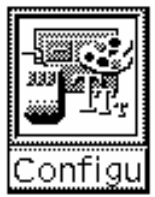

Pour réduire une fenêtre, cliquez sur le bouton de réduction situé dans la partie supérieure droite de son cadre.

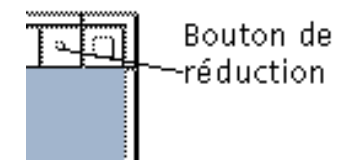

Pour restaurer cette fenêtre, cliquez deux fois sur son icône à l'aide du bouton 1 de la souris. Vous pouvez également cliquer une fois sur l'icône pour afficher le menu Fenêtre, puis sélectionner l'option Restaurer. Pour plus de détails, voir "Restauration d'une fenêtre à partir d'une icône" , page 13.

## Tableau de bord

Il s'agit d'une fenêtre spéciale, affichée dans la partie inférieure de l'écran. Elle contient les objets de commande, les indicateurs et les panneaux secondaires fréquemment utilisés, ainsi que le sélecteur d'espace de travail, qui permet de passer d'un espace de travail à un autre.

Certaines icônes du Tableau de bord permettent de lancer des applications (le Gestionnaire de fichiers, par exemple). D'autres sont également des zones de pose ; par exemple, pour imprimer un fichier, faites-le glisser du Gestionnaire de fichiers et posez-le sur l'icône de l'Imprimante.

Certaines icônes sont des indicateurs (l'Horloge, par exemple).

Les flèches placées au-dessus de certaines icônes indiquent qu'un panneau secondaire est disponible ; pour afficher ce dernier, cliquez sur la flèche.

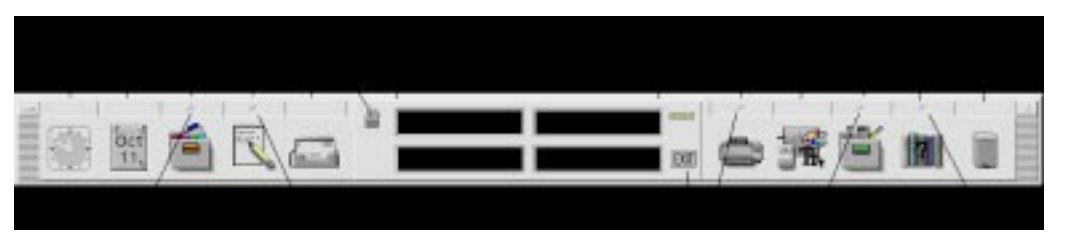

*Figure 1–1* Icônes du Tableau de bord Pour plus de détails, voir Chapitre 4.

## Gestionnaire de configuration

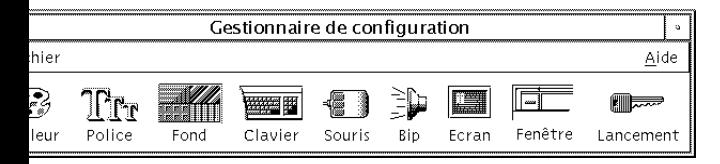

Cette application permet de personnaliser de nombreux éléments du Bureau, notamment :

- les couleurs ;
- les fonds des espaces de travail ;
- la taille et le type des polices ;
- le comportement du clavier, de la souris et des fenêtres.

Pour lancer le Gestionnaire de configuration, cliquez sur l'icône correspondante du Tableau de bord.

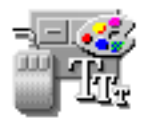

Pour plus de détails sur le Gestionnaire de configuration, voir Chapitre 7.

## Gestionnaire de fichiers

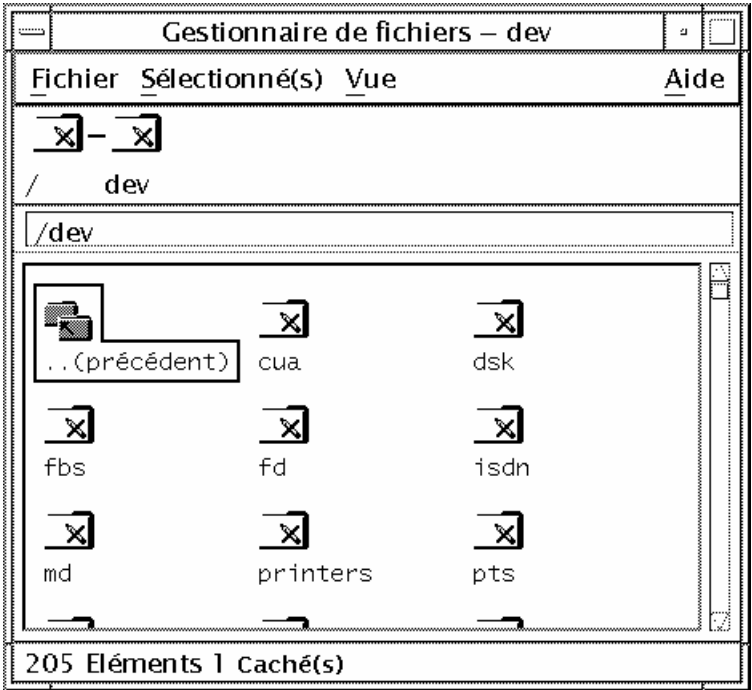

Cette application affiche sous forme d'icônes les fichiers, les dossiers et les programmes disponibles sur le système. Ces icônes vous évitent d'avoir à utiliser des commandes complexes.

Pour ouvrir une vue de votre dossier personnel, cliquez sur l'icône du Gestionnaire de fichiers dans le Tableau de bord.

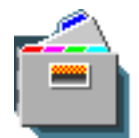

Pour plus de détails, voir Chapitre 5.

# Gestionnaire d'applications

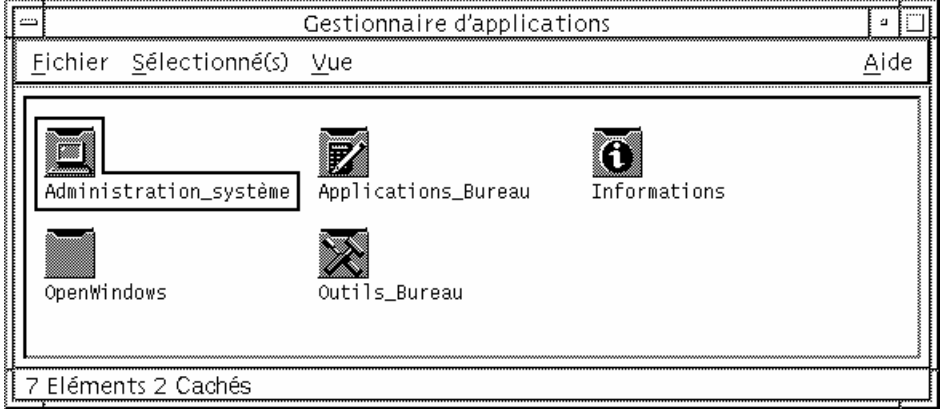

Le Gestionnaire d'applications permet d'accéder facilement aux applications fréquemment utilisées, par l'intermédiaire d'*icônes d'action*. Celles-ci permettent de lancer les applications ; elles sont stockées dans des dossiers spéciaux appelés *groupes d'applications*.

Vous pouvez afficher les icônes d'action fréquemment utilisées sur le fond de l'espace de travail.

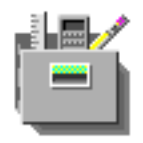

Pour ouvrir le Gestionnaire d'applications, cliquez sur l'icône correspondante du Tableau de bord.

Pour plus de détails, voir Chapitre 6.

## Objets de l'espace de travail

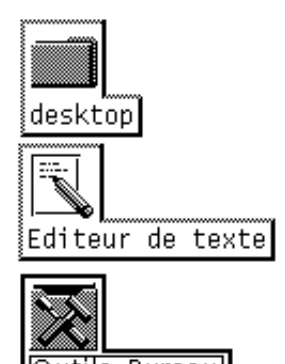

Dutils Bureaul

Vous pouvez placer les icônes des fichiers, des dossiers et des actions que vous utilisez fréquemment sur le fond de l'espace de travail.

Pour ce faire, faites glisser l'icône voulue à partir d'une fenêtre du Gestionnaire de fichiers ou d'applications et posez-la sur le fond de l'espace de travail.

L'objet affiché sur l'espace de travail est une *référence* à l'objet d'origine, et non une copie. L'objet d'origine reste intact dans le Gestionnaire de fichiers ou d'applications.

# Gestion des fenêtres

La présente section explique comment ouvrir, fermer et manipuler les fenêtres de l'espace de travail.

## Objets de commande des cadres de fenêtres

Un cadre de fenêtre comporte des objets de commande permettant d'effectuer les opérations décrites ci-dessous.

- Activer une fenêtre pour la saisie à partir de la souris ou du clavier. Lorsque vous sélectionnez une fenêtre et qu'elle devient active, son cadre change de couleur.
- Déplacer une fenêtre.
- Réduire une fenêtre à l'état d'icône.
- Dimensionner une fenêtre.
- Fermer une fenêtre et la supprimer de tous les espaces de travail.
- Afficher une fenêtre dans d'autres espaces de travail.

Pour plus de détails sur les méthodes d'activation des fenêtres, voir Chapitre 7 .

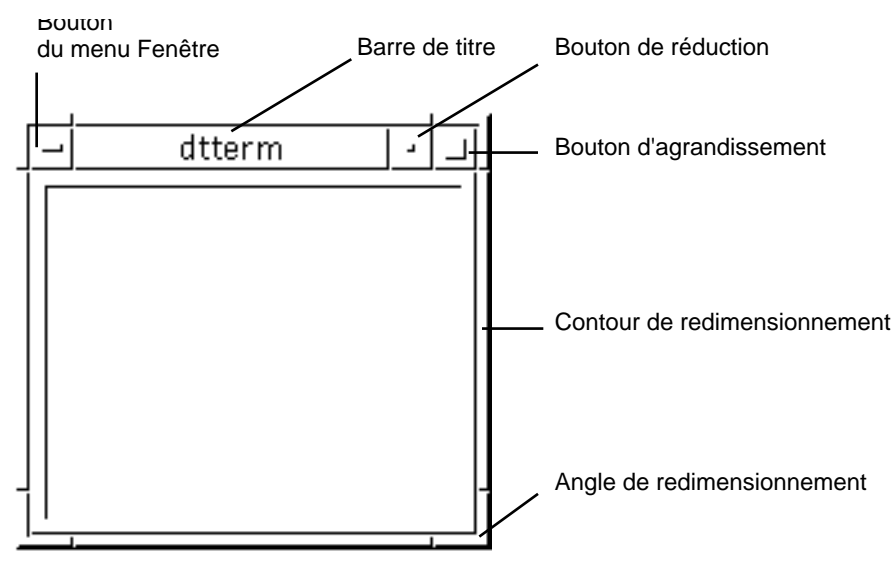

*Figure 1–2* Objets de commande des cadres de fenêtres

Pour afficher le menu Fenêtre, cliquez sur le bouton situé dans l'angle supérieur gauche de la fenêtre.

Pour fermer une fenêtre, cliquez deux fois sur le bouton du menu Fenêtre.

Pour réduire une fenêtre à l'état d'icône, cliquez sur le bouton de réduction. Pour la restaurer, cliquez deux fois sur l'icône.

Pour donner à une fenêtre sa taille maximale, cliquez sur le bouton d'agrandissement. Cliquez de nouveau sur ce bouton pour revenir à la taille précédente.

La barre de titre indique le nom de l'application propriétaire de la fenêtre. Pour sélectionner une fenêtre, cliquez sur sa barre de titre. Cet objet de commande permet également de déplacer la fenêtre.

Pour modifier la taille d'une fenêtre, faites glisser son contour de redimensionnement.

Pour plus de détails sur les fenêtres et la navigation à l'aide du clavier, voir "Ouverture et fermeture de fenêtres" , page 394 dans Annexe A.

#### Ouverture d'une fenêtre d'application  $\blacktriangledown$

A l'aide de la souris

♦ **Cliquez sur l'icône de l'application dans le Tableau de bord.**

*Ou* :

Ē

Dans le Gestionnaire d'applications, cliquez deux fois sur l'icône de l'application.

- Dans le Gestionnaire de fichiers, choisissez une option pour une icône sélectionnée dans le menu Sélectionné(s).
- Dans le menu secondaire des programmes de l'espace de travail, choisissez le nom de l'application. Pour plus d'informations, voir "Menus secondaires des programmes" , page 27.

Vous pouvez également cliquer sur une icône dans le Gestionnaire de fichiers ou d'applications, puis choisir une option dans le menu Sélectionné(s).

## A l'aide du clavier

A partir du Tableau de bord :

- **1. Appuyez sur Alt+Tab pour amener la zone d'entrée clavier sur le Tableau de bord.**
- **2. Utilisez les flèches de déplacement pour mettre en évidence un objet de commande.**
- **3. Appuyez sur la barre d'espacement ou sur Entrée pour sélectionner l'objet de commande et ouvrir la fenêtre d'application correspondante.**

A partir du Gestionnaire d'applications :

- **1. Suivez les instructions ci-dessus pour ouvrir le Gestionnaire d'applications.**
- **2. Utilisez les flèches de déplacement pour mettre en évidence une icône du groupe d'applications.**
- **3. Pour ouvrir le groupe d'applications, appuyez deux fois sur Entrée.**
- **4. Utilisez les flèches de déplacement pour mettre en évidence une icône d'application ou d'action et appuyez deux fois sur Entrée pour lancer l'application.**
- 

## Fermeture d'une fenêtre d'application

Lorsque vous fermez une fenêtre d'application, elle disparaît de tous les espaces de travail. Cette opération revient à quitter l'application.

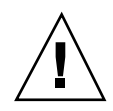

**Attention -** Avant de fermer une fenêtre d'application, sauvegardez votre travail. Pour ce faire, il suffit généralement de sélectionner l'option Sauvegarder du menu Fichier.

## A l'aide de la souris

- Sélectionnez Fermer dans le menu Fichier de l'application.
- *Ou* cliquez deux fois sur le bouton du menu Fenêtre, situé dans l'angle supérieur gauche de la fenêtre de l'application (voir Figure 1–2).

## A l'aide du clavier

- **1. Appuyez sur Alt+Tab pour mettre en évidence la fenêtre à fermer.**
- **2. Appuyez sur Alt+F4.**

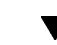

## Réduction d'une fenêtre à l'état d'icône

Pour économiser l'espace sur l'écran, vous pouvez réduire les fenêtres en icônes. Elles restent ainsi accessibles et les programmes qu'elles contiennent continuent de s'exécuter.

## A l'aide de la souris

♦ **Cliquez sur le bouton de réduction de la fenêtre.**

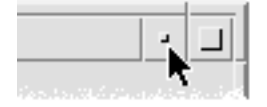

## A l'aide du clavier

- **1. Appuyez sur Alt+barre d'espacement pour afficher le menu Fenêtre.**
- **2. Sélectionnez l'option Réduire :**
- **12** Solaris CDE Guide de l'utilisateur ♦ Septembre 1997
- appuyez sur la flèche de déplacement vers le bas pour sélectionner l'option Réduire et appuyez sur Entrée ;
- *ou* tapez la lettre U, correspondant à l'option Réduire.

#### Restauration d'une fenêtre à partir d'une icône  $\blacktriangledown$

- A l'aide de la souris
- ♦ **Cliquez deux fois sur l'icône.**

### A l'aide du clavier

- **1. Amenez la zone d'entrée clavier sur l'icône et appuyez sur Alt+barre d'espacement pour afficher le menu Fenêtre.**
- **2. Utilisez la flèche de déplacement vers le bas pour sélectionner l'option Restaurer et appuyez sur Entrée.**

## Déplacement d'une fenêtre ou d'une icône de fenêtre

- A l'aide de la souris
- **1. Amenez le pointeur sur la barre de titre ou sur l'icône de la fenêtre.**
- **2. Faites glisser cette dernière jusqu'à son nouvel emplacement.**

### A l'aide du clavier

- **1. Appuyez sur Alt+barre d'espacement pour afficher le menu Fenêtre.**
- **2. Appuyez sur la lettre D, correspondant à l'option Déplacer.**
- **3. Utilisez les flèches de déplacement pour repositionner la fenêtre ou l'icône.** Pour accélérer l'opération, maintenez la touche Ctrl enfoncée tout en appuyant sur une flèche de déplacement.
- **4. Une fois l'emplacement voulu atteint, appuyez sur Entrée.**

Pour annuler l'opération, appuyez sur Echap.

#### Redimensionnement d'une fenêtre  $\blacktriangledown$

### A l'aide de la souris

- **1. Amenez le pointeur sur un contour ou un angle de la fenêtre.** Le pointeur se transforme en flèche de redimensionnement.
- **2. Faites glisser le contour ou l'angle ; un cadre indiquant la taille de la fenêtre s'affiche.**
- **3. Relâchez le bouton de la souris lorsque le cadre a atteint la taille voulue.**

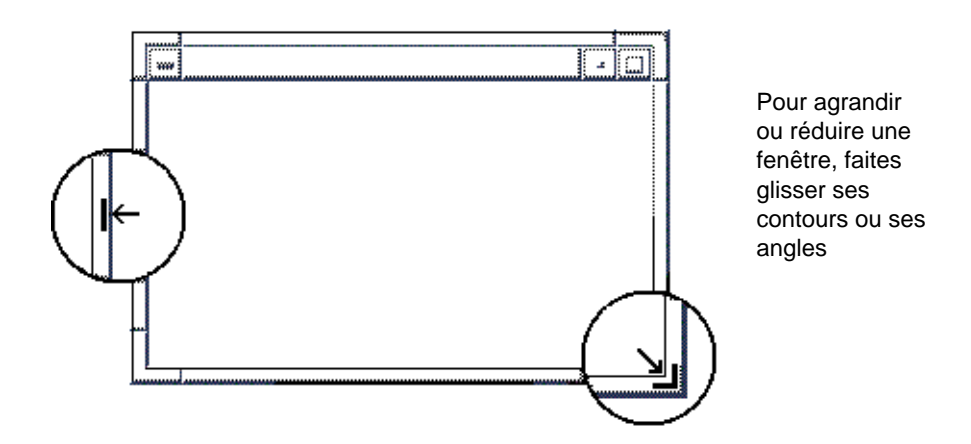

### A l'aide du clavier

- **1. Appuyez sur Alt+barre d'espacement pour afficher le menu Fenêtre.**
- **2. Tapez la lettre m, correspondant à l'option Dimensionner.**
- **3. Utilisez les flèches de déplacement pour agrandir ou réduire la fenêtre.** Pour accélérer l'opération, maintenez la touche Ctrl enfoncée tout en appuyant sur une flèche de déplacement.
- **4. Lorsque le cadre a atteint la taille voulue, appuyez sur Entrée.** Pour annuler l'opération, appuyez sur Echap.

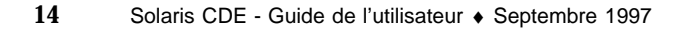

## Passage d'une fenêtre ou d'une icône au premier plan

### A l'aide de la souris

- Pour faire passer une fenêtre au premier plan de l'espace de travail, cliquez sur une partie visible de son cadre. Dans le cas d'une icône, cliquez dessus.
- Pour faire passer une fenêtre ou une icône masquée au premier plan, sélectionnez Espace de travail précédent dans le menu Espace de travail.

### A l'aide du clavier

- Pour faire passer au premier plan la dernière fenêtre ou icône de la pile, appuyez sur Alt+Flèche vers le haut.
- Pour faire passer à l'arrière-plan la première fenêtre de la pile, appuyez sur Alt+Flèche vers le bas.
- Pour faire défiler et sélectionner les fenêtres et les icônes d'un espace de travail, appuyez sur Alt+Tab ou Alt+Echap.
- Pour effectuer la même opération dans l'ordre inverse, appuyez sur Maj+Alt+Tab ou Maj+Alt+Echap.

## Copie et collage de texte

Ces opérations évitent de retaper du texte.

Vous pouvez copier et coller du texte dans :

- les zones de texte ;
- les fenêtres d'émulation de terminal ;
- les fenêtres de l'Editeur de texte ;
- les fenêtres de composition du Programme courrier.

Vous pouvez également copier du texte à partir d'une fenêtre du Gestionnaire d'aide ou d'une fenêtre de message du Programme courrier et le coller dans une fenêtre de l'Editeur de texte, de l'émulateur de terminal ou dans une fenêtre de composition du Programme courrier.

### Sélection du texte à copier

- **1. Amenez le pointeur sur le début du texte à copier.**
- **2. Faites glisser la souris jusqu'à la fin du texte à copier, puis relâchez le bouton, en laissant le texte en évidence.**

## Collage du texte sélectionné

**1. Placez le curseur d'insertion de texte à l'emplacement de destination.**

### **2. Appuyez sur le bouton 2 de la souris pour coller le texte.**

Pour désélectionner le texte, cliquez sur une zone vide de la fenêtre ou appuyez sur Echap.

Voir aussi :

- Chapitre 3
- Chapitre 10
- Chapitre 12

# Gestion des espaces de travail

Les espaces de travail sont semblables à des écrans distincts sur lesquels des fenêtres sont affichées. Pour organiser votre Bureau, vous pouvez placer des applications spécifiques dans un espace de travail donné et attribuer un nom explicite à ce dernier. Par exemple, un espace de travail intitulé Rapports peut contenir les outils utilisés pour préparer des rapports, tels qu'une feuille de calcul, un micro-éditeur ou des applications graphiques. Vous pouvez définir d'autres espaces en fonction de vos activités.

La présente section explique comment afficher et renommer les espaces de travail, et décrit comment placer des fenêtres dans des espaces donnés.

Pour plus de détails sur la navigation à l'aide du clavier, voir Annexe A.

#### Affichage d'un autre espace de travail  $\blacktriangledown$

### A l'aide de la souris

♦ **Cliquez sur le bouton approprié dans le sélecteur d'espace de travail du Tableau de bord.**

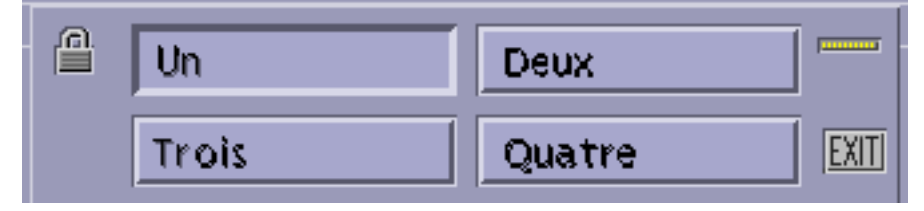

### A l'aide du clavier

- **1. Appuyez sur Alt+Tab pour amener la zone d'entrée clavier sur le Tableau de bord.**
- **2. Utilisez les flèches de déplacement pour mettre en évidence le bouton de l'espace de travail que vous souhaitez afficher.**
- **3. Appuyez sur Entrée.**

## Affichage d'une fenêtre dans d'autres espaces de travail

- A l'aide de la souris
- **1. Cliquez sur le bouton du menu Fenêtre.** Le menu Fenêtre s'affiche.
- **2. Sélectionnez l'option Occuper l'espace de travail.**
- **3. Dans la liste Espaces de travail de la boîte de dialogue qui s'affiche, sélectionnez les espaces de travail dans lesquels vous souhaitez placer la fenêtre.**
	- Pour sélectionner plusieurs noms d'espaces adjacents, cliquez dessus tout en maintenant la touche Maj enfoncée.
	- Si les noms d'espaces ne sont pas adjacents, utilisez la touche Ctrl.
	- Pour désélectionner un espace, cliquez dessus.
	- Pour placer la fenêtre dans tous les espaces de travail, cliquez sur le bouton Tous les espaces.
- **4. Cliquez sur OK.**

### A l'aide du clavier

- **1. Appuyez sur Alt+barre d'espacement pour afficher le menu Fenêtre.**
- **2. Utilisez la flèche de déplacement vers le bas pour sélectionner l'option Occuper l'espace de travail et appuyez sur Entrée.**

La boîte de dialogue correspondante s'affiche.

**3. A l'aide de la touche Tab, amenez la zone d'entrée clavier sur la liste Espaces de travail.**

- **4. Sélectionnez ceux dans lesquels vous voulez que la fenêtre apparaisse :**
	- pour faire défiler la liste, utilisez les flèches de déplacement vertical ;
	- pour sélectionner plusieurs espaces, appuyez sur Maj+Flèche vers le bas ou Maj+Flèche vers le haut.
- **5. Appuyez sur Entrée.**

## Modification du nom d'un espace de travail

## A l'aide de la souris

- **1. Dans le Tableau de bord, cliquez sur le bouton de l'espace de travail à renommer.** Cet espace s'affiche.
- **2. Cliquez sur le même bouton.** Celui-ci devient une zone de texte.
- **3. Modifiez le nom de l'espace de travail dans cette zone.**
- **4. Une fois cette opération effectuée, appuyez sur Entrée.**

### A l'aide du clavier

- **1. Appuyez sur Alt+Tab pour amener la zone d'entrée clavier sur le Tableau de bord.**
- **2. Appuyez sur les flèches de déplacement pour mettre en évidence le bouton de l'espace de travail à renommer.**
- **3. Appuyez sur Maj+F10 pour afficher le menu instantané associé à ce bouton.**
- **4. Appuyez sur la flèche de déplacement vers le bas pour sélectionner l'option Renommer et appuyez sur Entrée.** Le bouton correspondant à l'espace de travail devient une zone de texte.
- **5. Modifiez le nom de l'espace de travail dans cette zone.**
- **6. Une fois cette opération effectuée, appuyez sur Entrée.**

# Utilisation des objets de commande dans les fenêtres d'application

Les fenêtres et les boîtes de dialogue comportent des objets de commande qui vous aident à utiliser les applications. Ils permettent de manipuler des objets, de sélectionner des options et d'entrer des informations spécifiques.

La présente section répertorie les différents types d'objets de commande disponibles sur le Bureau. Les plus utilisés sont les suivants :

- les *boutons*, qui lancent des commandes et des actions ou spécifient des options et des paramètres (ils sont de deux types : les boutons de fonction et les boutons radio) ;
- les *cases à cocher*, qui spécifient des options et des paramètres ;
- les *zones de texte*, dans lesquelles vous pouvez saisir des données ;
- les *listes*, qui contiennent des options parmi lesquelles vous pouvez effectuer une sélection ;
- les *règles*, qui permettent une sélection incrémentielle à partir d'une plage de valeurs ;
- les *barres de défilement*, qui permettent de faire défiler le contenu des fenêtres.

## Sélection d'un bouton de fonction

Lorsque vous sélectionnez un bouton de fonction, la commande ou l'action associée est immédiatement exécutée. Par exemple, lorsque vous choisissez le bouton OK dans une boîte de dialogue, vos modifications éventuelles sont appliquées, puis la boîte de dialogue est fermée.

Dans de nombreuses boîtes de dialogue, le bouton OK est mis en évidence par défaut ; il vous suffit ainsi d'appuyer sur Entrée pour valider les paramètres que vous avez indiqués.

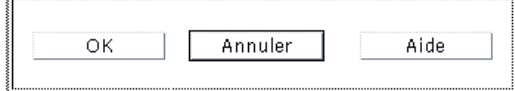

OK, Annuler et Aide sont des exemples de boutons.

A l'aide de la souris

šL.

♦ **Cliquez sur le bouton voulu.**

## A l'aide du clavier

- **1. Appuyez sur Tab et sur les flèches de déplacement pour mettre en évidence (zone d'entrée clavier) le bouton voulu.**
- **2. Appuyez sur Entrée.**

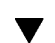

## Sélection d'une case à cocher ou d'un bouton radio

Une case à cocher permet de spécifier une option ou un paramètre. Vous pouvez sélectionner plusieurs cases dans un groupe.

Les boutons radio ont la même fonction, mais vous ne pouvez en sélectionner qu'un à la fois.

(■) Bouton radio sélectionné Bouton radio non sélectionné Case à cocher sélectionnée  $\mathbf{R}$ □ Case à cocher non sélectionnée

## A l'aide de la souris

♦ **Cliquez sur la case à cocher ou le bouton radio à sélectionner.**

### A l'aide du clavier

- **1. Appuyez sur Tab et sur les flèches de déplacement pour amener la zone d'entrée clavier sur la case à cocher ou le bouton radio voulu.**
- **2. Appuyez sur la barre d'espacement.**

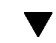

## Défilement du contenu d'une fenêtre

Une fenêtre contient souvent des informations qui ne tiennent pas sur un seul écran. Pour visualiser la totalité de son contenu, utilisez la barre de défilement.

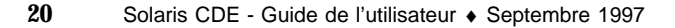

## A l'aide de la souris

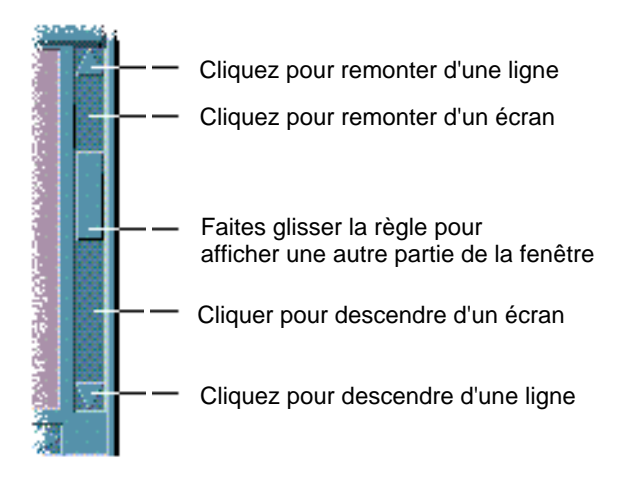

## A l'aide du clavier

- **1. Appuyez sur Tab pour accéder à la zone de la fenêtre que vous souhaitez faire défiler.**
- **2. Utilisez les flèches de déplacement, ou PgAv et PgAr ou Page haut et Page bas.** Pour accélérer le défilement, maintenez la touche Ctrl enfoncée tout en appuyant sur une flèche de déplacement.

Pour utiliser une règle :

- **1. Appuyez sur Tab ou sur une flèche de déplacement pour amener la mise en évidence sur la règle.**
- **2. Appuyez sur les flèches de déplacement vertical pour déplacer la règle.**

Pour accélérer l'opération, maintenez la touche Ctrl enfoncée tout en appuyant sur une flèche de déplacement.

## Sélection d'un élément de liste

Un élément de liste sélectionné est mis en évidence. Il est pris en compte lorsque vous appuyez sur un bouton, par exemple OK.

### A l'aide de la souris

### **1. Cliquez sur l'élément voulu.**

Dans une liste à sélection multiple, maintenez la touche Maj enfoncée tout en cliquant sur les éléments voulus.

Pour désélectionner un élément, cliquez de nouveau dessus.

#### **2. Cliquez sur un bouton (par exemple, OK).**

Dans certaines listes, lorsque vous cliquez deux fois sur un élément, il est sélectionné et la commande par défaut est lancée.

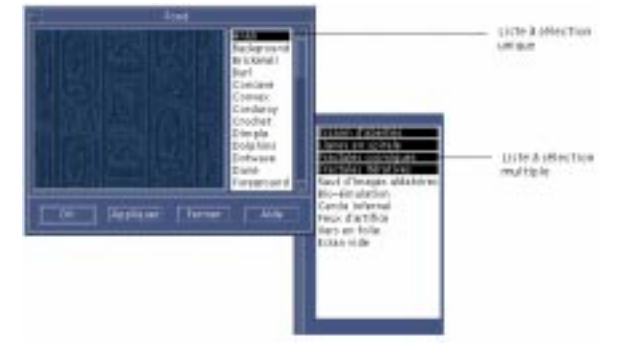

### A l'aide du clavier

- **1. Appuyez sur Tab pour accéder à la liste.**
- **2. Sélectionnez l'élément voulu :**
	- Dans une liste à sélection unique, utilisez les flèches de déplacement pour mettre votre choix en évidence
	- Dans une liste à sélection multiple, utilisez les flèches de déplacement pour atteindre votre premier choix, puis appuyez sur Maj+Flèche vers le haut ou Maj+Flèche vers le bas.

Pour désélectionner un élément, appuyez sur la barre d'espacement.

**3. Appuyez sur Tab pour accéder à un bouton, tel que OK ou Appliquer, et appuyez sur Entrée.**

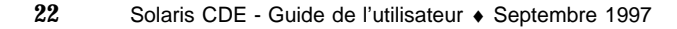

#### Saisie de texte dans une zone vide  $\blacktriangledown$

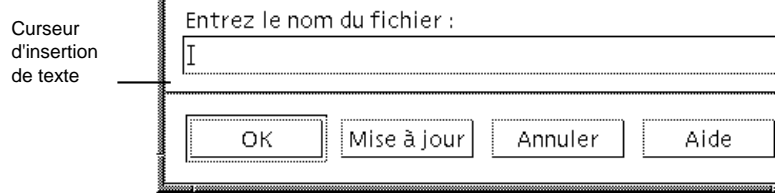

Une zone de texte est une zone dans laquelle vous pouvez saisir des données.

### A l'aide de la souris

- **1. Cliquez sur la zone pour afficher le curseur d'insertion de texte.**
- **2. Tapez le texte.**

Dans de nombreuses boîtes de dialogue, la touche Entrée met fin à la saisie et active le bouton par défaut (OK ou Appliquer, par exemple).

### A l'aide du clavier

**1. Appuyez sur Tab, Maj+Tab ou sur les flèches de déplacement pour accéder à la zone de texte.**

Un curseur clignotant indique que la zone de texte correspond à la zone d'entrée clavier.

**2. Tapez le texte et appuyez sur Ctrl+Tab pour déplacer la zone d'entrée clavier.**

## ▼ Edition de texte dans une zone

### A l'aide de la souris

### **1. Sélectionnez le texte à éditer :**

Caractères—faites glisser le pointeur du premier au dernier caractère.

Mot—cliquez deux fois sur le mot.

Ligne—cliquez trois fois sur la ligne.

Paragraphe—cliquez quatre fois sur le paragraphe.

Pour désélectionner le texte, cliquez sur une zone vide de la fenêtre.

#### **2. Tapez le nouveau texte.**

### A l'aide du clavier

- **1. Appuyez sur Tab, Maj+Tab ou sur les flèches de déplacement pour accéder à la zone de texte.**
- **2. Modifiez son contenu à l'aide des touches d'édition.**

Flèche de déplacement—déplace le curseur d'insertion de texte.

Retour arrière—supprime le caractère situé à gauche du curseur.

Suppr ou touche de suppression—supprime le caractère situé à droite du curseur. Ctrl+Suppr *ou*

Ctrl+touche de suppression—supprime le texte, de l'emplacement du curseur à la fin de la ligne.

**3. Pour déplacer la zone d'entrée clavier hors de la zone de texte, appuyez sur Ctrl+Tab.**

# Utilisation des menus

Les menus permettent d'accéder aux commandes de gestion des fenêtres et des applications.

La sélection d'une option de menu entraîne l'exécution de l'action associée sur l'objet sélectionné. Par exemple, pour réduire une fenêtre à l'état d'icône, sélectionnez-la, puis choisissez l'option Réduire dans le menu correspondant.

Les options de menu en grisé ne sont disponibles que dans certaines circonstances. Par exemple, l'option Restaurer du menu Fenêtre ne peut être sélectionnée que lorsque la fenêtre a été réduite à l'état d'icône.

Les types de menus utilisés sur le Bureau sont décrits ci-dessous.

 Les menus que vous "déroulez" à partir de la barre de menus d'une application, en cliquant sur leur nom ou en tapant leur *mnémonique* (caractère souligné dans le nom d'un menu ou d'une option).

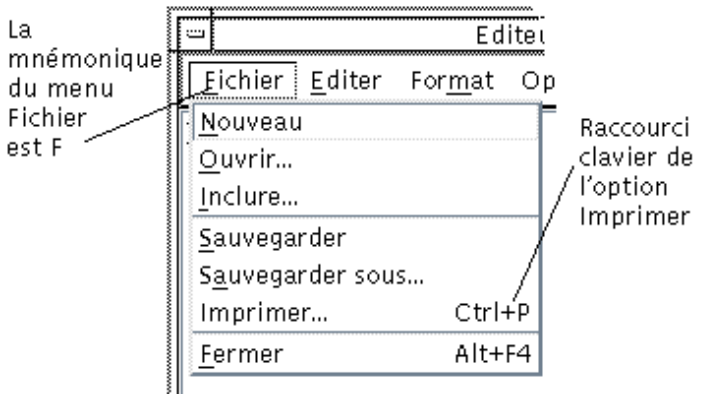

La figure ci-dessus représente le menu Fichier d'une application.

La séquence de touches figurant à droite de certaines options est un *raccourci clavier*. Les lettres mnémoniques et les raccourcis clavier permettent d'accéder rapidement aux options des menus.

 Les menus instantanés, qui apparaissent lorsque vous cliquez à l'aide du bouton 3 de la souris ou que vous appuyez sur Maj+F10 dans une fenêtre d'application ou sur un objet de l'espace de travail.

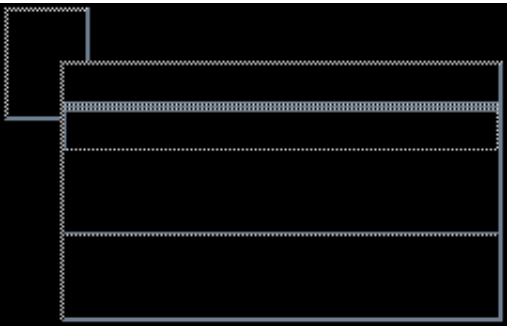

## Menu Fenêtre

Ce menu contient des options permettant de gérer les fenêtres et les icônes de fenêtres.

Il s'affiche lorsque vous :

- cliquez sur le bouton situé dans l'angle supérieur gauche d'une fenêtre ;
- cliquez sur une icône de fenêtre ;
- Appuyez sur Alt+barre d'espacement, lorsque la zone d'entrée clavier se trouve sur une fenêtre ou sur une icône de fenêtre.

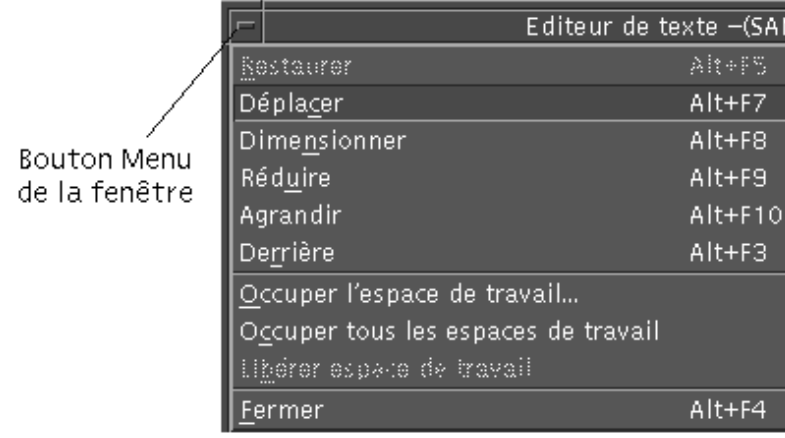

Restaurer—transforme l'icône en fenêtre.

Déplacer—modifie l'emplacement de la fenêtre.

Dimensionner—modifie la taille d'une fenêtre (option inactive pour les icônes).

Réduire—réduit une fenêtre à l'état d'icône.

Agrandir—agrandit une fenêtre jusqu'à sa taille maximale autorisée.

Derrière—fait passer une fenêtre à l'arrière-plan.

Occuper l'espace de travail—permet de sélectionner les espaces de travail dans lesquels vous voulez qu'une fenêtre apparaisse.

Occuper tous les espaces de travail—affiche une fenêtre dans tous les espaces de travail.

Fermer—ferme la fenêtre et la supprime de l'espace de travail.

## Menu Espace de travail

Ce menu instantané contient des options permettant de gérer l'espace de travail.

Pour l'afficher, cliquez sur le fond de l'espace de travail à l'aide du bouton 3 de la souris.

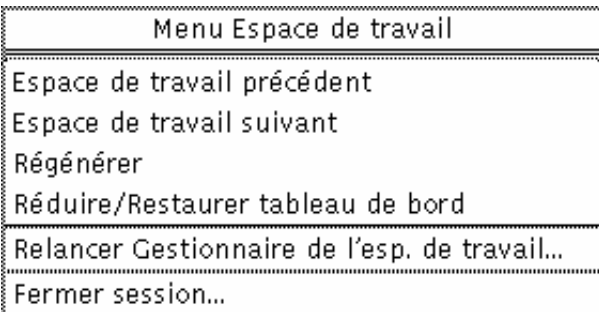

Espace de travail précédent—fait passer la dernière fenêtre de la pile au premier plan.

Espace de travail suivant—fait passer la première fenêtre de la pile à l'arrière-plan.

Régénérer—régénère l'affichage.

Réduire/Restaurer Tableau de bord—réduit le Tableau de bord à l'état d'icône ou le restaure.

Relancer Gestionnaire de l'esp. de travail—arrête le Gestionnaire de l'espace de travail, puis le relance (cette option est généralement utilisée après la modification des fichiers de configuration).

Fermer session—lance le processus de fermeture de la session (équivalent à l'icône de sortie de Tableau de bord).

**Remarque -** Ce menu ne peut pas être affiché à partir du clavier.

## Menus secondaires des programmes

Vous pouvez également lancer de nombreuses applications dont la liste figure dans les menus secondaires des programmes en cliquant sur les objets de commande du Tableau de bord ou sur les icônes du Gestionnaire d'applications.

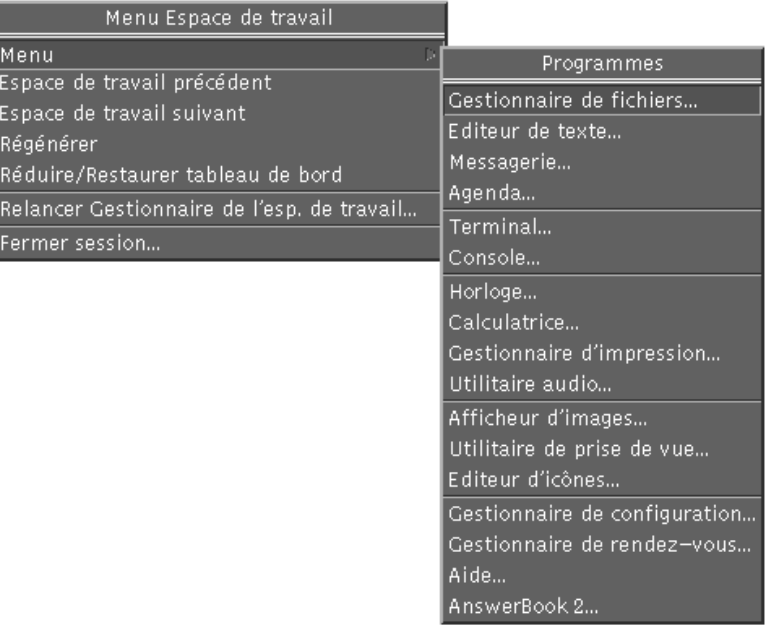

Nombre d'autres applications du Bureau OpenWindows sont disponibles à partir du groupe d'applications OpenWindows figurant dans le Gestionnaire d'applications.

## Sélection d'une option du menu Fenêtre

### A l'aide de la souris

♦ **A l'aide du bouton 1 de la souris, cliquez sur l'icône de la fenêtre ou sur le bouton du menu Fenêtre, puis amenez le pointeur sur l'option voulue et appuyez sur le bouton 1.**

#### *Ou* :

**1. Cliquez sur le bouton situé dans l'angle supérieur gauche de la fenêtre pour afficher le menu Fenêtre.**

Si la fenêtre est réduite à l'état d'icône, cliquez sur cette dernière.

**2. Cliquez sur une option du menu.**

Pour fermer le menu sans sélectionner d'option, cliquez une fois à l'extérieur du menu.

- A l'aide du clavier
- **1. Appuyez sur Alt+Tab pour amener la zone d'entrée clavier sur la fenêtre ou l'icône de fenêtre.**
- **2. Appuyez sur Alt+barre d'espacement pour afficher le menu Fenêtre.**
- **3. Tapez la mnémonique (le caractère souligné) de l'option.** Pour fermer le menu sans sélectionner d'option, appuyez sur Echap.

#### Sélection d'une option du menu Espace de travail  $\blacktriangledown$

- **1. Amenez le pointeur de la souris sur le fond de l'espace de travail.**
- **2. Tout en maintenant le bouton 3 enfoncé, faites glisser la souris sur l'option, puis relâchez le bouton.**

Pour fermer le menu sans sélectionner d'option, cliquez une fois à l'extérieur du menu.

**Remarque -** Les options du menu Espace de travail ne peuvent pas être sélectionnées à partir du clavier.

### Sélection d'une option de menu à l'aide de la  $\blacktriangledown$ souris

#### **1. Affichez le menu.**

- Menu déroulant (à partir de la barre de menus) : cliquez sur le nom du menu à l'aide du bouton 1 de la souris.
- Menu instantané : placez le pointeur dans l'application et appuyez sur le bouton 3.
- Menu instantané d'un objet : cliquez sur l'objet à l'aide du bouton 3.
- **2. Cliquez sur l'option.**

Pour sélectionner une option de menu, vous pouvez également appuyer sur le bouton de la souris, faire glisser le pointeur sur l'option, puis relâcher le bouton.

Pour fermer un menu sans sélectionner d'option, cliquez une fois à l'extérieur du menu.

#### Sélection d'une option de menu à l'aide du clavier  $\blacktriangledown$

## Menus déroulants

- **1. Appuyez sur Alt+Tab pour amener la zone d'entrée clavier sur la fenêtre de l'application.**
- **2. Pour afficher le menu, appuyez sur la touche Alt et, tout en la maintenant enfoncée, tapez la mnémonique (caractère souligné) du menu.**
- **3. Tapez la mnémonique de l'option.**

*Ou* appuyez sur une flèche de déplacement pour accéder à l'option et appuyez sur Entrée.

### Menus instantanés

- **1. Appuyez sur Alt+Tab pour amener la zone d'entrée clavier sur la fenêtre de l'application ou sur l'objet de l'espace de travail.**
- **2. Appuyez sur Maj+F10 pour afficher le menu instantané.**

#### **3. Tapez la mnémonique de l'option.**

*Ou* appuyez sur la flèche vers le bas pour accéder à l'option et appuyez sur Entrée.

Pour fermer un menu sans sélectionner d'option, appuyez sur Echap. Pour plus de détails sur la navigation à l'aide du clavier, voir Annexe A.

## Utilisation des menus Tear-Off

Dans certaines applications telles que les programmes Courrier et Agenda, vous pouvez détacher un menu pour le conserver ouvert sur votre Bureau en vue d'une utilisation répétée. La présence d'une ligne en pointillés figurant au dessus du menu vous indique la disponibilité d'un menu Tear-Off (détachable).

### Appel d'un menu Tear-Off

**1. Pour afficher le menu Tear-Off, cliquez sur son titre dans la barre de menus.**

**2. Cliquez sur la ligne en pointillés située au-dessus de la première option de menu.**

Le menu Tear-Off demeure affiché sur votre Bureau jusqu'à ce que vous le fermiez à l'aide des touches Alt+F4 ou en cliquant deux fois sur le bouton du menu Fenêtre (situé dans le coin supérieur gauche de la fenêtre de l'application).

# Sortie du Bureau

La présente section explique comment quitter le Bureau CDE. Elle décrit également la procédure de verrouillage qui permet de restreindre l'accès à votre système.

## Déconnexion

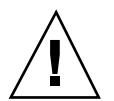

**Attention -** Avant de sortir du Bureau, sauvegardez votre travail dans les fenêtres d'applications ouvertes, sur tous les espaces de travail.

Cliquez sur l'icône de sortie du Tableau de bord.

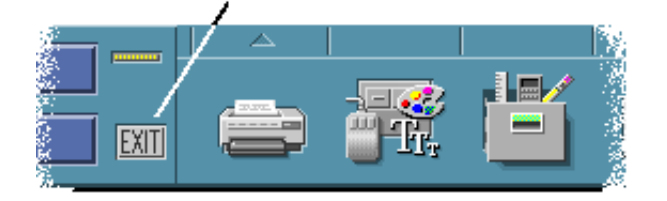

- *Ou* sélectionnez Fermer session dans le menu Espace de travail :
- **1. Amenez le pointeur de la souris sur le fond de l'espace de travail.**
- **2. Appuyez sur le bouton 3 pour afficher le menu Espace de travail.**
- **3. Faites glisser la souris sur l'option Fermer session, puis relâchez le bouton.**

**Remarque -** Le menu Espace de travail ne peut pas être affiché à partir du clavier.

Lorsque vous vous déconnectez du Bureau, la session en cours est sauvegardée. Lorsque vous vous reconnectez, l'état du Bureau est le même que lors de la déconnexion.

Les applications qui ne sont pas sauvegardées dans le cadre de la session en cours comprennent :

- les applications lancées dans les fenêtres d'émulation de terminal ;
- les applications non CDE, dont l'état n'est pas préservé lors de la déconnexion. Vous devrez relancer ces applications lors de la reconnexion. Pour plus de détails, voir Chapitre 2.

## Verrouillage de l'écran

Pour empêcher tout accès non autorisé à votre système lorsque vous quittez votre poste de travail sans vous déconnecter :

♦ **Cliquez sur l'icône de verrouillage du Tableau de bord.**

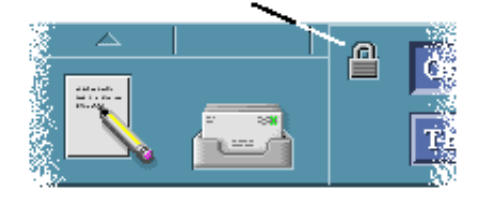

Pour déverrouiller l'écran, entrez votre mot de passe.

Pour plus de détails sur les paramètres de verrouillage de l'écran, voir Chapitre 7.

# Accès à l'aide

Pour accéder à l'aide, vous pouvez :

- appuyer sur F1 (ou sur la touche d'aide) ;
- sélectionner une option dans le menu Aide d'une application ;
- cliquer sur le bouton Aide dans une boîte de dialogue ;
- ouvrir le Gestionnaire d'aide pour consulter la totalité de l'aide disponible. Pour plus de détails sur l'utilisation de l'aide, voir Chapitre 3.

Le moyen le plus simple et le plus rapide d'accéder à l'aide consiste à appuyer sur la touche F1 ; cette opération entraîne l'affichage d'un sujet d'aide relatif à l'activité en cours.

Certains claviers sont dotés d'une touche d'aide spécifique, qui remplace la touche F1.

## Menu Aide

La plupart des applications disposent d'un menu Aide permettant d'accéder à divers types d'aide.

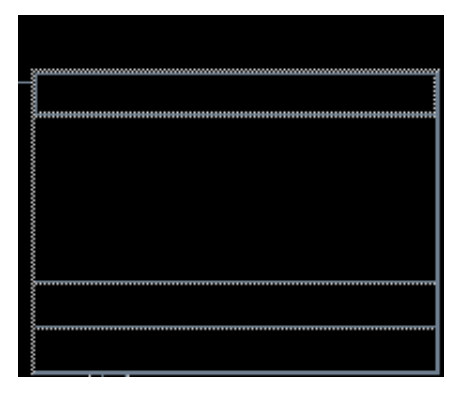

Généralités — affiche une présentation de l'application.

Tâches — affiche des instructions sur l'utilisation de l'application.

Référence — affiche une description des éléments de l'application.

Sur l'élément — transforme le pointeur en point d'interrogation ; cliquez ensuite sur un élément pour en afficher la description.

Aide sur l'aide — affiche des informations sur l'utilisation de l'aide.

A propos de — affiche des informations sur la version et le copyright de l'application (l'Editeur de texte dans la figure ci-contre).

Pour plus de détails sur l'utilisation des fenêtres d'aide, sélectionnez Aide sur l'aide dans le menu Aide d'une application ou appuyez sur F1 à partir d'une fenêtre d'aide.

#### Gestionnaire d'aide  $\blacktriangledown$

Le Gestionnaire d'aide répertorie tous les volumes d'aide en ligne installés sur le système.

### **1. Cliquez sur l'icône du Gestionnaire d'aide, dans le Tableau de bord.**

Le Gestionnaire d'aide s'affiche.

- **2. Choisissez le sujet Bureau CDE pour afficher la liste des volumes relatifs au Bureau.**
- **3. Faites défiler la liste des sujets. Pour ouvrir un volume, cliquez sur son titre.**

## Lancement d'une session du Bureau

Une session du Bureau commence au moment où vous vous connectez et se termine lorsque vous vous déconnectez.

L'écran de connexion, affiché par le Gestionnaire de connexion, permet d'accéder au Bureau. Vous entrez un nom d'utilisateur et un mot de passe. Le menu Options de l'écran de connexion répertorie les options disponibles. Outre votre session de Bureau, vous pouvez lancer une session monofenêtre et sélectionner une langue de travail spécifique.

- "Lancement et arrêt d'une session", page 35
- "Utilisation d'une session dans une langue différente" , page 36
- "Lancement d'une session monofenêtre", page 37
- "Lancement d'une session à partir de la ligne de commande" , page 37
- "Utilisation d'une session initiale" , page 38

# Lancement et arrêt d'une session

Une fois que le Gestionnaire de connexion a reconnu votre nom d'utilisateur et votre mot de passe, le Gestionnaire de sessions démarre et ouvre le Bureau CDE.

Le Gestionnaire de sessions *gère* les sessions. Il mémorise l'état de la dernière session et permet d'y revenir lors de la connexion suivante.

Le Gestionnaire de sessions sauvegarde et restaure les éléments suivants :

 les différents paramètres d'aspect et de comportement (pour les polices, les couleurs, la souris, etc.) ;

**35**

 les applications en cours d'exécution (Gestionnaire de fichiers et Editeur de texte, par exemple). Toutefois, certaines applications ne peuvent pas être sauvegardées et restaurées par le Gestionnaire de sessions. Si vous lancez l'éditeur vi à partir de la ligne de commande d'une fenêtre de terminal, par exemple, le Gestionnaire de sessions ne peut pas restaurer votre session d'édition.

## Ouverture d'une session du Bureau

**1. Entrez votre nom d'utilisateur et appuyez sur Entrée ou cliquez sur OK.**

### **2. Entrez votre mot de passe et appuyez sur Entrée ou cliquez sur OK.**

Si le Gestionnaire de connexion ne reconnaît pas votre nom d'utilisateur ou votre mot de passe, cliquez sur Lancement et faites une nouvelle tentative.

- Lorsque vous êtes connecté, le Gestionnaire de connexion lance une session :
- S'il s'agit de votre première connexion, une nouvelle session est lancée.
- Sinon, la session précédente est restaurée.

## Fermeture d'une session du Bureau

- Cliquez sur l'icône de sortie du Tableau de bord (Exit).
- *Ou* sélectionnez Déconnexion dans le menu Espace de travail.

Lorsque vous vous déconnectez, le Gestionnaire de sessions sauvegarde la session en cours afin qu'elle puisse être restaurée lors de la connexion suivante. Des informations relatives à certaines applications peuvent ne pas être sauvegardées.

### Utilisation d'une session dans une langue  $\blacktriangledown$ différente

- **1. Sélectionnez Langue dans le menu Options de l'écran de connexion.**
- **2. Sélectionnez le groupe de langues adéquat.**
- **3. Sélectionnez la langue de travail souhaitée.**
- **4. Connectez-vous.**

La langue par défaut du système est définie par l'administrateur système. Le menu Options permet d'accéder à d'autres langues. Le choix d'une langue dans le menu correspondant modifie la variable d'environnement LANG de votre session. La langue par défaut est restaurée en fin de session.

# Lancement d'une session monofenêtre

Une session monofenêtre est une session qui lance une fenêtre de terminal unique (et éventuellement le Gestionnaire d'espace de travail). Utilisez-la lorsque vous devez exécuter plusieurs commandes avant l'ouverture du Bureau.

## Ouverture d'une session monofenêtre

- **1. Sélectionnez Session dans le menu Options.**
- **2. Sélectionnez Session monofenêtre dans le sous-menu Session.**
- **3. Connectez-vous.**

Fermeture d'une session monofenêtre

♦ **Entrez la commande** exit **dans la fenêtre de terminal.**

# Lancement d'une session à partir de la ligne de commande

La connexion à partir de la ligne de commande permet de quitter le bureau temporairement afin de travailler directement dans l'environnement d'exploitation. Ce mode de connexion ne permet pas de lancer une session du Bureau. Lorsque vous y faites appel, le Bureau est en attente. La connexion est établie via une procédure du système d'exploitation, sans intervention du Gestionnaire de connexion du Bureau. Aucune fenêtre ne s'affiche car le serveur X n'est pas lancé.

## Entrée et sortie du mode de connexion à partir de la ligne de commande

**Remarque -** Dans certains types de configuration (terminal X, par exemple), l'option Connexion à partir de la ligne de commande n'est pas disponible.

Lancement d'une session du Bureau **37**

Pour entrer dans le mode de connexion à partir de la ligne de commande :

**1. Sélectionnez Connexion à partir de la ligne de commande dans le menu Options.**

L'écran de connexion disparaît et est remplacé par une invite de console.

**2. Entrez votre nom d'utilisateur et votre mot de passe.**

Pour sortir du mode de connexion à partir de la ligne de commande :

♦ **Entrez** exit **à l'invite de la ligne de commande.**

# Utilisation d'une session initiale

Généralement, le Bureau sauvegarde la session lors de la déconnexion et restaure les informations correspondantes à l'ouverture de la session suivante. Si vous lancez ou arrêtez des applications en cours de session, ou si vous utilisez le Gestionnaire de configuration pour modifier l'apparence et le comportement du système, toutes les modifications apportées seront prises en compte lors de la session suivante. Ce type de session est appelé *session en cours*.

Le Bureau permet de créer une *session initiale*. Il s'agit d'une session sauvegardée à un moment précis. Si vous avez sauvegardé une session initiale, vous pouvez la restaurer à chaque nouvelle connexion.

#### Sauvegarde d'une session initiale  $\blacktriangledown$

- **1. Cliquez sur l'icône Gestionnaire de configuration du Tableau de bord.**
- **2. Cliquez sur l'icône Lancement dans le Gestionnaire de configuration.** La boîte de dialogue Lancement s'affiche.
- **3. Cliquez sur Enregistrer la session initiale dans la boîte de dialogue Lancement.**
- **4. Cliquez sur OK dans la boîte de dialogue de confirmation qui s'affiche.** La session est sauvegardée en l'état.

### Lancement automatique de la session initiale lors  $\blacktriangledown$ de la connexion

- **1. Cliquez sur l'icône Gestionnaire de configuration du Tableau de bord.**
- **2. Cliquez sur l'icône Lancement dans le Gestionnaire de configuration.** La boîte de dialogue Lancement s'affiche.
- **3. Sélectionnez Revenir à la session initiale.**
- **4. Cliquez sur OK.**

Lorsque vous sélectionnez Revenir à la session initiale, le Gestionnaire de sessions ne sauvegarde pas la session en cours lors de la déconnexion.

### Sélection de la session en cours ou de la session  $\blacktriangledown$ initiale lors de la déconnexion

- **1. Cliquez sur le bouton Gestionnaire de configuration du Tableau de bord.**
- **2. Cliquez sur l'icône Lancement dans le Gestionnaire de configuration.** La boîte de dialogue Lancement s'affiche.
- **3. Sélectionnez Choisir à la déconnexion.**
- **4. Cliquez sur OK.**

Vous décidez, lors de la déconnexion, de la forme que prendra la prochaine session—en cours ou initiale. Si vous choisissez de restaurer la session initiale, la session en cours n'est pas sauvegardée. (Les données spécifiques de cette session ne pourront pas être récupérées).

Lancement d'une session du Bureau **39**
# Accès à l'aide

L'aide en ligne est disponible pour chaque application standard du Bureau CDE. Que vous utilisiez le Gestionnaire de fichiers, l'Agenda ou le Programme courrier, par exemple, vous demandez et affichez les sujets d'aide de la même façon. Vous pouvez également consulter des informations d'aide par l'intermédiaire du Gestionnaire d'aide du Bureau.

Les autres applications installées sur le Bureau peuvent également faire appel au système d'aide du Bureau ou utiliser leur propre système d'aide en ligne.

- "Demande d'aide" , page 41
- "Utilisation des fenêtres d'aide" , page 45
- "Sélection des sujets d'aide" , page 47
- "Déplacement entre les sujets d'aide" , page 49
- "Recherche d'informations spécifiques" , page 52
- "Consultation de l'aide sur le système " , page 55
- "Impression des sujets d'aide" , page 60

# Demande d'aide

Vous pouvez demander de l'aide de différentes façons :

- appuyez sur F1 ("touche d'aide") pour obtenir une aide *contextuelle* ;
- sélectionnez une option dans le menu Aide d'une application ;
- ouvrez le Gestionnaire d'aide du Tableau de bord pour consulter l'aide sur le système ;

**41**

 ouvrez le panneau secondaire "Aide" pour sélectionner l'aide sur le Bureau ou l'aide Sur l'élément.

### F1 — touche d'aide

La manière la plus simple et la plus rapide d'accéder à l'aide consiste à appuyer sur la touche F1. L'application que vous utilisez affiche alors un sujet d'aide se rapportant à l'élément — une fenêtre ou un bouton, par exemple — mis en évidence. L'application déterminant le sujet d'aide le plus approprié, ce type d'aide est appelé contextuel.

La touche F1 est un moyen rapide d'accéder à l'aide sur un menu d'une application ou sur une boîte de dialogue. Par exemple, pour demander de l'aide sur le menu Fichier du Gestionnaire de fichiers, affichez ce menu et appuyez sur F1. Le Gestionnaire de fichiers affiche une description de chaque élément du menu. Ou, si une boîte de dialogue est ouverte, une explication la concernant s'affiche lorsque vous appuyez sur F1. Cette touche est un raccourci et revient à cliquer sur le bouton Aide de la boîte de dialogue.

**Remarque -** Certains ordinateurs possèdent une touche "Aide" dédiée sur le clavier. Si tel est le cas sur le vôtre, elle remplace la touche F1.

## Utilisation du menu Aide d'une application

La plupart des applications possèdent un menu Aide avec des options permettant de demander différents types d'aide tels qu'une présentation, les tâches de l'application ou des informations de référence.

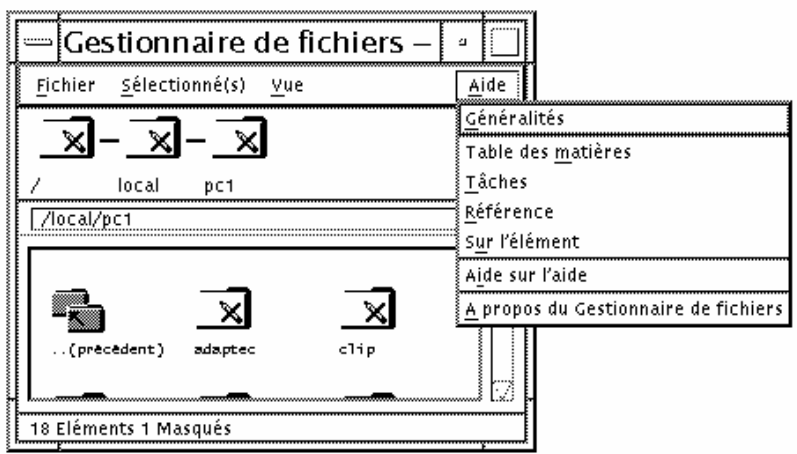

*Figure 3–1* CDE : Menu Aide des applications

Un menu Aide du CDE comporte les options ci-après :

Généralités—affiche le *sujet initial* de l'application. Il s'agit du premier niveau de la hiérarchie des aides de l'application.

Tâches—affiche des instructions pour la plupart des opérations possibles avec l'application concernée.

Référence—affiche une présentation de différents éléments, tels que les fenêtres, les boîtes de dialogue, les menus et les ressources de l'application.

Sur l'élément—permet de cliquer sur un élément dans n'importe quelle fenêtre de l'application et d'afficher une description de l'élément.

Aide sur l'aide—fournit de l'aide sur l'utilisation des fenêtres d'aide.

A propos de...—affiche la version et le copyright de l'application.

Les applications peuvent présenter d'autres options d'aide. Il en est de même pour les menus d'aide des applications non-CDE.

### Aide sur l'élément de l'application

L'aide Sur l'élément est interactive. Elle permet d'amener le pointeur de la souris sur un élément donné (menu, bouton ou boîte de dialogue) et de cliquer dessus afin d'afficher l'aide correspondante.

#### Sélection de l'aide Sur l'élément

**1. Sélectionnez Sur l'élément dans le menu Aide.**

Le pointeur se transforme en ? (point d'interrogation).

**2. Amenez-le sur un élément de l'application et cliquez sur le bouton 1 de la souris.**

Une description de l'élément s'affiche.

## Utilisation du Gestionnaire d'aide

Le Gestionnaire d'aide est un volume d'aide spécial qui répertorie toute l'aide en ligne installée sur le système. Lorsque vous cliquez sur son icône dans le Tableau de bord, le volume d'aide correspondant s'ouvre.

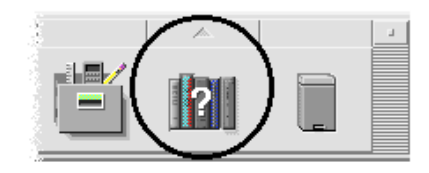

*Figure 3–2* Icône du Gestionnaire d'aide

Cliquez sur l'un des titres soulignés pour visualiser les informations d'aide correspondantes. Pour obtenir des instructions supplémentaires sur l'utilisation du Gestionnaire d'aide, voir "Consultation de l'aide sur le système " , page 55.

Vous pouvez également accéder directement aux aides relatives au Bureau et au Tableau de bord à partir du tableau secondaire Aide.

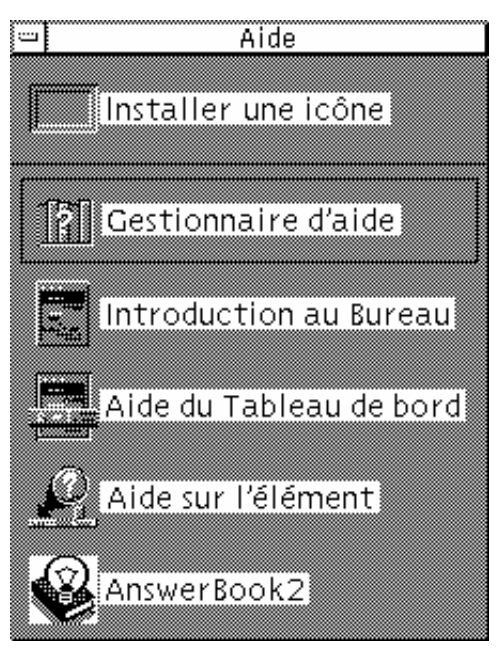

*Figure 3–3* Tableau secondaire Aide

# Utilisation des fenêtres d'aide

Le Système d'aide est intégré à chaque application du CDE (et éventuellement à d'autres applications installées sur le système). Lorsque vous demandez de l'aide sur une application en cours, cette dernière affiche une fenêtre d'aide.

Les applications peuvent utiliser deux types de fenêtres d'aide pour afficher les sujets d'aide : une fenêtre *d'aide* et une fenêtre *d'aide rapide*, illustrées par les Figure 3–4.

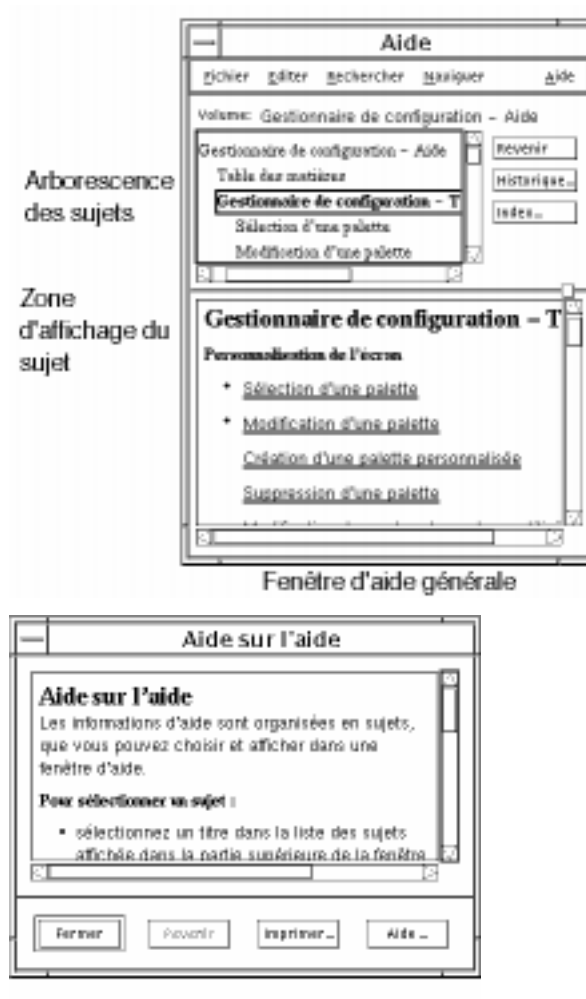

Fenëtre d'aide rapide

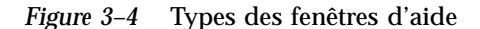

Les fenêtres d'aide générale comportent une arborescence des sujets disponibles. Lorsque vous sélectionnez un sujet, celui-ci s'affiche dans la partie inférieure de la fenêtre d'aide appelée zone d'affichage du sujet.

Les fenêtres d'aide rapide sont des fenêtres d'aide simplifiées. Elles comportent uniquement une zone d'affichage des sujets et un ou plusieurs boutons.

# Sélection des sujets d'aide

Vous pouvez sélectionner les sujets d'aide de deux façons : soit dans l'arborescence des sujets, soit par l'intermédiaire d'un hyperlien à l'intérieur d'un sujet d'aide. Un hyperlien est une phrase ou un mot actif qui permet d'afficher des informations complémentaires. Tout texte souligné dans une fenêtre d'aide est un hyperlien.

Des images graphiques peuvent également être utilisées comme hyperliens. Pour plus de détails, voir "Utilisation des hyperliens" , page 48.

### Utilisation de l'arborescence des sujets

L'arborescence des sujets correspond à la hiérarchie des principaux sujets d'un volume d'aide. Les sous-sujets sont placés en retrait par rapport aux sujets principaux. Le sujet en cours, dont le contenu apparaît dans la zone d'affichage du sujet, est marqué d'un symbole (flèche). Vous pouvez redimensionner la fenêtre d'aide ou faire défiler l'arborescence pour afficher toutes vos sélections.

Vous pouvez également modifier la taille de la zone d'affichage du sujet. Pour ce faire, faites glisser la manette de réglage Figure 3–5, puis relâchez le bouton de la souris pour définir la nouvelle taille.

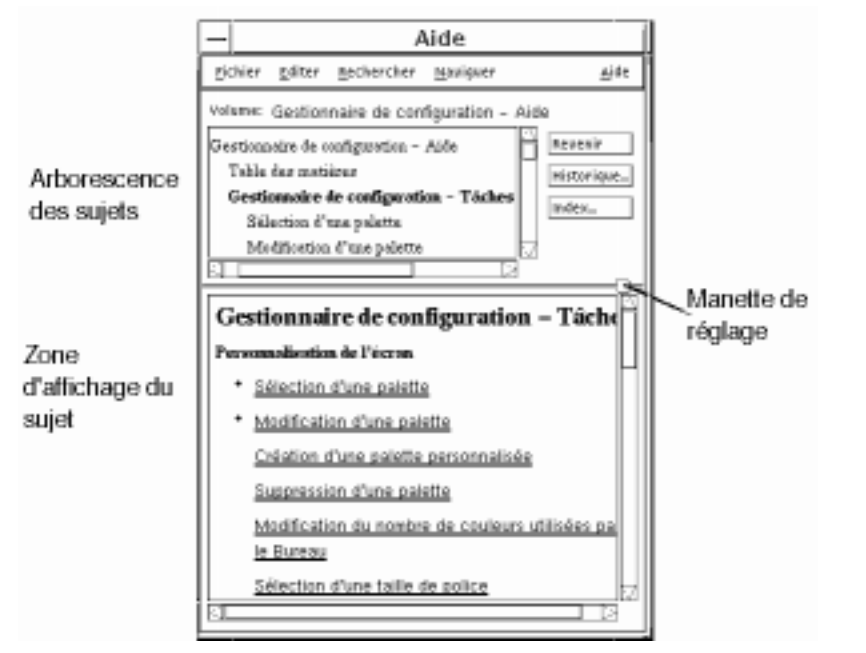

*Figure 3–5* Redimensionnement de la zone d'affichage des sujets

#### Sélection d'un sujet

- **1. Amenez le pointeur de la souris dans l'arborescence des sujets.**
- **2. Avec le bouton 1 de la souris, cliquez sur le sujet à afficher.**

### Utilisation des hyperliens

Les éléments de texte soulignés dans une fenêtre d'aide sont des hyperliens. Ils constituent des raccourcis vers des sujets d'aide associés, qui deviennent accessibles.

### Aspect des hyperliens

Un hyperlien standard est caractérisé par un trait de soulignement continu. Ce type de lien affiche le nouveau sujet dans la fenêtre d'aide courante. Le dernier paragraphe de Figure 3–5présente un hyperlien de ce type.

Un trait de soulignement discontinu caractérise un *lien de définition*, qui affiche une fenêtre d'aide rapide.

Un graphique — une icône, par exemple — peut également être un hyperlien. Un contour ouvert et grisé identifie un hyperlien graphique. Les Figure 3–6 illustre les différents formats d'hyperliens qui peuvent être utilisés dans les sujets d'aide.

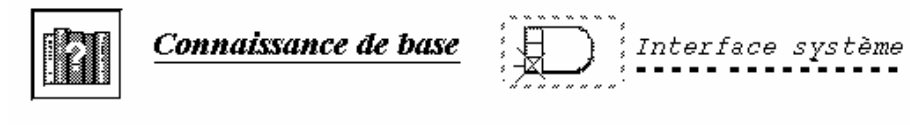

Liens standard

Liens de définition

*Figure 3–6* Formats d'hyperliens

### Liens affichant une nouvelle fenêtre

La plupart des hyperliens affichent le sujet d'aide associé dans la même fenêtre. Cependant, lorsque vous sélectionnez un hyperlien qui affiche un sujet d'aide pour une autre application, une nouvelle fenêtre s'affiche. Les liens qui permettent de passer de l'aide en ligne d'une application à une autre sont appelés hyperliens *intervolumes* ou *interapplications*.

### Sélection d'un hyperlien

- **1. Amenez le pointeur de la souris sur le texte ou l'image graphique souligné.**
- **2. Cliquez sur le bouton 1 de la souris.**

# Déplacement entre les sujets d'aide

Pour vous déplacer entre les sujets d'aide, utilisez les commandes ci-dessous (menu Naviguer) :

Revenir—permet de retourner au sujet d'aide précédent ainsi qu'à chaque sujet d'aide que vous avez consulté.

Historique—permet d'afficher une boîte de dialogue Historique qui répertorie les volumes et les sujets d'aide consultés. Sélectionnez un sujet d'aide pour le réafficher.

Sujet initial—permet de revenir au sujet initial ou au début du volume d'aide.

Revenir et Historique existent également sous forme de boutons de fonction.

## Menu instantané Aide

Dans une fenêtre d'aide générale, vous pouvez également utiliser le menu instantané Aide comme raccourci. Ce menu comporte les commandes Revenir et Sujet initial, qui sont fréquemment utilisées.

Les fenêtres d'aide rapide n'ont pas de menu instantané.

### Affichage du menu instantané Aide

- **1. Amenez le pointeur sur la zone d'affichage du sujet et appuyez sur le bouton 3 de la souris.**
- **2. Sélectionnez Revenir ou Sujet initial.**

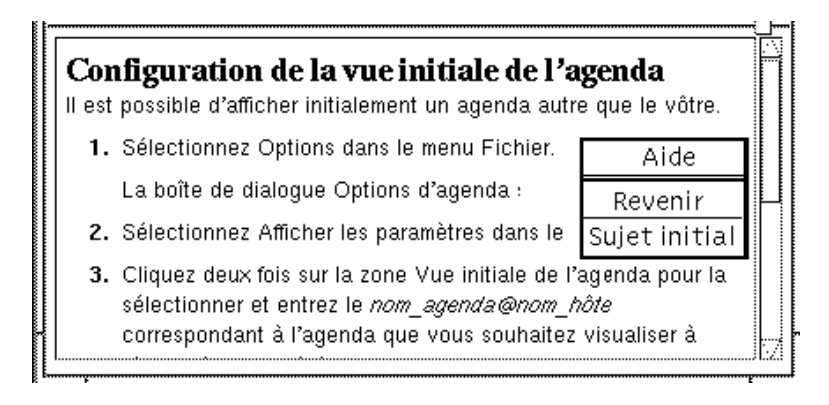

*Figure 3–7* Menu instantané Aide

## Identification de votre emplacement

Comme les hyperliens vous font passer d'un sujet à un autre du volume d'aide de l'application, il est probable que vous souhaitiez savoir où vous êtes. Un coup d'oeil rapide à votre fenêtre d'aide vous donne les informations nécessaires.

 La ligne située sous la barre de menus indique le nom du volume d'aide en cours de visualisation. Cela est très utile lorsque vous avez exploré plusieurs volumes d'aide à l'aide du Gestionnaire d'aide, de l'index d'aide ou de liens intervolumes.

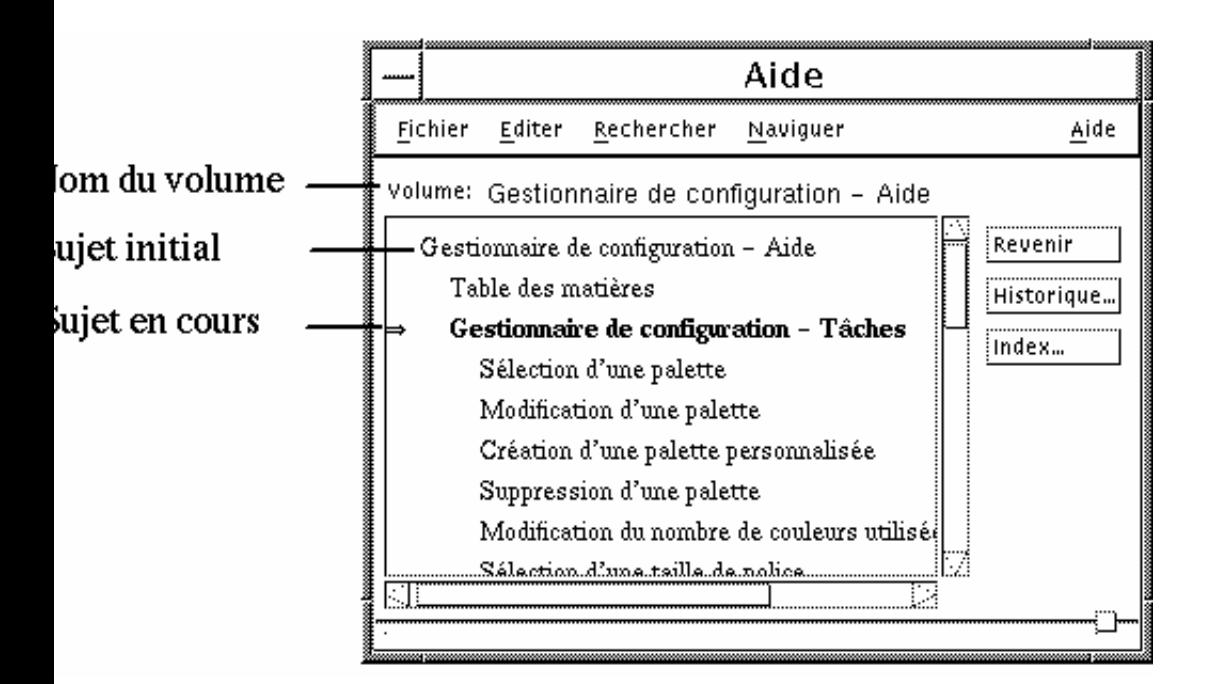

- A l'intérieur de l'arborescence des sujets, le premier élément est le sujet initial ou le début du volume d'aide. Après avoir exploré les sujets, vous pouvez facilement revenir au sujet initial en remontant au début de l'arborescence. Vous pouvez également sélectionner Sujet initial dans le menu Naviguer ou dans le menu instantané.
- Un symbole (flèche) pointe sur le titre du sujet courant. Lorsque vous sélectionnez des sujets, la flèche se déplace pour identifier votre sélection. Pour savoir où vous vous trouvez, faites défiler l'arborescence des sujets.

## Identification des sujets consultés

Une fenêtre d'aide générale garde la trace des sujets que vous avez consultés. La commande Historique ouvre une boîte de dialogue qui répertorie les volumes et les sujets d'aide parcourus.

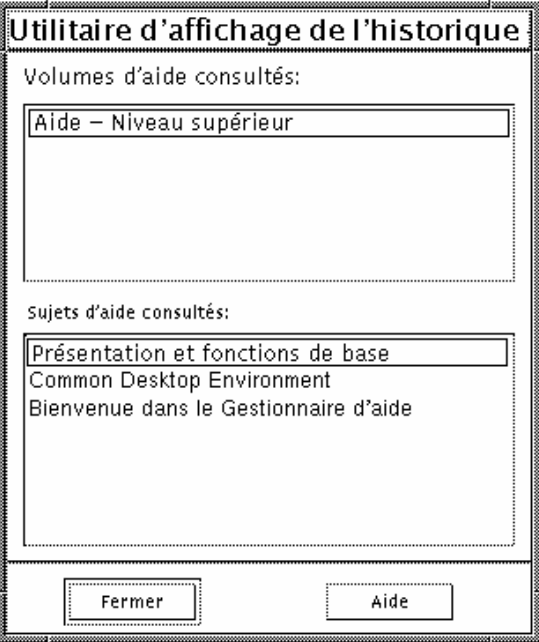

*Figure 3–8* Boîte de dialogue Historique

Utilisation de l'Historique pour revenir à un sujet

- **1. Cliquez sur le bouton Historique.**
- **2. Sélectionnez le titre du volume ou du sujet d'aide que vous souhaitez afficher.**
- **3. Cliquez sur Fermer lorsque vous avez fini.**

# Recherche d'informations spécifiques

Comme un livre, un volume d'aide possède un index qui répertorie les mots et les phrases clés qui permettent de rechercher des sujets d'aide. Vous pouvez parcourir ou consulter l'index du volume courant, des volumes sélectionnés ou de tous les volumes d'aide disponibles.

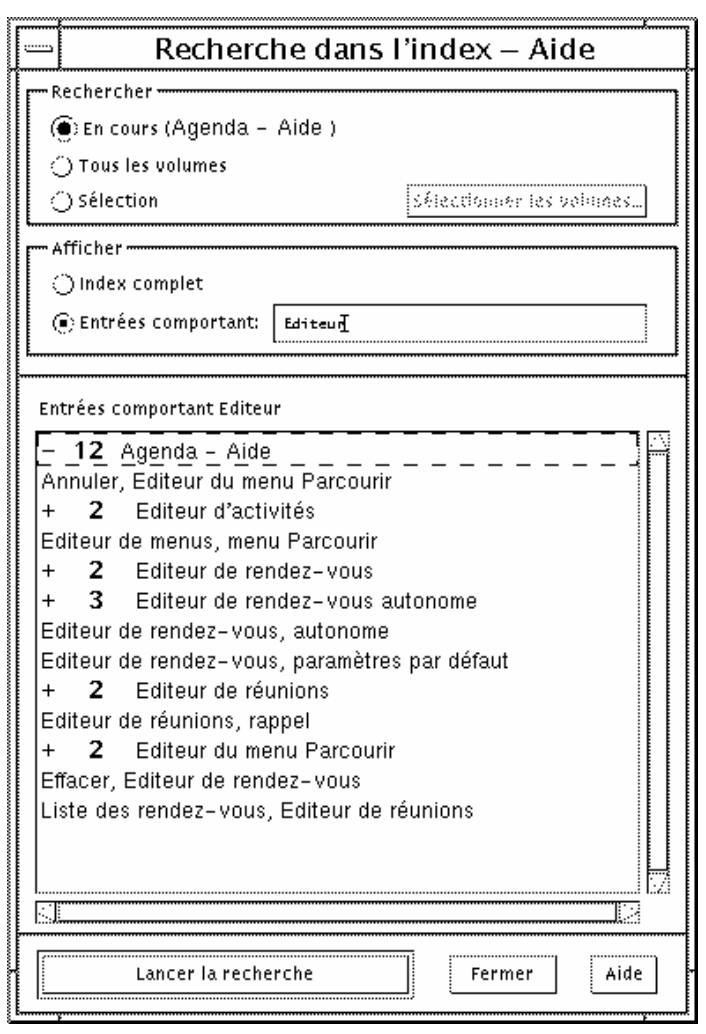

*Figure 3–9* Boîte de dialogue Recherche dans l'index

Etant donné que l'index d'aide peut être important, même pour un seul volume, les entrées d'index sont développées ou contractées. Un signe + (plus) indique que l'entrée de l'index se rapporte à plusieurs sujets d'aide. Le chiffre indique le nombre de sujets d'aide. Vous pouvez cliquer sur l'entrée d'index pour afficher les sujets associés.

Par exemple, le résultat de la recherche dans l'index pour le mot "Editeur" est illustré à la Figure 3–9. Le préfixe -12 vous indique qu'il existe 12 entrées d'index contenant le mot "Editeur". Lorsque vous cliquez sur un titre précédé du signe plus (+), la liste est développée et le signe plus se transforme en signe moins (-). La dernière entrée d'index de la figure a été développée de cette façon.

## Recherche de sujets par l'intermédiaire de l'index d'aide

**Remarque -** L'index d'aide est uniquement disponible dans une fenêtre d'aide générale.

#### **1. Pour ouvrir l'index, cliquez sur le bouton Index.**

L'index répertorie toutes les entrées du volume d'aide courant. Vous pouvez sélectionner l'option Tous les volumes pour afficher un index de tous les volumes d'aide disponibles, ou l'option Sélectionnés si vous ne souhaitez voir apparaître que certains volumes.

#### **2. Sélectionnez la zone Entrées comportant, tapez le mot ou la phrase que vous recherchez et appuyez sur Entrée.**

La recherche ne fait pas la distinction entre majuscules et minuscules. Les caractères génériques tels que l'astérisque (\*) et le point d'interrogation (?) peuvent être utilisés (voir "Schémas de recherche" , page 54 ci-dessous).

#### **3. Sélectionnez l'entrée d'index que vous souhaitez visualiser.**

Si l'entrée est précédée du préfixe + (signe plus), la liste peut être développée pour afficher d'autres possibilités. Sélectionnez alors un sujet d'aide à visualiser. Vous pouvez visualiser autant de sujets que vous le souhaitez.

#### **4. Cliquez sur Fermer lorsque vous avez terminé votre recherche.**

### Schémas de recherche

Dans un schéma de recherche, certains caractères (appelés "caractères génériques") ont une signification spéciale. Vous pouvez associer ces caractères de différentes façons.

Deux caractères génériques fréquemment utilisés sont l'astérisque (\*) et le point d'interrogation (?). \* représente une chaîne de caractères (y compris zéro caractère) et ?correspond à un caractère. Les autres caractères génériques sont :

. (point)—correspond à n'importe quel caractère ;

| (barre verticale)—spécifie deux schémas de recherche et correspond aux deux (OU logique) ;

( )(parenthèses)—encadrent une expression.

Pour rechercher dans une expression régulière un caractère ayant une signification particulière, faites-le précéder de \ (barre oblique inversée).

#### *Exemples*

souris.\*clic—recherche les entrées contenant le mot "souris" suivies d'un certain nombre de caractères, puis de "clic".

souris| clic—recherche les entrées contenant le mot "souris" ou "clic".

Gestionnaire.\* (session | configuration)—recherche les entrées contenant "Gestionnaire de sessions" ou "Gestionnaire de configuration".

# Consultation de l'aide sur le système

Vous pouvez consulter tous les volumes d'aide des applications installées sur le système sans lancer ces dernières — il vous suffit de lancer le Gestionnaire d'aide à partir du Tableau de bord.

Au niveau supérieur, le Gestionnaire d'aide regroupe les volumes d'aide en familles d'aide. Par exemple, la famille d'aide Bureau CDE répertorie les volumes d'aide des applications standard du Bureau. Vous pouvez consulter et afficher tous les volumes répertoriés.

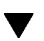

### Ouverture du Gestionnaire d'aide

**1. Cliquez sur l'icône Gestionnaire d'aide du Tableau de bord (voir** Figure 3–2**).** Une fenêtre affiche la liste des familles d'aide en ligne. Il s'agit du niveau supérieur du Gestionnaire d'aide.

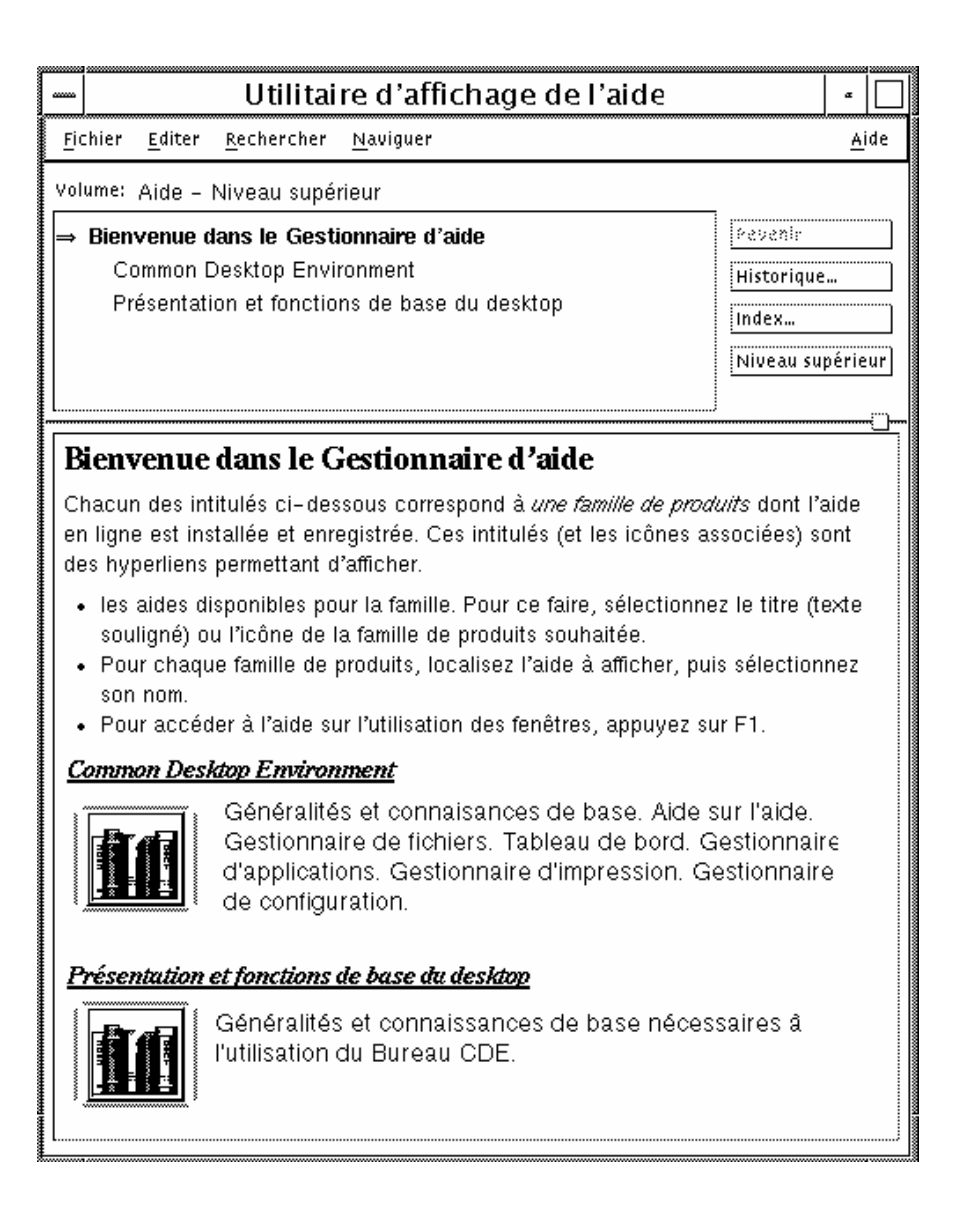

*Figure 3–10* Vue du niveau supérieur du Gestionnaire d'aide

- **2. Faites défiler la fenêtre pour rechercher la famille de produits qui vous intéresse et cliquez sur son titre (souligné).** La liste des volumes d'aide disponibles pour cette famille s'affiche.
- **3. Pour ouvrir un volume d'aide donné, cliquez sur son titre (texte souligné).**

#### **4. Pour revenir au niveau supérieur du Gestionnaire d'aide, cliquez sur le bouton Niveau supérieur.**

Par exemple, pour consulter l'aide en ligne du Gestionnaire de fichiers, procédez comme suit :

- **1. Cliquez sur l'icône Gestionnaire d'aide.**
- **2. Sélectionnez Bureau CDE.**
- **3. Faites défiler la liste des volumes d'aide jusqu'à ce que vous atteigniez Gestionnaire de fichiers - Aide.**
- **4. Cliquez sur cet hyperlien.**

L'aide pour le Gestionnaire de fichiers s'affiche. Il s'agit des mêmes informations d'aide que celles qui sont affichées lorsque vous ouvrez le Gestionnaire de fichiers et que vous sélectionnez Généralités dans le menu Aide.

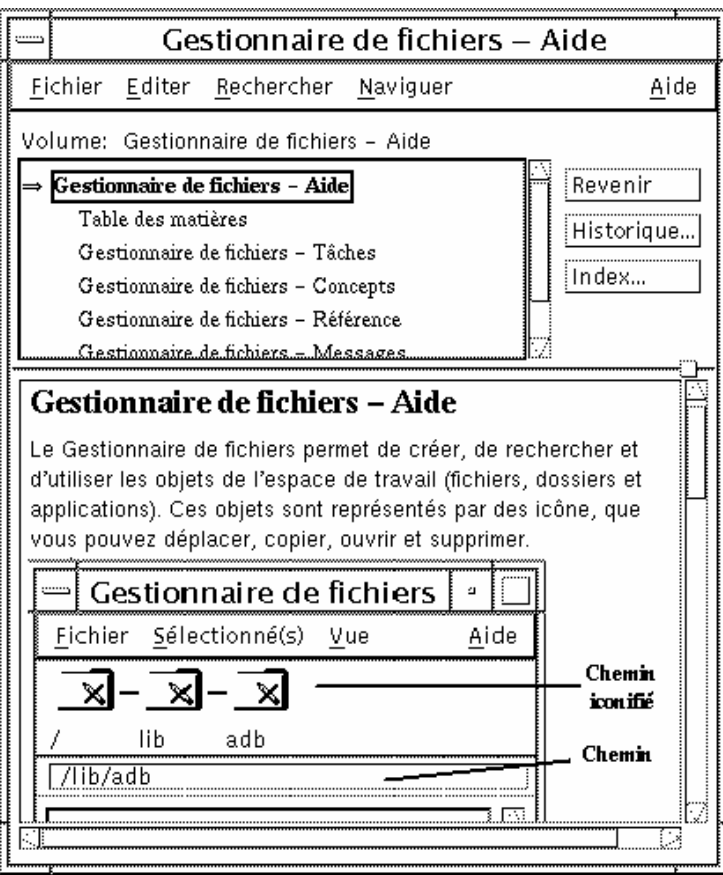

*Figure 3–11* Aide du Gestionnaire de fichiers affichée dans le Gestionnaire d'aide

Copie d'une fenêtre d'aide

- **1. Sélectionnez Nouvelle fenêtre dans le menu Fichier du Gestionnaire d'aide.** La fenêtre d'aide courante est copiée. Vous pouvez dimensionner la nouvelle fenêtre et sélectionner les sujets indépendamment de la fenêtre d'origine.
- **2. Pour quitter la fenêtre, sélectionnez Fermer dans le menu Fichier.**

**Remarque -** L'option Nouvelle fenêtre est uniquement disponible dans la fenêtre d'aide du Gestionnaire d'aide (voir "Consultation de l'aide sur le système " , page 55).

# Affichage de la documentation en ligne

Vous pouvez afficher les manuels en ligne en sélectionnant AnswerBook2 dans le panneau secondaire de l'aide.

# Affichage d'une page du manuel

Les pages de références au manuel, généralement appelées "pages de manuel", peuvent être affichées à l'aide de l'action Afficheur de pages de manuel. L'icône d'action est située dans le dossier Applications\_Bureau du Gestionnaire d'applications.

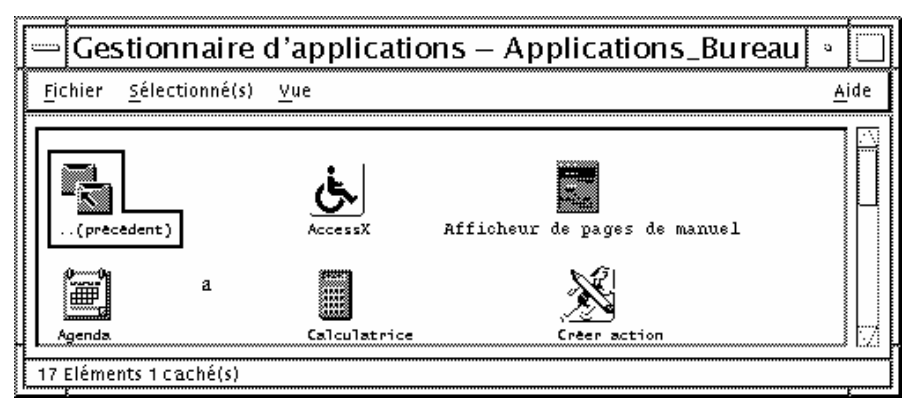

*Figure 3–12* Icône d'action Afficheur de pages de manuel

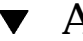

# Affichage d'une page de manuel

**1. Cliquez sur l'icône Gestionnaire d'applications du Tableau de bord.**

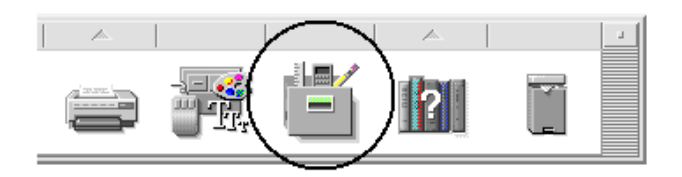

**2. Cliquez deux fois sur l'icône Applications\_Bureau.**

#### **3. Cliquez sur l'icône de l'afficheur de pages de manuel.**

Une boîte de dialogue vous demandant d'entrer le nom d'une page de manuel s'affiche.

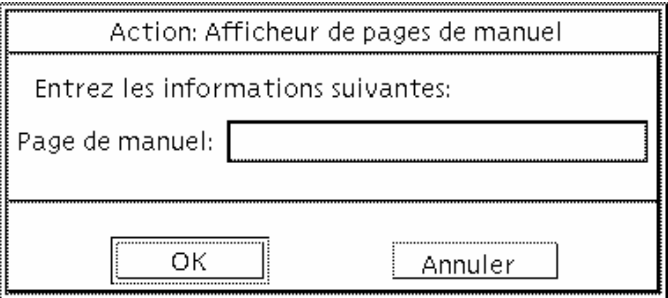

- **4. Entrez le nom de la page à visualiser et appuyez sur Entrée.** Cette page s'affiche dans une fenêtre d'aide rapide.
- **5. Cliquez sur Fermer pour fermer la page de manuel.**

# Impression des sujets d'aide

Il vous arrive peut-être d'avoir besoin de temps en temps d'une version imprimée d'un sujet d'aide pour une application donnée. Vous pouvez imprimer un sujet, une table des matières et un index ou un volume d'aide complet. Les options d'impression telles que la taille du papier, le nombre d'exemplaires et l'imprimante de destination peuvent également être définies dans la boîte de dialogue Imprimer.

Les sujets d'aide imprimés sont dirigés vers votre imprimante par défaut à moins que vous n'ayez indiqué un nom différent dans la boîte de dialogue. La sortie imprimée comporte uniquement du texte.

## Impression d'un sujet d'aide

**1. Sélectionnez Imprimer dans le menu Fichier. Dans une fenêtre d'aide rapide, cliquez sur le bouton Imprimer.**

Vous pouvez utiliser les valeurs par défaut de la boîte de dialogue Imprimer et passer directement à l'étape 5 ou entrer de nouvelles valeurs pour votre travail d'impression.

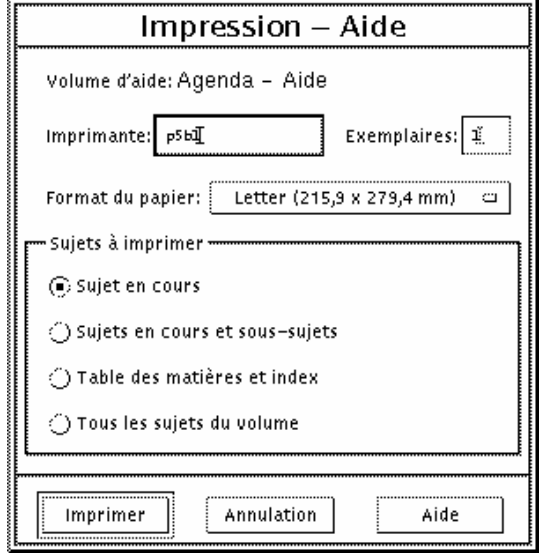

- **2. Facultatif. Entrez le nom de l'imprimante que vous souhaitez utiliser.**
- **3. Facultatif. Tapez le nombre d'exemplaires à imprimer.**
- **4. Facultatif. Cliquez sur le bouton Taille du papier pour sélectionner un format de papier.**
- **5. Sélectionnez le(s) sujet(s) à imprimer.**

Sujet en cours (valeur par défaut)—n'imprime que le sujet en cours.

Sujet en cours et sous-sujets—imprime le sujet en cours et ses sous-sujets.

Table des matières et index—imprime la table des matières et l'index du volume d'aide.

Tous les sujets du volume—imprime le contenu du volume d'aide, y compris la table des matières et l'index.

**6. Cliquez sur Imprimer.**

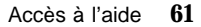

# Configuration de l'impression

La boîte de dialogue Imprimer affiche le nom de l'imprimante par défaut. Vous pouvez modifier le nom de cette imprimante en modifiant la valeur de la variable de l'environnement LPDEST. Vous pouvez également changer d'imprimante pour une application donnée en modifiant le fichier de valeurs par défaut de l'application.

Définition des ressources d'imprimante pour une application

♦ **Editez votre fichier RépPersonnel/.Xdefaults en ajoutant la ressource suivante :**

*nom\_application*\*printer *imprimante*

Si le fichier .Xdefaults n'existe pas, créez-le dans votre répertoire personnel.

### *Exemple*

Vous voulez imprimer tous les sujets d'aide de l'application appelée ImageScan sur une imprimante appelée laser2 plutôt que sur l'imprimante par défaut.

Ajoutez cette ressource au fichier .Xdefaults :

ImageScan\*printer: laser2

# Modification des couleurs des fenêtres d'aide

Vous pouvez modifier les couleurs de l'arborescence ou de la zone d'affichage des sujets d'une application en définissant des ressources. Il est très important de choisir des couleurs contrastées. Cela garantit que le texte (couleur de premier plan) sera visible sur la couleur d'arrière-plan.

## Modification des couleurs des fenêtres d'aide d'une application

**1. Editez votre fichier RépPersonnel/.Xdefaults en ajoutant les ressources suivantes :**

*nom\_application*\*DtHelpDialog\*DisplayArea.foreground: *couleur nom\_application*\*DtHelpDialog\*DisplayArea.background: *couleur nom\_application*\*DtHelpDialog\*TocArea.foreground: *couleur nom\_application*\*DtHelpDialog\*TocArea.background: *couleur nom\_application*\*DtHelpQuickDialog\*DisplayArea.foreground: *couleur nom\_application*\*DtHelpQuickDialog\*DisplayArea.background: *couleur*

Substituez à nom\_application le nom de l'application dont vous souhaitez modifier les fenêtres d'aide.

Pour connaître la liste des couleurs disponibles, faites appel à l'administrateur système ou reportez-vous à la documentation du système.

#### **2. Sauvegardez et fermez le fichier.**

Lorsque vous relancerez l'application, celle-ci utilisera les nouvelles couleurs pour l'arborescence et les zones d'affichage des sujets de ses fenêtres d'aide.

Par exemple, ces entrées de ressources modifient les couleurs de premier plan et d'arrière-plan de l'arborescence (TocArea) et de la zone d'affichage des sujets (DisplayArea) de l'application DtCardCatalog.

```
DtCardCatalog*DtHelpDialog*TocArea.foreground: yellow
DtCardCatalog*DtHelpDialog*TocArea.background: blue
DtCardCatalog*DtHelpDialog*DisplayArea.foreground: yellow
DtCardCatalog*DtHelpDialog*DisplayArea.background: blue
DtCardCatalog*DtHelpQuickDialog*DisplayArea.foreground: yellow
DtCardCatalog*DtHelpQuickDialog*DisplayArea.background: blue
```
Etant donné que les fenêtres d'aide rapide ne contiennent pas d'arborescence, la ressource TocArea n'est pas utilisée.

# Utilisation du Tableau de bord

Le Tableau de bord est une fenêtre spéciale du Bureau contenant un ensemble d'icônes permettant d'effectuer des tâches courantes. Il vous accompagne lorsque vous changez d'espace de travail.

- "Eléments du Tableau de bord" , page 65
- "Connaissances de base du Tableau de bord" , page 67
- "Aperçu du Tableau de bord" , page 73
- "Personnalisation du Tableau de bord" , page 84
- "Personnalisation des espaces de travail" , page 87

# Eléments du Tableau de bord

Les deux principaux éléments sont le Tableau de bord et les panneaux secondaires. Le Tableau de bord comporte le sélecteur d'espace de travail.

### Tableau de bord

Le Tableau de bord correspond à la fenêtre horizontale affichée en bas de l'écran.

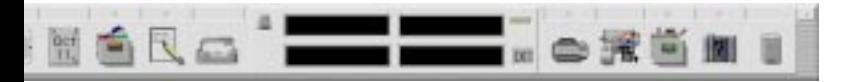

Il comporte un certain nombre d'icônes que vous utilisez régulièrement, y compris le sélecteur d'espace de travail, qui contient des boutons permettant de passer à d'autres espaces.

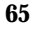

Lorsque vous cliquez dessus, de nombreuses icônes du Tableau de bord lancent des applications — par exemple, les icônes Gestionnaire de fichiers et Gestionnaire de configuration.

Certaines icônes sont des zones de pose — par exemple, les icônes Imprimante et Corbeille. Vous pouvez faire glisser un fichier du Gestionnaire de fichiers ou du Gestionnaire d'applications vers l'icône.

Certaines icônes, telles que l'Horloge et le Témoin d'activité sont des indicateurs qui vous renseignent sur l'état du système. D'autres remplissent deux fonctions : par exemple, les icônes Agenda et Courrier sont à la fois des indicateurs (affichant, respectivement, la date du jour et l'arrivée d'un nouveau courrier) et des boutons de lancement d'applications.

### Panneaux secondaires

Si une flèche est située au-dessus d'une icône du Tableau de bord, cela indique que cette dernière possède un panneau secondaire.

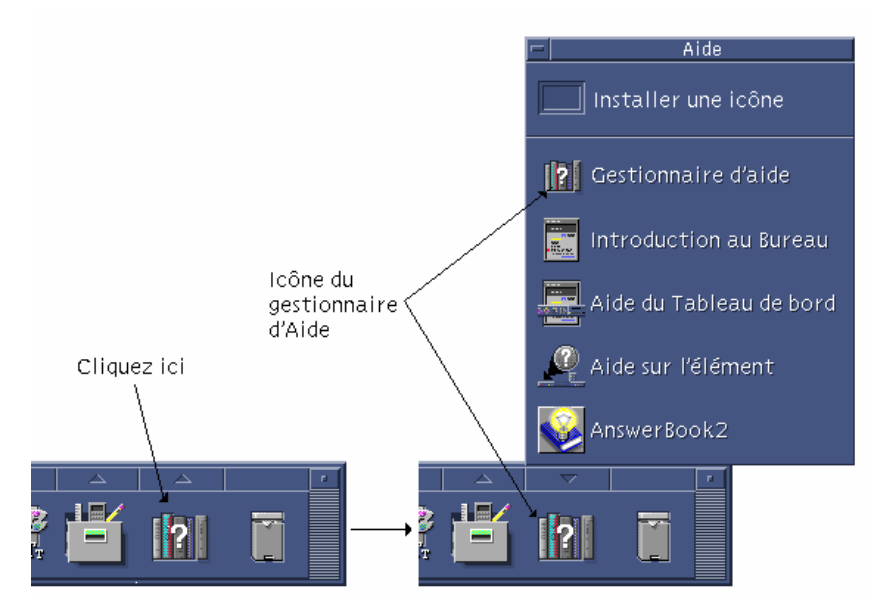

Les panneaux secondaires contiennent au moins :

- une icône Installer une icône, qui permet de personnaliser le panneau secondaire ;
- une copie libellée de l'icône du Tableau de bord.

## Le sélecteur d'espace de travail

Le sélecteur d'espace de travail contient les boutons que vous utilisez pour passer d'un espace de travail à l'autre. Il comporte également différentes icônes.

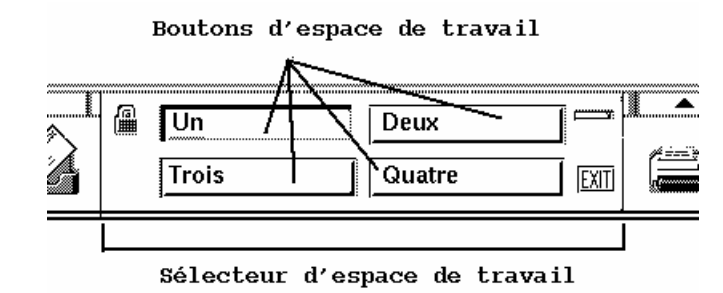

Chaque espace de travail occupe l'ensemble de l'écran, comme si ce dernier comportait différentes couches. Les espaces de travail augmentent la surface d'affichage globale des fenêtres.

# Connaissances de base du Tableau de bord

La présente section recouvre les connaissances de base requises pour utiliser les icônes du Tableau de bord et les panneaux secondaires.

#### Activation d'une icône du Tableau de bord  $\blacktriangledown$

♦ **Cliquez une ou deux fois sur l'icône.**

Certaines icônes telles que l'Horloge et le Témoin d'activité restent inactives lorsque vous cliquez dessus.

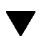

### Ouverture d'un panneau secondaire

Une flèche située au-dessus d'une icône indique que celle-ci possède un panneau secondaire.

♦ **Cliquez sur la flèche située au-dessus de l'icône.**

Utilisation du Tableau de bord **67**

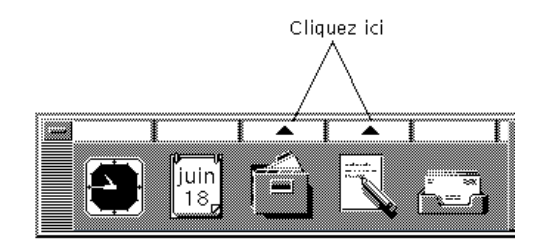

#### Fermeture d'un panneau secondaire  $\blacktriangledown$

Si vous ne l'avez pas déplacé, le panneau secondaire se ferme automatiquement lorsque vous sélectionnez une icône.

- Cliquez sur l'icône Flèche du panneau secondaire.
- *Ou* cliquez deux fois sur le bouton situé dans le coin supérieur gauche du panneau secondaire.

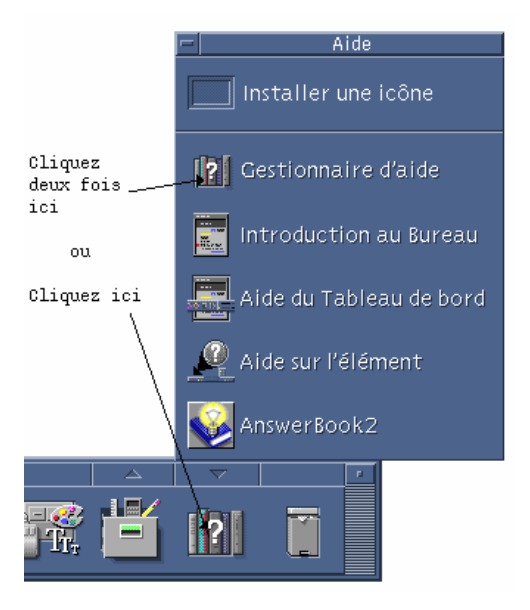

## Menus instantanés du Tableau de bord

Chaque icône du Tableau de bord possède un menu instantané distinct.

### Affichage du menu instantané du Tableau de bord

- **1. Amenez le pointeur de la souris sur l'icône.**
- **2. Appuyez sur le bouton 3 de la souris et maintenez-le enfoncé.**

### Contenu des menus instantanés

Le contenu des menus instantanés dépend du comportement de l'icône et de son emplacement.

#### *Icônes du Tableau de bord*

Si l'icône lance une application, la première option du menu est une commande de lancement de l'application. Sélectionner cet élément revient à cliquer sur l'icône.

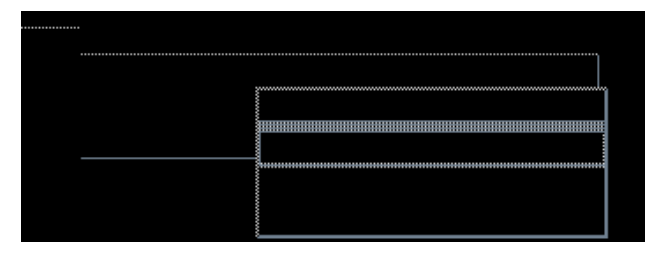

De plus, le menu instantané peut comporter les options suivantes :

Ajouter un panneau secondaire—ajoute un panneau secondaire à l'icône.

Supprimer un panneau secondaire—supprime un panneau secondaire et son contenu.

Aide—affiche l'aide Sur l'élément de l'icône.

#### *Zone de commutation*

Il s'agit de la partie du sélecteur d'espace de travail inoccupée par des icônes ou des boutons d'espaces de travail.

Utilisation du Tableau de bord **69**

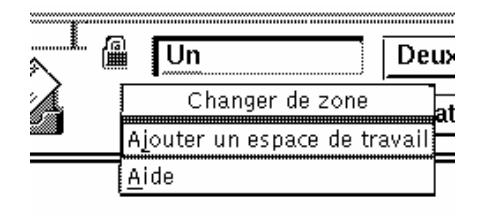

Le menu instantané de la zone de commutation comporte les options suivantes :

Ajouter un espace de travail—ajoute un espace de travail et crée un bouton d'espace de travail dans le sélecteur.

Aide—affiche l'aide sur le sélecteur d'espace de travail.

#### *Boutons d'espaces de travail*

Utilisez ces boutons pour changer d'espace de travail. Chaque bouton dispose de son propre menu.

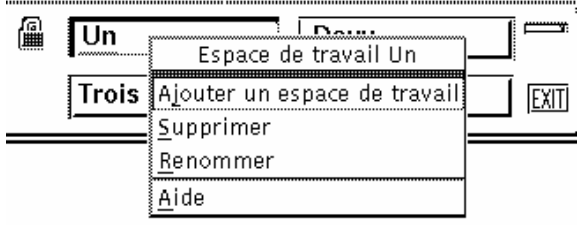

Le menu instantané du bouton d'espace de travail comporte les options suivantes :

Ajouter un espace de travail—ajoute un espace de travail à votre liste.

Supprimer—supprime l'espace de travail.

Renommer —transforme le bouton en zone de texte que vous pouvez éditer.

Aide—affiche l'aide sur le sélecteur d'espace de travail

#### *Icônes du panneau secondaire*

Les menus instantanés des icônes des panneaux secondaires comportent une option permettant de les transformer en icônes du Tableau de bord en cours.

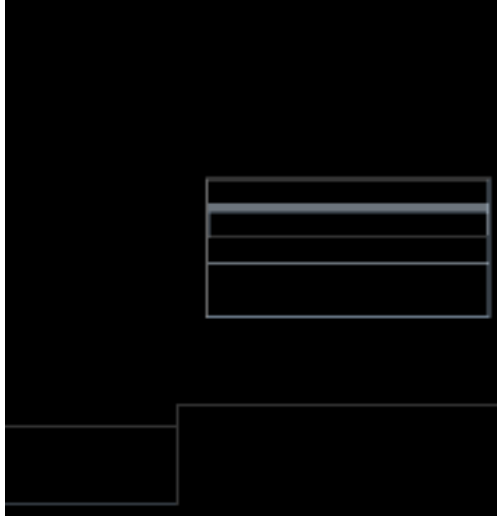

Le menu instantané des icônes de panneau secondaire comporte les options suivantes :

Copier dans le panneau principal —duplique l'icône du Tableau de bord et remplace celle en cours.

Supprimer —supprime l'icône du panneau secondaire.

Aide—affiche l'aide Sur l'élément de l'icône.

## Aide du Tableau de bord

Vous pouvez obtenir de l'aide sur :

- les icônes,
- l'utilisation et la configuration du Tableau de bord.

### Aide sur une icône du Tableau de bord

♦ **Sélectionnez Aide dans le menu instantané de l'icône.**

*Ou* :

- **1. Affichez le panneau secondaire Aide.**
- **2. Cliquez sur l'icône Aide sur l'élément.** Le pointeur change de forme.

Utilisation du Tableau de bord **71**

**3. Cliquez sur l'icône pour laquelle vous recherchez de l'aide.**

Aide sur l'utilisation et la configuration du Tableau de bord

- **1. Affichez le panneau secondaire Aide.**
- **2. Cliquez sur l'icône Aide du Tableau de bord.**

L'utilitaire d'affichage de l'aide apparaît et montre le volume d'aide du Tableau de bord.

## Déplacement du Tableau de bord ou d'un panneau secondaire

Vous déplacez les panneaux secondaires comme les autres fenêtres — en faisant glisser la barre de titre.

Faites glisser le Tableau de bord à l'aide des poignées de déplacement.

#### Poignées de déplacement

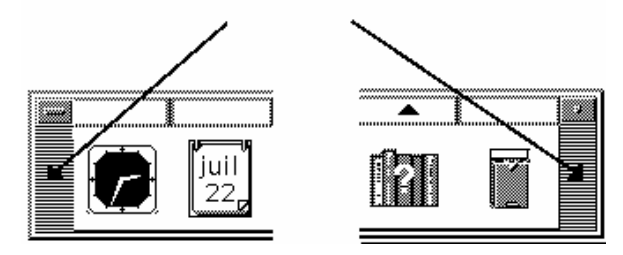

#### Réduction du Tableau de bord  $\blacktriangledown$

Le Tableau de bord peut être réduit à l'état d'icône.

♦ **Cliquez sur le bouton de réduction du Tableau de bord.**

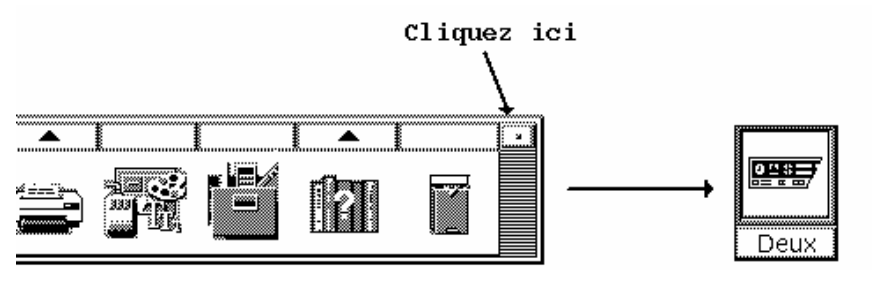

L'icône de la fenêtre du Tableau de bord porte le nom de l'espace de travail.

# Aperçu du Tableau de bord

Cette section présente le contenu du Tableau de bord et des panneaux secondaires :

- Panneau secondaire Dossiers
- Panneau secondaire Applications personnelles
- Panneau secondaire Imprimantes personnelles
- **Panneau secondaire Applications**
- Panneau secondaire Aide

Dans le Tableau de bord, vous pouvez ajouter d'autres icônes ou remplacer les icônes existantes.

## Tableau de bord

Le Tableau de bord correspond à la fenêtre horizontale affichée en bas de l'écran.

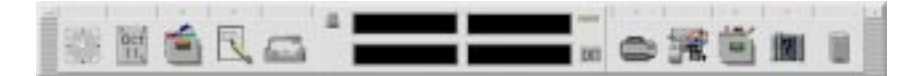

Tableau 4–1 décrit les icônes du Tableau de bord.

#### **TABLEAU 4–1** Icônes du Tableau de bord

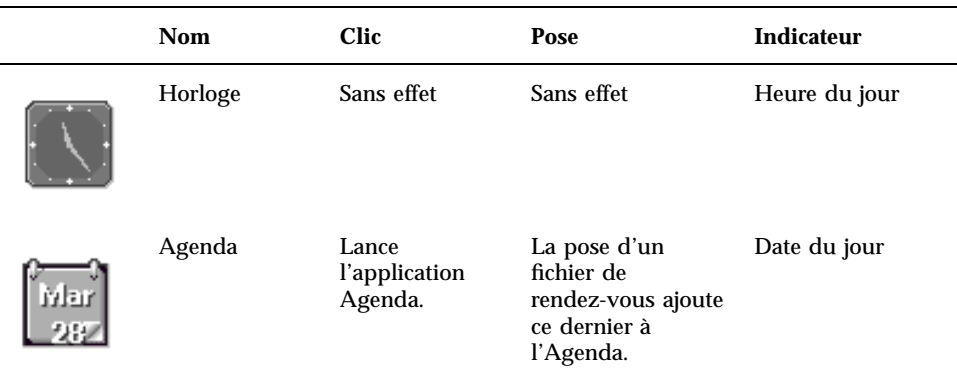

Utilisation du Tableau de bord **73**

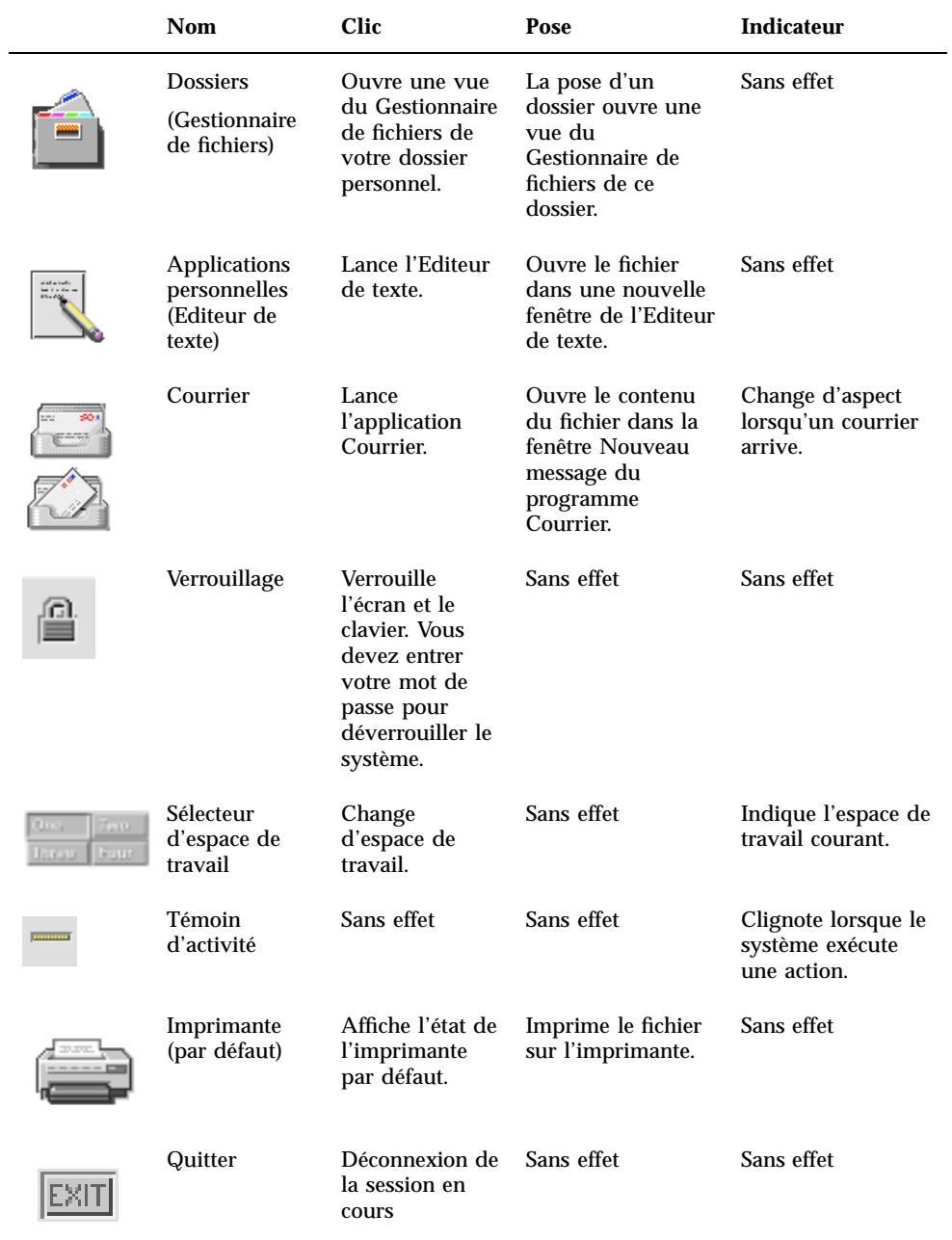

#### **TABLEAU P–1** Icônes du Tableau de bord *(suite)*

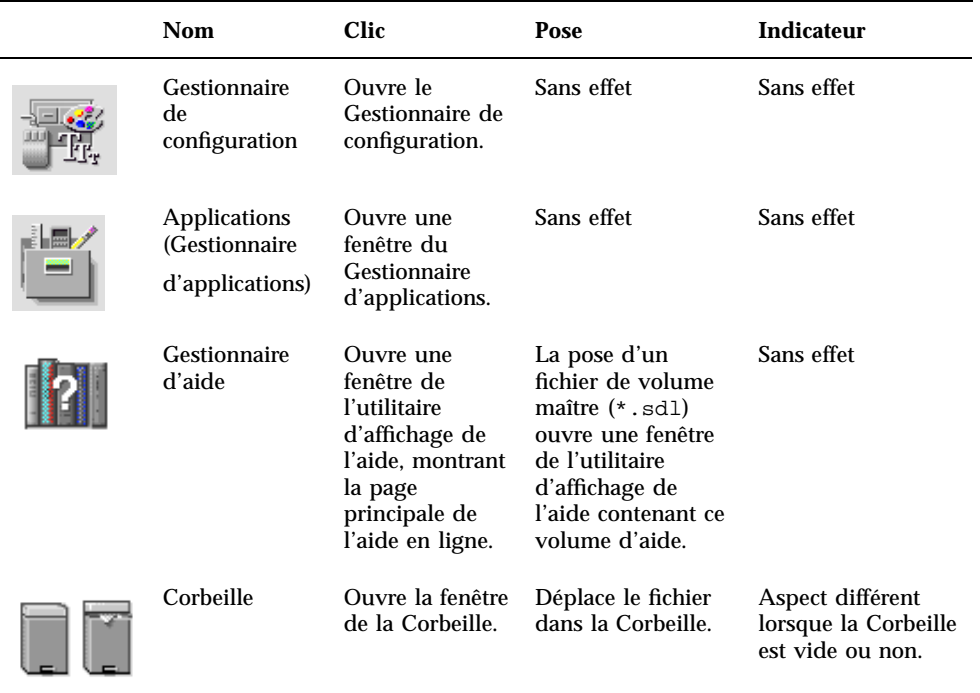

#### **TABLEAU P–1** Icônes du Tableau de bord *(suite)*

## Panneau secondaire Dossiers

Utilisez le Gestionnaire de fichiers pour accéder à votre dossier personnel ou pour ouvrir une disquette ou un CD-ROM que vous avez inséré dans l'unité de disque.

Utilisation du Tableau de bord **75**

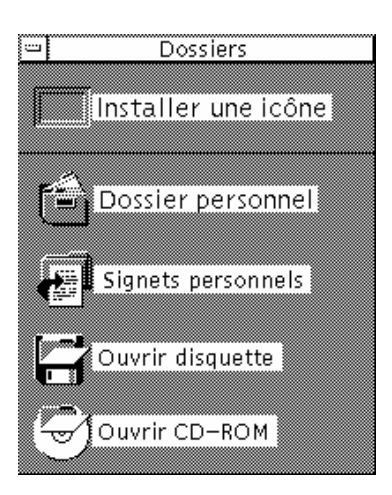

Le tableau suivant décrit les icônes du panneau secondaire Dossiers :

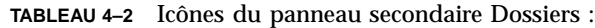

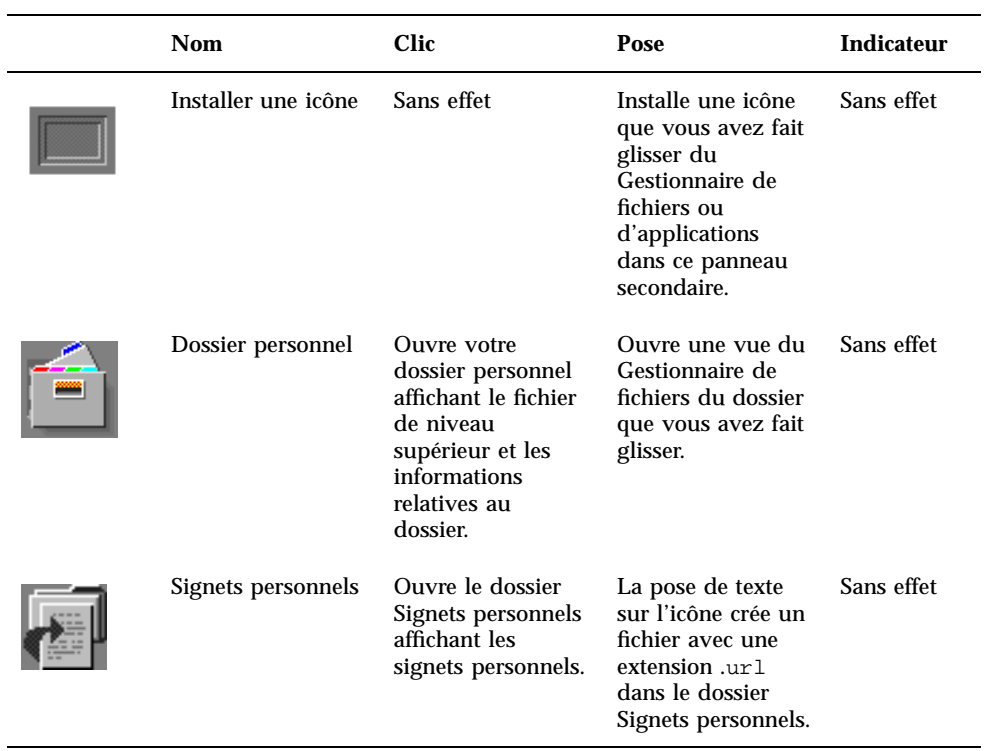
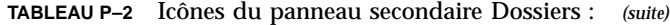

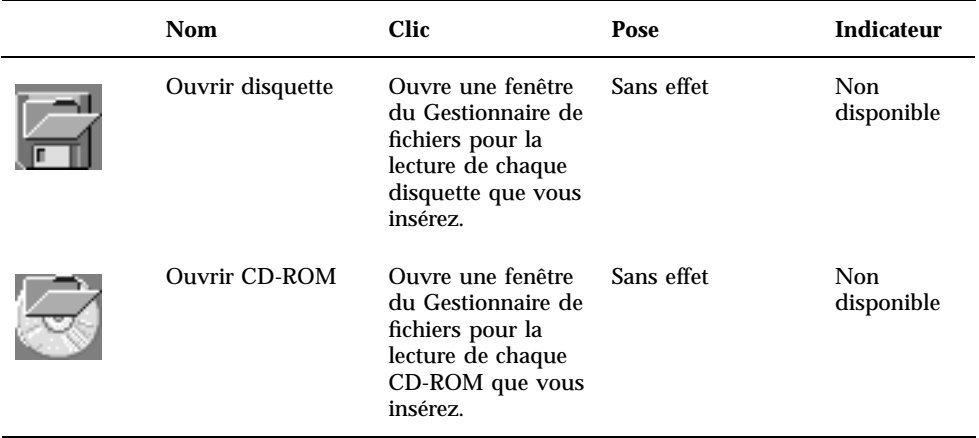

## Panneau secondaire Applications personnelles

Utilisez ce panneau secondaire pour des applications dont vous vous servez fréquemment. Les applications par défaut sont l'Editeur de texte, le Terminal et l'Editeur d'icônes.

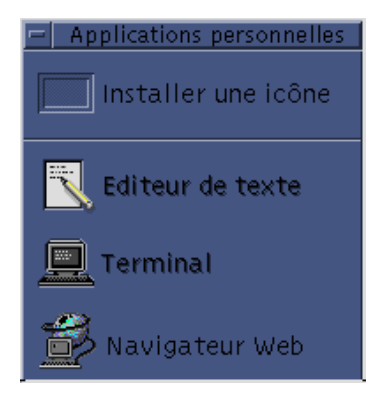

Le tableau suivant décrit les icônes du panneau secondaire Applications personnelles.

Utilisation du Tableau de bord **77**

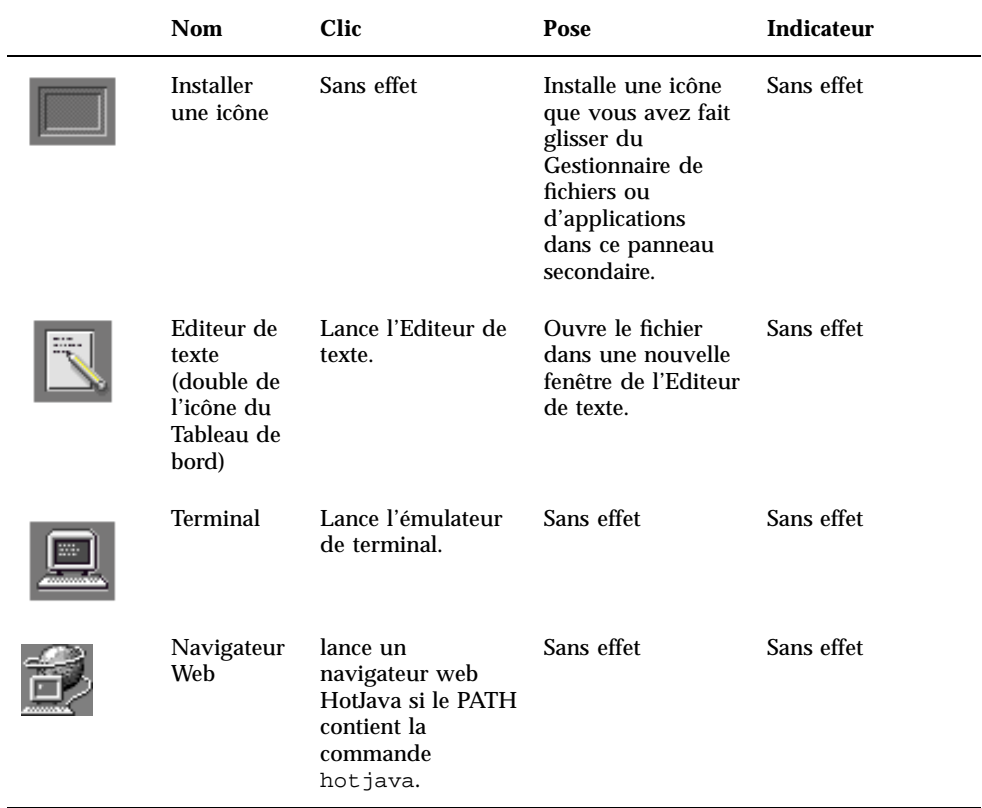

#### **TABLEAU 4–3** Icônes du Panneau secondaire Applications personnelles

# Panneau secondaire Imprimantes personnelles

Utilisez ce panneau secondaire pour des imprimantes que vous utilisez fréquemment.

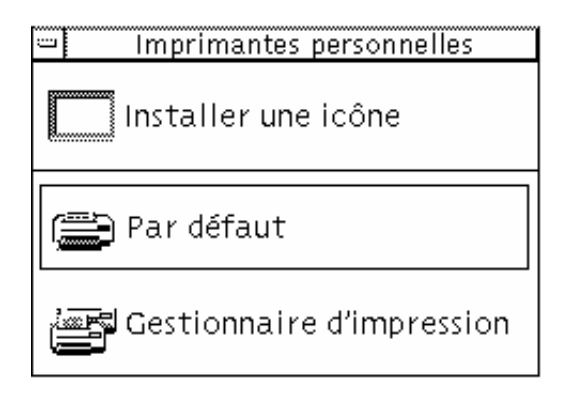

Le tableau suivant décrit les icônes du panneau secondaire Imprimantes personnelles.

| <b>Nom</b>                                                                  | Clic                                                             | Pose                                                                                                    | <b>Indicateur</b> |
|-----------------------------------------------------------------------------|------------------------------------------------------------------|----------------------------------------------------------------------------------------------------|-------------------|
| <b>Installer</b><br>une icône                                               | Sans effet                                                       | Installe une icône<br>que vous avez fait<br>glisser du<br>Gestionnaire de<br>fichiers ou<br>d'applications<br>dans ce panneau<br>secondaire. | Sans effet        |
| Imprimante<br>par défaut<br>(double de<br>l'icône du<br>Tableau de<br>bord) | Affiche l'état des<br>travaux sur<br>l'imprimante par<br>défaut. | Imprime le fichier<br>sur l'imprimante<br>par défaut ou sur<br>une autre<br>imprimante.                                                      | Sans effet        |
| Gestionnaire Lance le<br>d'impression Gestionnaire                          | d'impression.                                                    | Imprime le fichier<br>sur l'imprimante<br>par défaut.                                                                                        | Sans effet        |

**TABLEAU 4–4** Icônes du panneau secondaire Imprimantes personnelles

## Panneau secondaire Applications

Utilisez le panneau secondaire Applications pour les outils et les applications système dont vous vous servez fréquemment.

Utilisation du Tableau de bord **79**

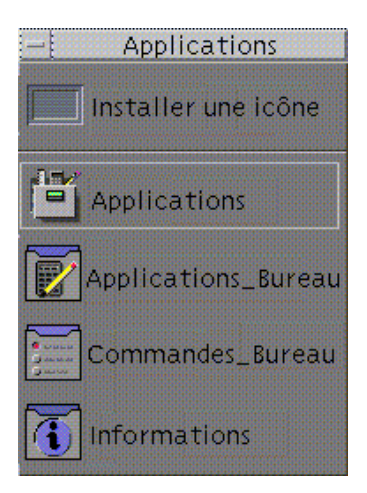

Le tableau suivant décrit les icônes du panneau secondaire Applications.

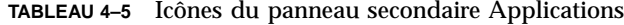

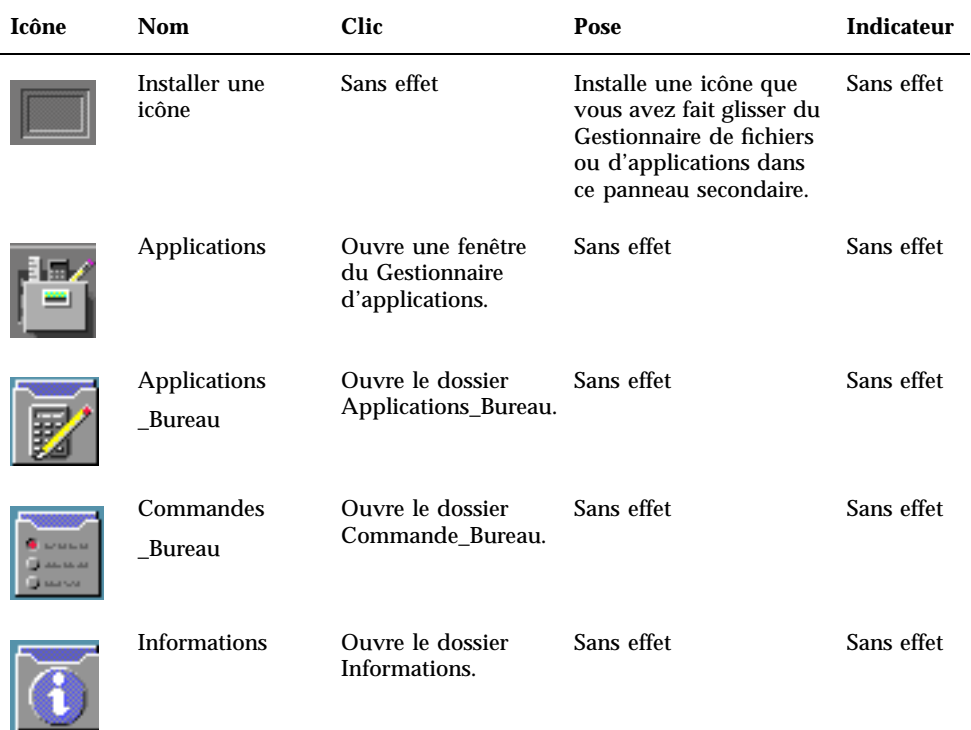

## Panneau secondaire Aide

Ce panneau secondaire permet d'accéder au Gestionnaire d'aide, à l'Introduction au Bureau, aux volumes d'aide du Tableau de bord et à l'aide Sur l'élément.

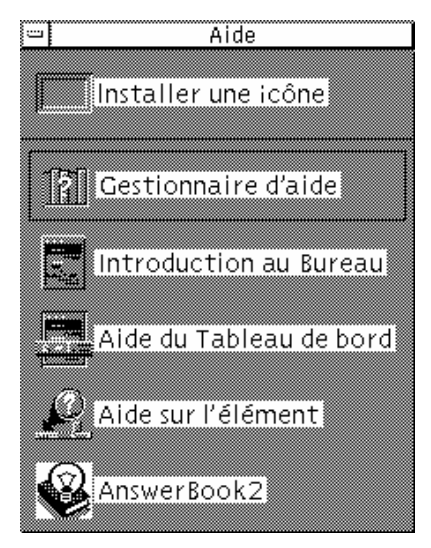

Le tableau suivant décrit les icônes du panneau secondaire Aide.

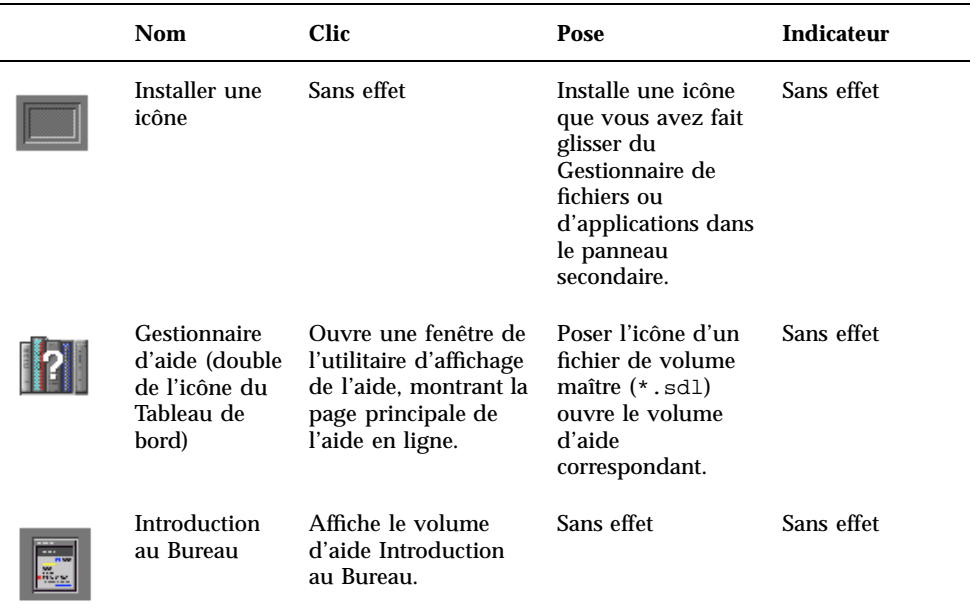

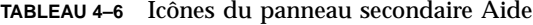

Utilisation du Tableau de bord **81**

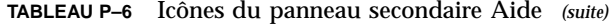

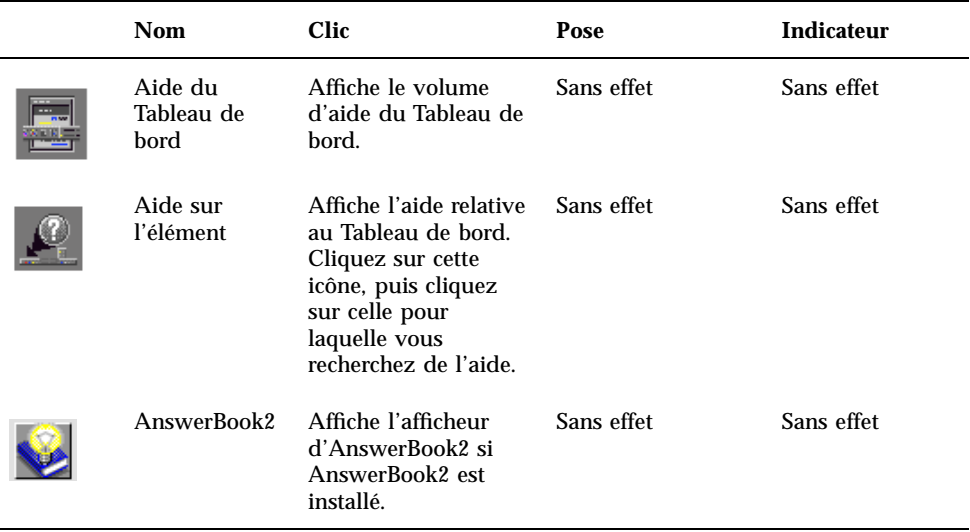

# Utilisation du Navigateur Web

Le panneau secondaire Applications personnelles du Tableau de bord contient l'icône du Navigateur Web. Si vous cliquez sur cette icône, le système recherche la variable d'environnement PATH pour la commande hotjava (navigateur Java) ou la commande netscape (navigateur Netscape). Le comportement par défaut lance le navigateur HotJava.

Par conséquent, si la commande hotjava est trouvée, le navigateur HotJava est lancé. Si elle n'est pas trouvée dans votre PATH, et si la commande netscape est trouvée, le navigateur Netscape est lancé. Si aucune des deux n'est trouvée, une boîte de dialogue d'erreurs indique qu'aucun navigateur n'a été trouvé. Si vous voulez que Netscape soit votre navigateur par défaut, et que vous avez à la fois accès à HotJava et Netscape, remplacez la ligne

MAP\_ACTION SDtWebClient

par

dans votre fichier user-prefs.dt.

Reportez-vous au manuel *Solaris CDE : Guide de l'utilisateur expérimenté et de l'administrateur système* pour plus de détails sur la personnalisation de votre variable d'environnement utilisateur PATH. Lisez la section concernant la personnalisation du fichier dtprofile si vous voulez que la modification soit spécifique à un utilisateur. Si vous êtes administrateur système et si vous voulez que la modification s'applique à l'ensemble du réseau, lisez la section *Modification du chemin d'accès utilisateur ou système*.

## **Signets**

Un signet est un fichier contenant une URL de web, un dossier ou une pièce jointe contenant des signets. Le dossier Sample Bookmarks (Modèles de signets) figurant dans le dossier Informations du Gestionnaire d'applications contient des exemples de signets. Si vous cliquez sur l'icône d'un signet, votre navigateur web par défaut affiche la page web décrite par l'URL du signet. Pour en savoir plus sur les signets, cliquez deux fois sur l'icône index.html du dossier Sample Bookmarks.

### Signets personnels

Le panneau secondaire Dossiers du Tableau de bord contient une icône Signets personnels. Lorsque vous cliquez sur cette icône, une vue (vide à l'origine) du Gestionnaire de fichiers apparaît sur le Bureau. Vous pouvez créer des signets et les mettre dans ce dossier. Il est ensuite aisé d'accéder à ces URL de web par le biais du Tableau de bord.

### Création de signets

Pour créer des signets, utilisez l'une des méthodes ci-après :

- Pour copier un signet existant : utilisez le menu Sélectionné(s) du Gestionnaire de fichiers pour copier un signet existant vers votre dossier Signets personnels, ou tout en maintenant la touche Ctrl enfoncée, faites glisser l'icône dans la fenêtre ouverte Signets personnels du Gestionnaire de fichiers ou sur l'icône Signets personnels dans le Tableau de bord.
- Faites glisser le texte de l'URL vers la fenêtre Signets personnels. Un nouveau fichier est créé. Il est intitulé Untitled.url sauf si un fichier de votre dossier Signets personnels a déjà ce nom. Le cas échéant, une boîte de dialogue vous indique que vous devez renommer le nouveau fichier.

Utilisation du Tableau de bord **83**

 Faites glisser le texte de l'URL vers l'icône Signets personnels du Tableau de bord. Un nouveau fichier avec une extension .url est créé.

Vous pouvez créer un signet à l'aide de toutes les URL disponibles, notamment des URL ayant des adresses http.

### Partage des signets

Si vous faites glisser le texte d'une URL, un dossier ou un fichier Signet vers l'icône Courrier du Tableau de bord, une fenêtre de composition du programme Courrier apparaît avec le signet correspondant en pièce jointe.

# Personnalisation du Tableau de bord

Il existe deux types de personnalisation du Tableau de bord :

**Personnalisation rapide** 

Il s'agit de la personnalisation que vous pouvez effectuer à l'aide de l'interface du Bureau et qui comprend :

- l'ajout d'icônes aux panneaux secondaires,
- l'échange d'icônes entre le Tableau de bord et les panneaux secondaires,
- l'ajout de panneaux secondaires,
- l'ajout et la suppression d'espaces de travail,
- la modification du nom des espaces de travail.
- **Personnalisation avancée**

Il s'agit de la personnalisation qui requiert la création ou l'édition du fichier de configuration du Tableau de bord. Pour plus de détails, reportez-vous au manuel *Solaris CDE - Guide de l'utilisateur expérimenté et de l'administrateur système*.

## Ajout d'une icône du panneau secondaire au Tableau de bord

- **1. Amenez le pointeur de la souris sur l'icône du panneau secondaire que vous souhaitez placer dans le Tableau de bord.**
- **2. Dans le menu instantané de l'icône, sélectionnez l'option Copier dans le panneau principal.**

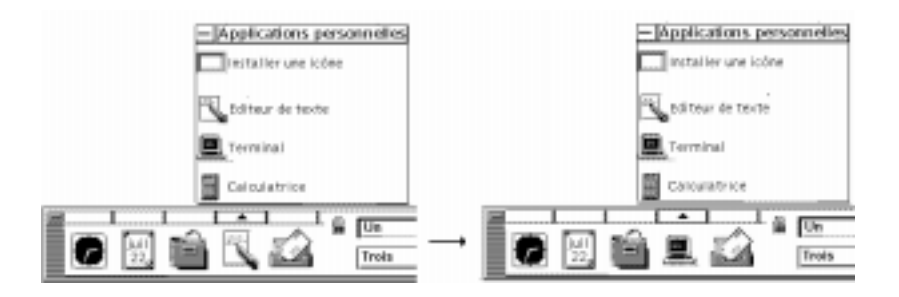

## Ajout d'une application ou d'une autre icône dans un panneau secondaire

Toute icône du Gestionnaire de fichiers ou du Gestionnaire d'applications peut être ajoutée au Tableau de bord. Toutefois, vous utiliserez de préférence des icônes d'application.

- **1. Affichez l'icône de l'objet dans le Gestionnaire de fichiers ou dans le Gestionnaire d'applications.**
- **2. Affichez le panneau secondaire auquel l'icône doit être ajoutée.**
- **3. Faites glisser l'objet vers l'icône Installer une icône et posez-la sur l'icône.**

### Fonctionnement des icônes installées

Le comportement d'une icône ajoutée au Tableau de bord dépend du type de cette icône.

Fichier —même comportement que l'icône du fichier dans le Gestionnaire de fichiers.

Dossier—ouvre une vue du dossier dans le Gestionnaire de fichiers.

Groupe d'applications—ouvre une vue du groupe d'applications dans le Gestionnaire d'applications.

Icône d'application—même comportement que l'icône de l'application dans le Gestionnaire de fichiers ou dans le Gestionnaire d'applications.

## Ajout ou suppression de panneaux secondaires

Toute icône du Tableau de bord peut comporter un panneau secondaire.

Utilisation du Tableau de bord **85**

### Ajout d'un panneau secondaire

- **1. Amenez le pointeur de la souris sur une icône du Tableau de bord dépourvue de panneau secondaire.**
- **2. Dans le menu instantané de l'icône, sélectionnez Ajouter un panneau secondaire.**

### Suppression d'un panneau secondaire

- **1. Amenez le pointeur de la souris sur l'icône dont vous souhaitez supprimer le panneau secondaire.**
- **2. Dans le menu instantané de l'icône, sélectionnez Supprimer un panneau secondaire.**

## Remplacement d'une icône du Tableau de bord

Le moyen le plus simple de remplacer une icône du Tableau de bord est de l'échanger avec une icône d'un panneau secondaire. Si l'icône ne dispose pas d'un panneau secondaire, vous pouvez en créer un de façon temporaire ou permanente.

- **1. Si l'icône à remplacer n'a pas de panneau secondaire, créez-en un en sélectionnant Ajouter un panneau secondaire dans le menu instantané de l'icône.**
- **2. Affichez le nouveau panneau secondaire.**
- **3. Si l'icône à placer dans le Tableau de bord n'est pas déjà dans le panneau secondaire, ajoutez-la à ce dernier.**

Voir "Ajout d'une application ou d'une autre icône dans un panneau secondaire" , page 85.

**4. Dans le menu instantané de l'icône, sélectionnez Copier dans le panneau principal.**

## Suppression des personnalisations utilisateur

**Remarque -** Cette procédure n'affecte pas les personnalisations avancées effectuées en modifiant manuellement les fichiers de configuration du Tableau de bord.

**1. Ouvrez le Gestionnaire d'applications et cliquez deux fois sur l'icône du groupe d'applications Outils\_bureau.**

#### **2. Cliquez deux fois sur Restaurer Tableau de bord.**

L'écran sera vide pendant quelques secondes tandis que le Gestionnaire de l'espace de travail sera relancé.

L'action Restaurer Tableau de bord supprime toutes les personnalisations effectuées à l'aide :

- de l'icône Installer une icône,
- des menus instantanés du Tableau de bord.

# Personnalisation des espaces de travail

Utilisez le sélecteur d'espace de travail du Tableau de bord pour renommer les espaces de travail et modifier leur nombre.

## Modification du nom d'un espace de travail

- **1. Amenez le pointeur de la souris sur le bouton de l'espace de travail à renommer.**
- **2. Sélectionnez Renommer dans le menu instantané du bouton. Ce menu apparaît lorsque vous appuyez sur Maj+F10 ou sur le bouton 3 de la souris.** Le bouton de l'espace de travail se transforme en zone de texte.
- **3. Modifiez le texte de cette zone.**
- **4. Appuyez sur Entrée.**

## Ajout d'espaces de travail

- **1. Amenez le pointeur de la souris sur n'importe quelle zone du sélecteur d'espace de travail et appuyez sur le bouton 3 de la souris pour afficher le menu instantané.**
- **2. Dans le menu instantané, sélectionnez Ajouter un espace de travail.**

Utilisation du Tableau de bord **87**

L'espace de travail appelé "Nouveau" est placé à la fin de l'ensemble des espaces de travail.

**3. Renommez l'espace de travail (voir** "Modification du nom d'un espace de travail" , page 87 **ci-dessus).**

## Suppression d'espaces de travail

Si vous supprimez un espace de travail qui contient des fenêtres, ces dernières sont déplacées vers l'espace de travail suivant.

- **1. Amenez le pointeur de la souris sur le bouton de l'espace de travail à supprimer.**
- **2. Sélectionnez Supprimer dans le menu instantané du bouton. Ce menu apparaît lorsque vous appuyez sur Maj+F10 ou sur le bouton 3 de la souris.**

## Personnalisation des icônes du sélecteur d'espace de travail

Il s'agit d'une tâche avancée qui requiert la création d'un fichier de configuration du Tableau de bord. La personnalisation avancée est traitée dans le manuel *Solaris CDE - Guide de l'utilisateur expérimenté et de l'administrateur système*.

Le sélecteur d'espace de travail possède, au départ, les quatre positions suivantes.

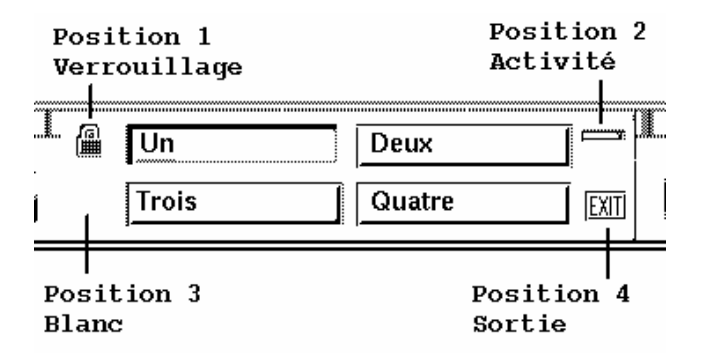

Utilisez cette procédure pour remplacer l'une de ces icônes (l'emplacement vide est également une icône).

#### **1. Installez l'application à placer dans le sélecteur dans le panneau secondaire Applications personnelles.**

Par exemple, si vous souhaitez ajouter l'icône Charger système, faites-la glisser du groupe d'applications Outils\_Bureau dans le panneau secondaire Applications personnelles.

**2. Localisez le fichier de configuration du Tableau de bord créé automatiquement lorsque vous avez installé l'icône dans le panneau secondaire Applications personnelles. La définition est située dans le répertoire** *RépPersonnel*/.dt/types/fp\_dynamic**.**

Par exemple, lorsque Charger système est ajouté au panneau secondaire Applications personnelles, le fichier Xload1.fp est créé.

- **3. Déplacez le fichier du répertoire** *RépPersonnel*/.dt/types/fp\_dynamic **vers le répertoire** *RépPersonnel*/.dt/types**.**
- **4. Ouvrez le fichier pour l'éditer dans le répertoire** *RépPersonnel*/.dt/types**.** Modifiez les lignes qui définissent le CONTAINER\_TYPE et le CONTAINER\_NAME de la façon suivante :

CONTAINER\_TYPE SWITCH CONTAINER\_NAME Switch

**5. Modifiez la ligne définissant la position (**POSITION\_HINTS**). Par exemple, pour placer l'icône à l'emplacement vide :**

POSITION\_HINTS 3

- **6. Sauvegardez le fichier de configuration.**
- **7. Créez un autre fichier dans le répertoire** *RépPersonnel*/.dt/types**.**

Le nom du fichier doit se terminer par .fp. Par exemple, Vous pouvez créer un nouveau fichier *RépPersonnel*/.dt/types/DeleteBlank.fp.

- **8. Ouvrez le fichier pour l'éditer.**
- **9. Ouvrez le fichier** /usr/dt/appconfig/types/*langue*/dtwm.fp **dans une autre fenêtre.**

Le fichier est accessible en lecture uniquement. Vous ne disposez pas des droits d'accès en écriture pour ce fichier.

**10. Dans** /usr/dt/appconfig/types/*langue*/dtwm.fp**, recherchez la définition de l'icône du sélecteur que vous remplacez.**

Voici, par exemple, la définition de l'icône de l'emplacement vide :

CONTROL Blank {

Utilisation du Tableau de bord **89**

TYPE blank CONTAINER\_NAME Switch CONTAINER\_TYPE SWITCH<br>POSITION\_HINTS 3 POSITION\_HINTS 3 ICON FpblnkS HELP\_TOPIC FPOnItemSwitch HELP\_VOLUME FPanel }

**11. Copiez la définition de l'icône que vous remplacez de** /usr/dt/appconfig/types/*langue*/dtwm.fp **vers le nouveau fichier de configuration.**

Par exemple, copiez la définition de l'icône de l'emplacement vide vers le nouveau fichier *RépPersonnel*/.dt/types/DeleteBlank.fp.

**12. Ajoutez la ligne** DELETE True **à la fin de la définition figurant entre accolades :**

```
CONTROL Blank
{
 … HELP_VOLUME FPanel
DELETE True
}
```
- **13. Sauvegardez le fichier.**
- **14. Sélectionnez Relancer le Gestionnaire de l'espace de travail dans le menu Espace de travail.**

# Utilisation du Gestionnaire de fichiers

Le Gestionnaire de fichiers permet de créer, de rechercher et d'utiliser des objets de l'espace de travail : fichiers, dossiers et applications. Chaque objet est représenté par une icône.

- "Présentation de la fenêtre et de l'espace de travail du Gestionnaire de fichiers" , page 92
- "Concepts de base des systèmes de fichiers" , page 92
- "Connaissances de base requises pour la gestion des fichiers" , page 95
- "Manipulation des fichiers et des dossiers" , page 102
- "Navigation vers des dossiers et sous-dossiers" , page 105
- "Propriété et sécurité des fichiers et des dossiers" , page 110
- "Suppression d'objets (mettre à la corbeille)" , page 109
- "Utilisation des objets du Gestionnaire de fichiers dans l'espace de travail" , page 124
- "Localisation de fichiers", page 127
- "Personnalisation des vues du Gestionnaire de fichiers" , page 129
- "Utilisation de supports amovibles dans le Gestionnaire de fichiers" , page 137

Pour ouvrir le Gestionnaire de fichiers, procédez comme suit :

♦ **Cliquez sur l'icône du Gestionnaire de fichiers dans le Tableau de bord.**

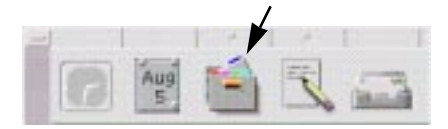

**91**

# Présentation de la fenêtre et de l'espace de travail du Gestionnaire de fichiers

La fenêtre principale du Gestionnaire de fichiers correspond à la vue d'un dossier sur votre système. Le dossier visualisé est appelé *dossier courant*.

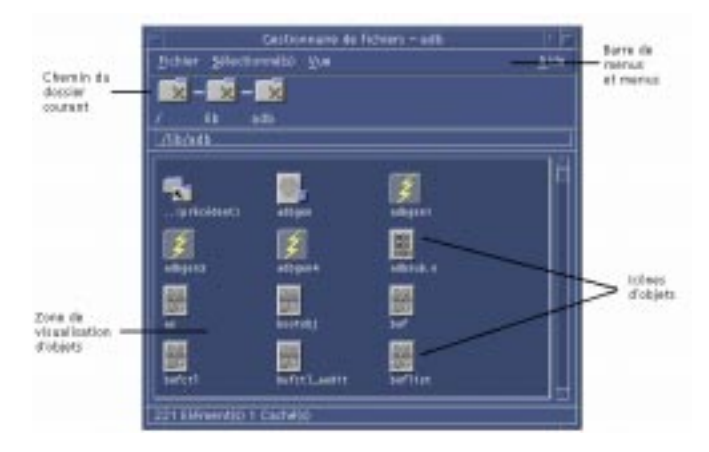

Chemin d'accès au dossier courant–affiche le chemin d'accès au dossier courant.

Barre de menus et menus–contiennent les commandes disponibles dans le Gestionnaire de fichiers.

Zone de visualisation d'objets–affiche les objets (fichiers et dossiers) du dossier de travail courant.

Icônes d'objets–icônes représentant les fichiers et les dossiers du dossier courant.

# Concepts de base des systèmes de fichiers

La présente section décrit les concepts de base des systèmes de fichiers.

## Fichiers

Un *fichier* est un conteneur renfermant des informations. Les fichiers que vous utilisez contiennent des données dans un format particulier — un document, une

feuille de calcul, un graphique. Le format correspond à la façon dont les données sont disposées dans le fichier ; il est indiqué par le *type de données* du fichier.

Lorsque l'un des modes de visualisation des icônes du Gestionnaire de fichiers est activé, vous pouvez identifier le type de données d'un fichier grâce à l'icône utilisée pour le représenter. Chaque type de données est associé à une icône différente.

Les programmes d'application gèrent un nombre limité de formats. Par exemple, un éditeur de documents ne peut pas lire une feuille de calcul. Le Bureau vous aide à reconnaître les différents types de fichiers grâce à une base de données de types de données. Lorsque vous cliquez deux fois sur un fichier, le Bureau lance automatiquement l'application qui prend en charge le type de données du fichier.

La longueur maximale autorisée pour le nom d'un fichier varie d'un système à l'autre. La longueur maximale est parfois limitée à 14 caractères. Si nécessaire, demandez à l'administrateur système.

### Dossiers

Un *dossier* est un conteneur de fichiers, semblable au dossier utilisé dans une armoire de rangement. Le Gestionnaire de fichiers utilise une icône particulière pour représenter un dossier. Un dossier peut en contenir d'autres — parfois appelés sous-dossiers. Les dossiers et sous-dossiers permettent de créer plusieurs niveaux d'organisation formant une hiérarchie. Dans d'autres contextes, les dossiers sont souvent appelés *répertoires*.

Dans un dossier, chaque nom de fichier doit être unique. Cependant, des fichiers stockés dans des dossiers différents peuvent porter le même nom.

Lorsque vous naviguez entre des dossiers, le répertoire dans lequel vous vous trouvez à un moment donné est appelé *dossier courant*.

## **Objets**

Les fichiers et les dossiers sont représentés sous forme d'icônes dans le Gestionnaire de fichiers. C'est pourquoi le terme *objet* est employé pour les décrire. Les objets sont des éléments du Bureau que vous pouvez créer et manipuler.

Les applications peuvent également être représentées comme des objets sur le Bureau. Par exemple, le Gestionnaire d'applications contient des objets représentant les applications disponibles sur votre système.

## Chemins d'accès

L'emplacement d'un fichier est souvent indiqué par la liste des dossiers et des sous-dossiers qui permettent d'y accéder — cette liste est appelée *chemin d'accès*. Un chemin est visible à deux endroits du Gestionnaire de fichiers : dans le chemin d'icônes, sous la forme d'une chaîne de dossiers et sous forme de chaîne de caractères, sur la ligne de texte située au-dessus de la zone de visualisation. Ces deux zones peuvent être désactivées. Pour plus de détails, voir "Configuration des en-têtes" , page 129.

### Chemins et noms de chemins

Le chemin d'accès à un objet permet d'indiquer l'emplacement de celui-ci dans le système de fichiers. Vous pouvez indiquer un chemin de manière absolue ou relative.

### Chemins absolus

Un chemin est *absolu* lorsqu'il commence au dossier racine. Le *dossier racine* est le dossier commun unique de votre système où commence la hiérarchie. Si un chemin commence par une barre oblique (/), il s'agit d'un chemin absolu. L'exemple indique un chemin d'accès absolu au fichier lettre :

/usr/dt/config/lettre

### Chemins relatifs

Un chemin *relatif* décrit l'emplacement d'un fichier ou d'un dossier par rapport au dossier courant. Si vous vous trouvez dans un dossier et que vous voulez descendre dans l'arborescence, vous n'avez pas besoin d'indiquer le chemin complet ; il suffit de taper le chemin en commençant par le nom du dossier suivant de l'arborescence. Lorsqu'un chemin ne commence pas par une barre oblique, il s'agit d'un chemin relatif. Par exemple, si le dossier courant est /usr/dt et que vous souhaitez accéder au dossier /usr/dt/config/lettres, vous allez utiliser le chemin relatif suivant :

config/lettres

Deux noms de dossiers spéciaux peuvent s'avérer utiles lorsque vous indiquez des chemins relatifs. Le dossier "." représente le dossier courant. Le dossier ".." représente le dossier *parent*, c'est-à-dire le dossier situé un niveau au-dessus dans la hiérarchie. Par exemple, si le dossier courant est /usr/dt/config, le chemin relatif du fichier Dtwm est :

../app-defaults/*langue*/Dtwm

En effet, ce fichier se trouve dans le dossier /usr/dt/app-defaults/*langue*, un niveau au-dessus du dossier courant et dans le sous-dossier app-defaults/*langue*.

### Voir aussi

- "Affichage d'un autre dossier" , page 106
- "Recherche d'un objet par son nom" , page 127
- "Recherche d'un fichier par son contenu " , page 128

Si vous souhaitez en savoir plus sur le système de fichiers de votre ordinateur, reportez-vous à l'aide en ligne ou à la documentation accompagnant votre système d'exploitation. Par ailleurs, de nombreux livres traitent des notions de base relatives à la gestion et aux systèmes de fichiers.

# Connaissances de base requises pour la gestion des fichiers

Avant de pouvoir utiliser le Gestionnaire de fichiers, vous devez acquérir quelques notions de base. Chaque icône du Gestionnaire de fichiers représente un objet que vous pouvez manipuler. Les opérations possibles sont énumérées ci-dessous.

- **B** Sélection
- Glissement-déplacement
- Utilisation de menus instantanés
- Modification du nom
- Aide en ligne sur les objets
- **Ouverture**
- Affichage d'informations

#### Sélection d'un fichier ou d'un dossier  $\blacktriangledown$

Lorsque vous sélectionnez l'icône d'un fichier ou d'un dossier, son nom est mis en évidence. De nombreuses options des menus du Gestionnaire de fichiers s'appliquent alors au fichier ou au dossier *sélectionné*. Le menu Sélectionné(s) comporte des options qui ne s'appliquent qu'aux objets sélectionnés et qui varient en fonction du type d'objet choisi. Ces options restent en grisé tant que vous n'avez pas sélectionné d'objet.

### Souris

♦ **Cliquez une fois sur l'icône.**

### Clavier

- **1. Utilisez la touche Tab et les flèches de déplacement pour mettre en évidence l'icône que vous voulez sélectionner.**
- **2. Appuyez sur la barre d'espacement.**

Pour désélectionner un fichier ou un dossier, sélectionnez une autre icône ou cliquez sur une zone vide de la fenêtre du Gestionnaire de fichiers.

### $\blacktriangledown$

## Sélection de plusieurs fichiers ou dossiers

Vous pouvez sélectionner plusieurs objets pour leur appliquer l'une des options du menu Sélectionné(s). Cette fonction permet notamment de supprimer plusieurs fichiers en une seule fois ou de déplacer un groupe de fichiers vers un autre dossier. Cependant, lorsque vous sélectionnez plusieurs objets, la partie Actions du menu Sélectionné(s) est vide.

Lorsque plusieurs icônes sont sélectionnées, le déplacement d'une icône entraîne le déplacement de l'ensemble du groupe. Le menu Sélectionné(s) et les différentes commandes de menu qui s'appliquent à un seul objet sont inactifs.

### Souris

 Cliquez dans une zone vide de la fenêtre à l'aide du bouton 1 de la souris, faites glisser cette dernière afin de dessiner un cadre autour des icônes que vous voulez sélectionner, puis relâchez le bouton.

*Ou* cliquez à l'aide du bouton 1 de la souris pour sélectionner la première icône, puis maintenez la touche Ctrl enfoncée et cliquez pour sélectionner une autre icône. Cette méthode est très pratique lorsque les icônes que vous souhaitez sélectionner ne sont pas côte à côte.

 Pour désélectionner une seule icône d'un groupe, maintenez la touche Ctrl enfoncée et cliquez sur l'icône voulue.

### Clavier

- **1. Sélectionnez l'icône du premier fichier ou dossier en appuyant sur la barre d'espacement.**
- **2. Pour chaque autre icône à sélectionner, déplacez la mise en évidence sur cette icône et appuyez sur Ctrl+barre d'espacement.**

## Faire glisser et poser un fichier ou un dossier

- **1. Placez le pointeur de la souris sur le fichier ou le dossier.**
- **2. Appuyez sur le bouton 1 de la souris et maintenez-le enfoncé.**
- **3. Faites glisser l'icône à l'endroit où vous voulez la poser.**
- **4. Relâchez le bouton de la souris.**

Donc, pour poser un objet : *appuyez… faites glisser… relâchez*. Pour annuler un glissement, appuyez sur Echap avant de relâcher le bouton de la souris.

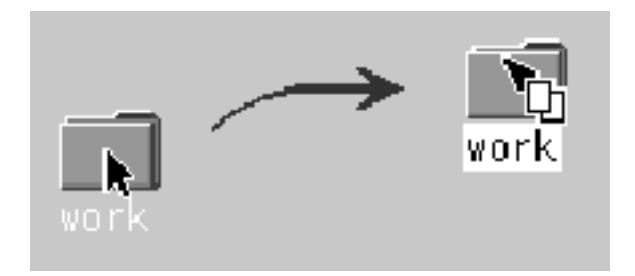

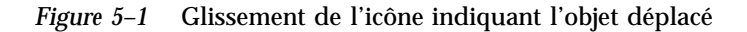

Si plusieurs icônes sont sélectionnées, faites glisser l'une d'entre elles pour faire glisser le groupe entier.

**Remarque -** Vous ne pouvez pas faire glisser et poser un objet si vous ne disposez pas d'une souris ou d'un périphérique de pointage.

### "Faire glisser et poser" - Tâches de base

- Pour déplacer un fichier dans un autre dossier, posez son icône sur celle du dossier de destination. Ou, si les dossiers source et de destination sont ouverts, faites glisser l'icône de la fenêtre de visualisation du dossier source et posez-la sur le fond de la fenêtre de visualisation du dossier.
- Pour placer l'icône d'un fichier ou d'un dossier sur le fond de l'espace de travail courant, posez-la sur une zone ne contenant aucune fenêtre. Un objet de l'espace de travail représente simplement une *référence* à l'objet réel, qui lui, reste inchangé dans la fenêtre du Gestionnaire de fichiers.

- Pour imprimer un fichier, posez-le sur l'icône Imprimante du Tableau de bord (ou sur l'une des imprimantes du tableau secondaire Imprimantes personnelles).
- Pour supprimer un fichier ou un dossier, posez l'icône correspondante sur l'icône Corbeille du Tableau de bord.

Si vous tentez de poser une icône à un endroit où cette opération n'est pas autorisée, celle-ci revient à son emplacement initial dans le Gestionnaire de fichiers ou sur l'espace de travail.

#### Affichage d'un menu instantané  $\blacktriangledown$

Chaque objet du Gestionnaire de fichiers possède un menu instantané. La fenêtre du Gestionnaire de fichiers comporte elle-même un tel menu, que vous pouvez afficher en plaçant le pointeur à un endroit de la fenêtre de visualisation à l'extérieur des fichiers ou des dossiers.

### Souris

**1. Placez le pointeur sur l'icône dont vous souhaitez afficher le menu instantané et appuyez sur le bouton 3 de la souris.**

| perso                                                                                                    |  |  |  |  |
|----------------------------------------------------------------------------------------------------|--|--|--|--|
|                                                                                                    |  |  |  |  |
| Modifier les droits d'accès…<br>Afficher dans l'espace de travail                                                                                                    |  |  |  |  |
| Mettre à la corbeille                                                                                                    |  |  |  |  |
| <b>Continued in the continued of the continued in the continued of the continued in the continued of the continued of the continued of the continued of the continued of the continued of the continued of the continued of the </b><br>Aide |  |  |  |  |
| Ouvrir dans la fenêtre active                                                                                                    |  |  |  |  |
| ,,,,,,,,,,,,,,,,,,,,,,,,<br>Ouvrir dans une nouvelle fenêtre                                                                                                    |  |  |  |  |
| Imprimer                                                                                                    |  |  |  |  |

*Figure 5–2* Exemple de menu instantané

**2. Pour sélectionner une commande du menu, faites glisser la souris sur la commande, puis relâchez-la. Vous pouvez également cliquer sur la commande.**

### Clavier

- **1. Utilisez la touche Tab et les flèches de déplacement pour mettre en évidence l'icône dont vous souhaitez afficher le menu.**
- **2. Appuyez sur Maj+F10.**
- **98** Solaris CDE Guide de l'utilisateur ♦ Septembre 1997

- **3. Pour sélectionner une commande du menu, utilisez les flèches de déplacement pour la mettre en évidence et appuyez sur Entrée.**
- **4. Pour annuler le menu sans sélectionner de commande, appuyez sur Echap.**

#### Modification du nom d'un fichier ou d'un dossier  $\blacktriangledown$

**Remarque -** Vous ne pouvez pas renommer des actions.

### Souris

- **1. Sélectionnez le nom du fichier ou du dossier en cliquant sur le libellé de son icône.**
- **2. Entrez le nouveau nom.**
- **3. Appuyez sur Entrée. Si vous cliquez en dehors de la zone du nom sans avoir appuyé sur Entrée, vous perdrez vos modifications.** Pour annuler cette opération, appuyez sur Echap.

### Clavier

- **1. Utilisez la touche Tab et les flèches de déplacement pour vous placer sur l'icône du fichier ou du dossier que vous voulez renommer.**
- **2. Appuyez sur la barre d'espacement pour mettre le nom de l'icône en évidence (la sélectionner).**
- **3. Choisissez Renommer dans le menu Sélectionné(s).**
- **4. Entrez le nouveau nom.**
- **5. Appuyez sur Entrée.**

Pour annuler cette opération, appuyez sur Echap.

## Aide sur un fichier ou un dossier

La description affichée lorsque vous demandez de l'aide sur une icône indique le type de données associé au fichier ou au dossier. La description est précisée dans la définition des types de données.

### Souris

- Sélectionnez le fichier ou le dossier et appuyez sur F1.
- *Ou* amenez le pointeur sur l'objet et sélectionnez Aide dans son menu instantané. Ce menu s'affiche lorsque vous appuyez sur le bouton 3 de la souris.
- *Ou* sélectionnez Sur l'élément dans le menu Aide, puis cliquez sur l'icône du fichier ou du dossier.

### Clavier

♦ **Utilisez la touche Tab et les flèches de déplacement pour vous placer sur l'icône et appuyez sur F1.**

### Voir aussi

- Pour plus de détails sur l'utilisation de l'aide, voir Chapitre 3.
- Pour la création des types de données et des actions, voir "Création d'actions et de types de données personnels" , page 150 dans Chapitre 6.

## Affichage des informations sur un fichier ou un dossier

Utilisez la boîte de dialogue Informations pour afficher les informations sur un fichier ou un dossier.

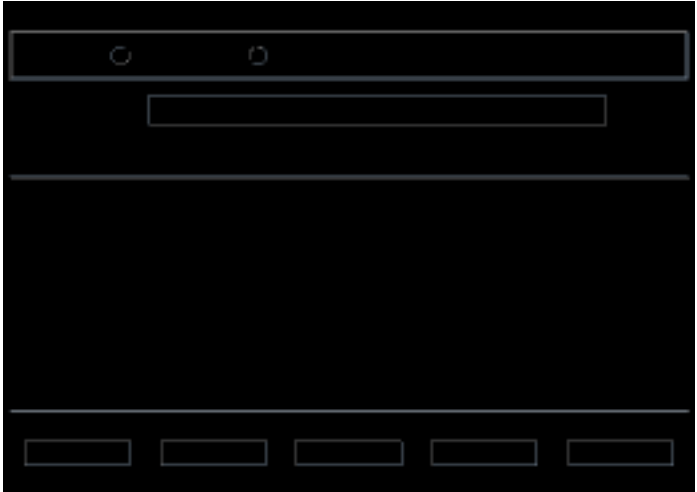

- **1. Dans le Gestionnaire de fichiers, sélectionnez l'icône du fichier ou du dossier pour lequel vous voulez afficher les informations.**
- **2. Dans le menu Sélectionné(s) du Gestionnaire de fichiers ou dans le menu instantané de l'icône (que vous affichez en appuyant sur les touches Maj+F10 ou sur le bouton 3 de la souris), sélectionnez Caractéristiques.**

La boîte de dialogue Caractéristiques apparaît.

- **1. Cliquez sur le bouton radio Informations.**
- **2. Consultez les informations sur le fichier ou le dossier :**
	- Nom du propriétaire nom du propriétaire du fichier ou du dossier.
	- Nom de groupe nom du groupe auquel appartient le fichier ou le dossier.
	- Taille taille du fichier ou du dossier.
	- Dernier accès date du dernier accès au fichier ou au dossier.
	- Dernière modification date à laquelle le fichier ou le dossier a été modifié pour la dernière fois.

**Remarque -** Si vous voulez consulter les informations relatives à un autre fichier ou dossier, sélectionnez l'objet, choisissez Caractéristiques dans le menu Sélectionné(s) et cliquez sur le bouton radio Informations. Si vous appelez la boîte de dialogue Caractéristiques en tapant sdtfprop& sur la ligne de commande, vous pouvez cliquer sur Consulter et sélectionner le nom du fichier ou du dossier dont vous voulez consulter les informations.

## Ouverture d'un fichier ou d'un dossier

L'action de base effectuée sur un objet consiste à ouvrir ce dernier. "Ouverture" est un terme très général et l'action effectuée dépend du type d'objet à ouvrir. Par exemple, l'ouverture d'un dossier modifie la vue du Gestionnaire de fichiers et affiche le contenu de ce dossier. L'ouverture d'un fichier de données lance l'application qui a créé le fichier et le charge.

### Ouverture d'un fichier ou d'un dossier

Cliquez deux fois sur l'icône.

Cliquer deux fois sur une icône exécute *l'action par défaut* sur l'objet. Cette dernière correspond toujours à la première action dans la partie correspondante du menu Sélectionné(s). Pour la plupart des fichiers, cette action ouvre le fichier en lançant l'application adéquate et en chargeant le fichier.

- *Ou* sélectionnez l'icône, puis choisissez Ouvrir dans la barre de menus (ou Ouvrir dans la fenêtre active ou Ouvrir dans une nouvelle fenêtre) à partir du menu Sélectionné(s).
- *Ou* sélectionnez l'option Ouvrir dans le menu instantané de l'icône. Ce menu s'affiche lorsque vous appuyez sur Maj+F10 ou sur le bouton 3 de la souris.

# Manipulation des fichiers et des dossiers

Les principales caractéristiques permettant d'identifier un fichier ou un dossier sont les suivantes :

- son nom et son emplacement dans la hiérarchie des dossiers ;
- les autorisations de son propriétaire ;

Pour plus de détails sur les autorisations et leur définition, voir "Propriété et sécurité des fichiers et des dossiers" , page 110.

 son lien avec un autre fichier. Un fichier lié correspond à la représentation d'un autre fichier. Les fichiers liés vous permettent de voir un fichier depuis plusieurs dossiers.

Création d'un fichier ou d'un dossier

- **1. Sélectionnez Nouveau fichier ou Nouveau dossier dans le menu Fichier.**
- **2. Tapez un nom dans la zone Nouveau nom de fichier ou Nom du nouveau dossier.**
- **102** Solaris CDE Guide de l'utilisateur ♦ Septembre 1997

#### **3. Cliquez sur OK ou appuyez sur Entrée.**

Pour fermer la boîte de dialogue Nouveau fichier ou Nouveau dossier sans appliquer les modifications, cliquez sur Annuler ou appuyez sur Echap.

Il existe deux autres procédures pour créer des objets, notamment :

- Copier un objet, puis renommer la copie. Voir "Copie d'un fichier ou d'un dossier" , page 104.
- Créer un fichier dans une application. Par exemple, l'Editeur de texte crée un fichier lorsque vous sauvegardez un nouveau document.

Déplacement d'un fichier ou d'un dossier

**Remarque -** Si vous essayez de déplacer un fichier ou un sous-dossier à partir d'un dossier pour lequel vous ne disposez pas des droits d'accès nécessaires, le Gestionnaire de fichiers crée une copie de l'objet et affiche un message d'erreur indiquant que vous ne pouvez pas supprimer l'original.

### Souris

**1. Affichez les dossiers source et de destination.**

Ouvrez une vue du dossier de destination ou l'icône du dossier de destination fermé dans une fenêtre du Gestionnaire de fichiers.

**2. Sélectionnez le fichier ou le dossier à déplacer, faites-le glisser et posez-le sur le dossier de destination.**

Si vous déplacez un dossier, son contenu est également déplacé.

### Clavier

- **1. Utilisez la touche Tab et les flèches de déplacement pour mettre en évidence le fichier ou le dossier à déplacer.**
- **2. Appuyez sur la barre d'espacement pour sélectionner l'objet.**
- **3. Choisissez Déplacer dans le menu Sélectionné(s).**
- **4. Entrez un nom dans la zone de texte Dossier de destination.**

Par exemple, si vous souhaitez déplacer le fichier rapport dans le dossier /u/jean, tapez /u/jean.

#### **5. Cliquez sur OK ou appuyez sur Entrée.**

Si vous déplacez un dossier, son contenu est également déplacé.

## Copie d'un fichier ou d'un dossier

### Souris

#### **1. Affichez les dossiers source et de destination.**

Ouvrez une vue du dossier de destination ou l'icône du dossier de destination (si celui-ci est fermé) dans une fenêtre du Gestionnaire de fichiers.

- **2. Sélectionnez le fichier ou le dossier à copier.**
- **3. Appuyez sur la touche Ctrl et maintenez-la enfoncée.**
- **4. Faites glisser le fichier ou le dossier vers le dossier de destination.**

Assurez-vous de bien relâcher le bouton de la souris avant la touche Ctrl. Sinon, vous risquez de déplacer le fichier ou le dossier au lieu de le copier.

### Clavier

- **1. Sélectionnez l'icône.**
- **2. Dans le menu Sélectionné(s), choisissez Copier dans.**
- **3. Entrez un nom dans la zone de texte Dossier de destination.**

Notez qu'il doit s'agir du nouveau nom du chemin d'accès complet au fichier. Par exemple, si vous souhaitez copier le fichier rapport dans le dossier /u/jean, tapez /u/jean.

#### **4. Cliquez sur OK ou appuyez sur Entrée.**

Pour fermer la boîte de dialogue Copie d'objet sans effectuer de copie, cliquez sur Annuler ou appuyez sur Echap.

### Création d'un lien symbolique

Une icône de lien est la copie d'une icône désignant le même fichier ou dossier que l'icône d'origine. Toute modification apportée après l'ouverture de cette icône apparaît également lorsque vous ouvrez le fichier ou le dossier à partir de l'icône d'origine.

### Souris

- **1. Affichez les dossiers source et de destination.**
	- Ouvrez une fenêtre du Gestionnaire de fichiers affichant le contenu du dossier de destination.
	- Ou ouvrez une vue du Gestionnaire de fichiers affichant l'icône du dossier de destination fermé.
- **2. Sélectionnez le fichier ou le dossier à copier.**
- **3. Appuyez sur les touches Maj et Ctrl et, tout en les** *maintenant enfoncées***, faites glisser l'icône du fichier ou du dossier sur celle du nouveau dossier.**

Lorsque vous posez l'icône, le Gestionnaire de fichiers crée un lien symbolique dans le nouveau dossier qui désigne le fichier ou le dossier d'origine. Assurez-vous de bien relâcher le bouton de la souris avant les touches Maj et Ctrl. Sinon, vous risquez de déplacer le fichier ou le dossier au lieu de le lier.

### Clavier

- **1. Utilisez les touches Tab et les flèches de déplacement pour mettre en évidence l'icône du fichier ou du dossier avec lequel vous souhaitez créer un lien.**
- **2. Appuyez sur la barre d'espacement pour sélectionner l'icône.**
- **3. Choisissez Copier sous forme de lien dans le menu Sélectionné(s).**
- **4. Dans la zone de texte Dossier de destination, tapez le chemin d'accès du dossier où vous voulez que cette icône de lien apparaisse. Si vous souhaitez qu'elle porte un nom différent de l'original, entrez le nouveau nom dans la zone de texte Nom de la copie.**
- **5. Cliquez sur OK ou appuyez sur Entrée.**

# Navigation vers des dossiers et sous-dossiers

Chaque fenêtre du Gestionnaire de fichiers (également appelée *vue*) affiche le contenu d'un dossier.

Si vous n'êtes pas habitué au système de fichiers hiérarchique, voir "Concepts de base des systèmes de fichiers" , page 92.

## Affichage d'un autre dossier

Vous pouvez afficher un autre dossier de l'une des façons suivantes :

- Cliquez deux fois sur l'icône du dossier.
- Sélectionnez l'icône du dossier et choisissez l'option Ouvrir dans la fenêtre active du menu Sélectionné(s) pour ouvrir le dossier dans la fenêtre courante, ou l'option Ouvrir une nouvelle fenêtre pour l'ouvrir dans une nouvelle fenêtre.
- Sélectionnez l'option Ouvrir dans la fenêtre active ou Ouvrir dans une nouvelle fenêtre du menu instantané du dossier. Ce menu s'affiche lorsque vous appuyez sur Maj+F10 ou sur le bouton 3 de la souris.
- Cliquez deux fois sur le dossier dans le chemin d'icônes pour l'afficher dans la vue.
- Sélectionnez la ligne du dossier courant pour la modifier en zone de texte. Entrez le nom du chemin souhaité et appuyez sur Entrée.
- Sur la ligne du dossier courant, cliquez deux fois sur un segment du chemin courant. Par exemple, si le dossier courant est /u/tom/.dt/types, vous pouvez passer au dossier /u/tom en cliquant deux fois sur le mot tom.
- Dans le menu Fichier, sélectionnez Aller à. Entrez le chemin d'accès complet au dossier dans la zone de texte Dossier de destination de la fenêtre Aller à.

## Accès à votre dossier personnel

♦ **Sélectionnez Dossier personnel dans le menu Fichier.**

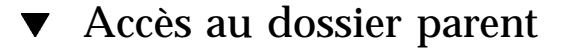

- Sélectionnez Début dans le menu Fichier.
- *Ou* cliquez deux fois sur l'icône .. (Précédent).

### Ouverture d'une fenêtre terminal dans le dossier  $\blacktriangledown$ courant

Cette procédure ouvre une fenêtre d'émulateur de terminal ayant le même dossier courant que la fenêtre du Gestionnaire de fichiers. Il s'agit d'un moyen rapide d'entrer une commande affectant le contenu du dossier affiché.

♦ **Sélectionnez Ouvrir terminal dans le menu Fichier.**

**Remarque -** Vous devez disposer du droit d'exécution sur un dossier pour pouvoir ouvrir une fenêtre terminal à partir de celui-ci.

Pour savoir comment utiliser les émulateurs de terminal, voir Chapitre 12.

# Exécution d'une action sur un fichier ou un dossier

Les actions affectent les objets et permettent de travailler sur eux. Par exemple, l'impression du contenu d'un objet utilise l'action Imprimer. Le lancement de l'application d'un objet fichier de données utilise l'action Ouvrir ou une autre action de l'application.

Le menu Sélectionné(s) contient une liste des options et des actions applicables à l'icône sélectionnée. Les actions disponibles dans le menu Sélectionné(s) varient selon le type d'icône choisi.

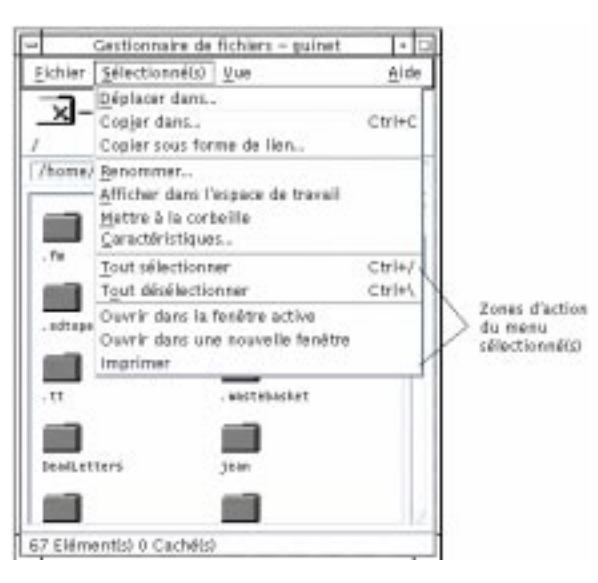

L'action située au sommet de la zone d'actions du menu (action par défaut) correspond à l'action effectuée lorsque vous cliquez deux fois sur un fichier ou un dossier. Dans le menu illustré dans la figure ci-dessus, l'action par défaut est Ouvrir dans la fenêtre active.

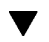

## Exécution de l'action par défaut

L'action par défaut correspond à la première action de la zone correspondante du menu Sélectionné(s).

♦ **Cliquez deux fois sur l'icône de l'objet.**

Exécution d'autres actions

- **1. Sélectionnez l'icône de l'objet.**
- **2. Sélectionnez l'action que vous souhaitez exécuter à partir du menu Sélectionné(s) ou du menu instantané de l'objet.**

# Suppression d'objets (mettre à la corbeille)

La corbeille rassemble les fichiers et les dossiers que vous supprimez. Ils ne sont pas véritablement supprimés du système de fichiers, tant que vous ne "videz" pas la corbeille. Si vous changez d'avis, vous pouvez *restaurer* un fichier placé dans la corbeille uniquement si vous n'avez pas vidé cette dernière.

# Ouverture de la fenêtre Corbeille

♦ **Cliquez sur l'icône Corbeille du Tableau de bord.**

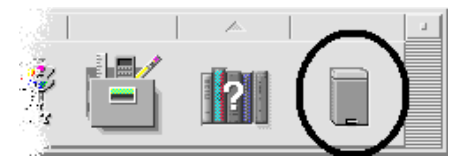

## Suppression d'un objet (mettre à la corbeille)

- Sélectionnez l'option "Mettre à la corbeille" du menu instantané de l'objet. Ce menu s'affiche lorsque vous appuyez sur Maj+F10 ou sur le bouton 3 de la souris.
- *Ou* sélectionnez l'icône de l'objet, puis l'option "Mettre à la corbeille" du menu Sélectionné(s).
- *Ou* faites glisser et posez l'icône de l'objet sur l'icône Corbeille du Tableau de bord.
- *Ou* posez l'icône de l'objet dans la fenêtre ouverte de la corbeille.

## Restauration d'un fichier ou d'un dossier à partir de la corbeille

- Faites glisser l'objet de la fenêtre de la corbeille vers celle du Gestionnaire de fichiers.
- *Ou* dans la fenêtre de la corbeille, sélectionnez l'objet que vous voulez restaurer, puis choisissez Réintégrer dans le menu Fichier.

 *Ou* sélectionnez l'option Réintégrer du menu instantané de l'objet. Ce menu s'affiche lorsque vous appuyez sur Maj+F10 ou sur le bouton 3 de la souris.

## Suppression définitive d'un fichier ou d'un dossier

Lorsque vous supprimez définitivement un fichier, il ne peut pas être récupéré (sauf si vous disposez d'un dispositif de sauvegarde).

- **1. Ouvrez la corbeille.**
- **2. Sélectionnez les objets que vous voulez supprimer de la corbeille.**

Sélectionnez-les un par un ou utilisez l'option Tout sélectionner du menu Fichier.

- **1. Sélectionnez Broyer dans le menu Fichier ou dans le menu instantané de l'objet. Ce menu s'affiche lorsque vous appuyez sur Maj+F10 ou sur le bouton 3 de la souris.**
- **2. Cliquez sur OK dans la boîte de dialogue de confirmation.**

# Propriété et sécurité des fichiers et des dossiers

Le schéma de protection traditionnel des fichiers et des dossiers sous UNIX comprend les autorisations en *lecture*, *écriture* et *exécution* pour trois groupes d'utilisateurs : le *propriétaire*, le *groupe* et les *autres*. Ce sont les *autorisations de base*.

Les listes de contrôle d'accès permettent un contrôle plus strict des droits d'accès aux fichiers et dossiers que les autorisations de base. Elles vous permettent de définir des autorisations pour le propriétaire, les groupes, les autres utilisateurs, les utilisateurs et groupes spécifiques ainsi que des autorisations par défaut pour chacune de ces catégories.

### Autorisations de base

Les droits d'accès à un fichier ou à un dossier définissent les autorisations attribuées aux catégories d'utilisateurs de base ainsi qu'aux types de listes de contrôle d'accès par défaut décrits dans "Définition des autorisations par défaut avec une liste de contrôle d'accès" , page 119.

**<sup>110</sup>** Solaris CDE - Guide de l'utilisateur ♦ Septembre 1997

- *Lire* permet d'extraire, de copier ou de visualiser le contenu de l'objet.
- *Ecrire* pour un fichier, permet de modifier le contenu du fichier. Pour un dossier, permet de créer des objets ou de les supprimer du dossier.
- *Exécuter* permet d'exécuter un fichier (fichiers exécutables, scripts et actions). Dans le cas d'un dossier, permet d'effectuer des recherches et de consulter le contenu du dossier.

Si vous ne disposez pas des droits nécessaires pour écrire dans un dossier, celui-ci se présentera comme suit :

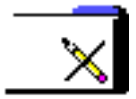

Si vous ne disposez pas des autorisations en lecture ou en exécution pour un dossier, celui-ci se présentera comme suit:

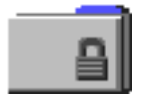

## Catégories d'utilisateur de base

Les trois catégories d'utilisateurs de base sont :

- *Propriétaire* L'utilisateur propriétaire du fichier ou du dossier. Seul l'administrateur système (utilisateur root) peut modifier la propriété d'un fichier ou d'un dossier.
- *Groupe* Plusieurs utilisateurs qui ont été regroupés par l'administrateur système. Par exemple, les membres d'un même service peuvent appartenir au même groupe. Il s'agit du groupe propriétaire qui comprend généralement le propriétaire du fichier ou du dossier.
- *Autre* Tous les autres utilisateurs du système.

## Exemples

Pour rendre un dossier confidentiel :

 Modifiez la propriété du dossier en vous octroyant (propriétaire), les droits d'accès en lecture, écriture et exécution et en n'attribuant aucune autorisation au groupe et aux autres utilisateurs. Cela signifie que seuls le propriétaire (vous) et l'utilisateur root (administrateur du système) peuvent visualiser le contenu du dossier.

Pour permettre à tous les utilisateurs d'accéder à un objet que vous avez créé, tout en le protégeant contre une éventuelle suppression :

 Modifiez la propriété du fichier en attribuant les droits d'accès en lecture et en exécution au propriétaire, au groupe et aux autres utilisateurs. N'attribuez à personne le droit d'accès en écriture.

### Modification de la propriété d'un fichier ou d'un dossier

- **1. Dans le Gestionnaire de fichiers, sélectionnez l'icône du fichier ou du dossier dont vous voulez consulter les autorisations.**
- **2. Choisissez Caractéristiques dans le menu Sélectionné(s) ou dans le menu instantané de l'icône. Ce menu s'affiche lorsque vous appuyez sur Maj+F10 ou sur le bouton 3 de la souris.**

La boîte de dialogue Caractéristiques est la vue par défaut.

- **3. Examinez les autorisations de base du fichier ou du dossier dans la colonne Effective ("r" indique les droits en lecture, "w" en écriture et "x" en exécution).**
	- Propriétaire autorisations attribuées au propriétaire du fichier ou du dossier.
	- Groupe autorisations attribuées au groupe du fichier ou du dossier.
	- Autre autorisations attribuées à tous les utilisateurs en plus du propriétaire et du groupe.

**Remarque -** Les colonnes Lire, Ecrire et Exécuter figurant dans la boîte de dialogue représentent les autorisations demandées et peuvent être différentes des droits attribués (indiqués dans la colonne Effective). Les autorisations demandées peuvent ne pas être effectives à cause de la valeur mask (voir "La valeur Mask" , page 123).

Si vous voulez consulter les informations relatives à un autre fichier ou dossier, sélectionnez l'objet et choisissez Caractéristiques dans le menu Sélectionné(s). Si vous affichez la boîte de dialogue Caractéristiques en saisissant sdtfprop& sur la ligne de commande, vous pouvez cliquer sur Consulter dans la boîte de dialogue et sélectionner le nom du fichier ou du dossier dont vous voulez consulter les informations.

## Modifications des autorisations de base

**1. Dans le Gestionnaire de fichiers, sélectionnez l'icône du fichier ou du dossier dont vous voulez modifier les autorisations.**
**2. Dans le menu Sélectionné(s) ou dans le menu instantané de l'icône (que vous affichez en appuyant sur Maj+F10 ou sur le bouton 3 de la souris), choisissez Caractéristiques.**

La boîte de dialogue Caractéristiques apparaît.

**3. Cliquez sur les cases à cocher en regard des autorisations Propriétaire, Groupe et Autre que vous voulez définir.**

La valeur mask limite les autorisations de groupe mais n'affecte pas les droits du propriétaire ni ceux des autres utilisateurs. Les autorisations de lecture, d'écriture et d'exécution attribuées au propriétaire, au groupe et aux autres utilisateurs sont affichées dans la colonne Effective.

**4. Utilisez le bouton Appliquer les modifications à pour étendre les modifications.**

Pour les fichiers, les options sont Ce fichier uniquement (par défaut), Tous les fichiers du dossier père et Tous les fichiers du dossier père et de ses sous-dossiers. Pour les dossiers, les options sont Ce dossier uniquement (par défaut) et Ce dossier et ses sous-dossiers.

**5. Cliquez sur OK dans la boîte de dialogue Autorisations pour appliquer les nouveaux paramètres et fermer la boîte de dialogue. Cliquez sur Appliquer pour appliquer les paramètres sans fermer la boîte Autorisations.**

Si vous voulez modifier les autorisations pour un autre fichier ou dossier, sélectionnez l'objet et choisissez Caractéristiques dans le menu Sélectionné(s). Si vous affichez la boîte de dialogue Caractéristiques en saisissant sdtfprop& sur la ligne de commande, vous pouvez cliquer sur Consulter dans la boîte de dialogue et sélectionner le nom du fichier ou du dossier dont vous voulez modifier les caractéristiques.

Pour plus d'explications sur la valeur mask, voir "La valeur Mask" , page 123.

# Modification de la propriété d'un fichier ou d'un dossier

**Remarque -** Vous devez être le propriétaire ou l'administrateur système (utilisateur root) pour pouvoir modifier la propriété d'un fichier ou d'un dossier. Si vous n'avez pas l'autorisation de modifier les propriétés, certaines options de la boîte de dialogue Autorisations ne sont pas disponibles.

**1. Dans le Gestionnaire de fichiers, sélectionnez l'icône du fichier ou du dossier dont vous voulez modifier la propriété.**

**2. Choisissez Caractéristiques dans le menu Sélectionné(s) ou dans le menu instantané de l'icône. Ce menu s'affiche lorsque vous appuyez sur Maj+F10 ou sur le bouton 3 de la souris.**

La boîte de dialogue Caractéristiques apparaît.

**3. Pour changer le propriétaire, entrez le nom du nouveau propriétaire dans la zone Nom du propriétaire. Pour changer le groupe, saisissez le nom du nouveau groupe dans la zone Nom de groupe.**

Vous ne pouvez spécifier un autre groupe que si vous êtes également membre de cet autre groupe, même si vous n'êtes pas le propriétaire du fichier ou du dossier.

**4. Cliquez sur OK pour appliquer les nouveaux paramètres et fermer la boîte de dialogue. Cliquez sur Appliquer pour appliquer les paramètres sans fermer la boîte de dialogue Autorisations.**

### Affichage et modification des propriétés de plusieurs fichiers et dossiers

**1. Ouvrez la boîte de dialogue Caractéristiques en saisissant sdtfprop& sur la ligne de commande.**

Vous pouvez modifier la zone de texte Nom de fichier et cliquer sur Consulter pour ouvrir la boîte de dialogue Sélection de fichiers. N'utilisez cette option que si vous avez ouvert la boîte de dialogue Caractéristiques à partir de la ligne de commande.

- **2. Cliquez sur Consulter ou entrez le nom d'un fichier ou d'un dossier dans la zone de texte Nom de fichier.**
- **3. Consultez ou modifiez les caractéristiques du fichier ou du dossier.**
- **4. Cliquez sur OK pour appliquer les nouveaux paramètres et fermer la boîte de dialogue. Cliquez sur Appliquer pour appliquer les paramètres et poursuivre la procédure de navigation et de modification.**

# Listes de contrôle d'accès (LCA)

Les listes de contrôle d'accès (ou LCA) permettent d'attribuer des autorisations sur les dossiers et fichiers au propriétaire, au groupe, aux autres utilisateurs, à des utilisateurs ou groupes spécifiques ainsi que des autorisations par défaut à chacune de ces catégories. Vous pouvez ne définir qu'une seule liste de contrôle d'accès par fichier ou dossier. Une liste de contrôle d'accès comprend des *entrées*. Chaque entrée

est associée à un type d'utilisateur comme les autorisations de base sont associées au Propriétaire, Groupe ou Autre.

Si vous voulez octroyer des droits d'accès à un fichier ou à un dossier à un utilisateur ou à un groupe spécifique, utilisez l'entrée de la liste de contrôle d'accès, respectivement Catégories Utilisateur ou Groupe. Vous devez spécifier le nom de l'utilisateur ou du groupe lorsque vous créez une entrée de la LCA. Par exemple, vous pouvez utiliser une liste de contrôle d'accès pour attribuer l'autorisation de lecture de votre C.V à un ami tout en le protégeant de tous les autres utilisateurs (vous excepté).

Pour créer, modifier ou afficher les listes de contrôle d'accès d'un fichier ou d'un dossier, ce dernier doit résider sur un système ou un serveur Solaris 2.5 ou supérieur et vous devez exécuter un logiciel Solaris 2.5 ou ultérieur. Ces fichiers et dossiers sont *activés par la liste de contrôle d'accès*. Pour définir, modifier et afficher les autorisations de base et les listes de contrôle d'accès à l'aide de la boîte de dialogue Caractéristiques, vous devez exécuter CDE 1.1 ou ultérieur.

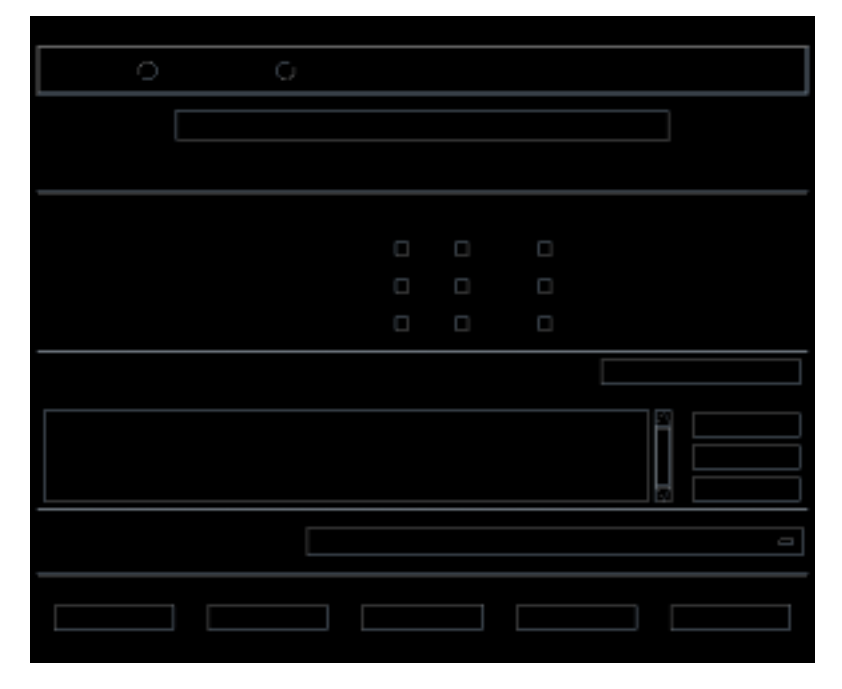

Vous devez être le propriétaire d'un fichier ou d'un dossier pour pouvoir créer ou modifier les autorisations de base ou les listes de contrôle d'accès. Si vous n'êtes pas le propriétaire, toutes les zones figurant dans la boîte de dialogue Caractéristiques sont en lecture seule.

**Remarque -** Les termes utilisés dans cette section font référence à la terminologie utilisée dans la boîte de dialogue Caractéristiques. Il est possible que la terminologie utilisée dans la ligne de commande soit légèrement différente.

# Affichage d'une liste de contrôle d'accès

- **1. Dans le Gestionnaire de fichiers, sélectionnez l'icône du fichier ou du dossier dont vous voulez consulter la liste de contrôle d'accès.**
- **2. Choisissez Caractéristiques dans le menu Sélectionné(s) ou dans le menu instantané de l'icône. Ce menu s'affiche lorsque vous appuyez sur Maj+F10 ou sur le bouton 3 de la souris.**

La boîte de dialogue Caractéristiques apparaît.

Si le fichier ou le dossier a une liste de contrôle d'accès, elle apparaît dans la liste déroulante Autorisations de la liste de contrôle d'accès. Si le fichier ou le dossier n'a pas de liste de contrôle d'accès, la liste déroulante est masquée.

La colonne Demandée indique les autorisations requises par le propriétaire pour chaque entrée de la liste de contrôle d'accès. Ces autorisations sont limitées par la valeur mask ; les autorisations d'entrées de la liste de contrôle d'accès apparaissent dans la colonne Effective. Pour plus d'informations sur la valeur mask, voir "La valeur Mask" , page 123.

**Remarque -** Pour créer, modifier ou consulter les listes de contrôle d'accès sur un fichier ou un dossier, ce dernier doit résider sur un système ou un serveur Solaris 2.5 ou supérieur et vous devez exécuter la version Solaris 2.5 ou ultérieure.

### Ajout d'une entrée à la liste de contrôle d'accès

**Remarque -** L'ajout de la première entrée crée la liste de contrôle d'accès.

- **1. Dans le Gestionnaire de fichiers, sélectionnez l'icône du fichier ou du dossier dont vous voulez modifier la liste de contrôle d'accès.**
- **2. Choisissez Caractéristiques dans le menu Sélectionné(s) ou dans le menu instantané de l'icône. Ce menu s'affiche lorsque vous appuyez sur Maj+F10 ou sur le bouton 3 de la souris.**

La boîte de dialogue Caractéristiques apparaît.

- **3. Si la partie Autorisations de la liste de contrôle d'accès n'est pas visible, cliquez sur le bouton en regard de Afficher la liste de contrôle d'accès.**
- **4. Cliquez sur le bouton Ajouter.** La boîte de dialogue Ajouter une entrée à la liste de contrôle d'accès apparaît.
- **116** Solaris CDE Guide de l'utilisateur ♦ Septembre 1997

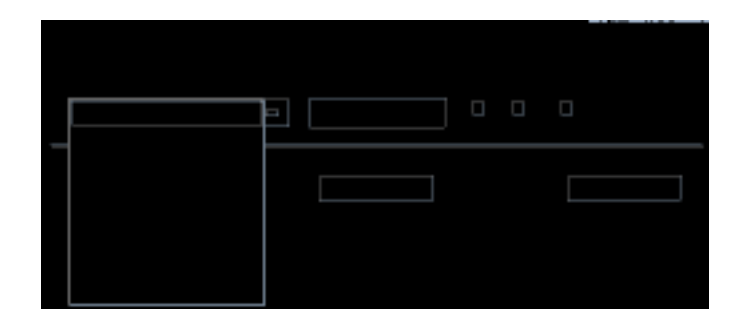

- **5. Sélectionnez une des options figurant sous le bouton Type.**
- **6. La cas échéant, entrez le nom associé au type de votre choix dans la zone Nom.**
- **7. Cliquez sur les cases à cocher Autorisations pour consulter les valeurs voulues pour la nouvelle entrée de la liste de contrôle d'accès.**

La ligne de statut figurant au bas de la boîte de dialogue vous indique si les autorisations demandées sont limitées par la valeur mask.

- **8. Dans la boîte de dialogue Ajouter une entrée à la liste de contrôle d'accès, cliquez sur le bouton Ajouter.**
- **9. Utilisez le bouton Appliquer les modifications à pour choisir l'étendue des modifications.**

Pour les fichiers, les options sont Ce fichier uniquement (par défaut), Tous les fichiers du dossier père et Tous les fichiers du dossier père et de ses sous-dossiers. Pour les dossiers, les options sont Ce dossier uniquement (par défaut) et Ce dossier et ses sous-dossiers.

**10. Cliquez sur OK pour appliquer les nouveaux paramètres et fermer la boîte de dialogue. Cliquez sur Appliquer pour appliquer les paramètres sans fermer la boîte de dialogue.**

#### Modification d'une entrée de la liste de contrôle  $\blacktriangledown$ d'accès

- **1. Dans le Gestionnaire de fichiers, sélectionnez l'icône du fichier ou du dossier pour lequel vous voulez modifier une entrée de la liste de contrôle d'accès.**
- **2. Choisissez Caractéristiques dans le menu Sélectionné(s) ou dans le menu instantané de l'icône. Ce menu s'affiche lorsque vous appuyez sur Maj+F10 ou sur le bouton 3 de la souris.**

La boîte de dialogue Caractéristiques apparaît.

- **3. Dans la liste déroulante Autorisations de la liste de contrôle d'accès, sélectionnez l'entrée que vous voulez modifier.**
- **4. Cliquez sur le bouton Modifier.**

La boîte de dialogue Modifier une entrée de la liste de contrôle d'accès apparaît.

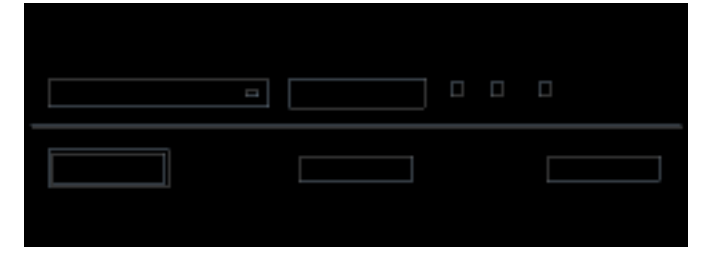

**5. Cliquez sur les cases à cocher Autorisations pour consulter les valeurs voulues pour la nouvelle entrée de la liste de contrôle d'accès.**

La ligne de statut figurant au bas de la boîte de dialogue vous indique si les autorisations demandées sont limitées par la valeur mask.

- **6. Dans la boîte de dialogue Modifier une entrée de la liste de contrôle d'accès, cliquez sur le bouton Modifier.**
- **7. Utilisez le bouton Appliquer les modifications à pour choisir l'étendue des modifications.**

Pour les fichiers, les options sont Ce fichier uniquement (par défaut), Tous les fichiers du dossier père et Tous les fichiers du dossier père et de ses sous-dossiers. Pour les dossiers, les options sont Ce dossier uniquement (par défaut) et Ce dossier et ses sous-dossiers.

**8. Cliquez sur OK pour appliquer les nouveaux paramètres et fermer la boîte de dialogue. Cliquez sur Appliquer pour appliquer les paramètres sans fermer la boîte de dialogue.**

### Suppression d'une entrée de la liste de contrôle d'accès

**1. Dans le Gestionnaire de fichiers, sélectionnez l'icône du fichier ou du dossier pour lequel vous voulez supprimer une entrée de la liste de contrôle d'accès.**

**2. Choisissez Caractéristiques dans le menu Sélectionné(s) ou dans le menu instantané de l'icône. Ce menu s'affiche lorsque vous appuyez sur Maj+F10 ou sur le bouton 3 de la souris.**

La boîte de dialogue Caractéristiques apparaît.

- **3. Dans la liste déroulante Autorisations de la liste de contrôle d'accès, sélectionnez l'entrée que vous voulez supprimer.**
- **4. Cliquez sur le bouton Supprimer.**

Une boîte de dialogue vous demandant de confirmer cette suppression s'affiche. Si vous supprimez une des quatre entrées obligatoires par défaut de la liste de contrôle d'accès, toutes les entrées par défaut seront supprimées. Pour plus d'informations sur les entrées par défaut obligatoires et facultatives de la LCA, voir "Définition des autorisations par défaut avec une liste de contrôle d'accès" , page 119.

**Remarque -** La suppression de toutes les entrées (à l'exception de la valeur Mask) supprime la liste de contrôle d'accès dans sa totalité.

#### **5. Utilisez le bouton Appliquer les modifications à pour choisir l'étendue des modifications.**

Pour les fichiers, les options sont Ce fichier uniquement (par défaut), Tous les fichiers du dossier père et Tous les fichiers du dossier père et de ses sous-dossiers. Pour les dossiers, les options sont Ce dossier uniquement (par défaut) et Ce dossier et ses sous-dossiers.

**6. Cliquez sur OK pour appliquer les nouveaux paramètres et fermer la boîte de dialogue. Cliquez sur Appliquer pour appliquer les paramètres sans fermer la boîte de dialogue.**

#### Définition des autorisations par défaut avec une liste de contrôle d'accès

Lorsque vous créez un fichier ou un dossier au sein d'un dossier, ce dernier hérite des autorisations de base définies par l'administrateur système. (Pour connaître les valeurs par défaut courantes, créez un nouveau fichier ou dossier puis, choisissez Caractéristiques dans le menu Sélectionné(s) pour consulter les autorisations.

Vous pouvez utiliser une liste de contrôle d'accès pour définir des autorisations par défaut pour tout fichier ou dossier créé au sein d'un dossier. La liste de contrôle d'accès de ce dossier doit contenir des entrées pour l'ensemble des quatre types d'entrées par défaut *obligatoires* : Default Owning User, Default Owning Group,

Default Other, et Default Mask. Une liste de contrôle d'accès ne peut contenir qu'une seule entrée pour chaque type obligatoire.

Le fichier ou le dossier hérite des valeurs Propriétaire, Groupe et Autre de la personne qui le crée et des autorisations de base des types d'entrées par défaut obligatoires de la LCA du dossier qui le contient. Les entrées de la liste de contrôle d'accès de ce type ne portent pas de nom.

Vous pouvez également définir des types d'entrée par défaut *facultatifs*—Default User et Default Group— pour tout fichier ou dossier créé au sein d'un dossier. Vous pouvez créer autant d'entrées Default User ou Default Group que vous le voulez. Vous devez indiquer le nom de l'utilisateur ou du groupe lorsque vous créez l'entrée de la liste de contrôle d'accès.

Toute liste de contrôle d'accès dans laquelle vous voulez placer une entrée Default User ou Default Group doit également comprendre une entrée pour chacun des types obligatoires.

#### *Exemple*

Supposons que les valeurs Propriétaire et Groupe pour un utilisateur appelé Carla soient respectivement, otto et otto\_staff. La valeur pour Autre (à savoir, otto\_other) s'applique à toutes les personnes travaillant dans l'entreprise de Carla à l'exception de Carla et des membres du groupe otto\_staff. Carla crée les entrées par défaut obligatoires de la liste de contrôle d'accès dans son dossier intitulé Projet1:

- Default Owning User avec autorisations rwx (lire, écrire, exécuter) ;
- Default Owning Group avec autorisations rx (lire, exécuter) ;
- Default Other sans aucune autorisation :
- Default Mask avec autorisations rw (lire, écrire).

Par conséquent, tout fichier ou dossier placé dans le dossier Projet1 hérite des autorisations de base de Projet1 :

- La valeur Propriétaire du fichier ou du dossier est otto et otto dispose des droits en lecture, écriture et exécution sur ce fichier ou dossier ;
- La valeur Groupe du fichier ou du dossier est otto\_staff et otto\_staff dispose des droits en lecture et en exécution sur ce fichier ou dossier ;
- La valeur Autre du fichier ou du dossier est otto\_other et otto\_other ne dispose d'aucun droit en lecture, écriture ni exécution sur ce fichier ou dossier.

En outre, le fichier ou dossier comprend une entrée Mask dans la liste déroulante Autorisations de la liste de contrôle d'accès avec la valeur rw (lire, écrire).

Si Carla ajoute également une entrée facultative LCA de type Default User (Default Group) pour le dossier Projet1, alors, tout fichier ou dossier placé dans le dossier Projet1 hérite d'une LCA de type User (Group).

**<sup>120</sup>** Solaris CDE - Guide de l'utilisateur ♦ Septembre 1997

#### Définition des types d'entrée par défaut obligatoires de la LCA

- **1. Dans le Gestionnaire de fichiers, sélectionnez l'icône du dossier pour lequel vous voulez définir des types d'entrée par défaut obligatoires de la liste de contrôle d'accès.**
- **2. Choisissez Caractéristiques dans le menu Sélectionné(s) ou dans le menu instantané de l'icône. Ce menu s'affiche lorsque vous appuyez sur Maj+F10 ou sur le bouton 3 de la souris.**

La boîte de dialogue Caractéristiques apparaît.

**3. Si aucune liste de contrôle d'accès n'est définie pour le dossier, cliquez sur le bouton en regard de Afficher la liste de contrôle d'accès.**

Si une liste de contrôle d'accès est définie pour le dossier, elle sera visible dès l'ouverture de la boîte de dialogue Autorisations.

**4. Cliquez sur Ajouter et sélectionnez une entrée LCA de type Default Owning User, Default Owning Group, Default Other, ou Default Mask.**

Un message vous rappelle que les autres entrées par défaut obligatoires de la liste de contrôle d'accès seront également ajoutées.

- **5. Cliquez sur les cases à cocher Autorisations pour définir les autorisations de l'entrée par défaut.**
- **6. Dans la boîte de dialogue Ajouter une entrée à la liste de contrôle d'accès, cliquez sur Ajouter.**

Les trois autres entrées par défaut obligatoires de la LCA sont automatiquement créées sans aucune autorisation.

- **7.** *Facultatif***. Modifiez les autorisations pour les entrées par défaut obligatoires de la LCA automatiquement créées à l' ci-dessus.**
- **8. Utilisez le bouton Appliquer les modifications à pour choisir l'étendue des modifications.**

Les options sont Ce dossier uniquement (par défaut) et Ce dossier et ses sous-dossiers.

**9. Cliquez sur OK pour appliquer les nouveaux paramètres et fermer la boîte de dialogue. Cliquez sur Appliquer pour appliquer les paramètres sans fermer la boîte de dialogue.**

Suppression des types d'entrée par défaut obligatoires de la LCA

- **1. Dans le Gestionnaire de fichiers, sélectionnez l'icône du dossier pour lequel vous voulez supprimer une entrée par défaut obligatoire de la liste de contrôle d'accès.**
- **2. Choisissez Caractéristiques dans le menu Sélectionné(s) ou dans le menu instantané de l'icône. Ce menu s'affiche lorsque vous appuyez sur Maj+F10 ou sur le bouton 3 de la souris.**

La boîte de dialogue Caractéristiques apparaît.

- **3. Sélectionnez l'entrée par défaut obligatoire de la LCA et cliquez sur Supprimer.** Un message vous rappelle qu'une fois l'entrée par défaut obligatoire de la LCA supprimée, les trois autres entrées obligatoires sont automatiquement supprimées.
- **4. Dans la boîte de dialogue de confirmation, cliquez sur Supprimer.**
- **5. Utilisez le bouton Appliquer les modifications à pour choisir l'étendue des modifications.**

Les options sont Ce dossier uniquement (par défaut) et Ce dossier et ses sous-dossiers.

**6. Cliquez sur OK pour appliquer les nouveaux paramètres et fermer la boîte de dialogue. Cliquez sur Appliquer pour appliquer les paramètres sans fermer la boîte de dialogue.**

#### Définition des types d'entrée par défaut facultatifs de la LCA

- **1. Dans le Gestionnaire de fichiers, sélectionnez l'icône du dossier pour lequel vous voulez définir un type d'entrée par défaut facultatif de la liste de contrôle d'accès.**
- **2. Choisissez Caractéristiques dans le menu Sélectionné(s) ou dans le menu instantané de l'icône. Ce menu s'affiche lorsque vous appuyez sur Maj+F10 ou sur le bouton 3 de la souris.**

La boîte de dialogue Caractéristiques apparaît.

**3. Si aucune liste de contrôle d'accès n'est définie pour le dossier, cliquez sur le bouton en regard de Afficher la liste de contrôle d'accès.**

Si une liste de contrôle d'accès est définie pour le dossier, elle sera visible dès l'ouverture de la boîte de dialogue Autorisations.

**4. Cliquez sur Ajouter et sélectionnez une entrée LCA de type Default User ou Default Owning Group.**

Si la liste de contrôle d'accès ne contient pas les entrées par défaut obligatoires, elles seront également créées sans aucun droit d'accès.

- **5. Cliquez sur les cases à cocher Autorisations pour définir les droits d'accès de l'entrée par défaut.**
- **6. Dans la boîte de dialogue Ajouter une entrée à la liste de contrôle d'accès, cliquez sur Ajouter.**
- **7. Vous pouvez ajouter autant d'entrées LCA de type Default User ou Default Owning Group que vous le souhaitez.**
- **8. Utilisez le bouton Appliquer les modifications à pour choisir l'étendue des modifications.**

Les options sont Ce dossier uniquement (par défaut) et Ce dossier et ses sous-dossiers.

**9. Cliquez sur OK pour appliquer les nouveaux paramètres et fermer la boîte de dialogue. Cliquez sur Appliquer pour appliquer les paramètres sans fermer la boîte de dialogue.**

# La valeur Mask

Les fichiers et dossiers activés par la liste de contrôle d'accès comportent une valeur *mask* dont les autorisations par défaut sont les autorisations de groupe pour le fichier ou le dossier. La valeur Mask représente le nombre maximum d'autorisations possibles attribuées à un utilisateur sur l'ensemble des entrées de la liste de contrôle d'accès et pour les autorisations de base du Groupe. Elle ne limite pas les autorisations de base du Propriétaire ni celles des Autres utilisateurs. Par exemple, si la valeur Mask d'un fichier est lecture seule, vous ne pouvez pas créer une liste de contrôle d'accès avec des autorisations d'écriture ou d'exécution pour un utilisateur sans modifier la valeur Mask.

L'utilisation de la valeur Mask est la manière la plus rapide de limiter les autorisations des utilisateurs et des groupes.

# Modification de la valeur Mask

**1. Dans le Gestionnaire de fichiers, sélectionnez l'icône du fichier ou du dossier dont vous voulez modifier la valeur Mask.**

**2. Choisissez Caractéristiques dans le menu Sélectionné(s) ou dans le menu instantané de l'icône. Ce menu s'affiche lorsque vous appuyez sur Maj+F10 ou sur le bouton 3 de la souris.**

La boîte de dialogue Caractéristiques apparaît.

**3. Si aucune liste de contrôle d'accès n'est définie pour le dossier, cliquez sur le bouton en regard de Afficher la liste de contrôle d'accès.**

Si une liste de contrôle d'accès est définie pour le dossier, elle sera visible dès l'ouverture de la boîte de dialogue Autorisations.

**4. Dans la liste déroulante Autorisations de la liste de contrôle d'accès, sélectionnez l'entrée Mask.**

Les autorisations Mask courantes sont affichées dans la colonne Effective.

- **5. Cliquez sur le bouton Modifier.**
- **6. Cliquez sur les cases à cocher Autorisations pour connaître les valeurs voulues pour Mask.**
- **7. Dans la boîte de dialogue Modifier une entrée de la liste de contrôle d'accès, cliquez sur le bouton Modifier.**
- **8. Utilisez le bouton Appliquer les modifications à pour choisir l'étendue des modifications des autorisations.**

Pour les fichiers, les options sont Ce fichier uniquement (par défaut), Tous les fichiers du dossier père et Tous les fichiers du dossier père et de ses sous-dossiers. Pour les dossiers, les options sont Ce dossier uniquement (par défaut) et Ce dossier et ses sous-dossiers.

**9. Cliquez sur OK pour appliquer les nouveaux paramètres et fermer la boîte de dialogue. Cliquez sur Appliquer pour appliquer les paramètres sans fermer la boîte de dialogue.**

# Utilisation des objets du Gestionnaire de fichiers dans l'espace de travail

L'espace de travail permet de poser n'importe quelle icône de fichier ou de dossier directement sur le fond de l'espace de travail en cours afin d'en faciliter l'accès. Toute icône posée sur l'espace de travail demeure à l'endroit où vous l'avez posée.

**<sup>124</sup>** Solaris CDE - Guide de l'utilisateur ♦ Septembre 1997

Le Gestionnaire de fichiers permet de visualiser tous les objets du système de fichiers. Cependant, ceux-ci sont uniquement visibles lorsque vous consultez le dossier dans lequel ils se trouvent.

Pour faciliter l'accès à un objet, vous pouvez le placer directement sur le fond de l'espace de travail. L'espace de travail est la zone sur laquelle les fenêtres sont affichées. Tout objet placé sur cette zone est appelé *objet de l'espace de travail*. Chaque espace de travail du Bureau CDE est différent.

Placer un objet sur l'espace de travail ne modifie pas le fichier ou le dossier d'origine. En fait, l'icône qui apparaît sur le Bureau représente simplement un raccourci pour accéder au fichier ou au dossier réel. Toute action effectuée sur l'objet de l'espace de travail est en fait appliquée au fichier ou au dossier qu'il représente.

# Espaces de travail du Bureau

Vous pouvez disposer de plusieurs espaces de travail sur votre Bureau. Vous pouvez donc configurer votre environnement de travail en plaçant les fichiers et les dossiers dans l'espace où vous en aurez le plus besoin, ou dans plusieurs espaces, si nécessaire.

### Menus instantanés

A chaque objet de l'espace de travail est associé un menu instantané, que vous pouvez afficher à l'aide du bouton 3 de la souris ou lorsque vous appuyez sur Maj+F10 si l'icône est sélectionnée. Ce menu contient des commandes permettant de manipuler l'objet, notamment toutes les actions qui apparaissent dans le menu Sélectionné(s) du Gestionnaire de fichiers. Le menu instantané de l'espace de travail, bien que semblable à celui disponible dans les fenêtres du Gestionnaire de fichiers, en diffère toutefois par certaines commandes.

# Pose d'un fichier ou d'un dossier sur le fond de l'espace de travail

Cette procédure affiche une copie de l'icône sur le fond de l'espace de travail. Toute modification apportée à cette copie sur le fond de l'espace de travail sera répercutée sur l'original, dans le Gestionnaire de fichiers.

#### **1. Activez l'espace de travail sur lequel vous voulez afficher l'objet.**

- **2. Puis :**
	- Faites glisser et posez l'icône de l'objet sur l'espace de travail.
	- *Ou* sélectionnez l'icône, puis choisissez l'option Afficher dans l'espace de travail dans le menu Sélectionné(s) ou dans le menu instantané de l'icône. Ce

menu s'affiche lorsque vous appuyez sur Maj+F10 ou sur le bouton 3 de la souris.

Vous pouvez répéter cette procédure autant de fois que vous le souhaitez.

# Affichage du menu instantané d'un objet de l'espace de travail

Souris

- **1. Amenez le pointeur de la souris sur l'icône de l'objet.**
- **2. Appuyez sur le bouton 3 de la souris.**
- **3. Sélectionnez une commande du menu en faisant glisser la souris sur la commande, puis en relâchant le bouton de la souris.**

#### Clavier

- **1. Amenez la mise en évidence sur l'icône de l'objet en appuyant sur les touches Alt+Tab.**
- **2. Appuyez sur Maj+F10.**
- **3. Sélectionnez une commande du menu en utilisant les flèches de déplacement pour la mettre en évidence et appuyez sur Entrée.**

Pour annuler le menu sans lancer de commande, appuyez sur Echap.

▼ Suppression d'un objet de l'espace de travail

- **1. Activez l'espace de travail sur lequel l'objet est affiché.**
- **2. Repérez l'icône de l'objet sur l'espace de travail.**
- **3. Sélectionnez Supprimer de l'espace de travail dans le menu instantané de l'objet.**

La suppression d'un objet de l'espace de travail ne modifie pas l'original. Cela signifie que l'objet existe toujours dans le Gestionnaire de fichiers.

# Localisation de fichiers

Savoir où se trouvent des fichiers peut rapidement devenir difficile. Le Gestionnaire de fichiers vous donne la possibilité de rechercher un fichier ou un dossier par son nom. Vous pouvez également rechercher un fichier par son contenu.

#### Recherche d'un objet par son nom  $\blacktriangledown$

**1. Sélectionnez Recherche dans le menu Fichier.**

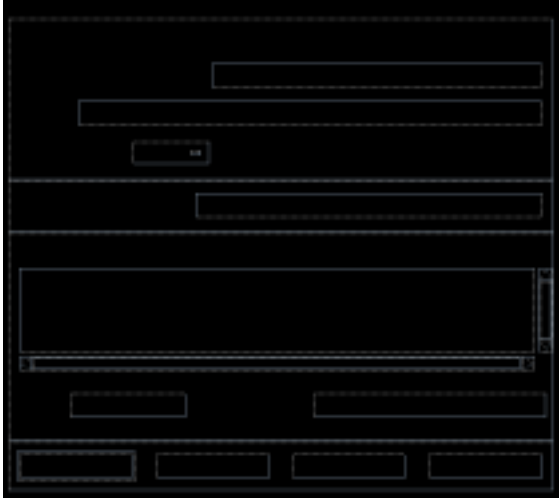

**2. Entrez le nom du fichier ou du dossier que vous recherchez dans la zone Nom du fichier ou du dossier.**

Vous pouvez utiliser les caractères génériques, tels que l'astérisque (\*) et le point d'interrogation (?). \* représente une chaîne de zéro ou plusieurs caractères et?, un caractère unique. Par exemple :

ba\*- représente tous les noms commençant par la chaîne ba.

ba?- représente tous les noms de trois lettres commençant par la chaîne ba.

- \*.dt- représente tous les noms dont l'extension est .dt.
- \*.???- représente tous les noms dont l'extension comporte trois caractères.

Le nom et le contenu du fichier peuvent être indiqués à l'aide de la syntaxe *d'expression régulière* utilisée par la commande find. Pour plus de détails, reportez-vous aux pages de manuel find et grep.

**3. Entrez le nom du dossier à partir duquel vous voulez commencer la recherche dans la zone Dossier de recherche (cette zone contient, par défaut, le nom du dossier courant).**

Cette commande lance la recherche dans ce dossier et ses sous-dossiers.

**4. Cliquez sur Lancer ou appuyez sur Entrée.**

Le Gestionnaire de fichiers lance la recherche dans le dossier correspondant au nom entré et dans ses sous-dossiers. Les correspondances sont répertoriées dans la liste Fichiers trouvés. Lorsque vous avez trouvé un objet, vous pouvez le sélectionner et cliquer sur Ouvrir dossier ou Afficher dans l'espace de travail.

Pour arrêter la recherche, cliquez sur le bouton Arrêter ou appuyez sur Entrée.

### Recherche d'un fichier par son contenu

- **1. Sélectionnez Recherche dans le menu Fichier.**
- **2.** *Facultatif***. Utilisez la zone Nom du fichier ou du dossier pour restreindre, et ainsi accélérer la recherche.**

Si vous entrez un nom incomplet (en utilisant des caractères génériques), le Gestionnaire de fichiers ne tient compte dans sa recherche que des fichiers correspondant à la zone Nom du fichier ou du dossier. Si vous laissez cette zone à blanc, le Gestionnaire de fichiers analysera chaque fichier du dossier et ses sous-dossiers. Les noms peuvent être indiqués à l'aide de la syntaxe *d'expression régulière* utilisée par la commande grep (pour plus de détails, reportez-vous à la page de manuel grep).

#### **3. Entrez la chaîne de texte à rechercher dans la zone Contenu.**

La recherche n'opère pas la distinction majuscules-minuscules. Il n'est pas nécessaire d'utiliser des mots entiers. Par exemple, si vous tapez fi vous trouverez les mots fil et fichier.

Le contenu peut être indiqué à l'aide de la syntaxe *d'expression régulière* utilisée par la commande grep (pour plus de détails, reportez-vous à la page de manuel grep).

**4. Entrez le nom du dossier à partir duquel vous souhaitez que la recherche commence dans la zone Dossier de recherche (cette zone contient, par défaut, le nom du dossier courant).**

#### **5. Cliquez sur Lancer ou appuyez sur Entrée.**

Le Gestionnaire de fichiers recherche dans le dossier et ses sous-dossiers les fichiers correspondant au texte entré. Les correspondances sont répertoriées dans la liste Fichiers trouvés. Lorsque vous avez trouvé un objet, vous pouvez le

sélectionner dans la liste et choisir Ouvrir dossier ou Afficher dans l'espace de travail.

Pour arrêter la recherche, cliquez sur le bouton Arrêter ou appuyez sur Entrée.

# Personnalisation des vues du Gestionnaire de fichiers

Le Gestionnaire de fichiers offre différentes possibilités de visualisation du contenu des dossiers. Vous pouvez :

- modifier la structure de visualisation de base d'un dossier pour obtenir la vue en arborescence. Voir "Affichage de la vue en arborescence" , page 131.
- déterminer l'ordre de tri des objets. Voir "Modification de l'ordre de tri des icônes" , page 132.
- masquer (filtrer) certains objets. Voir "Affichage ou masquage des fichiers ou des dossiers" , page 134.
- modifier le style utilisé pour les objets noms et grandes ou petites icônes, noms seuls ou liste détaillée des noms et des caractéristiques.

### Configuration des en-têtes

**1. Sélectionnez Définir les options de vue dans le menu Vue.**

#### **2. Définissez les en-têtes à afficher :**

- Sélectionnez Chemin d'icônes pour afficher, dans la partie supérieure de la fenêtre, le chemin du dossier courant sous forme de chaîne d'icônes de dossiers.
- Sélectionnez Chemin texte pour afficher le nom complet du chemin du dossier dans une zone de texte au-dessus du volet de vue.
- Sélectionnez Ligne de message pour afficher le nombre de fichiers du dossier. Cette ligne apparaît dans la partie inférieure de la fenêtre.
- **3. Pour appliquer l'option choisie et fermer la boîte de dialogue Définition des options de vue, cliquez sur OK.**

Pour appliquer une option tout en laissant la boîte de dialogue Définition des options de vue ouverte, cliquez sur Appliquer.

# Configuration de l'emplacement des icônes

- **1. Sélectionnez Définir les options de vue dans le menu Vue.**
- **2. Définissez la façon dont vous souhaitez disposer les icônes :**
	- Sélectionnez Aléatoire pour laisser les icônes à l'endroit où elles sont posées.
	- Sélectionnez Rangées et Colonnes pour aligner automatiquement les icônes posées dans une grille.
- **3. Pour appliquer l'option choisie et fermer la boîte de dialogue Définition des options de vue, cliquez sur OK.**

Pour appliquer une option tout en laissant la boîte de dialogue Définition des options de vue ouverte, cliquez sur Appliquer.

### Utilisation de la vue en arborescence

Il s'agit d'une vue hiérarchique, dans laquelle les fichiers et les sous-dossiers d'un dossier sont affichés sous ce dernier sous forme de liste indentée.

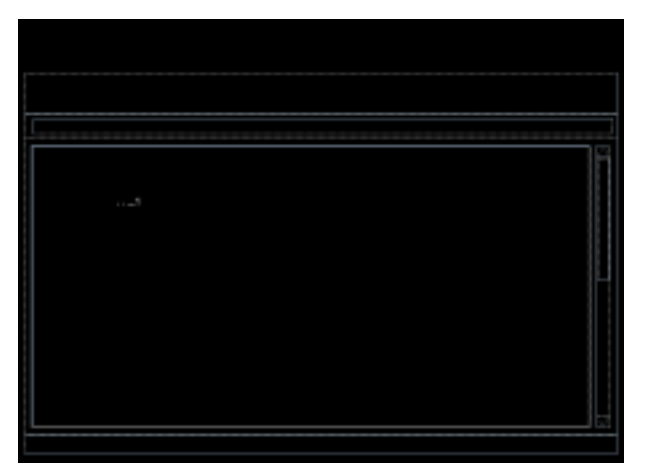

*Figure 5–3* Vue en arborescence du Gestionnaire de fichiers

Dans cette vue, un dossier peut se présenter sous trois états différents. Ces états sont indiqués et modifiés à l'aide des boutons situés à gauche du dossier. Vous pouvez également réduire ou développer l'arborescence en sélectionnant un dossier, et en appuyant sur les touches + et - de votre clavier (il s'agit des touches du pavé alphabétique et non du pavé numérique) :

+()- Le dossier est fermé. Lorsque vous cliquez sur ce bouton, le contenu du dossier s'affiche, partiellement ou totalement, selon l'option d'arborescence active.

-()- Le contenu du dossier est intégralement affiché. Lorsque vous cliquez sur ce bouton, vous fermez complètement le dossier.

+/-()- Le dossier est partiellement ouvert. Seuls les dossiers qu'il contient sont affichés. Cette vue ne peut être obtenue qu'en sélectionnant l'option Dossiers, puis Fichiers. Lorsque vous cliquez sur le bouton d'extension, les noms des fichiers du dossier sont affichés.

Vous pouvez modifier l'aspect des fichiers et des dossiers dans l'arborescence en modifiant les paramètres de la boîte Afficher dans la boîte de dialogue Définition des options de vue. Ces modifications ne s'appliquent qu'à la session en cours. Pour les rendre permanentes, voir "Sauvegarde des options courantes comme valeurs par défaut " , page 133.

Si vous cliquez deux fois sur un dossier dans la vue par structure hiérarchique, une nouvelle vue de ce dossier s'ouvre. Cette dernière n'est pas en mode vue par structure hiérarchique.

### Affichage de la vue en arborescence

Cette vue affiche un dossier, ainsi que tous les fichiers et dossiers qu'il contient, sous la forme d'un arbre.

- **1. Affichez le dossier dont vous souhaitez obtenir une vue en arborescence.**
- **2. Sélectionnez Définir les options de vue dans le menu Vue.**
- **3. Sélectionnez Par structure hiérarchique dans la boîte Afficher.**
- **4. Sélectionnez l'une des trois options de vue en arborescence :**

Dossiers seulement – L'arborescence n'affiche que les dossiers. Pour visualiser les fichiers, cliquez deux fois sur le nom d'un dossier. Il s'agit de la vue par défaut.

Dossiers, puis fichiers – Les dossiers apparaissent en premier. Cliquez sur le bouton [+] en regard de chaque dossier pour visualiser son contenu. Le premier clic affiche les sous-dossiers. Le deuxième clic affiche les fichiers qu'ils contiennent. Si vous cliquez sur le bouton une troisième fois, la vue initiale est rétablie.

Dossiers et fichiers – L'arborescence affiche automatiquement les dossiers et les fichiers.

**5. Pour appliquer les options et fermer la boîte de dialogue Définition des options de vue, cliquez sur OK.**

Pour appliquer les options sans fermer la boîte de dialogue Définition des options de vue, cliquez sur Appliquer.

# Affichage de la vue Dossier

La vue Dossier affiche un dossier, ainsi que tous les fichiers et les sous-dossiers qu'il contient.

- **1. Affichez le dossier que vous souhaitez visualiser.**
- **2. Sélectionnez Définir les options de vue dans le menu Vue.**
- **3. Sélectionnez l'option Par dossier dans la boîte Afficher.**
- **4. Pour appliquer les options et fermer la boîte de dialogue Définition des options de vue, cliquez sur OK.**

Pour appliquer les options tout en laissant la boîte de dialogue Définition des options de vue ouverte, cliquez sur Appliquer.

Vous pouvez modifier l'aspect des fichiers et des dossiers dans la vue Dossier en modifiant les paramètres de la boîte Afficher dans la boîte de dialogue Définition des options de vue. Ces modifications ne s'appliquent qu'à la session en cours. Pour les rendre permanentes, voir "Sauvegarde des options courantes comme valeurs par défaut " , page 133.

Modification de la représentation des objets

- **1. Sélectionnez Définir les options de vue dans le menu Vue.**
- **2. Sélectionnez la représentation que vous préférez dans la boîte Représentation.**
	- Par nom seulement : les icônes ne s'affichent pas dans le Gestionnaire de fichiers. Ce dernier indique que des objets sont des dossiers en ajoutant une barre oblique (/) à la fin de leur nom. Les programmes exécutables ont, quant à eux, un astérisque (\*) après leur nom.
	- Par grandes icônes : il s'agit de la valeur par défaut. Le nom et la grande icône des objets du Gestionnaire de fichiers apparaissent.
	- Par petites icônes : le nom et la petite icône des objets du Gestionnaire de fichiers apparaissent.
	- Par nom, date, taille, ... : outre le nom de l'objet et son icône, cette représentation affiche également la date, la taille et d'autres informations.
- **3. Cliquez sur OK ou Appliquer.**

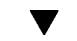

Modification de l'ordre de tri des icônes

**1. Sélectionnez Définir les options de vue dans le menu Vue.**

#### **2. Sélectionnez l'ordre de tri dans la boîte Tri et le sens dans la boîte Ordre.**

- Alphabétique : de A à Z (croissant) ou de Z à A (décroissant). Les icônes dont le nom commence par une majuscule apparaissent en premier. Les icônes dont le nom commence par une minuscule apparaissent dans le bas de la liste.
- Par type de fichier : par type d'objet. Par exemple, les fichiers, les dossiers et les actions représentent différents types d'objets. A l'intérieur de chaque groupe, les icônes sont triées par ordre alphabétique (selon l'ordre dans lequel les types de données sont lus dans la base de données).
- Par date : selon la date de la dernière modification des fichiers, de la plus ancienne à la plus récente (croissant) ou de la plus récente à la plus ancienne (décroissant).
- Par taille : selon la taille des fichiers, du plus petit au plus grand (croissant) ou du plus grand au plus petit (décroissant).

#### **3. Cliquez sur OK ou Appliquer.**

Si l'option Position a pour valeur Aléatoire, les icônes sont uniquement triées lorsque vous sélectionnez Ranger dans le menu Vue ou lorsque vous cliquez sur Appliquer dans la boîte de dialogue Définition des options de vue. Si sa valeur est Rangées et colonnes, les icônes sont triées à chaque fois que le contenu du dossier est modifié ou lorsque vous sélectionnez Mettre à jour dans le menu Vue.

# Rangement (tri) des objets

La commande Ranger trie les objets de la vue en cours (selon les paramètres définis dans la boîte de dialogue Définition des options de vue) et les aligne dans une grille. Les paramètres des autres fenêtres du Gestionnaire de fichiers ne sont pas affectés.

♦ **Sélectionnez Ranger dans le menu Vue.**

La commande Ranger n'est pas disponible si l'option Position a pour valeur Rangées et colonnes.

#### Sauvegarde des options courantes comme valeurs par défaut

Lorsque vous appliquez des modifications à l'aide de la boîte de dialogue Définition des options de vue, celles-ci ne s'appliquent qu'à la session en cours. Pour sauvegarder ces options, procédez comme suit :

- **1. Définissez les valeurs souhaitées et appliquez-les (à l'aide des commandes Définir les options de vue et Définir les options de filtre du menu Vue).**
- **2. Sélectionnez Sauvegarder comme options par défaut dans le menu Vue.**

#### **3. Cliquez sur OK.**

Ces modifications de la vue par défaut entreront en vigueur au prochain lancement du Gestionnaire de fichiers.

Toutes les vues du Gestionnaire de fichiers seront alors présentées en fonction des nouvelles options.

### Masquage des fichiers et des dossiers

Les fichiers et les dossiers masqués sont ceux dont les types de fichiers sont sélectionnés dans la *liste des filtres*.

Le critère de masquage ou d'affichage des fichiers ou des dossiers dépend de leur type de données. Utilisez la commande Définir les options de filtre pour modifier les types de données affichés ou cachés. Voir "Spécification des types de données cachés" , page 134 ci-dessous). Les types de données cachés par défaut sont DOT\_FILE, DOT\_FOLDER et CURRENT\_FOLDER.

### Affichage ou masquage des fichiers ou des dossiers

♦ **Sélectionnez Afficher objets cachés dans le menu Vue.**

Si vous sélectionnez de nouveau cette option, vous inversez le paramètre (affiché devient caché et vice-versa).

Le critère de masquage ou d'affichage des fichiers ou des dossiers dépend de leur type de données. Utilisez la commande Définir les options de filtre pour modifier les types de données affichés ou cachés. Voir "Spécification des types de données cachés" , page 134 ci-dessous. Les types de données cachés par défaut sont DOT\_FILE, DOT\_FOLDER et CURRENT\_FOLDER.

Spécification des types de données cachés

#### **1. Sélectionnez Définir les options de filtre dans le menu Vue.**

Les types de données déjà sélectionnés pour le masquage sont mis en évidence.

**2. Sélectionnez les types de données que vous voulez cacher dans la boîte de dialogue correspondante. Les types déjà sélectionnés pour le masquage sont mis en évidence.**

Pour revenir à la liste des filtres par défaut (DOT\_FILE, DOT\_FOLDER et CURRENT\_FOLDER), cliquez sur Par défaut.

**3.** *Facultatif***. Entrez un masque de nom dans la zone Masquer également (facultatif) pour indiquer d'autres noms de fichiers et de dossiers à masquer.** La liste des filtres indique les fichiers qui ne sont pas affichés. Si vous sélectionnez tous les types d'objets ou si vous entrez \* dans la zone Chaîne de filtrage, aucun fichier ne s'affiche. Si vous entrez \*.txt, tout fichier dont le nom se termine par .txt sera ajouté à la liste des filtres et ne s'affichera pas.

Utilisateurs confirmés : la chaîne de filtrage peut être une expression régulière. Pour plus de détails, reportez-vous à la page de manuel regexp(5).

**4. Cliquez sur OK.**

Si vous souhaitez voir les résultats avant de fermer la boîte de dialogue, cliquez sur Appliquer.

Pour revenir à la liste des filtres par défaut, sélectionnez Par défaut. Notez cependant que les valeurs par défaut ne seront pas appliquées tant que vous n'aurez pas cliqué sur Appliquer ou sur OK.

# Visualisation d'icônes

Les fichiers dont le nom se termine par .pm ou par .bm contiennent des icônes. Il s'agit des fichiers utilisés par le Gestionnaire de fichiers pour créer des icônes. Par défaut, vous devez ouvrir ces fichiers pour visualiser les icônes qu'ils contiennent. Si vous activez la visualisation des icônes, le Gestionnaire de fichiers affiche le contenu des fichiers .pm ou.bm il n'est pas donc pas nécessaire de les ouvrir.

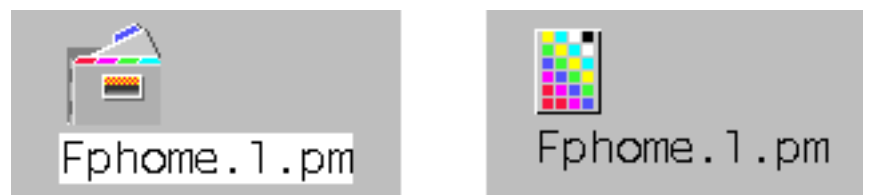

*Figure 5–4* Activation (à gauche) et désactivation (à droite) de la visualisation des icônes

#### Activation de la visualisation d'icônes

- **1. Copiez le fichier /usr/dt/examples/types/***langue***/IconBrowse.dt dans votre dossier /***RépPersonnel***/.dt/types.**
- **2. Ouvrez le Gestionnaire d'applications et cliquez deux fois sur Recharger actions dans le groupe d'applications Outils\_Bureau.**
- **3. Relancez le Gestionnaire de fichiers.**

**Remarque -** La taille maximale de la zone d'affichage par défaut des icônes est de 38x38 pixels. Donc, si un fichier d'image est supérieur à cette taille, l'image sera tronquée et seuls les 38x38 pixels de la partie supérieure gauche s'afficheront. Vous pouvez augmenter la taille de la zone d'affichage des icônes si vous souhaitez afficher totalement de plus grandes images (voir "Modification de la taille de la zone d'affichage des icônes" , page 136). Cependant, une zone plus grande ralentit l'ouverture des dossiers et les icônes empiètent sur les fenêtres des dossiers.

#### Désactivation de la visualisation d'icônes

- **1. Supprimez votre copie du fichier IconBrowse.dt.**
- **2. Ouvrez le Gestionnaire d'applications et cliquez deux fois sur Recharger actions dans le groupe d'applications Outils\_Bureau.**

### ▼ Modification de la taille de la zone d'affichage des icônes

- **1. Ouvrez une fenêtre de terminal et entrez** dtpad ~/.Xdefaults**.**
- **2. Lorsque le fichier s'affiche, il peut être vide ou contenir du texte. Dans les deux cas, ajoutez les quatre lignes de texte suivantes :**

Dtfile\*smallIconWidth:24

Dtfile\*smallIconHeight:24

Dtfile\*largeIconWidth:38

Dtfile\*largeIconHeight:38

Lorsque vous entrez ces lignes, remplacez les valeurs par défaut à la fin de chaque ligne par la taille de la zone d'affichage souhaitée.

- **3. Sélectionnez Sauvegarder dans le menu Fichier.**
- **4. Dans le menu Fichier, choisissez Fermer.**
- **136** Solaris CDE Guide de l'utilisateur ♦ Septembre 1997

**Remarque -** La modification ne sera effective qu'à la prochaine connexion. Si vous souhaitez revenir à la taille de la zone d'affichage par défaut, tapez à nouveau les valeurs par défaut ou supprimez les quatre lignes que vous avez ajoutées, puis quittez et relancez le Bureau.

# Utilisation de supports amovibles dans le Gestionnaire de fichiers

Le Gestionnaire de fichiers vous permet d'utiliser des *supports amovibles*, telles que des disquettes et des CD-ROM. Si vous disposez d'un système équipé d'un lecteur de disquette ou de CD-ROM et que vous exécutez Solaris CDE 1.1 ou ultérieur, vous pouvez voir le contenu de vos disquettes ou de vos CD-ROM.

Les supports amovibles sont montés sur votre système de fichiers dans les dossiers des supports amovibles. Le Gestionnaire de fichiers vous permet de visualiser le contenu des supports amovibles même si vous ne connaissez pas l'emplacement de ces dossiers.

Le Gestionnaire de fichiers limite la vue d'une fenêtre de disquette ou de CD-ROM au dossier des supports amovibles et à ses sous-dossiers. Vous ne pouvez pas naviguer en dehors du dossier /floppy/*nom\_disquette* lorsque vous consultez la disquette intitulée /*nom\_disquette*, ni naviguer en dehors du dossier /cdrom/ *nom\_cdrom* lorsque vous consultez le CD-ROM libellé /*nom\_cdrom*.

**Remarque -** La boîte de dialogue Sélection de fichiers vous permet d'effectuer certaines tâches telles que Ouvrir ou Sauvegarder sous, sur les fichiers des systèmes de fichiers pour l'ensemble des CD-ROM et disquettes montés, ainsi que pour votre dossier racine. Vous pouvez choisir votre dossier personnel ou vos CD-ROM et disquettes montés à l'aide du bouton de menu en regard de la zone de texte Entrez le nom de chemin ou de dossier.

# Faire glisser et poser des fichiers et des dossiers

Lorsque vous faites glisser l'icône d'un fichier ou d'un dossier à partir d'une *fenêtre de dossier*, le comportement par défaut est :

Une opération de copie lorsque vous posez l'icône dans une fenêtre de disquette.

- Une opération de déplacement lorsque vous posez l'icône dans une fenêtre de dossier.
- Une opération de déplacement lorsque vous posez l'icône sur l'icône de la Corbeille ou dans une fenêtre de la Corbeille.

Lorsque vous faites glisser l'icône d'un fichier ou d'un dossier à partir d'une *fenêtre de disquette*, le comportement par défaut est :

- Une opération de copie lorsque vous posez l'icône dans une autre fenêtre de disquette.
- Une opération de copie lorsque vous posez l'icône dans une fenêtre de dossier.
- Une opération de déplacement lorsque vous posez l'icône sur l'icône de la Corbeille ou dans une fenêtre de la Corbeille.

Lorsque vous faites glisser l'icône d'un fichier ou d'un dossier à partir d'une *fenêtre de CD-ROM*, le comportement par défaut est :

- Une opération de copie lorsque vous posez l'icône dans une fenêtre de disquette.
- Une opération de copie lorsque vous posez l'icône dans une fenêtre de dossier.

### Manipulation des supports amovibles

Cette section décrit les tâches que vous pouvez effectuer dans le Gestionnaire de fichiers avec des disquettes et des CD-ROM.

#### Consultation des fichiers et dossiers figurant sur une disquette

- **1. Insérez la disquette dans le lecteur.**
- **2. Dans le panneau secondaire Dossiers du Tableau de bord ou dans le menu Fichier, sélectionnez Ouvrir disquette.**

Si la disquette est formatée et lisible par le système, le Gestionnaire de fichiers affiche une vue du contenu de la disquette. Si la disquette n'est pas formatée ou si elle n'est pas lisible, le Gestionnaire de fichiers affiche la boîte de dialogue Disquette sans titre ou Illisible.

**Remarque -** Si votre système est équipé de plusieurs lecteurs, le Gestionnaire de fichiers ouvre une fenêtre pour chaque disquette lisible que vous insérez lorsque vous choisissez Ouvrir disquette dans le menu Fichier.

**Remarque -** Vous ne pouvez ni faire glisser ni poser des fichiers ou des dossiers sur un CD-ROM.

#### Consultation des fichiers et dossiers figurant sur un CD-ROM

#### ♦ **Insérez le CD-ROM dans le lecteur.**

Le Gestionnaire de fichiers affiche une fenêtre contenant une vue du contenu du CD-ROM.

Si vous fermez la fenêtre du CD-ROM, vous pouvez l'ouvrir de nouveau en sélectionnant Ouvrir CD-ROM dans le panneau secondaire Dossiers du Tableau de bord ou dans le menu Fichier.

#### Formatage d'une disquette

**1. Dans le menu Fichier de la fenêtre de la disquette, choisissez Formater disquette.**

La boîte de dialogue Formater disquette apparaît.

- **2. Sélectionnez une des trois options de formatage, à savoir UNIX, MS-DOS, NEC-DOS.**
- **3. Cliquez sur Formater ou appuyez sur Entrée.**
- **4.** *Facultatif***. Pour renommer la disquette, entrez le nouveau nom dans la zone de texte Nom de la disquette et appuyez sur Entrée.**

#### Modification du nom d'une disquette

- **1. Dans le menu Fichier de la fenêtre de la disquette, choisissez Renommer disquette.** La boîte de dialogue Renommer disquette apparaît.
- **2. Entrez le nouveau nom dans la zone de texte Nom de la disquette.**
- **3. Cliquez sur Renommer ou appuyez sur Entrée.**

#### Ejection d'une disquette ou d'un CD-ROM

- **1. Dans le menu Fichier, choisissez Ejecter.**
- **2. Retirez la disquette ou le CD-ROM du lecteur.**

#### Copie de fichiers ou de dossiers sur une disquette

- **1. Sélectionnez l'icône du fichier ou du dossier que vous voulez copier.**
- **2. Dans le menu Sélectionné(s), choisissez Copier dans.** La boîte de dialogue Copie d'objet apparaît.
- **3. Entrez le chemin d'accès complet dans la zone de texte Dossier de destination.** Utilisez /disquette comme nom de dossier. Par exemple, si vous voulez copier le fichier rapport sur une disquette intitulée jean, vous taperez /disquette/jean.
- **4. Entrez le nom du fichier ou du dossier dans la zone de texte Nom de la copie.** Dans l'exemple ci-dessus, vous saisiriez rapport.
- **5. Cliquez sur OK ou appuyez sur Entrée.**

**Remarque -** Vous ne pouvez copier ni fichiers ni dossiers sur un CD-ROM.

#### Déplacement de fichiers ou dossiers sur une disquette

- **1. Sélectionnez l'icône du fichier ou du dossier que vous voulez déplacer.**
- **2. Dans le menu Sélectionné(s), choisissez Déplacer dans.** La boîte de dialogue Déplacement d'objet apparaît.
- **3. Entrez le chemin d'accès complet dans la zone de texte Dossier de destination.**

Utilisez /disquette comme nom de dossier. Par exemple, si vous voulez déplacer le fichier rapport sur une disquette intitulée jean, vous taperez /disquette/jean.

**4. Cliquez sur OK ou appuyez sur Entrée.**

**Remarque -** Vous ne pouvez déplacer ni fichiers ni dossiers sur un CD-ROM.

#### Suppression de fichiers et dossiers sur une disquette

- Dans le menu instantané de l'icône du dossier ou du fichier que vous affichez en appuyant sur Maj+F10 ou sur le bouton 3 de la souris, choisissez la commande Mettre à la corbeille.
- **140** Solaris CDE Guide de l'utilisateur ♦ Septembre 1997
- *Ou* sélectionnez l'icône du fichier ou du dossier, puis choisissez Mettre à la corbeille dans le menu Sélectionné(s).
- *Ou* faites glisser l'icône du fichier ou du dossier et posez-la sur l'icône de la Corbeille dans le Tableau de bord.
- *Ou*, faites glisser l'icône du fichier ou du dossier dans la fenêtre ouverte de la corbeille.

#### Création des fichiers et des dossiers sur une disquette

- **1. Dans le menu Fichier, choisissez Nouveau fichier ou Nouveau dossier.**
- **2. Entrez un nom dans la zone Nouveau nom de fichier de la boîte de dialogue Nouveau fichier ou dans la zone Nom du nouveau dossier de la boîte de dialogue Nouveau dossier.**
- **3. Cliquez sur OK ou appuyez sur Entrée.**

Pour fermer la boîte de dialogue Nouveau fichier ou Nouveau dossier sans effectuer de création, cliquez sur Annuler ou appuyez sur Echap.

**Remarque -** Vous ne pouvez créer ni fichiers ni dossiers sur un CD-ROM.

# Lancement d'applications à partir du Bureau

Le présent chapitre décrit différentes méthodes de lancement des applications à partir du Bureau.

- "Gestionnaire d'applications" , page 143
- "Lancement d'applications à partir du Gestionnaire de fichiers" , page 152
- "Lancement et gestion des applications à partir du Tableau de bord" , page 152
- "Lancement d'applications à partir d'une fenêtre d'émulation de terminal" , page 154

# Gestionnaire d'applications

Le Gestionnaire d'applications est un conteneur dans lequel sont stockés les applications et les outils disponibles sur le système. La plupart de ces programmes sont installés par l'administrateur système ou fournis avec le Bureau.

La configuration du Gestionnaire d'applications incombe à l'administrateur système ; vous pouvez cependant y apporter des modifications.

Pour ouvrir le Gestionnaire d'applications, procédez comme suit :

Cliquez sur l'icône du Gestionnaire d'applications dans le Tableau de bord.

**143**

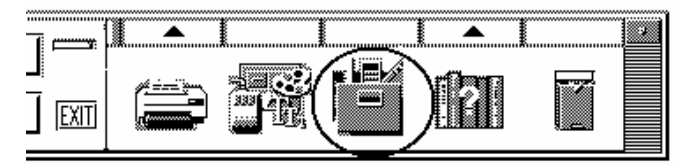

*Figure 6–1* Icône du Gestionnaire d'applications

# Fenêtre du Gestionnaire d'applications

Cette fenêtre est une vue du Gestionnaire de fichiers d'un dossier spécial installé sur le système ; seuls les chemins d'icônes et de texte n'apparaissent pas.

Aucun fichier ou dossier ne peut être créé directement dans le dossier de niveau principal du Gestionnaire d'applications. En fait, des dossiers installés dans d'autres emplacements sont rassemblés dans ce dossier spécial lors de la connexion.

Le niveau principal du Gestionnaire d'applications contient un groupe d'applications.

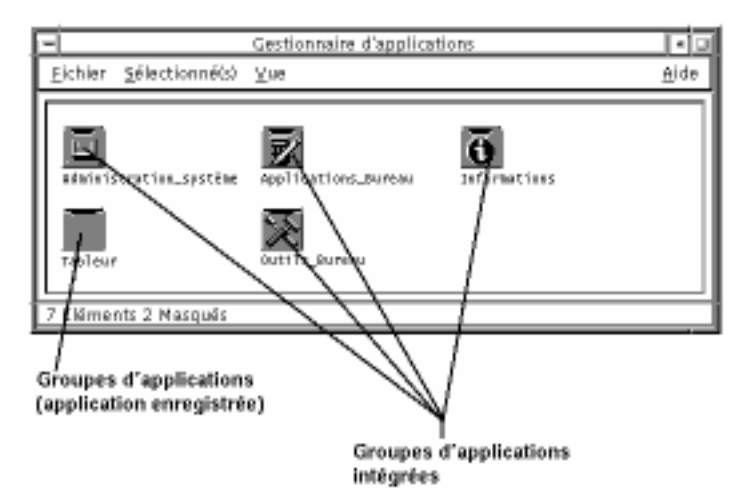

*Figure 6–2* Niveau principal du Gestionnaire d'applications

Un groupe d'applications est un dossier contenant une ou plusieurs icônes permettant de lancer des applications.

Ces icônes sont appelées *icônes d'action* ou *icônes d'application*.

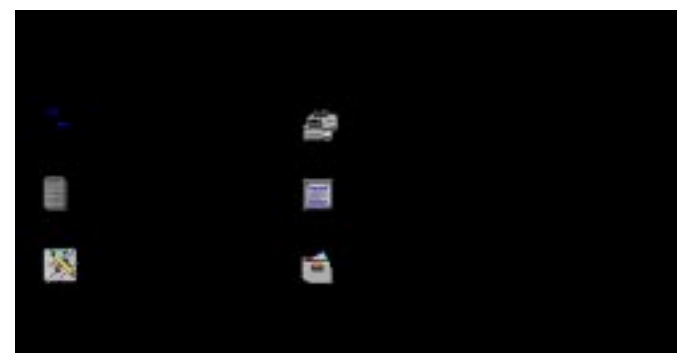

*Figure 6–3* Icônes d'action (d'application) dans le groupe d'applications Applications\_Bureau

Certains groupes d'applications contiennent d'autres types de fichiers d'applications, tels que des fichiers ''read me'' et des modèles.

Les groupes d'applications du Gestionnaire d'applications sont fournis en standard ou installés par l'administrateur système. L'installation d'un groupe d'applications consiste à le déclarer auprès du Bureau.

Les groupes d'applications sont rassemblés lors de chaque connexion ; ils peuvent être installés en local sur votre système ou sur d'autres systèmes du réseau.

#### Groupes d'applications intégrés

Le Bureau fournit les groupes d'applications suivants, qui contiennent les outils et les programmes disponibles sur le système :

Applications\_Bureau – Applications du Bureau (Gestionnaire de fichiers, Gestionnaire de configuration, Calculatrice, etc.).

Outils\_Bureau – Outils du système d'exploitation et de gestion du système (Recharger applications, Editeur de texte vi Vérifier orthographe, etc.).

Informations – Icônes correspondant aux sujets d'aide fréquemment utilisés.

Administration\_système – Outils destinés à l'administrateur système.

#### Menus et commandes du Gestionnaire d'applications

La plupart des fonctions, menus et commandes disponibles sont les mêmes que dans le Gestionnaire de fichiers.

Pour plus de détails sur les menus et les boîtes de dialogue du Gestionnaire d'applications, voir Chapitre 5.

Lancement d'applications à partir du Bureau **145**

#### Inscription de l'utilisateur Solaris

Dans cette version de Solaris, les administrateurs système et les utilisateurs peuvent désormais s'inscrire auprès de Sun Microsystems comme utilisateurs Solaris. L'inscription permet aux utilisateurs de recevoir des informations sur les nouveaux produits et services Sun.

Vous pouvez vous inscrire à partir du Bureau CDE en lançant l'application Inscription de l'utilisateur figurant dans le dossier Outils\_Bureau du Gestionnaire d'applications. La procédure ci-dessous indique comment lancer une application à partir du Gestionnaire d'applications.

# Lancement d'une application à partir du Gestionnaire d'applications

- **1. Ouvrez le Gestionnaire d'applications.**
- **2. Cliquez deux fois sur l'icône du groupe d'applications voulu pour afficher son contenu.**
- **3. Cliquez deux fois sur l'icône de l'application à lancer.**

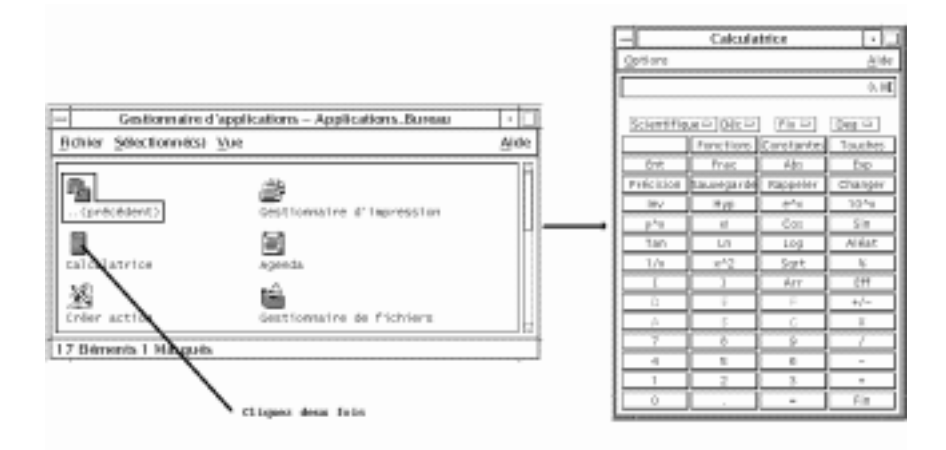

*Figure 6–4* Ouverture d'une fenêtre d'application à partir du Gestionnaire d'applications

### Aide sur une icône d'application

- A partir du menu instantané de l'icône
- **1. Amenez le pointeur sur l'icône dont vous souhaitez afficher le menu instantané et appuyez sur le bouton 3 de la souris.**
- **2. Sélectionnez Aide dans le menu instantané.**

A partir du menu Aide

- **1. Sélectionnez Sur l'élément dans le menu Aide.**
- **2. Cliquez sur l'icône pour laquelle vous voulez afficher l'aide.**

### Ajout d'une icône d'application sur le Tableau de bord

- **1. Affichez l'icône de l'application dans le Gestionnaire d'applications.**
- **2. Affichez le panneau secondaire sur lequel vous voulez ajouter l'application.**
- **3. Faites glisser l'icône de l'application du Gestionnaire d'applications vers le bouton Installer une icône du panneau secondaire.**

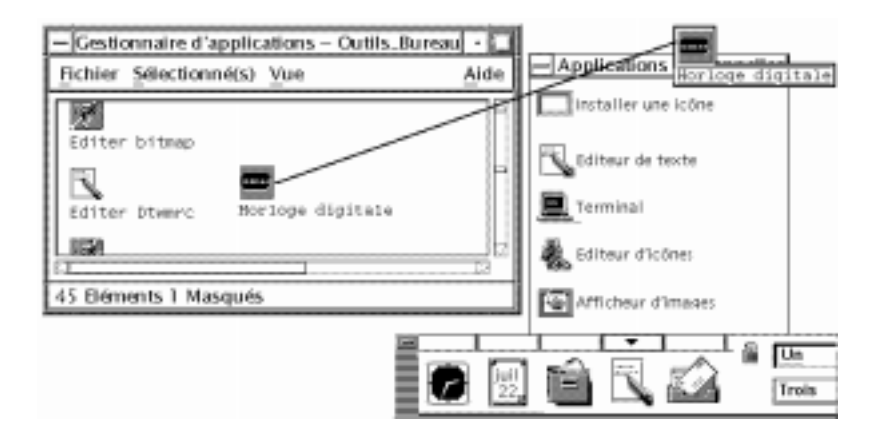

*Figure 6–5* Installation d'une application (icône d'action) sur le Tableau de bord

Lancement d'applications à partir du Bureau **147**

# Ajout d'une icône d'application sur le fond de l'espace de travail

La procédure suivante permet de copier une icône d'application du Gestionnaire d'applications sur le fond de l'espace de travail, afin qu'elle soit disponible même lorsqu'aucune fenêtre du Gestionnaire d'applications n'est ouverte.

- **1. Ouvrez le groupe contenant l'application à copier.**
- **2. Faites glisser l'application du Gestionnaire d'applications dans le fond de l'espace de travail.**

# Mise à jour du Gestionnaire d'applications

Le Gestionnaire d'applications est recréé lors de chaque connexion. A chaque création, les applications sont extraites des emplacements système et réseau où elles sont installées.

Si l'administrateur système ajoute une application sur le système local ou sur un serveur d'applications alors que vous êtes connecté, vous devez mettre à jour le Gestionnaire d'applications pour que la modification soit prise en compte.

Pour ce faire, procédez comme suit :

- Ouvrez le groupe d'applications Outils\_Bureau et cliquez deux fois sur Recharger applications.
- *Ou* déconnectez-vous, puis reconnectez-vous.

### Création d'un groupe d'applications personnel

Il s'agit d'un groupe d'applications auquel vous avez accès en écriture et que vous pouvez modifier.

- **1. A partir de votre dossier personnel, ouvrez le sous-dossier** .dt/appmanager**.**
- **2. Créez un nouveau dossier.**

Le nom de ce dossier sera attribué au nouveau groupe d'applications.

**3. Cliquez deux fois sur Recharger applications, dans le groupe d'applications Applications\_Bureau.**

Le groupe que vous venez de créer doit alors apparaître au niveau principal du Gestionnaire d'applications.

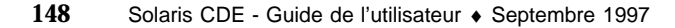
# Ajout d'applications à un groupe personnel

 Vous pouvez copier des icônes appartenant à d'autres groupes d'applications dans votre groupe personnel.

Par exemple, pour copier l'icône de la Calculatrice, sélectionnez-la dans le groupe d'applications Outils\_Bureau, appuyez sur la touche Ctrl et faites-la glisser vers votre groupe d'applications personnel.

 Vous pouvez créer une action correspondant à une application, puis placer l'icône d'action dans votre groupe d'applications. Pour plus de détails, voir "Création d'actions et de types de données personnels" , page 150.

# Fonctions avancées du Gestionnaire d'applications

La présente section décrit les concepts suivants :

- relations entre les noms de fichiers et les libellés d'icônes ;
- emplacement du dossier du Gestionnaire d'applications ;
- création d'actions et de types de données personnels ;
- accès aux informations relatives à la personnalisation du Gestionnaire d'applications.

#### Noms de fichiers

Dans les Gestionnaires d'applications et de fichiers, les fichiers et les dossiers sont représentés sous forme d'icônes, dont le libellé correspond généralement au nom du fichier ou du dossier. Les icônes d'action font parfois exception à cette règle.

Dans la plupart des cas, il n'est pas nécessaire de connaître le nom du fichier de l'action. Celui-ci s'affiche dans le menu instantané de l'icône d'action et dans certaines boîtes de dialogue.

Par exemple, lorsque vous sélectionnez l'icône, puis l'option Copier dans du menu Sélectionné(s), la boîte de dialogue qui s'affiche indique le nom réel du fichier.

### Emplacement du dossier du Gestionnaire d'applications

Le comportement du Gestionnaire d'applications est comparable à celui du Gestionnaire de fichiers : il s'agit en fait d'une vue d'un dossier spécial dans lequel les applications enregistrées sur le système sont stockées. S'il n'est généralement pas nécessaire de connaître l'emplacement de ce dossier, cette information peut cependant être utile lors des procédures de résolution des incidents.

Lancement d'applications à partir du Bureau **149**

Le Gestionnaire de connexion crée le dossier du Gestionnaire d'applications lors de chaque connexion, à l'emplacement suivant :

/var/dt/appconfig/appmanager/*nom\_dossier\_spécial*

où *nom\_dossier\_spécial* est un nom unique attribué par le système, dépendant du nom de ce dernier et du nom d'utilisateur fourni lors de la connexion.

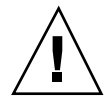

**Attention -** Ce nom ne doit *jamais* être modifié directement à partir de la ligne de commande.

#### Création d'actions et de types de données personnels

Le Bureau fournit un utilitaire permettant de créer des icônes utilisées pour exécuter des scripts et lancer des applications et d'autres commandes. Utilisez-le pour vos applications personnelles qui n'ont pas été configurées par l'administrateur système.

Par exemple, si vous lancez fréquemment un tableur à partir d'une fenêtre d'émulation de terminal, à l'aide de la commande suivante :

tableur -file *fichier\_données*

Vous avez la possibilité de créer une icône chargée de lancer cette commande, ce qui vous évitera de la taper sur la ligne de commande. Pour ce faire, il suffit de créer une macro spéciale appelée *action*. Vous pouvez également créer un type de données associé au *fichier\_données*.

Le Bureau comporte un programme appelé Créer action, grâce auquel vous pouvez créer facilement des actions et des types de données. Pour le lancer, cliquez deux fois sur l'icône Créer action, dans le groupe d'applications Outils\_Bureau.

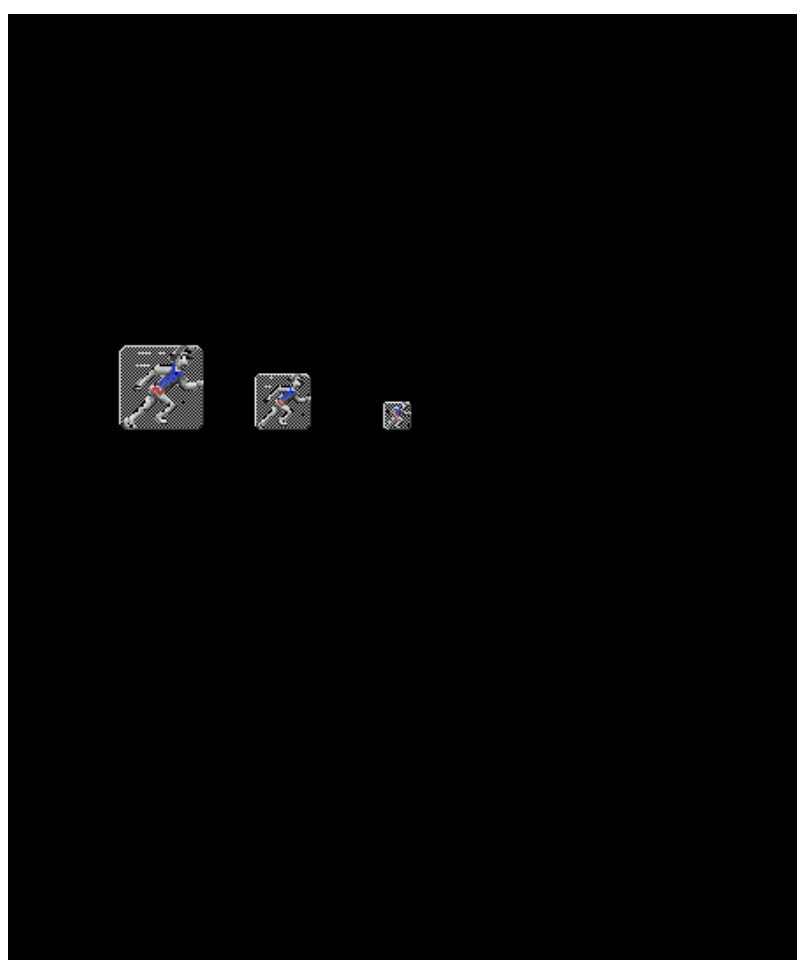

*Figure 6–6* Fenêtre Créer une action

Pour afficher les instructions relatives à l'utilisation de cette fenêtre, procédez comme suit :

**1. Sélectionnez l'option Tâches dans le menu Aide de la fenêtre Créer une action.**

#### **2. Cliquez sur l'hyperlien ''Création d'une action à l'aide de Créer action.''** Créer action effectue les opérations suivantes :

création d'une action associée à l'application ;

installation d'une icône d'action dans votre dossier personnel.

Cette icône peut ensuite être déplacée ou copiée dans un groupe d'applications personnel.

Lancement d'applications à partir du Bureau **151**

#### Enregistrement des applications

Une application enregistrée dans le Gestionnaire d'applications dispose de son propre groupe d'applications, disponible pour tous les utilisateurs du système.

Cette opération, qui ne peut être effectuée que par l'utilisateur root, fait partie des fonctions avancées. Pour plus de détails, reportez-vous au manuel *Solaris CDE - Guide de l'utilisateur expérimenté et de l'administrateur système*.

# Lancement d'applications à partir du Gestionnaire de fichiers

Toute application utilisant des fichiers de données peut être lancée à l'aide de l'un d'entre eux, à partir du Gestionnaire de fichiers.

### Lancement d'une application à partir du Gestionnaire de fichiers

Cliquez deux fois sur un fichier de données de l'application.

Par exemple, pour lancer l'Editeur d'icônes, cliquez deux fois sur un fichier bitmap (portant l'extension .bm).

■ *Ou* sélectionnez un fichier de données, puis l'option Ouvrir dans le menu instantané associé ou dans le menu Sélectionné(s).

# Lancement et gestion des applications à partir du Tableau de bord

Le panneau secondaire Applications personnelles contient les applications que vous utilisez fréquemment.

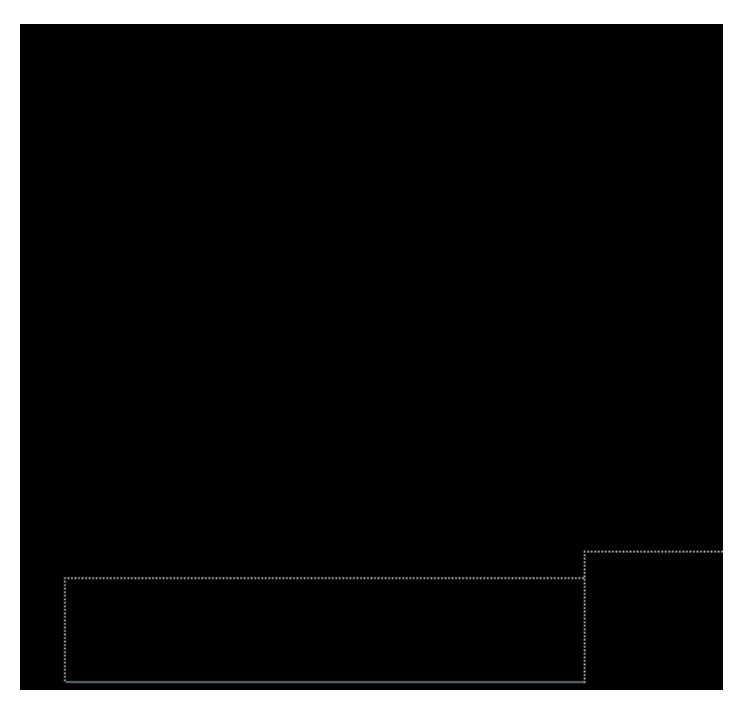

A l'origine, il se compose des éléments suivants :

Installer une icône – Zone de pose permettant d'ajouter des applications au panneau secondaire.

Editeur de texte – Double de l'objet de commande du Tableau de bord permettant d'ouvrir l'Editeur de texte.

Terminal – Lance l'émulateur de terminal permettant d'entrer des commandes manuellement.

Navigateur Web – Lance le navigateur Web auquel votre variable PATH fait référence par défaut.

Copie d'une application dans le panneau secondaire Applications personnelles

- **1. Ouvrez le groupe contenant l'application à copier.**
- **2. Affichez le panneau secondaire dans lequel vous voulez ajouter l'application.**
- **3. Faites glisser l'application du Gestionnaire d'applications vers l'option Installer une icône du panneau secondaire Applications personnelles.**

Lancement d'applications à partir du Bureau **153**

# Lancement d'une application à partir du panneau secondaire Applications personnelles

♦ **Cliquez sur l'icône correspondante.**

Si l'icône d'origine est une zone de pose, celle figurant dans le panneau secondaire en est également une. Dans ce cas, vous pouvez faire glisser un fichier de données du Gestionnaire de fichiers sur cette icône pour lancer l'application.

# Remplacement de l'icône du panneau secondaire Applications personnelles sur le Tableau de bord

A l'origine, le Tableau de bord contient l'icône de l'Editeur de texte, mais vous pouvez remplacer cette icône par celle de votre choix.

**1. Copiez l'application voulue dans le panneau secondaire Applications personnelles.**

Pour plus de détails, voir "Copie d'une application dans le panneau secondaire Applications personnelles" , page 153.

**2. Amenez le pointeur sur l'icône que vous venez de copier, puis sélectionnez l'option Copier dans le panneau principal du menu instantané associé.**

# Lancement d'applications à partir d'une fenêtre d'émulation de terminal

Un émulateur de terminal est une application dont la fenêtre comporte une ligne de commande sur laquelle vous pouvez taper des commandes à transmettre au système (commandes du système d'exploitation, noms de scripts ou commandes de lancement d'applications, par exemple).

A chaque application correspond une commande de lancement. Pour plus de détails sur son utilisation, reportez-vous à la documentation relative à l'application.

L'émulateur de terminal dtterm est installé sur le Bureau. Il est possible que d'autres émulateurs soient installés sur votre système.

Pour ouvrir une fenêtre d'émulation de terminal, cliquez sur l'icône Terminal du panneau secondaire Applications personnelles.

Pour plus de détails sur dtterm, voir Chapitre 12.

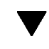

# Lancement d'une application à partir d'un émulateur de terminal (système local)

♦ **Tapez la commande de lancement de l'application dans la fenêtre de l'émulateur.**

Si une fenêtre est ouverte au lancement de l'application, ajoutez le caractère perluète (&) à la fin de la commande, afin que l'application soit lancée en arrière-plan. Vous pouvez ainsi continuer à utiliser la fenêtre de l'émulateur pendant l'exécution de l'application.

Par exemple, pour lancer le programme xload en arrière-plan, entrez la commande suivante :

/usr/bin/X11/xload &

#### Lancement d'une application à partir d'un  $\blacktriangledown$ émulateur de terminal (système éloigné)

Pour effectuer cette opération, vous disposez des commandes suivantes :

- **r** rlogin
- **n** remsh

#### Commande rlogin

La commande rlogin permet d'établir la connexion avec un système éloigné à partir de votre émulateur de terminal ; il vous suffit ensuite de lancer la commande de lancement de l'application.

**1. Connectez-vous au système sur lequel l'application est installée à l'aide de la commande** rlogin**.**

rlogin*nom\_système\_éloigné*

Par exemple :

rlogin systèmeA

**2. Tapez la commande de lancement de l'application. Pour que la fenêtre associée s'affiche sur votre écran, utilisez l'option** −display**.**

Par exemple, si le nom de votre écran est mon\_système:0 :

/usr/bin/X11/xload -label systèmeA -display mon\_système:0

Lancement d'applications à partir du Bureau **155**

### Commande remsh

Le terme remsh signifie "remote shell" (shell éloigné) ; cette commande permet de lancer l'application directement, sans vous connecter préalablement au système éloigné.

♦ **Entrez la commande suivante :**

remsh*nom\_système\_éloigné* -n *commande*

L'option −display permet d'afficher la fenêtre de l'application sur votre écran. Par exemple :

Par exemple :

remsh système\_A -n /usr/bin/X11/xload -display mon\_système:0

# Personnalisation de l'environnement CDE

Pour personnaliser l'aspect du Bureau, utilisez le Gestionnaire de configuration.

- "Personnalisation de l'aspect de l'écran" , page 158
- "Personnalisation du comportement du système" , page 165
- "Personnalisation du lancement et de la déconnexion" , page 172

# Introduction au Gestionnaire de configuration

Pour lancer le Gestionnaire de configuration, procédez comme suit :

♦ **Cliquez sur l'icône du Gestionnaire de configuration dans le Tableau de bord.**

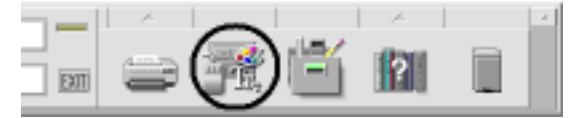

*Figure 7–1* Icône du Gestionnaire de configuration

La liste ci-dessous répertorie les éléments du Gestionnaire de configuration et décrit leur fonction.

Couleur – Couleurs et palettes de l'espace de travail.

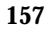

Police – Taille et type des polices d'applications.

Fond – Motifs du fond de l'espace de travail.

Clavier – Volume sonore du clavier et caractéristiques de répétition des touches.

Souris – Paramètres de la souris (affectation des boutons, vitesse du double clic, accélération et seuil de déplacement du pointeur).

Bip – Volume, tonalité et durée du signal sonore.

Ecran – Caractéristique de l'économiseur et du verrouillage de l'écran.

Fenêtre – Caractéristiques d'activation des fenêtres et de l'emplacement des icônes de fenêtres.

Lancement – Paramètres de lancement et de fin de session.

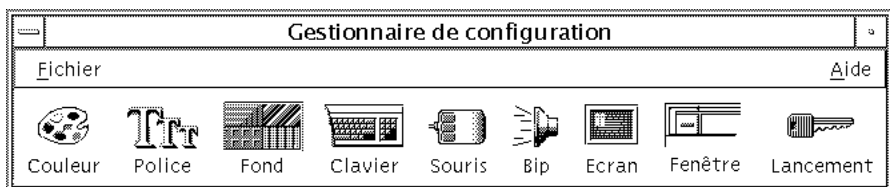

*Figure 7–2* Icônes du Gestionnaire de configuration

# Personnalisation de l'aspect de l'écran

Vous pouvez modifier les caractéristiques suivantes :

- couleurs de l'espace de travail ;
- fond de l'espace de travail ;
- taille et type de la police.

# Couleurs

Les couleurs de l'espace de travail sont définies à l'aide d'une palette de couleurs. Le nombre de couleurs qui la composent est fonction du type d'écran utilisé et de la valeur de l'option Nombre de couleurs.

La valeur par défaut de ce paramètre est Autres couleurs pour applications (nombre minimal de couleurs pouvant être utilisées sur un écran haute définition). Pour augmenter le nombre de boutons de couleurs, sélectionnez Autres couleurs pour le Bureau dans la boîte de dialogue Nombre de couleurs, puis relancez la session en cours.

Vous ne pouvez pas disposer d'un nombre de couleurs supérieur au nombre maximal pris en charge par l'écran, mais vous pouvez réduire le nombre de couleurs utilisées en sélectionnant une valeur inférieure dans la boîte de dialogue Nombre de couleurs.

Par exemple, si vous avez sélectionné Autres couleurs pour le Bureau et que vous voulez exécuter une application utilisant beaucoup de couleurs telle qu'une application de CAO sur un écran haute définition, vous devez choisir Autres couleurs pour applications ou Totalité des couleurs pour applications pour réduire le nombre de couleurs utilisées par le Bureau. Les couleurs restantes sont alors disponibles pour le programme de CAO.

#### Boutons de couleurs

Le type d'écran utilisé et la valeur du paramètre Nombre de couleurs déterminent le nombre de couleurs qui composent une palette. La boîte de dialogue Couleur peut contenir deux, quatre ou huit boutons de couleurs, qui contrôlent les couleurs utilisées dans les différentes zones de l'écran.

Si vous disposez de huit boutons de couleurs, ils sont utilisés comme suit (de gauche à droite et de haut en bas) :

- 1. Cadre des fenêtres actives.
- 2. Cadre des fenêtres inactives.
- 3. Sélecteur d'espace de travail (bascule entre l'espace de travail 1 et les espaces supplémentaires : 5, 9, etc.).
- 4. Zones de texte et listes.
- 5. Arrière-plan de la fenêtre principale et bascule entre l'espace de travail 4 et les espaces supplémentaires (8, 12, etc.).
- 6. Arrière-plan des boîtes de dialogue et des barres de menus, et bascule entre l'espace de travail 3 et les espaces supplémentaires (7, 11, etc.).
- 7. Sélecteur d'espace de travail (bascule entre l'espace de travail 2 et les espaces supplémentaires : 6, 10, etc.).
- 8. Arrière-plan du Tableau de bord.

Si vous disposez de quatre boutons de couleurs, ils sont utilisés comme suit (de gauche à droite) :

- 1. Cadre des fenêtres actives.
- 2. Corps des fenêtres :
	- a. Cadre des fenêtres inactives.
	- b. Arrière-plan et barres de menus de la fenêtre principale et des boîtes de dialogue.
	- c. Arrière-plan du Tableau de bord.
- 3. Sélecteurs d'espaces de travail et arrière-plans.

4. Zones de texte et listes.

Si vous disposez de deux boutons de couleurs, ils sont utilisés comme suit (de gauche à droite) :

- 1. Cadre des fenêtres actives.
- 2. Tous les autres éléments

#### Sélection d'une palette

- **1. Cliquez sur l'icône Couleur du Gestionnaire de configuration.**
- **2. Sélectionnez une palette dans la liste des palettes.**

#### **3. Cliquez sur OK.**

Les couleurs du Bureau proviennent de palettes de couleurs prédéfinies. La boîte de dialogue Couleur répertorie les palettes fournies avec le système et celles que vous avez choisies.

#### Modification d'une palette

- **1. Cliquez sur l'icône Couleur du Gestionnaire de configuration.**
- **2. Sélectionnez une palette dans la boîte de dialogue Couleur.**

- **3. Cliquez deux fois sur un bouton de couleur pour afficher la boîte de dialogue Modification des couleurs, ou cliquez sur un bouton de couleur, puis sur Modifier.**
- **4. Définissez les niveaux de couleur (rouge, vert et bleu) ainsi que la luminosité et la teinte, à l'aide des règles correspondantes.**

L'ancienne et la nouvelle couleur s'affichent dans la partie supérieure gauche de la boîte de dialogue.

- **5. Cliquez sur OK dans la boîte de dialogue Modification des couleurs.**
- **6. Reprenez les étapes 2 à 4 pour chaque couleur à modifier.**
- **7. Cliquez sur OK dans la boîte de dialogue Couleur.**

Saisie d'une couleur de l'espace de travail

- **1. Cliquez sur l'icône Couleur du Gestionnaire de configuration.**
- **2. Sélectionnez une palette dans la boîte de dialogue Couleur.**
- **3. Cliquez deux fois sur un bouton de couleur pour afficher la boîte de dialogue Modification des couleurs, ou cliquez sur un bouton de couleur, puis sur Modifier.**
- **4. Cliquez sur Saisir couleur pour afficher le pointeur de saisie.**
- **5. Amenez le pointeur sur la couleur de l'écran que vous souhaitez saisir.**
- **6. Cliquez sur OK pour que la nouvelle couleur soit prise en compte.**

**Remarque -** Il s'agit d'une couleur supplémentaire utilisée par le Bureau (une couleur en moins pour les applications).

#### Création d'une palette personnalisée

Pour créer une palette personnelle, il suffit de copier une palette existante, puis de la modifier.

- **1. Cliquez sur l'icône Couleur du Gestionnaire de configuration.**
- **2. Sélectionnez Ajouter dans la boîte de dialogue Couleur.**

**3. Tapez le nom de la nouvelle palette et cliquez sur OK dans la boîte de dialogue Ajouter la palette.**

#### **4. Modifiez la palette.**

**5. Cliquez sur OK dans la boîte de dialogue Couleur.**

Cette opération crée une copie de la palette en cours, à laquelle vous attribuez un nom unique que vous pouvez ensuite modifier (ce qui permet de garder intacte la palette d'origine).

#### Suppression d'une palette

- **1. Cliquez sur l'icône Couleur du Gestionnaire de configuration.**
- **2. Sélectionnez la palette voulue dans la liste des palettes.**
- **3. Cliquez sur le bouton Supprimer.**
- **4. Cliquez sur OK dans la boîte de dialogue Supprimer la palette.**

Lorsque vous supprimez une palette, le Gestionnaire de configuration ajoute le signe ~ devant son nom et conserve la copie ainsi renommée dans le dossier *Rép\_personnel*/.dt/palettes.

#### Restauration d'une palette supprimée

- **1. Ouvrez une vue du Gestionnaire de fichiers du dossier** *Rép\_personnel*/.dt/palettes**.**
- **2. Dans le cas des palettes système, supprimez le fichier ~***nom\_palette*.dp**.** Dans le cas des palettes utilisateur, renommez la palette supprimée de ~*nom\_palette*.dp en *nom\_palette*.dp.
- **3. Fermez le Gestionnaire de configuration, puis relancez-le.**

Modification du nombre de couleurs utilisées par le Bureau

- **1. Cliquez sur l'icône Couleur du Gestionnaire de configuration.**
- **2. Sélectionnez Nombre de couleurs dans la boîte de dialogue qui s'affiche.**
- **3. Sélectionnez le nombre de couleurs utilisées par le Bureau.** Pour plus de détails, voir "Couleurs" , page 158.
- **162** Solaris CDE Guide de l'utilisateur ♦ Septembre 1997

#### **4. Cliquez sur OK.**

La modification sera prise en compte lors de la prochaine connexion.

### Polices

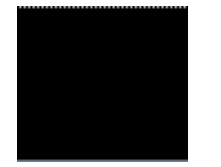

La taille de police sélectionnée dans le Gestionnaire de configuration est utilisée pour les titres de fenêtres et le texte. Toute modification sera prise en compte lors du prochain lancement des applications (la nouvelle police n'est pas appliquée dans les fenêtres déjà ouvertes).

#### Sélection d'une taille de police

- **1. Cliquez sur l'icône Police du Gestionnaire de configuration.**
- **2. Sélectionnez une taille de police.**
- **3. Cliquez sur OK pour permettre aux applications que vous allez lancer d'utiliser la police sélectionnée ou cliquez sur Annuler pour annuler l'opération.**

#### Sélection d'un groupe de polices

- **1. Cliquez sur l'icône Police du Gestionnaire de configuration.**
- **2. Sélectionnez un groupe de polices.**
- **3. Dans la fenêtre Prévisualiser, vous pouvez voir la nouvelle police que vous avez sélectionnée.**
- **4. Cliquez sur OK pour permettre aux applications que vous allez lancer d'utiliser la police sélectionnée ou cliquez sur Annuler pour annuler l'opération.**

Ajout d'un groupe de polices

- **1. Cliquez sur l'icône Police du Gestionnaire de configuration.**
- **2. Dans la boîte de dialogue Police, cliquez sur Ajouter.**

- **3. Choisissez un groupe de polices dans la liste déroulante Système et un dans la liste déroulante Utilisateur.**
- **4. Cliquez sur OK pour ouvrir la boîte de dialogue Nom de groupe de polices.**
- **5. Entrez un nom dans la zone Nouveau nom de groupes de polices.** Vous pouvez entrer n'importe quel nom sans espace.
- **6. Cliquez sur OK pour ajouter un groupe de polices à la liste déroulante de la boîte de dialogue Police.**

#### Suppression d'un groupe de polices

- **1. Cliquez sur l'icône Police du Gestionnaire de configuration.**
- **2. Dans la liste déroulante Groupe de polices de la boîte de dialogue Police, sélectionnez un groupe de polices.**
- **3. Cliquez sur le bouton Supprimer.** La boîte de dialogue Supprimer le groupe de polices apparaît.
- **4. Cliquez sur OK pour supprimer le groupe de polices de la liste déroulante.**

#### Affichage des attributs de police

- **1. Cliquez sur l'icône Police du Gestionnaire de configuration.**
- **2. Cliquez sur le bouton Attributs.**

La boîte de dialogue Attributs de police apparaît. Elle fournit des informations sur le nom et l'emplacement du groupe et de la taille de police sélectionnés. Ces informations varient en fonction de la famille d'alias (Système, Utilisateur, Police utilisateur) et du jeu de caractères.

**3. Cliquez sur Fermer pour fermer la boîte de dialogue Attributs de police.**

### Fonds

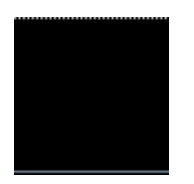

Vous pouvez appliquer un même fond à tous les espaces de travail (zone apparaissant à l'arrière-plan des fenêtres). Vous pouvez également associer un fond unique à chaque espace de travail, ce qui permet de faciliter leur identification.

#### Sélection d'un fond

- **1. Activez l'espace de travail sur lequel vous voulez afficher le fond.**
- **2. Cliquez sur l'icône Fond du Gestionnaire de configuration.**
- **3. Sélectionnez un fond.**
- **4. Cliquez sur Appliquer.**

# Personnalisation du comportement du système

Vous pouvez modifier les éléments suivants :

- volume sonore du clavier et caractéristiques de répétition des touches ;
- paramètres de la souris (affectation des boutons, vitesse du double-clic, accélération et seuil de déplacement du pointeur) ;
- volume, tonalité et durée du signal sonore ;
- mise en veille de l'écran ;
- activation des fenêtres, déplacement et comportement des icônes.

### $\blacktriangledown$  Comportement du clavier

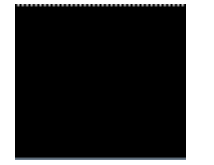

- **1. Cliquez sur l'icône Clavier du Gestionnaire de configuration.**
- **2. Définissez les paramètres suivants :**

- Répétition automatique : indique si les caractères doivent être répétés lorsque les touches sont maintenues enfoncées.
- Volume du clic : volume sonore du clavier (désactivé lorsque vous indiquez  $0\%$ ).
- **3. Cliquez sur OK pour sauvegarder les modifications, ou sur Défaut pour rétablir les valeurs par défaut.**

### Comportement de la souris

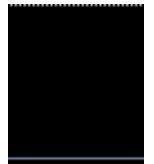

- **1. Cliquez sur l'icône Souris du Gestionnaire de configuration.**
- **2. Définissez les paramètres suivants :**
	- Configuration de la souris : inverse les fonctions des boutons 1 et 3.
	- Bouton 2 : indique si le bouton du milieu doit être utilisé pour étendre les sélections (ajustement) ou pour faire glisser et poser des objets (transfert). Si vous choisissez la première fonction, les transferts seront effectués à l'aide du bouton 1.
	- Double-clic : indique le délai maximal devant s'écouler entre deux clics. Pour tester la nouvelle vitesse, utilisez la case prévue à cet effet (la modification sera prise en compte lors de la prochaine connexion).
	- Accélération : définit la vitesse de déplacement du pointeur à l'écran.
	- Seuil : distance, en pixels, devant être parcourue par le pointeur à vitesse réduite, avant que l'accélération ne soit appliquée.
- **3. Cliquez sur OK pour sauvegarder les modifications, ou sur Défaut pour rétablir les valeurs par défaut.**

# Volume du signal sonore

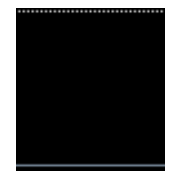

- **1. Cliquez sur l'icône Bip du Gestionnaire de configuration.**
- **2. Définissez les paramètres suivants :**
	- Volume : volume du signal sonore (désactivé lorsque vous indiquez 0 %).
	- Tonalité : fréquence du signal sonore (de 82 à 9000 Hz).
	- Durée : longueur du signal sonore.
- **3. Cliquez sur OK pour sauvegarder les modifications, ou sur Défaut pour rétablir les valeurs par défaut.**

# Écran sans extensions de verrouillage

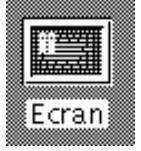

Vous pouvez personnaliser la veilleuse écran ou les paramètres de verrouillage du Tableau de bord, ou bien rétablir les valeurs par défaut. Si votre écran prend en charge le verrouillage automatique, voir "Ecran avec extensions de verrouillage" , page 169.

Sur un écran couleur, si les couleurs vives restent affichées trop longtemps, le tube cathodique risque d'être endommagé. Pour éviter cet incident, vous disposez de la fonction de veilleuse écran.

### Fonction d'économie d'énergie (Power Management)

Si vous sélectionnez un fond d'écran vide et que votre écran s'éteint, c'est qu'il économise de l'énergie.

Pour désactiver la fonction Power management lorsque vous utilisez Solaris CDE, remplacez le fond d'écran vide par défaut du Gestionnaire de configuration par un motif. Vous pouvez également désactiver cette fonction en exécutant la commande suivante dans une fenêtre d'émulation de terminal :

% xset s noblank

#### Modification des paramètres de la veilleuse écran

- **1. Cliquez sur l'icône Ecran du Gestionnaire de configuration.**
- **2. Définissez les paramètres suivants :**
	- Veilleuse écran : active (En fonction) ou désactive (Hors fonction) immédiatement la veilleuse écran. Lorsque vous sélectionnez En fonction, la règle "Démarrage mise en veille" est activée.
	- Démarrage mise en veille : nombre de minutes devant s'écouler entre la dernière frappe de touche ou le dernier déplacement du pointeur et le déclenchement de la veilleuse. Toute modification est prise en compte immédiatement, avant même que vous ne sélectionniez OK.
- **3. Cliquez sur OK pour sauvegarder les modifications ou sur Par défaut pour rétablir les valeurs par défaut.**

Modification des paramètres de verrouillage du Tableau de bord

- **1. Cliquez sur l'icône Ecran du Gestionnaire de configuration.**
- **2. Définissez les paramètres suivants :**
	- Utiliser les arrière-plans pour verrouillage : active les arrière-plans de verrouillage.
	- Verrouillage transparent : désactive les arrière-plans de verrouillage.
	- Liste des arrière-plans : répertorie les arrière-plans disponibles ; il s'agit d'une liste à sélection multiple. Pour sélectionner ou désélectionner un élément, cliquez dessus. Le dernier arrière-plan sélectionné s'affiche en regard de la liste.
	- Temps par arrière-plan : durée (en minutes) d'exécution de chaque arrière-plan avant le lancement du suivant. L'ordre d'exécution respecte celui de la liste. Si vous indiquez la valeur 0 (zéro), seul le dernier arrière-plan sélectionné (celui affiché dans la zone de prévisualisation) est utilisé.
- **3. Cliquez sur OK pour sauvegarder les modifications, ou sur Par défaut pour rétablir les valeurs par défaut.**

# Ecran avec extensions de verrouillage

Vous pouvez personnaliser l'économiseur ou les paramètres de verrouillage de l'écran, ou bien rétablir les valeurs par défaut. Si votre écran ne prend pas en charge le verrouillage automatique, voir "Écran sans extensions de verrouillage" , page 167.

Sur un écran couleur, si les couleurs vives restent affichées trop longtemps, le tube cathodique risque d'être endommagé. Pour éviter cet incident, vous disposez de la fonction de veilleuse écran.

#### Fonction d'économie d'énergie (Power Management)

Si vous sélectionnez un fond d'écran vide et que votre écran s'éteint, c'est qu'il économise de l'énergie.

Pour désactiver la fonction Power management lorsque vous utilisez Solaris CDE, remplacez le fond d'écran vide par défaut du Gestionnaire de configuration par un motif. Vous pouvez également désactiver cette fonction en exécutant la commande suivante dans une fenêtre d'émulation de terminal :

% xset s noblank

#### Modification de l'économiseur d'écran

- **1. Cliquez sur l'icône Ecran du Gestionnaire de configuration.**
- **2. Définissez les paramètres suivants :**
	- Veilleuse écran : active (En fonction) ou désactive (Hors fonction) immédiatement l'économiseur d'écran. Lorsque vous sélectionnez En fonction, la règle "Démarrage mise en veille" est activée.
	- Liste des économiseurs : répertorie les économiseurs d'écran disponibles ; il s'agit d'une liste à sélection multiple. Pour sélectionner ou désélectionner un élément, cliquez dessus. Le dernier économiseur d'écran sélectionné apparaît en regard de la liste, dans une fenêtre de prévisualisation.
	- Démarrage mise en veille : nombre de minutes devant s'écouler entre la dernière frappe de touche ou le dernier déplacement du pointeur et le déclenchement de l'économiseur. Toute modification est prise en compte immédiatement, avant même que vous sélectionniez OK.
	- Temps par arrière-plan : durée (en minutes) d'exécution de chaque économiseur avant le lancement du suivant.
- **3. Cliquez sur OK pour sauvegarder les modifications, ou sur Par défaut pour rétablir les valeurs par défaut.**

### Modification des paramètres de verrouillage de l'écran

Si l'économiseur et le verrouillage d'écran sont activés (En fonction) et que le délai de lancement du verrouillage est inférieur à celui de l'économiseur, lorsque le premier arrive à expiration, les économiseurs d'écran sélectionnés remplacent l'écran de verrouillage. Si elle est supérieure, l'économiseur est remplacé par l'écran de verrouillage.

Si l'économiseur est désactivé (Hors fonction) et que le verrouillage automatique est activé (En fonction), aucun économiseur ne s'affiche à l'expiration du délai de verrouillage.

#### **1. Cliquez sur l'icône Ecran du Gestionnaire de configuration.**

#### **2. Définissez les paramètres suivants :**

- Verrouillage de l'écran : active (En fonction) ou désactive (Hors fonction) le verrouillage automatique de l'écran. Toute modification est prise en compte immédiatement, avant même que vous fermiez la boîte de dialogue.
- Lancer le verrouillage : délai (en minutes) devant s'écouler entre la dernière frappe de touche ou le dernier déplacement du pointeur et le verrouillage de l'écran. Toute modification est prise en compte immédiatement, avant même que vous sélectionniez OK.
- **3. Cliquez sur OK pour sauvegarder les modifications, ou sur Par défaut pour rétablir les valeurs par défaut.**

### Fenêtres

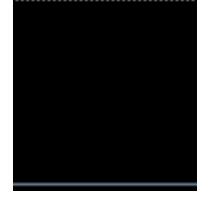

Vous pouvez modifier les paramètres d'activation des fenêtres, le mode d'affichage des fenêtres actives et l'emplacement des icônes de fenêtres.

#### Modification du comportement des fenêtres

- **1. Cliquez sur l'icône Fenêtre du Gestionnaire de configuration.**
- **2. Définissez les paramètres suivants :**
	- Activation au pointeur : l'entrée du pointeur dans une fenêtre entraîne son activation.
- **170** Solaris CDE Guide de l'utilisateur ♦ Septembre 1997
- Activation à la sélection (clic) : l'activation d'une fenêtre est déclenchée par l'entrée du pointeur, accompagnée d'une pression sur le bouton 1 de la souris.
- **3. Cliquez sur OK pour sauvegarder les modifications.**
- **4. Cliquez sur OK lorsque vous êtes invité à relancer le Gestionnaire de l'espace de travail.**

#### Modification du mode d'affichage des fenêtres actives

**1. Cliquez sur l'icône Fenêtre du Gestionnaire de configuration.**

#### **2. Définissez les paramètres suivants :**

- Passage fenêtre premier plan si activée : lorsqu'une fenêtre est activée, une représentation partielle de cette fenêtre passe en haut de la pile.
- Passage des fenêtres principales en haut de pile : permet d'afficher les fenêtres principales devant les fenêtres secondaires lorsque vous cliquez dessus.
- Affichage contenu durant déplacement : lors d'un déplacement, le contenu de la fenêtre reste affiché, au lieu du cadre seulement.
- **3. Cliquez sur OK pour sauvegarder les modifications.**
- **4. Cliquez sur OK lorsque vous êtes invité à relancer le Gestionnaire de l'espace de travail.**

#### Modification de l'emplacement des icônes de fenêtres

- **1. Cliquez sur l'icône Fenêtre du Gestionnaire de configuration.**
- **2. Définissez les paramètres suivants :**
	- Dans la boîte d'icônes : range les icônes dans une boîte.
	- Position sur l'espace de travail : place les icônes de fenêtres sur le fond de l'espace de travail.
- **3. Cliquez sur OK pour sauvegarder les modifications.**
- **4. Cliquez sur OK lorsque vous êtes invité à relancer le Gestionnaire de l'espace de travail.**

# Personnalisation du lancement et de la déconnexion

Vous pouvez modifier les caractéristiques suivantes :

- session à ouvrir à la connexion ;
- session initiale ;

affichage d'un message de confirmation de déconnexion.

Lorsque vous vous connectez au Bureau, vous ouvrez une session, appelée *session en cours*. Par défaut, lorsque vous vous déconnectez, cette session est sauvegardée, puis restaurée lors de la connexion suivante.

Vous pouvez également sauvegarder une *session initiale*, que vous pourrez restaurer, sans tenir compte de la session en cours.

## Modification du mode lancement de la session suivante

**1. Cliquez sur l'icône Lancement du Gestionnaire de configuration.**

#### **2. Définissez les paramètres suivants :**

- Reprendre session en cours : à la prochaine connexion, la session sera restaurée en l'état précédant la déconnexion (les modifications de paramètres, clients ou ressources seront prises en compte).
- Revenir à la session initiale : à la prochaine connexion, la session que vous avez identifiée comme initiale sera ouverte.
- Choisir à la déconnexion : à la déconnexion, vous serez invité à indiquer si vous voulez reprendre la session en cours ou revenir à la session initiale.

Pour définir une nouvelle session initiale en fonction de l'environnement en cours, sélectionnez Enregistrer la session initiale.

**3. Cliquez sur OK pour sauvegarder les modifications.**

#### Définition de la session initiale  $\blacktriangledown$

Avant d'effectuer cette opération, sélectionnez et sauvegardez les paramètres de lancement de votre choix.

- **1. Cliquez sur l'icône Lancement du Gestionnaire de configuration.**
- **2. Sélectionnez Enregistrer la session initiale.**
- **3. Cliquez sur OK dans la boîte de dialogue de confirmation qui s'affiche.**

#### **4. Cliquez sur OK dans la boîte de dialogue Lancement.**

Si vous n'avez pas encore défini de session initiale, la session système par défaut est ouverte lorsque vous sélectionnez Revenir à la session initiale.

#### Confirmation de déconnexion  $\blacktriangledown$

- **1. Cliquez sur l'icône Lancement du Gestionnaire de configuration.**
- **2. Dans la zone Boîte de confirmation de déconnexion, sélectionnez En fonction ou Hors fonction.**

Si vous sélectionnez En fonction, une boîte de dialogue s'affichera chaque fois que vous entrerez la commande de déconnexion.

**3. Cliquez sur OK.**

# Utilisation du Programme courrier

Le Programme courrier est une application du Bureau qui permet d'envoyer, de recevoir et de gérer des messages électroniques.

- **EXECUTE:** "Lancement du Programme courrier", page 176
- "Connexion à la boîte aux lettres IMAP" , page 177
- "Fenêtre principale du Programme courrier" , page 177
- "Visualisation des messages" , page 178
- "Manipulation des messages" , page 180
- "Envoi de messages", page 191
- "Edition et formatage des messages sortants" , page 201
- "Création et utilisation des boîtes aux lettres" , page 204
- "Impression des messages" , page 209
- "Gestion des pièces jointes" , page 211
- "Personnalisation du Programme courrier" , page 214
- "Utilisation de la boîte de dialogue de sélection de fichiers" , page 217
- "Raccourcis clavier et mnémoniques du Programme courrier " , page 218

Les instructions de ce chapitre impliquent une connaissance de base du Bureau et de la navigation à l'aide du clavier.

Pour plus d'informations, voir Chapitre 1 et Annexe A. La plupart des tâches de ce programme peuvent être effectuées à l'aide des fonctions de glissement et de pose.

**175**

# Lancement du Programme courrier

♦ **Cliquez sur l'icône Programme courrier du Tableau de bord.**

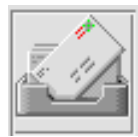

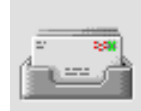

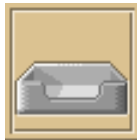

*Figure 8–1* Icônes du Programme courrier : nouveau courrier, courrier lu et aucun courrier

La première fois que vous lancez le Programme courrier sur votre système, il recherche une boîte aux lettres locale ou IMAP (Internet Messaging Access Protocol) dans la configuration de votre messagerie.

- Si la configuration n'indique pas le type de boîte aux lettres dont vous disposez, le Programme courrier vous invite à le spécifier.
- Si la configuration indique que votre boîte aux lettres est locale, le Programme courrier ouvre votre boîte aux lettres en entrée (qui réside généralement dans le répertoire /var/mail/*nom\_utilisateur)*.
- Si la configuration indique que votre boîte aux lettres est distante, le Programme courrier ouvre la boîte de dialogue Connexion pour que vous puissiez vous connecter au serveur IMAP.

Au lancement du Programme courrier, la boîte aux lettres s'affiche avec les en-têtes de message et une vue du message sélectionné.

# Connexion à la boîte aux lettres IMAP

Dans la boîte de dialogue Connexion, effectuez les opérations suivantes :

#### **1. Dans la zone Serveur IMAP, entrez le nom du serveur.**

Le nom que vous entrez dans cette zone devient la valeur par défaut. Lors de votre prochaine connexion, le Programme courrier l'affiche dans la zone Serveur IMAP.

Pour modifier cette valeur par défaut, voir "Modification du répertoire par défaut" , page 208.

- **2. Entrez votre nom de connexion dans la zone Connexion.**
- **3. Saisissez votre mot de passe dans la zone Mot de passe.**
- **4. Déterminez si vous voulez que le Programme courrier charge les pièces jointes lorsqu'il charge les messages.**

Pour que le Programme courrier charge à la fois le texte des messages et les pièces jointes lors de l'extraction d'un message, sélectionnez Toujours sous Extraire les pièces jointes.

Pour que le Programme courrier charge le texte des messages sans les pièces jointes lors de l'extraction d'un message, sélectionnez A l'ouverture sous Extraire les pièces jointes. Pour que Programme courrier extrait les pièces jointes, cliquez deux fois sur l'icône correspondante.

**5. Cliquez sur Connexion.**

Votre boîte aux lettres en entrée IMAP s'ouvre.

# Fenêtre principale du Programme courrier

La fenêtre principale du Programme courrier est illustrée à la Figure 8–2.

Utilisation du Programme courrier **177**

|                                                                                                    | /h.tme/guinet/Mai /sent mail                                               |  |               |                           |        |                       |
|----------------------------------------------------------------------------------------------------|----------------------------------------------------------------------------|--|---------------|---------------------------|--------|-----------------------|
| Boîte aux lettres.                                                                                                    | Message Composer Visualiser Options Classer                                |  |               |                           | A del  |                       |
| Ekpóditour                                                                                                    | Obiet                                                                      |  | Date of houre |                           | Tail e |                       |
| <b>Guinet</b> Laurent                                                                                                    | Sécurit                                                                    |  |               | naminati 27, 11755-580.   |        |                       |
| 4 Cuinet Laurent                                                                                                    | Sauvedande                                                                 |  |               | nam mat 27 11:56 390      |        | Liste des en-têtes    |
| 4 Guinct Laurent                                                                                                    | Tean 1800                                                                  |  |               | nar mai 27 11:57 COO      |        | de messages           |
| Ne Guinet Lauren.                                                                                                    | Cithiers office s                                                          |  |               | Bar Bai 27 14:08:14       |        |                       |
| Guinet aurent                                                                                                    | Jean 1893                                                                  |  |               | Hamiltoni, 27, 12:00:272. |        |                       |
| N GUINET LAUPENT                                                                                                    | L'SCe documents                                                            |  |               | naminati 27, 14515-529.   |        |                       |
|                                                                                                    | ▓▉▊▉▓▊▊▊▓                                                                  |  |               |                           |        | <b>Barre d'outils</b> |
|                                                                                                    | Glissière                                                                  |  |               |                           |        |                       |
| Date: Tue, 27 May 1957-14:18 42 HUZO (MET DST)<br>From Curret Laurent <guinet@oolux><br/>Subject: Liste des documents</guinet@oolux> |                                                                            |  |               |                           |        |                       |
| To: Guinet<br>Mine⊣Version: 1.∩                                                                                                    |                                                                            |  |               |                           |        | Visualisation         |
| Monsheum,                                                                                                    |                                                                            |  |               |                           |        | message               |
| de nambée                                                                                                    | Veuillez trouver ci-icint la nouvelle liste des documents que vous misuiez |  |               |                           |        |                       |
|                                                                                                    |                                                                            |  |               |                           |        |                       |
|                                                                                                    |                                                                            |  |               |                           |        | Liste des pièces      |
|                                                                                                    |                                                                            |  |               |                           |        | iointes               |
| G11XBEsV BC1f1                                                                                                    |                                                                            |  |               |                           |        |                       |
|                                                                                                    |                                                                            |  |               | 1 p éce jointe            |        |                       |

*Figure 8–2* Fenêtre principale du Programme courrier

La fenêtre principale du Programme courrier contient les zones suivantes :

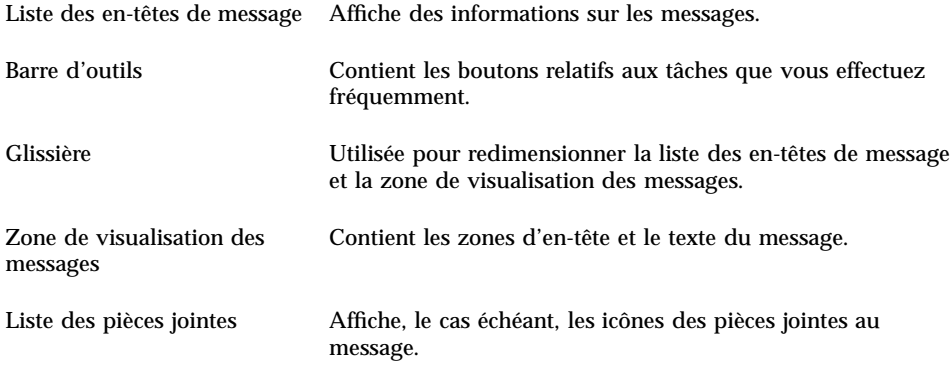

# Visualisation des messages

Lorsque vous avez lancé le Programme courrier et commencé à recevoir des messages, vous pouvez les lire et éventuellement les trier.

# Lecture d'un message

- **1. Sélectionnez Consultation nouveau courrier dans le menu Boîte aux lettres pour récupérer les messages en attente de livraison dans votre boîte à lettres.**
- **2. Sélectionnez le message à visualiser dans la liste des en-têtes de message.**

Le texte du message apparaît dans la vue du message.

Utilisez les boutons Suivant et Précédent ou le menu Visualiser pour continuer la sélection et lire des messages dans la vue correspondante.

Pour ouvrir un message dans une fenêtre séparée, procédez comme suit :

♦ **Sélectionnez le message et choisissez Ouvrir dans le menu Message. Les menus Editer et Pièces jointes sont accessibles à partir de cette fenêtre.**

Le message reste dans la fenêtre séparée, même lorsque vous sélectionnez un autre message dans la liste des en-têtes de message. Vous pouvez donc visualiser deux messages à la fois.

# Modification du jeu de caractères d'un message entrant

Il arrive parfois que vous receviez un message provenant d'une machine qui utilise un codage différent de celui paramétré par défaut sur la vôtre. Pour pouvoir lire ce message, vous devez remplacer le jeu de caractères de votre machine par un jeu correspondant au codage du message (par exemple, US-ASCII).

- **1. Sélectionnez le message dans la liste des en-têtes de message.**
- **2. Choisissez Modifier le jeu de caractères dans le menu Visualiser ou utilisez le raccourci clavier Ctrl+Y.**

Le Programme courrier affiche le nom d'un jeu de caractères (par exemple, US-ASCII) sur la ligne située au-dessous des icônes de la barre d'outils.

**3. Choisissez l'option de menu Modifier le jeu de caractères ou appuyez de nouveau sur Ctrl+Y pour faire défiler les choix jusqu'à ce que le jeu approprié s'affiche.**

Si vous sélectionnez le jeu de caractères par défaut, votre message s'affiche dans le codage paramétré par défaut pour votre machine.

Le Programme courrier utilise le le jeu de caractère sélectionné pour convertir le texte du message mais ne convertit ni ses en-têtes, ni les pièces qui lui sont jointes.

Utilisation du Programme courrier **179**

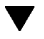

# Tri des messages

Le menu Visualiser offre différentes possibilités de tri des messages, notamment :

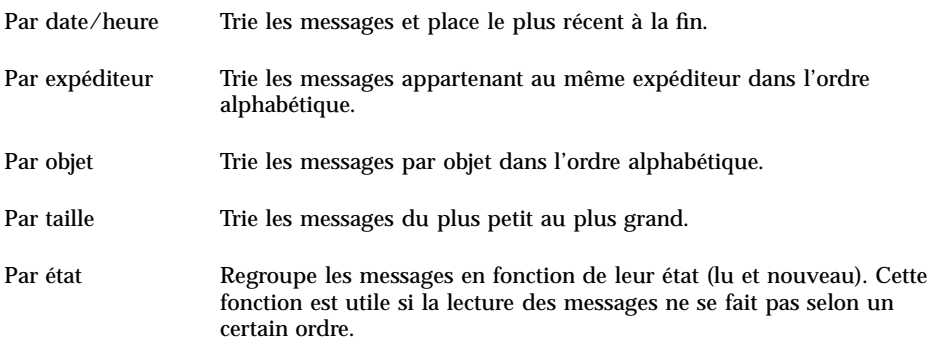

La disposition et l'affichage des en-têtes de message dans la boîte aux lettres dépendent de l'ordre de tri.

# Manipulation des messages

Après avoir lu votre courrier, vous aurez peut-être besoin de répondre à certains messages, de les rechercher, de les supprimer et de les archiver.

### Réponse à un message

**1. Sélectionnez le message auquel vous souhaitez répondre.**

#### **2. Déterminez le type de réponse :**

 Pour répondre à l'expéditeur, sélectionnez l'option Répondre du menu Composer.

Une fenêtre de composition apparaît avec l'adresse électronique du destinataire et l'objet du message.

- Pour répondre à l'expéditeur et à tous les destinataires du message, sélectionnez l'option Répondre à tous du menu Composer. Une fenêtre de composition apparaît avec l'adresse électronique des destinataires et l'objet du message.
- Pour répondre à l'expéditeur ou à tous les destinataires du message et inclure une copie du message, sélectionnez, dans le menu Composer, Répondre, inclure message ou Répondre à tous, inclure message.

Une fenêtre de composition apparaît. Elle comprend le texte du message avec l'adresse électronique des destinataires et l'objet du message. Les pièces jointes ne sont pas comprises dans la réponse.

#### **3. Tapez votre réponse et cliquez sur Transmettre.**

Pour plus de détails, voir "Diffusion, composition et envoi d'un message" , page 192.

### $\blacktriangledown$  Faire suivre un message

- **1. Sélectionnez le message que vous souhaitez faire suivre.**
- **2. Sélectionnez Faire suivre dans le menu Composer ou cliquez sur le bouton correspondant dans la barre d'outils.**

Le texte du message à faire suivre apparaît dans un nouveau message avec les éventuelles pièces jointes.

Si vous ne voulez pas faire suivre les pièces jointes, choisissez Faire suivre, sans pièces jointes.

- **3. Entrez l'adresse des destinataires dans les zones A : et Cc : ou utilisez les boutons correspondants pour accéder aux alias que vous avez définis.**
- **4. Ajoutez éventuellement un texte supplémentaire et cliquez sur Transmettre.** Pour plus de détails, voir "Diffusion, composition et envoi d'un message" , page 192.

### $\blacktriangledown$  Modification d'un message entrant

- **1. Sélectionnez le message que vous voulez modifier.**
- **2. Sélectionnez Faire suivre dans le menu Composer.**
- **3. Adressez-vous le message.**
- **4. Modifiez le message dans la fenêtre de composition et envoyez-le.**

**Remarque -** Vous pouvez créer une boîte aux lettres séparée pour les messages modifiés afin qu'ils ne viennent pas gonfler la taille de votre boîte aux lettres en entrée.

Utilisation du Programme courrier **181**

## Sauvegarde d'un message entrant ou sortant sous forme de texte

**1. Pour un message entrant : sélectionnez le message et choisissez Sauv. sous forme de texte dans le menu Message.**

Pour un message sortant : dans le sous-menu Sauvegarder sous du menu Fichier de la fenêtre de composition, choisissez Texte.

**2. Dans la boîte de dialogue qui apparaît, entrez le nom et l'emplacement du fichier, puis cliquez sur Sauvegarder ou sur Ajouter pour enregistrer le message dans un nouveau fichier ou l'ajouter à un fichier existant.**

Si vous cliquez sur Sauvegarder et qu'un fichier de ce nom existe déjà, un message vous demande si vous voulez écraser le fichier ou annuler l'opération.

# Suppression d'un message

Pour supprimer un message de la liste des en-têtes de message, procédez comme suit :

**1. Sélectionnez le message à supprimer.**

Vous pouvez sélectionner plusieurs messages consécutifs en appuyant sur la touche Maj tout en déplaçant le pointeur dans la liste des en-têtes de message. Vous pouvez sélectionner des messages non contigus l'un après l'autre en appuyant sur la touche Ctrl et en cliquant sur le message voulu dans la liste.

**2. Sélectionnez Supprimer dans le menu Message ou cliquez sur le bouton Supprimer.**

Les messages sont supprimés de la liste.

**Remarque -** Même si un message a été supprimé, il est possible de le récupérer à moins que vous ne l'ayez supprimé définitivement à l'aide de l'option Eliminer les messages supprimés du menu Boîte aux lettres.

# Annulation de la suppression d'un message

Pour restaurer un message supprimé, procédez comme suit :

 Pour restaurer un message qui vient d'être supprimé, sélectionnez Annuler dernière suppression dans le menu Message.

**Pour restaurer un message supprimé depuis plus longtemps, sélectionnez Annuler** la suppression dans le menu Message. Sélectionnez ensuite le message à restaurer, puis cliquez sur le bouton Annuler la suppression.

**Remarque -** La suppression définitive d'un message se fait à l'aide de l'option Eliminer les messages supprimés du menu Boîte aux lettres.

### Suppression de messages effacés lors de la fermeture de la boîte aux lettres

Vous pouvez définir des options, pour que, lors de la fermeture de la boîte aux lettres, les messages effacés soient définitivement supprimés. Il est alors impossible de les récupérer.

**1. Dans le menu Options, choisissez De base.**

La boîte de dialogue des options de base s'affiche.

**2. Sélectionnez "à la fermeture de la boîte aux lettres" sous Supprimer messages effacés.**

Pour désactiver la demande de confirmation de suppression des messages effacés qui s'affiche lorsque vous fermez la boîte aux lettres, désélectionnez "afficher demande de confirmation".

**3. Cliquez sur OK ou sur Appliquer pour appliquer vos modifications.**

### Recherche d'un message dans une boîte aux lettres

Vous pouvez rechercher des messages dans une boîte aux lettres en fonction des critères de recherche que vous définissez. Les critères de recherche de base dans la fenêtre De base de la boîte de dialogue Rechercher comprennent : les destinataires (A), l'expéditeur (De), l'objet (Objet), les copies aux destinataires (Cc) et le texte du message, en-têtes compris (Tout le message).

En créant un script de recherche utilisant des mots-clés et des arguments dans la fenêtre Expert de la boîte de dialogue Rechercher, vous pouvez définir des critères de recherche plus sophistiqués pour rechercher des messages.

Les tableaux ci-dessous indiquent les mots-clés que vous pouvez utiliser dans des scripts de recherche, regroupés par catégorie, à savoir :

- En-têtes : mots-clés indiquant les en-têtes ou le texte des messages (Tableau 8–1) ;
- Dates : mots-clés indiquant la date d'envoi des messages (Tableau 8-2) ;
- Etats : mots-clés décrivant le statut des messages (Tableau 8–3) ;
- Opérateurs : mots-clés combinés à d'autres mots-clés pour former un critère de recherche (Tableau 8–4).

Utilisation du Programme courrier **183**

**Remarque -** Les mots-clés que vous pouvez saisir manuellement mais qui ne sont pas disponibles dans les menus de la fenêtre Expert de la boîte de dialogue Rechercher sont marqués d'un astérisque (\*).

| Mot-clé        | <b>Explication</b>                                                                                                    |  |
|----------------|----------------------------------------------------------------------------------------------------|--|
| TO             |                                                                                                    |  |
| <b>FROM</b>    |                                                                                                    |  |
| <b>SUBJECT</b> |                                                                                                    |  |
| CC             |                                                                                                    |  |
| TEXT           | Mot-clé se rapportant à la totalité du message, en-têtes et pièces jointes<br>compris.                                      |  |
| <b>BCC</b>     |                                                                                                    |  |
| HEADER*        | Mot-clé à utiliser en fonction de la syntaxe : header nom_en-tête<br>valeur_en-tête, tels que header x-sun-charset us-ascii |  |
| BODY*          | Mot-clé se rapportant au texte du message et à ses pièces jointes mais<br>pas à ses en-têtes.                               |  |

**TABLEAU 8–1** Mots-clés de recherche dans les en-têtes

Le Tableau 8–2 répertorie et décrit les mots-clés relatifs aux Dates.

**Remarque -** Le format de date est jj-mmm-aaaa (par exemple, 02-avr-1996).
| Mot-clé          | <b>Explication</b>                                                   |  |
|------------------|----------------------------------------------------------------------|--|
| <b>BEFORE</b>    |                                                                      |  |
| SINCE            |                                                                      |  |
| ON               |                                                                      |  |
| DURING           |                                                                      |  |
| SENTSINCE*       |                                                                      |  |
| SENTBEFORE*      |                                                                      |  |
| ${\tt SENTON}^*$ |                                                                      |  |
| TODAY            | Argument pour les mots-clés associés à des dates, tels que<br>before |  |
| YESTERDAY        | Comme ci-dessus                                                      |  |
| <b>LASTWEEK</b>  | Comme ci-dessus                                                      |  |
| THISMONTH        | Comme ci-dessus                                                      |  |
| LASTMONTH        | Comme ci-dessus                                                      |  |
| JANUARYDECEMBER  |                                                                      |  |
| SUNDAYSATURDAY   |                                                                      |  |

**TABLEAU 8–2** Mots-clés de recherche dans les dates

Le Tableau 8–3 répertorie et décrit les mots-clés relatifs aux Etats.

| Mot-clé     | Explication                                                                                                    |
|-------------|----------------------------------------------------------------------------------------------------|
| <b>READ</b> |                                                                                                    |
| UNREAD      |                                                                                                    |
| NEW*        |                                                                                                    |
| OLD*        |                                                                                                    |
| DELETED*    | $\operatorname{Mot} \operatorname{-cl}$ é pour les messages que vous avez supprimé mais pas définitivement éliminé. |
| UNDELETED*  |                                                                                                    |
| RECENT*     |                                                                                                    |
| FLAGGED*    |                                                                                                    |
| ANSWERED*   |                                                                                                    |
| UNANSWERED* |                                                                                                    |
| KEYWORD*    |                                                                                                    |
| UNKEYWORD*  |                                                                                                    |
| DRAFT*      |                                                                                                    |
| UNDRAFT*    |                                                                                                    |
| ALL*        | Mot-clé dénotant tous les messages de la boîte aux lettres.                                                         |
| LARGER*     | Mot-clé nécessitant deux arguments, tels que smaller 300                                                            |
| SMALLER*    | Comme ci-dessus                                                                                                    |

**TABLEAU 8–3** Mots-clés de recherche dans les Etats

Le Tableau 8–4 répertorie et décrit les opérateurs de recherche.

| Opérateur    | <b>Explication</b>                                                       |
|--------------|--------------------------------------------------------------------------|
| AND          |                                                                          |
| <b>OR</b>    |                                                                          |
| $\sim$ (not) | Symbole représentant l'opérateur logique                                 |
|              | not                                                                      |
|              | Placez-le devant le mot-clé de recherche, par exemple : ~ text "bonjour" |
|              | Symbole indiquant le début d'une expression.                             |
|              | Symbole indiquant la fin d'une expression.                               |

**TABLEAU 8–4** Opérateurs de recherche

Les scripts de recherche ne font pas la distinction majuscules/minuscules.

Voici quelques exemples :

Pour rechercher des messages envoyés par john en avril et comportant la mention "urgent" ou "important" dans la ligne relative à l'objet :

from john and (subject urgent or subject important) and during april

Pour rechercher des messages envoyés par bill sans copie à tigerteam et qui n'ont pas encore été lus :

from bill and ~(cc tigerteam) and unread

Pour rechercher des messages adressés à bill ou envoyés en copie à bill, avec "rapport mensuel"dans le message, incluant les en-têtes et les pièces jointes :

(to bill or cc bill) and text ''rapport mensuel''

### Recherche d'un message dans une boîte aux lettres

#### **1. Sélectionnez Rechercher dans le menu Message.**

La boîte de dialogue Rechercher apparaît.

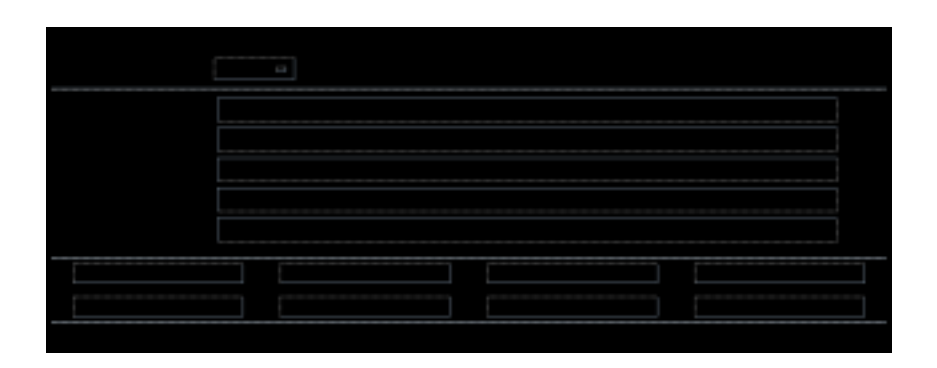

*Figure 8–3* Boîte de dialogue Rechercher

#### **2. Entrez la chaîne recherchée dans la zone appropriée.**

Il peut s'agir, selon le critère de recherche, des zones A, De, Objet ou Cc. Vous pouvez rechercher une ou plusieurs occurrences des zones A, De, Objet ou Cc. Si vous entrez ces critères dans plusieurs zones, le Programme courrier recherche des messages répondant à *tous* les critères.

Au sein de chaque zone, le Programme courrier considère l'entrée comme un seul critère même s'il s'agit de plusieurs chaînes séparées par des espaces ou des virgules. Par exemple, si vous entrez wood smith dans la zone A, le Programme courrier recherche un message adressé à wood smith, et non pas à wood ou smith.

Les zones *ne font pas* la distinction majuscules/minuscules.

**3. Cliquez sur Recherche vers le haut ou Recherche vers le bas pour trouver le message suivant ou précédent dans votre boîte aux lettres. Pour trouver toutes les occurrences, cliquez sur Tout sélectionner.**

**Remarque -** Vous pouvez supprimer les chaînes indiquées dans les zones de la boîte de dialogue Rechercher à tout moment en cliquant sur Effacer.

### Création de scripts de recherche experts

**1. Dans le menu Rechercher le type, choisissez Expert.** La boîte de dialogue Expert s'affiche.

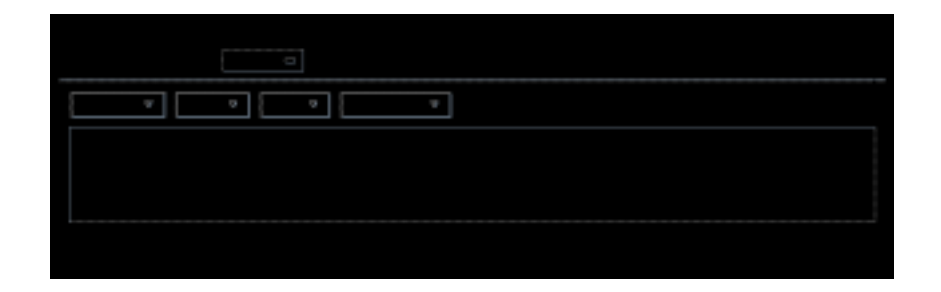

#### **2. Entrez votre script dans la zone de texte.**

Choisissez les mots-clés dans les menus pour créer votre script.

Les mots-clés *ne font pas* la distinction majuscules/minuscules.

## Utilisation des vues

Il arrive parfois que vous ne vouliez afficher que les messages qui satisfont un ou plusieurs critères de recherche, tels que des messages en provenance ou à destination d'une personne spécifique. Vous pouvez définir les critères et les sauvegarder en tant que vue.

### Création d'une vue

- **1. Dans le menu Message, choisissez Rechercher.** La boîte de dialogue Rechercher apparaît.
- **2. Spécifiez vos critères de recherche.**
- **3. Cliquez sur Sauv. sous forme de vue.**

La boîte de dialogue correspondante apparaît.

**4. Saisissez un nom dans la zone Entrer le nom de la vue.**

Vous ne pouvez utiliser ni Total ni Nouveau comme nom de vue car elles font partie des vues par défaut. Il est préférable de trouver un nom qui reflète les critères de recherche.

**5. Cliquez sur OK.**

Le Programme courrier crée une nouvelle vue et la place dans la liste des Vues personnalisées dans la boîte de dialogue Vues. Pour voir la liste, cliquez sur Afficher les vues dans la boîte de dialogue Rechercher ou choisissez Afficher les vues dans le menu Boîte aux lettres.

### Affichage, Suppression ou Mise à jour des vues

**1. Choisissez Afficher les vues dans le menu Boîte aux lettres.**

Si la boîte de dialogue Rechercher est ouverte, vous pouvez également cliquer sur Afficher les vues dans cette boîte de dialogue. La boîte de dialogue Vues s'affiche.

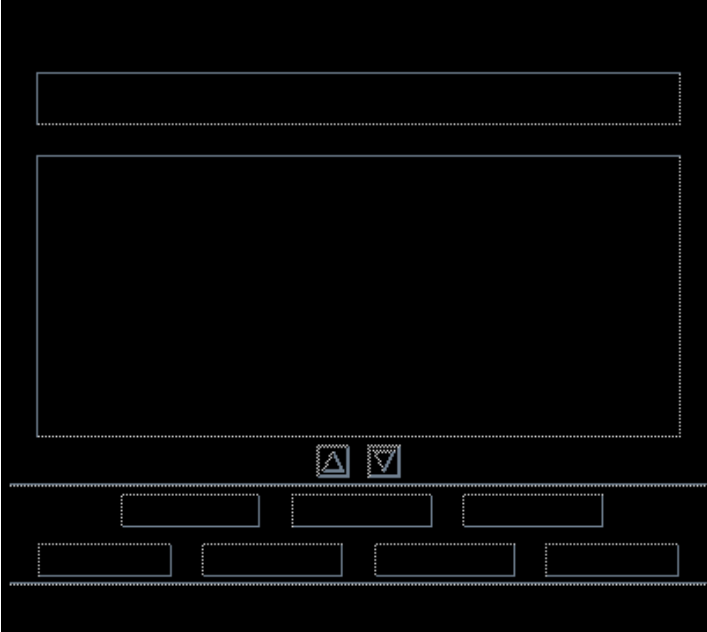

Elle contient les zones suivantes :

- Vues par défaut : statistiques des messages de la boîte aux lettres dans son intégralité (Total) et des messages que vous n'avez pas encore lu (Nouveau).
- Vues personnalisées : statistiques des messages pour les vues que vous avez créées. Le Programme courrier affiche le nom de la vue chargée dans la barre de titre de la fenêtre principale.

#### **2. Pour afficher une vue, cliquez deux fois sur la vue dans la liste ou sélectionnez-la et cliquez sur Charger.**

Les messages qui satisfont les critères de recherche de cette vue sont affichés dans la boîte aux lettres.

#### **3.** *Facultatif***. Pour actualiser les vues, cliquez sur Mettre à jour.**

Le Programme courrier révise les statistiques des messages pour l'ensemble des vues de la boîte aux lettres.

**4.** *Facultatif***. Pour supprimer une vue, sélectionnez-la et cliquez sur Supprimer.**

**5. Pour fermer la boîte de dialogue, cliquez sur Fermer.**

### Modification d'une vue

**1. Sélectionnez une vue dans la liste des Vues personnalisées.**

#### **2. Cliquez sur Editer.**

La boîte de dialogue Rechercher s'affiche avec les critères de recherche relatifs à cette vue.

#### **3. Editez les zones.**

Si le Programme courrier ne peut pas afficher les critères de recherche dans la fenêtre De base, il charge le script de recherche dans une zone de texte de la fenêtre Expert pour que vous puissiez l'éditer.

#### **4. Cliquez sur Sauv. sous forme de vue.**

Le Programme courrier affiche le nom de la vue dans la zone Entrer le nom de la vue.

#### **5. Cliquez sur OK pour sauvegarder la vue avec le même nom.**

Vous pouvez également entrer un nouveau nom pour la vue et cliquer sur OK pour le sauvegarder.

### Tri de la liste figurant sous Vues personnalisées

♦ **Sélectionnez une vue sous Vues personnalisées. Cliquez sur les boutons flèche vers le haut ou flèche vers le bas pour déplacer la vue vers le haut ou vers le bas de la liste.**

## Envoi de messages

Une adresse électronique pour la réception de messages ressemble à une adresse postale. Les adresses permettent également d'envoyer des messages à d'autres utilisateurs de la messagerie. Le format utilisé pour les adresses est : *nom\_utilisateur@emplacement*. L'administrateur système utilise ce format pour configurer des adresses électroniques pour les utilisateurs.

Cette section fournit toutes les informations nécessaires à la composition et à l'envoi d'un message à un autre utilisateur.

## Utilisation des alias

Un alias est simplement un autre nom pour identifier un ou plusieurs utilisateurs ou leurs adresses. En créant une liste de distribution des adresses utilisateurs auxquels vous envoyez souvent des messages et en leur attribuant un alias, il vous suffit d'entrer l'alias au lieu de taper chaque adresse dans la zone A : ou Cc : à chaque fois que vous envoyez un message.

Le nom que vous attribuez à l'alias peut décrire un groupe d'utilisateurs ou un nom dont vous vous souviendrez.

### Création, modification ou suppression d'un alias

**1. Choisissez Alias dans le menu Options de la fenêtre principale, dans le menu Formater de la fenêtre de composition ou dans le menu du bouton A ou Cc de la fenêtre de composition.**

La boîte de dialogue Alias s'affiche.

- **1. Entrez l'alias choisi dans la zone correspondante.**
- **2. Entrez les adresses des utilisateurs auxquels l'alias fait référence dans la zone Adresses.**

Chaque adresse doit avoir le format *nom\_utilisateur@emplacement* et être séparée des autres par une virgule et/ou un espace.

- **3. Cliquez sur Ajouter pour intégrer les informations des zones Alias et Adresses dans la liste des alias.**
- **4.** *Facultatif***. Pour modifier un alias, sélectionnez-le et modifiez les zones Alias ou Adresses puis cliquez sur Modifier.**
- **5.** *Facultatif***. Pour supprimer un alias, sélectionnez-le et cliquez sur Supprimer.**
- **6. Cliquez sur OK ou Appliquer pour rendre les paramètres effectifs.**

### ▼ Diffusion, composition et envoi d'un message

Lorsque vous disposez d'une adresse utilisateur, vos pouvez envoyer un message.

**Remarque -** Si vous utilisez le Programme courrier pour la première fois et que vous connaissez votre adresse électronique, vous pouvez utiliser les procédures suivantes pour vous envoyer un message test.

**1. Si le Programme courrier n'est pas déjà lancé, cliquez sur son icône dans le Tableau de bord.**

La boîte aux lettres en entrée apparaît.

**2. Sélectionnez Nouveau message dans le menu Composer.**

La fenêtre de composition (Nouveau message) s'affiche.

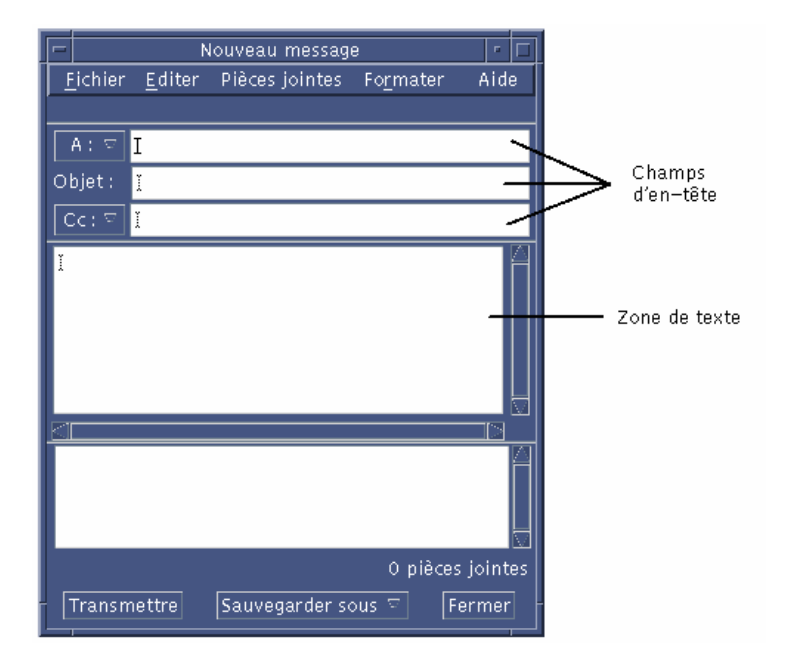

*Figure 8–4* Fenêtre de composition du Programme courrier

**3. Entrez l'adresse électronique du destinataire dans la zone A : et appuyez sur Entrée.**

Vous pouvez envoyer un message à un utilisateur unique, à plusieurs utilisateurs ou à un alias.

Si une ou plusieurs adresses électroniques contiennent un espace, vous devez les séparer à l'aide de virgules.

Si vous avez créé des alias, vous pouvez également utiliser le menu du bouton A pour y accéder.

Pour plus de détails sur les alias, voir "Utilisation des alias" , page 192.

**4.** *Facultatif***. Entrez le sujet ou le titre de message dans la zone Objet et appuyez sur Entrée.**

- **5.** *Facultatif***. Entrez l'adresse électronique des personnes à qui vous souhaitez envoyer une copie du message dans la zone Cc où vous avez créé des alias, utilisez le menu du bouton Cc pour accéder aux alias que vous avez définis.**
- **6. Lorsque la liste de diffusion est complète, appuyez sur Entrée pour accéder à la zone de texte et composer le message.**

Pour insérer un fichier texte, voir "Inclusion d'un fichier texte dans un message" , page 198. Voir également "Inclusion d'un modèle dans un message" , page 195 et "Utilisation d'un brouillon dans la composition d'un message" , page 196.

Pour savoir comment modifier le texte de votre message, voir "Edition du texte dans un message" , page 202 ou "Formatage du texte dans un message" , page 202.

Vous pouvez sauvegarder le texte composé à tout moment en sélectionnant l'option Sauv. sous forme de texte dans le menu Fichier ou en cliquant sur le bouton correspondant situé dans le bas de la fenêtre de composition.

**7.** *Facultatif***. Choisissez Inclure la signature dans le menu Formater de la fenêtre de composition pour intégrer votre signature à la zone de texte si vous avez déselectionné "Inclure la signature dans chaque message" dans la boîte de dialogue Signature du menu Options.**

Pour plus d'informations, voir "Utilisation d'une signature" , page 198.

- **8.** *Facultatif***. Pour formater le texte à la largeur de la fenêtre de composition, sélectionnez le texte et choisissez Renvoi à la ligne du menu Formater de la fenêtre de composition.**
- **9.** *Facultatif***. Le cas échéant, ajoutez des fichiers au message en pièces jointes.** Voir "Ajout d'une pièce jointe" , page 212.
- **10.** *Facultatif***. Choisissez Sauv. courrier sortant dans le menu Fichier de la fenêtre de composition pour sauvegarder une copie du message dans le fichier où sont stockés vos messages sortants** (*RépPersonnel*/Mail/sent.mail **par défaut).** Pour modifier le nom du fichier par défaut, choisissez De base dans le menu Options et éditez la zone "Sauvegarder une copie du courrier envoyé dans".
- **11. Cliquez sur le bouton Transmettre, choisissez Transmettre sous forme de du menu Fichier de la fenêtre de composition ou appuyez sur F3.**

La fenêtre de composition se ferme et le message est envoyé.

**Remarque -** Si vous cliquez sur Fermer, la fenêtre de composition disparaît et le message est supprimé. Avant de fermer la fenêtre, n'oubliez pas de sauvegarder votre texte, si vous souhaitez l'utiliser ultérieurement.

## Modification du jeu de caractères d'un message sortant

Si vous devez envoyer un message vers une machine qui utilise un codage différent de celui de votre machine, vous pouvez convertir le texte du message pour qu'il corresponde au codage de votre destinataire.

**1. Après avoir saisi votre message dans la fenêtre de composition, choisissez Modifier le jeu de caractères du menu Formater ou utilisez le raccourci clavier Ctrl+Y.**

Le Programme courrier affiche le nom d'un jeu de caractères (par exemple, ISO-2022-JP) dans le bas de page de la fenêtre de composition.

**2. Sélectionnez l'option de menu Modifier le jeu de caractères ou appuyez de nouveau sur Ctrl+Y pour faire défiler les choix jusqu'à ce que le jeu approprié s'affiche.**

Si vous sélectionnez le jeu de caractères par défaut, votre message est envoyé dans le codage paramétré par défaut pour votre machine.

L'affichage du message dans votre fenêtre de composition ne change pas ; toutefois, le Programme courrier l'envoie dans le jeu de caractères sélectionné lorsque vous cliquez sur Transmettre.

**Remarque -** Le Programme courrier ne convertit que le texte du message sortant mais ne modifie ni ses en-têtes, ni ses pièces jointes.

### Inclusion d'un modèle dans un message

Vous pouvez sauvegarder un message comme modèle pour une utilisation répétée, tel qu'un rapport d'état que vous envoyez tous les mois. Ce modèle de rapport peut contenir, par exemple, les destinataires, l'objet et les en-têtes relatifs au corps du message. Ainsi, vous n'avez qu'à remplir certaines zones avant d'envoyer votre rapport mensuel.

### Création d'un modèle

- **1. Sélectionnez Modèles dans le menu Options.** La boîte de dialogue Modèles apparaît.
- **2. Cliquez sur le bouton Nouveau modèle.** Une fenêtre de composition s'affiche.
- **3. Saisissez les en-têtes et le corps du modèle.**

**4. Choisissez Modèle dans le menu du bouton Sauvegarder sous figurant dans le bas de la fenêtre ou dans le sous-menu correspondant du menu Fichier.**

La boîte de dialogue Programme courrier - Sauv. sous forme de modèle apparaît.

**5. Entrez le nom du modèle dans la zone de texte et cliquez sur Sauvegarder.**

Le modèle est sauvegardé dans le répertoire par défaut *RépPersonnel*/MailTemplates. Son nom et le chemin pour y accéder sont affichés dans la liste déroulante des modèles.

Vous pouvez sauvegarder une pièce jointe comme partie d'un modèle. Cela revient à copier la pièce jointe. L'édition ou le déplacement de la pièce jointe d'origine une fois incluse dans le modèle n'affecte pas la pièce jointe du modèle.

### Utilisation d'un modèle

**1. Dans le menu Composer de la fenêtre principale, choisissez Nouveau, utiliser le modèle, puis à partir du sous-menu, choisissez le modèle que vous voulez utiliser.**

La fenêtre de composition s'ouvre et présente le modèle.

**Remarque -** Si la fenêtre de composition est déjà ouverte, vous pouvez charger le modèle en choisissant son nom dans le sous-menu Utiliser le modèle du menu Formater.

**2. Le cas échéant, modifiez les en-têtes et le corps du texte et procédez de la manière habituelle pour envoyer le message.**

Pour plus d'informations, voir "Edition et formatage des messages sortants" , page 201.

## Utilisation d'un brouillon dans la composition d'un message

Lorsque vous composez un message, il arrive parfois que vous souhaitiez le sauvegarder comme brouillon pour pouvoir le retravailler ultérieurement avant de l'envoyer comme message. Un brouillon est conçu pour n'être utilisé qu'une seule fois. Si vous cliquez sur Transmettre après avoir travaillé sur un brouillon dans la fenêtre de composition, le Programme courrier le supprime de votre système de fichiers.

### Création d'un brouillon

- **1. Dans le menu Composer, choisissez Nouveau message.** Une fenêtre de composition s'affiche.
- **2. Composez votre message de la manière habituelle.**
- **3. Choisissez Brouillon dans le menu du bouton Sauvegarder sous figurant dans le bas de la fenêtre ou dans le sous-menu correspondant du menu Fichier.** La boîte de dialogue Programme courrier - Sauv. sous forme de brouillon apparaît.
- **4. Entrez un nom de fichier sous Nom du brouillon.**
- **5. Cliquez sur Sauvegarder.**

Le Programme courrier sauvegarde le brouillon dans la boîte aux lettres par défaut *RépPersonnel*/MailDrafts.

**Remarque -** Vous pouvez également sauvegarder le corps du message sous forme de texte en choisissant l'option Texte du menu Sauvegarder sous.

### Utilisation d'un brouillon

**1. Dans le menu Composer, choisissez Continuer la composition du brouillon, puis dans le sous-menu, choisissez le brouillon sur lequel vous voulez travailler.**

La fenêtre de composition s'ouvre et présente un brouillon.

**Remarque -** Si la fenêtre de composition est déjà ouverte, vous pouvez charger le brouillon en sélectionnant son nom dans le sous-menu Utiliser le brouillon du menu Formater.

#### **2. Poursuivez vos modifications et envoyez votre message de la manière habituelle.**

Lorsque vous cliquez sur Transmettre, le Programme courrier affiche un message qui vous demande si vous voulez supprimer ce brouillon du système de fichiers une fois le message transmis.

### Inclusion de plusieurs messages dans un nouveau message

**1. Dans la liste des en-têtes de message, sélectionnez les messages à inclure dans votre nouveau message.**

Maj+Clic sélectionne plusieurs messages à la fois en déplaçant la mise en évidence dans la liste des en-têtes de messages. Ctrl+Clic sélectionne des messages non contigus dans la liste, sur une base individuelle.

- **2. Dans le menu Composer, choisissez Faire suivre.**
- **3. Composez et envoyez votre message de la manière habituelle.**

 $\blacktriangledown$ 

## Inclusion d'un fichier texte dans un message

Vous pouvez faire glisser et poser un fichier texte du Gestionnaire de fichiers dans la fenêtre de composition d'un message ou suivre les étapes ci-dessous.

- **1. Sélectionnez Nouveau message dans le menu Composer.** Une fenêtre de composition s'affiche.
- **2. Sélectionnez l'option Inclure du menu Fichier dans la fenêtre de composition.**
- **3. Sélectionnez le fichier texte à inclure dans le message.**
- **4. Cliquez sur Inclure.**

Le fichier est intégré à la zone de texte du message.

**5. Procédez de la façon habituelle pour composer et envoyer votre message.**

### Utilisation d'une signature

Une signature est un texte que vous pouvez inclure dans chaque message que vous envoyez. Par exemple, une signature typique peut inclure votre nom, l'intitulé de votre poste, le nom de votre entreprise, etc. :

```
Jean Personne
Directeur Marketing
Produits ABC
Courrier électronique: jean.personne@mamachine
Téléphone: (100) 555-1234
```
Vous pouvez inclure cette signature dans tous les messages ou sur une base individuelle.

### Création d'une signature

**1. Dans le menu Options de la fenêtre principale ou dans le menu Formater de la fenêtre de composition, choisissez Signature.**

La boîte de dialogue correspondante apparaît.

- **2. Dans la zone Texte de la signature, entrez le texte de votre choix.**
- **3. Cliquez sur OK ou sur Appliquer.**

La signature est sauvegardée dans le fichier par défaut *RépPersonnel*/.signature. Vous pouvez modifier cet emplacement par défaut en entrant un nouveau chemin d'accès dans la zone Sauvegarder la signature dans Chemin/Fichier.

### Inclusion d'une signature dans tous les messages

- **1. Dans le menu Options de la fenêtre principale ou dans le menu Formater de la fenêtre de composition, choisissez Signature.** La boîte de dialogue correspondante apparaît.
- **2. Sélectionnez l'option Inclure la signature dans chaque message.**
- **3. Cliquez sur OK ou sur Appliquer.**

Inclusion d'une signature dans des messages spécifiques

- **1. Dans le menu Options de la fenêtre principale ou dans le menu Formater de la fenêtre de composition, choisissez Signature.** La boîte de dialogue correspondante apparaît.
- **2. Désélectionnez l'option Inclure la signature dans chaque message.**
- **3. Cliquez sur OK ou sur Appliquer.**
- **4. Dans la fenêtre de composition du message dans lequel vous voulez inclure votre signature, choisissez l'option Inclure la signature du menu Formater.**

## Création d'un message automatique (message de congé)

Si vous pensez vous absenter pendant un certain temps, pour des congés par exemple, vous pouvez définir une réponse automatique pour avertir les expéditeurs de votre absence.

- **1. Dans le menu Options, choisissez Message de réponse automatique.** La boîte de dialogue correspondante apparaît.
- **2. Sélectionnez Activée.**
- **3. Entrez la date à laquelle vous voulez partir en congé sous Date de début.** La date par défaut est la date du jour.
- **4. Saisissez la date de fin.**

Votre message prend effet à 12:01 ou ultérieurement de la date de début et finit à 12:01 de la date de fin. Si les dates de début et de fin sont identiques, alors le message prend fin à minuit le jour de la date de fin.

**5.** *Facultatif***. Sous Intervalle entre réponses aux expéditeurs, indiquez un nombre de jours pendant lesquels l'expéditeur recevra une réponse automatique de votre part.**

Le nombre de jours par défaut est sept, ce qui signifie que les expéditeurs ne recevront qu'un seul message de congé par semaine, quel que soit le nombre de messages qu'ils vous envoient pendant cette période.

#### **6. Entrez l'objet et le texte de votre message de congé.**

La valeur par défaut de cette zone est "Absent du bureau". Si vous utilisez la variable \$SUBJECT dans votre message, l'utilisateur verra apparaître le titre de son message dans votre réponse. Par exemple :

Je suis en vacances. Je lirai votre message relatif à "\$SUBJECT" à mon retour.

#### **7. Cliquez sur OK ou Appliquer.**

Une fois votre message de congé activé, le Programme courrier ajoute [Vacation] au nom de la boîte aux lettres sur les barres de titre de votre boîte en entrée et des autres boîtes aux lettres jusqu'à ce que ce message soit désactivé.

**Remarque -** Pour interrompre l'envoi de votre message de congé avant la date de fin, sélectionnez Désactivée, puis cliquez sur OK ou sur Appliquer.

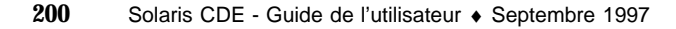

## Envoi de messages en format MIME ou Sun Mail Tool

Le Programme courrier envoie des messages au format MIME (norme d'édition officiellement connue comme RFC 1521 ou RFC-MIME). Si les destinataires voient des codes déroutants tels que =20 ou =09 dans les messages que vous leur envoyez, c'est que leurs applications de messagerie ne sont pas conformes à la norme MIME.

Vous pouvez résoudre ce problème en demandant à vos destinataires d'utiliser une application de messagerie conforme à la norme MIME. Si ce n'est pas possible, vous pouvez leur envoyer des messages au format Sun Mail Tool. Toutefois, la plupart des messageries conformes à la norme MIME *ne comprennent pas* ce format propriétaire.

### Envoi de messages en format MIME ou Sun Mail Tool

- **1. Dans le menu Fichier de la fenêtre de composition, choisissez Transmettre sous forme de.**
- **2. Dans le sous-menu, choisissez Internet MIME ou Sun Mail Tool.**

Votre message est envoyé dans le format sélectionné.

Si vous ne spécifiez pas de format, le format par défaut est Internet MIME. Pour changer ce format par défaut, procédez comme suit :

**1. Dans le menu Options, choisissez Expert.**

La boîte de dialogue correspondante apparaît.

- **2. Déselectionnez l'option "Envoyer le courrier au format MIME."**
- **3. Cliquez sur OK.**

# Edition et formatage des messages sortants

Lorsque vous composez un message sortant, vous pouvez utiliser le Programme courrier pour éditer et formater votre texte ainsi que pour vérifier l'orthographe.

## Edition du texte dans un message

Le menu Editer de la fenêtre de composition permet de modifier le texte du message en cours de composition :

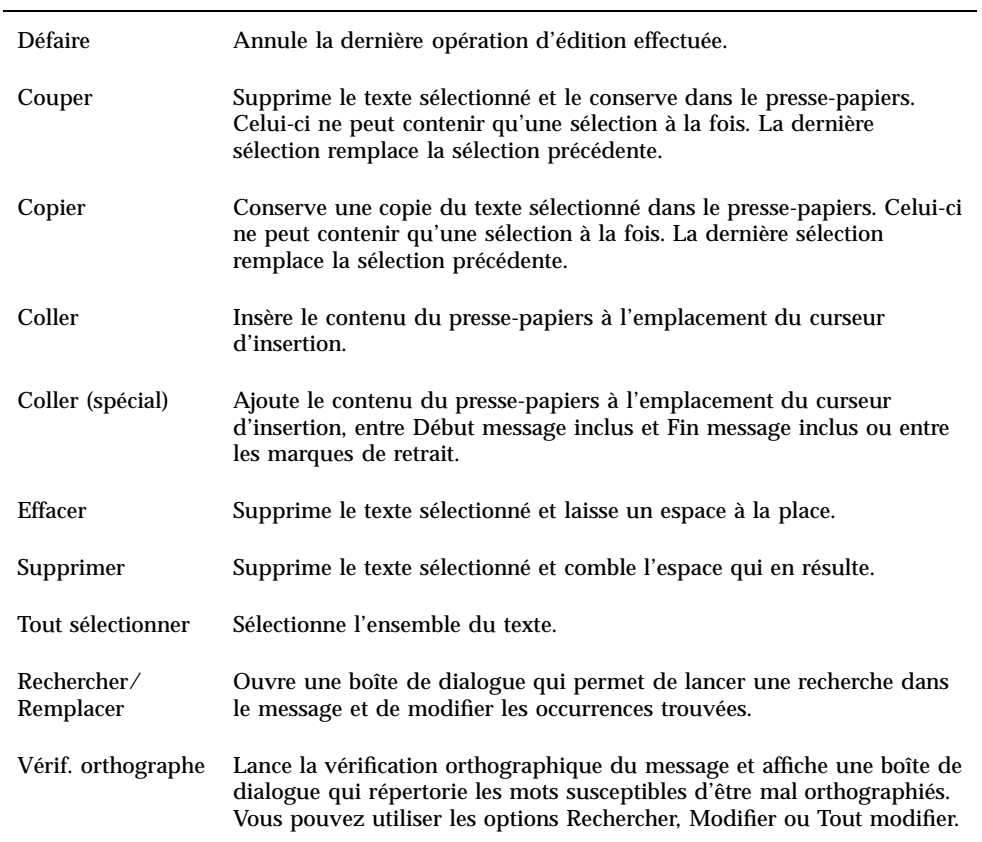

**TABLEAU 8–5** Options du menu Editer de la fenêtre de composition

Pour plus de détails sur les options d'édition, voir Chapitre 10.

## Formatage du texte dans un message

Le menu Formater de la fenêtre de composition permet de modifier le formatage du message en cours de composition :

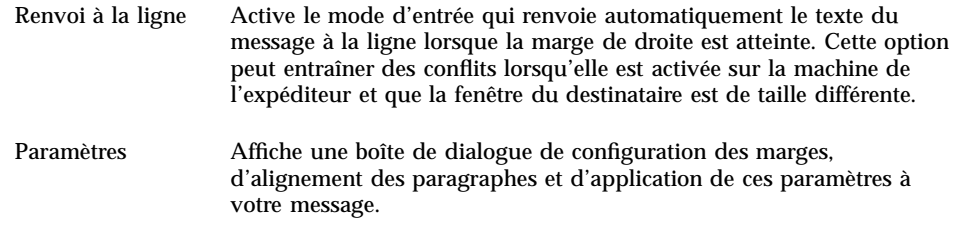

Pour plus de détails sur les options d'édition, voir Chapitre 10.

## Recherche et modification du texte d'un message

**1. Dans le menu Editer de la fenêtre de composition, sélectionnez Rechercher/ Remplacer.**

La boîte de dialogue Rechercher/Remplacer apparaît.

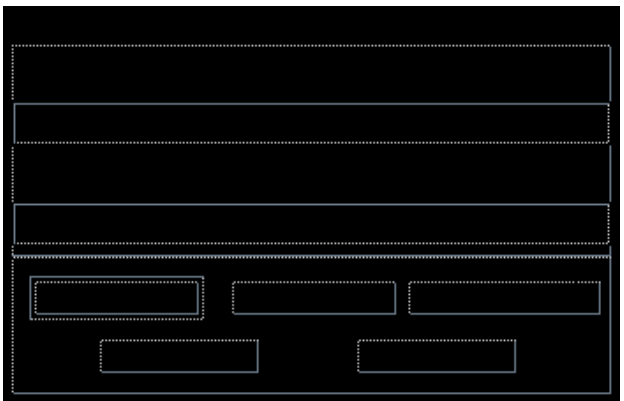

*Figure 8–5* Boîte de dialogue Rechercher/Remplacer

- **2. Entrez (ou copiez et collez) la chaîne que vous recherchez dans la zone Rechercher.**
- **3.** *Facultatif***. Pour remplacer automatiquement le texte localisé, entrez le texte de remplacement dans la zone Remplacer par.**
- **4. Sélectionnez l'option de recherche appropriée :**
	- Cliquez sur Rechercher pour localiser et sélectionner le texte.
	- Cliquez sur Remplacer pour modifier la première occurrence trouvée.

- Cliquez sur Tout remplacer pour modifier toutes les occurrences trouvées.
- **5. Cliquez sur Fermer pour fermer la boîte de dialogue.**

### Vérification orthographique d'un message

Vous pouvez utiliser le vérificateur orthographique du Programme courrier pour vérifier et corriger l'orthographe des messages que vous composez.

#### **1. Sélectionnez Vérif. orthographe dans le menu Editer de la fenêtre de composition.**

La boîte de dialogue Orthographe apparaît et affiche la première occurrence d'un mot susceptible d'avoir été mal orthographié. Les suggestions relatives à l'orthographe correcte apparaissent dans la liste déroulante. Pour plus de détails, voir "Vérification orthographique" , page 261 du Chapitre 10.

**Remarque -** Le vérificateur orthographique fait la distinction entre les majuscules et les minuscules.

**2. Cliquez sur Fermer pour sortir de la boîte de dialogue.**

# Création et utilisation des boîtes aux lettres

Il est possible que vous vouliez archiver certains messages électroniques pour des raisons de sécurité. Tous vos messages sont reçus par défaut dans votre boîte aux lettres en entrée. Comme il n'est pas pratique de conserver tous les messages électroniques dans votre boîte aux lettres en entrée, vous pouvez définir d'autres boîtes aux lettres pour stocker des groupes de messages.

Les boîtes aux lettres vous aident à organiser votre messagerie. Vous pouvez créer des boîtes aux lettres par projet, utilisateur, listes de courriers ou toute autre organisation vous convenant. Vous devez placer ces boîtes aux lettres dans le répertoire des boîtes aux lettres par défaut *RépPersonnel*/Mail.

Pour plus d'informations sur la modification du répertoire par défaut, voir "Modification du répertoire par défaut" , page 208.

### Création d'une boîte aux lettres

- **1. Dans le menu Boîte aux lettres, sélectionnez Nouvelle boîte aux lettres.** La boîte de dialogue correspondante apparaît.
- **2. Entrez le nom et l'emplacement de la boîte aux lettres.**

Pour plus de détails, voir "Utilisation de la boîte de dialogue de sélection de fichiers" , page 217.

**3. Cliquez sur Nouvelle boîte aux lettres.**

La nouvelle boîte aux lettres est créée dans le répertoire par défaut *RépPersonnel*/Mail, et elle est ouverte.

Pour changer de répertoire, voir "Modification du répertoire par défaut" , page 208.

## Modification du nom d'une boîte aux lettres

- **1. Dans le menu Boîte aux lettres, choisissez Renommer la boîte aux lettres.** La boîte de dialogue de sélection de fichiers apparaît.
- **2. Sélectionnez ou entrez le nom et l'emplacement de la boîte aux lettres que vous voulez renommer, puis cliquez sur Renommer.** La boîte de dialogue Renommer la boîte aux lettres apparaît.
- **3. Tapez le nom de la boîte aux lettres dans la zone Nom de la nouvelle boîte aux lettres.**
- **4. Cliquez sur Renommer.**

### Ouverture d'une boîte aux lettres

- **1. Dans le menu Boîte aux lettres, choisissez Ouvrir la boîte aux lettres.**
- **2. Dans le sous-menu, choisissez l'une des options ci-dessous :**

- Boîte aux lettres en entrée boîte dans laquelle vous recevez vos messages par défaut.
- Courrier envoyé fichier qui contient vos messages sortants (*RépPersonnel*/Mail/sent.mail par défaut). Cette option n'est active que si vous avez sauvegardé les messages sortants dans ce fichier.
- Sélectionner la boîte aux lettres boîte aux lettres que vous indiquez dans la boîte de dialogue de sélection de fichiers.
- Ouvrir d'autres boîtes aux lettres parmi les boîtes aux lettres du répertoire par défaut.
- les boîtes aux lettres que vous avez ouvertes, déplacées ou dans lesquelles vous avez copié des messages dans cette session du Programme courrier.

### Fermeture d'une boîte aux lettres

Pour fermer une boîte aux lettres, procédez comme suit :

♦ **Sélectionnez Fermer dans le menu Boîte aux lettres ou appuyez sur Alt+F4.**

Lorsque la dernière boîte aux lettres est fermée, le Programme courrier s'arrête complètement.

## Archivage d'un message dans d'autres boîtes aux lettres

Vous pouvez archiver des messages entrants en les déplaçant ou en les copiant manuellement vers des boîtes aux lettres spécifiques.

### Archivage manuel de messages dans d'autres boîtes aux lettres

- Sélectionnez les messages que vous voulez archiver et procédez comme suit :
- Dans le menu Classer ou dans le sous-menu Copier dans la boîte aux lettres du menu Message, choisissez Sélectionner la boîte aux lettres et choisissez celle que vous voulez.
- Dans le menu Classer ou dans le sous-menu Copier dans la boîte aux lettres du menu Message, choisissez Placer dans d'autres boîtes aux lettres et indiquez celle de votre choix.
- Faites glisser et poser les messages dans d'autres boîtes aux lettres.
- **206** Solaris CDE Guide de l'utilisateur ♦ Septembre 1997

Pour plus d'informations, voir "Déplacement de messages vers d'autres boîtes aux lettres" , page 207.

Pour vous faciliter la tâche, vous pouvez également :

 ajouter dans votre menu Classer ou dans le sous-menu Copier dans la boîte aux lettres du menu Message, des boîtes aux lettres dans lesquelles vous archivez fréquemment des messages.

Pour plus d'informations sur l'ajout de boîtes aux lettres dans le menu Classer, voir "Personnalisation des menus Ouvrir, Classer et Copier dans" , page 208.

 ou paramétrer votre menu Classer pour afficher les boîtes aux lettres les plus récemment consultées.

Pour plus d'informations, voir "Affichage des boîtes aux lettres récemment consultées dans le menu Classer et le sous menu Copier dans la boîte aux lettres" , page 209.

### Déplacement de messages vers d'autres boîtes aux lettres

- **1. Assurez-vous que votre boîte aux lettres est ouverte sur le Bureau et que la liste des en-têtes de message est affichée.**
- **2. Ouvrez la boîte aux lettres vers laquelle vous voulez déplacer le message et assurez-vous que la liste des en-têtes de message est affichée.**
- **3. Sélectionnez le message à déplacer.**
- **4. Faites-le glisser et posez-le sur la liste des en-têtes de message de la boîte aux lettres appropriée.**

Une copie du message est placée dans la boîte aux lettres cible.

Vous pouvez également faire glisser et poser un message sur une icône de fichier de la boîte aux lettres cible dans le Gestionnaire de fichiers. Le Programme courrier place une copie du message dans la boîte aux lettres cible au lieu de le déplacer.

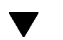

### Suppression d'une boîte aux lettres

- **1. Dans le menu Boîte aux lettres, choisissez Supprimer la boîte aux lettres.** La boîte de dialogue de sélection de fichiers apparaît.
- **2. Sélectionnez ou entrez le nom et l'emplacement de la boîte aux lettres que vous voulez supprimer puis cliquez sur Supprimer.**

La boîte aux lettres est supprimée.

## Modification du répertoire par défaut

- **1. Dans le menu Options, choisissez Configuration du menu Classer.** La boîte de dialogue correspondante apparaît.
- **2. Entrez le nom du répertoire dans la zone Dossier de boîte aux lettres par défaut.**
- **3.** *Facultatif***. Entrez le nom du serveur IMAP dans la zone Serveur d'archivage IMAP.**

Vous pouvez également spécifier le dossier de la boîte aux lettres par défaut du serveur IMAP en éditant la zone Dossier IMAP par défaut ; il s'agit du dossier *RépPersonnel*/Mail.

**4. Cliquez sur OK ou sur Appliquer.**

# Personnalisation des menus Ouvrir, Classer et Copier dans

Après avoir défini plusieurs boîtes aux lettres, vous vous apercevrez peut-être que vous en utilisez plusieurs fréquemment. Vous pouvez personnaliser le menu Classer, le sous-menu Ouvrir la boîte aux lettres du menu Boîte aux lettres et le sous-menu Copier dans la boîte aux lettres du menu Message afin de les afficher, ce qui facilite l'archivage par l'intermédiaire des menus.

L'ajout des noms de boîtes aux lettres récemment utilisées aux menus mentionnés ci-dessus sera un gain de temps la prochaine fois que vous déplacerez ou copierez des messages dans ces boîtes aux lettres.

### Ajout de boîtes aux lettres aux menus Ouvrir, Classer et Copier dans

- **1. Dans le menu Options, choisissez Configuration du menu Classer.** La boîte de dialogue correspondante apparaît.
- **2. Sélectionnez Locale ou Serveur IMAP pour indiquer le serveur où sont localisées les boîtes aux lettres.**

Si vous choisissez Serveur IMAP, entrez le nom du serveur dans la zone de texte.

**3. Entrez le chemin d'accès de la boîte aux lettres dans la zone Chemin/Nom de la boîte aux lettres et cliquez sur Ajouter.**

La boîte aux lettres est ajoutée au menu Classer, au sous-menu Ouvrir la boîte aux lettres du menu Boîte aux lettres et au sous-menu Copier dans la boîte aux lettres du menu Message.

**<sup>208</sup>** Solaris CDE - Guide de l'utilisateur ♦ Septembre 1997

- **4.** *Facultatif.* **Vous pouvez également personnaliser les zones suivantes :**
	- Pour modifier la valeur figurant dans la zone Chemin/Nom de la boîte aux lettres une fois que vous avez sélectionné le nom d'une boîte aux lettres, éditez cette zone et cliquez sur Modifier.
	- Pour supprimer le nom d'une boîte aux lettres de la liste déroulante, sélectionnez-le et cliquez sur Supprimer.
	- Pour afficher les boîtes aux lettres dans l'ordre alphabétique, cliquez sur Ordre alphabétique.
	- Pour modifier l'emplacement d'une boîte aux lettres sélectionnée dans la liste déroulante, cliquez sur Vers le haut ou Vers le bas.
- **5. Cliquez sur OK ou sur Appliquer.**

Affichage des boîtes aux lettres récemment consultées dans le menu Classer et le sous menu Copier dans la boîte aux lettres

Pour changer le nombre de boîtes aux lettres affichées dans ce menu, procédez comme suit :

- **1. Dans le menu Options, choisissez Configuration du menu Classer.** La boîte de dialogue correspondante apparaît.
- **2. Augmentez ou diminuez le nombre de boîtes aux lettres que vous avez ouvertes récemment dans la zone "Afficher jusqu'à nn boîtes aux lettres récemment consultées".**
- **3. Cliquez sur OK ou sur Appliquer pour appliquer vos modifications.**

Le nombre de boîtes aux lettres voulu apparaît dans le menu Classer et dans le sous-menu Copier dans la boîte aux lettres du menu Message.

# Impression des messages

Vous pouvez imprimer des messages avec les options d'impression par défaut ou définir d'autres options d'impression.

#### Impression d'un message avec les options par  $\blacktriangledown$ défaut

**1. Sélectionnez le message à imprimer dans la liste des en-têtes de message.**

Vous pouvez sélectionner plusieurs messages consécutifs en appuyant sur la touche Maj tout en cliquant sur le message voulu et en déplaçant la mise en évidence dans la liste des en-têtes de message. Vous pouvez sélectionner des messages non contigus l'un après l'autre en appuyant sur la touche Ctrl tout en cliquant sur le message voulu dans la liste.

**2. Dans le menu Message, choisissez Imprimer.**

## ▼ Impression d'un message avec des options spécifiques

#### **1. Sélectionnez le message à imprimer.**

Vous pouvez sélectionner plusieurs messages consécutifs en appuyant sur la touche Maj et en cliquant sur le message voulu tout en déplaçant la mise en évidence dans la liste des en-têtes de message. Vous pouvez sélectionner des messages non contigus l'un après l'autre en appuyant sur la touche Ctrl et en cliquant sur le message voulu dans la liste.

#### **2. Dans le menu Message, sélectionnez Imprimer.**

#### **3. Modifiez les options voulues :**

- Entrez un nouveau nom d'imprimante dans la zone Imprimante.
- Indiquez le nombre d'exemplaires dans la zone Exemplaires.
- Entrez un titre pour la page bannière dans la zone Titre de la page bannière.
- Sélectionnez Imprimer les numéros de page afin que ceux-ci apparaissent dans le document.
- Entrez les options de commande d'impression dans la zone Options des commandes d'impression.
- **4. Cliquez sur Imprimer.**

#### Impression d'un message par déplacement d'objet  $\blacktriangledown$

- **1. Sélectionnez le message à imprimer.**
- **2. Amenez le message sur l'icône Imprimante du Tableau de bord.** La boîte de dialogue Imprimer s'affiche.
- **3. Définissez les options d'impression voulues et cliquez sur Imprimer.**
- **210** Solaris CDE Guide de l'utilisateur ♦ Septembre 1997

**Remarque -** Pour plus d'informations sur la modification de l'impression, reportez-vous à la section "Customizing Mail Printing," du manuel *Common Desktop Environment: Help System Author's and Programmer's Guide*

# Gestion des pièces jointes

Une pièce jointe est une image, un document ou un fichier exécutable que vous pouvez envoyer ou recevoir avec vos messages.

#### Visualisation d'une pièce jointe  $\blacktriangledown$

**1. Sélectionnez l'icône de la pièce jointe dans la liste correspondante.**

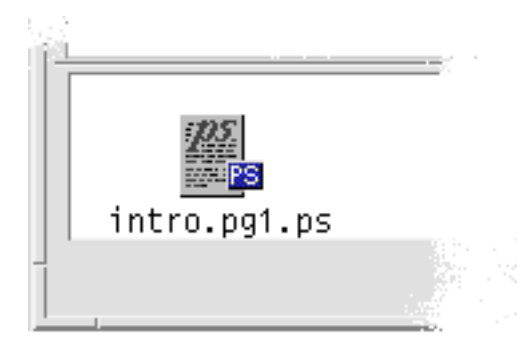

*Figure 8–6* Exemple d'icône Pièce jointe

**2. Sélectionnez Ouvrir dans le sous-menu Pièces jointes du menu Message ou cliquez deux fois sur l'icône de la pièce jointe.**

**Remarque -** Si l'option Ouvrir n'apparaît pas, il est impossible d'afficher la pièce jointe.

### Impression d'une pièce jointe

- **1. Sélectionnez la pièce jointe à imprimer.**
- **2. Sélectionnez Imprimer dans le sous-menu Pièces jointes.**

**Remarque -** Si votre système ne permet pas d'imprimer des pièces jointes, l'option Imprimer n'est pas disponible.

### Ajout d'une pièce jointe

- **1. Composez votre message.**
- **2. Sélectionnez Ajouter fichier dans le menu Pièces jointes de la fenêtre de composition.**

La boîte de dialogue correspondante apparaît. Pour plus de détails sur cette boîte de dialogue, voir "Utilisation de la boîte de dialogue de sélection de fichiers" , page 217.

**3. Sélectionnez un fichier à joindre et cliquez sur Ajouter.**

Le fichier est ajouté à la liste des pièces jointes dans la partie inférieure de la fenêtre de composition.

Pour supprimer une pièce jointe que vous venez d'ajouter, sélectionnez son icône et choisissez Supprimer dans le menu Pièces jointes.

Pour restaurer les pièces jointes supprimées, sélectionnez Annuler la suppression dans le menu Pièces jointes.

**4.** *Facultatif***. Utilisez l'option Renommer du menu Pièces jointes pour modifier le nom de la pièce jointe.**

Si vous faites glisser et posez des messages à partir de la liste des en-têtes de message dans la fenêtre principale de la liste des pièces jointes, le Programme courrier crée une boîte aux lettres contenant l'ensemble de ces messages.

### Sauvegarde d'une pièce jointe au système de fichiers

- **1. Sélectionnez la pièce jointe que vous souhaitez sauvegarder.**
- **2. Sélectionnez Sauvegarder sous dans le menu Pièces jointes.**
- **212** Solaris CDE Guide de l'utilisateur ♦ Septembre 1997
- **3. Dans la boîte qui apparaît, indiquez l'emplacement où la pièce jointe doit être sauvegardée.**
- **4. Entrez un nouveau nom pour le fichier.**
- **5. Cliquez sur Sauvegarder.**

Le fichier est sauvegardé dans l'emplacement choisi.

**Remarque -** Vous pouvez également faire glisser une pièce jointe vers le Gestionnaire de fichiers. Pour plus de détails, voir Chapitre 5.

## Ajout d'un fichier du Gestionnaire de fichiers

- **1. Sélectionnez le fichier dans le Gestionnaire de fichiers.**
- **2.** *Facultatif***. Si la liste des pièces jointes n'apparaît pas, sélectionnez Afficher liste dans le menu Pièces jointes de la fenêtre de composition.**
- **3. Faites glisser le fichier du Gestionnaire de fichiers vers la liste des pièces jointes dans la fenêtre de composition.**
- **4. Procédez de la façon habituelle pour envoyer votre message.**

**Remarque -** Vous pouvez également faire glisser un élément de la liste des pièces jointes vers le Gestionnaire de fichiers. Voir Chapitre 5.

Ajout d'un rendez-vous de l'Agenda

- **1. Créez un rendez-vous dans l'Agenda.**
- **2. Faites-le glisser de la boîte de dialogue Editeur de rendez-vous de l'Agenda vers la liste des pièces jointes de la fenêtre de composition.**
- **3. Procédez de la façon habituelle pour envoyer votre message.**

# Personnalisation du Programme courrier

Une fois familiarisé avec le Programme courrier, vous pouvez souhaiter modifier certaines de ses options par défaut. Le menu Options offre les choix suivants :

- De base
- Alias
- Fenêtre de composition
- Vue message
- **Configuration du menu Classer**
- **Notification**
- **Signature**
- **Modèles**
- Barre d'outils
- **Message de réponse automatique**
- **Expert**

Les sections suivantes décrivent quelques-unes des personnalisations que vous pouvez apporter à l'aide des options de ces boîtes de dialogue.

### Affichage du nombre de messages dans la boîte aux lettres

#### **1. Dans le menu Options, choisissez De base.**

La boîte de dialogue correspondante apparaît.

- **2. Sélectionnez l'option Afficher numéros de messages.**
- **3. Cliquez sur OK ou Appliquer pour appliquer vos modifications.** La numérotation apparaît sur le côté gauche de la liste des en-têtes de message.
- **214** Solaris CDE Guide de l'utilisateur ♦ Septembre 1997

## Modification de la chaîne d'indentation pour le texte inclus dans une réponse

La chaîne d'indentation pour un texte inclus dans la réponse à un message le met en valeur par rapport au texte que vous ajoutez. Le Programme courrier fournit un signe inférieur à (>) comme valeur par défaut. Vous pouvez personnaliser cette chaîne avec le caractère de votre choix.

**1. Dans le menu Options, choisissez Fenêtre de composition.**

La boîte de dialogue correspondante apparaît.

- **2. Entrez le caractère que vous souhaitez utiliser sous Caractères d'indentation pour le message inclus.**
- **3. Cliquez sur OK ou Appliquer pour appliquer vos modifications.**

## Définition de la fréquence de vérification des nouveaux messages

- **1. Dans le menu Options, choisissez De base.** La boîte de dialogue correspondante apparaît.
- **2. Augmentez ou diminuez la valeur des paramètres dans la zone Délai vérification nouveau courrier.**
- **3. Cliquez sur OK ou Appliquer pour appliquer vos modifications.**

## Ajout de zones personnalisées au menu Formater

À côté des zones A :, Objet : et Bcc du menu Formater, vous pouvez ajouter vos propres zones, telles que Répondre à, Accusé de réception, etc.

- **1. Dans le menu Options, choisissez Fenêtre de composition.** La boîte de dialogue correspondante apparaît.
- **2. Entrez le nom de la zone d'en-tête qui apparaîtra dans l'en-tête de la fenêtre de composition (par exemple, accusé de réception).**
- **3.** *Facultatif***. Tapez une entrée par défaut pour la zone d'en-tête définie dans la zone Valeur par défaut (par exemple, adresse électronique).**

#### **4. Cliquez sur Ajouter pour ajouter les valeurs à la liste.**

Pour modifier une zone personnalisée, sélectionnez-la et modifiez la zone Nom d'en-tête ou Valeur par défaut, puis cliquez sur Modifier.

Pour supprimer une zone personnalisée, sélectionnez-la et cliquez sur Supprimer.

**5. Cliquez sur OK ou sur Appliquer pour appliquer vos modifications.**

 $\blacktriangledown$  Personnalisation de la notification

Pour déterminer la façon dont le Programme courrier signale l'arrivée du nouveau courrier, procédez comme suit :

- **1. Dans le menu Options, choisissez Notification.**
- **2. Sous "Signaler nouveau courrier par", spécifiez si vous voulez que le Programme courrier émette un bip, fasse clignoter la fenêtre d'en-têtes ou qu'il joue un fichier audio à l'arrivée d'un nouveau courrier. Vous pouvez choisir ces trois options, si vous le souhaitez.**

Définissez le nombre de bips et de clignotements en déplaçant les flèches situées en regard de ces zones.

Pour jouer un fichier audio, entrez le chemin d'accès complet à ce fichier dans la zone Fichier son ou cliquez sur Sélectionner pour le choisir dans la boîte de dialogue correspondante.

### Configuration de la barre d'outils

A partir des paramètres figurant dans la boîte de dialogue de la barre d'outils, vous pouvez modifier l'apparence des boutons de la barre d'outils (icônes ou texte), définir les boutons à afficher et leur ordre d'affichage.

Par défaut, les commandes suivantes apparaissent sous forme d'icônes : Supprimer, Suivant, Précédent, Répondre, inclure message, Faire suivre, Nouveau message et Imprimer.

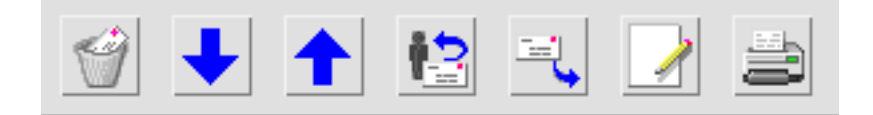

Personnalisation de la barre d'outils

- **1. Dans le menu Options, choisissez Barre d'outils.**
- **216** Solaris CDE Guide de l'utilisateur ♦ Septembre 1997

La boîte de dialogue correspondante apparaît. Sous Commandes figure une liste des commandes que vous pouvez choisir d'afficher dans la barre d'outils, sous forme d'icônes ou de texte. Les commandes que vous choisissez d'afficher dans la barre d'outils sont indiquées dans la liste déroulante de la barre d'outils.

- **2. Sélectionnez Icônes ou Texte en fonction de ce que vous voulez pour l'affichage.**
- **3.** *Facultatif***. Cliquez sur Ajouter ou Supprimer pour ajouter ou supprimer une commande sélectionnée de la barre d'outils.**
- **4.** *Facultatif***. Cliquez sur Vers le haut ou Vers le bas pour modifier l'ordre dans lequel s'affichent les boutons.**
- **5. Cliquez sur OK ou sur Appliquer pour appliquer vos modifications.**

# Utilisation de la boîte de dialogue de sélection de fichiers

Lorsque vous effectuez certaines opérations (ouverture d'une boîte aux lettres, sauvegarde d'un message), il existe une méthode standard pour accéder au système de fichiers. Dans la boîte de sélection de fichiers, vous disposez de zones pour saisir le nom du dossier ou le chemin d'accès ou pour sélectionner les dossiers et fichiers résidant dans votre système de fichiers.

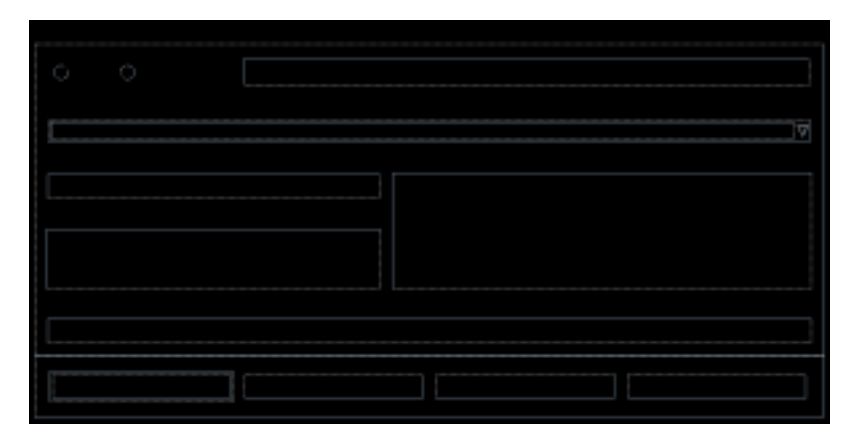

*Figure 8–7* Boîte de dialogue de sélection de fichiers

La barre de titre et les boutons de cette boîte de dialogue varient en fonction de l'opération que vous effectuez.

Elle comprend les zones suivantes :

- Locale ou Serveur IMAP indique le type de serveur. Si vous sélectionnez le serveur IMAP, entrez son nom dans la zone de texte.
- Entrez le chemin d'accès ou le nom du dossier Indiquez le chemin de l'élément. Il peut s'agir de n'importe quel emplacement du système de fichiers. Si des noms de dossiers ou de fichiers sont sélectionnés, le chemin apparaît ici.
- Filtre indique les critères de filtrage ;  $(*)$  Un astérisque  $(*)$  affiche tous les fichiers. Vous pouvez entrer des caractères génériques pour n'afficher que les fichiers correspondant à une extension. Par exemple, \*.doc répertorie uniquement les fichiers dont l'extension est .doc.
- Dossiers répertorie tous les dossiers figurant dans le dossier courant.
- Fichiers répertorie tous les fichiers figurant dans le dossier courant.
- Entrez le nom du fichier indique le nom de la boîte aux lettres. Vous pouvez entrer le nom ou le sélectionner dans la liste.

Vous pouvez :

- cliquer sur Ouvrir la boîte aux lettres (ou sur l'action spécifiée dans le bouton situé le plus à gauche) pour effectuer l'opération indiquée et fermer la boîte de dialogue ;
- cliquer sur Mettre à jour pour afficher la liste des fichiers après la modification du filtre ou le passage à un nouveau dossier ;
- cliquer sur Annul. pour arrêter l'opération sans appliquer les modifications ;
- cliquer sur Aide pour afficher les informations relatives à cette boîte de dialogue.

# Raccourcis clavier et mnémoniques du Programme courrier

Vous pouvez utiliser les raccourcis clavier ou lettres *mnémoniques* pour naviguer dans le Programme courrier et effectuer certaines opérations. Les lettres mnémoniques et les raccourcis du Tableau 8–6 s'appliquent uniquement au Programme courrier. Les lettres indiquées en majuscules doivent être saisies en minuscules.

Pour plus de détails sur les raccourcis clavier, voir Annexe A.

**Remarque -** Il est possible que certains raccourcis du Programme courrier interfèrent avec l'association de fonctions aux touches UNIX. Pour plus de détails sur l'association de fonctions aux touches UNIX, voir Chapitre 10.

**<sup>218</sup>** Solaris CDE - Guide de l'utilisateur ♦ Septembre 1997

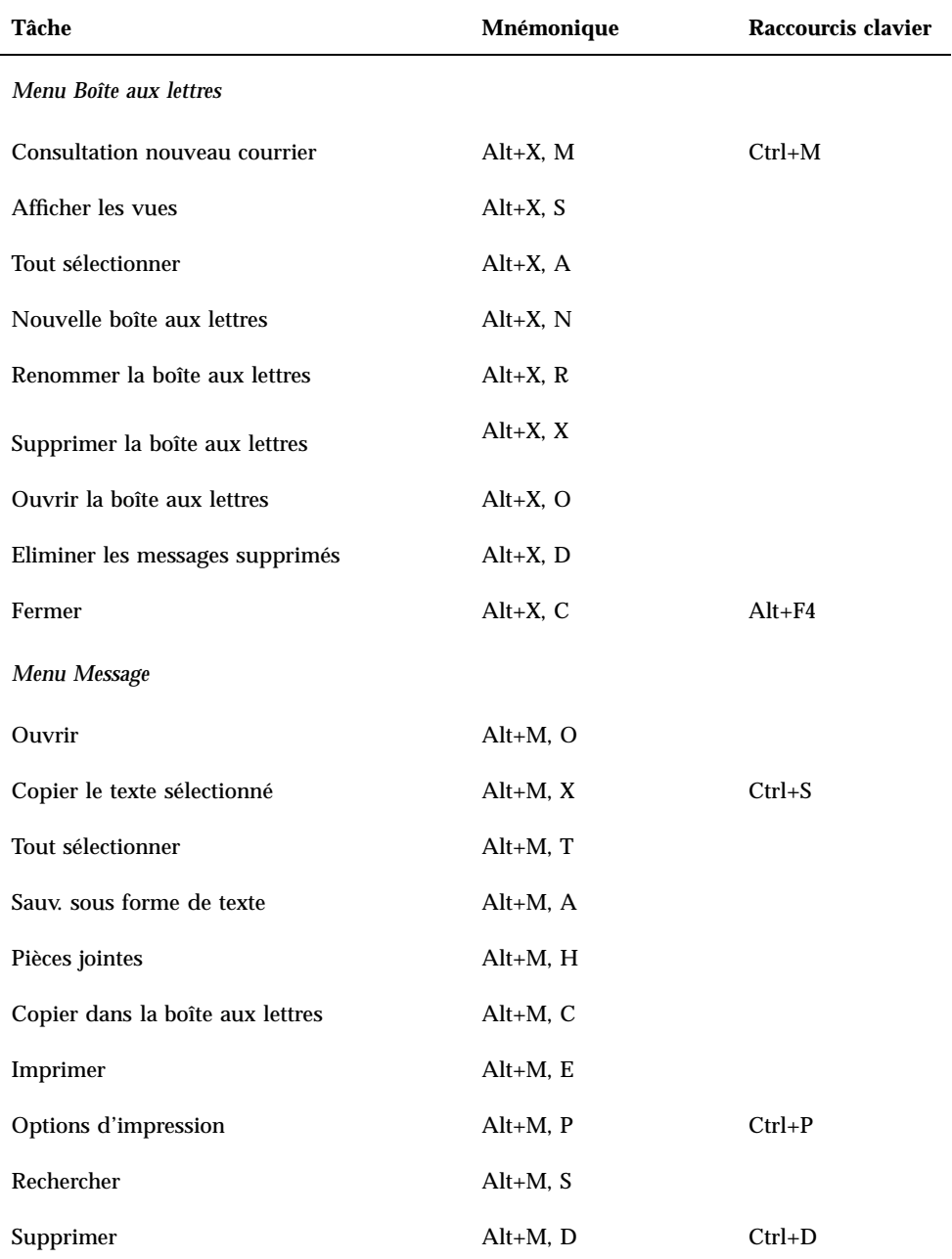

**TABLEAU 8–6** Raccourcis clavier et mnémoniques

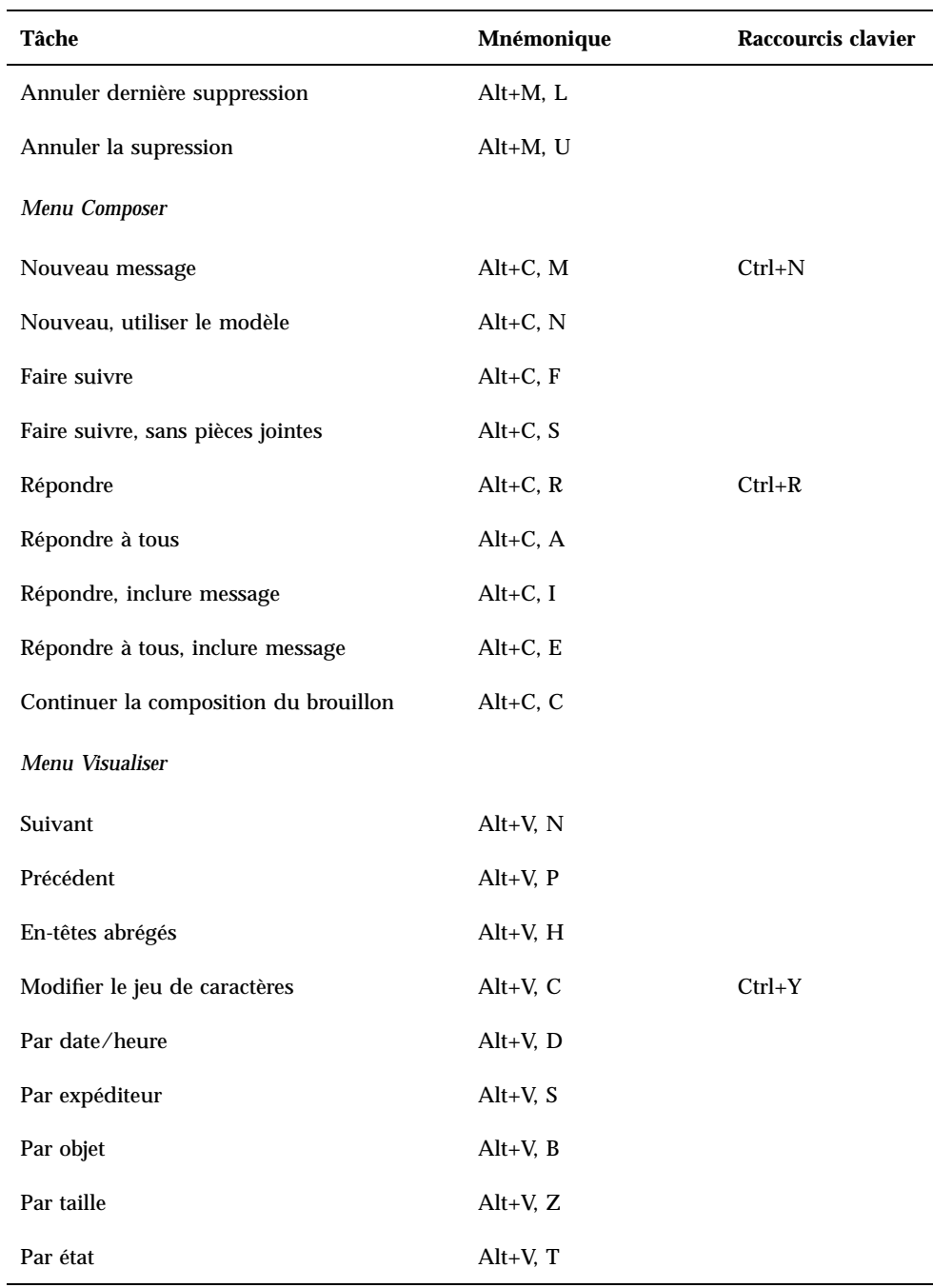

#### **TABLEAU P–6** Raccourcis clavier et mnémoniques *(suite)*
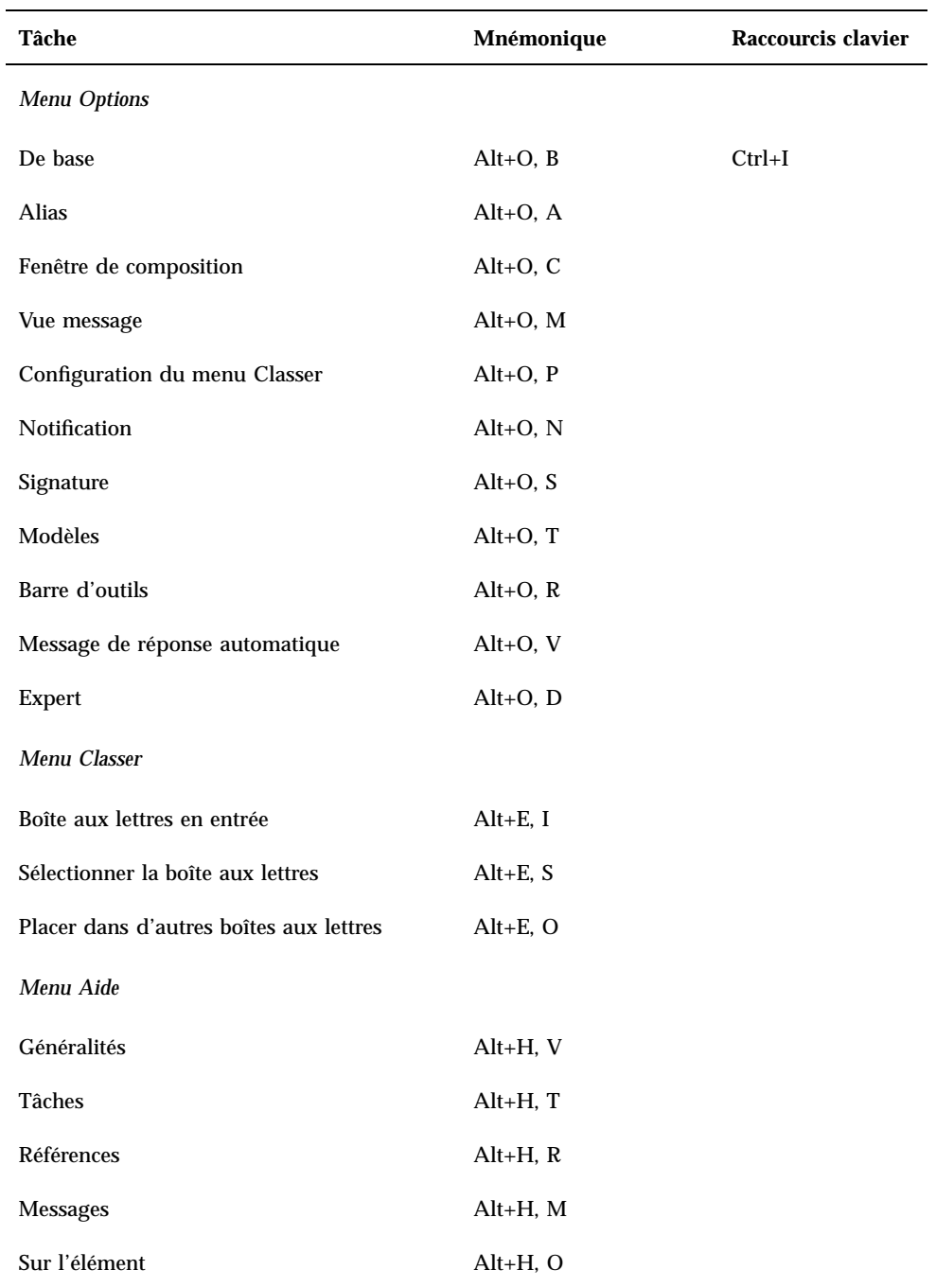

### **TABLEAU P–6** Raccourcis clavier et mnémoniques *(suite)*

Utilisation du Programme courrier **221**

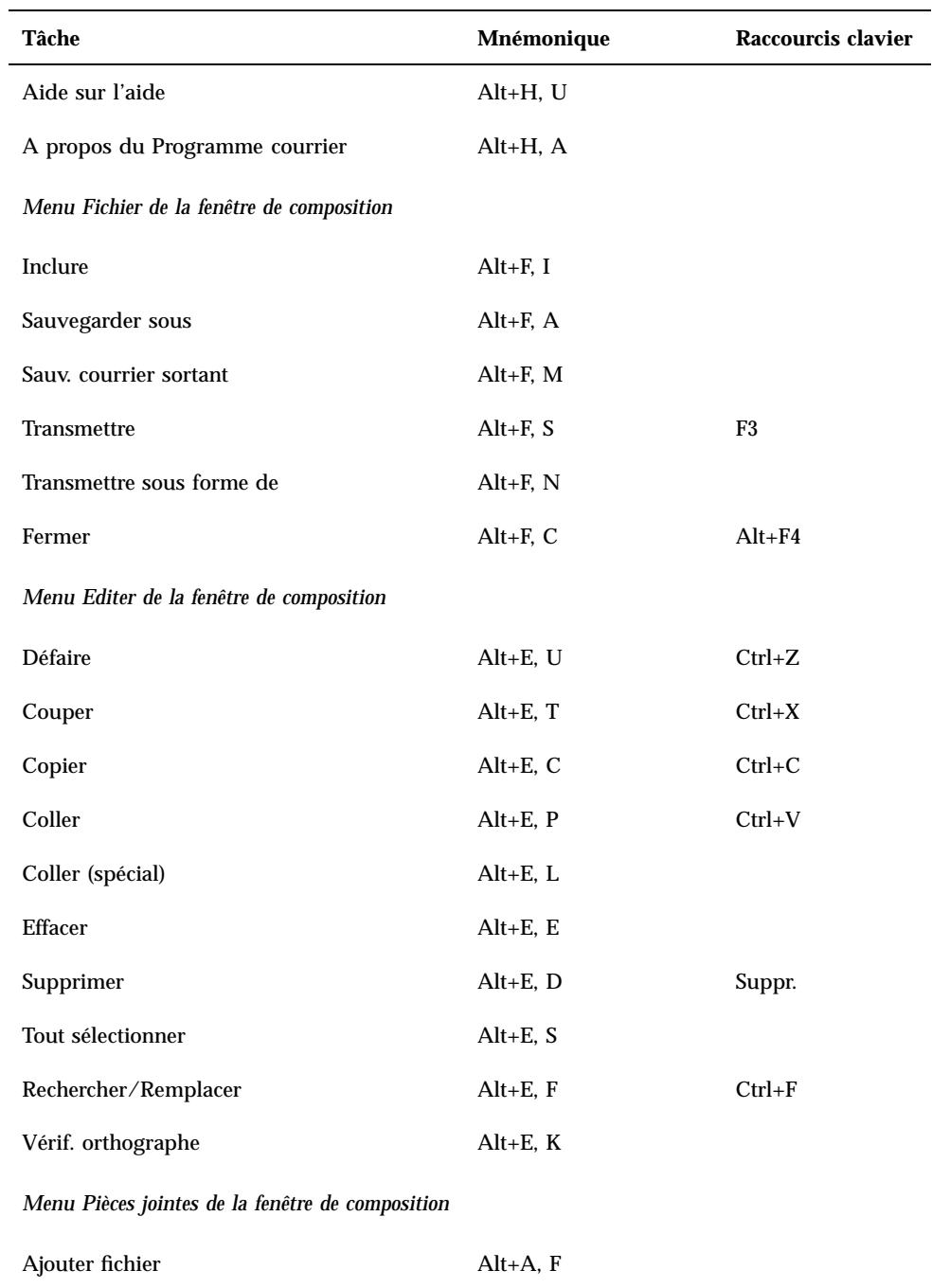

### **TABLEAU P–6** Raccourcis clavier et mnémoniques *(suite)*

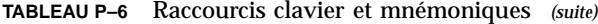

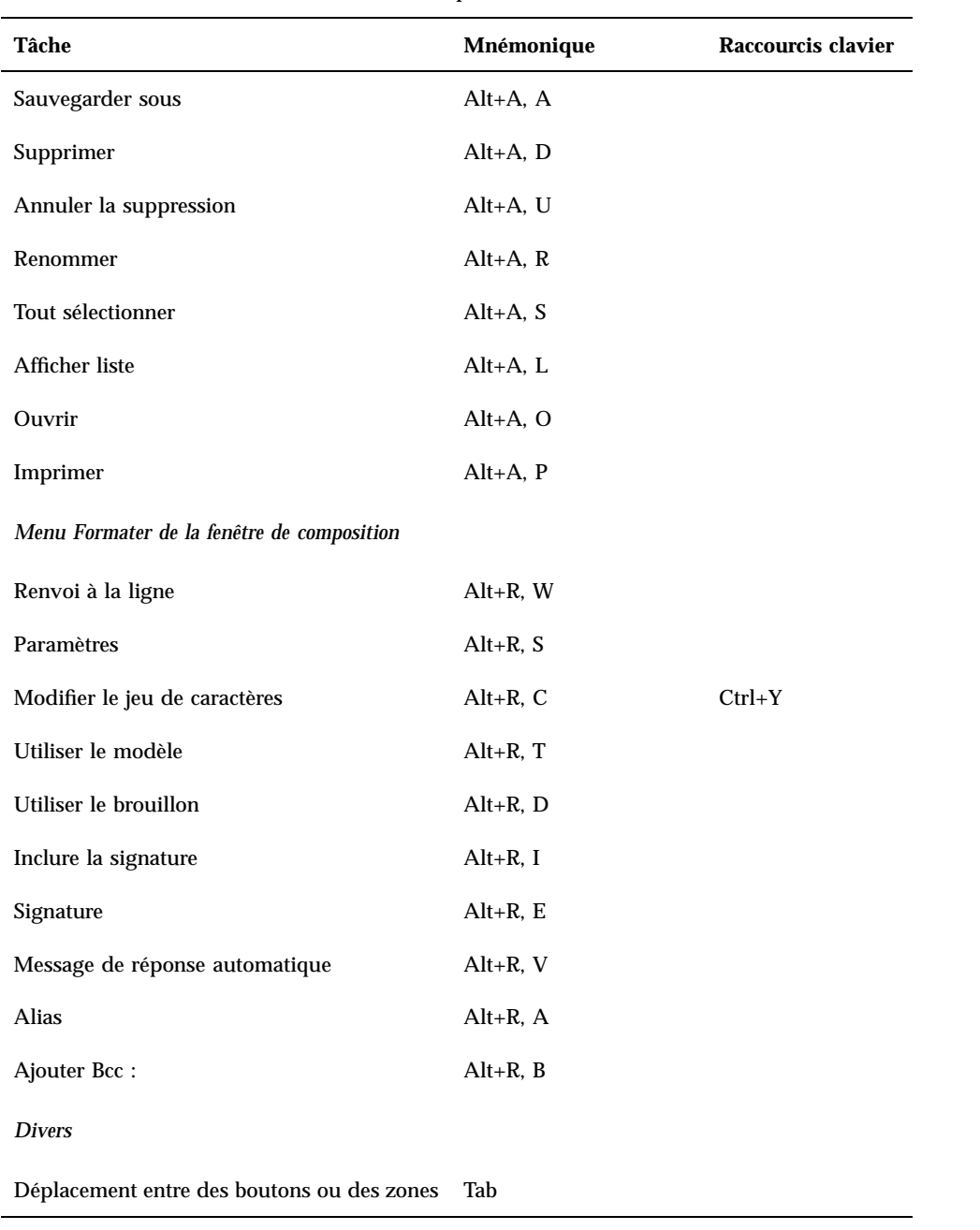

Utilisation du Programme courrier **223**

### **TABLEAU P–6** Raccourcis clavier et mnémoniques *(suite)*

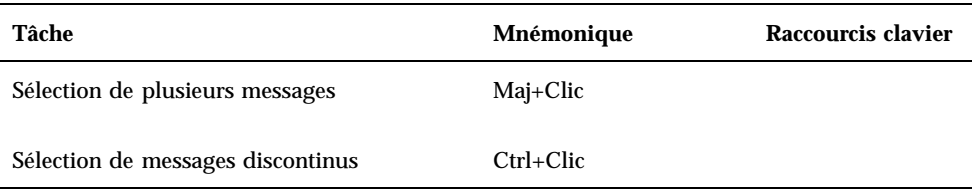

# Impression

Le Bureau CDE fournit un moyen simple d'imprimer des fichiers, de rechercher et d'annuler des travaux d'impression, de consulter l'état des imprimantes et des travaux d'impression.

- "Votre imprimante par défaut" , page 225
- "Impression de fichiers" , page 226
- "Applications d'imprimantes" , page 231

# Votre imprimante par défaut

Votre système peut disposer de plusieurs imprimantes que vous pouvez utiliser. L'une d'entre elles sera désignée comme l'imprimante *par défaut*. Il s'agit de l'imprimante utilisée automatiquement par le Bureau lorsque vous lancez un document à l'impression et que vous n'indiquez aucun nom d'imprimante. Lorsque vous ouvrez le Bureau pour la première fois, l'imprimante par défaut s'affiche dans le Tableau de bord.

Pour afficher d'autres imprimantes que l'imprimante par défaut dans le Tableau de bord, voir "Modification de l'imprimante du Tableau de bord" , page 236.

#### Détermination de l'imprimante par défaut  $\blacktriangledown$

♦ **Pour connaître le nom de l'imprimante par défaut, cliquez deux fois sur l'icône Imprimante par défaut du panneau secondaire Imprimantes personnelles dans le Tableau de bord.**

**225**

Cette opération lance l'application Travaux d'impression. Le nom situé sous l'icône de l'imprimante correspond au nom de l'imprimante par défaut.

Modification de l'imprimante par défaut v

Pour indiquer une autre imprimante comme imprimante par défaut, procédez come suit :

- **1. Allez dans votre répertoire personnel et ouvrez le fichier** .dtprofile**.**
- **2. Ajoutez ou modifiez la ligne définissant la valeur de la variable d'environnement LPDEST :**

LPDEST=*imprimante;*export LPDEST

Si vous utilisez csh, la syntaxe est la suivante :

setenv LPDEST *imprimante*

**Remarque -** Cette modification prendra effet à la prochaine connexion.

Par exemple, la ligne ci-dessous remplace l'imprimante par défaut par celle dont le nom est

laser3d.

LPDEST=laser3d; export LPDEST

Si vous utilisez csh, la syntaxe est la suivante :

setenv LPDEST laser3d

# Impression de fichiers

Le Bureau peut imprimer différents types de fichiers comme indiqué dans Tableau  $9-1.$ 

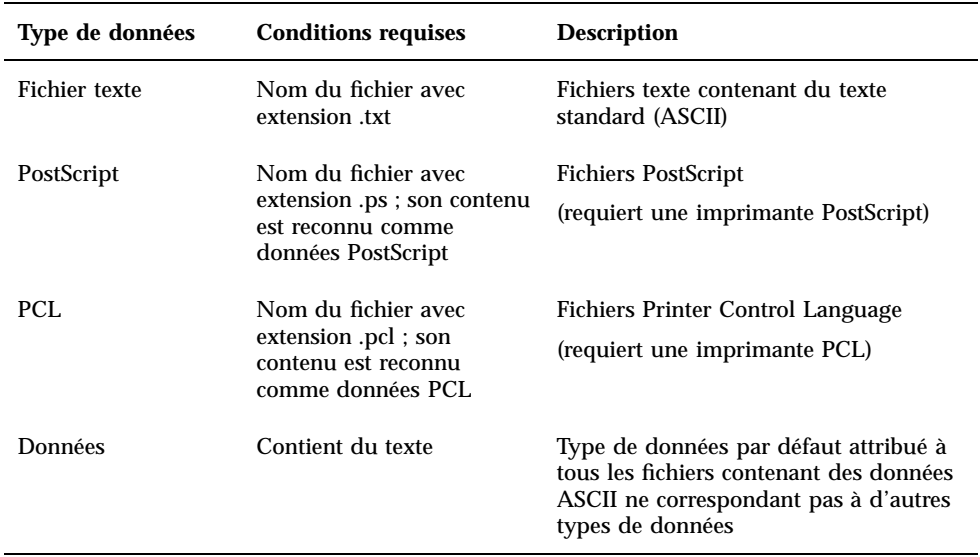

**TABLEAU 9–1** Types de données pouvant être imprimés (configuration initiale)

Si des applications créant d'autres types de fichiers sont installées sur votre système, l'administrateur système peut leur ajouter des fonctions d'impression.

Remarque - Assurez-vous que votre imprimante prend en charge l'impression de fichiers Postcript ou PCL avant d'essayer de les imprimer.

## Soumission d'un fichier à l'impression

Il existe différentes méthodes pour soumettre un fichier à l'impression :

- à l'aide du Tableau de bord,
- à l'aide du Gestionnaire de fichiers,
- à l'aide du Gestionnaire d'impression,
- depuis une application.

#### Impression à partir du Tableau de bord  $\blacktriangledown$

**1. Faites glisser un ou plusieurs fichiers du Gestionnaire de fichiers vers l'icône Imprimante du Tableau de bord ou vers une icône Imprimante du panneau secondaire Imprimantes personnelles.**

Le système affiche alors une boîte de dialogue Imprimer permettant d'indiquer les options d'impression. Une telle boîte de dialogue apparaît pour chaque fichier posé sur l'icône Imprimante.

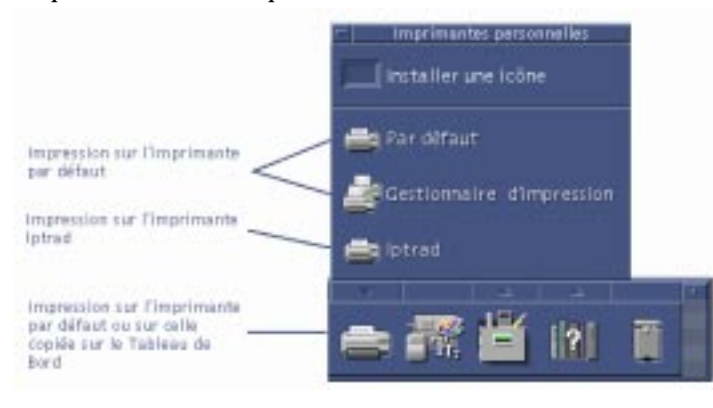

**Remarque -** L'imprimante lptrad ne s'affiche pas sur le système. Elle est seulement incluse en tant qu'exemple d'imprimante ajoutée à un système.

- **2.** *Facultatif***. Utilisez les zones de texte de la boîte de dialogue Imprimer pour définir d'autres options d'impression. Voir** "Configuration des options d'impression" , page 229**.**
- **3. Cliquez sur OK dans la boîte de dialogue Imprimer pour envoyer le travail à l'impression.**

Impression à partir du Gestionnaire de fichiers

- **1. Sélectionnez le fichier dans le Gestionnaire de fichiers.**
- **2. Sélectionnez Imprimer dans le menu Sélectionné(s) ou dans le menu instantané du fichier.**

Le système affiche une boîte de dialogue Imprimer permettant d'indiquer les différentes options d'impression.

- **3.** *Facultatif***. Utilisez les zones de texte de la boîte de dialogue Imprimer pour définir d'autres options d'impression. Voir** "Configuration des options d'impression" , page 229**.**
- **4. Cliquez sur OK dans la boîte de dialogue Imprimer pour envoyer le travail à l'impression.**
- **228** Solaris CDE Guide de l'utilisateur ♦ Septembre 1997

## Impression à partir du Gestionnaire d'impression

- **1. Lancez le Gestionnaire d'impression à partir du panneau secondaire Imprimantes personnelles.**
- **2. Faites glisser un fichier du Gestionnaire de fichiers vers une icône d'imprimante du Gestionnaire d'impression.**

Dans le Gestionnaire d'impression, vous pouvez soumettre un document à l'impression en le posant sur une icône d'imprimante ou sur la liste des travaux située à droite de l'imprimante.

**Remarque -** Si vous soumettez un travail à une imprimante qui ne fonctionne pas (alors qu'un indicateur vous le signale), celui-ci ne sera jamais imprimé bien qu'il apparaisse dans la liste des travaux.

Le système affiche une boîte de dialogue Imprimer permettant d'indiquer les différentes options d'impression.

- **3.** *Facultatif***. Utilisez les zones de texte de la boîte de dialogue Imprimer pour définir d'autres options d'impression. Voir** "Configuration des options d'impression" , page 229**.**
- **4. Cliquez sur OK dans la boîte de dialogue Imprimer pour envoyer le travail à l'impression.**

# Configuration des options d'impression

Le Bureau affiche la boîte de dialogue Imprimer lorsque vous imprimez des fichiers texte, PCL, Postcript et de données (voir Tableau 9–1).

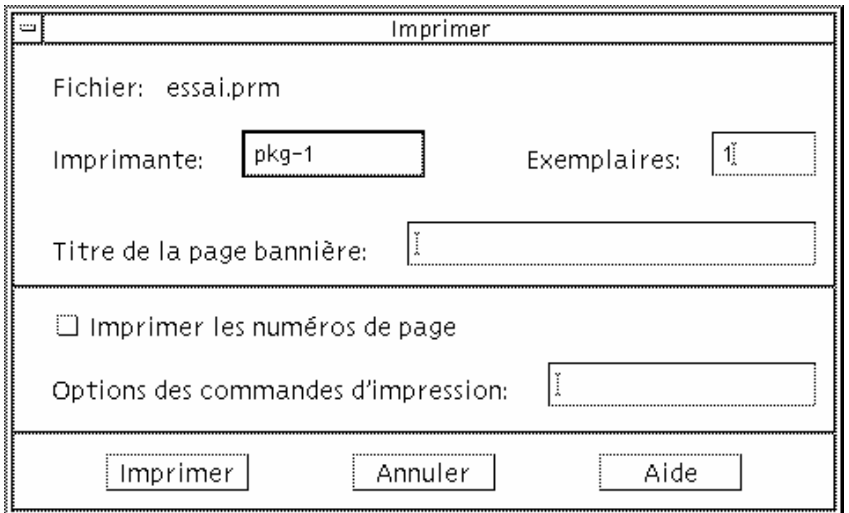

Lorsque des fichiers de données d'une application, tels que des documents d'un traitement de texte, sont soumis à l'impression, leurs propres boîtes de dialogue Imprimer peuvent s'afficher.

Utilisez la boîte de dialogue Imprimer pour configurer ces options d'impression :

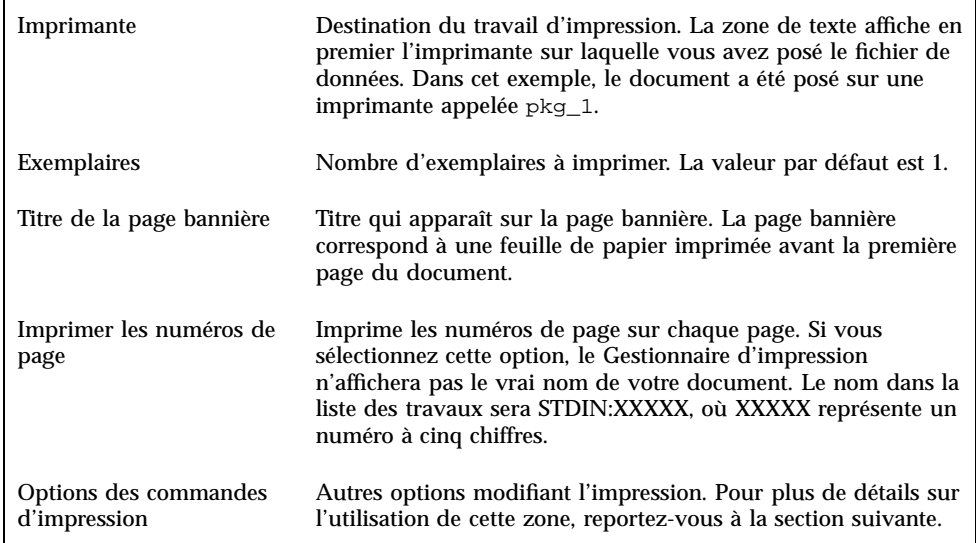

### Options des commandes d'impression

Utilisez la zone de texte Options des commandes d'impression dans la boîte de dialogue Imprimer pour définir d'autres options d'impression. Entrez l'indicateur de commande lp approprié dans la zone de texte correspondant à l'option d'impression

**<sup>230</sup>** Solaris CDE - Guide de l'utilisateur ♦ Septembre 1997

que vous souhaitez utiliser. Pour voir la liste des indicateurs de commande lp, entrez man lp dans une fenêtre de terminal.

Par exemple, l'un des indicateurs lp est −m. Cet indicateur signale l'envoi d'un message par le serveur d'impression à la fin de l'impression du document. Pour utiliser cet indicateur, tapez −m dans la zone Options des commandes d'impression de la boîte de dialogue Imprimer. Puis, quand l'impression du document est terminée, un message en provenance de l'imprimante s'affiche dans votre boîte de messages.

# Applications d'imprimantes

Lorsque vous avez soumis un document (travail) à l'impression, vous pouvez utiliser le Gestionnaire d'impression ou l'application Travaux d'impression pour connaître l'état d'avancement des travaux. L'application Travaux d'impression vous renseigne sur les travaux en cours sur une imprimante. Le Gestionnaire d'impression répertorie toutes les imprimantes connectées au système.

## Gestionnaire d'impression

La fenêtre du Gestionnaire d'impression est affichée ci-dessous. Pour savoir comment la modifier, voir "Modification de l'affichage du Gestionnaire d'impression" , page 237.

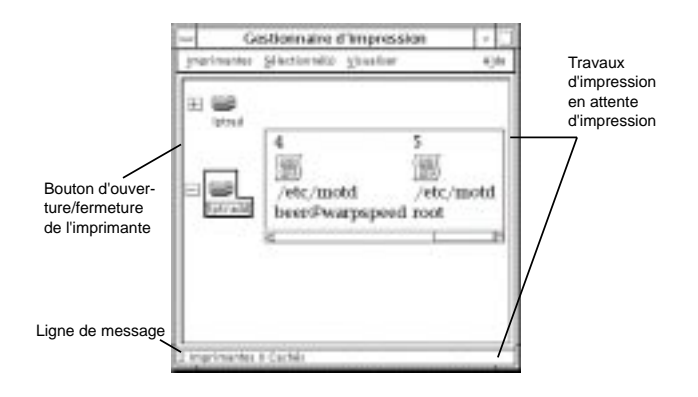

Lancement du Gestionnaire d'impression

♦ **Cliquez sur l'icône Gestionnaire d'impression dans le panneau secondaire Imprimantes personnelles du Tableau de bord.**

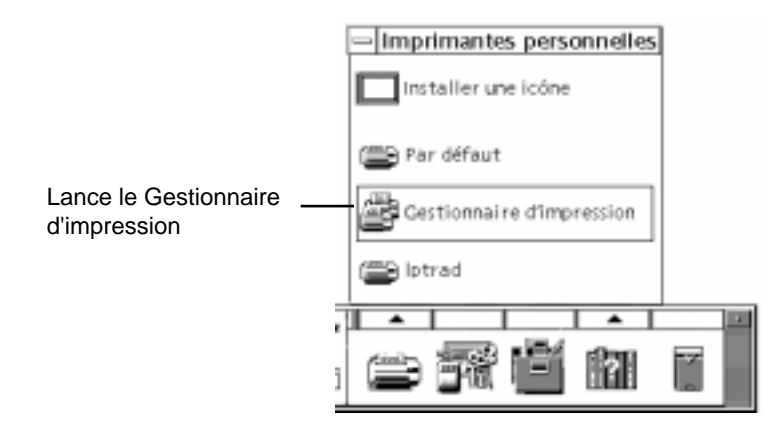

# Application Travaux d'impression

L'application Travaux d'impression est l'application que vous voyez lorsque vous ouvrez une seule imprimante à partir du Tableau de bord. Il s'agit d'une version simplifiée du Gestionnaire d'impression qui n'affiche qu'une imprimante et non toutes celles connectées au système. Les fonctions disponibles dans cette application fonctionnent de la même façon que dans le Gestionnaire d'impression.

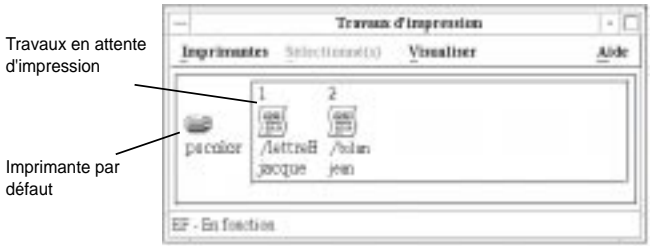

Lancement de l'application Travaux d'impression

♦ **Cliquez sur l'icône Imprimante du Tableau de bord.**

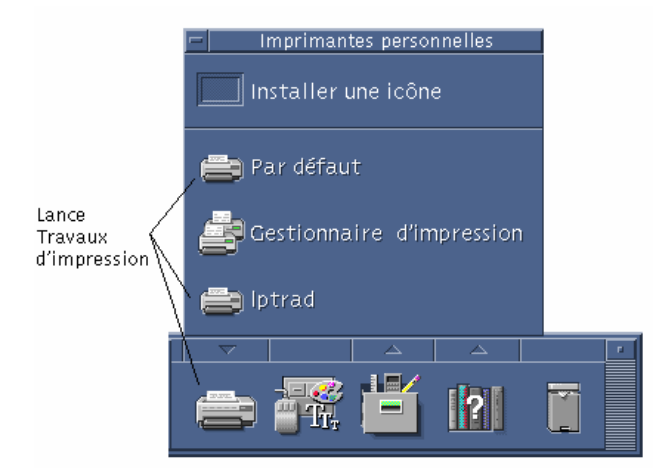

**Remarque -** L'imprimante lptrad ne s'affiche dans la figure qu'en tant qu'exemple d'imprimante ajoutée au système. Elle n'apparaîtra pas sur le panneau secondaire.

# Affichage des informations sur les travaux d'impression

Les informations relatives aux travaux en attente d'impression s'affichent lorsque vous ouvrez une icône d'imprimante. Une zone située à droite de l'icône d'imprimante affiche une icône pour chaque travail en attente, et en ligne, sa position, son nom et son propriétaire.

### $\blacktriangledown$

## Ouverture d'une icône Imprimante

Il existe trois façons d'ouvrir une icône Imprimante :

- Cliquez sur le bouton Ouvrir [+] situé à gauche de l'icône Imprimante.
- Sélectionnez une imprimante, puis choisissez Ouvrir dans le menu Sélectionné(s) ou dans le menu instantané de l'imprimante. Ce menu s'affiche lorsque vous appuyez sur Maj+F10 ou sur le bouton 3 de la souris.
- Cliquez deux fois sur l'icône Imprimante.

**Remarque -** Le travail ne s'affiche pas dans la fenêtre du Gestionnaire d'impression ou de l'application Travaux d'impression s'il n'existe aucun travail en attente lorsque vous envoyez le travail à l'imprimante.

# Fermeture d'une icône Imprimante

Fermez l'imprimante si vous ne souhaitez pas voir les travaux en attente pour cette imprimante.

- Cliquez sur le bouton Fermer [-] situé à gauche de l'icône Imprimante.
- Sélectionnez une imprimante, puis choisissez Fermer dans le menu Sélectionné(s) ou dans le menu instantané de l'imprimante. Ce menu s'affiche lorsque vous appuyez sur Maj+F10 ou sur le bouton 3 de la souris.

#### Recherche d'un travail d'impression  $\blacktriangledown$

#### **1. Sélectionnez Recherche dans le menu Imprimantes.**

Cette option est disponible dans le Gestionnaire d'impression, mais pas dans l'application Travaux d'impression.

**2. Entrez le nom du travail d'impression recherché dans la zone Nom du travail.**

Par exemple, cat recherche tous les travaux dont le nom contient la chaîne "cat", tels que "Catégorie" et "catalogue," sans faire la distinction majuscules/minuscules.

Pour rechercher uniquement les travaux portant le nom "cat", sélectionnez Correspondance exacte.

Pour rechercher des travaux en effectuant la distinction majuscules-minuscules, désélectionnez Pas de distinction maj-min.

**Remarque -** Cette option recherche uniquement les travaux d'impression dont vous êtes le propriétaire. En revanche, elle effectue la recherche sur toutes les imprimantes, même celles qui ne sont pas affichées.

- **3. Cliquez sur Démarrer recherche.**
- **4. Lorsque vous avez trouvé un travail, vous pouvez y accéder directement dans le Gestionnaire d'impression ou l'annuler. Pour accéder au travail, sélectionnez-le et cliquez sur Aller à. Pour annuler le travail, sélectionnez-le et cliquez sur Annuler travaux d'impression.**

#### Annulation d'un travail d'impression  $\blacktriangledown$

- **1. Sélectionnez un travail d'impression dans la fenêtre du Gestionnaire d'impression ou de l'application Travaux d'impression.**
- **2. Choisissez Annuler dans le menu Sélectionné(s) ou dans le menu instantané du travail d'impression. Ce menu s'affiche lorsque vous appuyez sur Maj+F10 ou sur le bouton 3 de la souris.**
- **3. Cliquez sur Oui dans la boîte de dialogue de confirmation.**

## Caractéristiques des travaux d'impression

Vous pouvez afficher les caractéristiques suivantes pour les travaux d'impression :

- nom du travail,
- propriétaire du travail,
- numéro du travail,
- taille du travail,
- heure de soumission du travail,
- date de soumission du travail.

**Remarque -** Le terme "non disponible" peut apparaître dans certaines zones pour indiquer que le système d'impression ne fournit pas ces informations.

### Affichage des caractéristiques des travaux d'impression

- **1. Sélectionnez un travail d'impression.**
- **2. Choisissez Caractéristiques dans le menu Sélectionné(s) ou dans le menu instantané du travail d'impression. Ce menu s'affiche lorsque vous appuyez sur Maj+F10 ou sur le bouton 3 de la souris.**

Les caractéristiques s'affichent.

# Imprimantes et Tableau de bord

L'imprimante affichée dans le Tableau de bord est généralement l'imprimante par défaut. Vous pouvez choisir une autre imprimante ou ajouter une imprimante au panneau secondaire Imprimantes personnelles.

## Modification de l'imprimante du Tableau de bord

**Remarque -** La procédure ci-dessous ne modifie pas l'affectation de l'imprimante par défaut. Pour savoir comment modifier l'imprimante par défaut, voir "Modification de l'imprimante par défaut" , page 226.

**1. Ouvrez le panneau secondaire Imprimantes personnelles (en cliquant sur la flèche située au-dessus de l'icône Imprimante dans le Tableau de bord) et vérifiez que l'icône de l'imprimante que vous souhaitez amener sur le Tableau de bord apparaît.**

Si l'imprimante n'apparaît pas dans le panneau secondaire Imprimantes personnelles, ajoutez-la en suivant les étapes de la section "Ajout d'une imprimante au panneau secondaire" , page 237.

**2. Dans le panneau secondaire, amenez le pointeur de la souris sur l'icône Imprimante que vous souhaitez ajouter au Tableau de bord et sélectionnez Placer dans Tableau principal dans le menu instantané de l'icône. Ce menu s'affiche lorsque vous appuyez sur Maj+F10 ou sur le bouton 3 de la souris.**

Pour vérifier que l'imprimante a été modifiée, cliquez deux fois sur l'icône Imprimante dans le Tableau de bord et vérifiez le nom de l'icône qui apparaît dans la fenêtre Travaux d'impression.

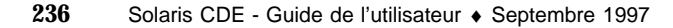

## Ajout d'une imprimante au panneau secondaire

- **1. Ouvrez le panneau secondaire Imprimantes personnelles (en appuyant sur la flèche située au-dessus de l'icône Imprimante du Tableau de bord).**
- **2. Lancez le Gestionnaire d'impression.**
- **3. Faites glisser une icône d'imprimante de la fenêtre du Gestionnaire d'impression et posez-la sur Installer une icône, dans le panneau secondaire ouvert.**

# Modification de l'affichage du Gestionnaire d'impression

Cette section décrit comment modifier les paramètres d'affichage du Gestionnaire d'impression.

- Modification de l'affichage des imprimantes et des travaux d'impression
	- **1. Lancez le Gestionnaire d'impression.**
	- **2. Choisissez Définir les options dans le menu Visualiser.**
	- **3. Sélectionnez la façon dont les travaux d'impression sont représentés :**
		- Grandes icônes Affiche les imprimantes et les travaux sous forme de grandes icônes.
		- Petites icônes Affiche les imprimantes et les travaux d'impression sous forme d'icônes réduites.
		- Nom uniquement Affiche les imprimantes et les travaux d'impression sous forme de texte uniquement.
		- Informations Affiche le propriétaire, la taille et le numéro de chaque travail, ainsi que la date et l'heure auxquelles il a été soumis.
		- Affichage libellés Affiche la description de chaque rangée d'informations à gauche de la liste des travaux.

**Remarque -** Le terme "non disponible" peut apparaître dans certaines zones pour indiquer que le serveur d'impression ne fournit pas ces informations.

**4. Cliquez sur OK.**

## Modification de la fréquence des mises à jour

- **1. Lancez le Gestionnaire d'impression.**
- **2. Choisissez Définir les options dans le menu Visualiser.**
- **3. A l'aide de la jauge, indiquez la fréquence à laquelle les imprimantes sont interrogées sur leurs travaux d'impression. La valeur par défaut est 30 secondes.**
- **4. Cliquez sur OK.**

## Sélection des travaux d'impression à afficher

- **1. Lancez le Gestionnaire d'impression.**
- **2. Choisissez Définir les options dans le menu Visualiser.**
- **3. Sélectionnez les travaux à afficher :**
	- Travaux personnels uniquement Affiche uniquement vos travaux d'impression.
	- Tous les travaux Affiche tous les travaux d'impression.
- **4. Cliquez sur OK.**

## Affichage de la ligne de message du Gestionnaire d'impression

- **1. Lancez le Gestionnaire d'impression.**
- **2. Choisissez Définir les options dans le menu Visualiser.**

**3. Sélectionnez Ligne de message pour afficher une ligne de message en bas de la fenêtre du Gestionnaire d'impression.**

Cette ligne indique le nombre total des imprimantes installées sur le système et de celles actuellement masquées, ainsi que les dates de mise à jour des imprimantes.

**4. Cliquez sur OK.**

# Affichage du signal d'erreur du Gestionnaire d'impression

- **1. Lancez le Gestionnaire d'impression.**
- **2. Choisissez Définir les options dans le menu Visualiser.**
- **3. Sélectionnez Signal d'erreur pour afficher une icône Signal en regard des imprimantes pour lesquelles une erreur a été détectée.** Pour plus de détails sur l'incident, cliquez deux fois sur l'icône Signal.
- **4. Cliquez sur OK.**

Sélection des imprimantes à afficher  $\blacktriangledown$ 

- **1. Lancez le Gestionnaire d'impression.**
- **2. Choisissez Modifier la liste d'affichage dans le menu Visualiser.**

Les noms des imprimantes visibles dans la fenêtre du Gestionnaire d'impression sont mis en évidence.

**3. Cliquez sur une imprimante non mise en évidence pour la rendre visible dans la fenêtre du Gestionnaire d'impression.**

Cliquez sur une imprimante mise en évidence pour la supprimer de la fenêtre principale. Vous pouvez également utiliser Tout sélectionner pour afficher toutes les imprimantes ou Tout désélectionner pour masquer toutes les imprimantes.

**4. Cliquez sur OK.**

# Caractéristiques de l'imprimante

Vous pouvez afficher les caractéristiques suivantes :

- libellé d'icône.
- cônes.
- escription,
- file d'attente de l'imprimante,
- état de la file d'attente de l'imprimante,
- nom de l'unité,
- état de l'unité.

# Affichage des caractéristiques d'une imprimante

- **1. Sélectionnez une imprimante dans la fenêtre du Gestionnaire d'impression ou de l'application Travaux d'impression.**
- **2. Choisissez Caractéristiques dans le menu Sélectionné(s) ou dans le menu instantané de l'imprimante. Ce menu s'affiche lorsque vous appuyez sur Maj+F10 ou sur le bouton 3 de la souris.**

#### Modification d'une icône d'imprimante  $\blacktriangledown$

- **1. Sélectionnez une imprimante dans la fenêtre du Gestionnaire d'impression ou dans la fenêtre Travaux d'impression.**
- **2. Choisissez Caractéristiques dans le menu Sélectionné(s) ou dans le menu instantané de l'imprimante. Ce menu s'affiche lorsque vous appuyez sur Maj+F10 ou sur le bouton 3 de la souris.**
- **3. Cliquez sur Rechercher ensemble.**
- **4. Sélectionnez l'icône que vous souhaitez utiliser.**

Si l'icône voulue n'est pas visible, sélectionnez un autre dossier dans le menu Dossiers icônes. Cette boîte de dialogue affichera uniquement les icônes existant dans les trois tailles.

- **5. Lorsque vous avez fait votre choix, cliquez sur OK.**
- **6. Cliquez sur OK dans la boîte de dialogue Caractéristiques.**
- **240** Solaris CDE Guide de l'utilisateur ♦ Septembre 1997

### $\blacktriangledown$

# Modification du libellé d'une icône d'imprimante

- **1. Sélectionnez une imprimante dans la fenêtre du Gestionnaire d'impression ou dans la fenêtre Travaux d'impression.**
- **2. Choisissez Caractéristiques dans le menu Sélectionné(s) ou dans le menu instantané de l'imprimante. Ce menu s'affiche lorsque vous appuyez sur Maj+F10 ou sur le bouton 3 de la souris.**
- **3. Entrez le nouveau libellé de l'icône dans la zone Libellé d'icône.**
- **4. Cliquez sur OK.**

# Utilisation de l'Editeur de texte

Le présent chapitre décrit comment créer et éditer des documents courts, tels que des notes, des messages électroniques ou des fichiers de ressources à l'aide de l'Editeur de texte.

- "Ouverture et fermeture de l'Editeur de texte" , page 243
- "Fenêtre de l'Editeur de texte" , page 245
- "Ouverture et sauvegarde de documents", page 246
- "Déplacement du curseur dans un document" , page 252
- "Entrée de texte" , page 250
- "Edition de texte" , page 255
- "Vérification orthographique" , page 260
- "Recherche dans un document " , page 269
- "Formatage et impression de documents " , page 271

# Ouverture et fermeture de l'Editeur de texte

Il existe plusieurs façons de lancer l'Editeur de texte à partir du Bureau.

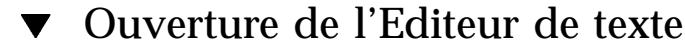

Cliquez sur l'icône Editeur de texte du Tableau de bord.

**243**

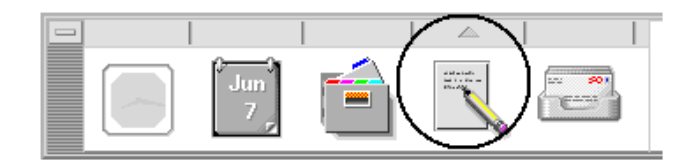

 Ou ouvrez le panneau secondaire Applications personnelles du Tableau de bord et cliquez sur l'icône Editeur de texte.

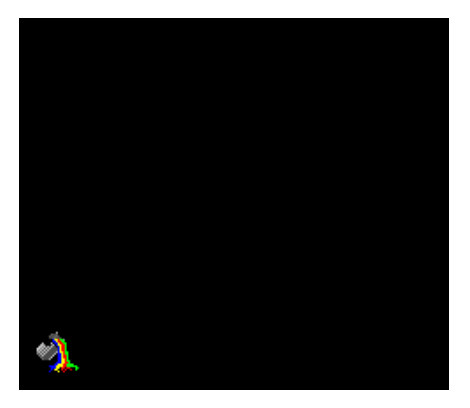

Vous pouvez également lancer l'Editeur de texte en tapant la commande suivante dans une fenêtre de terminal :

dtpad *nom\_fichier* &

Le nom du fichier est facultatif.

**Remarque -** Si le chemin /usr/dt/bin n'a pas été défini dans votre fichier .cshrc, tapez /usr/dt/bin/dtpad pour lancer l'Editeur de texte à partir de la ligne de commande.

Fermeture de l'Editeur de texte

♦ **Sélectionnez Fermer dans le menu Fichier ou appuyez sur Alt+F4.**

**Remarque -** Si la touche Alt n'existe pas sur votre clavier, demandez à l'administrateur système d'identifier la touche correspondante.

# Fenêtre de l'Editeur de texte

Vous pouvez créer et éditer un document dans la fenêtre de l'Editeur de texte. La barre de titre affiche le nom du document courant. Un nouveau document est toujours appelé SANS TITRE.

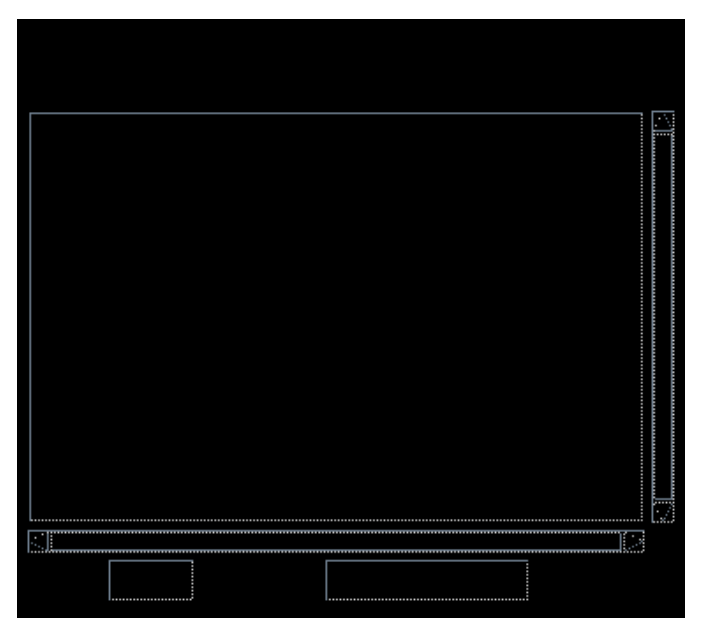

*Figure 10–1* Fenêtre de l'Editeur de texte

Vous pouvez éventuellement afficher une ligne d'état indiquant le nombre de lignes du document et vous permettant d'atteindre un numéro de ligne donné.

# Affichage de la ligne d'état

La ligne d'état indique le numéro de la ligne sur laquelle se trouve le curseur d'insertion ainsi que le nombre total de lignes figurant dans un document. Elle affiche également les messages de l'Editeur de texte et indique si le mode écrasement est activé.

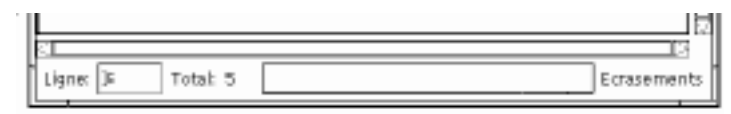

♦ **Sélectionnez Ligne d'état dans le menu Options. Pour la supprimer, choisissez de nouveau cette option.**

Utilisation de l'Editeur de texte **245**

# Ouverture et sauvegarde de documents

Vous pouvez créer un nouveau document ou ouvrir un document existant. L'ouverture d'un document affiche le contenu du fichier sélectionné dans la fenêtre de l'Editeur de texte.

La sauvegarde permet d'enregistrer les modifications apportées à un fichier. Vous pouvez sauvegarder un document sous son nom initial ou sous un autre nom de fichier.

#### Création d'un nouveau document  $\blacktriangledown$

Un nouveau document appelé SANS TITRE est créé lorsque vous lancez l'Editeur de texte. Pour entrer du texte dans votre document, voir "Entrée de texte" , page 250. Vous attribuez un nom au document lorsque vous le sauvegardez.

Lorsque vous avez terminé un document, vous pouvez en créer un autre à l'aide de la commande Nouveau.

♦ **Sélectionnez Nouveau dans le menu Fichier.**

La fenêtre de l'Editeur de texte s'efface et un nouveau document est créé. Si vous n'avez pas sauvegardé le document courant, une boîte de dialogue de confirmation s'affiche.

## Sauvegarde d'un document dans un nouveau fichier

#### **1. Sélectionnez Sauvegarder sous dans le menu Fichier.**

La boîte de dialogue Sauvegarder sous répertorie les fichiers et les dossiers situés dans le dossier courant. Vous pouvez stocker votre document dans le dossier courant, dans un sous-dossier ou dans un dossier que vous spécifiez.

Si vous avez sélectionné l'option Couper lignes, la boîte de dialogue comporte une option supplémentaire relative à la gestion des fins de ligne. Si la fonction Couper lignes est désactivée, cette option n'apparaît pas dans la boîte de dialogue (voir "Utilisation de l'option Couper lignes" , page 251).

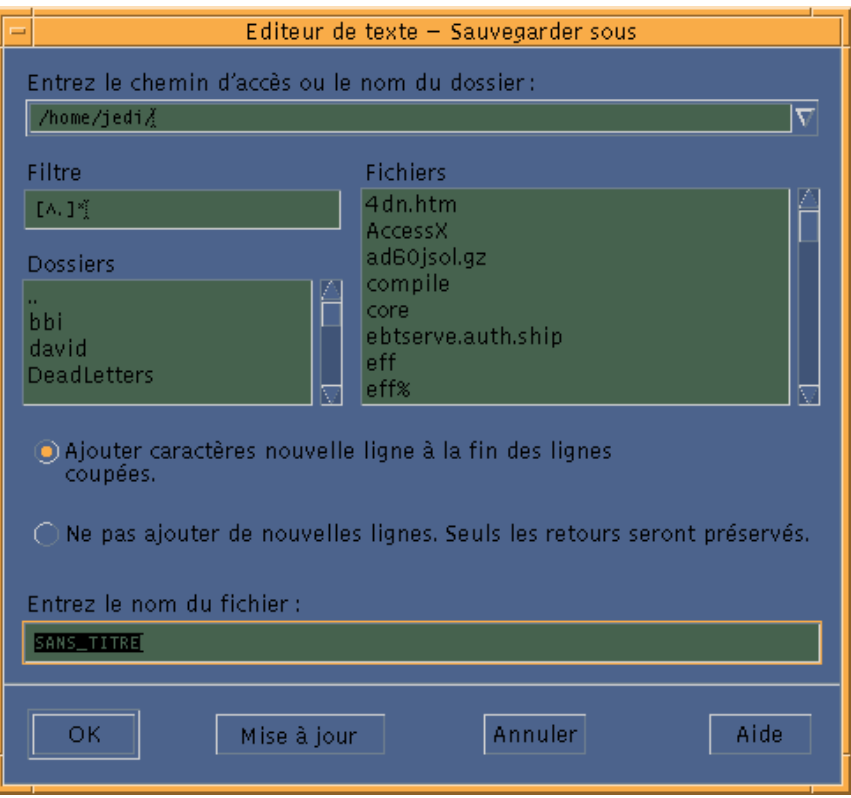

*Figure 10–2* Boîte de dialogue Sauvegarder sous

- **2.** *Facultatif***. Si vous ne voulez pas sauvegarder le fichier dans le dossier courant, sélectionnez un sous-dossier ou indiquez un dossier différent.**
	- Pour sauvegarder le fichier dans un sous-dossier, sélectionnez celui-ci dans la liste correspondante et appuyez sur Entrée.
	- Pour sauvegarder le fichier dans un autre dossier, utilisez l'icône .. (Précédent) pour changer de dossier ou tapez son chemin d'accès dans la zone Entrez le chemin d'accès ou le nom du dossier.
- **3. Tapez le nom du nouveau fichier dans la zone Entrez le nom du fichier.**
- **4. Appuyez sur Entrée ou cliquez sur OK.**

Utilisation de l'Editeur de texte **247**

**Remarque -** Pour sauvegarder votre document sur une disquette montée, sélectionnez /floppy/*nom\_disquette* à l'aide du bouton de menu situé en regard de la zone Entrez le nom de chemin ou de dossier. Tapez un nom dans la zone Entrez le chemin d'accès et cliquez sur OK.

# Sauvegarde d'un document dans le fichier d'origine

♦ **Sélectionnez Sauvegarder dans le menu Fichier pour sauvegarder votre travail et poursuivre l'édition du document.**

Si vous avez sélectionné l'option Couper lignes, la boîte de dialogue Sauvegarder comporte une option supplémentaire relative à la gestion des fins de ligne (voir "Utilisation de l'option Couper lignes" , page 251).

# Ouverture d'un document existant

Vous pouvez ouvrir un document existant de l'une des façons suivantes :

- Ouvrez le document dans l'Editeur de texte.
- Sélectionnez l'icône de fichier dans le Gestionnaire de fichiers ou sélectionnez Ouvrir dans le menu Sélectionné(s) du Gestionnaire de fichiers.
- Cliquez deux fois sur l'icône du fichier dans le Gestionnaire de fichiers.
- Faites glisser l'icône du document sur l'icône Editeur de texte du Tableau de bord.

### Ouverture d'un document existant à partir de l'Editeur de texte

#### **1. Sélectionnez Ouvrir dans le menu Fichier.**

La boîte de dialogue Ouvrir un fichier répertorie les fichiers et les dossiers du répertoire courant. Vous pouvez consulter les documents répertoriés ou ouvrir un autre dossier pour en afficher d'autres.

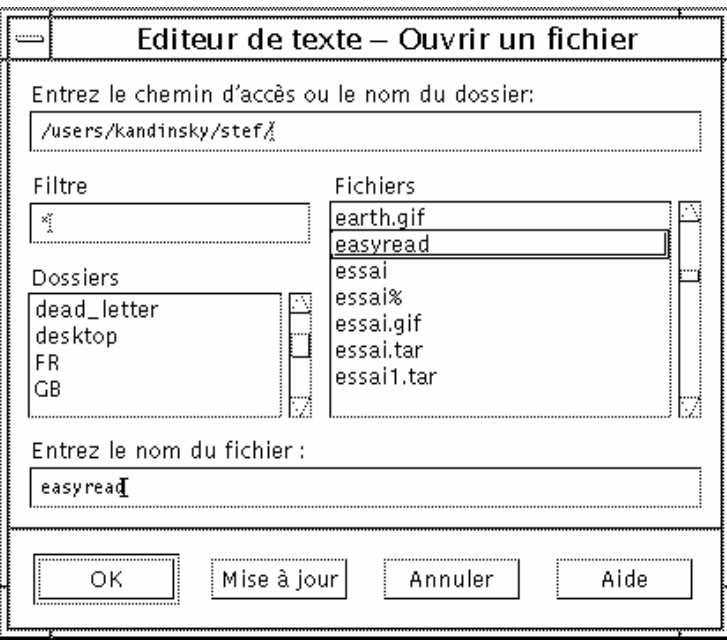

*Figure 10–3* Boîte de dialogue Ouvrir un fichier

- **2. Sélectionnez le document que vous souhaitez ouvrir ou tapez son nom dans la zone Entrez le nom du fichier.**
- **3. Appuyez sur Entrée ou cliquez sur OK.**

**Remarque -** Vous pouvez également cliquer deux fois sur le nom du document dans la boîte de dialogue.

**Remarque -** Pour sauvegarder un fichier sur un CD-ROM ou une disquette monté, sélectionnez /cdrom/*nom\_cd* ou /floppy/*nom\_disquette* à l'aide du bouton de menu situé en regard de la zone Entrez le nom de chemin ou de dossier. Sélectionnez le nom du fichier et cliquez sur OK.

### Ouverture d'un document existant à partir du Gestionnaire de fichiers

**1. Affichez l'icône du document dans une fenêtre du Gestionnaire de fichiers.**

Utilisation de l'Editeur de texte **249**

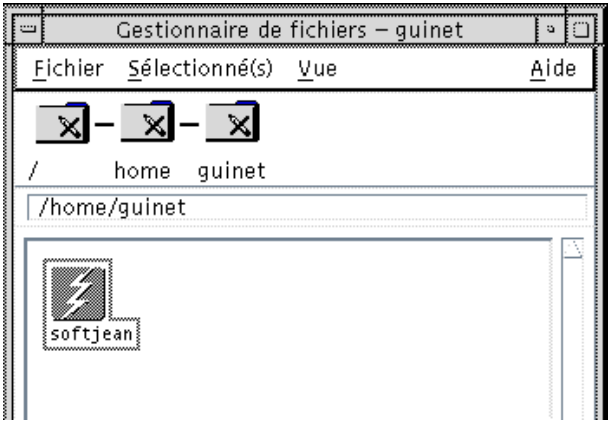

*Figure 10–4* Icône du document

- **2. Ouvrez le document de l'une des façons suivantes :**
	- Cliquez deux fois sur le document.
	- Sélectionnez le document, puis choisissez Ouvrir dans le menu Sélectionné(s) du Gestionnaire de fichiers.
	- Faites glisser l'icône du document vers le Tableau de bord et posez-la sur celle de l'Editeur de texte.

# Entrée de texte

Lors de la création d'un document, vous pouvez saisir et éditer le texte qu'il contient. Le curseur en forme de (I) vous indique la position à laquelle vous vous trouvez. Les caractères sont insérés sauf si vous êtes en mode d'écrasement (voir "Activation du mode d'écrasement" , page 257).

### Entrée d'un nouveau texte

♦ **Cliquez dans le document et commencez à taper le texte.**

Pour créer une nouvelle ligne, appuyez sur Entrée. Vous pouvez également activer l'option Couper lignes pour que le passage à la ligne s'effectue automatiquement lorsque vous atteignez le bord de la fenêtre.

Pour commencer un nouveau paragraphe, appuyez deux fois sur Entrée.

# Utilisation de l'option Couper lignes

Cette option permet de gérer le passage à la ligne automatique en fonction de la largeur de la fenêtre. Lorsque cette option est activée, le curseur passe automatiquement à la ligne suivante lorsqu'il atteint le bord de la fenêtre. Les fins de ligne sont dynamiques, vous pouvez donc redimensionner la fenêtre de l'Editeur de texte et le texte s'ajuste automatiquement à la nouvelle largeur de la fenêtre.

Lorsque vous sauvegardez votre document, vous devez indiquer si vous souhaitez ajouter une coupure de ligne à la fin de chaque ligne ou conserver les coupures de ligne dynamiques. Sélectionnez l'une des deux options suivantes :

- Ajouter caractères nouvelle ligne à la fin des lignes afin de conserver chaque fin de ligne telle qu'elle apparaît actuellement.
- Ou Ne pas ajouter de nouvelles lignes ; seuls les passages à la ligne créés à l'aide de la touche Entrée seront préservés.

G; Ajouter caractères nouvelle ligne à la fin des lignes coupées.

() Ne pas ajouter de nouvelles lignes. Seuls les retours seront préservés.

### Activation ou désactivation du retour à la ligne automatique

♦ **Pour activer l'option Couper lignes, cliquez sur le bouton correspondant du menu Options. Pour la désactiver, cliquez de nouveau sur le bouton.**

## Entrée de caractères spéciaux

Les différents systèmes utilisent souvent certaines combinaisons de touches pour insérer des caractères spéciaux. Dans certains cas, une combinaison donnée peut être réservée par l'Editeur de texte. Par exemple, la lettre mnémonique de l'Editeur de texte pour l'affichage d'un menu peut entrer en conflit avec la séquence de touches que vous souhaitez utiliser sur le clavier.

Pour insérer le caractère correct, modifiez le comportement de la lettre mnémonique réservée en faisant précéder la combinaison de touches de Ctrl+Q.

Utilisation de l'Editeur de texte **251**

# Déplacement du curseur dans un document

Lorsque vous entrez et éditez du texte, déplacez le curseur d'insertion à l'aide de la souris et des touches de déplacement du clavier. A l'aide de la souris, amenez le pointeur à l'endroit voulu du document et cliquez sur le bouton 1.

**Touche Déplacement du curseur** Flèche vers le haut Remonte d'une ligne. Flèche vers le bas Descend d'une ligne. Flèche vers la gauche Un caractère vers la gauche. Flèche vers la droite Un caractère vers la droite. Ctrl+Flèche vers la gauche Un mot vers la gauche. Ctrl+Flèche vers la droite Un mot vers la droite. Origine (Home) Début de la ligne en cours. Fin de la ligne en cours. Ctrl+Flèche vers le haut Début du paragraphe précédent. Ctrl+Flèche vers le bas Début du paragraphe suivant. Ctrl+Origine (Home) Début du document. Ctrl+Fin Fin du document. Ctrl+G Vers la zone Ligne de la ligne d'état.

Vous pouvez également utiliser les touches de déplacement du clavier :

**Remarque -** Si le libellé des touches diffère sur votre clavier, demandez à l'administrateur système d'identifier les touches correspondantes.

#### Passage à une ligne donnée  $\blacktriangledown$

**1. Affichez la ligne d'état (voir** "Affichage de la ligne d'état" , page 245**).**

- **2. Appuyez sur Ctrl+G ou cliquez dans la zone Ligne de la ligne d'état.**
- **3. Tapez le numéro de la ligne sur laquelle vous souhaitez amener le curseur et appuyez sur Entrée.**

#### Défilement d'un document  $\blacktriangledown$

♦ **Sélectionnez et faites glisser la barre de défilement vertical pour visualiser le texte. Utilisez la barre de défilement horizontal pour visualiser les longues lignes de texte.**

Vous pouvez également utiliser les touches de défilement :

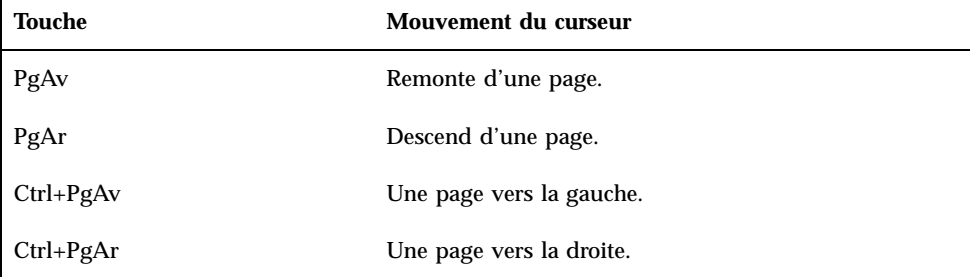

# Sélection de texte

Avant d'utiliser des commandes d'édition (comme couper et coller), sélectionnez d'abord le texte. Vous pouvez le faire à l'aide de la souris ou du clavier.

### $\blacktriangledown$

- Sélection de texte à l'aide de la souris
- **1. Cliquez sur le début du texte que vous souhaitez sélectionner.**
- **2. Appuyez sur le bouton 1 de la souris et, tout en le maintenant enfoncé, faites glisser la souris jusqu'à la fin du texte.**

Pour désélectionner le texte, cliquez n'importe où dans la fenêtre.

Utilisation de l'Editeur de texte **253**

**Remarque -** Pour modifier une sélection, appuyez sur la touche Maj et sur le bouton 1 de la souris et maintenez-les enfoncés. Déplacez-vous ensuite vers l'avant ou vers l'arrière pour sélectionner le texte voulu. Vous pouvez également appuyer sur la touche Maj et l'une des touches de déplacement et les maintenir enfoncées pour étendre la sélection.

Vous pouvez aussi utiliser les raccourcis suivants pour sélectionner du texte :

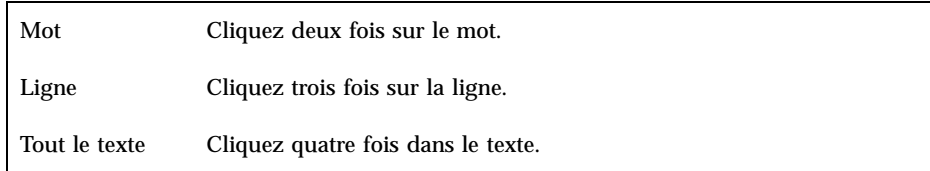

## Sélection secondaire

Cette méthode permet de sélectionner du texte et de le remplacer par une autre sélection, utilisée comme texte de remplacement.

Remplacement de texte à l'aide d'une sélection secondaire

- **1. Sélectionnez le texte que vous souhaitez remplacer.**
- **2. Amenez le pointeur sur le début du texte qui remplacera la première sélection. Maintenez la touche Alt et le bouton 2 de la souris enfoncés et déplacez-vous jusqu'à la fin du texte que vous souhaitez utiliser.**

Le texte est mis en évidence.

**Remarque -** Si la touche Alt n'existe pas sur votre clavier, demandez à l'administrateur système d'identifier la touche correspondante.

**3. Relâchez la touche Alt et le bouton de la souris.** Le texte souligné écrase votre première sélection.

#### Sélection du texte à l'aide du clavier  $\blacktriangledown$

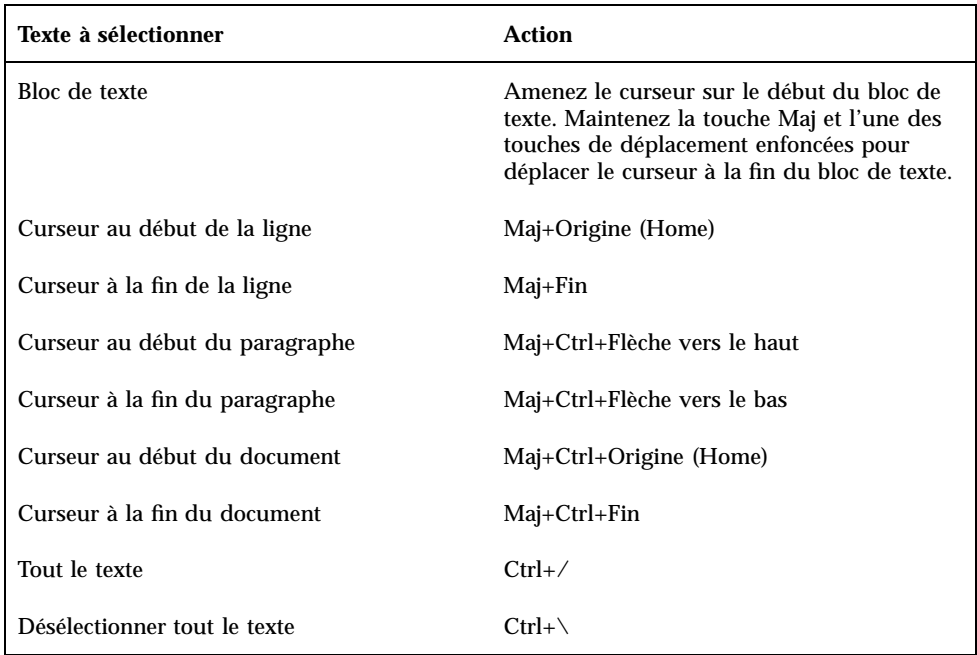

# Edition de texte

Les modifications mineures peuvent se faire à l'aide des touches d'édition. Vous pouvez également, à l'aide de ces touches, copier, déplacer ou supprimer des parties de texte, rechercher et modifier un mot ou une phrase et vérifier l'orthographe du document.

# Touches d'édition

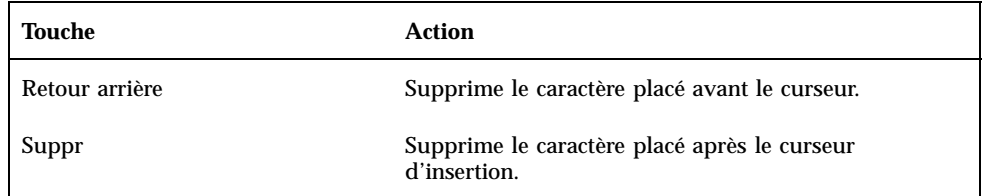

Utilisation de l'Editeur de texte **255**

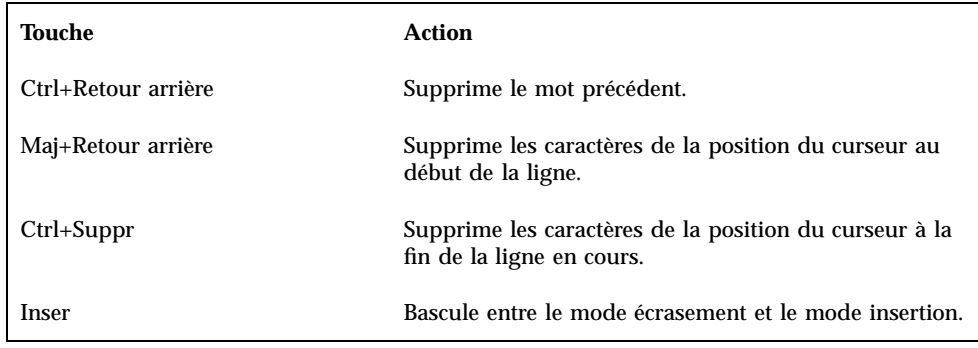

# Touches de raccourci clavier

Vous pouvez également utiliser ces touches de raccourci lorsque vous faites des modifications.

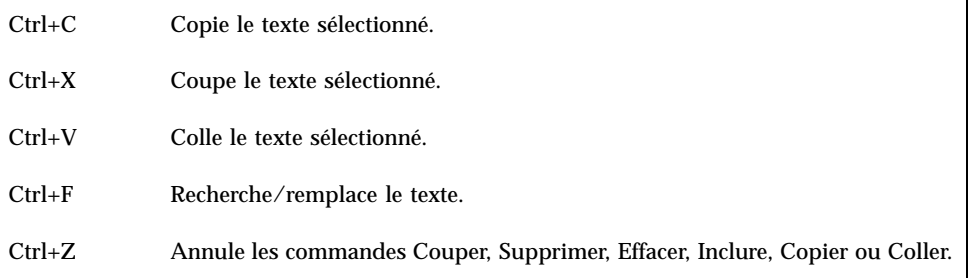

# Association de fonctions aux touches Unix

L'association de fonctions aux touches UNIX $^{\stackrel{\infty}{\sim}}$  permet d'utiliser un ensemble de touches Emacs étendues, telles que Alt+B (mot précédent) ou Ctrl+N (ligne suivante), dans l'Editeur de texte. Pour activer l'association de fonctions aux touches UNIX (désactivée par défaut), modifiez un fichier dans votre répertoire personnel.

### Activation de l'association de fonctions aux touches UNIX

**1. Ajoutez la ligne suivante au fichier .Xdefaults de votre répertoire personnel :**

#include "/usr/dt/app-defaults/language/UNIXbindings"

Remplacez la valeur language par le nom de votre environnement de langue. Si le fichier .Xdefaults n'existe pas, créez-le dans votre répertoire personnel.

#### **2. Déconnectez-vous de la session en cours.**
#### **3. Reconnectez-vous et relancez l'Editeur de texte.**

Certains raccourcis de l'Editeur de texte sont en conflit avec l'association de fonctions aux touches UNIX. Lorsque cette dernière est activée, l'éditeur d'association de fonctions aux touches UNIX propose d'autres raccourcis pour les commandes suivantes :

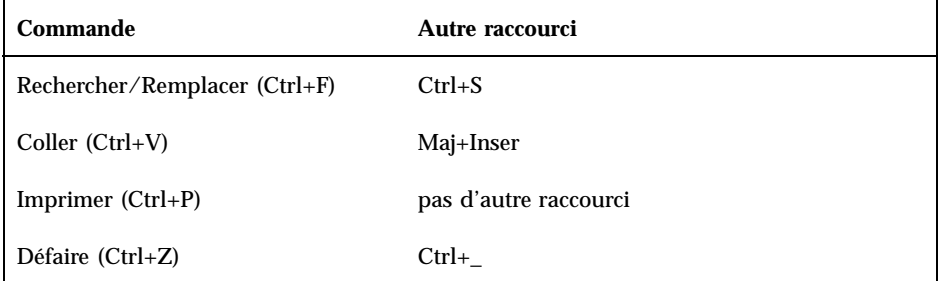

Pour modifier ces raccourcis, copiez le fichier

/usr/dt/app-defaults/*langue*/UNIXbindings dans votre fichier .Xdefaults, puis éditez-le.

**Remarque -** Lorsque l'association de fonctions aux touches UNIX est activée, la touche Suppr supprime le caractère précédent et non celui qui suit le curseur.

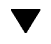

## Activation du mode d'écrasement

Au fur et à mesure de la saisie, de nouveaux caractères sont insérés. Si vous souhaitez écraser les caractères existants, passez en mode d'écrasement.

- Sélectionnez Ecraser dans le menu Options. Pour revenir au mode d'insertion, choisissez de nouveau cette option.
- Vous pouvez également utiliser la touche Inser pour basculer entre les modes d'insertion et d'écrasement.

Lorsque le mode d'écrasement est activé, le curseur se transforme en un bloc ( z ). Si vous utilisez souvent le mode d'écrasement, affichez la ligne d'état (voir "Affichage de la ligne d'état" , page 245) car celle-ci indique si le mode d'écrasement est actif ou inactif.

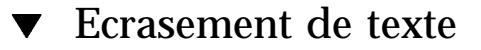

**1. Sélectionnez le texte.**

#### **2. Tapez le texte de remplacement.**

Vous pouvez également sélectionner l'option Ecraser dans le menu Options pour désactiver le mode d'insertion et écraser directement le texte

## Suppression de texte

#### **1. Sélectionnez le texte.**

**2. Sélectionnez l'option Supprimer dans le menu Editer ou appuyez sur la touche Suppr.**

Vous ne pouvez pas coller du texte supprimé ; en revanche, vous pouvez le récupérer à l'aide de la commande Défaire (voir "Annulation d'une édition" , page 258).

Si vous souhaitez réutiliser le texte que vous allez supprimer, utilisez la commande Couper (voir "Déplacement de texte (couper-coller)" , page 259).

## $\blacktriangledown$  Effacement de texte

La commande Effacer remplace le texte sélectionné par des espaces ou des lignes blanches.

- **1. Sélectionnez le texte à effacer.**
- **2. Sélectionnez Effacer dans le menu Editer.**

## Annulation d'une édition

♦ **Sélectionnez Défaire dans le menu Editer ou appuyez sur Ctrl+Z.**

Cette option annule la dernière commande (Couper, Coller, Effacer, Supprimer, Remplacer, Inclure ou opération de formatage).

### Copie de texte

- **1. Sélectionnez le texte à copier.**
- **2. Sélectionnez Copier dans le menu Editer ou appuyez sur Ctrl+C.**

Une copie du texte est stockée dans le presse-papiers ; d'autres applications peuvent y accéder ou la remplacer.

- **3. Cliquez à l'endroit où vous souhaitez insérer le texte.**
- **4. Sélectionnez Coller dans le menu Editer ou appuyez sur Ctrl+V.**

Vous pouvez également faire glisser du texte et le poser pour le copier (voir "Copie de texte par glissement et pose" , page 269).

**Remarque -** Utilisez le raccourci suivant pour copier un mot ou une phrase : sélectionnez le texte, amenez le pointeur à l'endroit où vous souhaitez l'insérer et cliquez sur le bouton 2 de la souris. Il s'agit d'un moyen simple de copier du texte dans une boîte de dialogue.

## Déplacement de texte (couper-coller)

- **1. Sélectionnez le texte.**
- **2. Sélectionnez Couper dans le menu Editer ou appuyez sur Ctrl+X.**

Le texte est effacé et stocké dans le presse-papiers ; d'autres applications peuvent y accéder et le remplacer.

- **3. Amenez le curseur à l'endroit où vous souhaitez insérer le texte.**
- **4. Sélectionnez Coller dans le menu Editer ou appuyez sur Ctrl+V.**

Vous pouvez également également faire glisser du texte et le poser pour le déplacer (voir "Déplacement de texte par glissement et pose" , page 268).

 $\blacktriangledown$  Inclusion d'un fichier

Vous pouvez insérer un fichier de texte dans votre document. Utilisez l'option de menu appropriée ou faites glisser le fichier à partir de la fenêtre de l'Editeur de texte (voir "Inclusion d'un fichier par glissement et pose" , page 269).

**1. Placez le curseur à l'endroit où vous souhaitez insérer le fichier de texte.**

#### **2. Sélectionnez Inclure dans le menu Fichier.**

La boîte de dialogue Inclure un fichier répertorie les fichiers et les dossiers du système. Vous pouvez consulter les documents répertoriés ou ouvrir un autre dossier pour en afficher d'autres.

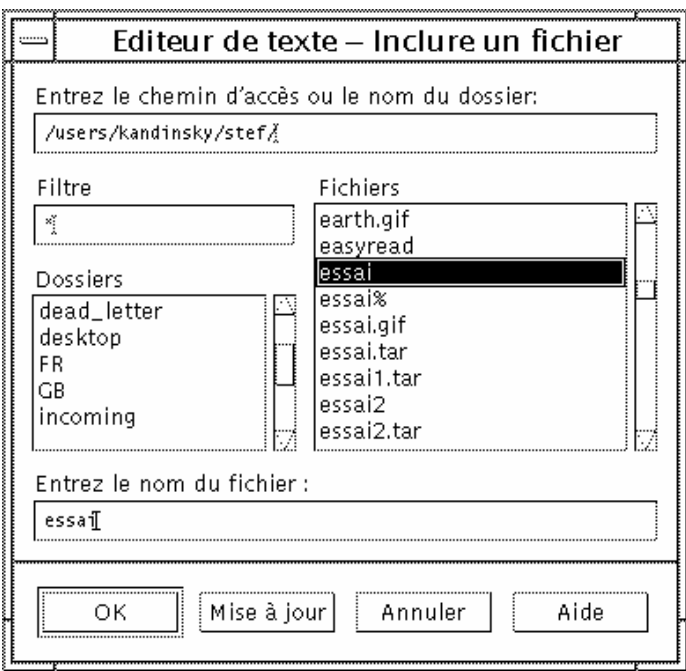

*Figure 10–5* Boîte de dialogue Inclure un fichier

- **3. Sélectionnez le document que vous souhaitez insérer dans la liste Fichiers.**
- **4. Appuyez sur Entrée ou cliquez sur OK.**

**Remarque -** Pour inclure un fichier d'un CD-ROM ou d'une disquette montés, sélectionnez /cdrom/*nom\_cd* ou /floppy/*nom\_disquette* à l'aide du bouton de menu situé en regard de la zone Entrez le nom de chemin ou de dossier. Sélectionnez le nom du fichier et cliquez sur OK.

# Vérification orthographique

Vous pouvez vérifier l'orthographe à l'aide du Vérificateur d'orthographe. Vous pouvez également personnaliser votre Dictionnaire personnel et le Dictionnaire

principal (pour plus d'informations, voir "Personnalisation des dictionnaires du Vérificateur d'orthographe" , page 263).

#### $\blacktriangledown$

## Vérification orthographique **1. Sélectionnez Vérif. Ortho. dans le menu Editer.**

**Remarque -** La boîte de dialogue Vérificateur d'orthographe peut avoir une apparence différente de celle qui est illustrée par la Figure 10–6. Si tel est le cas, voir Figure 10–7 et suivez les instructions fournies après la figure.

La boîte de dialogue Vérificateur d'orthographe répertorie les mots mal orthographiés ou non reconnus.

La fonction Vérificateur d'orthographe (Version 1) n'est disponible qu'en anglais.

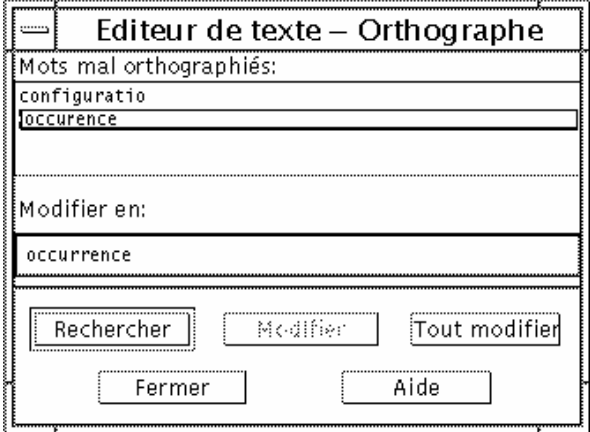

*Figure 10–6* Boîte de dialogue Vérificateur d'orthographe (Version 1)

- **2. Sélectionnez le mot recherché dans la liste des mots mal orthographiés et appuyez sur Entrée. Vous pouvez également cliquer deux fois sur le mot.** L'occurrence suivante du mot est mise en évidence dans le document.
- **3. Tapez le mot correct dans la zone Suggestion.**
- **4. Cliquez sur Modifier pour remplacer une seule occurrence.** Vous pouvez également cliquer sur Tout modifier pour remplacer toutes les occurrences.

#### **5. Pour rechercher et modifier d'autres occurrences uniques, cliquez sur Rechercher puis sur Modifier.**

**6. Cliquez sur Fermer lorsque vous avez fini.**

**Remarque -** Si votre boîte de dialogue Vérificateur d'orthographe est du même type que celle de la Figure 10–7, suivez les instructions fournies après la figure.

La boîte de dialogue Vérificateur d'orthographe affiche un mot mal orthographié ou non reconnu et propose une liste de suggestions. Pour lancer une nouvelle vérification orthographique dans la boîte de dialogue Vérificateur d'orthographe ouverte, cliquez sur Lancer la vérification.

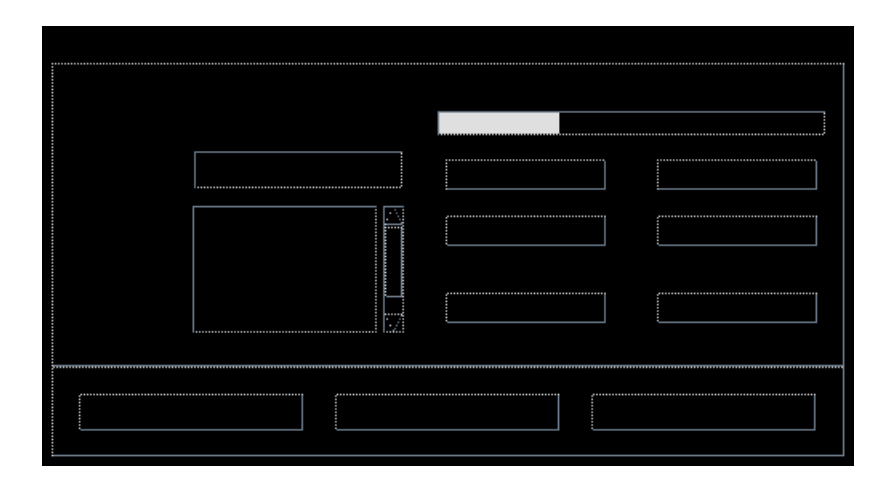

*Figure 10–7* Boîte de dialogue Vérificateur d'orthographe (Version 2)

**1. Action à effectuer pour le premier mot trouvé par le Vérificateur d'orthographe :**

- Si la suggestion de remplacement est correcte, cliquez sur Modifier pour corriger cette occurrence ou sur Tout modifier pour corriger toutes les occurrences. (Vous ne pouvez pas annuler la commande Tout modifier.)
- Si la suggestion correcte figure dans la liste, sélectionnez-la et cliquez sur Modifier ou sur Tout modifier.
- Si aucune suggestion correcte ne figure dans la liste, tapez la forme correcte dans la zone Suggestion et cliquez sur Modifier ou sur Tout modifier.
- Si la forme est correcte et que vous souhaitez ajouter le mot dans votre dictionnaire, cliquez sur Enregistrer mot.
- Si la forme est correcte mais que vous ne souhaitez pas ajouter le mot dans votre dictionnaire, cliquez sur Ignorer ou sur Tout ignorer.
- **2. Continuez ainsi pour tous les mots trouvés par le Vérificateur d'orthographe.**
- **3. Pour arrêter la vérification d'orthographe sans quitter la boîte de dialogue, cliquez sur Arrêter la vérification.**

Pour arrêter la vérification d'orthographe et fermer la boîte de dialogue, cliquez sur Fermer.

## Personnalisation des dictionnaires du Vérificateur d'orthographe

Lorsque vous lancez le Vérificateur d'orthographe, il utilise à la fois le Dictionnaire personnel et le Dictionnaire principal. Vous pouvez modifier le dictionnaire personnel et définir le Dictionnaire principal.

Vous pouvez lancer le Vérificateur d'orthographe avec ou sans le Dictionnaire personnel. Vous pouvez également supprimer des mots du Dictionnaire personnel, importer le Dictionnaire personnel d'un autre utilisateur ou exporter votre Dictionnaire personnel pour le rendre accessible à d'autres utilisateurs. Lorsque vous importez le Dictionnaire personnel d'un autre utilisateur, vous pouvez décider si vous ajoutez le dictionnaire importé à votre Dictionnaire personnel ou si vous écrasez le contenu de votre Dictionnaire personnel.

Le Vérificateur d'orthographe définit automatiquement votre Dictionnaire principal en fonction de la langue par défaut installée sur votre système. Vous pouvez définir le Dictionnaire principal en fonction d'une autre langue pour toutes les sessions à venir ou uniquement pour la session en cours.

### Lancement du Vérificateur d'orthographe sans le Dictionnaire personnel

**1. Cliquez sur Options dans la boîte de dialogue Vérificateur d'orthographe.**

**2. Sélectionnez Dictionnaire personnel dans la zone Catégorie.**

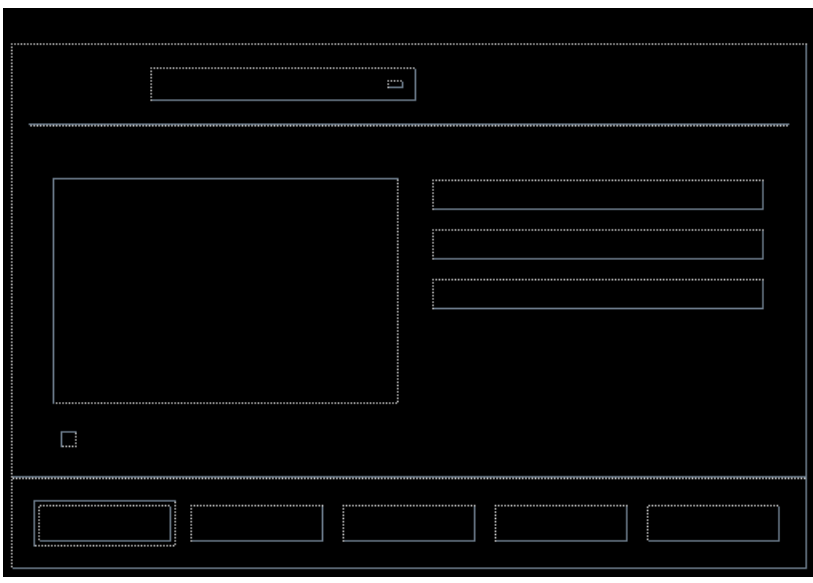

*Figure 10–8* Boîte de dialogue Dictionnaire personnel

- **3. Désélectionnez la boîte de dialogue Utiliser le dictionnaire personnel.**
- **4. Cliquez sur OK pour sauvegarder le modifications et fermer la boîte de dialogue.**

Le Vérificateur d'orthographe fonctionne maintenant uniquement avec le Dictionnaire principal.

#### Suppression d'un mot du Dictionnaire principal

- **1. Cliquez sur Options dans la boîte de dialogue Vérificateur d'orthographe.**
- **2. Sélectionnez Dictionnaire personnel dans la zone Catégorie.**
- **3. Sélectionnez le mot dans la liste déroulante.**

Pour sélectionner plusieurs mots, sélectionnez le premier mot puis appuyez sur la touche Maj (ou Ctrl) en la maintenant enfoncée et cliquez sur les autres mots. Si les mots à sélectionner sont contigus, vous pouvez également faire glisser la souris du premier au dernier mot.

- **4. Pour supprimer un mot de la liste, cliquez sur Supprimer.**
- **5. Pour sauvegarder les modifications et fermer la boîte de dialogue, cliquez sur OK.**

Importation du Dictionnaire personnel d'un autre utilisateur

- **1. Cliquez sur Options dans la boîte de dialogue Vérificateur d'orthographe.**
- **2. Cliquez sur Importer dans la boîte de dialogue Vérificateur d'orthographe : Options.**

La boîte de dialogue correspondante s'affiche.

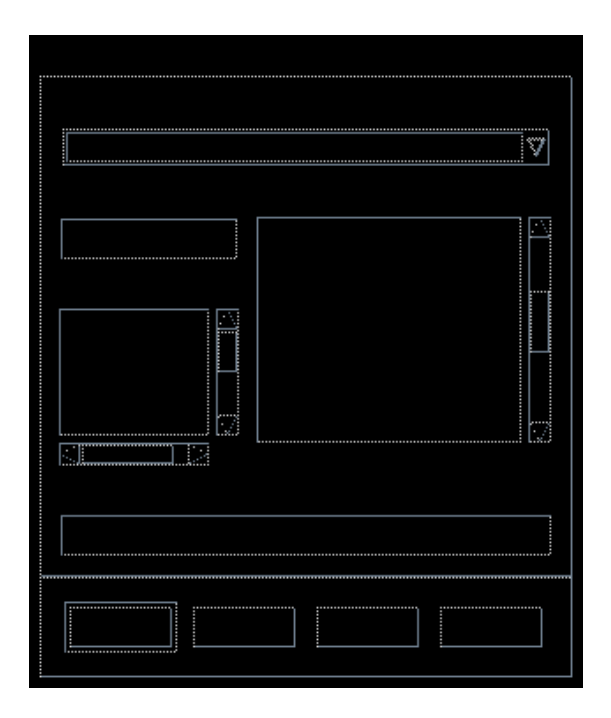

*Figure 10–9* Boîte de dialogue Dictionnaire personnel : Importation

- **3. Sélectionnez le dictionnaire que vous souhaitez importer dans la liste des Fichiers ou tapez-en le nom dans la zone Sélection.**
- **4. Appuyez sur Entrée ou cliquez sur OK.**

**Remarque -** Vous pouvez également cliquer deux fois sur le nom du dictionnaire dans la boîte de dialogue.

**5. Dans la boîte de dialogue qui s'affiche, choisissez si vous souhaitez ajouter le dictionnaire personnel importé à votre Dictionnaire personnel ou écraser votre Dictionnaire personnel.**

#### Exportation de votre Dictionnaire personnel

- **1. Cliquez sur Options dans la boîte de dialogue Vérificateur d'orthographe.**
- **2. Cliquez sur Exportation dans la boîte de dialogue Vérificateur d'orthographe.** La boîte de dialogue Vérificateur d'orthographe : Exportation s'affiche.

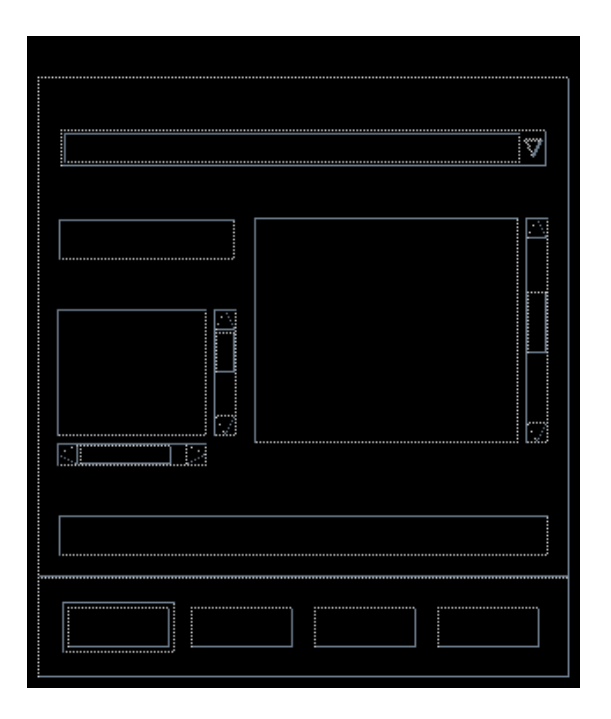

*Figure 10–10* Boîte de dialogue Dictionnaire personnel : Exportation

**3. Sélectionnez le dictionnaire que vous souhaitez exporter dans la liste Fichiers ou tapez son nom dans la zone Sélection.**

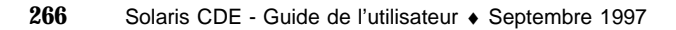

**4. Appuyez sur Entrée ou cliquez sur OK.**

**Remarque -** Vous pouvez également cliquer deux fois sur le nom du dictionnaire dans la boîte de dialogue.

Les autres utilisateurs peuvent maintenant importer votre dictionnaire. Vous pouvez envoyer votre Dictionnaire personnel à d'autres utilisateurs ou leur indiquer le répertoire dans lequel il se trouve.

#### Définition de la langue courante de votre dictionnaire

- **1. Cliquez sur Options dans la boîte de dialogue Vérificateur d'orthographe.**
- **2. Sélectionnez Dictionnaire principal dans la zone Catégorie.**

La boîte de dialogue Dictionnaire principal s'affiche.

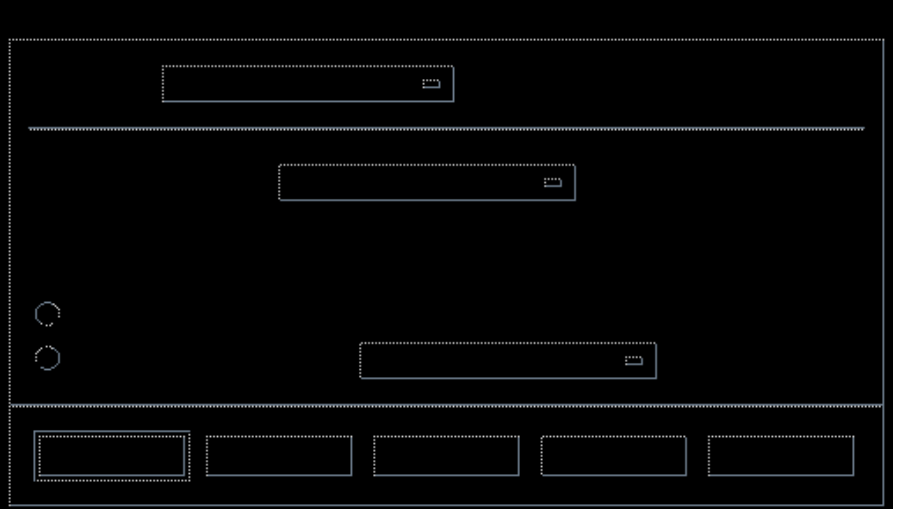

*Figure 10–11* Boîte de dialogue Dictionnaire principal

#### **3. Sélectionnez la langue souhaitée dans la zone Dictionnaire courant.**

**Remarque -** Ce paramétrage de langue n'est valable que pour la session de Vérificateur d'orthographe en cours. Lorsque vous lancerez le Vérificateur d'orthographe la fois suivante, c'est la langue par défaut qui sera activée.

**4. Pour sauvegarder les modifications et fermer la boîte de dialogue, cliquez sur OK.**

#### Définition de la langue par défaut du dictionnaire

- **1. Cliquez sur Options dans la boîte de dialogue Vérificateur d'orthographe.**
- **2. Sélectionnez Dictionnaire principal dans la zone Catégorie.**
- **3. Déterminez la langue de votre Dictionnaire principal :**
	- Pour configurer votre Dictionnaire principal dans la langue par défaut installée sur votre système, sélectionnez Définir le dictionnaire à la langue de localisation.
	- Pour remplacer la langue par défaut du système, sélectionnez la langue souhaitée dans la zone Définir le dictionnaire à.
- **4. Pour sauvegarder les modifications et fermer la boîte de dialogue, cliquez sur OK.**

# Utilisation du glissement et de la pose

Vous pouvez utiliser les commandes de glissement et de pose pour déplacer ou copier du texte entre des documents de l'Editeur de texte ou d'autres applications. Vous pouvez inclure un fichier dans un document à l'aide de ces commandes.

Déplacement de texte par glissement et pose

- **1. Sélectionnez le texte que vous souhaitez déplacer.**
- **2. Amenez le pointeur sur la sélection, appuyez sur le bouton 1 de la souris et, tout en le maintenant enfoncé, faites glisser le texte à l'endroit où vous souhaitez l'insérer.**

#### **3. Relâchez le bouton de la souris.**

Le texte est inséré dans le document en fonction de la position de l'icône de glissement.

## Copie de texte par glissement et pose

- **1. Sélectionnez le texte que vous souhaitez copier.**
- **2. Amenez le pointeur sur la sélection, appuyez sur la touche Ctrl et sur le bouton 1 de la souris et, tout en les maintenant enfoncés, faites glisser le texte à l'endroit où vous souhaitez le copier.**
- **3. Relâchez la touche Ctrl et le bouton de la souris.**

Le texte est copié en fonction de la position de l'icône de glissement.

 $\blacktriangledown$  Inclusion d'un fichier par glissement et pose

Lorsque vous utilisez ces commandes, le contenu du fichier est copié dans la fenêtre de l'Editeur de texte, à l'endroit où se trouve le curseur d'insertion. Le fichier d'origine reste intact.

- **1. Cliquez dans le document à l'endroit où vous souhaitez inclure le fichier.**
- **2. Faites glisser l'icône du fichier que vous souhaitez inclure dans la fenêtre de l'Editeur de texte.**

# Recherche dans un document

Vous pouvez rechercher un mot ou une phrase dans un document. La recherche commence à partir de la position du curseur d'insertion et porte sur le document complet. Vous pouvez remplacer ou supprimer automatiquement les occurrences rencontrées.

Les recherches font la distinction entre majuscules et minuscules. Pour trouver toutes les occurrences, recherchez le texte en majuscules et en minuscules.

### Recherche de texte

**1. Sélectionnez Rechercher/Remplacer dans le menu Editer ou appuyez sur Ctrl+F.**

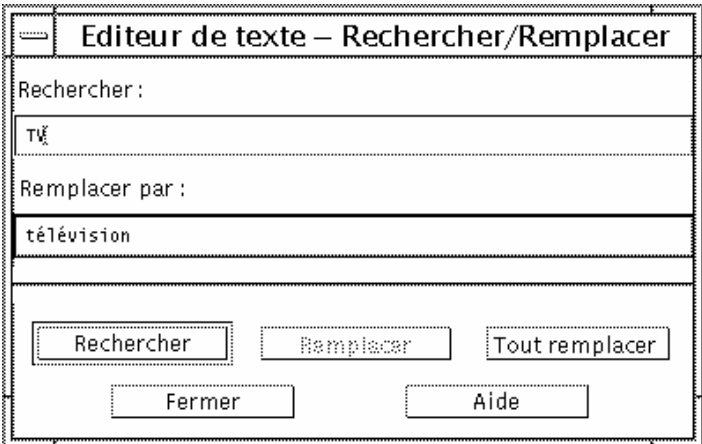

*Figure 10–12* Boîte de dialogue Rechercher/Remplacer

- **2. Entrez le texte dans la zone Rechercher.**
- **3. Appuyez sur Entrée ou cliquez sur le bouton Rechercher pour rechercher l'occurrence suivante.**
- **4. Pour trouver d'autres occurrences, appuyez de nouveau sur Entrée ou sur Rechercher.**

## ▼ Recherche/Remplacement de texte

- **1. Sélectionnez Rechercher/Remplacer dans le menu Editer ou appuyez sur Ctrl+F.**
- **2. Entrez le texte dans la zone Rechercher.**
- **3. Tapez le texte de remplacement dans la zone Remplacer par.**
- **4. Appuyez sur Entrée ou cliquez sur le bouton Rechercher pour rechercher l'occurrence suivante.**
- **5. Cliquez sur Remplacer pour remplacer une seule occurrence.**
- **6. Cliquez sur Rechercher, puis Remplacer pour remplacer les autres occurrences.** *Vous pouvez également* cliquer sur Tout remplacer pour remplacer toutes les occurrences.
- **270** Solaris CDE Guide de l'utilisateur ♦ Septembre 1997

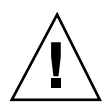

**7. Cliquez sur Fermer lorsque vous avez fini.**

#### Recherche et suppression de texte  $\blacktriangledown$

- **1. Sélectionnez Rechercher/Remplacer dans le menu Editer ou appuyez sur Ctrl+F.**
- **2. Entrez le texte à supprimer dans la zone Rechercher.**
- **3. Laissez à blanc la zone Remplacer par.**
- **4. Appuyez sur Entrée ou cliquez sur Rechercher pour rechercher l'occurrence suivante.**
- **5. Cliquez sur Remplacer pour supprimer une seule occurrence.**
- **6. Cliquez sur Rechercher, puis Remplacer pour remplacer les autres occurrences.** Vous pouvez également cliquer sur Tout remplacer pour remplacer toutes les occurrences.
- **7. Cliquez sur Fermer lorsque vous avez fini.**

# Formatage et impression de documents

Lorsque vous avez fini d'éditer votre document, formatez-le en définissant les marges et l'alignement du texte.

## Formatage d'un document

**1. Sélectionnez Paramètres dans le menu Format.**

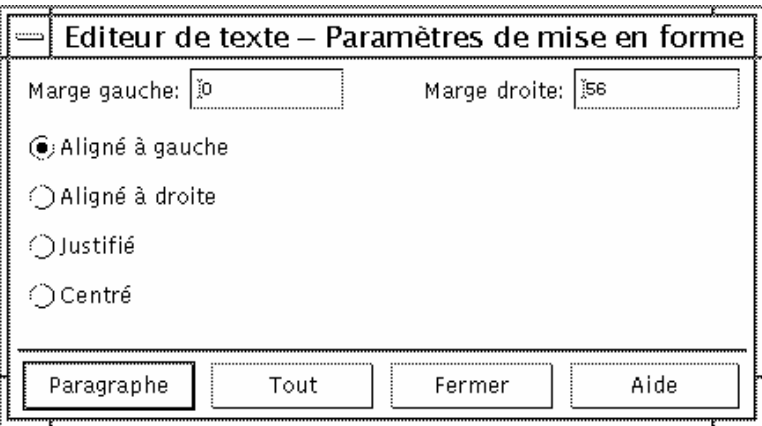

*Figure 10–13* Boîte de dialogue Paramètres de mise en forme

**2. Entrez la valeur des marges.**

Par défaut, la marge gauche a pour valeur 0 et la marge droite est fixée à la largeur de la fenêtre de l'Editeur de texte. L'unité de mesure des marges est le nombre de colonnes de caractères.

- **3. Sélectionnez l'alignement à gauche, à droite, justifié (style du bloc), ou centré.**
- **4. Déterminez l'étendue du formatage.**
	- Pour formater un seul paragraphe, placez le curseur dans celui-ci, puis cliquez sur Paragraphe.
	- Pour formater le document complet, cliquez sur Tout.
- **5. Pour appliquer les paramètres de mise en forme après avoir fermé la boîte de dialogue, sélectionnez Paragraphe ou Tout dans le menu Format.**

## Impression d'un document ouvert

**1. Ouvrez le document dans l'Editeur de texte.**

#### **2. Sélectionnez Imprimer dans le menu Fichier ou appuyez sur Ctrl+P.**

La boîte de dialogue Imprimer indique le nom de l'imprimante système et permet de définir les options d'impression. Par défaut, le document s'imprime sur l'imprimante système. Si vous le souhaitez, vous pouvez diriger votre travail vers une autre imprimante.

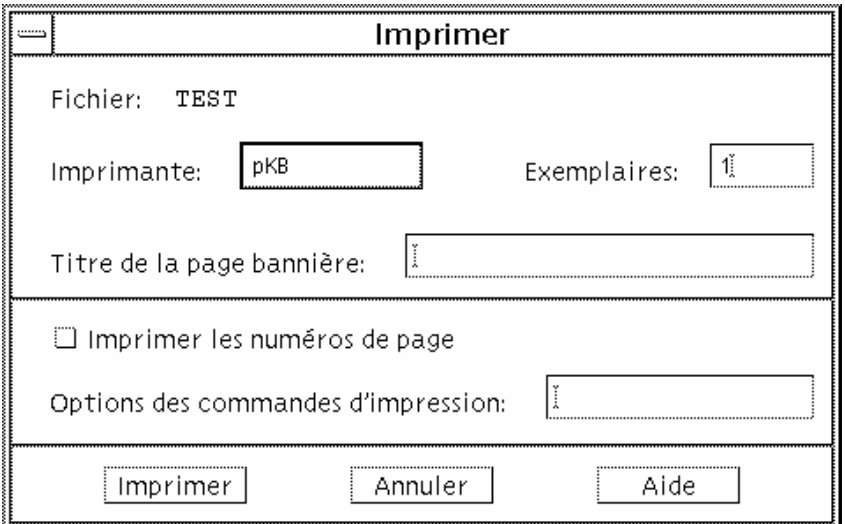

*Figure 10–14* Boîte de dialogue Imprimer

#### **3.** *Facultatif***. Définissez les options d'impression ci-dessous.**

- Tapez le nombre d'exemplaires à imprimer.
- Tapez le texte qui apparaîtra sur la page bannière.
- Cliquez sur Imprimer les numéros de page si vous souhaitez les imprimer.
- Tapez les options des commandes d'impression.

#### **4. Cliquez sur Imprimer.**

La boîte de dialogue Imprimer se ferme lorsque vous imprimez le document. Pour la fermer sans imprimer, cliquez sur Annuler.

#### Impression d'un document fermé  $\blacktriangledown$

- **1. Affichez l'icône du document dans le Gestionnaire de fichiers.**
- **2. Faites-la glisser sur l'icône Imprimante du Tableau de bord.** La boîte de dialogue Imprimer s'ouvre.
- **3.** *Facultatif***. Définissez les options d'impression.**
- **4. Cliquez sur Imprimer.**

# Récupération d'un fichier

Lorsque l'Editeur de texte s'interrompt suite à une erreur système, il tente de sauvegarder vos modifications dans un fichier de reprise de votre dossier courant. Ce fichier s'appelle #*nom\_fichier*#, où *nom\_fichier* correspond au nom du document. Si vous n'avez jamais sauvegardé votre document, le nom du fichier de reprise est #UNTITLED#.

## Récupération d'un fichier

- **1. Lancez l'Editeur de texte.**
- **2. Ouvrez le fichier de reprise**
- **3. Sauvegardez le document en utilisant le nom du fichier d'origine ou attribuez-lui un nom si vous ne l'avez pas encore sauvegardé.**

# L'Editeur de texte et les autres applications

D'autres applications peuvent utiliser l'Editeur de texte comme outil d'édition de documents et d'autres types d'informations. Dans certaines circonstances, une application peut restreindre les options d'édition dont vous disposez. Dans l'exemple ci-dessous, le menu Fichier a été modifié. La commande Sauvegarder sous a été remplacée par la commande Copier dans fichier et les commandes Nouveau et Ouvrir ne sont pas disponibles.

*Figure 10–15* Menu Fichier de l'Editeur de texte modifié

# Utilisation de l'Agenda

L'Agenda est une application du Bureau permettant de planifier vos rendez-vous et activités, d'établir des rappels, de créer et d'imprimer des listes de rendez-vous et d'activités, de consulter les agendas d'autres utilisateurs et de planifier des réunions de groupes.

- **Example 13 Termina** Cagamme Agenda", page 277
- "Fenêtre principale de l'Agenda" , page 278
- "Vues de l'Agenda" , page 280
- "Rendez-vous" , page 284
- "Activités" , page 288
- "Impression d'agendas, de rendez-vous ou de listes d'activités" , page 291
- "Consultation des agendas sur un réseau" , page 293
- "Planification de rendez-vous sur d'autres agendas" , page 294
- "Personnalisation de l'Agenda" , page 299
- "Autres utilitaires de l'Agenda" , page 308
- "Utilisation de FNS avec l'Agenda" , page 315

# Lancement du programme Agenda

Vous pouvez lancer l'Agenda de deux manières :

♦ **En cliquant sur l'icône Agenda dans le Tableau de bord.**

**277**

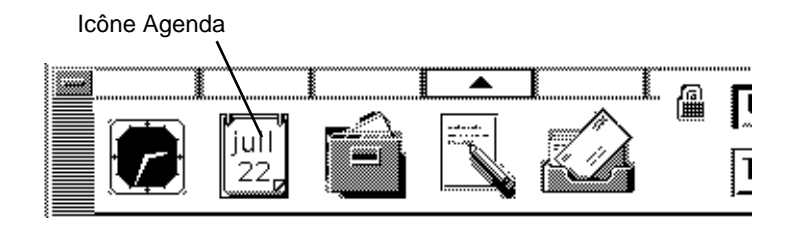

♦ **En tapant dtcm sur la ligne de commande.**

# Fenêtre principale de l'Agenda

Les menus et la barre d'outils sont situés dans la partie supérieure de la fenêtre principale. La vue sélectionnée de l'Agenda s'affiche dans la partie inférieure de la fenêtre.

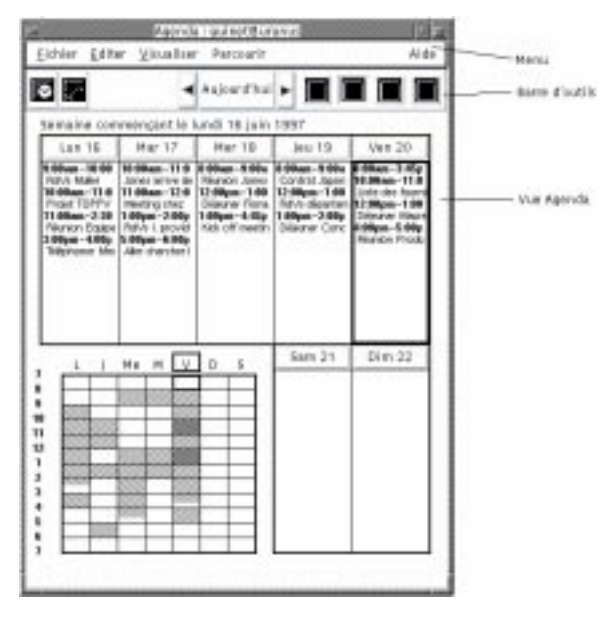

# Barre d'outils de l'Agenda

La barre d'outils de l'Agenda fournit des icônes permettant de naviguer rapidement à travers les agendas. Ces objets et leurs fonctions sont décrits dans Tableau 11–1.

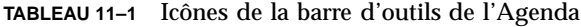

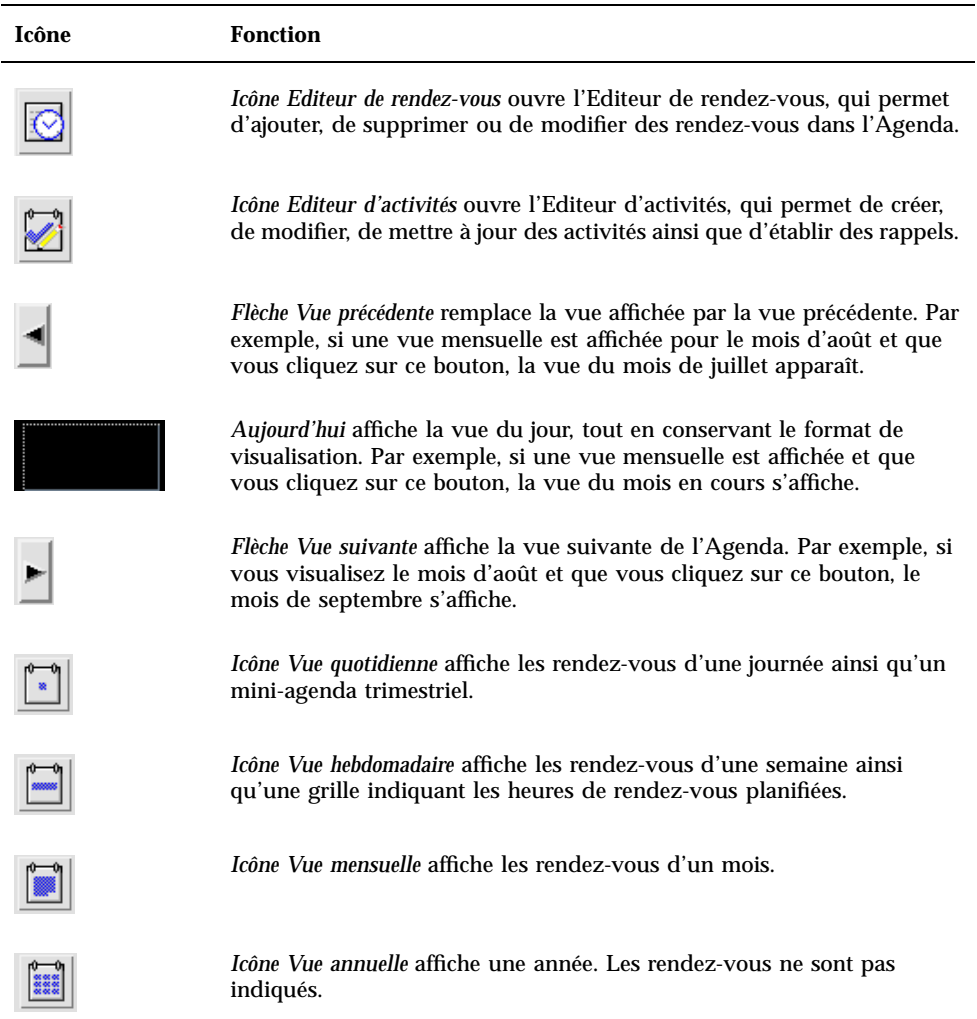

Utilisation de l'Agenda **279**

# Vues de l'Agenda

La vue de l'Agenda correspond au jour, à la semaine, au mois ou à l'année affiché dans la fenêtre principale de l'Agenda.

## Vue quotidienne

La vue quotidienne affiche l'Agenda dans la fenêtre avec les rendez-vous d'une journée. Elle comprend également un mini-agenda trimestriel qui affiche le mois en cours ainsi que le mois précédent et le mois suivant

Cliquer sur un jour du mini-agenda trimestriel modifie la vue quotidienne et affiche le jour sélectionné. Cliquer sur un mois dans le mini-agenda remplace l'affichage de la vue quotidienne par la vue mensuelle.

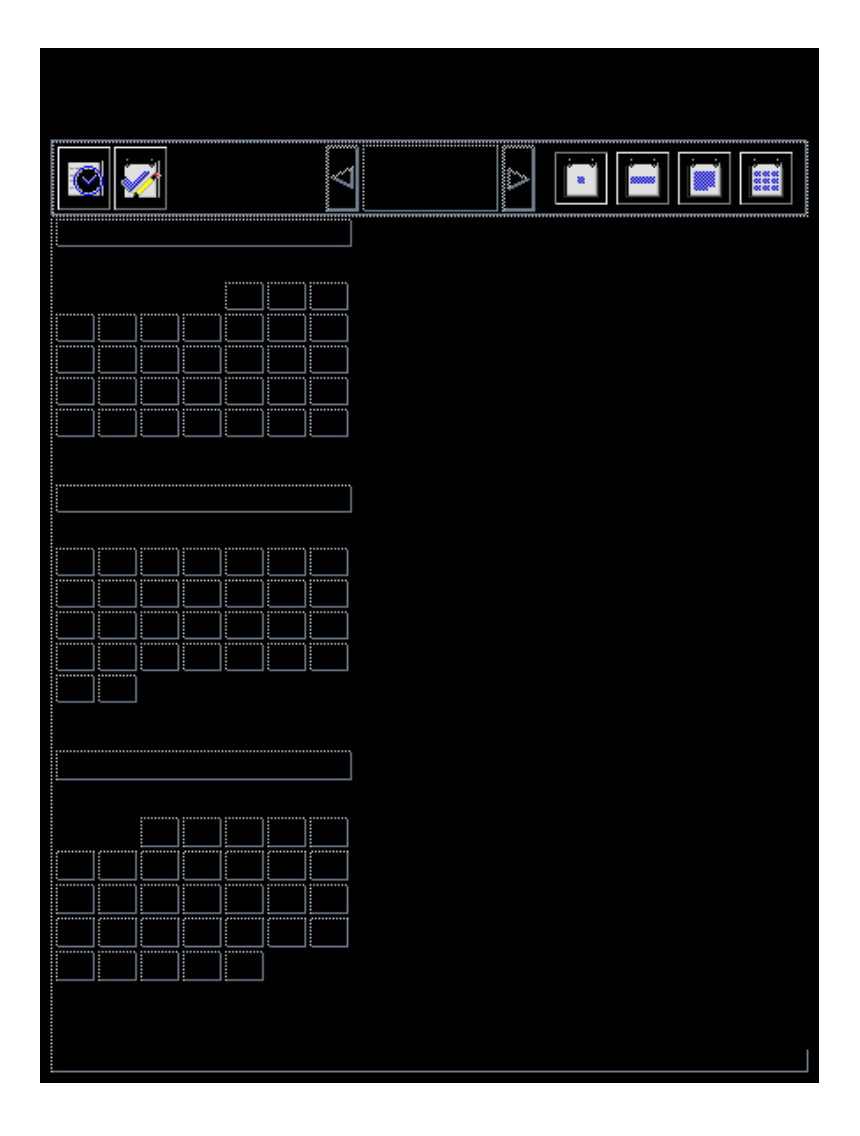

## Vue hebdomadaire

La vue hebdomadaire affiche l'Agenda dans la fenêtre avec les rendez-vous de la semaine. Le jour sélectionné est mis en évidence.

La vue hebdomadaire comprend également une grille affichant les heures de rendez-vous planifiées (en grisé) et les heures disponibles (non grisé).

Cliquer sur un jour de la vue hebdomadaire remplace la vue hebdomadaire par la vue quotidienne.

Utilisation de l'Agenda **281**

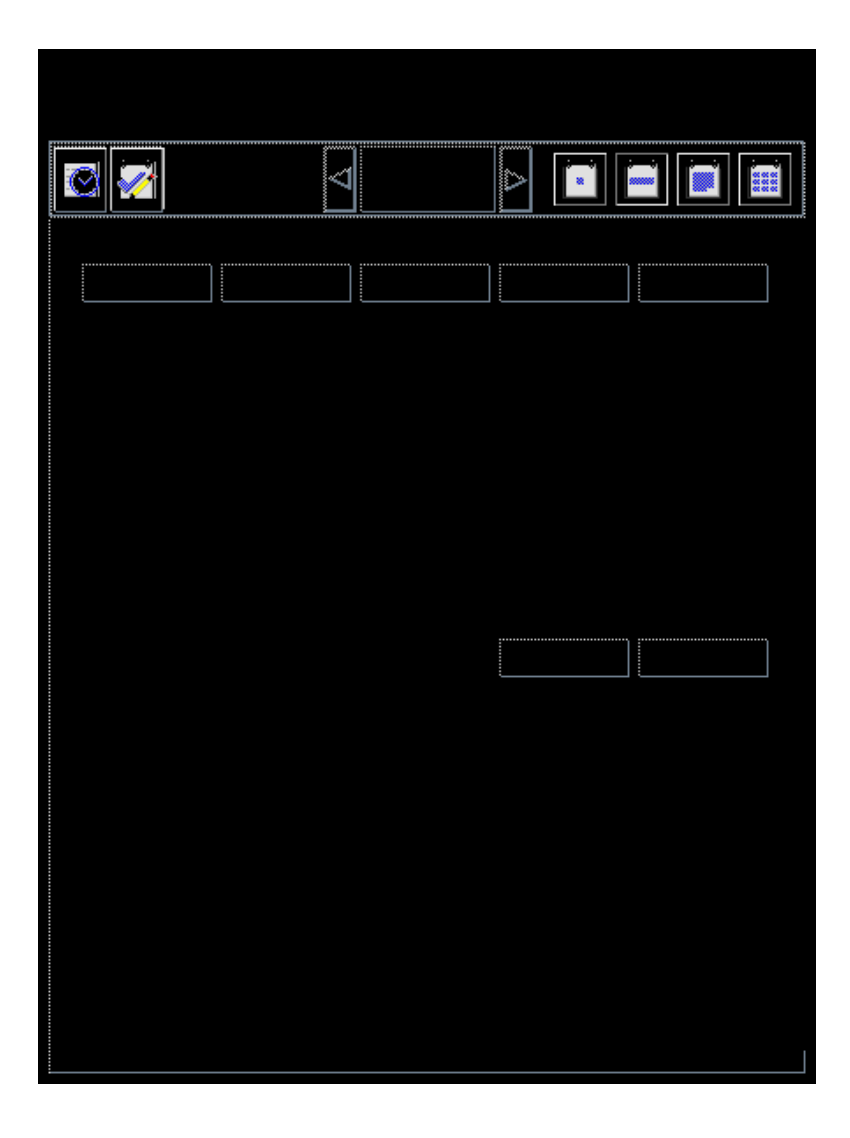

## Vue mensuelle

La vue mensuelle affiche l'Agenda dans la fenêtre avec les rendez-vous du mois. Le jour sélectionné est mis en évidence.

Cliquer sur un jour de la vue mensuelle remplace la vue mensuelle par la vue quotidienne.

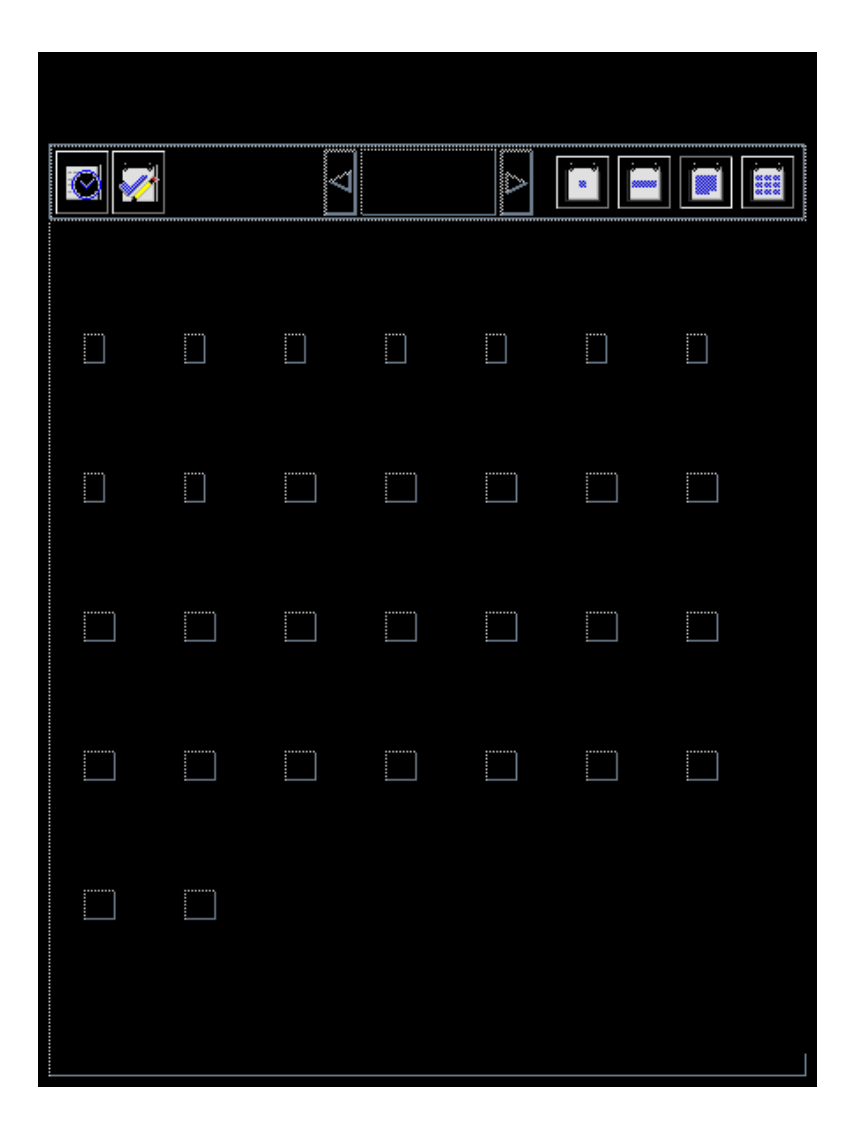

## Vue annuelle

La vue annuelle affiche une année. Les rendez-vous ne sont pas indiqués. Cliquer sur un mois dans la vue annuelle modifie l'affichage de l'agenda en vue mensuelle.

Utilisation de l'Agenda **283**

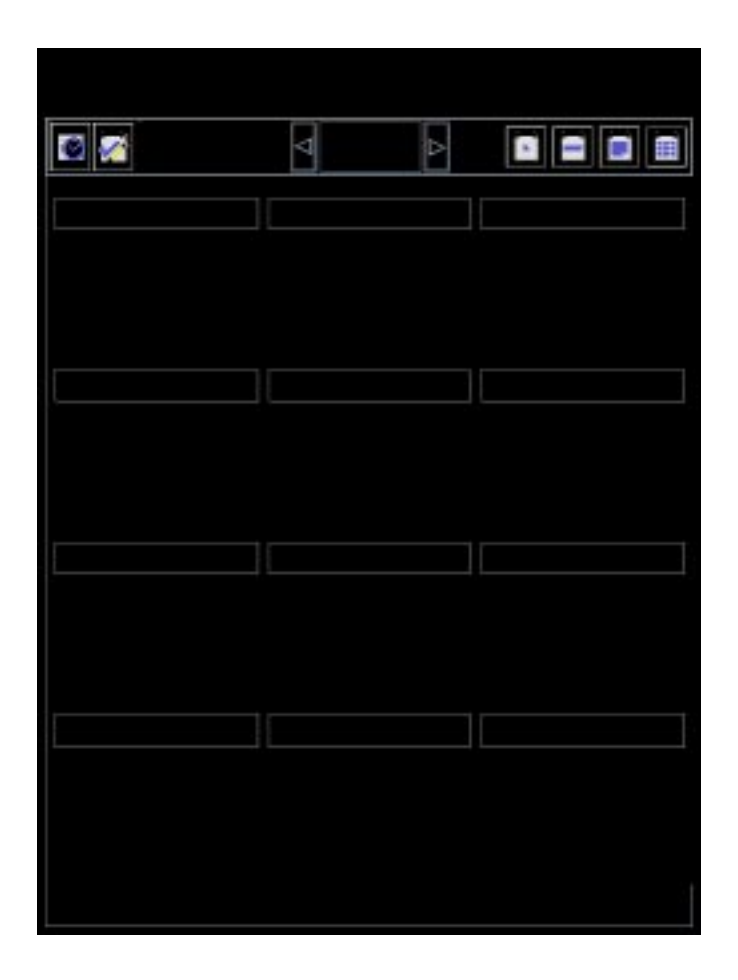

# Rendez-vous

L'Editeur de rendez-vous permet d'insérer, de modifier ou de supprimer des rendez-vous dans l'Agenda.

Planification d'un rendez-vous standard  $\blacktriangledown$ 

- **1. Dans la vue quotidienne, hebdomadaire ou mensuelle, affichez le jour pour lequel vous souhaitez planifier un rendez-vous.**
- **2. Cliquez deux fois sur ce jour pour ouvrir l'éditeur de rendez-vous.**
- **3. Sélectionnez les heures de début et de fin.**
- **284** Solaris CDE Guide de l'utilisateur ♦ Septembre 1997

La durée par défaut d'un rendez-vous est d'une heure. Si la durée de votre rendez-vous est plus courte ou plus longue, modifiez l'heure dans la zone Fin.

#### **4. Entrez une description du rendez-vous dans la zone Commentaires.**

Vous pouvez, par exemple, préciser le lieu et l'objet du rendez-vous. Si vous souhaitez entrer des paramètres supplémentaires concernant un rendez-vous, voir "Options de rendez-vous" , page 285.

#### **5. Cliquez sur Insérer.**

Le rendez-vous est ajouté à votre agenda.

**6. Cliquez sur Annuler pour fermer l'Editeur de rendez-vous.**

### Options de rendez-vous

- **1. Planifiez un rendez-vous standard, comme indiqué ci-dessus.**
- **2. Pour afficher d'autres options de rendez-vous, cliquez sur la zone Plus dans l'Editeur de rendez-vous.**
- **3. Sélectionnez le rendez-vous souhaité dans la liste de l'Editeur de rendez-vous.**
- **4. Sélectionnez Bip, Clignotement, Popup ou Courrier (ou une combinaison de ces options) pour définir les types de rappel souhaités.**
- **5. S'il y a lieu, modifiez l'intervalle devant s'écouler entre chaque rappel et la zone Destinataire.**
- **6.** *Facultatif***. Pour répéter le rendez-vous plusieurs fois, sélectionnez une option dans la liste Fréquence, puis une option dans la liste Pour.** Si l'intervalle de votre choix ne figure pas dans le menu Fréquence, sélectionnez Répéter tous les, et entrez la fréquence souhaitée en jours, semaines ou mois.
- **7. Sélectionnez une option dans le menu Confidentialité.**

Utilisation de l'Agenda **285**

#### **Heure et texte accessibles aux autres Affiche toutes les informations relatives au rendez-vous.**

Heure accessible aux autres Affiche l'heure du rendez-vous, sans sa description.

Aucune donnée accessible aux autres N'affiche aucune information.

#### **8. Cliquez sur Modifier.**

Si vous définissez les options de rendez-vous en même temps que vous définissez un rendez-vous standard, appuyez sur Insérer.

**Remarque -** Si vous insérez plusieurs rendez-vous à la suite, n'oubliez pas de cliquer sur Effacer après chaque insertion. Les options que vous ne souhaitez pas appliquer à l'ensemble des rendez-vous seront ainsi réinitialisées.

**9. Cliquez sur Annuler pour fermer l'Editeur de rendez-vous.**

## $\blacktriangledown$  Modification d'un rendez-vous

- **1. Cliquez sur l'icône Editeur de rendez-vous.**
- **2. Dans la liste des rendez-vous, sélectionnez le rendez-vous à modifier.**
- **3. Modifiez la date, les heures de début et de fin, la description, les rappels, la fréquence ou la confidentialité.**
- **4. Cliquez sur Modifier.**
- **5. Cliquez sur Annuler pour fermer l'Editeur de rendez-vous.**

## Suppression d'un rendez-vous

- **1. Cliquez sur l'icône Editeur de rendez-vous pour l'ouvrir.**
- **2. Sélectionnez le rendez-vous dans la liste correspondante.**

- **3. Cliquez sur Supprimer.**
- **4. Cliquez sur Annuler pour fermer l'Editeur de rendez-vous.**

## Recherche d'un rendez-vous

- **1. Dans le menu Visualiser, sélectionnez Rechercher.** La boîte de dialogue Agenda : Rechercher s'affiche.
- **2. Dans la zone Rechercher, entrez un mot-clé pour la recherche, par exemple,** conférence**.**

Lors de la recherche, la distinction majuscules/minuscules n'est pas respectée.

Par défaut, la recherche porte sur les six mois précédents et les six mois à venir. Pour modifier l'intervalle de la recherche, cliquez sur Chercher tout pour lancer la recherche sur tout l'agenda (la procédure peut prendre du temps) ou modifiez les dates dans les zones Chercher de.

#### **3. Cliquez sur Rechercher.**

Les rendez-vous qui comportent un texte correspondant à la recherche s'affichent dans la fenêtre Rechercher.

- **4. Sélectionnez le rendez-vous souhaité dans la liste.**
- **5. Cliquez sur Afficher le rendez-vous pour l'afficher complètement.**
- **6. Cliquez sur Fermer pour refermer la boîte de dialogue Rechercher.**

 $\blacktriangledown$ 

## Visualisation d'une liste de rendez-vous

Cette section décrit comment créer une liste de rendez-vous et l'afficher sur le système. Pour imprimer cette liste, voir "Impression d'agendas, de rendez-vous ou de listes d'activités" , page 291.

- **1. Affichez la vue de l'Agenda que vous souhaitez voir apparaître dans la liste des rendez-vous.**
- **2. Dans le menu Visualiser, sélectionnez Liste des rendez-vous.**

Utilisation de l'Agenda **287**

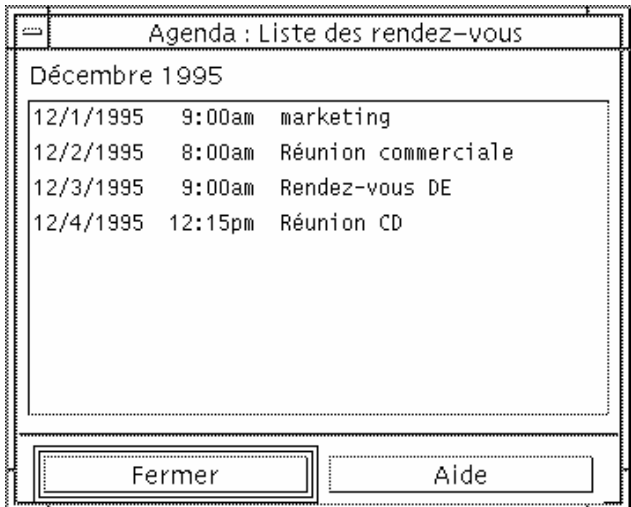

Les rendez-vous sont répertoriés par ordre chronologique et sont accompagnés d'une date, d'une heure et d'une description. Par exemple, dans la vue hebdomadaire, la Liste des rendez-vous affiche les rendez-vous de la semaine.

# Activités

Utilisez l'Editeur d'activités pour ajouter, mettre à jour ou supprimer des activités de votre agenda.

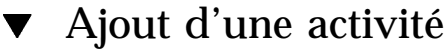

**1. Cliquez sur l'icône Editeur d'activités.**

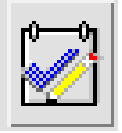

- **2. Entrez ou modifiez l'échéance de l'activité dans la zone correspondante.**
- **3. Entrez une description de l'activité dans la zone Commentaires.**
- **4. Cliquez sur Insérer.**
- **288** Solaris CDE Guide de l'utilisateur ♦ Septembre 1997

**5. Cliquez sur Annuler pour fermer l'Editeur d'activités.**

#### Modification d'une activité  $\blacktriangledown$

- **1. Dans la vue quotidienne, hebdomadaire ou mensuelle, affichez le jour pour lequel vous souhaitez modifier une activité.**
- **2. Sélectionnez ce jour.**
- **3. Cliquez sur l'icône Editeur d'activités.**
- **4. Sélectionnez l'activité souhaitée dans la liste des activités.**
- **5. Modifiez l'échéance ou la description de l'activité.**
- **6. Eventuellement, sélectionnez Terminé pour modifier l'état de l'activité.**
- **7. Cliquez sur Modifier.**
- **8. Cliquez sur Annuler pour fermer l'Editeur d'activités**

#### Suppression d'une activité  $\blacktriangledown$

- **1. Cliquez sur l'icône Editeur d'activités pour l'ouvrir.**
- **2. Sélectionnez l'activité souhaitée dans la liste des activités.**
- **3. Cliquez sur Supprimer.**
- **4. Cliquez sur Annuler pour fermer l'éditeur.**

#### Visualisation d'une liste des activités  $\blacktriangledown$

Cette section décrit comment créer une liste d'activités et l'afficher sur le système. Pour imprimer cette liste, voir "Impression d'agendas, de rendez-vous ou de listes

- d'activités" , page 291.
- **1. Affichez la vue que vous souhaitez voir dans la liste des activités.**
- **2. Dans le menu Visualiser, sélectionnez Liste des activités.**

Utilisation de l'Agenda **289**

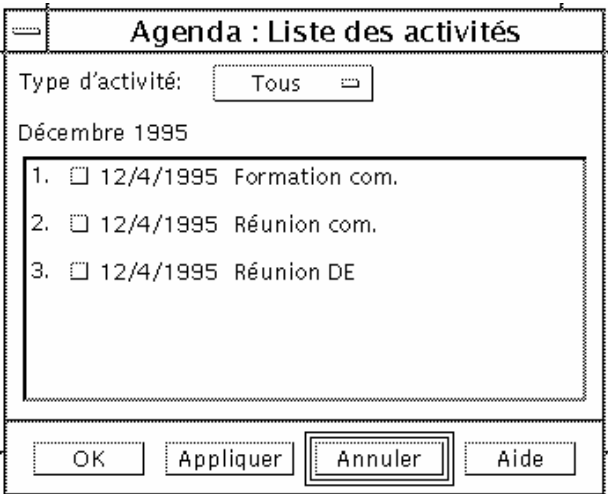

Les activités sont répertoriées dans l'ordre chronologique. Une case à cocher accompagne chaque activité, son délai et sa description. Par exemple, si vous visualisez par journée, la liste des activités affiche les activités du jour.

## Marquage des activités terminées

L'Agenda garde une trace de l'état des activités, qu'elles soient *terminées* ou *en attente*. Dans la boîte de dialogue Activités, vous pouvez sélectionner toutes les activités, seulement celles qui sont terminées ou uniquement celles qui sont en attente.

Si vous répertoriez les activités et souhaitez mettre une activité en évidence dans la liste, vous pouvez utiliser l'une des deux méthodes suivantes :

Marquage d'un élément directement dans la liste d'activités

- **1. Dans le menu Visualiser, sélectionnez Liste des activités.**
- **2. Cochez la case en regard de l'activité terminée.**
- **3. Cliquez sur OK ou sur Appliquer.**

L'activité est alors marquée comme terminée. Pour revenir à l'état "En attente", cliquez de nouveau sur la case à cocher et appliquez vos modifications.

### Marquage d'une activité à l'aide de l'Editeur d'activités **1. Cliquez sur l'icône Editeur d'activités.**

- **2. Sélectionnez l'activité dans la liste.**
- **3. Cliquez sur Terminé pour indiquer la fin de l'activité.** Pour revenir à l'état "En attente" de l'activité, cliquez de nouveau sur Terminé.
- **4. Cliquez sur Modifier.** L'activité est alors marquée comme terminée.
- **5. Cliquez sur Annuler pour fermer l'Editeur d'activités.**

# Impression d'agendas, de rendez-vous ou de listes d'activités

Vous pouvez imprimer les quatre vues de l'Agenda, les rendez-vous et les listes d'activités. L'Agenda utilise les paramètres de l'imprimante par défaut lorsque vous sélectionnez Impr. vue en cours dans le menu Fichier. Pour personnaliser les paramètres de l'imprimante, voir "Modification des paramètres de l'imprimante pour les prochains travaux" , page 306.

#### Impression des vues quotidienne, hebdomadaire,  $\blacktriangledown$ mensuelle ou annuelle

- **1. Affichez la vue de l'Agenda à imprimer.**
- **2. Dans le menu Fichier, sélectionnez Impr. vue en cours.**
- Impression d'une liste de rendez-vous ou  $\blacktriangledown$ d'activités
	- **1. Affichez la vue de l'agenda qui comporte le jour pour lequel vous souhaitez imprimer la liste de rendez-vous ou d'activités.**
	- **2. Sélectionnez ce jour.**
	- **3. Sélectionnez Imprimer dans le menu Fichier.** La boîte de dialogue Agenda : Imprimer s'affiche.

Utilisation de l'Agenda **291**

- **4. Sélectionnez Liste des rendez-vous ou des activités dans le menu Type de rapport.**
- **5. Indiquez le nom d'une imprimante dans la zone Imprimante.**
- **6. Cliquez sur Imprimer.**

## Modification des options d'impression d'un travail

- **1. Sélectionnez Imprimer dans le menu Fichier.** La boîte de dialogue Agenda : Imprimer s'affiche.
- **2. Cliquez deux fois dans la zone Imprimante pour sélectionner le contenu et entrer le nom de l'imprimante.**
- **3. Sélectionnez la vue ou la liste que vous souhaitez imprimer dans le menu Type de rapport.**
- **4. Cliquez sur les flèches situées en regard de la zone Exemplaires pour obtenir le nombre de copies souhaité ou entrez ce nombre.**
- **5.** *Facultatif***. Modifiez la plage horaire d'impression dans les zones De et A.**
- **6.** *Facultatif***. Ajoutez les options d'impression dans la zone Options d'impression.** Par exemple, pour économiser du papier, indiquez -o nobanner pour supprimer les pages d'en-tête.
- **7. Pour copier les données d'un agenda dans un fichier au lieu de les envoyer vers une imprimante, sélectionnez Copier dans le fichier.** Cliquez de nouveau sur ce paramètre pour le désélectionner.
- **8. Si nécessaire, modifiez le nom du fichier.**
- **9. Cliquez sur Imprimer.**
- **10. Cliquez sur Fermer pour fermer la boîte de dialogue Agenda : Imprimer.**
# Consultation des agendas sur un réseau

Si vous connaissez le nom des autres agendas d'un réseau, vous pouvez utiliser ce programme pour les parcourir. Un exemple concret consiste à planifier une réunion ou un rendez-vous pour plusieurs personnes. Vous pouvez utiliser l'Agenda pour connaître les disponibilités de chacun.

Pour parcourir d'autres agendas et éventuellement ajouter un rendez-vous, vous avez besoin :

- du nom des agendas dans le format *nom\_agenda*@*nom\_hôte*, comme par exemple kent@dailyplanet ;
- d'ajouter des agendas à la liste Parcourir ;
- de déterminer si vous avez accès à d'autres agendas.

**Remarque -** Le programme Agenda ne vous permet pas encore de rechercher le nom d'autres agendas. Prenez contact avec les autres utilisateurs et demandez-leur de vous donner les informations relatives à leur *nom\_agenda*@*nom\_hôte*.

Par défaut, le programme Agenda offre des droits de consultation à tous les utilisateurs. Seul le propriétaire de l'Agenda dispose de droits d'écriture et de suppression. Pour modifier l'accès et les droits, voir "Modification de l'accès et des droits" , page 302.

### Ajout ou suppression d'agendas dans la liste Parcourir

Pour ajouter des agendas à la liste Parcourir, procédez comme suit :

- **1. Sélectionnez Editeur de menus dans le menu Parcourir.**
- **2. Entrez le** *nom\_agenda***@***nom\_hôte* **dans la zone Nom utilisateur.**
- **3. Cliquez sur Ajouter un nom.**
- **4. Cliquez sur OK pour ajouter l'agenda à la liste Parcourir et fermer la boîte de dialogue Editeur de menus.**

Pour supprimer des agendas de la liste Parcourir, procédez comme suit :

- **1. Sélectionnez le nom d'un agenda dans la liste Parcourir.**
- **2. Cliquez sur Supprimer un nom.**

**3. Pour supprimer l'agenda de la liste Parcourir et fermer la boîte de dialogue Editeur de menus, cliquez sur OK.**

Pour supprimer l'agenda sans fermer la boîte de dialogue, cliquez sur Appliquer.

**4. Pour supprimer vos modifications et laisser la boîte de dialogue affichée, cliquez sur Restaurer.**

Pour supprimer vos modifications et fermer la boîte de dialogue, cliquez sur Annuler.

# Accès à d'autres agendas

- **1. Dans le menu Parcourir, sélectionnez Compar. agendas.**
- **2. Sélectionnez les entrées de la liste Parcourir dont vous souhaitez vérifier l'accès.**
- **3. Cliquez sur Planifier pour ouvrir l'Editeur de réunions.**

#### **4. Consultez la liste des utilisateurs autorisés.**

La liste des utilisateurs autorisés répertorie les agendas sélectionnés dans la boîte de dialogue Compar. agendas.

Un "Y" dans la colonne Accès indique que vous avez accès en écriture à l'agenda sélectionné. Un "N" indique que vous n'y avez pas accès.

**Remarque -** Pour ajouter des rendez-vous ou des activités à d'autres agendas, demandez aux utilisateurs de vous attribuer *l'accès en écriture* à leur agenda. Pour savoir comment autoriser ou interdire l'accès de votre agenda à d'autres utilisateurs, voir "Modification de l'accès et des droits" , page 302.

# Planification de rendez-vous sur d'autres agendas

Une fois que vous connaissez les disponibilités figurant sur les autres agendas et que vous avez le droit d'y ajouter des rendez-vous, vous pouvez planifier une réunion.

Utilisez l'Editeur de réunions pour insérer, modifier ou supprimer des rendez-vous de votre agenda ou de celui d'un autre utilisateur. Si vous n'avez pas l'accès en

écriture à d'autres agendas, vous pouvez utiliser l'Editeur de réunions pour envoyer des messages concernant des réunions à d'autres utilisateurs.

# Planification d'une réunion

**1. Dans le menu Parcourir, sélectionnez Compar. agendas.**

#### **2. Cliquez sur une ou plusieurs entrées de la liste Parcourir.**

Notez que la grille fait se chevaucher les agendas, que les plages horaires occupées sont grisées et que les plages horaires disponibles ne le sont pas.

- **3. Cliquez sur une plage horaire non grisée de la grille.**
- **4. Cliquez sur Planifier.**

L'Editeur de réunions s'affiche. Les zones Date, Heure et Courrier sont automatiquement remplies.

- **5. Entrez (ou modifiez) l'heure de début de la réunion dans la zone Début.**
- **6. Entrez (ou modifiez) l'heure de fin de la réunion dans la zone Fin.**
- **7. Entrez la description de la réunion (lieu ou objet) dans la zone Commentaires.**
- **8. Cliquez sur Plus.**
- **9. Sélectionnez la fréquence et la durée de la réunion.**
- **10. Cliquez sur Insérer pour ajouter la réunion aux agendas sélectionnés.**

Si vous n'avez pas accès en écriture à tous les agendas, vous pouvez envoyer un message aux participants pour les prévenir de la réunion. Voir "Envoi de rappels aux participants via l'Agenda" , page 295.

**11. Cliquez sur Annuler pour fermer l'Editeur de réunions.**

### Envoi de rappels aux participants via l'Agenda

Une fois la réunion planifiée (date, heures de début et de fin, description, fréquence), vous pouvez envoyer un rappel aux participants. Pour ce faire, procédez comme suit :

- **1. Cliquez sur Plus dans l'Editeur de réunions pour afficher des options supplémentaires.**
- **2. Cliquez sur Courrier.**

L'Editeur de réunions affiche une fenêtre de composition contenant un message relatif à la réunion. Ce message est adressé aux utilisateurs sélectionnés et rempli automatiquement (date, heures de début et de fin de la réunion).

#### **3. Cliquez sur Transmettre dans la fenêtre de composition.**

Un rappel est envoyé aux utilisateurs sélectionnés.

Les destinataires d'un rappel formaté à l'aide de l'Agenda peuvent faire glisser ce message de la fenêtre Courrier vers leur agenda afin de planifier la réunion automatiquement.

### Création d'un message de rendez-vous à l'aide du Programme courrier

- **1. Lancez le Programme courrier (ou votre programme de messagerie habituel).**
- **2. Ouvrez une fenêtre de composition ou créez un message vide.**
- **3. Ajoutez une section au message ayant exactement le format suivant. Remplacez <tab> par un caractère de tabulation, <blank line> par une ligne blanche et les informations en italiques par les données réelles.**

<tab>\*\* Calendar Appointment \*\* <blank line> <tab>Date:<tab>*mm*/jj/aaaa <tab>Start:<tab>*hh*:mm am <tab>End:<tab>*hh*:mm pm <tab>What:<tab>*ligne de description 1* <tab><tab>*ligne de description 2* Par exemple : \*\* Calendar Appointment \*\*

Date: 11/22/94

```
Start: 10:00 am
End: 11:00 am
What: Staff meeting
```
Monet conference room

- **4. Ajoutez du texte dans le message.**
- **5. Adressez le message au destinataire et incluez l'objet du message.**
- **6. Envoyez le message.**

Pour plus d'informations sur l'utilisation du Programme courrier, voir Chapitre 8.

# Déplacement d'un rendez-vous d'une application vers l'Agenda

Vous pouvez déplacer une icône de rendez-vous du Programme courrier ou du Gestionnaire de fichiers et, éventuellement d'autres applications, vers l'Agenda pour planifier le rendez-vous.

#### A partir du Programme courrier

**1. Dans la liste des en-têtes de message du Programme courrier, cliquez sur l'en-tête contenant le rendez-vous formaté.**

#### **2. Faites glisser l'en-tête vers l'Agenda et posez-le.**

Le pointeur se transforme en icône représentant le fichier en cours de déplacement.

L'Agenda planifie le rendez-vous et affiche un message dans la zone correspondante indiquant que le rendez-vous a été planifié.

**3. Affichez la vue de l'agenda contenant le jour pour lequel le rendez-vous est prévu.**

#### **4. Cliquez deux fois sur le jour pour ouvrir l'Editeur de rendez-vous.**

Vérifiez que le rendez-vous est prévu au jour et heure appropriés. Pour plus de détails sur l'utilisation du Programme courrier, voir Chapitre 8.

### A partir du Gestionnaire de fichiers

Si vous disposez d'un fichier contenant un rendez-vous formaté, procédez comme suit :

- **1. Dans une fenêtre ouverte du Gestionnaire de fichiers, accédez à un dossier contenant un fichier avec un rendez-vous formaté.**
- **2. Lorsque ce rendez-vous et l'Agenda sont affichés sur l'écran, faites glisser le fichier de rendez-vous formaté vers l'Agenda et posez-le.** L'Agenda planifie ce rendez-vous.
- **3. Cliquez deux fois sur le jour pour ouvrir l'Editeur de rendez-vous.** Vérifiez que le rendez-vous est prévu au jour et heure appropriés. Pour plus de détails sur le Gestionnaire de fichiers, voir Chapitre 5.

## Déplacement d'un rendez-vous de l'Agenda vers une autre application

A partir de l'Agenda, vous pouvez faire glisser une icône de rendez-vous vers le Programme courrier pour l'envoyer, ou vers le Gestionnaire de fichiers pour le sauvegarder dans le système de fichiers.

#### Vers le Programme courrier

- **1. Utilisez l'Editeur de rendez-vous pour créer un rendez-vous, mais ne cliquez pas sur Insérer.**
- **2. Lancez le Programme courrier et choisissez Nouveau message dans le menu Composer.**

Assurez-vous que les fenêtres de l'Editeur de rendez-vous et de composition du Programme courrier apparaissent toutes les deux à l'écran.

**3. Faites glisser l'icône Faire glisser rendez-vous de l'Editeur de rendez-vous et posez-la sur la liste des pièces jointes du Programme courrier.**

Le pointeur se transforme en icône de rendez-vous représentant le fichier en cours de déplacement.

Le Programme courrier affiche le rendez-vous sous forme de fichier texte dans la liste des pièces jointes.

#### **4. Composez votre message, attribuez-lui une adresse et envoyez-le.**

Pour plus de détails sur l'utilisation du Programme courrier, voir Chapitre 8.

#### Vers le Gestionnaire de fichiers

- **1. Utilisez l'Editeur de rendez-vous pour créer un rendez-vous, mais ne cliquez pas sur Insérer.**
- **2. Dans une fenêtre ouverte du Gestionnaire de fichiers, accédez au dossier dans lequel vous souhaitez sauvegarder le rendez-vous sous forme de fichier.**
- **3. Lorsque les fenêtres du Gestionnaire de fichiers et de l'Editeur de rendez-vous sont affichées à l'écran, faites glisser l'icône Faire glisser rendez-vous et posez-la sur la fenêtre du Gestionnaire de fichiers.**

Le rendez-vous est sauvegardé dans un fichier texte dans le dossier où vous l'avez posé.

Pour plus de détails sur le Gestionnaire de fichiers, voir Chapitre 5.

# Personnalisation de l'Agenda

L'Agenda propose des boîtes de dialogue Options qui permettent de changer les paramètres des rendez-vous à venir. Pour modifier les paramètres *d'un seul* rendez-vous, voir "Options de rendez-vous" , page 285.

#### Modification des valeurs par défaut de l'Editeur  $\blacktriangledown$ de rendez-vous

**1. Dans le menu Fichier, sélectionnez Options.**

La boîte de dialogue Agenda : Options s'affiche.

- **2. Dans le menu Catégorie, sélectionnez Paramètres par défaut de l'éditeur.**
- **3.** *Facultatif***. Modifiez la durée du rendez-vous dans la zone correspondante.**
- **4.** *Facultatif***. Modifiez l'heure de début du rendez-vous dans la zone Début.**
- **5. Sélectionnez Bip, Clignotement, Popup ou Courrier.**

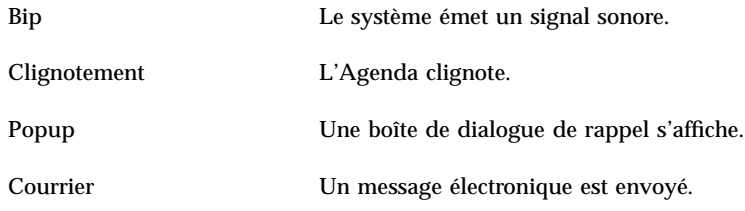

#### **6. S'il y a lieu, modifiez les intervalles de temps par défaut.**

Les zones d'intervalles de temps sont actives pour chaque rappel sélectionné. Elles précisent le moment *précédant* un rendez-vous où un rappel sera émis.

#### **7. Sélectionnez une option de confidentialité dans le menu correspondant.**

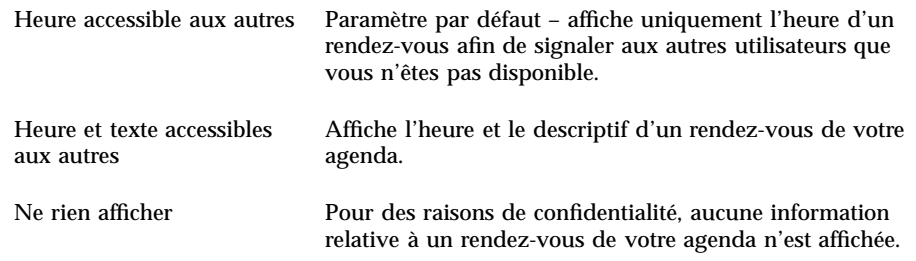

- **8. Cliquez sur Appliquer pour appliquer les nouveaux paramètres par défaut aux rendez-vous à venir.**
- **9. Cliquez sur Annuler pour fermer la boîte de dialogue Agenda : Options.**

# Modification des paramètres d'affichage

Vous pouvez personnaliser l'affichage de nombreux éléments de l'Agenda, notamment :

- la vue initiale de l'Agenda,
- les limites horaires,
- la vue par défaut.

#### Configuration de la vue initiale de l'Agenda

Lorsque vous lancez l'Agenda, il est possible d'afficher un agenda autre que le vôtre.

- **1. Sélectionnez Options dans le menu Fichier.** La boîte de dialogue Agenda : Options s'affiche.
- **2. Sélectionnez Afficher les paramètres dans le menu Catégorie.**
- **3. Cliquez deux fois sur la zone Vue initiale de l'agenda et entrez le** *nom\_agenda***@***nom\_hôte* **correspondant à l'agenda que vous souhaitez visualiser à chaque lancement du programme Agenda.**
- **4. Cliquez sur Appliquer.**
- **5. Cliquez sur Annuler pour fermer la boîte de dialogue Agenda : Options.**

### Configuration des limites horaires sur les vues quotidienne et hebdomadaire

Les limites horaires sont les heures minimale et maximale que vous souhaitez afficher dans votre agenda.

- **1. Sélectionnez Options dans le menu Fichier.**
- **2. Sélectionnez Afficher les paramètres dans le menu Catégorie.**
- **3. Déplacez les glissières Début et Fin afin de déterminer les heures minimale et maximale que vous souhaitez appliquer à votre agenda.**
- **4. Sélectionnez un affichage au format 12 heures ou 24 heures.**
- **5. Cliquez sur Appliquer.**
- **6. Cliquez sur Annuler pour fermer la boîte de dialogue Agenda : Options.**

#### Vue de l'Agenda par défaut

La vue de l'Agenda par défaut est affichée chaque fois que le programme est lancé. La vue initiale par défaut est mensuelle. Vous pouvez la remplacer par celle que vous utilisez le plus souvent, par exemple la vue hebdomadaire.

- **1. Sélectionnez Options dans le menu Fichier.**
- **2. Sélectionnez Afficher les paramètres dans le menu Catégorie.**
- **3. Sélectionnez Jour, Semaine, Mois ou Année comme vue par défaut.**

- **4. Cliquez sur Appliquer.**
- **5. Cliquez sur Annuler pour fermer la boîte de dialogue Agenda : Options.**

# Modification de l'accès et des droits

Vous pouvez configurer l'accès à votre Agenda en vue de contrôler les opérations que les autres utilisateurs peuvent y effectuer. Pour déterminer si vous avez accès à d'autres agendas, voir "Accès à d'autres agendas" , page 294.

#### Autorisation d'accès à votre agenda

- **1. Sélectionnez Options dans le menu Fichier.**
- **2. Sélectionnez Listes et autorisations dans le menu Catégorie.**

La boîte de dialogue correspondante s'affiche.

**Remarque -** Selon la version de votre Agenda, la boîte de dialogue Listes et autorisations peut être différente de celle illustrée par la Figure 11–1. Dans ce cas, passez à la Figure 11–2 et respectez les instructions qui la concernent.

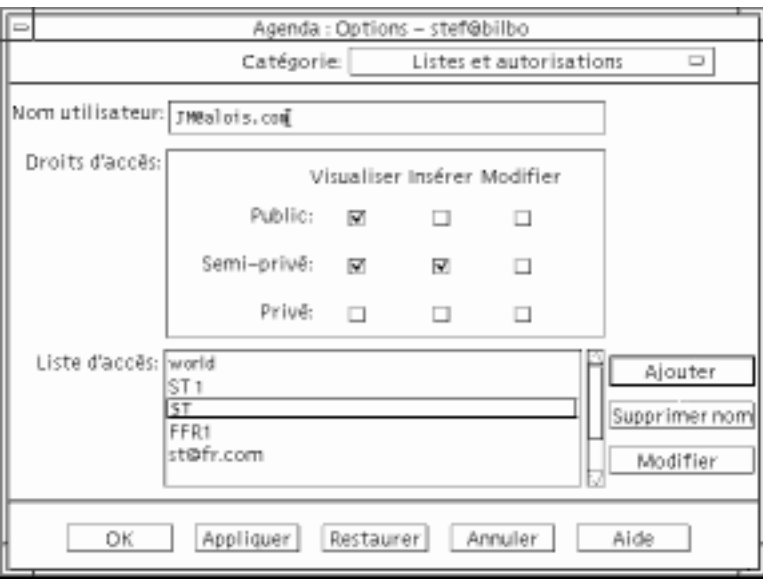

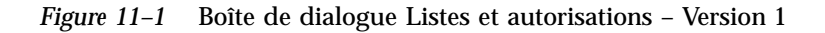

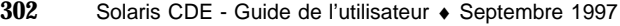

**3. Dans la zone Nom utilisateur, entrez le** *nom\_agenda***@***nom\_hôte* **correspondant à l'agenda auquel vous voulez autoriser l'accès. Pour autoriser l'accès à tous les utilisateurs, entrez tous dans la zone Nom utilisateur.**

Par défaut, seule l'autorisation de consultation est accordée.

#### **4. Sélectionnez Visualiser, Insérer ou Modifier.**

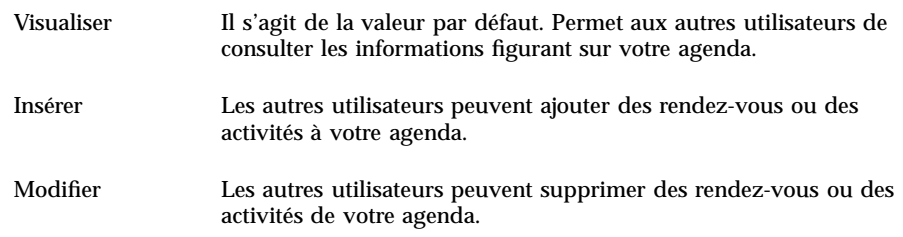

**5. Cliquez sur Ajouter pour ajouter un** *nom\_utilisateur* **ou** tous **à la liste d'accès avec les autorisations choisies.**

**Remarque -** Les caractéristiques de l'accès privé sont prioritaires par rapport à celles de l'accès public. Si tous les utilisateurs ont seulement le droit de visualiser et que l'utilisateur X a le droit de visualiser et d'insérer, l'utilisateur X peut consulter l'agenda courant et y apporter des modifications.

#### **6. Pour sauvegarder vos modifications et fermer la boîte de dialogue, cliquez sur OK.**

Pour sauvegarder vos modifications sans fermer la boîte de dialogue, cliquez sur Appliquer.

Pour supprimer vos modifications et laisser la boîte de dialogue affichée, cliquez sur Restaurer.

Pour supprimer vos modifications et fermer la boîte de dialogue, cliquez sur Annuler.

**Remarque -** Si la boîte de dialogue Listes et autorisations ressemble à celle de la Figure 11–2, respectez les instructions qui la concernent.

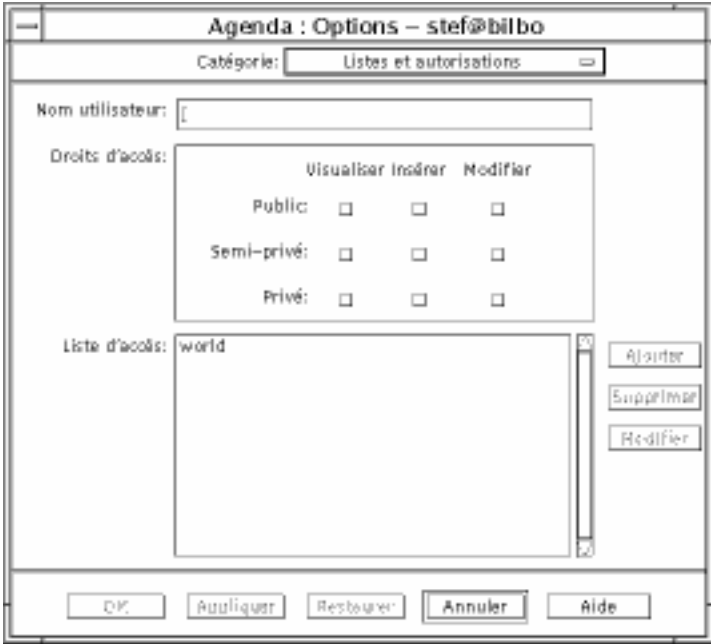

*Figure 11–2* Boîte de dialogue Listes et autorisations – Version 2

**7. Dans la zone Nom utilisateur, entrez le** *nom\_agenda@nom\_hôte* **correspondant à l'agenda auquel vous voulez autoriser l'accès. Pour autoriser l'accès à tous les utilisateurs, entrez world dans la zone Nom utilisateur.**

Par défaut, seul un accès en lecture aux rendez-vous publics est autorisé.

**8. Sélectionner Visualiser, Insérer ou Modifier les droits d'accès (public, semi-privé et privé).**

*Les autorisations* permettent de contrôler les actions des utilisateurs sur votre Agenda. Vous pouvez sélectionner plusieurs autorisations.

Les *Droits d'accès* permettent de contrôler les différents types de rendez-vous autorisés aux autres utilisateurs.

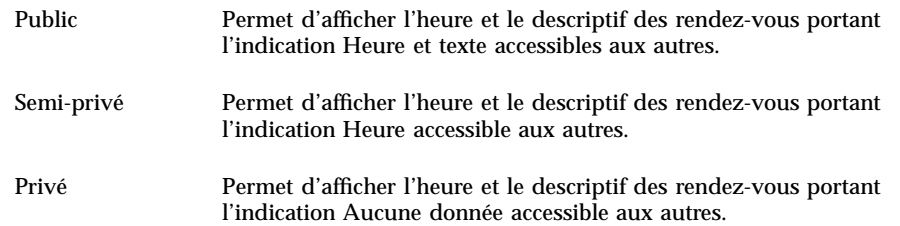

**9. Cliquez sur Ajouter pour ajouter** *nom\_utilisateur* **ou** world **à la liste d'accès avec les droits que vous avez choisis.**

**Remarque -** Les caractéristiques de l'accès privé sont prioritaires par rapport à celles de l'accès public. Si tous les utilisateurs (public - world) ont uniquement le droit de visualiser et que l'utilisateur X a le droit de visualiser et d'insérer, l'utilisateur X peut visualiser l'agenda courant et insérer des modifications.

#### **10. Pour sauvegarder vos modifications et fermer la boîte de dialogue, cliquez sur OK.**

Pour sauvegarder vos modifications sans fermer la boîte de dialogue, cliquez sur Appliquer.

Pour supprimer vos modifications et laisser la boîte de dialogue affichée, cliquez sur Restaurer.

Pour supprimer vos modifications et fermer la boîte de dialogue, cliquez sur Annuler.

#### Interdiction d'accès à votre agenda

- **1. Sélectionnez Options dans le menu Fichier.**
- **2. Sélectionnez Listes et autorisations dans le menu Catégorie.**
- **3. Sélectionnez l'agenda dont vous souhaitez interdire l'accès dans la liste correspondante.**
- **4. Cliquez sur Supprimer nom (données d'agenda de la version 3,** Figure 11–1**) ou Supprimer (données d'agenda de la version 4,** Figure 11–2**) pour supprimer l'utilisateur de la liste.**
- **5. Pour sauvegarder vos modifications et fermer la boîte de dialogue, cliquez sur OK.**

Pour sauvegarder vos modifications sans fermer la boîte de dialogue, cliquez sur Appliquer.

Pour supprimer vos modifications et laisser la boîte de dialogue affichée, cliquez sur Restaurer.

Pour supprimer vos modifications et fermer la boîte de dialogue, cliquez sur Annuler.

## Modification des paramètres de l'imprimante pour les prochains travaux

Pour imprimer une vue, un rendez-vous ou une liste des activités de l'Agenda avec les paramètres par défaut de l'imprimante, voir "Impression des vues quotidienne, hebdomadaire, mensuelle ou annuelle" , page 291. Pour modifier les paramètres de l'imprimante pour les prochains travaux, procédez comme suit :

#### **1. Sélectionnez Options dans le menu Fichier.**

La boîte de dialogue Agenda : Options s'affiche.

- **2. Sélectionnez Paramètres de l'imprimante dans le menu Catégorie.** La boîte de dialogue correspondante s'affiche.
- **3. Sélectionnez Imprimante ou Fichier.**
- **4. Tapez le nom de l'imprimante par défaut.**
- **5. Eventuellement, spécifiez des options d'impression dans la zone correspondante.**

Par exemple, pour économiser du papier, indiquez -o nobanner pour supprimer les pages d'en-tête.

- **6. S'il y a lieu, modifiez les dimensions ou la position des pages.**
- **7. Modifiez le nombre d'unités, si vous le souhaitez.**

Par exemple, pour l'impression d'une vue hebdomadaire, si vous indiquez deux unités, les vues de la semaine en cours et de la semaine suivante seront imprimées.

- **8. Si vous souhaitez plus d'un exemplaire, indiquez le nombre d'exemplaires.**
- **9. Sélectionnez une option de confidentialité pour les informations que vous souhaitez imprimer.**

**<sup>306</sup>** Solaris CDE - Guide de l'utilisateur ♦ Septembre 1997

Pour connaître les options de confidentialité, voir Etape 7 , page 300 dans "Modification des valeurs par défaut de l'Editeur de rendez-vous" , page 299.

#### **10. Pour sauvegarder vos modifications et fermer la boîte de dialogue, cliquez sur OK.**

Pour sauvegarder vos modifications sans fermer la boîte de dialogue, cliquez sur Appliquer.

Pour supprimer vos modifications et laisser la boîte de dialogue affichée, cliquez sur Restaurer.

Pour supprimer vos modifications et fermer la boîte de dialogue, cliquez sur Annuler.

### Modification du format de date

- **1. Sélectionnez Options dans le menu Fichier.**
- **2. Sélectionnez Format de date dans le menu Catégorie.**

Le format de date par défaut de l'Agenda est MM/JJ/AAAA.

- **3. Sélectionnez l'ordre des éléments voulu.**
- **4. Sélectionnez un séparateur de date.**
- **5. Pour sauvegarder vos modifications et fermer la boîte de dialogue, cliquez sur OK.**

Pour sauvegarder vos modifications sans fermer la boîte de dialogue, cliquez sur Appliquer.

Pour supprimer vos modifications et laisser la boîte de dialogue affichée, cliquez sur Restaurer.

Pour supprimer vos modifications et fermer la boîte de dialogue, cliquez sur Annuler.

#### $\blacktriangledown$

### Modification du fuseau horaire par défaut

Vous pouvez configurer l'Agenda pour visualiser vos rendez-vous ou ceux d'un autre agenda dans un fuseau horaire différent.

#### **1. Sélectionnez Fuseau horaire dans le menu Visualiser.**

#### **2. Sélectionnez Heure GMT.**

- **3. Dans la zone Heures, indiquez le nombre d'heures avant ou après l'heure du méridien de Greenwich (GMT), que vous souhaitez définir pour votre agenda.** Par exemple, pour régler votre agenda sur l'heure du Pacifique, sélectionnez GMT+8 heures. Pour le régler sur l'heure de la Finlande, sélectionnez GMT-2 heures. Pour le régler sur l'heure du Japon, sélectionnez GMT-9 heures. Tenez compte du décalage d'une heure entre l'heure d'été et l'heure d'hiver.
- **4. Pour rétablir l'heure du fuseau horaire local, sélectionnez Heure locale dans la boîte de dialogue Fuseau horaire.**
- **5. Cliquez sur OK pour appliquer vos modifications et fermer la boîte de dialogue.**

# Autres utilitaires de l'Agenda

L'Agenda offre la possibilité de rechercher, d'insérer et de supprimer des rendez-vous à partir de la ligne de commande d'un émulateur de terminal. Les commandes disponibles sont les suivantes :

- sdtcm\_admin : permet de créer et de gérer des agendas ;
- ist editor"rt : permet de convertir le format des données ou de rafraîchir un agenda ;
- dtcm\_editor : permet de modifier des rendez-vous ;
- dtcm\_lookup : permet de visualiser des rendez-vous ;
- dtcm\_insert : permet d'ajouter des rendez-vous ;
- dtcm\_delete : permet d'annuler des rendez-vous.

## Commande sdtcm\_admin

Tapez sdtcm\_admin sur la ligne de commande pour créer et gérer des agendas. Cet utilitaire permet d'ajouter ou de supprimer un agenda sur un système local ou, à distance, sur réseau. sdtcm\_admin permet également de répertorier les agendas présents sur un hôte et d'attribuer ou de retirer les droits utilisateur sur un agenda particulier. Les options de sdtcm\_admin sont les suivantes :

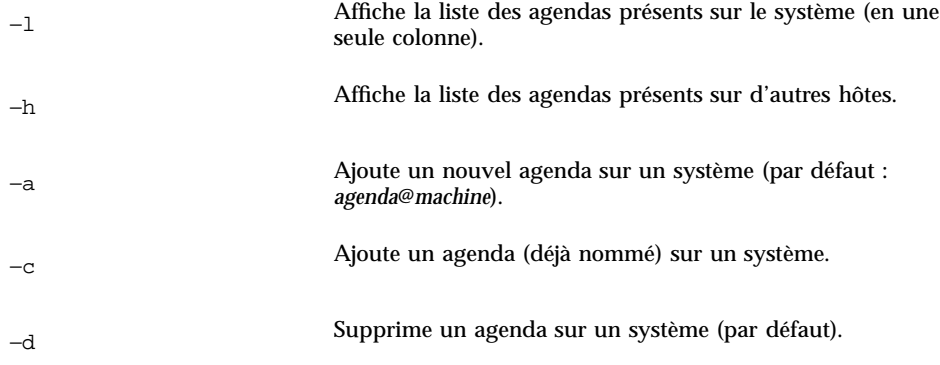

Pour plus de précisions et d'exemples sur les autres options, reportez-vous à la page sdtcm\_admin(1).

### Exemples

Pour répertorier les agendas présents sur le système, procédez comme suit :

```
% sdtcm_admin -l
kasso
vacation
test
foobar
sleepy
Pour répertorier les agendas présents sur un autre hôte :
% sdtcm_admin -l -h totoro
ytso
root
test
sportv4
```
Pour ajouter un agenda sous le nom de connexion à l'hôte sur lequel vous êtes connecté :

% **sdtcm\_admin -a**

Par défaut, l'option −a crée l'agenda <*agenda*>@<*machine*>. D'autres agendas peuvent être crées à l'aide de l'option −c.

Pour créer l'agenda buildschedule sur l'hôte local aha :

```
% sdtcm_admin -a -c buildschedule@aha
```
Pour créer l'agenda sleepy sur l'hôte distant nttotoro :

```
% sdtcm_admin -a -c sleepy@totoro
```
Pour supprimer l'agenda portant le nom de connexion à l'hôte sur lequel vous êtes connecté :

% **sdtcm\_admin -d**

Par défaut, l'option -d supprime l'agenda <*agenda*>@<*machine*>. Par exemple, si kasso est connecté sur aha et lance la commande sdtcm\_admin -d sans option particulière, la réponse suivante s'affiche :

```
Supprimer l'agenda kasso@aha (o/n) ?
```
Répondez o ou n.

Pour supprimer l'agenda old sur l'hôte aha :

% **sdtcm\_admin -d -c old@aha**

Vous ne pouvez supprimer que les agendas sur lesquels vous possédez un droit de propriétaire. Si vous essayez de supprimer un agenda dont vous n'êtes pas propriétaire, un message d'erreur s'affiche :

Supprimer l'agenda old@aha (o/n) ? **o**

sdtcm\_admin: Impossible de supprimer l'agenda car : Autorisation refusée

### Commande sdtcm\_convert

Tapez sdtcm\_convert pour effectuer une conversion du format des données d'agenda, rafraîchir un agenda ou vérifier l'intégrité des données. Cette fonction permet de convertir les données de l'Agenda de la version 3 (OpenWindows) en version 4 (format extensible) et vice versa.

**Remarque -** sdtcm\_convert est automatiquement appelé lors d'une mise à niveau du système d'exploitation en version 2.6.

sdtcm\_convert doit être lancé par le superutilisateur ou par le propriétaire de l'agenda. Le superutilisateur peut lancer sdtcm\_convert sur n'importe quel agenda ; un utilisateur standard ne peut lancer sdtcm\_convert que sur son propre agenda. Notez que sdtcm\_convert ne peut être utilisé que pour des agendas qui se trouvent sur l'hôte local.

Le format de données de la version 3 est défini et limité. Pour tirer pleinement parti des nouvelles fonctions prises en charge par l'agenda API, les agendas en version 3 doivent être convertis en version 4.

**Remarque -** L'Agenda OpenWindows ne prend pas en charge la format de données de la version 4. Si vous devez revenir à l'Agenda OpenWindows et que vous disposez d'un Agenda de la version 4, vous devez convertir votre agenda en version 3 avant de commuter le serveur. Vous devez savoir que les données non prises en charge dans le format de données de la version 3 (par exemple tous les attributs de l'agenda à l'exception de la liste d'accès, des attributs d'entrées tels que la date de création ou la date de la dernière mise à jour, etc.) seront perdues.

Les options de sdtcm\_convert sont répertoriées et décrites ci-après.

■ L'option -v permet d'indiquer la version des données de sortie.

Les valeurs acceptées sont 3 (format de données de l'Agenda OpenWindows) et 4 (format de données extensible). Si cette option n'est pas indiquée, la version des données de sortie est la même que celle de l'Agenda indiqué et aucune conversion n'est effectuée.

**Remarque -** La version de données d'un Agenda s'affiche dans la boîte de dialogue A propos de l'agenda (accessible à partir du menu Aide).

L'option −s permet d'indiquer la date de réactualisation de l'Agenda.

Les rendez-vous commençant avant la date indiquée sont supprimés. Les rendez-vous non répétés dont la date de début est égale ou postérieure à la date indiquée sont conservés. Les rendez-vous répétés sont tronqués de telle manière que les rendez-vous se terminant avant la date indiquée sont supprimés et que seuls ceux qui ont lieu à partir de cette date sont conservés. Si cette option n'est pas indiquée, aucun rendez-vous n'est supprimé.

L'option −c permet de définir la valeur de l'attribut de jeu de caractères.

Cette valeur doit correspondre à une langue définie par Sun (C ou de par exemple). L'équivalent du nom de langue indépendant de la plate-forme CDE est enregistré dans l'Agenda. Si cette option n'est pas indiquée, l'équivalent indépendant de la plate-forme CDE du nom de la langue courante associée au processus est utilisé. Cette option est utilisée lors de la conversion de données de la version 3 en version 4 et est ignorée dans les autres cas.

■ L'option −d permet d'indiquer le répertoire de sauvegarde pour le fichier d'Agenda original sauvegardé dans le fichier calorig.calendar.

Si cette option n'est pas indiquée, le fichier de sauvegarde est rangé dans le répertoire /var/spool/calendar.

Pour plus de précisions et d'exemples d'utilisation, reportez-vous à la page sdtcm\_convert(1).

### Exemples

Pour convertir l'Agenda user1 au format de données de la version 4 et le rafraîchir :

```
% sdtcm_convert -v 4 -s 1/1/94 user1
```
Pour vérifier l'intégrité des données de l'Agenda user1 :

```
% sdtcm_convert user1
```
Si aucune option n'est indiquée, sdtcm\_convert vérifiera l'intégrité des données du fichier de l'Agenda.

## Commande dtcm\_editor

Utilisez l'Editeur de rendez-vous autonome pour créer un rendez-vous formaté par l'Agenda et le sauvegarder dans un fichier.

**1. Tapez** dtcm\_editor *nom\_fichier* **sur la ligne de commande.**

```
L'Editeur de rendez-vous autonome s'affiche.
```
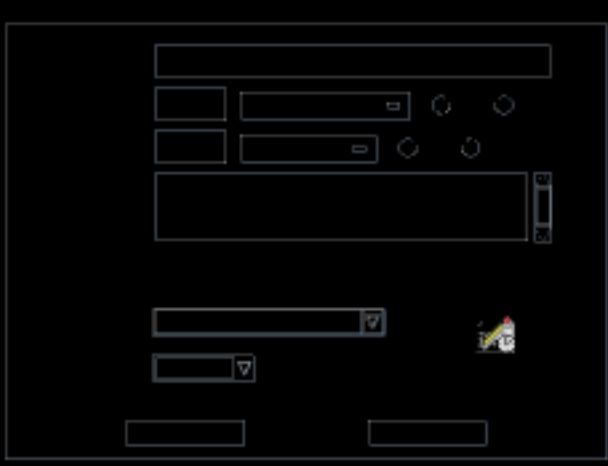

- **2. Entrez une date dans la zone Date.** N'oubliez pas d'utiliser le format de date défini dans la boîte de dialogue Format de date.
- **312** Solaris CDE Guide de l'utilisateur ♦ Septembre 1997
- **3. Sélectionnez les heures de début et de fin du rendez-vous.**
- **4. Entrez une description du rendez-vous dans la zone Commentaires.**
- **5. Sélectionnez la fréquence du rendez-vous dans le menu correspondant.**
- **6. Cliquez sur Sauvegarder pour enregistrer le contenu du rendez-vous dans le fichier indiqué sur la ligne de commande.**

### Commande dtcm\_lookup

Utilisez dtcm\_lookup pour visualiser les rendez-vous de votre agenda.

**1. Tapez** dtcm\_lookup **sur la ligne de commande pour visualiser les rendez-vous de la vue par défaut.**

Par exemple, si est la vue par défaut est quotidienne, les rendez-vous du jour en cours s'affichent :

system% **dtcm\_lookup**

Rendez-vous du vendredi 23 décembre 1995 :

1) Noël

- 2) 2:30pm-3:30pm Réunion du personnel
- 3) 6:00pm Achat cadeaux
- 4) 7:15pm-10:00pm Répétition choeur messe de Noël
- **2. Pour sélectionner l'Agenda, la date ou la plage horaire dans lesquels rechercher les rendez-vous, utilisez la syntaxe suivante :**

dtcm\_lookup [-c *agenda*] [-d *date*] [-v *vue*]

Par exemple :

```
system% dtcm_lookup -c hamilton@artist -d 10/28/94 -v day
```
Rendez-vous du jeudi 22 décembre 1995 :

1) 9:00am-10:00am Réunion projet

2) 1:30pm-2:00pm Test

## Commande dtcm\_insert

Utilisez dtcm\_insert sur la ligne de commande pour insérer des rendez-vous dans votre agenda. Par exemple :

```
system% dtcm_insert -d 11/1/94 -s 11:30am -e 12:30pm -w workout
Rendez-vous du lundi 26 décembre 1994 :
 1) 10:00am-11:00am facturation
 2) 11:30am-12:30pm entraînement
 3) 12:30pm-1:00pm déjeuner
```
Agenda imprime automatiquement les rendez-vous planifiés. Vous pouvez ainsi constater que le nouveau rendez-vous a été inséré.

# Commande dtcm\_delete

Utilisez dtcm\_delete sur la ligne de commande pour supprimer des rendez-vous de votre agenda. Par exemple :

system% **dtcm\_delete -d 11/1/94** Rendez-vous du lundi 26 décembre 1995 : 1) 10:00am-11:00am facturation 2) 11:30am-12:30pm entraînement 3) 12:30:pm-1:00pm déjeuner Élément à supprimer (numéro)? **3** Rendez-vous du lundi 26 décembre 1995 : 1) 10:00am-11:00am facturation

Lorsque vous ne voulez plus supprimer d'autres éléments, appuyez sur Entrée.

# Utilisation de FNS avec l'Agenda

Si FNS (Federated Naming Service) est utilisé sur votre site, le nom d'agenda peut être *indépendant de l'emplacement* : vous pouvez nommer un agenda sans préciser le nom de la machine hôte. Par exemple, pour nommer l'agenda de l'utilisateur jdupont sans FNS, vous devez entrer jdupont@*machine* ; avec FNS, il vous suffit d'entrer jdupont.

Le comportement par défaut de l'Agenda reste inchangé : vous pouvez nommer les agendas sous la forme *agenda@machine*. Pour pouvoir utiliser la nouvelle forme de dénomination, il est nécessaire de configurer la ressource useFNS. Vous pouvez activer cette ressource manuellement en modifiant votre fichier .desksetdefaults ou à l'aide de la boîte de dialogue Afficher les paramètres. (Sélectionnez Options dans le menu Fichier, puis Afficher les paramètres dans le menu d'options Catégorie de la boîte de dialogue Options. Cliquez sur la case à cocher Noms d'agendas : Utiliser FNS, puis sur OK.)

### Dénomination de l'agenda

Lorsque la fonction useFNS est active, vous pouvez utiliser l'ancien ou le nouveau mode de dénomination. Lorsque vous sélectionnez Affich. autre agenda dans le menu Parcourir, il vous suffit d'entrer rosanna pour parcourir l'agenda de l'utilisateur rosanna. Vous pouvez également entrer rosanna@alto pour nommer l'agenda directement. Les nouveaux noms peuvent être entrés à tout endroit où un nom d'agenda est demandé (Affich. autre agenda, Vue initiale de l'agenda dans la fenêtre Agenda : Options, catégorie Afficher les paramètres, consultation de listes, etc.).

Pour que la dénomination indépendante de l'emplacement soit fonctionnelle, un espace de noms doit contenir les informations d'enregistrement des agendas.

### Enregistrement de l'agenda

Lorsque vous consultez l'agenda avec l'option useFNS activée, l'Agenda essaie automatiquement de procéder à l'enregistrement de votre agenda dans l'espace de noms. Une fois cet enregistrement effectué, les autres utilisateurs peuvent uniquement parcourir votre agenda en utilisant votre nom d'utilisateur. Si vous déplacez ensuite votre agenda, modifiez Emplacement de l'agenda utilisateur dans la

boîte de dialogue Afficher les paramètres ; l'adresse enregistrée pour l'agenda dans l'espace de noms sera automatiquement mise à jour lorsque vous lancerez l'agenda la fois suivante. Vous pouvez également mettre ces informations à jour dans l'espace de noms à l'extérieur de l'agenda à l'aide de la commande FNS, fnbind.

Dans un environnement NIS, l'auto-enregistrement n'est pas supporté car NIS ne prend pas en charge les mises à jour dynamiques de données arbitraires. En outre, fnbind n'est effectué que s'il est lancé par root sur le master NIS.

## Dénomination des dépendances de service

Dans Solaris 2.5, FNS ne fonctionne qu'avec NIS+.

# Dépendances de génération

Pour les développeurs CDE qui génèrent dtcm, il est nécessaire d'installer le logiciel FNS approprié sur la machine de génération. Pour 2.5 ou une cible inférieure, il est nécessaire d'installer le logiciel Solaris 2.5 SUNWfns. Ces logiciels peuvent être récupérés par les portes OSNet (/ws/on297-gate/packages par exemple) ou dans le répertoire packages d'une version particulière de Solaris.

# Dépendances d'exécution

Si dtcm ne peut pas localiser le logiciel SUNWfns approprié en cours d'exécution, il n'utilisera pas FNS. L'Agenda peut toujours être lancé sur un système non équipé du logiciel SUNWfns.

# Utilisation du terminal

Un émulateur de terminal affiche une fenêtre permettant d'entrer les commandes du système d'exploitation, d'utiliser les commandes UNIX et de copier et coller du texte.

- "Emulateur de terminal par défaut du Bureau" , page 317
- "Utilisation d'une fenêtre de terminal" , page 321
- "Lancement de dtterm sur un autre système", page 323
- "Personnalisation de dtterm" , page 324
- "Options génériques de dtterm" , page 326
- "Options du terminal dtterm" , page 331
- "Caractères de contrôle du terminal" , page 335
- "Modification de l'émulateur de terminal par défaut" , page 337

**Remarque -** Les illustrations de ce chapitre proviennent des écrans par défaut du Bureau CDE. Les écrans affichés sur votre terminal peuvent présenter un aspect différent s'ils ont été personnalisés par l'utilisateur ou l'administrateur système.

# Emulateur de terminal par défaut du Bureau

L'émulateur de terminal par défaut du Bureau est dtterm. L'émulateur de terminal dtterm émule la partie du terminal VT220 qui est en conformité avec les normes ANSI et ISO.

**317**

L'invite de la ligne de commande dtterm est un caractère spécial qui s'affiche dans la marge gauche de l'émulateur de terminal. Il peut s'agir des caractères ''%'', ''<'', ''\$'', ou d'un autre caractère spécial. Une petite boîte ou barre, appelée *curseur*, indique l'endroit où les caractères apparaissent dans la fenêtre lorsque vous saisissez du texte.

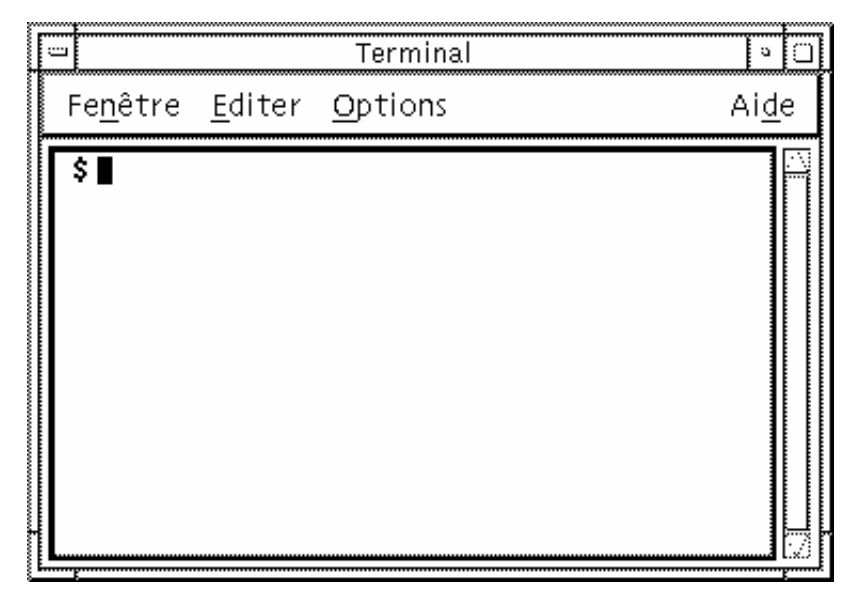

# Ouverture d'une fenêtre de terminal

Vous pouvez ouvrir une fenêtre de terminal :

- à partir du Tableau de bord,
- à partir du Gestionnaire d'applications,
- à partir du Gestionnaire de fichiers,
- à partir du menu Fenêtre,
- à partir d'une fenêtre de terminal existante.

### Ouverture d'une fenêtre de terminal à partir du Tableau de bord

- **1. Cliquez sur la flèche située au-dessus de l'icône Editeur de texte (ou celle qui apparaît en deuxième à gauche des sélecteurs d'espaces de travail) du Tableau de bord.**
- **2. Cliquez sur l'icône Terminal du panneau secondaire Applications personnelles.**
- **318** Solaris CDE Guide de l'utilisateur ♦ Septembre 1997

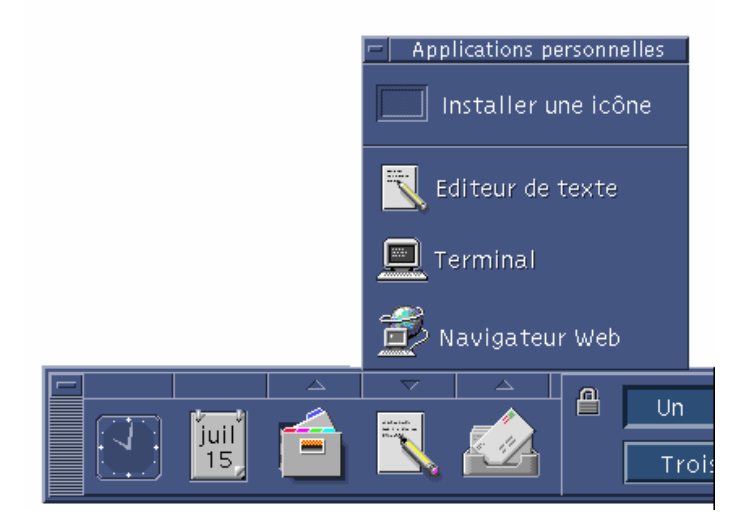

La fenêtre de terminal par défaut s'affiche.

### Ouverture d'une fenêtre de terminal à partir du Gestionnaire d'applications

**1. Cliquez sur l'icône Gestionnaire d'applications du Tableau de bord.**

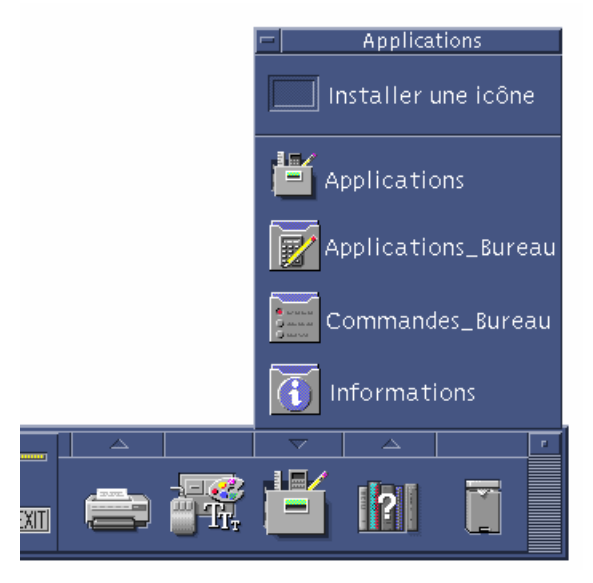

Utilisation du terminal **319**

**2. Cliquez deux fois sur l'icône Terminal (vous devrez peut-être faire défiler l'écran pour la faire apparaître).**

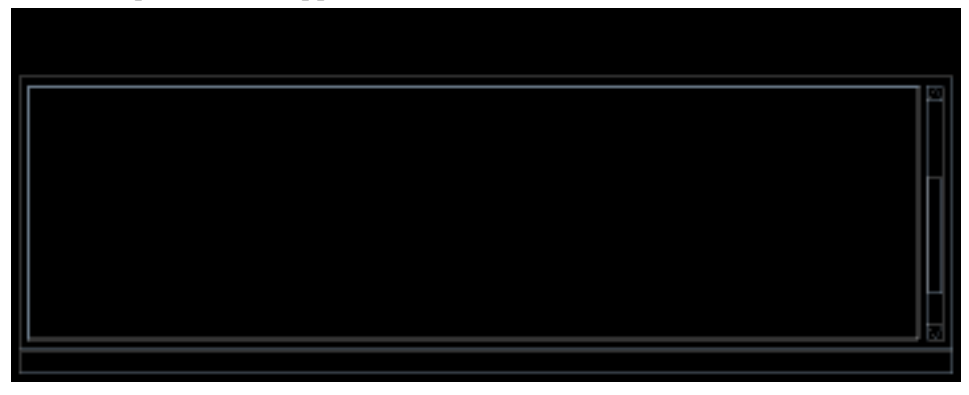

Ouverture d'une fenêtre de terminal à partir du Gestionnaire de fichiers

**1. Cliquez sur l'icône Gestionnaire de fichiers du Tableau de bord.**

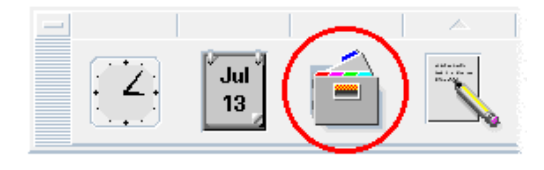

La fenêtre du Gestionnaire de fichiers apparaît.

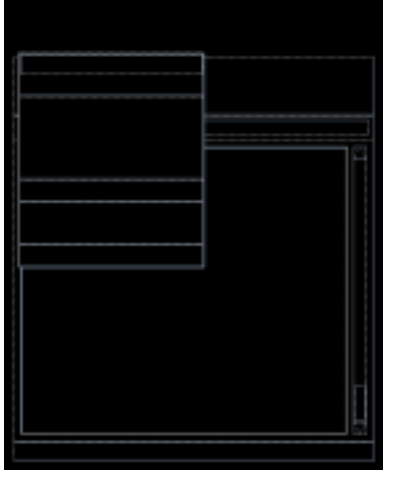

**2. Sélectionnez Ouvrir terminal dans le menu Fichier du Gestionnaire de fichiers.**

Ouverture d'une fenêtre de terminal à partir du menu Fenêtre

♦ **Sélectionnez Nouveau dans le menu Fenêtre d'une fenêtre de terminal existante.**

Une réplique exacte de la fenêtre apparaît.

# Fermeture d'une fenêtre de terminal

♦ **Entrez** exit **sur la ligne de commande et appuyez sur Entrée.**

*Ou* sélectionnez Fermer dans le menu Fenêtre.

*Ou* sélectionnez Fermer dans le menu de la fenêtre (affiché grâce au bouton situé dans l'angle supérieur gauche de la fenêtre).

**Remarque -** Entrer exit sur la ligne de commande est la meilleure façon de fermer une fenêtre de terminal. Les autres méthodes ne mettent pas fin aux tâches d'arrière-plan que vous avez pu lancer, ce qui peut parfois provoquer des incidents.

Si vous avez ouvert une fenêtre de terminal à partir de la ligne de commande, vous pouvez la fermer en appuyant sur Ctrl+C dans la fenêtre à partir de laquelle vous l'avez ouverte.

# Utilisation d'une fenêtre de terminal

Une fenêtre de terminal permet de lancer d'autres applications, d'entrer des commandes UNIX et de copier et coller du texte entre et à l'intérieur des fenêtres.

## Lancement d'applications dans une fenêtre de terminal

♦ **A l'invite de la ligne de commande, entrez la commande de lancement de l'application.**

La syntaxe de lancement d'une application est la suivante :

*application* [*options*] &

*application*—nom de l'application.

*options*—liste d'informations facultatives à transmettre à l'application.

Utilisation du terminal **321**

*&*—indique que l'application s'exécute en arrière-plan, ce qui signifie que vous pouvez continuer à utiliser la fenêtre de terminal pendant que l'application s'exécute.

Pour connaître la commande et les options à utiliser avec cette application, reportez-vous à la page de manuel correspondante ou à une autre documentation.

Par exemple, pour lancer une horloge numérique à partir de la ligne de commande, entrez :

xclock -digital &

## Entrée d'une commande

♦ **Entrez la commande et appuyez sur Entrée.**

Par exemple, pour obtenir la liste des fichiers du répertoire courant, entrez :

ls

Pour obtenir la liste des fichiers du répertoire courant et l'imprimer sur l'imprimante par défaut, entrez :

ls | lp

## Copie et collage de texte

**1. A l'aide du bouton 1 de la souris, placez-vous sur le texte que vous souhaitez déplacer.**

Le texte est mis en évidence.

**2. Relâchez le bouton 1 de la souris une fois que le texte voulu est mis en évidence.**

Le texte mis en évidence est copié dans un presse-papiers interne où il est conservé jusqu'à la prochaine copie. Le texte n'est pas supprimé de l'emplacement d'origine.

#### **3. Cliquez à l'aide du bouton 2 de la souris à l'endroit où vous souhaitez insérer le texte.**

Une copie du contenu du presse-papiers est collée à l'emplacement indiqué. Vous pouvez faire des copies supplémentaires en répétant les étapes ci-dessus.

## Redimensionnement du contenu de la fenêtre

Le redimensionnement d'une fenêtre d'émulateur de terminal n'est pas nécessairement répercuté sur les applications qu'elle contient. Utilisez la procédure ci-dessous pour redimensionner la représentation de l'application à l'écran.

♦ **A l'invite de la ligne de commande, tapez :**

eval 'resize'

Notez que resize est inclus entre guillemets simples et non doubles.

# Lancement de dtterm sur un autre système

Vous pouvez lancer dtterm sur un autre système par l'intermédiaire de différentes commandes, notamment :

- l'option −display,
- la commande rlogin,
- la commande remsh.

# Option -display

-display *hôte:affichage[.écran]*

#### où

*hôte*—représente le nom d'un système correct sur le réseau.

*affichage*—indique le numéro de l'affichage sur l'hôte.

*écran Facultatif*.-est l'écran de l'affichage. La valeur par défaut est 0.

Vous pouvez trouver ces valeurs en tapant env, et en consultant la ligne DISPLAY. L'émulateur de terminal s'exécute sur votre système, mais la fenêtre correspondante s'affiche sur un autre système.

Par exemple, la commande suivante lance une fenêtre dtterm sur l'ordinateur hôte appelé hpcvxdm :

dtterm -display hpcvxdm:0 &

Utilisation du terminal **323**

## Commande rlogin

Utilisez rlogin dans une fenêtre de terminal existante pour vous connecter à un système hôte éloigné. A partir du moment où le système hôte éloigné assimile la fenêtre à un terminal, vous pouvez y exécuter des applications et, s'il y a lieu, rediriger l'affichage vers un système local.

Par exemple, la commande suivante réalise une connexion au système là-bas, exécute le client xload et renvoie l'affichage au système d'origine. Supposons que ce dernier s'appelle ici.

rlogin là-bas xload -display ici:0

# Commande remsh

La commande remsh lance un shell sur un système hôte éloigné, exécute plusieurs applications clientes (ce qui implique souvent un émulateur de terminal sur le système hôte éloigné) et renvoie, sur demande, l'affichage au système local.

Sa syntaxe est la suivante :

remsh *éloigné* -n *client* -display *système*:*affichage*[.*écran*]

où :

*éloigné*—représente le nom du système éloigné.

*client*—indique le programme à exécuter sur le système hôte éloigné.

*système*:*affichage*[*.écran*]—représentent le système hôte et l'écran sur lequel les résultats doivent être affichés.

La commande remsh est souvent utilisée lors de la personnalisation d'un menu permettant d'accéder à d'autres systèmes hôte.

Par exemple, la commande suivante lance xload sur le système hôte éloigné appelé là-bas, et redirige l'envoi sur le système ici.

```
remsh là-bas -n /usr/bin/X11/xload -display ici:0.0 &
```
# Personnalisation de dtterm

Il existe plusieurs façons de personnaliser dtterm :

- Lancez-la avec des options spéciales, telles que les barres de menus et de défilement.
- Lancez l'émulateur de terminal sur un autre système.
- Modifiez les options générales, telles que le style du curseur et la couleur de l'arrière-plan.
- Modifiez les options du terminal, telles que le clavier et l'écran.

# Affichage de la barre de menus

Par défaut, dtterm apparaît avec une barre de menus. Vous pouvez la supprimer si vous le souhaitez.

### Suppression de la barre de menus

♦ **Sélectionnez Barre de menus dans le menu Options.**

La barre de menus disparaît de la fenêtre dtterm.

#### Restauration de la barre de menus

**1. Cliquez sur le bouton 3 de la souris n'importe où dans la fenêtre** dtterm**.** Un menu instantané s'affiche. Il contient des options identiques à celles de la barre de menus.

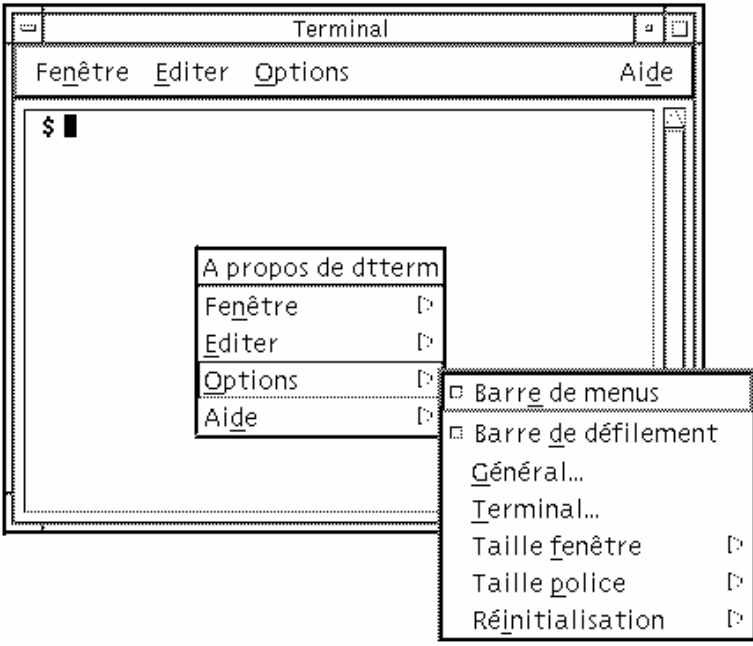

#### Utilisation du terminal **325**

#### **2. Sélectionnez Barre de menus dans le menu Options.**

La barre de menus apparaît dans l'extrémité supérieure de la fenêtre dtterm.

## Affichage de la barre de défilement

Par défaut, dtterm apparaît sans barre de défilement.

### Affichage de la barre de défilement

♦ **Sélectionnez Barre de défilement dans le menu Options.**

La barre de défilement apparaît dans la fenêtre dtterm.

Pour supprimer la barre de défilement de la fenêtre, sélectionnez de nouveau Barre de défilement dans le menu Options.

### Options génériques de dtterm

La boîte de dialogue Options génériques comprend les zones suivantes :

- Contrôle curseur,
- Contrôle couleur,
- Comportement défilement,
- Contrôle signal.
- ♦ **Pour afficher la boîte de dialogue Options génériques, sélectionnez Général dans le menu Options.**

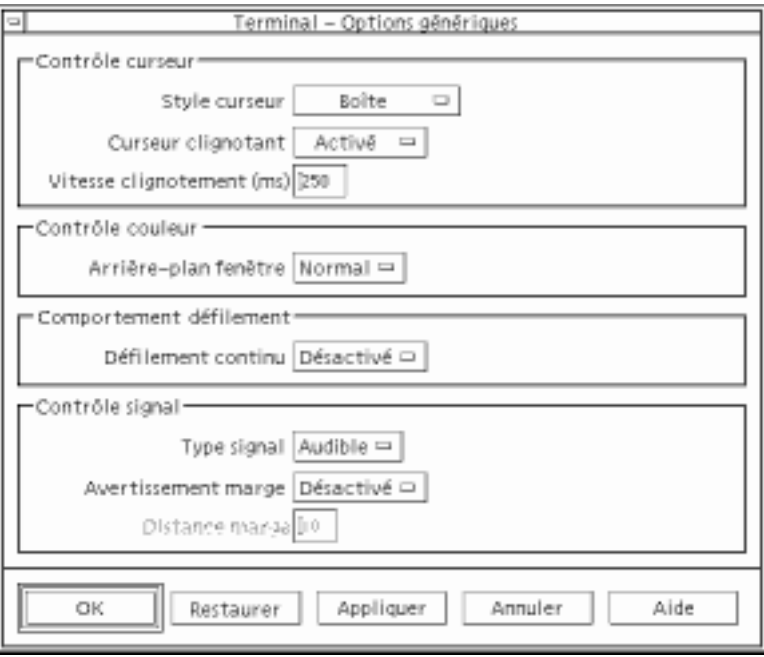

### Contrôle du curseur

Vous pouvez modifier trois aspects du curseur dtterm : le style du curseur, le (non-)clignotement du curseur et la vitesse de son clignotement.

### Style de curseur

- **1. Si la boîte de dialogue Options génériques n'est pas affichée, sélectionnez Général dans le menu Options.**
- **2. Cliquez sur le bouton Style curseur et sélectionnez l'option voulue :**
- Boîte (il s'agit de la valeur par défaut),
- Soulignement,
- Invisible (le curseur est invisible).
- **1. Cliquez sur OK dans la boîte de dialogue Options génériques ou appuyez sur Entrée pour sauvegarder vos sélections et sortir de la fenêtre.**

Pour sauvegarder vos sélections sans fermer la fenêtre, cliquez sur Appliquer.

Utilisation du terminal **327**

Les modifications effectuées seront visibles dans les fenêtres dtterm existantes et vous n'aurez pas besoin d'en ouvrir une autre.

#### Clignotement du curseur

Le curseur dtterm clignote par défaut. Vous pouvez désactiver le clignotement ou modifier la vitesse de clignotement (voir "Vitesse de clignotement du curseur" , page 328).

- **1. Si la boîte de dialogue Options génériques n'est pas affichée, sélectionnez Général dans le menu Options.**
- **2. Cliquez sur le bouton Curseur clignotant dans la section Contrôle curseur et sélectionnez Activé ou Désactivé.**
- **3. Cliquez sur OK dans la boîte de dialogue Options génériques ou appuyez sur Entrée pour sauvegarder votre sélection et sortir de la fenêtre.**

Pour sauvegarder vos sélections sans fermer la fenêtre, cliquez sur Appliquer.

Notez que lorsque cette option est désactivée, l'option Vitesse clignotement et la zone de texte sont inactives.

#### Vitesse de clignotement du curseur

vous n'aurez pas besoin d'en ouvrir une autre.

La vitesse de clignotement détermine la fréquence de clignotement du curseur de la fenêtre dtterm. La vitesse par défaut est de 250 millisecondes. Pour la modifier, procédez comme suit :

- **1. Si la boîte de dialogue Options génériques n'est pas affichée, sélectionnez Général dans le menu Options.**
- **2. Dans la zone de texte en regard de Vitesse clignotement, entrez la valeur de votre choix en millisecondes.**
- **3. Cliquez sur OK dans la boîte de dialogue Options génériques ou appuyez sur Entrée pour sauvegarder votre sélection et sortir de la fenêtre.** Pour sauvegarder vos sélections sans fermer la fenêtre, cliquez sur Appliquer. Les modifications effectuées seront visibles dans les fenêtres dtterm existantes et

Inversion des couleurs de premier plan et d'arrière-plan

**1. Si la boîte de dialogue Options génériques n'est pas affichée, sélectionnez Général dans le menu Options.**
- **2. Cliquez sur le bouton Arrière-plan fenêtre dans la zone Contrôle couleur et sélectionnez la couleur souhaitée :**
	- la valeur Normal affiche les couleurs normalement ;
	- la valeur Inverse intervertit les couleurs de premier plan et d'arrière-plan.
- **3. Cliquez sur OK dans la boîte de dialogue Options génériques ou appuyez sur Entrée pour sauvegarder votre sélection et sortir de la fenêtre.**

Pour sauvegarder vos sélections sans fermer la fenêtre, cliquez sur Appliquer.

### Comportement du défilement

Le mode de défilement continu affiche chaque ligne envoyée à la fenêtre de terminal immédiatement, au lieu de la stocker dans une mémoire tampon. Le défilement continu est plus agréable à l'oeil, mais s'avère plus lent. Par défaut, le mode de défilement continu est désactivé. Pour activer le défilement continu, procédez comme suit :

- **1. Si la boîte de dialogue Options génériques n'est pas affichée, sélectionnez Général dans le menu Options.**
- **2. Cliquez sur le bouton Défilement continu et sélectionnez le type de défilement souhaité :**
	- Désactivé (valeur par défaut) désactive le défilement continu.
	- Activé active le défilement continu.
- **3. Cliquez sur OK dans la boîte de dialogue Options génériques ou appuyez sur Entrée pour sauvegarder votre sélection et sortir de la fenêtre.**

Pour sauvegarder vos sélections sans fermer la fenêtre, cliquez sur Appliquer.

#### Contrôle du signal

Il existe trois types d'options de paramétrage du signal dans dtterm :

- Type signal,
- Avertissement marge,
- Distance marge.

#### Définition du type de signal

**1. Si la boîte de dialogue Options génériques n'est pas affichée, sélectionnez Général dans le menu Options.**

Utilisation du terminal **329**

- **2. Cliquez sur le bouton Type signal dans la zone Contrôle signal et sélectionnez le type de votre choix :**
	- Si vous choisissez Audible (valeur par défaut), le signal prend la forme d'une sonnerie.
	- Si vous choisissez Visible, le signal se manifeste par un clignotement de la couleur d'arrière-plan.
- **3. Cliquez sur OK dans la boîte de dialogue Options génériques ou appuyez sur Entrée pour sauvegarder votre sélection et sortir de la fenêtre.**

Pour sauvegarder vos sélections sans fermer la fenêtre, cliquez sur Appliquer.

#### Activation d'un avertissement marge

Cette option est utilisée avec l'option Distance marge pour avertir l'utilisateur (signal sonore ou visuel) que le curseur se trouve à une distance donnée de la marge droite. Pour activer un avertissement marge, procédez comme suit :

- **1. Si la boîte de dialogue Options génériques n'est pas affichée, sélectionnez Général dans le menu Options.**
- **2. Cliquez sur le bouton Avertissement marge dans la zone Contrôle signal.**
- **3. Sélectionnez Activé ou Désactivé.**
- **4. Cliquez sur OK dans la boîte de dialogue Options génériques ou appuyez sur Entrée pour sauvegarder votre sélection et sortir de la fenêtre.**

Pour sauvegarder vos sélections sans fermer la fenêtre, cliquez sur Appliquer. Notez que l'option Distance marge (voir "Activation de la distance marge" , page

330) est inactive lorsque Avertissement marge est désactivé.

#### Activation de la distance marge

Cette option est active uniquement lorsque l'option Avertissement marge est activée. Déterminez la distance par rapport à la marge droite de la fenêtre dtterm à laquelle vous souhaitez que le signal sonne (ou apparaisse si sa valeur est Visible). La valeur par défaut est de 10 caractères.

Pour modifier la distance, procédez comme suit :

- **1. Si la boîte de dialogue Options génériques n'est pas affichée, sélectionnez Général dans le menu Options.**
- **2. Cliquez dans la zone de texte Distance Marge sous Contrôle signal et entrez le nombre de caractères d'éloignement de la marge droite de la fenêtre à partir desquels vous souhaitez qu'un avertissement marge soit émis.**

**3. Cliquez sur OK dans la boîte de dialogue Options génériques ou appuyez sur Entrée pour sauvegarder votre sélection et sortir de la fenêtre.**

Pour sauvegarder vos sélections sans fermer la fenêtre, cliquez sur Appliquer.

Les modifications effectuées seront visibles dans les fenêtres dtterm existantes, vous n'aurez pas besoin d'en ouvrir une autre.

## Options du terminal dtterm

Il existe deux zones de la boîte de dialogue Terminal — Options que vous pouvez modifier :

- Paramètres du clavier,
- Paramètres de l'écran.
- ♦ **Pour afficher la boîte de dialogue Terminal Options, sélectionnez Terminal dans le menu Options.**

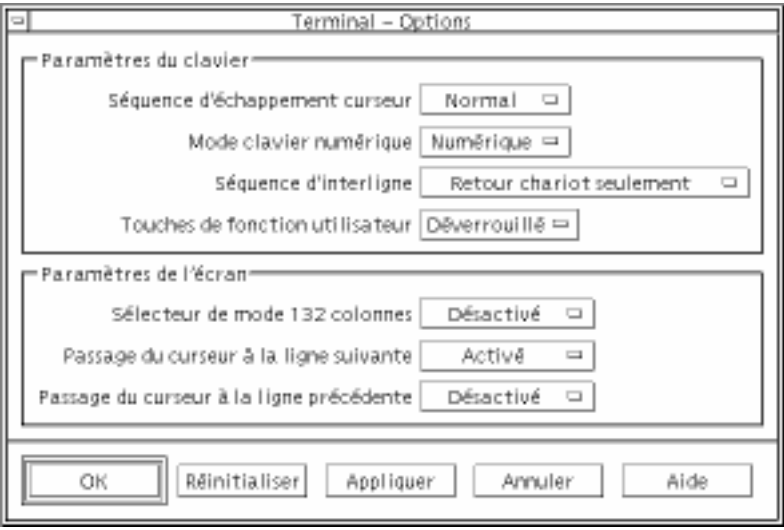

Les modifications effectuées dans la boîte de dialogue Terminal — Options sont effectives dans les fenêtres dtterm existantes ; vous n'aurez pas besoin d'en ouvrir d'autres.

### Paramètres du clavier

Vous pouvez modifier quatre aspects du clavier par l'intermédiaire de la boîte de dialogue Terminal — Options :

Séquence d'échappement curseur,

Utilisation du terminal **331**

- **Mode clavier numérique,**
- Séquence d'interligne,
- Touches de fonction utilisateur.

#### Configuration de la séquence d'échappement du curseur

- **1. Si la boîte de dialogue Terminal Options n'est pas affichée, sélectionnez Terminal dans le menu Options.**
- **2. Cliquez sur le bouton Séquence d'échappement curseur dans la zone Paramètres du clavier et sélectionnez le mode voulu :**
	- En mode Normal (valeur par défaut), les touches du curseur déplacent celui-ci dans le sens indiqué.
	- En mode Application, les touches du curseur génèrent des séquences d'échappement que l'application utilise à ses propres fins.
- **3. Cliquez sur OK dans la boîte de dialogue Terminal Options ou appuyez sur Entrée pour sauvegarder votre sélection et sortir de la fenêtre.**

Pour sauvegarder vos sélections sans fermer la fenêtre, cliquez sur Appliquer.

#### Configuration du mode clavier numérique

Le mode clavier numérique détermine le comportement des touches du pavé numérique.

- **1. Si la boîte de dialogue Terminal Options n'est pas affichée, sélectionnez Terminal dans le menu Options.**
- **2. Cliquez sur le bouton Mode clavier numérique dans la zone Paramètres du clavier et sélectionnez le mode voulu :**
	- En mode Numérique, lorsque vous appuyez sur les touches du pavé numérique, le chiffre correspondant s'affiche dans la fenêtre dtterm.
	- En mode Application, lorsque vous appuyez sur les touches du pavé numérique, vous générez des séquences d'échappement que l'application utilise à ses propres fins.
- **3. Cliquez sur OK dans la boîte de dialogue Terminal Options ou appuyez sur Entrée pour sauvegarder votre sélection et sortir de la fenêtre.** Pour sauvegarder vos sélections sans fermer la fenêtre, cliquez sur Appliquer.

### Définition de la séquence d'interligne

L'option Séquence d'interligne définit comment sont traités les retours chariot en fin de ligne.

- **1. Si la boîte de dialogue Terminal Options n'est pas affichée, sélectionnez Terminal dans le menu Options.**
- **2. Cliquez sur le bouton Séquence d'interligne dans la zone Paramètres du clavier et sélectionnez le mode voulu :**
	- Retour chariot seulement (valeur par défaut) génère uniquement un retour chariot.
	- Retour chariot et avance ligne génère à la fois un retour chariot et une nouvelle ligne.
- **3. Cliquez sur OK dans la boîte de dialogue Terminal Options ou appuyez sur Entrée pour sauvegarder votre sélection et sortir de la fenêtre.**

Pour sauvegarder vos sélections sans fermer la fenêtre, cliquez sur Appliquer.

#### Configuration des touches de fonction utilisateur

L'option Touches de fonction utilisateur verrouille ou déverrouille (valeur par défaut) les touches de fonction utilisateur.

- **1. Si la boîte de dialogue Terminal Options n'est pas affichée, sélectionnez Terminal dans le menu Options.**
- **2. Cliquez sur le bouton Touches de fonction utilisateur dans la zone Paramètres du clavier et sélectionnez Verrouillé ou Déverrouillé (valeur par défaut).**
- **3. Cliquez sur OK dans la boîte de dialogue Terminal Options ou appuyez sur Entrée pour sauvegarder votre sélection et sortir de la fenêtre.** Pour sauvegarder vos sélections sans fermer la fenêtre, cliquez sur Appliquer.

### Paramètres de l'écran

Il existe trois options pour paramétrer l'écran dans une fenêtre dtterm :

- Sélecteur de mode 132 colonnes,
- Passage du curseur à la ligne suivante,
- Passage du curseur à la ligne précédente.

Utilisation du terminal **333**

### Activation du sélecteur de mode 132 colonnes

Cette option correspond aux options et à la ressource dtterm suivantes lancées à partir de la ligne de commande :

- $-132$
- $+132$
- $\Box$  c132
- **1. Si la boîte de dialogue Terminal Options n'est pas affichée, sélectionnez Terminal dans le menu Options.**
- **2. Cliquez sur le bouton Sélecteur de mode 132 colonnes dans la zone Paramètres de l'écran et sélectionnez le mode voulu :**
	- Désactivé (valeur par défaut) ne modifie pas l'affichage lorsqu'une application passe en mode 132 colonnes.
	- Activé redimensionne automatiquement la fenêtre dtterm lorsqu'une application passe en mode 132 colonnes.
- **3. Cliquez sur OK dans la boîte de dialogue Terminal Options ou appuyez sur Entrée pour sauvegarder votre sélection et sortir de la fenêtre.**

Pour sauvegarder vos sélections sans fermer la fenêtre, cliquez sur Appliquer.

#### Activation du passage du curseur à la ligne suivante

Cette option détermine le passage ou non du curseur à la ligne suivante. Elle correspond aux options et à la ressource dtterm suivantes lancées à partir de la ligne de commande :

- −aw
- <sup>-+aw</sup>
- **autoWrap**
- **1. Si la boîte de dialogue Terminal Options n'est pas affichée, sélectionnez Terminal dans le menu Options.**
- **2. Cliquez sur le bouton Passage du curseur à la ligne suivante dans la zone Paramètres du clavier et sélectionnez le mode voulu :**
	- Activé signifie que les caractères passent automatiquement à la ligne suivante lorsque la fin de la ligne est atteinte.
	- Désactivé signifie que le texte ne passe pas à la ligne suivante.
- **3. Cliquez sur OK dans la boîte de dialogue Terminal Options ou appuyez sur Entrée pour sauvegarder votre sélection et sortir de la fenêtre.**

Pour sauvegarder vos sélections sans fermer la fenêtre, cliquez sur Appliquer.

### Activation du passage du curseur à la ligne précédente

Cette option détermine le comportement du passage à la ligne précédente à la fin d'une ligne. Elle correspond aux options et à la ressource dtterm suivantes lancées à partir de la ligne de commande :

- −rw
- $-+rw$
- **r**everseWrap
- **1. Si la boîte de dialogue Terminal Options n'est pas affichée, sélectionnez Terminal dans le menu Options.**
- **2. Cliquez sur le bouton Passage du curseur à la ligne précédente dans la zone Paramètres du clavier et sélectionnez le mode voulu :**
	- Activé signifie que le curseur revient automatiquement au début de la ligne précédente à la fin de chaque ligne.
	- Désactivé (valeur par défaut) signifie que le curseur ne revient pas au début de la ligne précédente.
- **3. Cliquez sur OK dans la boîte de dialogue Terminal Options ou appuyez sur Entrée pour sauvegarder votre sélection et sortir de la fenêtre.**

Pour sauvegarder vos sélections sans fermer la fenêtre, cliquez sur Appliquer.

# Caractères de contrôle du terminal

Etant donné que dtterm émule uniquement un terminal, les caractères de contrôle ne sont peut-être pas les mêmes que ceux auxquels vous êtes habitué sur un terminal physique. La ressource ttyModes permet de configurer les caractères de contrôle de votre émulateur de terminal.

Les caractères de contrôle par défaut définis dans le Gestionnaire de configuration sont répertoriés dans Tableau 12–1.

Utilisation du terminal **335**

#### **TABLEAU 12–1** Caractères de contrôle du terminal

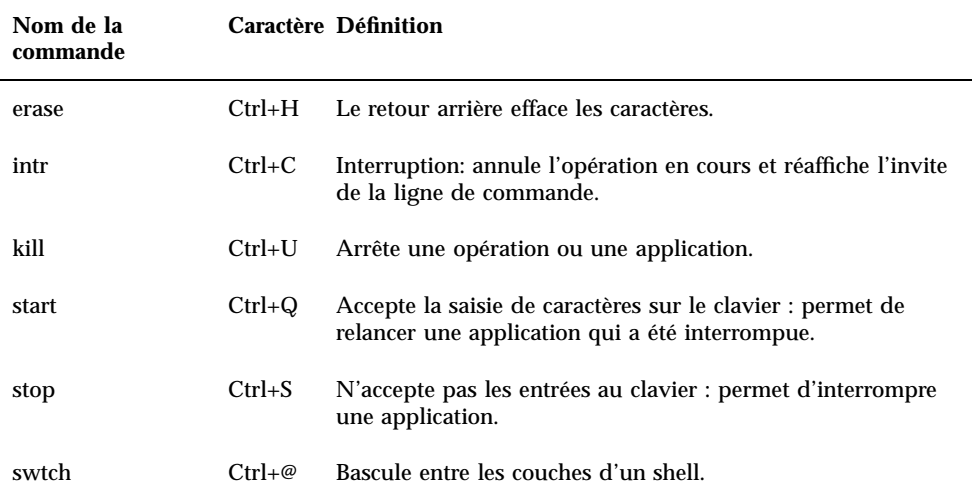

Par exemple, pour interrompre une opération en cours, appuyez sur Ctrl+C.

La syntaxe de la ressource ttyModes est :

ttyModes: Ctrl*+C nom*

où *nom* est la commande et *C* le caractère. (^ est une autre façon d'exprimer la touche Ctrl.) Par exemple, la valeur par défaut de ttyModes décrivant la liste précédente est :

ttyModes: erase ^H intr ^C kill ^U start ^Q stop ^S swtch ^@

## Configuration des caractères de contrôle du terminal

- 1. Utilisez l'action EditResources pour mettre à jour la ressource ttyModes.
- **2. Sélectionnez Relancez Gestionnaire de l'esp. de travail dans le menu Espace de travail.**

# Modification de l'émulateur de terminal par défaut

Vous pouvez utiliser d'autres émulateurs de terminal que dtterm. Vous pouvez lancer la plupart d'entre eux à partir de la ligne de commande d'un émulateur de terminal existant ; cependant, si vous souhaitez utiliser constamment un émulateur de terminal autre que dtterm, vous devez changer la valeur attribuée par défaut. Pour plus de détails, voir *Solaris CDE - Guide de l'utilisateur expérimenté et de l'administrateur système*.

Utilisation du terminal **337**

# Utilisation de l'Editeur d'icônes

L'Editeur d'icônes permet de créer et de modifier des fichiers bitmaps et pixmaps pouvant être utilisés comme icônes ou images de fond.

- "Fonctions de base de l'Editeur d'icônes" , page 341
- "Sauvegarde des fichiers d'icônes" , page 345
- "Utilisation des couleurs" , page 347
- "Fonctions avancées de l'Editeur" , page 348

# Présentation

L'Editeur d'icônes permet de créer et de modifier des images dans deux formats. Ceux-ci sont décrits dans Tableau 13–1 :

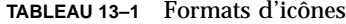

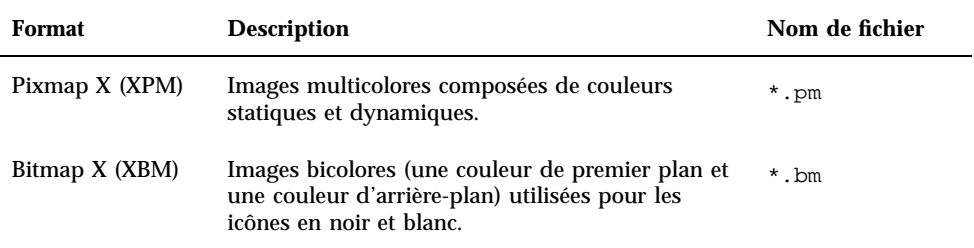

**339**

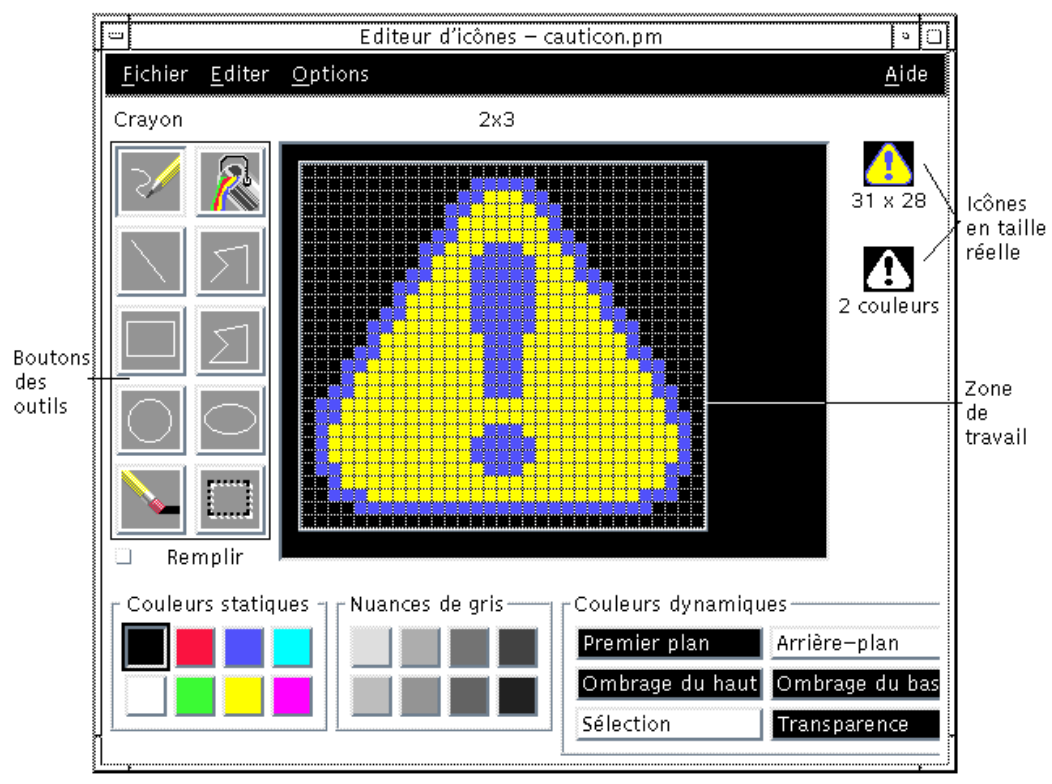

*Figure 13–1* Fenêtre principale de l'Editeur d'icônes

Avant de créer une image dans la zone de travail, vous devez sélectionner un outil et une couleur. Deux exemplaires de votre dessin, l'un au format pixmap et l'autre au format bitmap, s'affichent à mesure que vous dessinez. Même si l'image est destinée à être utilisée sur un système couleur, sa version en noir et blanc doit être lisible : en effet, le format bitmap doit pouvoir être utilisé si les couleurs disponibles sur l'espace de travail sont insuffisantes.

Pour plus de détails sur la création d'icônes, reportez-vous au chapitre Visual Design du manuel *Common Desktop Environment: Style Guide and Certification Checklist*.

# Lancement de l'Editeur d'icônes

Pour lancer l'Editeur d'icônes :

♦ **Ouvrez le panneau secondaire Applications personnelles et cliquez sur l'icône Editeur d'icônes.**

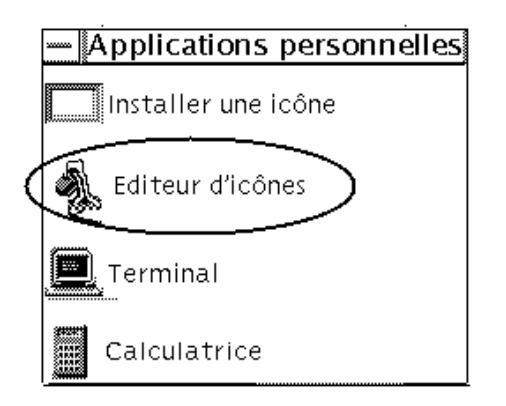

Au lancement de l'Editeur d'icônes, la zone de dessin est vide.

Vous pouvez également lancer l'Editeur d'icônes avec une icône déjà chargée, en suivant l'une des procédures ci-dessous.

- Dans une vue du Gestionnaire de fichiers, cliquez deux fois sur un fichier d'icône (l'action par défaut associée aux fichiers pixmaps et bitmaps lance l'Editeur d'icônes et charge le fichier).
- Faites glisser un fichier d'icône et posez-le sur l'icône Editeur d'icônes du panneau secondaire Applications personnelles.
- Cliquez sur l'icône du Gestionnaire d'applications dans le Tableau de bord, puis ouvrez le groupe Applications\_Bureau et cliquez deux fois sur l'Editeur d'icônes.
- A partir d'une fenêtre d'émulation de terminal, tapez la commande suivante :

dticon −f *nom\_fichier* &

**Remarque -** Si le chemin /usr/dt/bin n'a pas été défini dans votre fichier .cshrc, entrez /usr/dt/bin/dticon pour lancer l'Editeur d'icônes à partir de la ligne de commande.

# Fonctions de base de l'Editeur d'icônes

La présente section explique comment créer et éditer une icône et décrit l'utilisation des outils de dessin de l'Editeur d'icônes.

Utilisation de l'Editeur d'icônes **341**

## Ouverture d'une icône existante

#### **1. Sélectionnez Ouvrir dans le menu Fichier.**

Si vous avez apporté des modifications et que vous ne les avez pas sauvegardées, l'Editeur d'icônes vous avertit qu'elles seront perdues si vous chargez une autre icône. Pour annuler la commande d'ouverture, cliquez sur Annuler. Si vous ne souhaitez pas sauvegarder les modifications, sélectionnez OK.

- **2. Tapez le nom du fichier à charger dans la zone Entrez un nom de fichier ou sélectionnez le fichier d'icône que vous souhaitez charger à partir de la section Fichiers de la boîte de dialogue Ouverture de fichier.**
- **3. Cliquez sur Sauvegarder.**

**Remarque -** Lors du chargement d'un fichier, le format de sortie (menu Options) est défini automatiquement en fonction du type du fichier.

Pour ouvrir une icône existante, vous pouvez également cliquer sur le fichier correspondant dans le Gestionnaire de fichiers.

## Création d'une icône

♦ **Sélectionnez Nouveau dans le menu Fichier.**

Si vous avez apporté des modifications et que vous ne les avez pas sauvegardées, l'Editeur d'icônes vous avertit qu'elles seront perdues si vous créez une nouvelle icône. Pour annuler la commande de création, cliquez sur Annuler. Si vous ne souhaitez pas sauvegarder les modifications, sélectionnez OK.

L'Editeur d'icônes efface le contenu de la zone de travail et redimensionne cette dernière à la taille par défaut (32x32).

Si une icône est déjà chargée, vous pouvez sélectionner l'option Effacer l'icône du menu Editer pour que la nouvelle icône ait la même taille et le même nom que l'icône précédente.

#### $\blacktriangledown$ Effacement d'une icône

- **1. S'il y a lieu, sauvegardez l'icône en cours.**
- **2. Sélectionnez Effacer l'icône dans le menu Editer.** La totalité de la zone de dessin est effacée.
- **342** Solaris CDE Guide de l'utilisateur ♦ Septembre 1997

## Création d'une image

- **1. Sélectionnez un outil de dessin (voir** Tableau 13–2**).**
- **2. Sélectionnez une couleur (couleur statique, nuance de gris ou couleur dynamique).**
- **3. Vous pouvez commencer à dessiner.**

La section suivante décrit les fonctions des différents outils de dessin.

## Outils de dessin

Figure 13–2 illustre la zone contenant les outils de dessin de l'Editeur d'icônes.

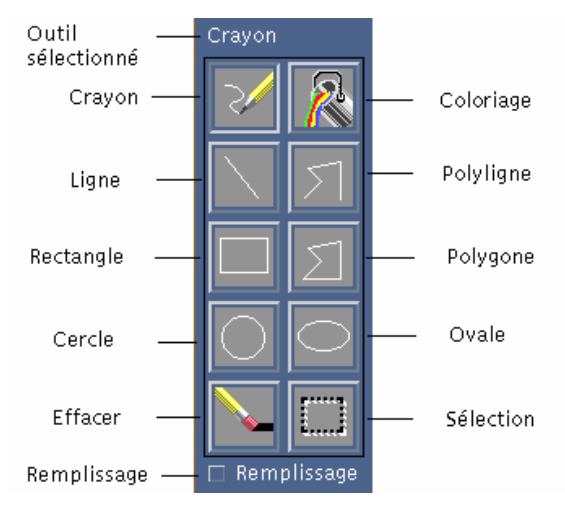

*Figure 13–2* Outils de dessin de l'Editeur d'icônes

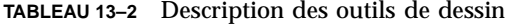

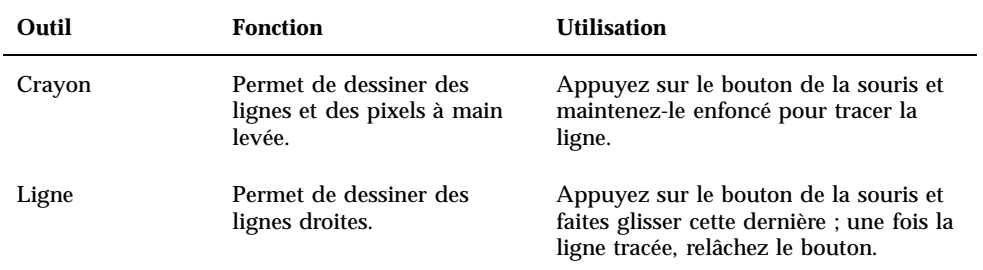

Utilisation de l'Editeur d'icônes **343**

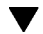

| Outil                                                                                                    | <b>Fonction</b>                                                  | <b>Utilisation</b>                                                                                                    |  |
|----------------------------------------------------------------------------------------------------|------------------------------------------------------------------|----------------------------------------------------------------------------------------------------|--|
| Rectangle                                                                                                    | Permet de dessiner des<br>rectangles (pleins ou non).            | Appuyez sur le bouton de la souris et<br>faites glisser cette dernière ; une fois le<br>contour du rectangle tracé, relâchez le<br>bouton.                                                                                                    |  |
| Cercle                                                                                                    | Permet de dessiner des<br>cercles (pleins ou non).               | Amenez le pointeur de la souris sur le<br>centre du cercle, cliquez et faites glisser<br>la souris pour dessiner le contour du<br>cercle. Une fois celui-ci tracé, relâchez<br>le bouton.                                                                                                    |  |
| Effacer                                                                                                    | Permet d'effacer des zones<br>de grande taille.                  | Appuyez sur le bouton de la souris et<br>faites glisser cette dernière pour effacer<br>la zone voulue.                                                                                                    |  |
|                                                                                                    |                                                                  | Pour effacer des pixels individuels,<br>sélectionnez l'outil Crayon et la couleur<br>Transparence.                                                                                                    |  |
| Coloriage                                                                                                    | Permet de remplir une zone<br>avec une couleur<br>sélectionnée.  | Cliquez sur un pixel de la zone à<br>colorier. La couleur sélectionnée est<br>appliquée à ce pixel, ainsi qu'à tous les<br>pixels adjacents de même couleur. Les<br>contours de la zone coloriée ne sont<br>pas définis ; seuls les pixels d'une<br>couleur différente de celle du pixel<br>sélectionné ne sont pas affectés. |  |
| Polyligne                                                                                                    | Permet de dessiner des<br>lignes droites reliées entre<br>elles. | Cliquez sur le point de départ de la<br>première ligne, puis sur l'emplacement<br>marquant la fin de chaque segment.                                                                                                    |  |
|                                                                                                    |                                                                  | Cliquez deux fois sur le point final du<br>dernier segment.                                                                                                    |  |
| Permet de dessiner des<br>Polygone<br>lignes droites reliées entre<br>elles (la première et la<br>dernière sont reliées, de sorte |                                                                  | Cliquez sur le point de départ de la<br>première ligne, puis sur l'emplacement<br>marquant la fin de chaque segment.<br>Cliquez deux fois sur le point final du                                                                                                    |  |
|                                                                                                    | que le polygone est fermé).                                      | dernier segment.                                                                                                    |  |
| Ovale                                                                                                    | Permet de dessiner des<br>ellipses (pleines ou non).             | Appuyez sur le bouton de la souris et<br>faites glisser cette dernière ; une fois<br>l'ovale tracé, relâchez le bouton.                                                                                                    |  |

**TABLEAU P–2** Description des outils de dessin *(suite)*

**TABLEAU P–2** Description des outils de dessin *(suite)*

| Outil       | <b>Fonction</b>                                                                                                    | <b>Utilisation</b>                                                                                                    |
|-------------|----------------------------------------------------------------------------------------------------|----------------------------------------------------------------------------------------------------|
| Sélection   | Permet de sélectionner une<br>zone; il s'agit d'une<br>opération préalable à<br>l'exécution de nombreuses<br>commandes du menu Editer. | Amenez le pointeur sur un angle de la<br>zone à sélectionner et tracez un cadre<br>autour de cette dernière, puis relâchez<br>le bouton de la souris.             |
| Remplissage | Permet de dessiner des<br>rectangles, des cercles, des<br>ovales et des polygones<br>pleins (au lieu de leur<br>contour seul).         | Sélectionnez la case Remplir située sous<br>la palette d'outils pour dessiner des<br>formes remplies, désélectionnez-la pour<br>dessiner des contours uniquement. |

#### Annulation d'une opération  $\blacktriangledown$

♦ **Sélectionnez Annuler dans le menu Editer.**

Seule la dernière modification peut être annulée.

# Sauvegarde des fichiers d'icônes

Lorsque vous sauvegardez un fichier d'icône, vous devez utiliser l'extension appropriée. Deux extensions sont ajoutées au nom de base de l'icône ; l'une d'elles correspond à sa taille et l'autre, à son format. Généralement, les noms d'icônes se présentent comme suit :

*nom\_base.taille.format nom\_base.format*

*nom\_base* correspond au nom de l'image.

taille est une lettre indiquant la taille standard de l'icône : 1 pour large (normale ; 48x48 pixels), m pour medium (moyenne ; 32x32 pixels), s pour small (petite ; 24x24 pixels) ou t pour tiny (très petite ; 16x16 pixels). (Pour plus de détails, voir "Tailles d'icônes" , page 346.) Si la taille de votre icône n'est pas standard, cette lettre n'est pas utilisée.

*format* peut avoir la valeur pm (pixmaps X ; format des icônes en couleurs) ou bm (Bitmaps X ; format des icônes en noir et blanc).

Utilisation de l'Editeur d'icônes **345**

Si vous sauvegardez au format XBM une icône contenant une couleur transparente, un masque de fichier est également sauvegardé, sous le nom *nom\_base.taille*\_m*.format.* Si vous déplacez l'icône, vous devez également déplacer ce masque.

Par exemple, si vous indiquez le nom mail pour une icône que vous avez créée, que vous disposez d'un écran couleur et que le Gestionnaire de fichiers utilise des icônes de petite taille, le nom par défaut de l'icône est mail.t.pm. Si elle contient la couleur transparente et que son format est XBM, deux fichiers sont créés : mail.t.bm et mail.t\_m.bm.

## Tailles d'icônes

Tableau 13–3 répertorie les tailles (en pixels, largeur x hauteur) devant être utilisées lors de la création des icônes destinées à l'environnement CDE. La taille maximale des icônes est de 256x256.

| <b>Définition</b>                          | Haute | <b>Moyenne</b> | Faible |
|--------------------------------------------|-------|----------------|--------|
| Gestionnaire de fichiers (normale)         | 32x32 | 32x32          | 32x32  |
| Gestionnaire de fichiers (petite)          | 16x16 | 16x16          | 16x16  |
| Gestionnaire d'applications<br>(normale)   | 32x32 | 32x32          | 32x32  |
| Gestionnaire d'applications (petite)       | 16x16 | 16x16          | 16x16  |
| Tableau de bord                            | 48x48 | 48x48          | 32x32  |
| Panneaux secondaires du Tableau<br>de bord | 32x32 | 32x32          | 16x16  |
| Fenêtres réduites                          | 48x48 | 48x48          | 32x32  |
| Espace de travail                          | 32x32 | 32x32          | 32x32  |

**TABLEAU 13–3** Tailles conseillées pour les icônes

#### Sauvegarde d'une icône  $\blacktriangledown$

- **1. Sélectionnez un format de sortie dans le menu Options :**
	- XBM pour pour les bitmaps X en noir et blanc ;

XPM pour les pixmaps X en couleurs (format par défaut).

#### **2. Sélectionnez Sauvegarder dans le menu Fichier.**

Si l'icône n'a pas de nom ou que vous sélectionnez l'option Sauvegarder sous, l'Editeur d'icônes vous invite à indiquer un nom de fichier. Une fois cette opération effectuée, cliquez sur Sauvegarder.

**Remarque -** Si vous sauvegardez au format XBM une icône contenant une couleur transparente, un masque de fichier est également sauvegardé, sous le nom *nom\_base.taille*\_m*.format.* Si vous déplacez l'icône, vous devez également déplacer ce masque.

### Sauvegarde d'une icône sous un nouveau nom

- **1. Sélectionnez Sauvegarder sous dans le menu Fichier.**
- **2. Tapez (ou sélectionnez) le nom sous lequel vous souhaitez sauvegarder l'icône.**
- **3. Cliquez sur Sauvegarder.**

Si le fichier existe déjà, cliquez sur OK dans la boîte de dialogue qui s'affiche pour remplacer le fichier existant.

# Utilisation des couleurs

Les icônes disponibles sur le Bureau utilisent une palette de 22 couleurs :

- huit nuances de gris ;
- $\blacksquare$  huit couleurs statiques : rouge, bleu, vert, cyan, magenta, jaune, noir et blanc ;
- cinq couleurs dynamiques : premier plan, arrière-plan, ombrage du haut, ombrage du bas et une couleur sélectionnée ;
- une couleur transparente, qui laisse apparaître les couleurs d'arrière-plan.

Ces couleurs sont celles utilisées par défaut. Elles constituent une palette permettant de créer des icônes attrayantes et lisibles, qui ne monopolisent pas les couleurs dont d'autres applications pourraient avoir besoin.

Utilisation de l'Editeur d'icônes **347**

Les couleurs dynamiques sont utilisées pour l'application sur laquelle votre icône doit s'afficher. S'il s'agit du Gestionnaire de fichiers, celui-ci détermine la couleur d'arrière-plan. Elles sont utiles dans le cas des icônes dont vous souhaitez que la couleur soit modifiée à mesure que vous sélectionnez des palettes dans le Gestionnaire de configuration, ainsi que pour les icônes devant apparaître dans plusieurs applications, si vous voulez que les couleurs de chacune d'elles soient utilisées.

Les ombrages (haut et bas) permettent de dessiner une ombre sous l'icône, afin que l'icône semble "gravée" dans l'arrière-plan. Cette option est conseillée dans le cas des icônes du Tableau de bord uniquement.

La couleur transparente permet de créer des icônes qui laissent apparaître les couleurs d'arrière-plan, donnant ainsi l'illusion qu'elles ne sont pas rectangulaires. Utilisez-la pour remplir les parties vides de la zone de dessin, si votre icône ne l'occupe pas intégralement.

# Fonctions avancées de l'Editeur

Une fois familiarisé avec les fonctions de base de l'Editeur d'icônes, vous pouvez effectuer certaines opérations plus élaborées. La plupart d'entre elles exigent que vous *sélectionniez* une zone de l'icône, à l'aide de l'outil Sélection (affiché à droite de la gomme).

Vous pouvez appliquer les opérations suivantes à la zone sélectionnée :

- découpage, copie ou déplacement ;
- redimensionnement (mise à l'échelle) ;
- inversion (horizontale ou verticale) ;
- rotation (à droite ou à gauche).

## Sélection partielle d'une icône

- **1. Cliquez sur l'outil Sélection (à droite de la gomme).**
- **2. Tracez un cadre autour de la zone à sélectionner.** Une fois cette opération effectuée, le cadre se met à clignoter.

#### Découpage partiel d'une icône  $\blacktriangledown$

**1. A l'aide de l'outil Sélection, tracez un cadre autour de la zone à supprimer.**

#### **2. Sélectionnez Couper zone dans le menu Editer.**

Lorsque vous supprimez une zone d'une icône, elle devient *transparente* (la couleur transparente lui est appliquée).

L'option Coller zone du menu Editer permet de replacer une zone supprimée dans l'icône.

### Copie partielle d'une icône

- **1. A l'aide de l'outil Sélection, tracez un cadre autour de la zone à copier.**
- **2. Sélectionnez Copier zone dans le menu Editer.**
- **3. Sélectionnez Coller zone dans le menu Editer.**
- **4. Amenez le cadre à l'emplacement où vous souhaitez copier la zone sélectionnée et cliquez.**

Pour coller plusieurs exemplaires de la zone, répétez les étapes 3 et 4 autant de fois que nécessaire.

## Déplacement partiel d'une icône

- **1. A l'aide de l'outil Sélection, tracez un cadre autour de la zone à déplacer.**
- **2. Sélectionnez Couper zone dans le menu Editer.**
- **3. Sélectionnez Coller zone dans le menu Editer.**
- **4. Amenez le cadre à l'emplacement où vous souhaitez copier la zone sélectionnée et cliquez.**

Pour coller plusieurs exemplaires de la zone, répétez les étapes 3 et 4 autant de fois que nécessaire.

#### Rotation partielle d'une icône  $\blacktriangledown$

- **1. A l'aide de l'outil Sélection, tracez un cadre autour de la zone à faire pivoter.**
- **2. Sélectionnez Pivoter zone dans le menu Editer, puis l'option Gauche ou Droite.**

Utilisation de l'Editeur d'icônes **349**

**3. Amenez le cadre à l'emplacement où vous souhaitez copier la zone pivotée et cliquez.**

## ▼ Inversion partielle d'une icône

Cette opération crée une image miroir (pixel à pixel) de la zone sélectionnée.

- **1. A l'aide de l'outil Sélection, tracez un cadre autour de la zone à inverser.**
- **2. Sélectionnez Inverser zone dans le menu Editer, puis l'option Verticale ou Horizontale.**

## Redimensionnement des icônes

Vous pouvez redimensionner la totalité de l'icône ou une partie seulement.

#### Redimensionnement de l'icône en cours

- **1. Sélectionnez Redimensionner l'icône dans le menu Editer.** Indiquez les dimensions voulues dans la boîte de dialogue qui s'affiche.
- **2. Vous devez préciser une largeur et une hauteur.**
- **3. Cliquez sur OK.**

**Remarque -** Si vous réduisez l'icône, les bords droit et inférieur sont tronqués ; si vous l'agrandissez, l'image existante reste dans l'angle supérieur gauche de l'icône.

#### Redimensionnement partiel de l'icône

- **1. A l'aide de l'outil Sélection, tracez un cadre autour de la zone à redimensionner.**
- **2. Sélectionnez Ajuster zone dans le menu Editer.**
- **3. A l'aide de la souris, dessinez un cadre en lui donnant la taille et la forme de l'image redimensionnée.**

La taille du cadre s'affiche dans l'angle supérieur droit. Ce cadre définit la taille de la partie redimensionnée, mais *en aucun cas* son emplacement.

**4. Amenez le cadre à l'emplacement où vous souhaitez copier la zone redimensionnée et cliquez.**

## Points de repère

Les bitmaps (images au format XBM) peuvent être utilisés en tant que pointeurs de souris. Dans ce cas, le point de repère désigne le pixel unique correspondant à l'*emplacement* réel du pointeur.

### Ajout d'un point de repère

Une icône ne peut contenir qu'un point de repère.

- **1. Sélectionnez Ajouter point de repère dans le menu Editer.**
- **2. Cliquez sur le pixel qui doit devenir le point de repère.**

#### Suppression d'un point de repère

♦ **Sélectionnez Supprimer point de repère dans le menu Editer.**

## Captures d'écran

Vous pouvez copier une partie quelconque de l'écran dans l'Editeur d'icônes. Pour ce faire, capturez un texte ou un graphique affiché à l'écran et chargez-le dans la zone de dessin de l'Editeur d'icônes.

#### Capture (saisie) partielle de l'écran

- **1. S'il y a lieu, sauvegardez l'icône en cours.**
- **2. Sélectionnez Saisir image écran dans le menu Editer.**
- **3. Appuyez sur le bouton 1 de la souris et, tout en le maintenant enfoncé, tracez un cadre autour de la zone à capturer.**

**Remarque -** Il est possible que, suite à cette opération, l'icône monopolise les couleurs disponibles sur le Bureau.

Utilisation de l'Editeur d'icônes **351**

## Modification de la vue d'une icône

Vous avez la possibilité d'agrandir l'icône chargée dans la zone de dessin de l'Editeur d'icônes, d'afficher ou de masquer la grille.

### Désactivation de la grille

♦ **Sélectionnez Grille affichée dans le menu Options.**

La grille est alors masquée. Pour la réafficher, sélectionnez de nouveau Grille affichée (option par défaut).

Modification du facteur d'agrandissement d'une icône

- **1. Sélectionnez Agrandissement dans le menu Options.**
- **2. Sélectionnez le facteur d'agrandissement voulu dans le sous-menu qui s'affiche.**

# Utilisation de l'Afficheur d'images

L'Afficheur d'images vous permet de visualiser, d'éditer et d'imprimer des images couleurs et monochromes ainsi que de convertir leurs formats de fichier et ceux des documents multipages tels que les fichiers PostScript. En outre, avec l'utilitaire de prise de vue, vous pouvez prendre un cliché d'une fenêtre, d'une zone définie par l'utilisateur ou de la totalité du Bureau.

- "Lancement et sortie de l'Afficheur d'images" , page 353
- "Affichage des images", page 355
- "Edition des images" , page 358
- "Sauvegarde d'une image" , page 362
- "Visualisation des fichiers PostScript" , page 364
- **Impression**", page 368
- "Formats de fichiers supportés par l'Afficheur d'images" , page 370
- "Utilitaire de prise de vue" , page 372

# Lancement et sortie de l'Afficheur d'images

Il existe plusieurs façons de lancer l'Afficheur d'images :

- à partir du menu Programmes de l'Espace de travail,
- à partir du Tableau de bord,
- à partir de la ligne de commande.

**353**

## Lancement de l'Afficheur d'images à partir du menu Programmes de l'Espace de travail

- **1. Placez le curseur de la souris n'importe où dans le fond du Bureau (espace de travail) et cliquez sur le bouton 3.** Le menu Espace de travail apparaît.
- **2. Choisissez Programmes et dans le sous-menu, sélectionnez Afficheur d'images.** La fenêtre principale de l'Afficheur d'images apparaît.

## Lancement de l'Afficheur d'images à partir du Tableau de bord

♦ **Si l'Afficheur d'images est installé sur le Tableau de bord (directement ou dans le panneau secondaire Applications personnelles), cliquez sur l'icône Afficheur d'images pour lancer l'application.**

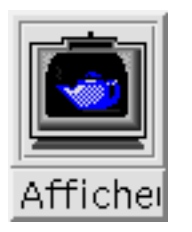

*Figure 14–1* Icône Afficheur d'images

Pour plus d'instructions sur l'installation de l'Afficheur d'images sur le Tableau de bord, voir .

## Lancement de l'Afficheur d'images à partir de la ligne de commande

Vous pouvez lancer l'Afficheur d'images et ouvrir des fichiers directement à partir de la ligne de commande.

♦ **Tapez sdtimage pour lancer l'Afficheur d'images.**

*Ou*, tapez **sdtimage** *nom\_fichier* pour lancer l'Afficheur d'images et ouvrir un fichier spécifique.

### Sortie de l'Afficheur d'images

♦ **Dans le menu Fichier, choisissez Quitter.**

# Affichage des images

Avec l'Afficheur d'images, vous pouvez visualiser, éditer et imprimer des images couleurs et monochromes ainsi que convertir leurs formats de fichiers et ceux des fichiers PostScript. Pour obtenir la liste des formats de fichiers que l'Afficheur d'images peut ouvrir, voir "Formats de fichiers supportés par l'Afficheur d'images" , page 370. Pour savoir comment afficher les fichiers Postscript, voir "Visualisation des fichiers PostScript" , page 364.

### ▼ Ouverture d'un fichier image

**1. Dans le menu Fichier, choisissez Ouvrir.**

La boîte de dialogue Ouvrir apparaît.

- **1. Pour naviguer parmi les dossiers et en afficher les contenus, cliquez deux fois sur la liste des dossiers.**
- **2. Dans la liste des fichiers, sélectionnez un fichier image ou tapez son nom dans la zone Entrez le nom de fichier.**
- **3. Cliquez sur OK pour ouvrir le fichier image.** Le fichier image s'affiche dans la fenêtre Visualiser.

## Ouverture d'un fichier image par glissement et pose

♦ **Si l'Afficheur d'images est déjà lancé, faites glisser l'icône d'un fichier image vers une fenêtre ouverte de l'Afficheur.**

Si l'Afficheur d'images n'est pas lancé, procédez comme suit :

**1. Faites glisser l'icône d'un fichier image à partir du Gestionnaire de fichiers et posez-la sur l'espace de travail.**

Utilisation de l'Afficheur d'images **355**

- **2. Avec le bouton 3 de la souris, cliquez sur l'icône du fichier image dans l'espace de travail et choisissez Ouvrir dans le menu Objet de l'espace de travail.** L'Afficheur d'images est lancé et le fichier image s'affiche dans la fenêtre Visualiser.
- **3. Pour supprimer l'icône de l'espace de travail lorsque vous n'en avez plus besoin, cliquez dessus à l'aide du bouton 3 de la souris et sélectionnez Supprimer de l'espace de travail dans le menu instantané.**

## Affichage d'une image en niveaux de gris ou en couleur

Pour définir l'affichage des images en niveaux de gris ou en couleur, procédez comme suit :

- **1. Dans le menu Fichier, choisissez Options.**
- **2. En regard de l'option Afficher images dans, sélectionnez Niveaux de gris ou Couleur.**
- **3. Si vous choisissez d'afficher les images en couleur, indiquez le nombre de couleurs que vous voulez utiliser en regard de l'option Couleurs.** Ce paramètre dépend de votre type d'écran. Par exemple, si seule l'option 256 apparaît, c'est que c'est la seule option disponible pour votre écran.
- **4. Cliquez sur OK pour activer les paramètres et fermer la boîte de dialogue. Cliquez sur Appliquer pour rendre les paramètres effectifs sans fermer la boîte.**

Déplacement des images dans la fenêtre Visualiser

- **1. Si la palette n'est pas déjà affichée, sélectionnez l'option Palette dans le menu Editer.**
- **2. Dans la palette, cliquez sur l'utilitaire de vue panoramique.** Pour plus d'informations sur la palette, voir "Utilitaires de la palette" , page 358.
- **3. Dans la fenêtre Visualiser, déplacez le curseur sur l'image ou la page à déplacer.** Le curseur prend la forme d'une main.
- **4. Faites glisser le curseur dans la direction dans laquelle vous voulez déplacer l'image ou la page.**
- **356** Solaris CDE Guide de l'utilisateur ♦ Septembre 1997

**5. Pour désélectionner l'utilitaire de vue panoramique, cliquez dessus.**

## Modification de l'orientation d'une image dans la fenêtre Visualiser

Pour faire pivoter l'image affichée de 90 degrés (orientation portrait ou paysage), procédez comme suit :

- **1. Dans le menu Visualiser, choisissez Commandes d'affichage de page.**
- **2. Sélectionnez un pourcentage de rotation (90 degrés , 180 degrés ou 270 degrés).**
- **3. Choisissez si vous voulez que l'image pivote sur la Droite ou sur la Gauche.**
- **4. Cliquez sur OK pour faire pivoter l'image et fermer la boîte de dialogue ou sur Appliquer pour faire pivoter l'image sans fermer la boîte.**
- Affichage des informations sur une image
	- ♦ **Dans le menu Visualiser, choisissez Infos sur image.**

La boîte de dialogue Informations image apparaît.

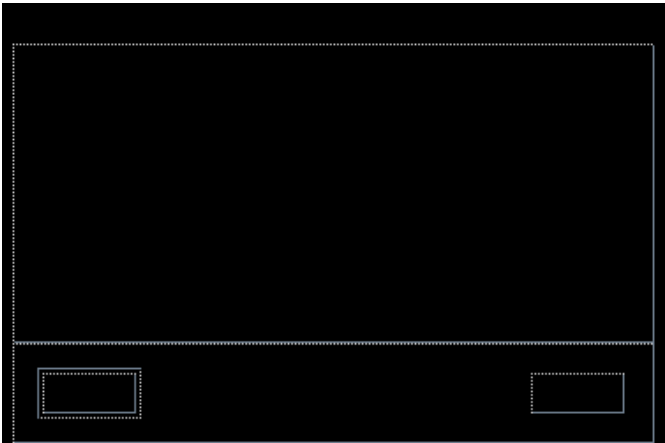

*Figure 14–2* Boîte de dialogue Informations image

La boîte de dialogue Informations image affiche les informations suivantes :

Utilisation de l'Afficheur d'images **357**

- Hauteur de la page en pouces, centimètres et pixels ;
- Largeur de la page en pouces, centimètres et pixels ;
- Nombre de couleurs utilisées dans le fichier ;
- Taille du fichier en Ko ;
- Format du fichier.

# Edition des images

Vous pouvez utiliser l'Afficheur d'images pour manipuler des images de nombreuses façons, notamment :

- sélectionner une zone à sauvegarder,
- ou faire pivoter, inverser ou dimensionner l'image.

## Utilitaires de la palette

La boîte de dialogue Palette fournit des utilitaires permettant de manipuler les images.

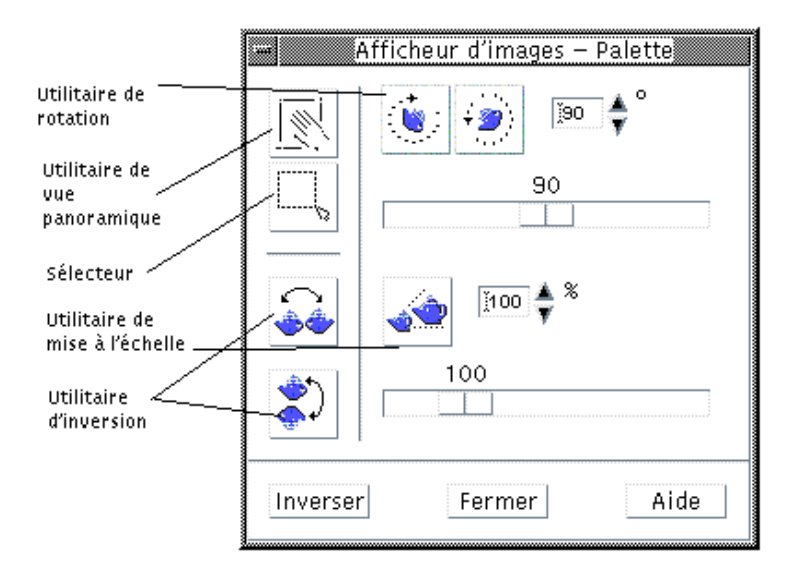

*Figure 14–3* Boîte de dialogue Palette

- Utilitaire de vue panoramique permet de déplacer le contenu de la fenêtre Visualiser.
- **358** Solaris CDE Guide de l'utilisateur ♦ Septembre 1997
- Sélecteur sélectionne une zone à sauvegarder sous la forme d'une nouvelle image.
- Utilitaire de rotation permet de faire pivoter le contenu de la fenêtre Visualiser sur la droite ou la gauche.
- Utilitaire d'inversion permet de faire basculer une image horizontalement ou verticalement.
- Utilitaire de mise à l'échelle permet de dimensionner l'image.

#### Affichage automatique de la palette  $\blacktriangledown$

Normalement, vous affichez la palette de l'Afficheur d'images en choisissant l'option Palette du menu Editer. Cependant, vous pouvez également l'afficher automatiquement à l'ouverture d'un document. Pour ce faire, procédez comme suit :

- **1. Dans le menu Fichier, choisissez Options.**
- **2. Sélectionnez Afficher la palette à l'ouverture du document.**
- **3. Cliquez sur OK ou sur Appliquer.**

#### Sélection d'une zone à sauvegarder comme  $\blacktriangledown$ nouveau fichier

Vous pouvez découper une zone dans une image ou dans une page et la sauvegarder comme nouveau fichier.

- **1. Si la palette n'est pas déjà affichée, sélectionnez l'option Palette dans le menu Editer.**
- **2. Dans la palette, cliquez sur le Sélecteur.**
- **3. Déplacez le curseur dans la fenêtre Visualiser.**
- **4. Placez le curseur sur un coin de la zone que vous voulez sauvegarder comme nouvelle image et appuyez sur le bouton 1 de la souris tout en la faisant glisser vers le coin opposé.**

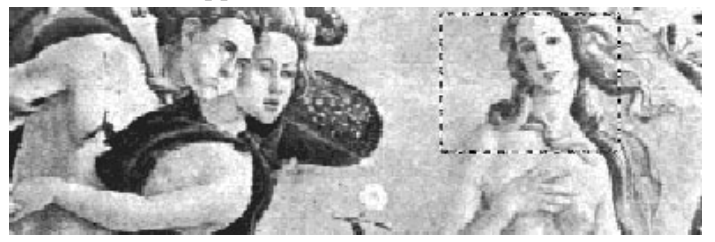

Utilisation de l'Afficheur d'images **359**

L'Afficheur d'images dessine un contour autour de la zone que vous définissez.

- **5. Dans le menu Fichier, choisissez Sauvegarder sélection sous.** La boîte de dialogue Sauvegarder sélection sous apparaît.
- **6. Sélectionnez le format de votre fichier.**

Pour obtenir la liste des formats, voir "Formats de fichiers supportés par l'Afficheur d'images" , page 370.

- **7.** *Facultatif***. En regard du bouton Compression, choisissez l'option de votre choix.** La valeur par défaut est Aucun (aucune compression) ; les fichiers compressés requièrent moins d'espace disque.
- **8.** *Facultatif***. En regard du bouton Couleurs, choisissez le nombre de couleurs à sauvegarder pour votre fichier.**

Les choix dépendent du type d'écran dont vous disposez.

**9. Cliquez sur OK.**

## Rotation d'une image

**1. Si la palette n'est pas déjà affichée, sélectionnez l'option Palette dans le menu Editer.**

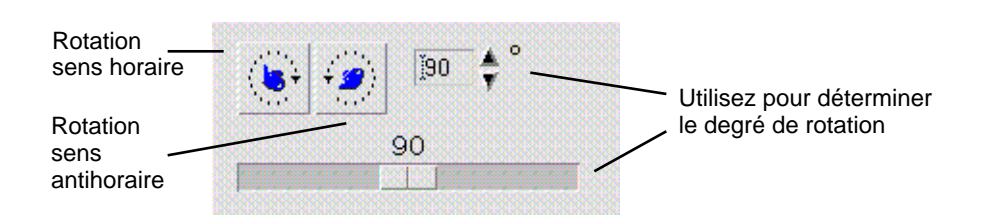

**2. Spécifiez le nombre de degrés de rotation pour la page ou l'image.**

La valeur par défaut est 90 degrés ; vous pouvez modifier cette valeur de l'une des façons suivantes :

- Cliquez deux fois sur la zone des dégrés de rotation et entrez un nombre.
- Ou cliquez sur les flèches.
- Ou déplacez l'ascenseur.
- **3. Cliquez sur l'un des utilitaires de rotation pour faire pivoter l'image ou la page sur la gauche ou la droite.**

L'Afficheur d'images fait pivoter l'image ou la page en fonction de la valeur saisie dans la zone des dégrés de rotation.

**4. Pour restaurer l'image avec l'orientation de la dernière sauvegarde, cliquez sur Inverser.**

#### Inversion d'une image  $\blacktriangledown$

- **1. Si la palette n'est pas déjà affichée, sélectionnez l'option Palette dans le menu Editer.**
- **2. Cliquez sur l'utilitaire d'inversion pour inverser l'image ou créer une image-miroir de la page ou de l'image affichée.**

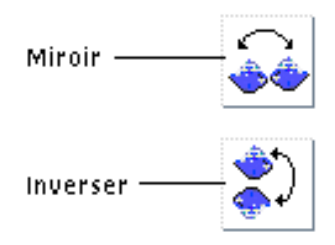

**3. Pour restaurer l'image avec l'orientation de la dernière sauvegarde, cliquez sur Inverser.**

#### Dimensionnement d'une image **V**

Pour agrandir ou réduire proportionnellement une image, procédez comme suit :

**1. Si la palette n'est pas déjà affichée, sélectionnez l'option Palette dans le menu Editer.**

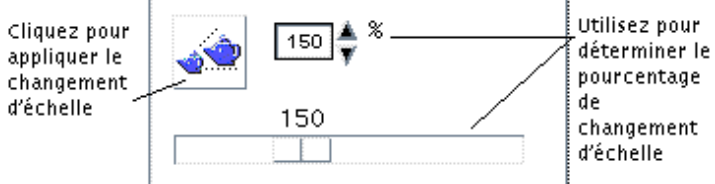

**2. Spécifiez un pourcentage de mise à l'échelle.**

Utilisation de l'Afficheur d'images **361**

La valeur par défaut est 100% ; vous pouvez modifier cette valeur de l'une des façons suivantes :

- Cliquez deux fois sur la zone des pourcentages de mise à l'échelle et entrez un nombre.
- Ou cliquez sur les flèches.
- Ou déplacez l'ascenseur.

#### **3. Cliquez sur l'utilitaire de mise à l'échelle.**

L'Afficheur d'images dimensionne l'image en fonction de la valeur saisie dans la zone des pourcentages de mise à l'échelle.

**4. Pour restaurer l'image avec l'orientation de la dernière sauvegarde, cliquez sur Inverser.**

### Annulation d'une opération d'édition

L'Afficheur d'images fournit deux méthodes pour annuler une opération d'édition qui n'a pas encore été sauvegardée, à savoir :

- Pour annuler une opération d'édition sur une image ou une page qui n'a pas encore été sauvegardée, choisissez Défaire dans le menu Editer.
- *Ou*, cliquez sur le bouton Inverser de la palette pour annuler toutes les modifications apportées qui n'ont pas encore été sauvegardées et afficher la dernière version sauvegardée de l'image ou de la page.

# Sauvegarde d'une image

Vous pouvez sauvegarder les modifications apportées à une image ou à une page dans le fichier que vous avez ouvert ou dans un autre fichier. La sauvegarde dans un nouveau fichier vous permet de sauvegarder l'image sous un nom et un format différents.

## Sauvegarde d'une image éditée dans le même fichier

- **1. Dans le menu Fichier, choisissez Sauvegarder.** La boîte de dialogue Sauvegarder apparaît.
- **2. Cliquez sur OK.**
- **362** Solaris CDE Guide de l'utilisateur ♦ Septembre 1997

Une boîte de dialogue s'affiche et vous demande si vous voulez écraser le fichier existant.

#### **3. Cliquez sur Ecraser le fichier existant pour sauvegarder les modifications apportées à ce fichier.**

Cliquez sur Annuler si vous ne voulez pas écraser le fichier existant. Pour sauvegarder les modifications apportées à un nouveau fichier, modifiez le nom du fichier ou changez de dossier dans la boîte de dialogue Sauvegarder.

Sauvegarde d'une image dans un nouveau fichier v

Pour sauvegarder un fichier et spécifiez son format, dossier et nom, procédez comme suit :

- **1. Dans le menu Fichier, choisissez Sauvegarder sous.**
- **2. Dans la liste des dossiers, cliquez deux fois sur le nom d'un dossier pour l'ouvrir.**
- **3. Dans la zone Entrez le nom de fichier, tapez le nom du fichier.**
- **4. Sélectionnez le format de fichier de votre choix.**

Pour connaître les formats disponibles, voir "Formats de fichiers supportés par l'Afficheur d'images" , page 370.

- **5. En regard du bouton Compression, choisissez l'option de votre choix.** La valeur par défaut est Aucun (aucune compression) ; les fichiers compressés requièrent moins d'espace disque.
- **6. En regard du bouton Couleurs, choisissez le nombre de couleurs à sauvegarder pour votre fichier.**

Les choix dépendent du type d'écran dont vous disposez.

**7. Cliquez sur OK.**

L'Afficheur d'images sauvegarde le fichier dans le format spécifié.

Utilisation de l'Afficheur d'images **363**

# Visualisation des fichiers PostScript

L'Afficheur d'images permet de visualiser et de manipuler des fichiers PostScript et des fichiers image. Pour plus d'informations sur les fichiers image, voir "Affichage des images" , page 355.

## Ouverture d'un fichier PostScript à partir du menu Fichier

- **1. Dans le menu Fichier, choisissez Ouvrir.**
- **2. Pour naviguer parmi les dossiers et en afficher les contenus, cliquez deux fois sur la liste des dossiers.**
- **3. Dans la liste des fichiers, sélectionnez un fichier PostScript ou tapez son nom dans la zone Entrez le nom du fichier.**
- **4. Cliquez sur OK pour ouvrir le fichier PostScript.** Le fichier PostScript s'affiche dans la fenêtre Visualiser de l'Afficheur d'images.

## Ouverture d'un fichier PostScript par glissement et pose

♦ **Si l'Afficheur d'images est déjà lancé, faites glisser l'icône d'un fichier PostScript dans une fenêtre ouverte de l'Afficheur d'images.**

Si l'Afficheur d'images n'est pas lancé, procédez comme suit :

- **1. Faites glisser l'icône d'un fichier PostScript depuis le Gestionnaire de fichiers et posez-la dans l'espace de travail.**
- **2. Avec le bouton 3 de la souris, cliquez sur l'icône du fichier PostScript figurant dans l'espace de travail et choisissez Ouvrir dans le menu Objet de l'espace de travail.**

L'Afficheur d'images s'ouvre et affiche le fichier PostScript dans la fenêtre Visualiser.

- **3. Pour supprimer l'icône de l'espace de travail lorsque vous n'en avez plus besoin, cliquez dessus à l'aide du bouton 3 de la souris et sélectionnez Supprimer de l'espace de travail dans le menu instantané.**
- **364** Solaris CDE Guide de l'utilisateur ♦ Septembre 1997
### Affichage d'un fichier PostScript en noir et blanc ou en couleur

- **1. Dans le menu Fichier, choisissez Options.**
- **2. En regard de l'option Afficher PostScript dans, choisissez Noir & blanc ou Couleur.**
- **3. Cliquez sur OK ou sur Appliquer.**

#### Défilement d'un fichier PostScript  $\blacktriangledown$

♦ **Utilisez l'ascenseur ou les flèches.**

A l'aide de votre clavier, vous pouvez visualiser :

- la première page en appuyant sur la touche origine (home),
- la page suivante en appuyant sur la touche PgAv ou sur Entrée,
- la page précédente en appuyant sur la touche PgAr, Retour ou Suppr,
- la dernière page en appuyant sur la touche Fin.

### Affichage d'une page spécifique d'un fichier PostScript

#### **1. Dans le menu Visualiser, choisissez Aperçu page.**

La fenêtre Aperçu page contient des pages réduites qui reflètent l'apparence des pages figurant dans un document. Elle peut afficher jusqu'à 16 pages réduites en même temps. En cliquant sur la barre de défilement, vous pouvez afficher jusqu'à 12 nouvelles pages réduites à la fois.

Utilisation de l'Afficheur d'images **365**

**Remarque -** Si l'option Aperçu page n'est pas disponible, c'est que l'Afficheur d'images charge les informations dans la boîte de dialogue correspondante ; dans le cas de documents volumineux, cela peut prendre un certain temps.

- **2. Choisissez la page que vous voulez afficher.**
	- Cliquez deux fois sur la page réduite.
	- *Ou*, tapez le numéro de la page dans la zone de texte et cliquez sur Afficher page.

### Inversion de l'ordre des pages

L'ordre des pages d'un document est souvent inversé lors de la préparation du fichier pour l'impression ; il s'agit d'un moyen pratique d'assembler un document sur des imprimantes qui produisent la numérotation des pages. Pour inverser l'ordre des pages d'un document que vous imprimez, procédez comme suit :

- **1. Dans le menu Visualiser, choisissez Commandes d'affichage de page.** La boîte de dialogue Commandes d'affichage de page apparaît.
- **2. Sélectionnez l'ordre d'affichage des pages du document courant (la première page en premier ou la dernière page en premier).**
- **3. Cliquez sur OK pour appliquer vos choix et fermer la boîte de dialogue.**

### Modification de la taille de la page affichée

Le langage de description des pages utilisé pour créer certains documents peut ne pas inclure les informations relatives à la taille de la page. Cela peut engendrer des sauts de page inadéquats à l'affichage. Pour modifier la taille des pages à l'affichage, procédez comme suit :

- **1. Dans le menu Visualiser, choisissez Commandes d'affichage de page.** La boîte de dialogue Commandes d'affichage de page apparaît.
- **2. Sélectionnez la taille de la page que vous voulez afficher.**
- **3. Cliquez sur OK pour appliquer vos choix et fermer la boîte de dialogue.** Pour plus d'informations sur la modification de la taille d'une page imprimée, voir "Boîte de dialogue Imprimer" , page 368.

### Sauvegarde d'un fichier PostScript au format Bitmap

- **1. Dans le menu Fichier, choisissez Sauvegarder page sous image.** La boîte de dialogue Sauvegarder page sous image apparaît.
- **2. Sélectionnez le fichier que vous voulez sauvegarder.**

Si vous ne spécifiez pas de fichier, l'Afficheur d'images sauvegarde la page affichée dans la fenêtre Visualiser.

Vous pouvez filtrer les fichiers en entrant une restriction sur leur nom dans la zone Filtre et en cliquant sur Mettre à jour. Par exemple, la saisie de \*.ps ne répertorie que les fichiers avec l'extension .ps dans la liste des Fichiers.

**3. Dans la liste des formats de fichier, sélectionnez le format auquel vous voulez sauvegarder la page.**

Pour une liste des formats de fichier de sauvegarde dans l'Afficheur d'images, voir Tableau 14–1.

- **4.** *Facultatif***. En regard du bouton Compression, choisissez l'option de votre choix.**
- **5.** *Facultatif***. En regard du bouton Couleurs, choisissez le nombre de couleurs.** La valeur par défaut est 256.
- **6. Entrez le nom sous lequel vous voulez sauvegarder le fichier dans la zone Entrez le nom de fichier.**

Utilisation de l'Afficheur d'images **367**

**7. Cliquez sur OK.**

# Impression

Vous pouvez imprimer une image ou un fichier PostScript dans l'Afficheur d'images et définir des valeurs pour la position, l'orientation et la taille de l'image ainsi que des paramètres d'impression standard tels que la taille de la page et le nombre de copies.

## Boîte de dialogue Imprimer

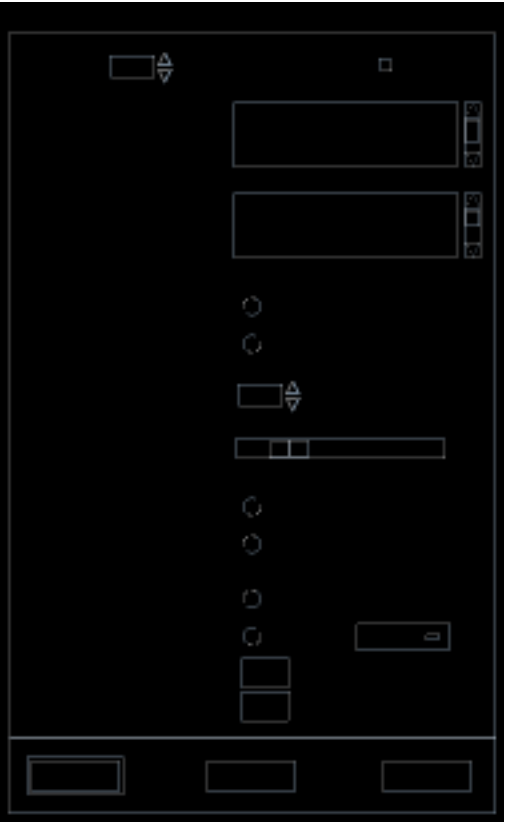

*Figure 14–4* Boîte de dialogue Imprimer

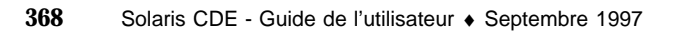

Elle comprend les paramètres suivants :

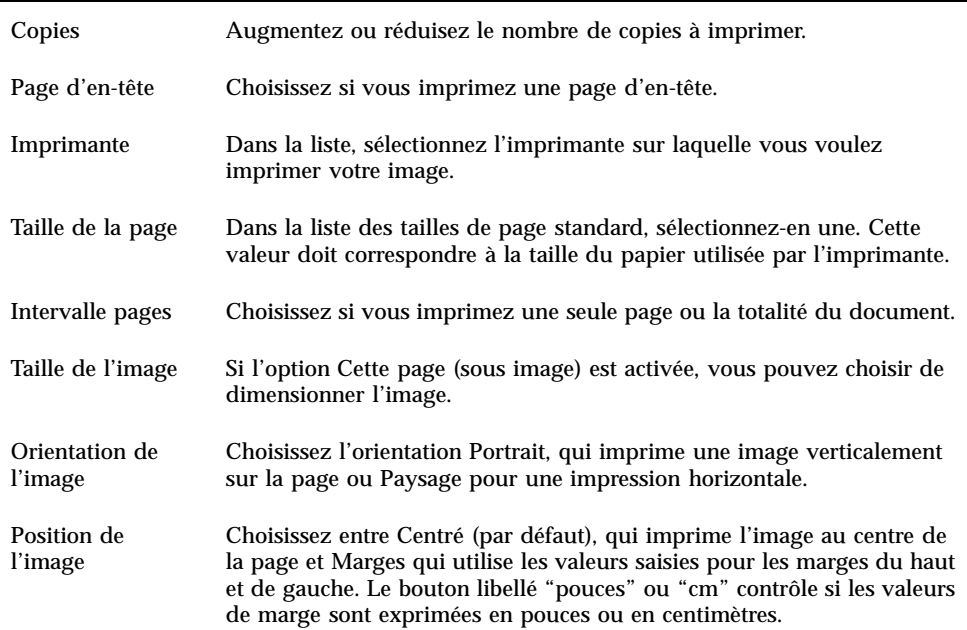

#### Impression d'une image ou d'un fichier PostScript  $\blacktriangledown$

#### **1. Dans le menu Fichier, choisissez Options d'impression.**

La boîte de dialogue Imprimer apparaît.

#### **2. Définissez les paramètres d'impression.**

Pour une description des options de cette boîte de dialogue, voir "Boîte de dialogue Imprimer" , page 368.

**3. Cliquez sur Imprimer.**

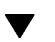

### Prévisualisation d'un fichier avant impression

Pour visualiser la page avec les paramètres d'impression choisis, procédez comme suit :

#### **1. Dans le menu Fichier, choisissez Aperçu impression.**

La boîte de dialogue Aperçu apparaît.

Utilisation de l'Afficheur d'images **369**

Si l'image est trop volumineuse pour tenir dans une seule page, les lignes de la fenêtre Aperçu vous indiquent les limites de la page imprimée.

- **2. Pour contrôler la zone de l'image ou de la page en cours d'impression, positionnez le curseur dans la fenêtre (il prend la forme d'une main) et utilisez le bouton 1 de la souris pour faire glisser l'image.**
- **3. Pour imprimer l'image, cliquez sur Imprimer.** Pour plus d'informations sur les paramètres d'impression, voir "Boîte de dialogue Imprimer" , page 368.
- **4. Pour fermer la boîte Aperçu, cliquez sur Fermer.**

### Impression d'une seule copie

Pour imprimer une seule copie de l'image ou du document multipages que vous visualisez, procédez comme suit :

♦ **Dans le menu Fichier, choisissez Imprimer.**

L'Afficheur d'images imprime une copie du fichier à l'aide des paramètres en cours dans la boîte de dialogue Imprimer.

Pour plus d'informations sur les paramètres d'impression, voir "Boîte de dialogue Imprimer" , page 368.

## Formats de fichiers supportés par l'Afficheur d'images

Vous pouvez identifier le format ou le type du fichier que vous voulez ouvrir. L'Afficheur d'images peut ouvrir des fichiers aux formats répertoriés dans le Tableau 14–1, que vous pouvez spécifier en choisissant l'option Ouvrir sous du menu Fichier.

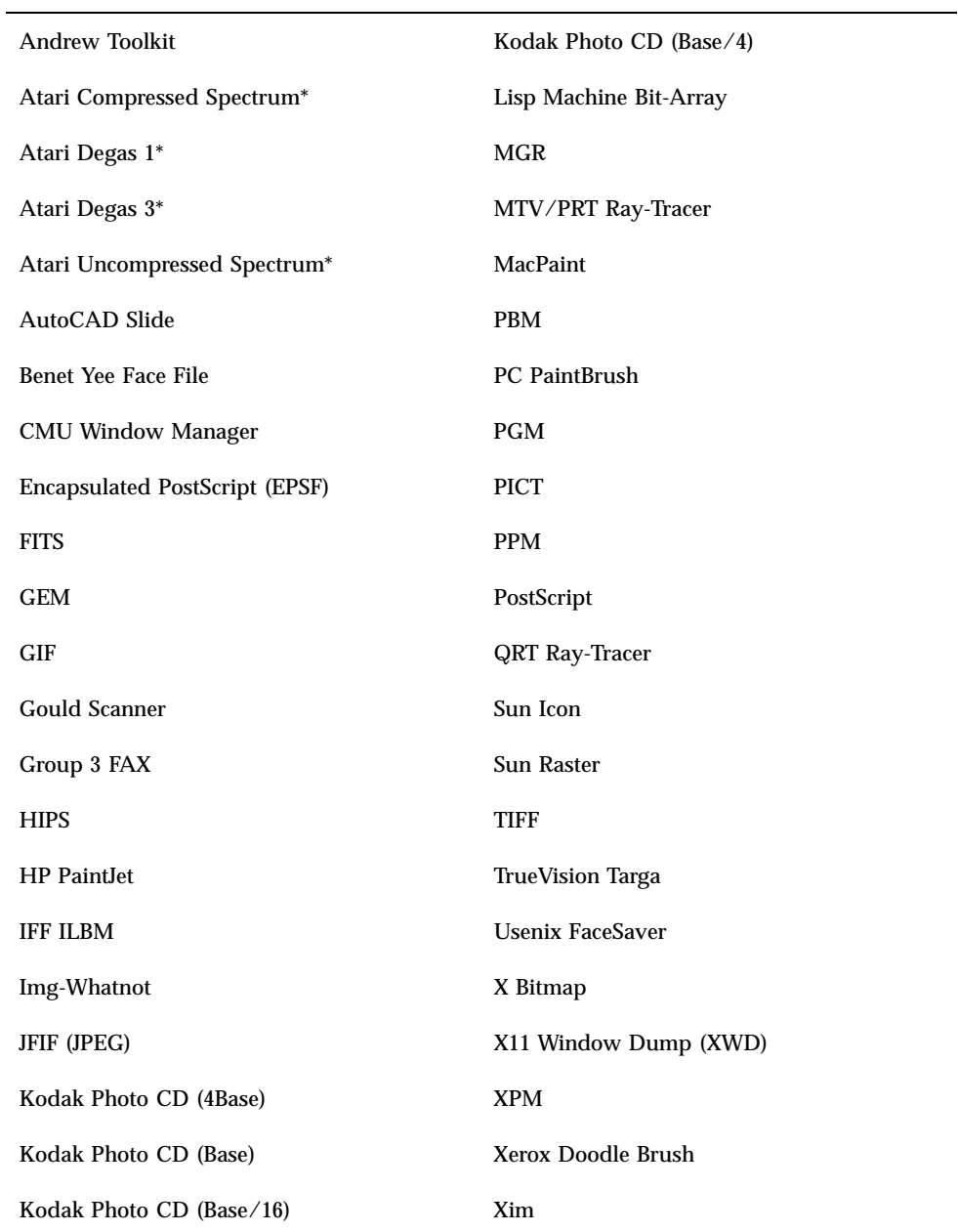

\*SPARC uniquement.

Utilisation de l'Afficheur d'images **371**

L'Afficheur d'images sauvegarde des fichiers aux formats ci-dessous :

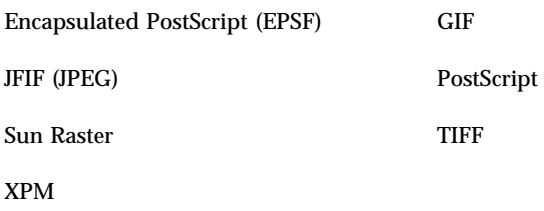

# Utilitaire de prise de vue

L'utilitaire de prise de vue prend une "prise de vue" d'une fenêtre, d'une zone ou de la totalité du Bureau. Vous pouvez alors afficher, sauvegarder ou éditer cette prise de vue dans l'Afficheur d'images.

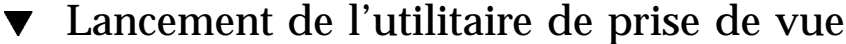

♦ **Dans le menu Fichier, choisissez Prise de vue.**

*Ou*, lancez l'Afficheur d'images avec l'option -snapshot :

```
sdtimage -snapshot
```
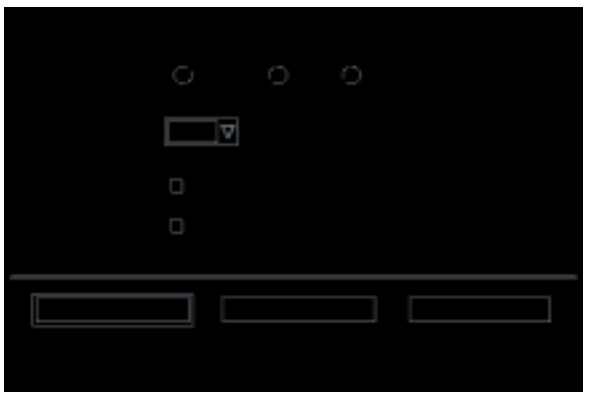

*Figure 14–5* Fenêtre Cliché

### Prise de vue d'une fenêtre

- **1. Si l'utilitaire de prise de vue n'est pas lancé, choisissez Prise de vue dans le menu Fichier.**
- **2. En regard de l'option Type de cliché, sélectionnez Fenêtre.**
- **3. Cliquez sur le bouton Effectuer.** Le curseur prend la forme du signe plus.
- **4. Déplacez le curseur dans la fenêtre dont vous voulez un cliché et cliquez sur le bouton 1 de la souris.**

Le message "Prise de vue effectuée" s'affiche dans le bas de la boîte de dialogue Cliché.

#### Prise de vue d'une zone

- **1. Si l'utilitaire de prise de vue n'est pas lancé, choisissez Prise de vue dans le menu Fichier.**
- **2. En regard de l'option Type de cliché, sélectionnez Zone.**
- **3. Cliquez sur le bouton Effectuer.**

Le curseur prend la forme du signe plus.

**4. Déplacez le curseur dans un coin de la zone dont vous voulez un cliché, appuyez sur le bouton 1 de la souris et tout en le maintenant enfoncé, faites glisser la souris en diagonale afin de dessiner la zone à prendre puis, relâchez le bouton de la souris.**

Le message "Prise de vue effectuée" s'affiche dans le bas de la boîte de dialogue Cliché.

#### Prise de vue d'un écran ▼

- **1. Si l'utilitaire de prise de vue n'est pas lancé, choisissez Prise de vue dans le menu Fichier.**
- **2. En regard de l'option Type de cliché, sélectionnez Ecran.**
- **3. Cliquez sur le bouton Effectuer.**

Utilisation de l'Afficheur d'images **373**

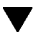

Le message "Prise de vue effectuée" s'affiche dans le bas de la boîte de dialogue Cliché.

### Temporisation d'une prise de vue

Lorsque vous prenez un cliché d'un menu ou d'options de menu instantané, vous pouvez définir un délai de temporisation entre la prise de vue et le cliché.

- **1. Si l'utilitaire de prise de vue n'est pas lancé, choisissez Prise de vue dans le menu Fichier.**
- **2. Définissez le nombre de secondes de temporisation en utilisant la flèche pour sélectionner une valeur ou en tapant une valeur dans la zone de texte.**

Lorsque vous cliquerez sur Effectuer, la prise de vue sera temporisée en fonction du nombre de secondes indiqué.

**3.** *Facultatif***. Si vous voulez entendre le décompte des secondes avant la prise de vue, sélectionnez l'option Bip pendant compte à rebours.**

#### **4. Sélectionnez un Type de cliché et cliquez sur Effectuer.**

Si le type de cliché est zone, appuyez sur le bouton 1 de la souris et faites-la glisser pour sélectionner la zone à prendre en cliché.

**5. Effectuez tous les ajustements nécessaires pendant le délai de temporisation.**

Vous pouvez afficher un menu, par exemple, en cliquant sur une option de la barre de menus.

A l'issue du nombre de secondes spécifié, le cliché de la zone, de l'écran ou de la fenêtre est pris et le message "Prise de vue effectuée" s'affiche dans le bas de la boîte de dialogue Cliché.

### Dissimulation d'une fenêtre pendant une prise de vue

Si vous voulez un cliché de la totalité de l'écran sans la boîte de dialogue Cliché, vous pouvez cacher cette fenêtre pendant la prise de vue.

- **1. Si l'utilitaire de prise de vue n'est pas lancé, choisissez Prise de vue dans le menu Fichier.**
- **2. Cochez la case Cacher fenêtre pendant cliché.**
- **374** Solaris CDE Guide de l'utilisateur ♦ Septembre 1997

Le délai de temporisation passe à 8 secondes et le message "Temporisateur réglé pour garantir une opération correcte" s'affiche dans le bas de la boîte de dialogue.

#### **3. Cliquez sur Effectuer pour prendre le cliché.**

Toutes les fenêtres de l'Afficheur d'images disparaissent et ne réapparaissent qu'une fois le cliché pris.

#### Sauvegarde d'une prise de vue  $\blacktriangledown$

Pour plus d'instructions sur la sauvegarde d'une prise de vue, voir "Sauvegarde d'une image dans un nouveau fichier" , page 363.

Utilisation de l'Afficheur d'images **375**

## Utilisation du programme Audio

L'utilitaire Audio est une application Motif du bureau CDE qui permet de lire, d'enregistrer ou de sauvegarder des données audio au format AU (Sun), WAV (PC) ou AIFF (Macintosh).

- "Lancement et sortie de l'utilitaire Audio" , page 377
- "Fenêtre principale de l'utilitaire Audio" , page 379
- "Ouverture et lecture des fichiers audio" , page 381
- "Enregistrement avec l'utilitaire Audio" , page 384

## Lancement et sortie de l'utilitaire Audio

Vous pouvez lancer l'utilitaire Audio de plusieurs façons, notamment :

- à partir du Tableau de bord,
- à partir de la ligne de commande,
- à partir du menu Programmes de l'espace de travail.

#### Lancement de l'utilitaire Audio à partir du  $\blacktriangledown$ Tableau de bord

♦ **Si l'utilitaire Audio est installé sur le Tableau de bord (directement ou dans le panneau secondaire Applications personnelles), cliquez sur l'icône Audio pour lancer l'application.**

**377**

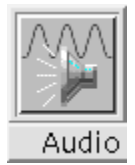

Pour plus d'instructions sur l'installation de l'utilitaire Audio sur le Tableau de bord, voir *Solaris Common Desktop Environment: User's Guide*.

#### Lancement de l'utilitaire Audio à partir de la ligne  $\blacktriangledown$ de commande

Vous pouvez lancer Audio et ouvrir des fichiers directement à partir de la ligne de commande.

♦ **Tapez** sdtaudio **pour lancer Audio.**

*Ou :*

♦ **Tapez** sdtaudio *nom\_fichier* **pour lancer Audio et ouvrir un fichier spécifique.**

Lancement de l'utilitaire Audio à partir du menu Programmes de l'Espace de travail

**1. Placez le curseur de la souris n'importe où dans le fond du Bureau (espace de travail) et cliquez sur le bouton 3.**

Le menu Espace de travail apparaît.

**2. Choisissez Programmes et dans le sous-menu, sélectionnez Utilitaire audio.** La fenêtre principale de l'utilitaire Audio apparaît.

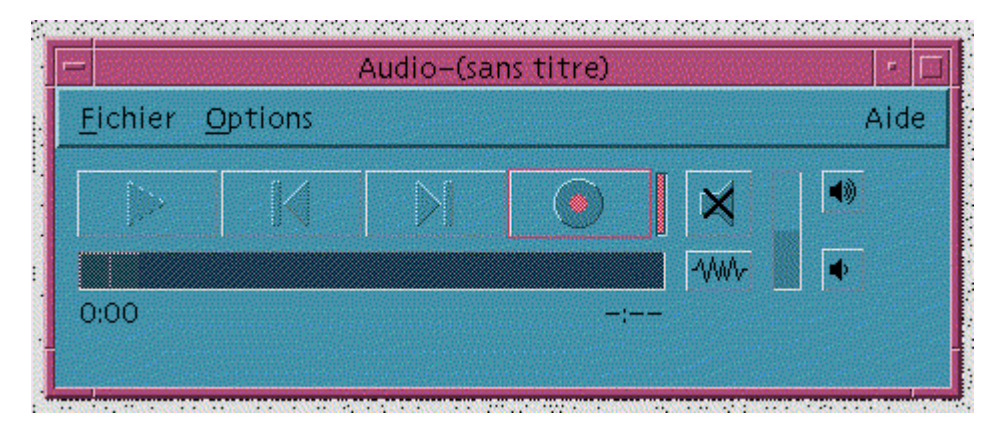

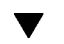

#### Sortie de l'utilitaire Audio

♦ **Choisissez Quitter dans le menu Fichier ou Fermer dans le menu de la fenêtre. Vous pouvez également appuyer sur F4 tout en maintenant la touche Alt enfoncée.**

## Fenêtre principale de l'utilitaire Audio

Toutes les fonctions du programme Audio s'exécutent à partir de la fenêtre principale. Pour ouvrir un fichier audio, choisissez Ouvrir dans le menu Fichier ; pour enregistrer, choisissez Nouveau dans le menu Fichier et cliquez sur le bouton Enregistrement ; pour définir le démarrage, l'enregistrement ou la lecture, choisissez l'option appropriée dans le menu Options.

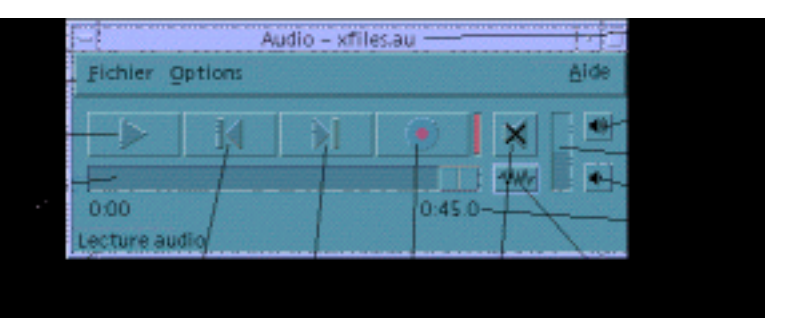

## Vue de la courbe

Un fichier audio peut être affiché avec ou sans vue de la courbe. Une courbe est une représentation graphique des différents niveaux de son d'un fichier audio.

### Affichage de la courbe

- **1. Dans la fenêtre principale, cliquez sur le bouton Afficher la courbe.**
- **2. Pour cacher la vue de la courbe, cliquez de nouveau sur ce bouton.**

Utilisation du programme Audio **379**

Ce bouton est une bascule (Afficher/Masquer la courbe) qui permet d'afficher la courbe ou de la faire disparaître par un simple clic.

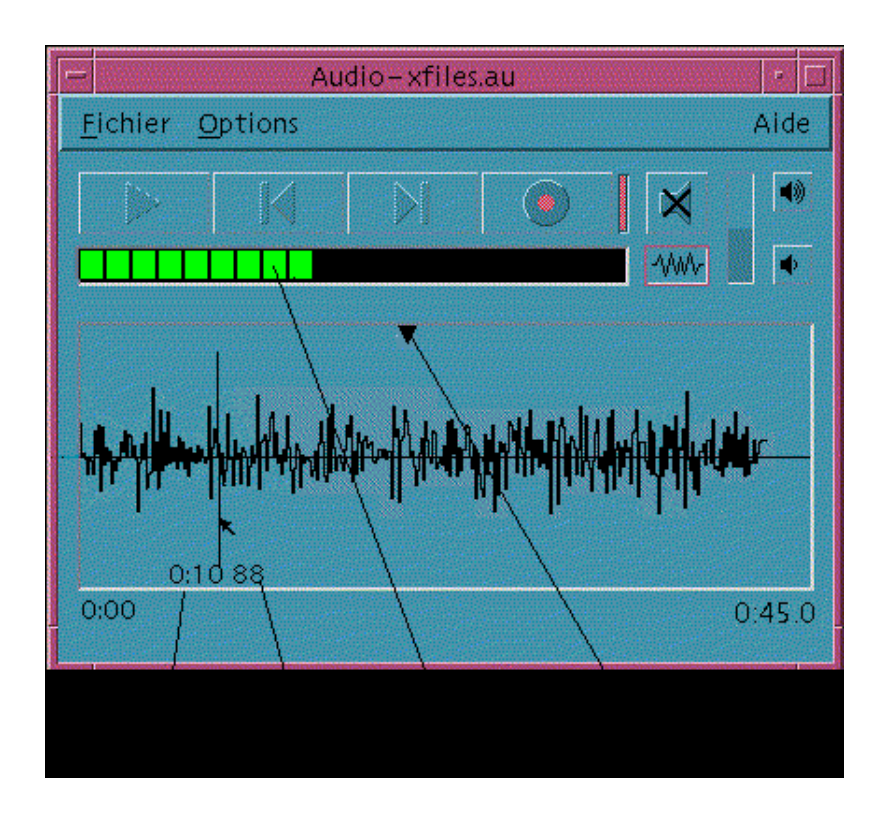

### Lancement de l'utilitaire Audio avec vue de la courbe

#### **1. Dans le menu Options, choisissez Démarrage.**

La boîte de dialogue Audio-Options s'affiche avec l'option Démarrage. Si cette boîte de dialogue est déjà affichée, choisissez Démarrage en regard de l'option Fichier.

- **2. Cliquez sur Vue de la courbe.**
- **3. Cliquez sur OK.**

La boîte de dialogue Audio-Options se ferme. La prochaine fois que vous lancerez Audio, la courbe s'affichera.

**<sup>380</sup>** Solaris CDE - Guide de l'utilisateur ♦ Septembre 1997

## Ouverture et lecture des fichiers audio

Vous pouvez ouvrir un fichier audio à partir du menu Fichier ou en faisant glisser l'icône d'un fichier du Gestionnaire de fichiers et en la posant dans la fenêtre principale de l'utilitaire Audio. Une fois que vous avez ouvert un fichier audio ou que vous avez enregistré quelque chose, vous pouvez le lire à partir du début ou de n'importe quel emplacement du fichier. Vous pouvez spécifier si vous voulez qu'un fichier audio soit automatiquement lu dès son ouverture.

#### Ouverture d'un fichier audio  $\blacktriangledown$

**1. Dans le menu Fichier, choisissez Ouvrir ou tout en maintenant la touche Ctrl enfoncée, appuyez sur la touche ''o''.**

La boîte de dialogue Audio-Ouvrir fichier s'affiche.

**2. Sélectionnez le dossier dans lequel figure le fichier audio.**

Vous pouvez sélectionner un dossier dans la liste des dossiers ou entrez son nom dans la zone Entrez le chemin ou le nom de dossier.

**3.** *Facultatif.* **Saisissez une extension de fichier audio (au, wav, aiff) après l'astérique (\*) dans la zone Filtre.**

Seuls les fichiers ayant cette extension sont affichés dans la liste des fichiers.

- **4. Appuyez sur Entrée ou cliquez sur Mettre à jour pour refléter les modifications apportées à l'emplacement du dossier ou à la zone Filtre.**
- **5. Sélectionnez un fichier dans la liste des fichiers.**
- **6. Cliquez deux fois sur le fichier dans la liste ou sélectionnez-le et cliquez sur OK.**

Le fichier choisi s'ouvre. Si l'option Lire un fichier à l'ouverture est activée dans la boîte de dialogue Audio-Options, la lecture du fichier audio commence.

### Ouverture d'un fichier audio par glissement et pose

- **1. Ouvrez le Gestionnaire de fichiers et naviguez vers le dossier dans lequel figure le fichier audio.**
- **2. Faites glisser l'icône d'un fichier du Gestionnaire de fichiers et posez-la dans la fenêtre principale du programme Audio.**

Utilisation du programme Audio **381**

Le fichier choisi s'ouvre. Si l'option Lire un fichier à l'ouverture est activée dans la boîte de dialogue Audio-Options, la lecture du fichier audio commence.

### Définition des options de lecture

#### **1. Dans le menu Options, choisissez Lecture.**

La boîte de dialogue Audio-Options s'affiche avec l'option Lecture. Si cette boîte de dialogue est déjà affichée, choisissez Lecture en regard de l'option Fichier.

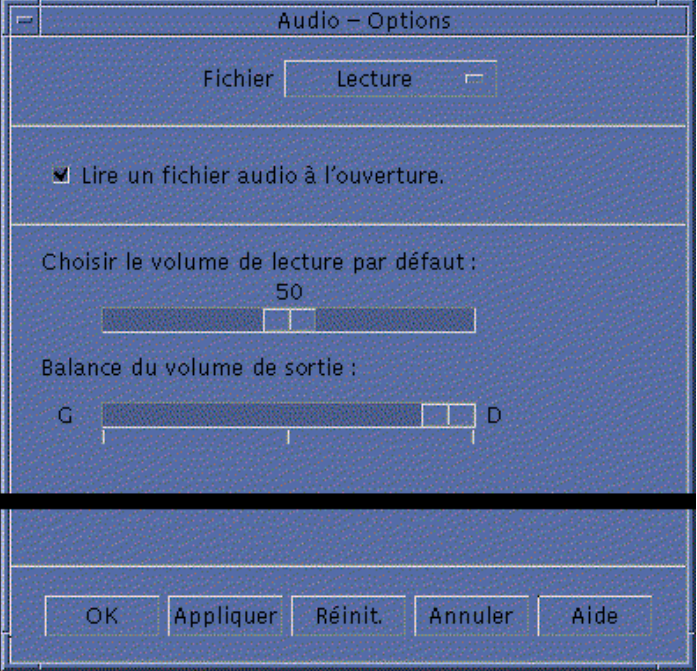

#### **2. Choisissez si les fichiers audio doivent être lus à l'ouverture.**

- Si vous voulez qu'ils le soient, cochez la case Lire un fichier audio à l'ouverture.
- Si vous ne voulez pas que la lecture commence à l'ouverture, désélectionnez cette option.
- **3. Réglez les glissières au niveau souhaité sous Choisir le volume de lecture par défaut et Balance du volume de sortie.**

Pour ce faire, positionnez le curseur de la souris sur la glissière et appuyez sur le bouton 1 de la souris pour la régler.

**4. Cliquez sur OK pour appliquer les valeurs choisies et fermer la boîte de dialogue Audio-Options.**

### Lecture d'un fichier audio

Une fois que vous avez enregistré quelque chose ou ouvert un fichier audio, vous pouvez le jouer. Vous pouvez lire des fichiers AU, WAV ou AIFF.

#### **1. Cliquez sur le bouton Lecture audio.**

Lorsque vous cliquez sur ce bouton, la lecture commence à l'emplacement du pointeur. Le fichier est lu depuis le début s'il vient d'être ouvert ou si vous venez d'effectuer un enregistrement. Si vous cliquez sur le bouton Arrêter la lecture pendant la lecture, puis de nouveau sur le bouton Lecture audio, la lecture recommence où elle a précédemment été interrompue.

Pour plus d'informations sur la définition d'un autre périphérique de sortie, voir "Définition des périphériques d'entrée et de sortie" , page 387.

Notez que ce bouton est une bascule : Lecture audio/Arrêter la lecture.

**2.** *Facultatif.* **Placez le pointeur de lecture à une nouvelle position de début de lecture.**

Pour placer le pointeur de lecture au début du fichier, cliquez sur le bouton Aller au début.

Pour placer le pointeur de lecture à la fin du fichier, cliquez sur le bouton Aller à la fin.

Pour placer le pointeur de lecture au sein du fichier, procédez comme suit :

- Si la courbe n'est pas affichée, cliquez sur le bouton Afficher la courbe avec le bouton 1 de la souris.
- Si la courbe est affichée, cliquez n'importe où dans la fenêtre d'affichage de la courbe.
- **3.** *Facultatif.* **Réglez le volume de sortie en cliquant sur les boutons Augmenter le volume ou Baisser le volume.**

Pour mettre la sourdine, cliquez sur le bouton Désactiver le son.

**4. Pour interrompre la lecture d'un fichier, cliquez sur le bouton Arrêter la lecture.**

**Remarque -** Le bouton Lecture audio/Arrêter la lecture est inactif si aucun fichier n'a été chargé ni enregistré.

Utilisation du programme Audio **383**

## Enregistrement avec l'utilitaire Audio

Vous pouvez enregistrer et sauvegarder des fichiers audio sous trois formats, avec trois niveaux de qualité et à partir de trois périphériques de sortie.

### Définition des options d'enregistrement

Dans la boîte de dialogue Audio-Options, vous pouvez spécifier la qualité audio, le format audio, le volume d'enregistrement et la balance d'entrée. Vous pouvez également définir si les valeurs spécifiées seront automatiquement utilisées lors de l'enregistrement ou si vous les spécifierez au début de l'enregistrement. Si les options sont déjà paramétrées et qu'elles vous conviennent, voir "Création d'un enregistrement" , page 386.

#### **1. Dans le menu Options, choisissez Enregistrement.**

La boîte de dialogue Audio-Options s'affiche avec l'option Enregistrement. Si cette boîte de dialogue est déjà affichée, choisissez Enregistrement en regard de l'option Fichier.

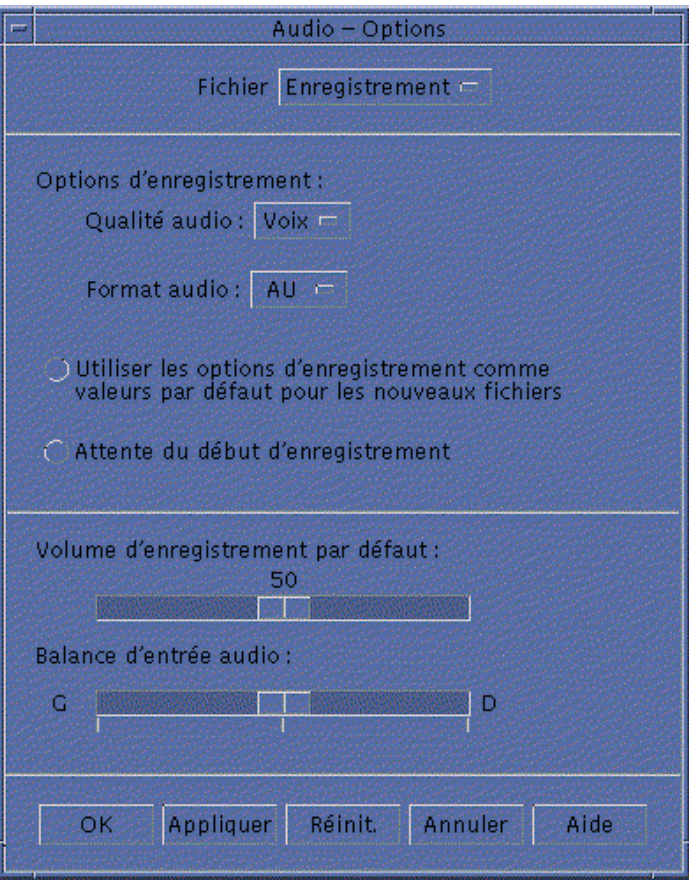

**2. En regard de l'option Qualité audio, choisissez Voix, CD ou DAT.**

Voix, qui est la valeur par défaut, est la qualité la plus basse : vitesse d'échantillonnage 8000 kHz, codage u-law. CD correspond à la qualité du disque compact : vitesse d'échantillonnage 44100 kHz, codage linéaire. DAT correspond à la qualité d'une cassette audio numérique : vitesse d'échantillonnage 48000 kHz, codage linéaire.

**3. En regard de l'option Format audio, choisissez AU, WAV ou AIFF.**

AU, qui est la valeur par défaut, correspond au format audio de Sun. WAV est le format PC de Microsoft. AIFF est le format audio de Macintosh.

- **4. Choisissez si vous voulez utiliser les options d'enregistrement comme valeurs par défaut pour les nouveaux fichiers.**
	- Pour les utiliser, cochez la case en regard de Utiliser les options d'enregistrement comme valeurs par défaut pour les nouveaux fichiers.

Utilisation du programme Audio **385**

- Pour définir des options d'enregistrement lorsque vous cliquez sur le bouton Enregistrement audio, cliquez sur Attente du début d'enregistrement .
- **5. Réglez le volume d'enregistrement par défaut et la balance d'entrée audio.**

Pour ce faire, positionnez le curseur de la souris sur leur glissière respective et appuyez sur le bouton 1 de la souris jusqu'à la position voulue.

**6. Cliquez sur OK pour appliquer les valeurs choisies et fermer la boîte de dialogue Audio-Options.**

### Création d'un enregistrement

Vous pouvez enregistrer des fichiers audio à partir d'un microphone, d'une entrée ou d'un CD.

#### **1. Spécifiez les options d'enregistrement.**

Pour plus d'instructions, voir "Définition des options d'enregistrement" , page 384 et "Définition des périphériques d'entrée et de sortie" , page 387.

**2. Dans le menu Fichier, choisissez Nouveau ou tout en maintenant la touche Ctrl enfoncée, appuyez sur la touche ''n''.**

Si un enregistrement n'a pas été sauvegardé, un message s'affiche et vous demande si vous voulez le sauvegarder.

#### **3. Préparez-vous à enregistrer.**

Assurez-vous que le périphérique d'entrée est connecté à votre ordinateur et prêt pour la transmission et que le microphone ou autre périphérique d'entrée est actif.

#### **4. Cliquez sur le bouton Enregistrement audio pour commencer l'enregistrement.**

Parlez, chantez ou jouez un morceau dans le microphone ou commencez la transmission audio à partir d'une entrée ou d'un CD. L'enregistrement commence dès que vous cliquez sur le bouton Enregistrement audio sauf si vous avez activé l'option Attente du début d'enregistrement dans la boîte de dialogue Audio-Options.

- **5. Lorsque l'enregistrement est achevé, cliquez sur le bouton Arrêter enregistrement.**
- **6. Cliquez sur le bouton Lecture audio pour jouer ce que vous venez d'enregistrer.**

Pour plus d'informations sur la sauvegarde d'un enregistrement, voir "Sauvegarde d'un fichier audio ou d'un enregistrement" , page 387.

**Remarque -** Le bouton Enregistrement audio, qui devient le bouton Arrêter enregistrement pendant l'enregistrement, est inactif si un fichier est ouvert. De la même façon, les boutons Lecture audio/Arrêter la lecture, Aller au début et Aller à la fin sont inactifs si aucun fichier audio n'est ouvert ni enregistré.

### Sauvegarde d'un fichier audio ou d'un enregistrement

Vous pouvez sauvegarder un fichier audio existant ou un nouvel enregistrement aux formats AU, AIFF ou WAV.

**1. Dans le menu fichier, choisissez Sauvegarder sous ou tout en maintenant la touche Ctrl enfoncée, appuyez sur la touche ''a''.**

La boîte de dialogue Audio - Sauvegarder sous s'affiche.

**2. Indiquez le dossier dans lequel vous voulez sauvegarder le fichier.**

Changez de dossier si vous le souhaitez. Appuyez sur Entrée ou cliquez sur Mettre à jour pour actualiser l'emplacement du dossier.

- **3. En regard de l'option Format audio, choisissez un format (AU, WAV ou AIFF).** AU, qui est la valeur par défaut, est le format audio de Sun. WAV correspond au format PC de Microsoft. AIFF est le format audio de Macintosh.
- **4. Entrez un nom dans la zone Entrez un nom de fichier.**

Les fichiers audio ont généralement une extension .au, .wav ou .aiff pour faciliter leur identification. Pour écraser un fichier existant, sélectionnez le fichier dans la liste des fichiers.

**5. Cliquez sur OK pour sauvegarder le fichier audio ou l'enregistrement.**

### Définition des périphériques d'entrée et de sortie

Vous pouvez spécifier des périphériques de sortie (lecture) et d'entrée (enregistrement).

#### **1. Dans le menu Options, choisissez Périphériques.**

La boîte de dialogue Audio-Options s'affiche avec l'option Périphériques. Si cette boîte de dialogue est déjà affichée, choisissez Périphériques en regard de l'option Fichier.

Utilisation du programme Audio **387**

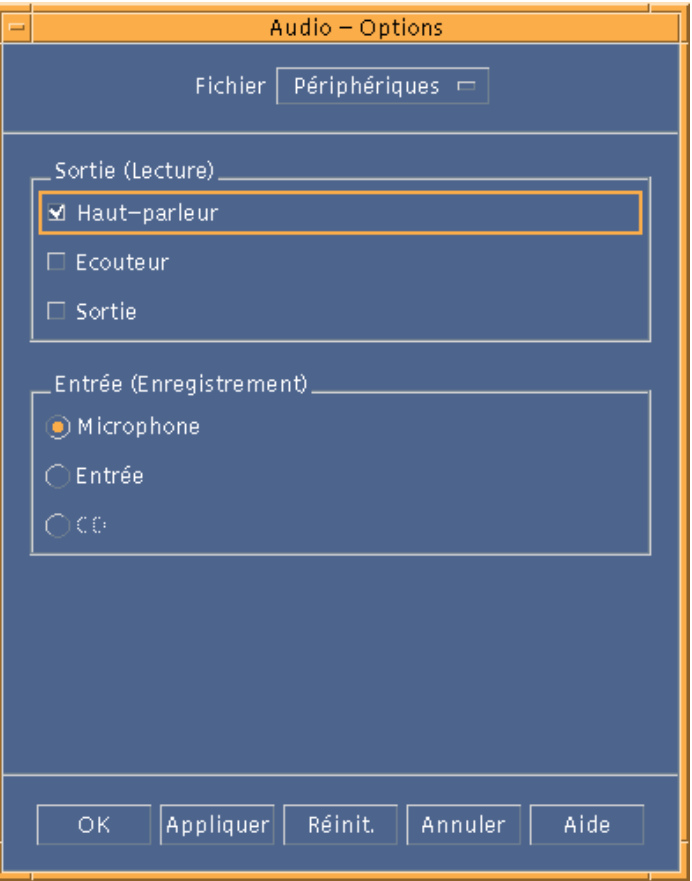

- **2. Sous Sortie (Lecture), choisissez Haut-parleur, Ecouteur ou Sortie.** Notez que vous pouvez sélectionner plusieurs périphériques de sortie. Seuls ceux installés sur votre ordinateur sont actifs.
- **3. Sous Entrée (Enregistrement), sélectionnez Microphone, Entrée ou CD .** Seuls les périphériques installés sur votre ordinateur sont actifs.
- **4. Cliquez sur OK pour appliquer les valeurs choisies et fermer la boîte de dialogue Audio-Options.**

### Affichage des informations relatives à un fichier audio

♦ **Pour afficher ces informations, choisissez Informations dans le menu Fichier.**

La boîte de dialogue Audio-Informations s'affiche.

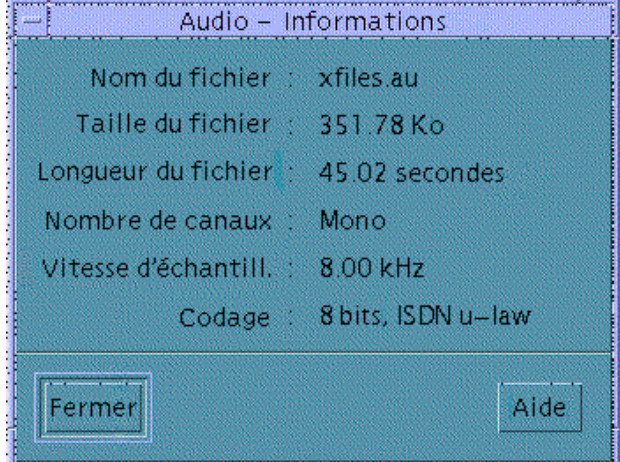

Le programme Audio fournit les informations suivantes sur le fichier courant :

- $\blacksquare$  Nom du fichier,
- Taille du fichier (exprimée en Ko),
- **Longueur du fichier (exprimée en secondes),**
- Nombre de canaux,
- Vitesse d'échantillonnage (exprimée en kHz),
- Codage (bits, norme).

Utilisation du programme Audio **389**

## Raccourcis clavier pour le Bureau

La présente annexe décrit les équivalences entre les touches du clavier et les boutons de la souris.

- "Affichage des menus" , page 391
- "Déplacement de la zone d'entrée clavier" , page 392
- "Ouverture et fermeture de fenêtres", page 394
- "Navigation dans l'aide en ligne à l'aide du clavier" , page 401

Les raccourcis clavier permettent d'effectuer des opérations sur le Bureau, telles que déplacer et sélectionner des fenêtres et des icônes, ouvrir des menus et naviguer dans les espaces de travail sans utiliser la souris.

Lorsque vous utilisez le clavier pour naviguer sur le Bureau, notez que :

- la touche Alt correspond à la touche de caractère étendu sur certains claviers ;
- la touche Entrée correspond à la touche Retour ;
- dans le Gestionnaire de configuration, le paramètre Comportement des fenêtres doit avoir la valeur Activation à la sélection (il s'agit de la valeur par défaut).

Pour plus de détails sur le comportement des fenêtres, voir Chapitre 7.

## Affichage des menus

Les options de menu grisées ne sont disponibles que dans certaines circonstances.

Un caractère souligné dans un nom ou une option de menu est une *mnémonique*. La séquence de touches figurant à droite de certaines options est un *raccourci*.

Les lettres mnémoniques et les raccourcis permettent d'accéder rapidement aux options de menu.

**391**

Pour sélectionner une option de menu déroulant à l'aide de sa mnémonique :

- **1. Appuyez sur Alt et tapez la lettre soulignée dans le nom du menu.**
- **2. Tapez la lettre soulignée dans le nom de l'option.**

## Zone d'entrée clavier et mise en évidence

On appelle zone d'entrée clavier l'élément mis en évidence d'une fenêtre, d'un menu ou d'un objet de commande sur lequel l'opération entrée au clavier sera effectuée. Pour activer une option de menu ou un objet de commande tel qu'un bouton, appuyez sur la barre d'espacement.

Dans les fenêtres et les boîtes de dialogue, vous pouvez déplacer la zone d'entrée clavier parmi des *éléments tabulés* (groupes d'objets de commande associés, tels qu'un ensemble de boutons).

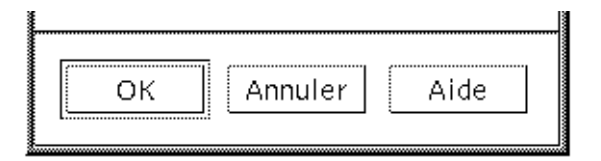

Les boutons OK, Annuler et Aide sont des éléments tabulés

Dans la figure ci-dessus, la zone d'entrée clavier est le bouton OK.

## Déplacement de la zone d'entrée clavier

Effectuez l'une des procédures ci-dessous :

Dans une fenêtre, une boîte de dialogue ou sur le Tableau de bord

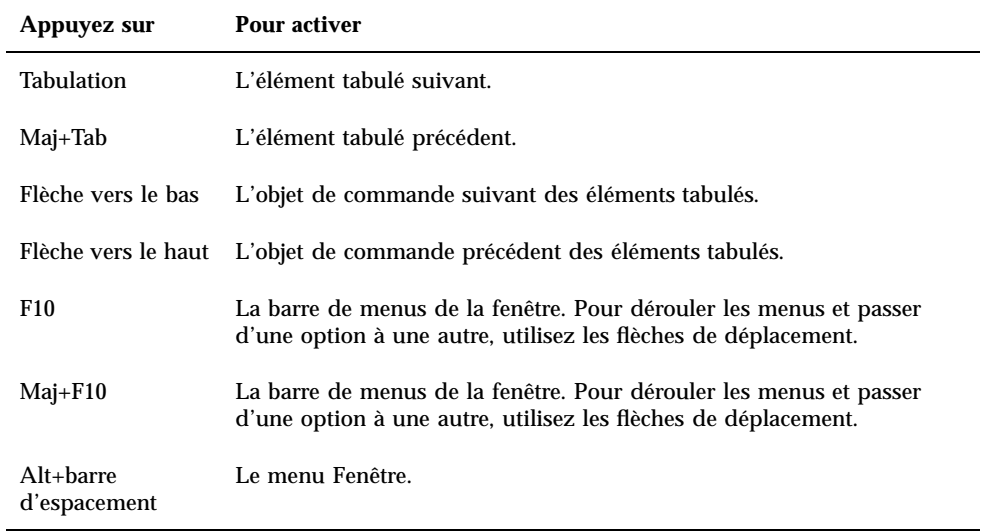

#### Dans un espace de travail

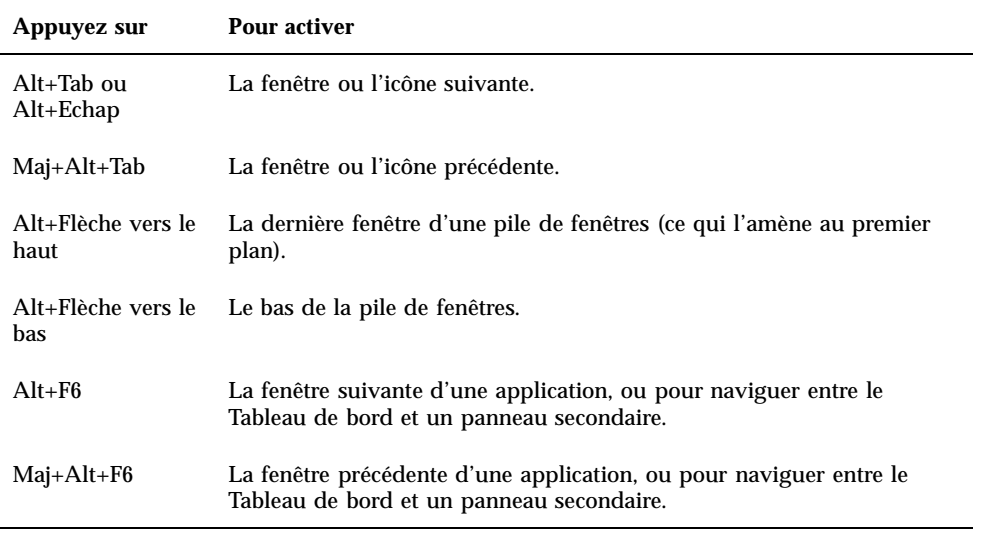

#### **Dans un menu**

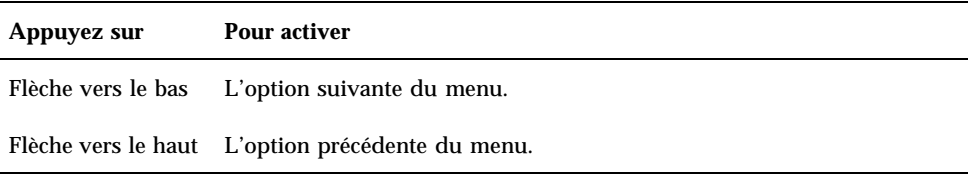

Raccourcis clavier pour le Bureau **393**

Pour activer une option de menu sélectionnée, appuyez sur la barre d'espacement. Pour fermer un menu, appuyez sur Echap.

## Ouverture et fermeture de fenêtres

Cette section décrit comment lancer les options de fenêtres à partir du clavier.

### Ouverture d'une fenêtre d'application

A partir du Tableau de bord :

- **1. Appuyez sur Alt+Tab pour amener la zone d'entrée clavier sur le Tableau de bord.**
- **2. Appuyez sur les flèches de déplacement pour amener la mise en évidence sur un objet de commande.**
- **3. Appuyez sur Entrée ou sur la barre d'espacement pour sélectionner l'objet de commande et ouvrir la fenêtre correspondante.**

A partir du Gestionnaire d'applications :

- **1. Suivez les instructions ci-dessus pour ouvrir le Gestionnaire d'applications.**
- **2. Appuyez sur les flèches de déplacement pour amener la mise en évidence sur une icône du groupe d'applications.**
- **3. Appuyez deux fois sur Entrée pour ouvrir le groupe d'applications.**
- **4. Utilisez les flèches de déplacement pour mettre une icône d'application ou d'action en évidence et appuyez deux fois sur Entrée pour lancer l'application.** A partir d'une fenêtre d'émulation de terminal :
- **1. Suivez la procédure décrite ci-dessus pour ouvrir une fenêtre d'émulation de terminal à partir du Tableau de bord.**
- **2. Dans la fenêtre, tapez la commande de lancement de l'application.**

## Fermeture d'une fenêtre d'application

Lorsque vous fermez une fenêtre, elle disparaît de tous les espaces de travail.

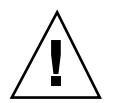

**Attention -** Avant de fermer une fenêtre d'application, sauvegardez votre travail.

- **1. Appuyez sur Alt+Tab pour amener la mise en évidence sur la fenêtre à fermer.**
- **2. Appuyez sur Alt+F4.**

### Sélection d'une fenêtre ou d'une icône

♦ **Appuyez sur Alt+Tab pour amener la mise en évidence sur la fenêtre ou l'icône à sélectionner.**

Lorsqu'une fenêtre ou une icône est sélectionnée, son contour change de couleur pour indiquer qu'elle est active et que vous pouvez y entrer des commandes, à l'aide de la souris ou du clavier.

#### Réduction d'une fenêtre en icône  $\blacktriangledown$

- **1. Appuyez sur Alt+Tab pour amener la mise en évidence sur la fenêtre à réduire.**
- **2. Appuyez sur Alt+barre d'espacement pour afficher le menu Fenêtre.**
- **3. Sélectionnez l'option Réduire :**
	- appuyez sur la flèche de déplacement vers le bas pour sélectionner l'option Réduire et appuyez sur Entrée ;
	- *ou* tapez la lettre U, correspondant à l'option Réduire.
- Restauration d'une fenêtre à partir d'une icône
	- **1. Appuyez sur Alt+Tab pour amener la mise en évidence sur l'icône à restaurer.**
	- **2. Appuyez sur Alt+barre d'espacement pour afficher le menu Fenêtre.**
	- **3. Appuyez sur la flèche de déplacement vers le bas pour sélectionner l'option Restaurer et appuyez sur Entrée.**

Raccourcis clavier pour le Bureau **395**

### Déplacement d'une fenêtre ou d'une icône de fenêtre

- **1. Appuyez sur Alt+Tab pour amener la mise en évidence sur la fenêtre ou l'icône à déplacer.**
- **2. Appuyez sur Alt+barre d'espacement pour afficher le menu Fenêtre.**
- **3. Tapez la lettre D, correspondant à l'option Déplacer.**
- **4. Appuyez sur les flèches de déplacement pour repositionner la fenêtre ou l'icône.** Pour accélérer l'opération, maintenez la touche Ctrl enfoncée tout en appuyant sur une flèche de déplacement.
- **5. Une fois l'emplacement voulu atteint, appuyez sur Entrée.** Pour annuler l'opération, appuyez sur Echap.

#### Redimensionnement d'une fenêtre

- **1. Appuyez sur Alt+Tab pour amener la mise en évidence sur la fenêtre à redimensionner.**
- **2. Appuyez sur Alt+barre d'espacement pour afficher le menu Fenêtre.**
- **3. Tapez la lettre m, correspondant à l'option Dimensionner.**
- **4. Appuyez sur les flèches de déplacement pour agrandir ou réduire la fenêtre ; un cadre indiquant la taille de la fenêtre s'affiche.** Pour accélérer l'opération, maintenez la touche Ctrl enfoncée tout en appuyant sur une flèche de déplacement.
- **5. Lorsque le cadre a atteint la taille voulue, appuyez sur Entrée.** Pour annuler l'opération, appuyez sur Echap.

### Défilement du contenu d'une fenêtre

**1. Appuyez sur Alt+Tab pour amener la zone d'entrée clavier indiquée par la mise en évidence sur la fenêtre dont vous souhaitez faire défiler le contenu.**

- **2. Appuyez sur Tab pour accéder à la zone de la fenêtre que vous souhaitez faire défiler.**
- **3. Appuyez sur les flèches de déplacement, ou sur PgAv ou PgAr.**

Pour accélérer le défilement, maintenez la touche Ctrl enfoncée tout en appuyant sur une touche de déplacement.

Sélection d'un élément de liste

Certaines fenêtres et boîtes de dialogue contiennent des listes, dans lesquelles vous pouvez sélectionner des options ou des paramètres.

- **1. Appuyez sur Tab pour amener la mise en évidence sur la liste.**
- **2. Pour faire défiler la liste, appuyez sur les flèches de déplacement vertical.** Pour sélectionner plusieurs éléments contigus dans des listes qui permettent cette opération, appuyez sur Maj+Flèche vers le bas ou Maj+Flèche vers le haut.
- **3. Appuyez sur Tab pour amener la mise en évidence sur le bouton voulu (par exemple, OK) et appuyez sur Entrée.**

Affichage d'un menu déroulant

Pour afficher un menu déroulant à partir de la barre de menus d'une fenêtre :

- **1. Appuyez sur Alt+Tab pour amener la mise en évidence sur la fenêtre de l'application.**
- **2. Appuyez sur F10 pour mettre en évidence le nom du premier menu, puis utilisez les flèches de déplacement pour afficher les menus et passer d'une option à une autre.**
- **3. Appuyez sur Entrée pour sélectionner une option mise en évidence.** Pour fermer un menu sans sélectionner d'option, appuyez sur Echap.

### Utilisation des menus instantanés

Amenez la zone d'entrée clavier sur l'élément dont vous voulez afficher le menu instantané et effectuez les opérations suivantes :

**1. Appuyez sur Maj+F10 pour afficher le menu instantané.**

Raccourcis clavier pour le Bureau **397**

- **2. Pour sélectionner une option :**
	- appuyez sur la flèche vers le bas pour vous déplacer dans le menu, mettez en évidence l'option souhaitée et appuyez sur Entrée ;
	- *ou* tapez la lettre soulignée dans le nom de l'option (mnémonique) ;
	- *ou* tapez le raccourci indiqué à droite du nom de l'option.

#### Utilisation du menu Fenêtre

- **1. Appuyez sur Alt+Tab ou Alt+Echap pour amener la zone d'entrée clavier sur la fenêtre ou l'icône.**
- **2. Appuyez sur Alt+barre d'espacement pour afficher le menu Fenêtre.**
- **3. Tapez la lettre mnémonique de l'option (caractère souligné dans son nom).** Pour fermer le menu sans sélectionner d'option, appuyez sur Echap.

Affichage d'un autre espace de travail

- **1. Appuyez sur Alt+Tab pour amener la zone d'entrée clavier sur le Tableau de bord.**
- **2. Appuyez sur les flèches de déplacement pour amener la mise en évidence sur le bouton de l'espace de travail que vous souhaitez afficher.**
- **3. Appuyez sur Entrée ou sur la barre d'espacement.**

Modification du nom d'un espace de travail

- **1. Appuyez sur Alt+Tab pour amener la zone d'entrée clavier sur le Tableau de bord.**
- **2. Appuyez sur les flèches de déplacement pour amener la mise en évidence sur le bouton de l'espace de travail que vous souhaitez renommer.**
- **3. Appuyez sur Maj+F10 pour afficher le menu instantané associé à ce bouton.**
- **4. Appuyez sur la flèche de déplacement vers le bas pour sélectionner l'option Renommer et appuyez sur Entrée.**

Le bouton correspondant à l'espace de travail devient une zone de texte.

- **5. Editez le nom de l'espace de travail dans cette zone.**
- **6. Une fois cette opération effectuée, appuyez sur Entrée.**

### Déplacement entre les fenêtres

Pour vous déplacer vers la fenêtre ou l'icône suivante, appuyez sur Alt+Tab ou Alt+Echap.

Pour vous déplacer vers la fenêtre ou l'icône précédente, appuyez sur Maj+Alt+Tab ou Maj+Alt+Echap.

Pour vous déplacer dans une pile de fenêtres, appuyez sur Alt+Flèche vers le haut ou Alt+Flèche vers le bas.

Pour vous déplacer entre les fenêtres d'une application, ou entre le Tableau de bord et un panneau secondaire, appuyez sur Alt+F6 ou Maj+Alt+F6.

#### Affichage d'une fenêtre dans d'autres espaces de travail

- **1. Appuyez sur Alt+Tab pour amener la zone d'entrée clavier indiquée par la mise en évidence sur la fenêtre que vous souhaitez afficher dans d'autres espaces de travail.**
- **2. Appuyez sur Alt+barre d'espacement pour afficher le menu Fenêtre.**
- **3. Appuyez sur la flèche de déplacement vers le bas pour sélectionner l'option Occuper l'espace de travail et appuyez sur Entrée.** La boîte de dialogue correspondante s'affiche.
- **4. Appuyez sur la touche Tab pour amener la zone d'entrée clavier sur la liste des espaces de travail.**
- **5. Sélectionnez ceux dans lesquels vous voulez que la fenêtre apparaisse :**
	- pour faire défiler la liste, appuyez sur les flèches de déplacement vertical ;
	- pour sélectionner plusieurs espaces, appuyez sur Maj+Flèche vers le bas ou Maj+Flèche vers le haut.
- **6. Appuyez sur Tab pour amener la mise en évidence sur OK et appuyez sur Entrée ou sur la barre d'espacement.**

Raccourcis clavier pour le Bureau **399**

### Sélection d'un objet de commande du Tableau de bord

- **1. Appuyez sur Alt+Tab pour amener la zone d'entrée clavier sur le Tableau de bord.**
- **2. Appuyez sur les flèches de déplacement pour amener la mise en évidence sur un objet de commande.**
- **3. Appuyez sur Entrée ou sur la barre d'espacement pour sélectionner l'objet de commande et ouvrir la fenêtre correspondante.**

### Sélection d'un objet de commande d'un panneau secondaire

- **1. Appuyez sur Alt+Tab pour amener la zone d'entrée clavier sur le Tableau de bord.**
- **2. Utilisez les flèches de déplacement pour amener la mise en évidence sur l'une des flèches permettant d'afficher un panneau secondaire et appuyez sur Entrée.**
- **3. Appuyez sur les flèches de déplacement pour passer d'une option à une autre dans le panneau secondaire, puis sur Entrée ou sur la barre d'espacement pour activer l'option sélectionnée.**

Pour fermer le panneau secondaire sans sélectionner d'option, appuyez sur Echap.

Déplacement du Tableau de bord

- **1. Appuyez sur Alt+Tab pour amener la zone d'entrée clavier sur le Tableau de bord.**
- **2. Appuyez sur Alt+barre d'espacement pour afficher le menu du Tableau de bord.**
- **3. Tapez la lettre c, correspondant à l'option Déplacer.**
- **4. Appuyez sur les flèches de déplacement pour repositionner le Tableau de bord.** Pour accélérer l'opération, maintenez la touche Ctrl enfoncée tout en appuyant sur une flèche de déplacement.
- **5. Une fois l'emplacement voulu atteint, appuyez sur Entrée.**
- **400** Solaris CDE Guide de l'utilisateur ♦ Septembre 1997
# Navigation dans l'aide en ligne à l'aide du clavier

Les hyperliens permettent d'afficher des informations d'aide apparentées. Ils apparaissent sous forme de :

- texte souligné ;
- **boîte ouverte encadrant un graphique.**

#### Accès à l'aide à partir d'une fenêtre

- ♦ **Appuyez sur F1 (ou sur la touche d'aide si votre clavier en possède une).**
- Sélection d'un hyperlien d'aide
	- **1. S'il y a lieu, appuyez sur Alt+Tab pour amener la zone d'entrée clavier sur la fenêtre d'aide.**
	- **2. Appuyez sur Tab et sur les flèches de déplacement pour amener la mise en évidence sur l'hyperlien souhaité et appuyez sur Entrée.**

Pour revenir au sujet précédent à partir d'un hyperlien :

♦ **Appuyez sur Ctrl+R, le raccourci clavier de l'option Revenir.**

Pour plus de détails sur l'utilisation de l'aide, voir Chapitre 3.

Raccourcis clavier pour le Bureau **401**

Solaris CDE - Guide de l'utilisateur ♦ Septembre 1997

### Localisation des sessions

L'interface utilisateur du Bureau est disponible en plusieurs langues. De nombreux éléments, tels que les écrans, les langues par défaut, les polices, les méthodes d'entrée (clavier) et les icônes peuvent être modifiés. Vous pouvez également personnaliser la langue des menus, de l'aide en ligne et des messages d'erreurs.

- **Example 13 Example 13 and 2018 Termi in the Tangue par défaut à la connexion**", page 403
- "Sélection d'une langue à la connexion" , page 404
- "Création ou édition d'un fichier dans une langue donnée" , page 404
- "Utilisation d'un émulateur de terminal dans une langue donnée" , page 405
- "Définition de polices" , page 406
- "Modification des polices" , page 407
- "Sélection du mode d'entrée et du clavier" , page 408

### Langue par défaut à la connexion

Les messages et les menus de l'écran de connexion initial s'affichent dans la langue par défaut. Si celle-ci n'a pas été définie, l'environnement local "C" générique est utilisé. Vous pouvez le modifier à partir du menu Options de l'écran de connexion.

**403**

### Sélection d'une langue à la connexion

Vous pouvez facilement définir la langue utilisée par le Bureau. Cependant, la langue choisie peut nécessiter la présence d'éléments matériels appropriés, tels qu'un clavier ou une imprimante, qui varient d'une langue à l'autre ou d'un pays à l'autre. Vous pouvez également personnaliser les logiciels et les polices utilisés en fonction de la langue choisie. Pour sélectionner une langue lors de la connexion, procédez comme suit :

**1. Affichez le menu Options à partir de l'écran de connexion.**

La liste qui s'affiche répertorie toutes les langues prises en charge.

**2. Connectez-vous normalement en indiquant votre nom et votre mot de passe.**

## Création ou édition d'un fichier dans une langue donnée

Vous pouvez créer, éditer et imprimer des fichiers dans une langue donnée, et leur attribuer des noms propres à cette langue. Cependant, les noms des fichiers de gestion du système utilisés sur le réseau ne doivent contenir que des caractères ASCII. Il est possible que tous les systèmes du réseau n'utilisent pas le même environnement local.

Si vous indiquez une langue spécifique lors de la connexion, elle sera utilisée par défaut pour les applications que vous lancerez, à moins que vous n'en sélectionniez une autre.

Pour créer un fichier dans une langue différente, lancez une nouvelle session de l'Editeur de texte en indiquant la langue voulue.

#### Création ou édition d'un fichier dans une langue donnée

**1. Dans une fenêtre de terminal, définissez la variable d'environnement LANG en fonction de la langue voulue. S'il s'agit du Japonais, entrez :**

LANG=*EnvironnementLocal\_Japonais*

**404** Solaris CDE - Guide de l'utilisateur ♦ Septembre 1997

où *EnvironnementLocal\_Japonais* correspond à la valeur de la variable LANG pour le jeu de caractères japonais, qui varie selon la plate-forme utilisée.

#### **2. Dans la même fenêtre, lancez l'Editeur de texte (dtpad) en indiquant la langue voulue :**

/usr/dt/bin/dtpad &

Pour lancer l'Editeur de texte directement avec la langue japonaise, entrez :

/usr/dt/bin/dtpad -xnllanguage *EnvironnementLocal\_Japonais*

Vous pouvez alors taper des caractères japonais si les fichiers d'environnement local appropriés sont installés. Vous pouvez également modifier un fichier japonais existant à l'aide de l'Editeur de texte.

La section "A partir de la ligne de commande" , page 407, explique comment définir un jeu de polices.

### Utilisation d'un émulateur de terminal dans une langue donnée

Dans l'exemple ci-dessous, dtterm est utilisé et un émulateur de terminal en japonais est lancé. Il suppose que la langue par défaut n'est pas le japonais, que vous utilisez le Korn shell et que les fichiers d'environnement local appropriés sont installés.

♦ **Dans une fenêtre de terminal utilisant le Korn shell, entrez à partir de la ligne de commande :**

LANG=*EnvironnementLocal\_Japonais* dtterm

où *EnvironnementLocal\_Japonais* correspond à la valeur de la variable LANG pour le jeu de caractères japonais, qui varie selon la plate-forme utilisée.

Localisation des sessions **405**

### Définition de polices

La modification des polices s'effectue généralement à partir du Gestionnaire de configuration. Le Gestionnaire de l'espace de travail est ensuite relancé, ce qui réinitialise les polices du Bureau. Vous pouvez également modifier les polices à partir de la ligne de commande ou à l'aide des fichiers de ressources. Dans un environnement international, vous devez indiquer des polices indépendantes du jeu de codes. Ainsi, elles peuvent être utilisées dans des environnements locaux divers, avec des jeux de codes différents du jeu de caractères (*charset*) de la police. Les listes de polices doivent donc être associées à des jeux de polices.

#### Spécification des polices

Dans une liste de polices, une spécification de police peut être une description de fonction logique X (XLFD) ou l'alias correspondant. Par exemple, les spécifications suivantes sont correctes pour une police 14 points :

-dt-interface system-medium-r-normal-serif-\*-\*-\*-\*-p-\*-iso8859-1

```
ou -*-r-*-14-*iso8859-1
```
### Spécification des jeux de polices

Dans une liste de polices, la spécification du jeu de polices indique les noms XLFD ou leurs alias (elle est parfois appelée liste de noms de base). Ses éléments sont séparés par des points-virgules (les espaces avant ou après les points-virgules sont ignorés). Les métacaractères (caractères génériques) peuvent être utilisés pour abréger les noms XLFD.

La spécification du jeu de polices est déterminé par l'environnement local en vigueur. Par exemple, l'environnement local japonais définit trois polices (jeux de caractères) pour que tous les caractères nécessaires puissent être affichés. L'exemple suivant décrit le jeu de polices Mincho requises.

Liste de noms avec jeu de caractères : -dt-interface system-medium-r-normal-serif-\*-\*-\*-\*-p-\*-14; -dt-mincho-medium-r-normal--14-\*-\*-m-\*-jisx0201.1976-0; -dt-mincho-medium-r-normal--28-\*-\*-\*-m-\*-jisx0208.1983-0: Forme simple sans jeu de caractères :

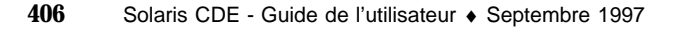

Les exemples ci-dessus peuvent être utilisés avec un environnement local japonais, à condition qu'il existe des polices correspondant à la liste de noms de base.

# Modification des polices

Pour modifier les polices de dtterm, vous pouvez effectuer l'une des opérations suivantes :

- définition des polices à partir de la ligne de commande ;
- définition des polices à l'aide d'un fichier de ressources.

#### A partir de la ligne de commande  $\blacktriangledown$

Pour modifier les polices des menus à partir de la ligne de commande, entrez :

dtterm -xrm '\*fontList: jeu\_polices'

où jeu\_polices est une spécification de jeu de polices. Vous pouvez indiquer une liste de descriptions de fonctions logiques X (XLFD), une forme XLFD simple ou un alias. Une spécification de jeu de polices est fonction de l'environnement local en vigueur.

Par exemple, pour utiliser une police plus grande, sauf dans les menus, entrez :

```
dtterm -xrm '*fontList:-dt-interface user-medium-r-normal-l*-*-*-*:'
```
Pour utiliser une police plus petite, sauf dans les menus, entrez :

```
dtterm -xrm '*fontList:-dt-interface user-medium-r-normal-s*-*-*-*:'
```
Les spécifications ci-dessus conviennent pour tous les environnements locaux.

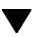

#### A partir d'un fichier de ressources

Par exemple, pour modifier les polices de la commande dtterm dans un fichier de ressources, procédez comme suit :

**1. Editez le fichier de ressources Dtterm dans le répertoire /usr/dt/app-defaults/** *langue***.**

Vous pouvez utiliser le nom de classe (Dtterm) ou le nom d'application (dtterm) pour le fichier de ressources.

La définition de la variable d'environnement LANG entraîne l'ajout au chemin de recherche des fichiers de ressources du répertoire /usr/dt/app-defaults/*langue*, où *langue* correspond au nom de l'environnement local.

Localisation des sessions **407**

Une fois cette variable définie, le chemin de recherche des fichiers de ressources comprend les dossiers suivants :

/usr/dt/app-defaults/*langue*/Dtterm

/usr/dt/app-defaults/C/Dtterm

**2. Ajoutez le jeu de polices voulu à la fin du fichier.**

Par exemple, si vous voulez utiliser une police à chasse fixe, ajoutez la ligne suivante :

dtterm -fn -dt-interface user-medium-r-normal-\*-\*-\*-\*

**3. Sauvegardez le fichier.**

### Sélection du mode d'entrée et du clavier

A chaque environnement local correspond un mode d'entrée spécifique, sélectionné par défaut si l'utilisateur ne le modifie pas. De nombreux modes d'entrée peuvent être installés à tout moment. Les sections suivantes expliquent comment ils sont sélectionnés pour le compte de l'utilisateur.

#### Modificateurs de modes d'entrée

Lorsque plusieurs modes d'entrée sont disponibles pour un environnement local, utilisez la ressource XmNinputMethod pour définir celui que vous voulez activer. Pour ce faire, vous devez indiquer un modificateur. Celui-ci doit avoir la forme suivante, où modificateur correspond au nom du mode d'entrée :

inputMethod :@im=modificateur

La chaîne modificateur de la ressource XmNinputMethod permet de sélectionner le mode d'entrée utilisé.

Vous pouvez également définir la variable d'environnement XMODIFIERS, dont la syntaxe est la même que celle de la ressource XmNinputMethod. Cependant, les valeurs ne sont pas identiques ; elles sont propres au constructeur.

**408** Solaris CDE - Guide de l'utilisateur ♦ Septembre 1997

### Style de mode d'entrée

Ce paramètre détermine le mode de pré-édition utilisé. Il est défini par la ressource XmNpreeditType, dont la syntaxe et les valeurs sont les suivantes :

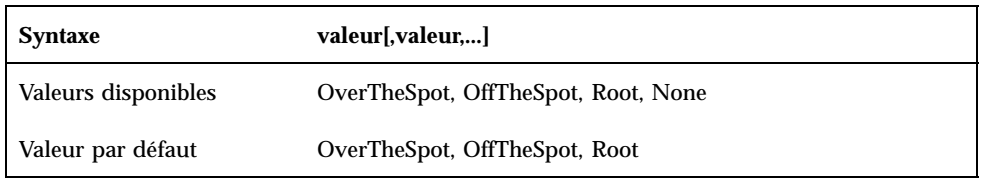

L'ordre des valeurs, séparées par des virgules, indique leur priorité ; la première valeur prise en charge est utilisée.

Pour plus de détails, voir *Solaris CDE : Guide de l'utilisateur expérimenté et de l'administrateur système*.

#### Modification de la mappe de clavier X à partir du serveur

Si les correspondances de touches en cours sur le serveur X ne correspondent pas au clavier physique, vous pouvez les modifier manuellement, à l'aide de la commande xmodmap ou d'un programme de mappage de clavier fourni par le constructeur. Pour plus de détails sur la commande xmodmap, entrez man xmodmap.

Localisation des sessions **409**

Solaris CDE - Guide de l'utilisateur ♦ Septembre 1997

# Glossaire

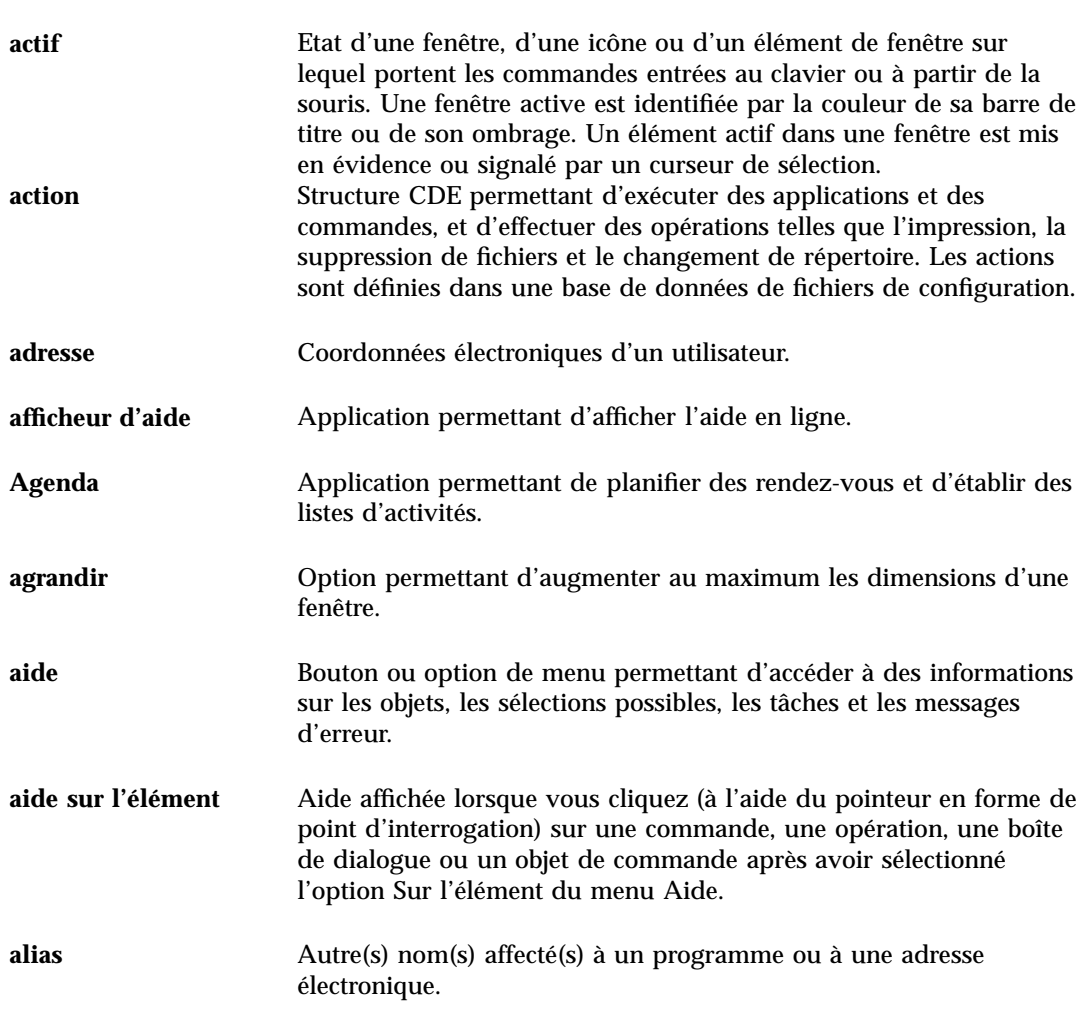

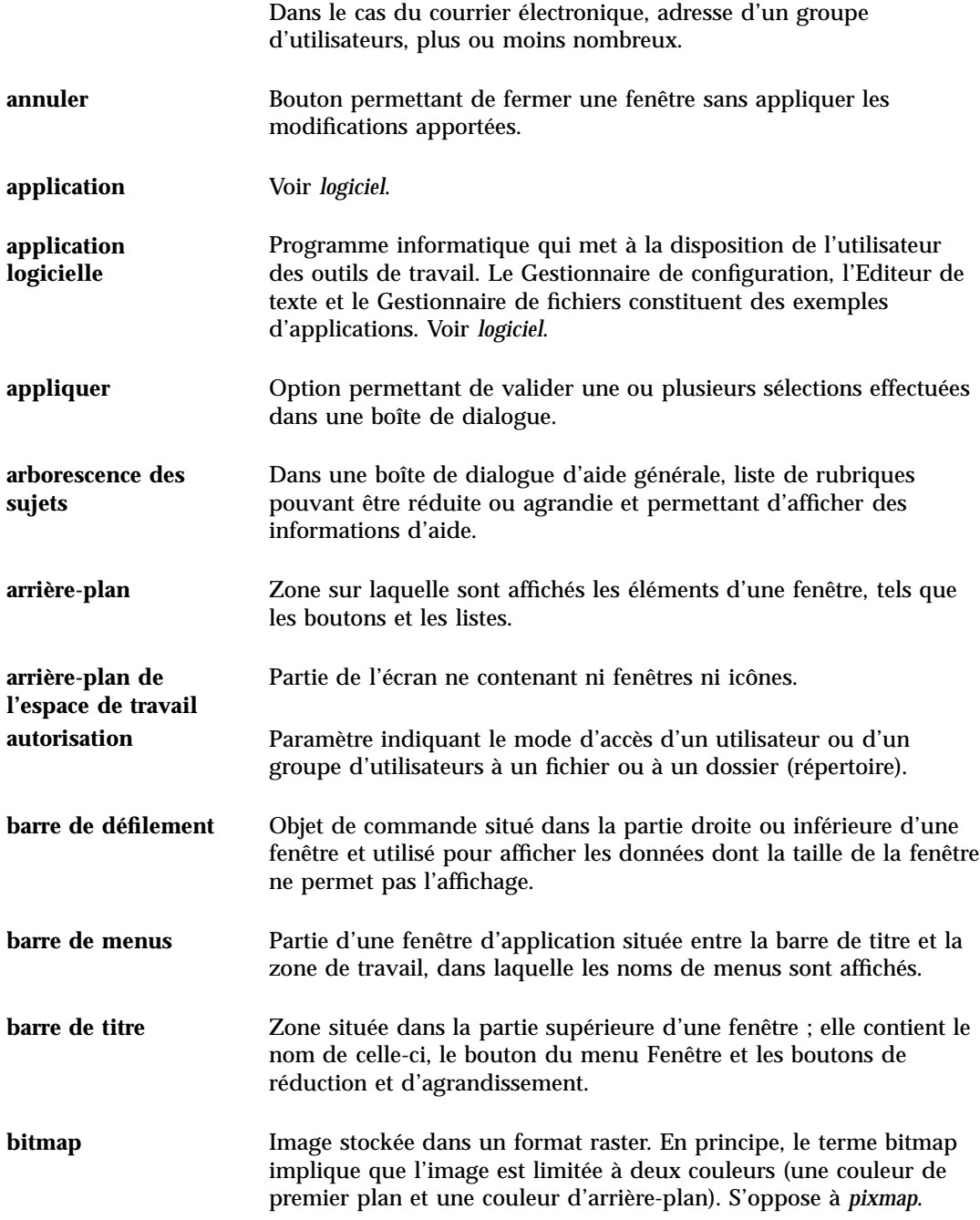

**Glossaire -412** Solaris CDE - Guide de l'utilisateur ♦ Septembre 1997

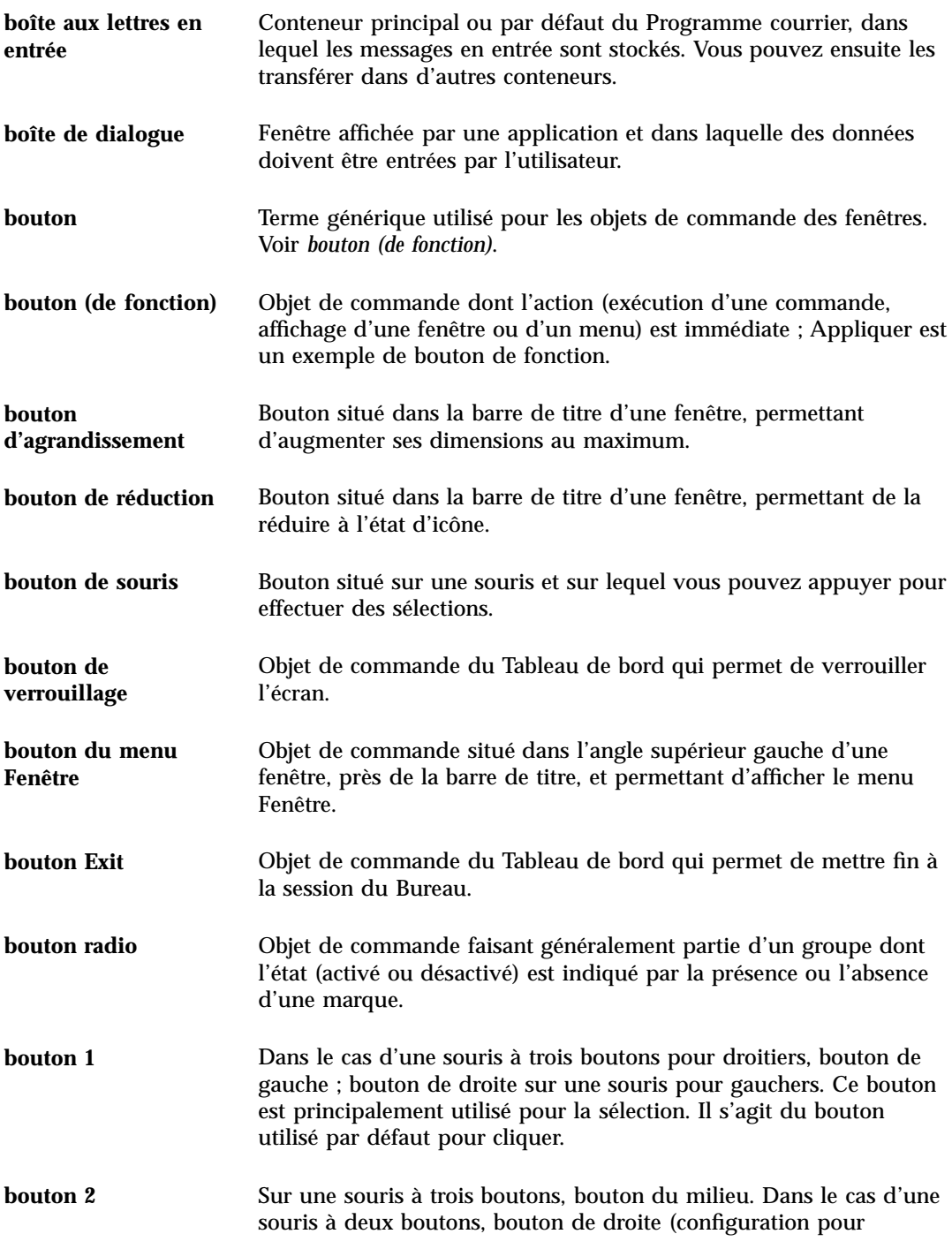

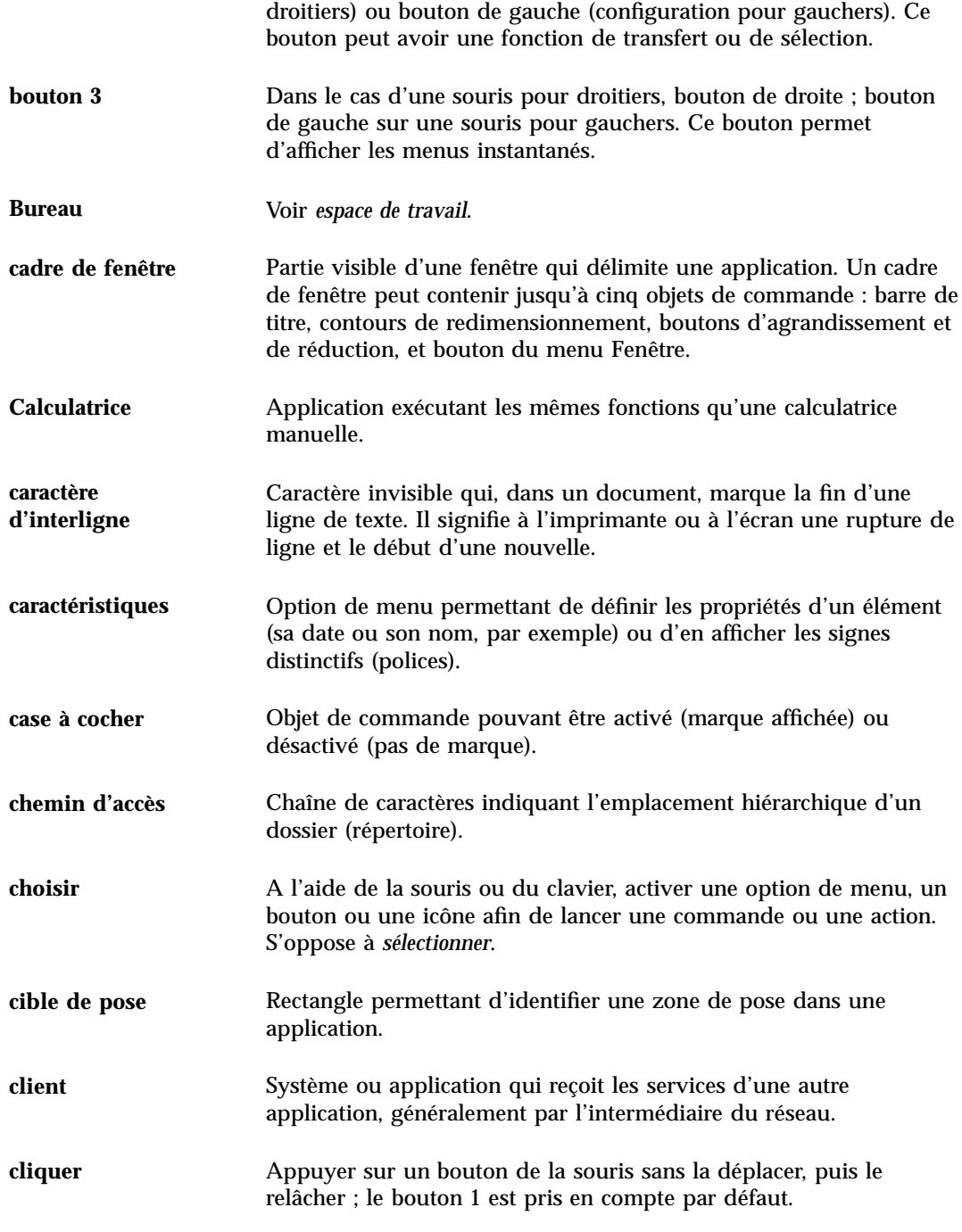

**Glossaire -414** Solaris CDE - Guide de l'utilisateur ♦ Septembre 1997

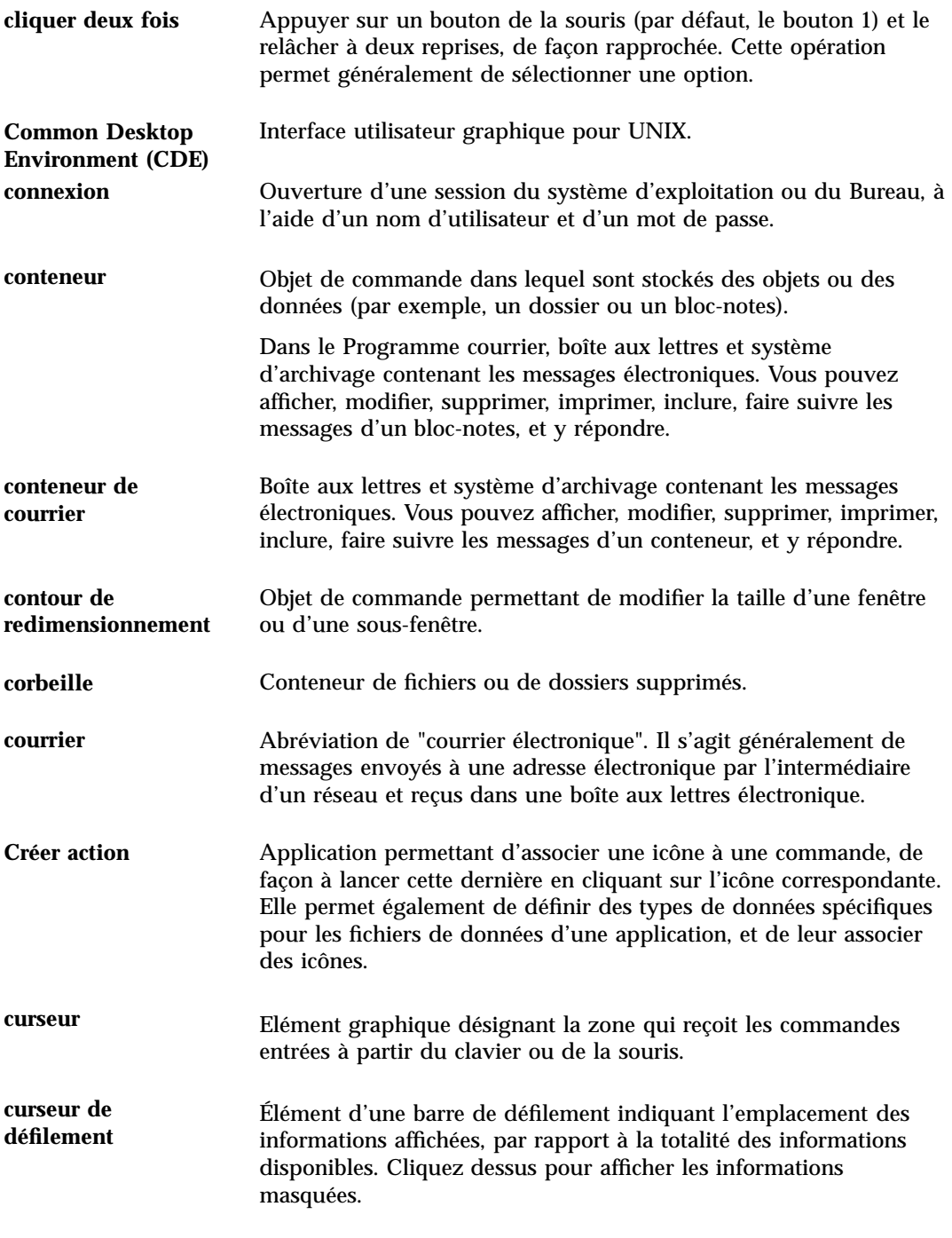

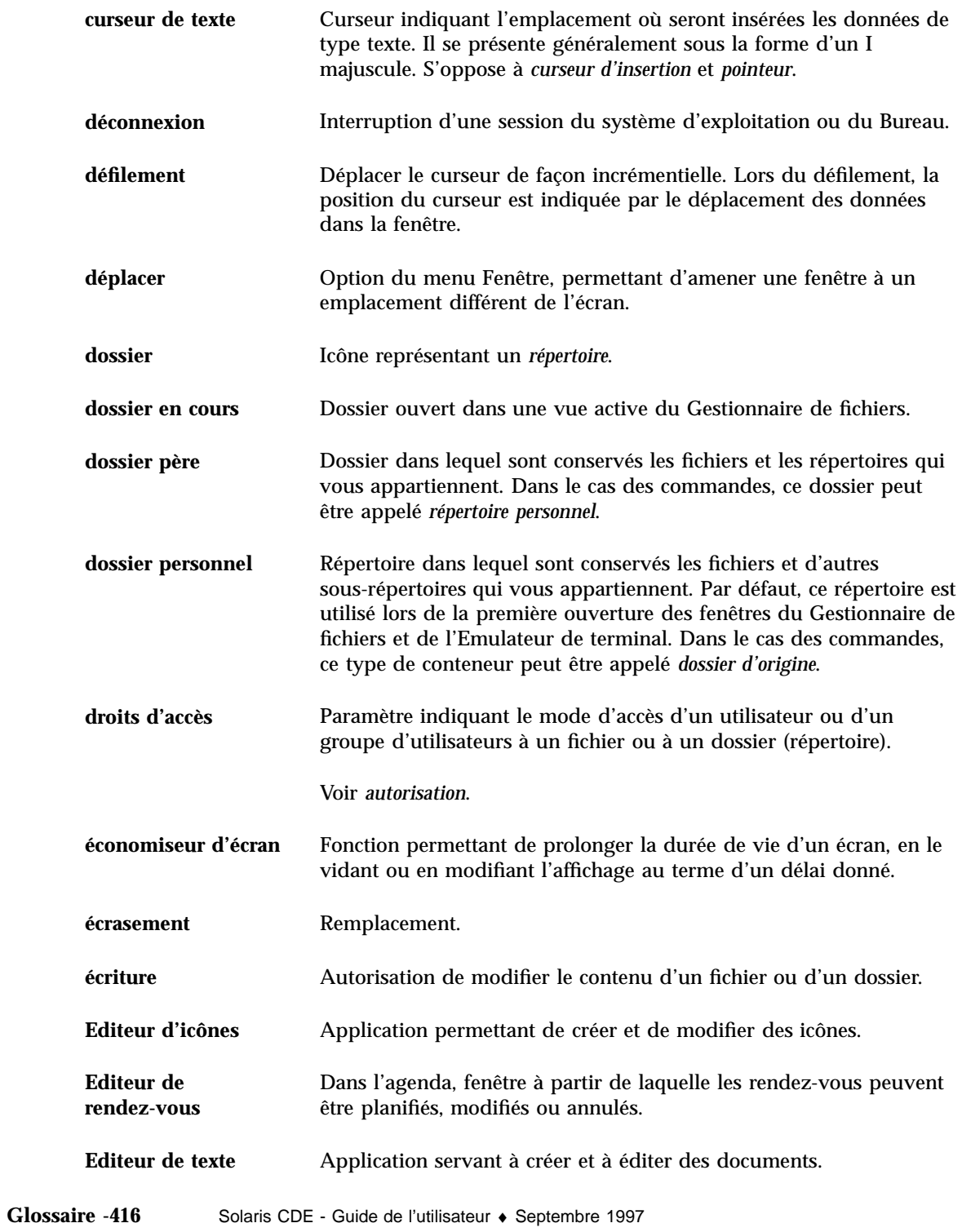

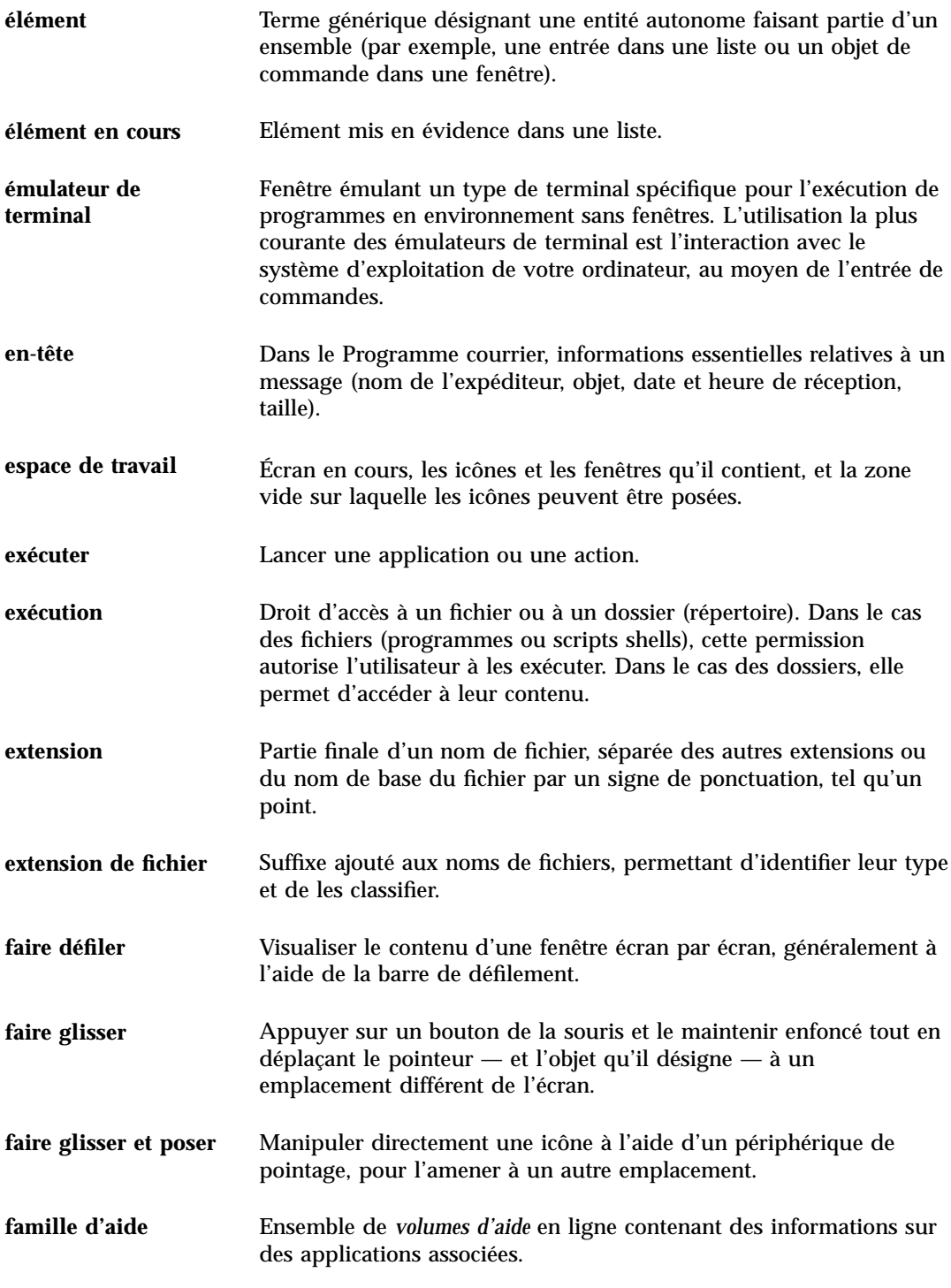

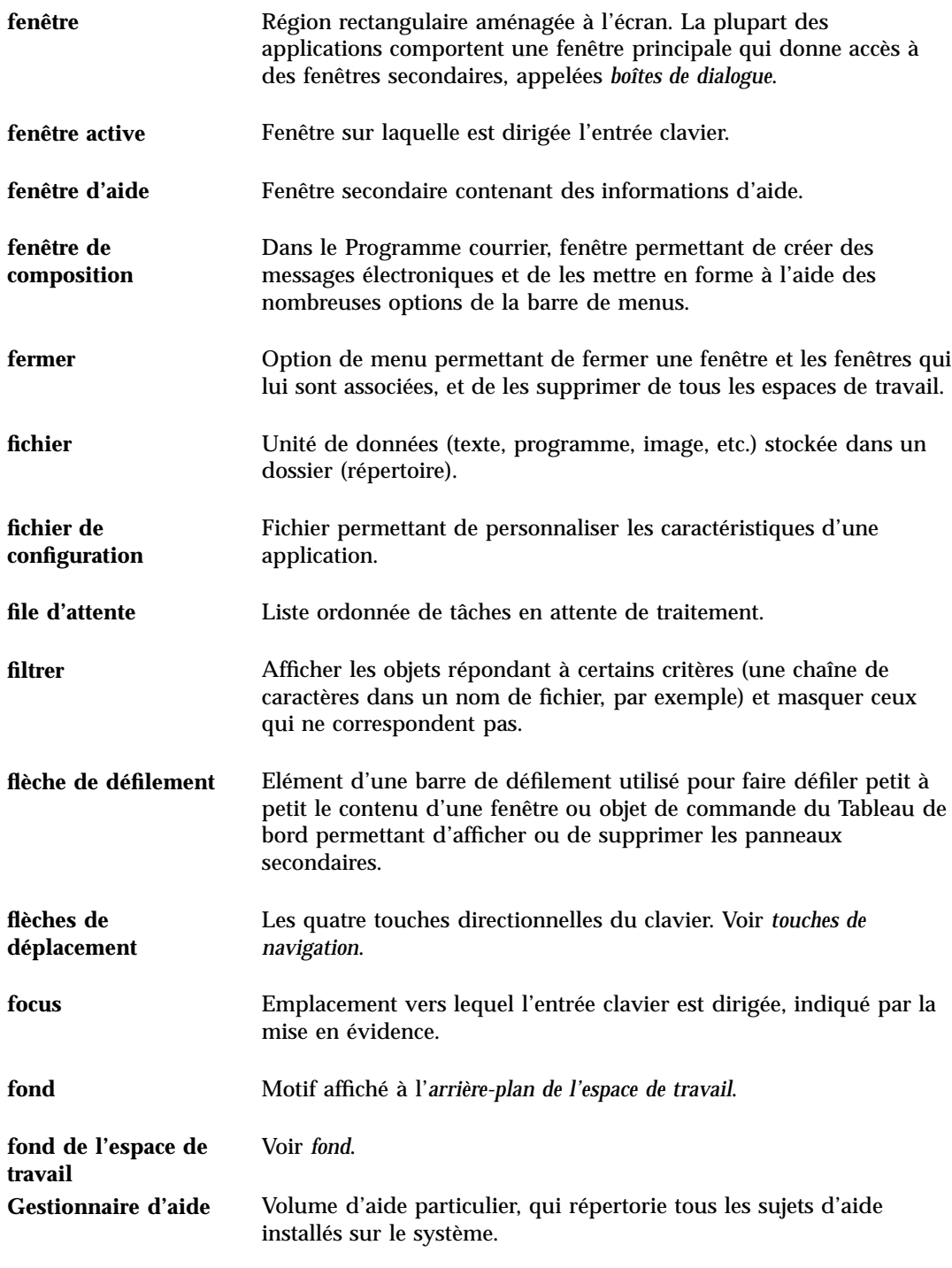

**Glossaire -418** Solaris CDE - Guide de l'utilisateur ♦ Septembre 1997

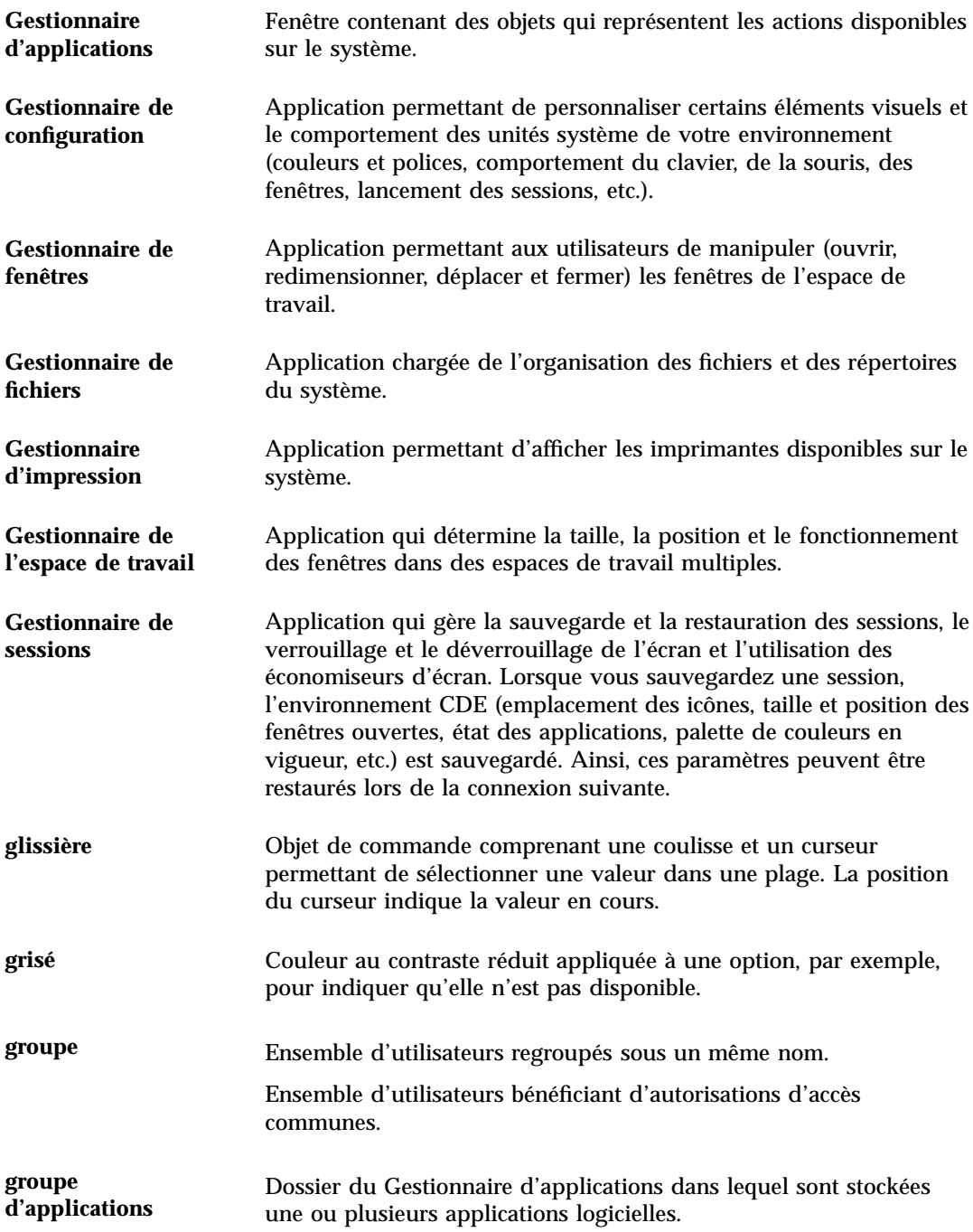

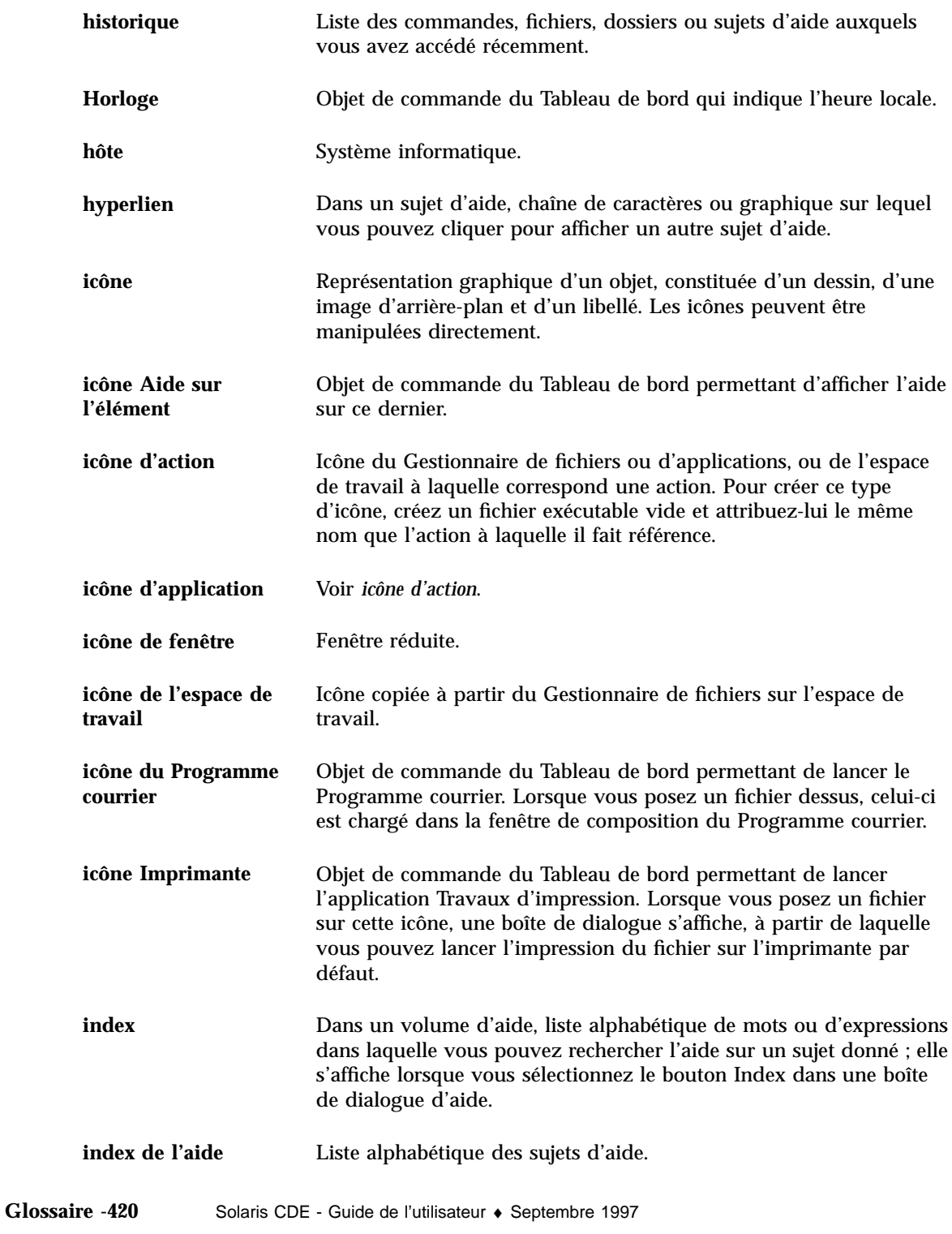

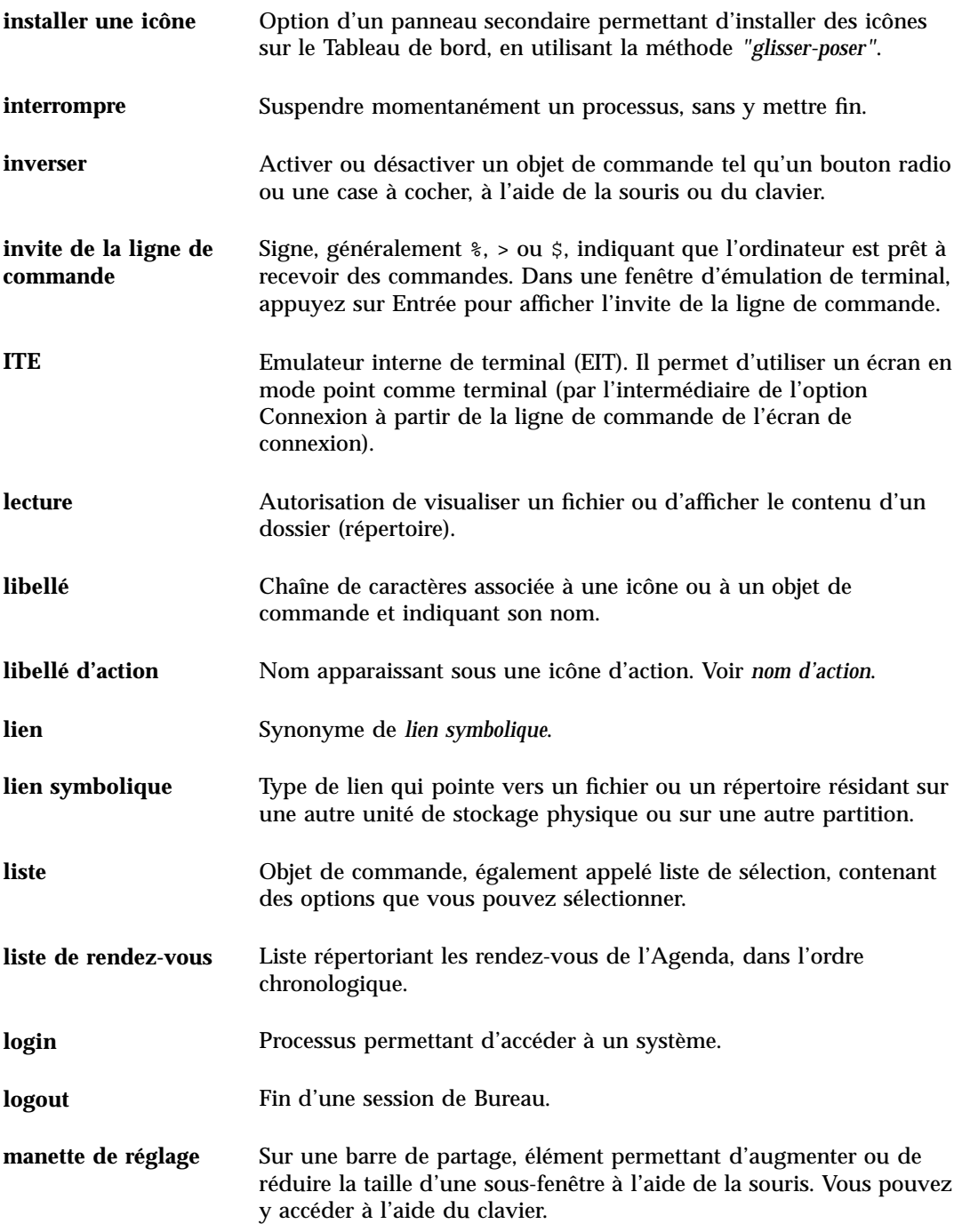

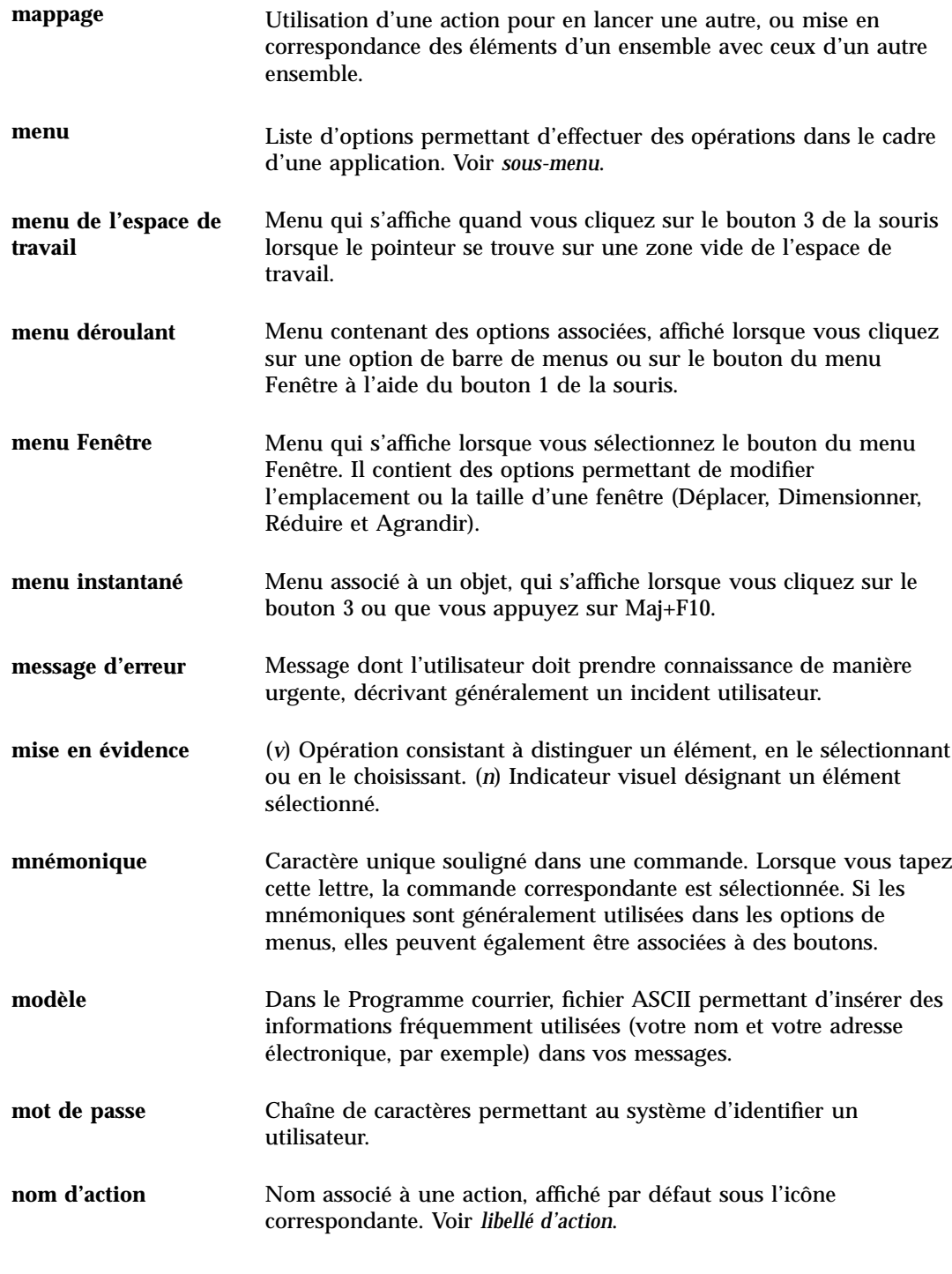

**Glossaire -422** Solaris CDE - Guide de l'utilisateur ♦ Septembre 1997

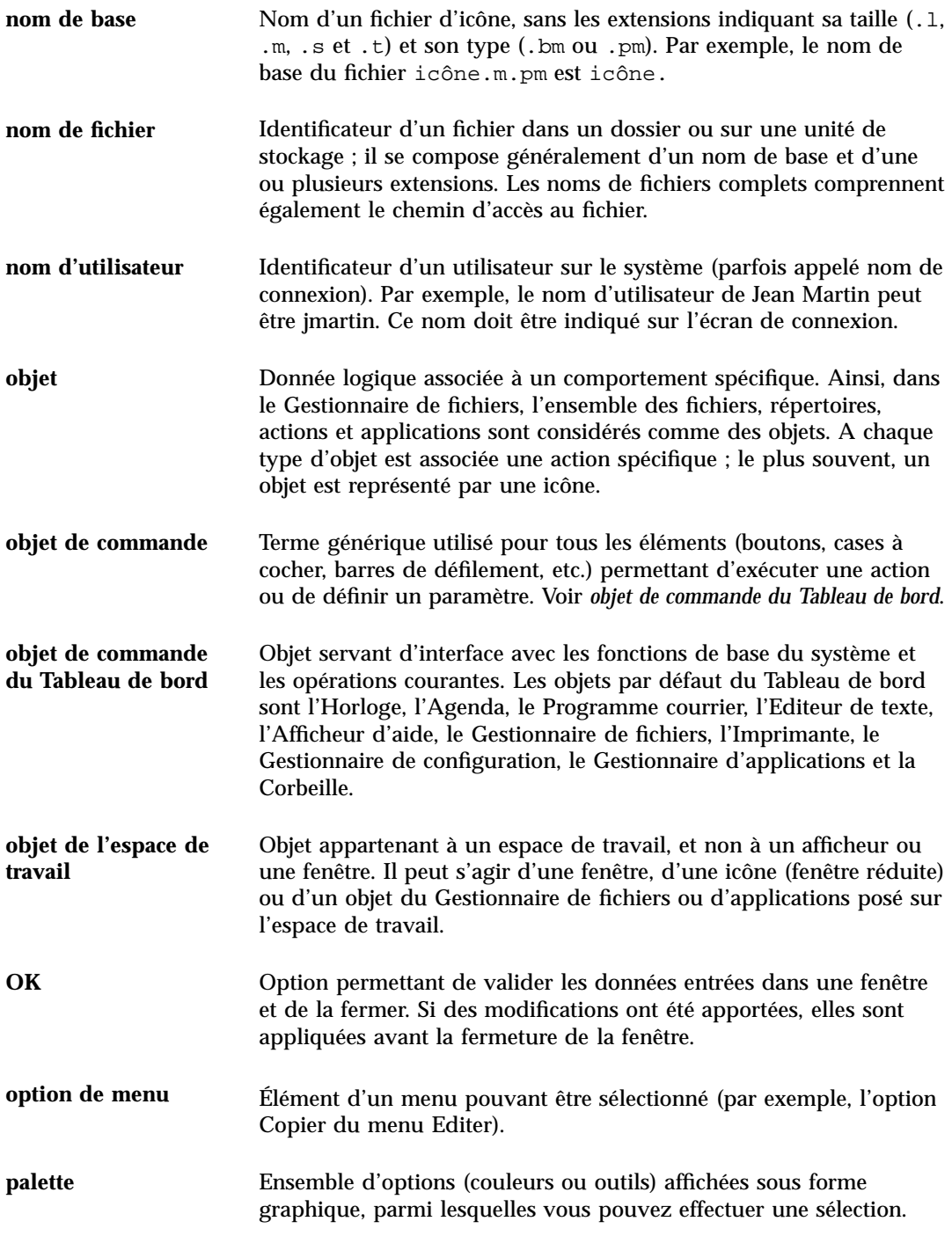

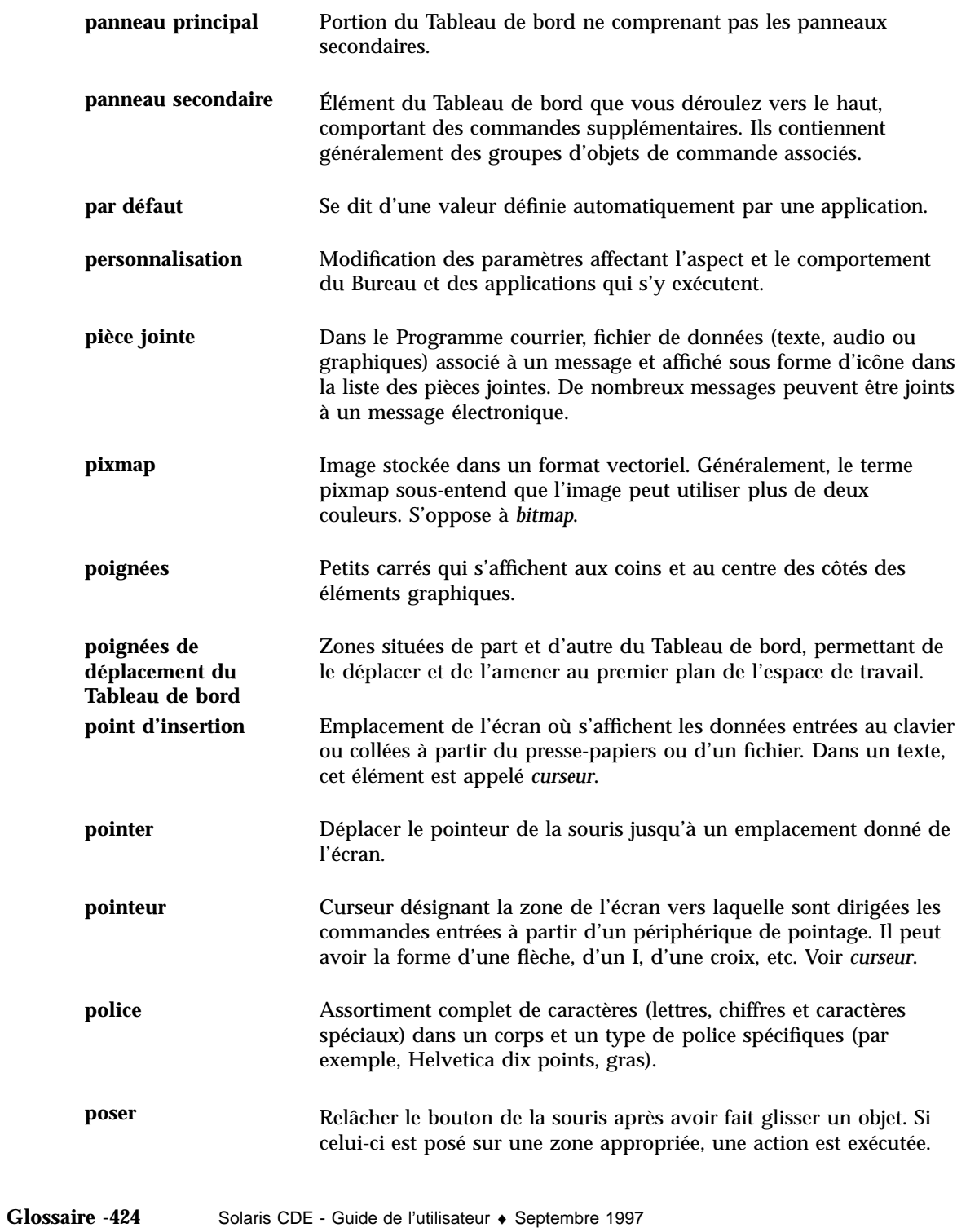

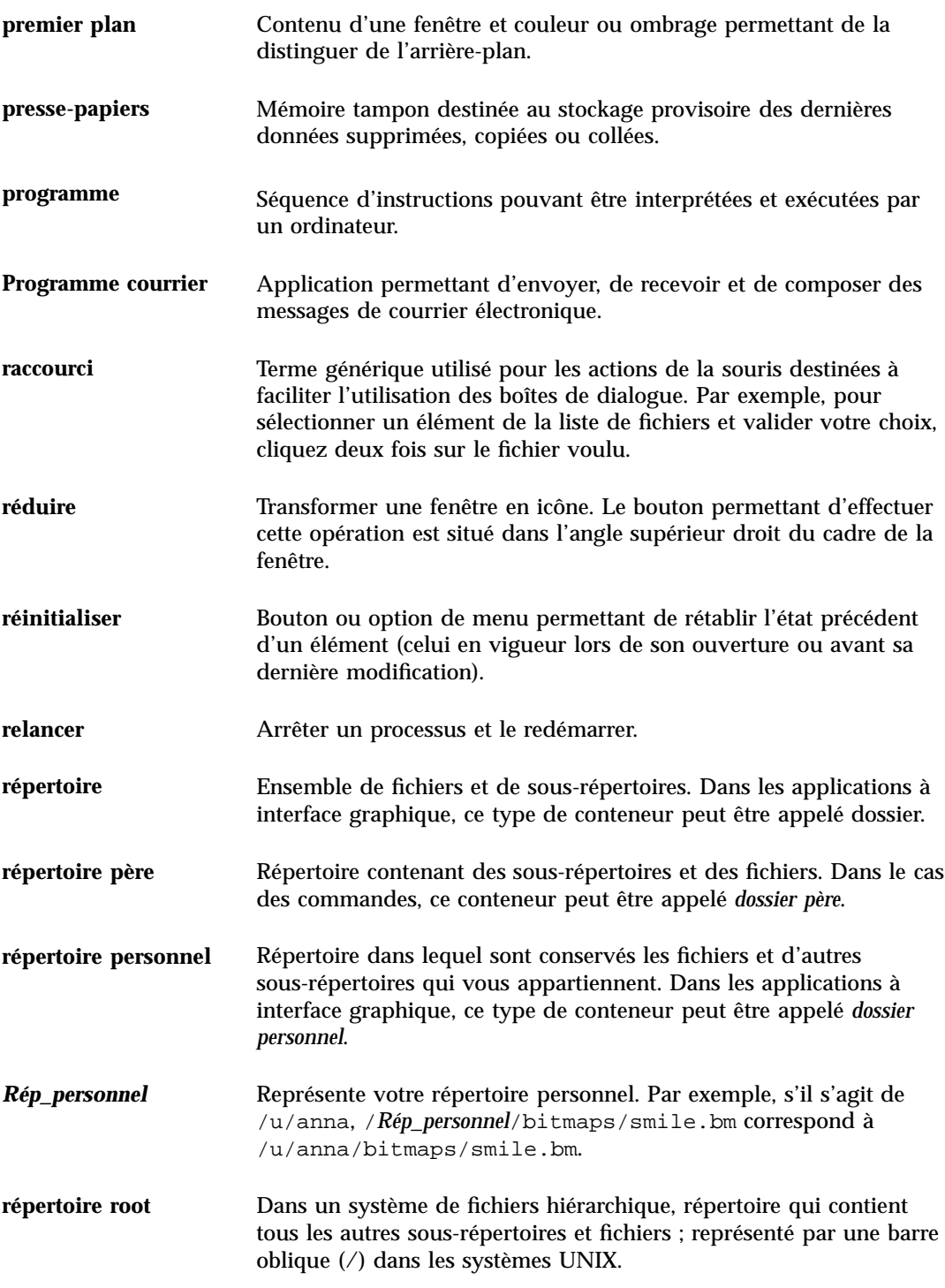

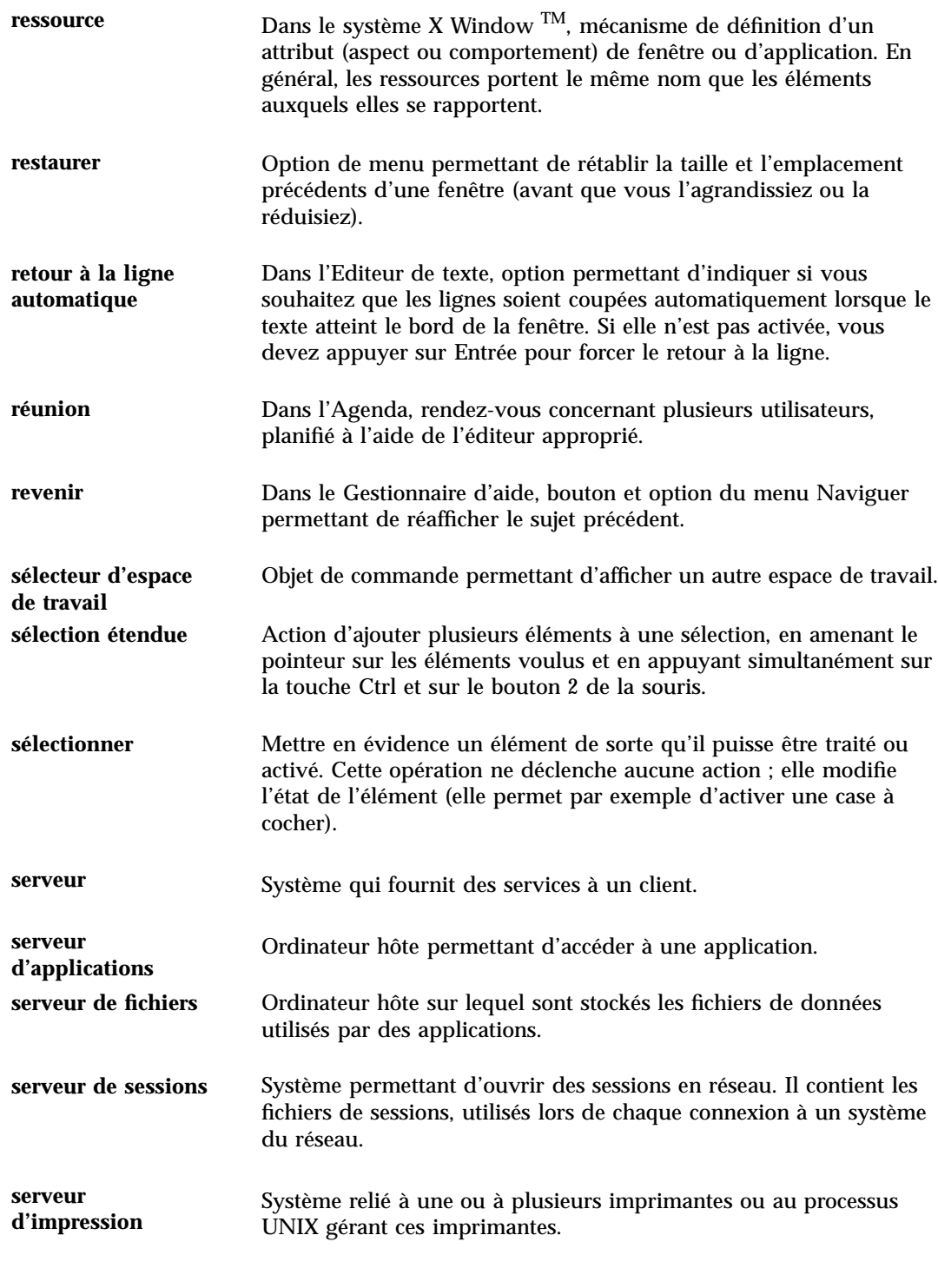

**Glossaire -426** Solaris CDE - Guide de l'utilisateur ♦ Septembre 1997

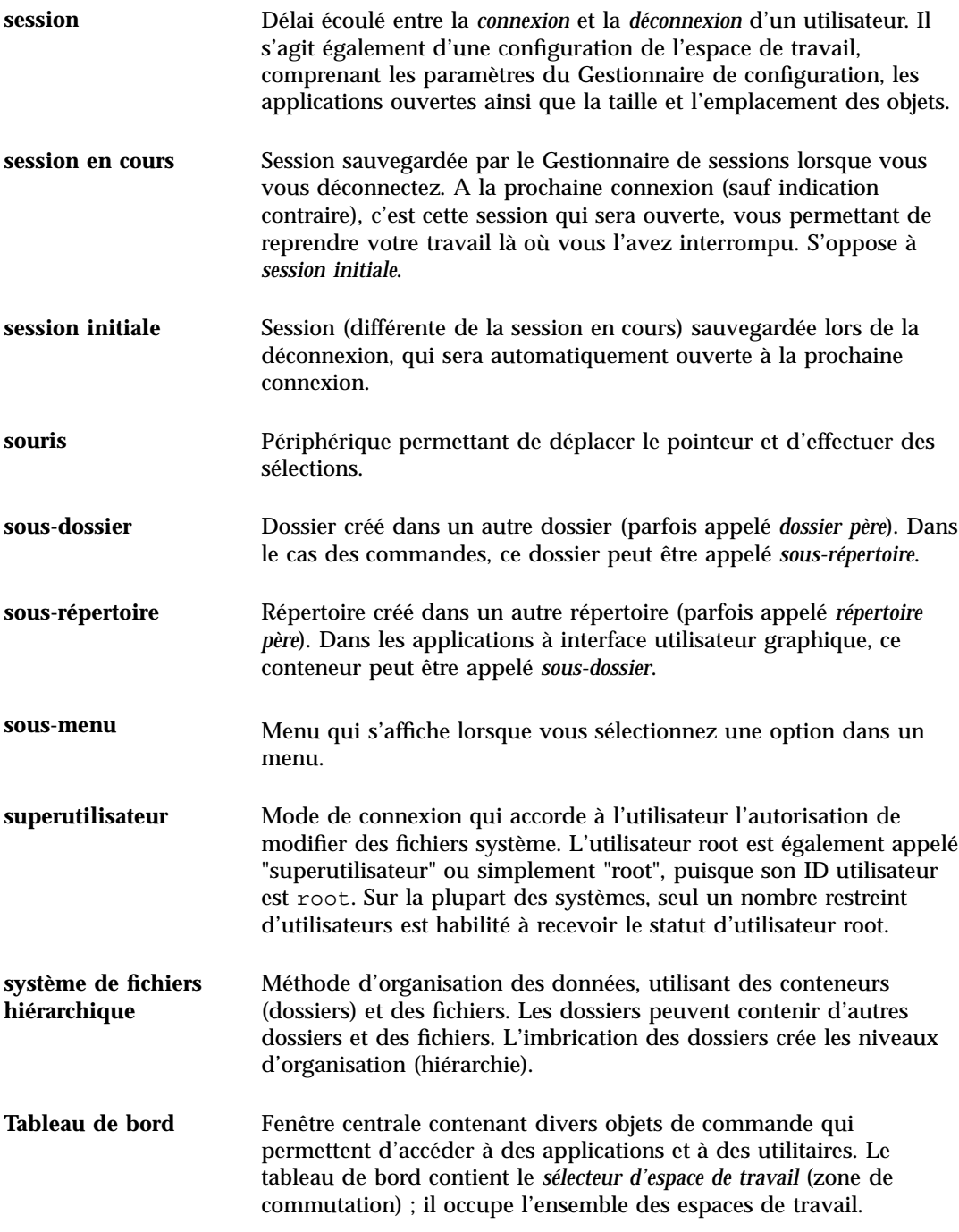

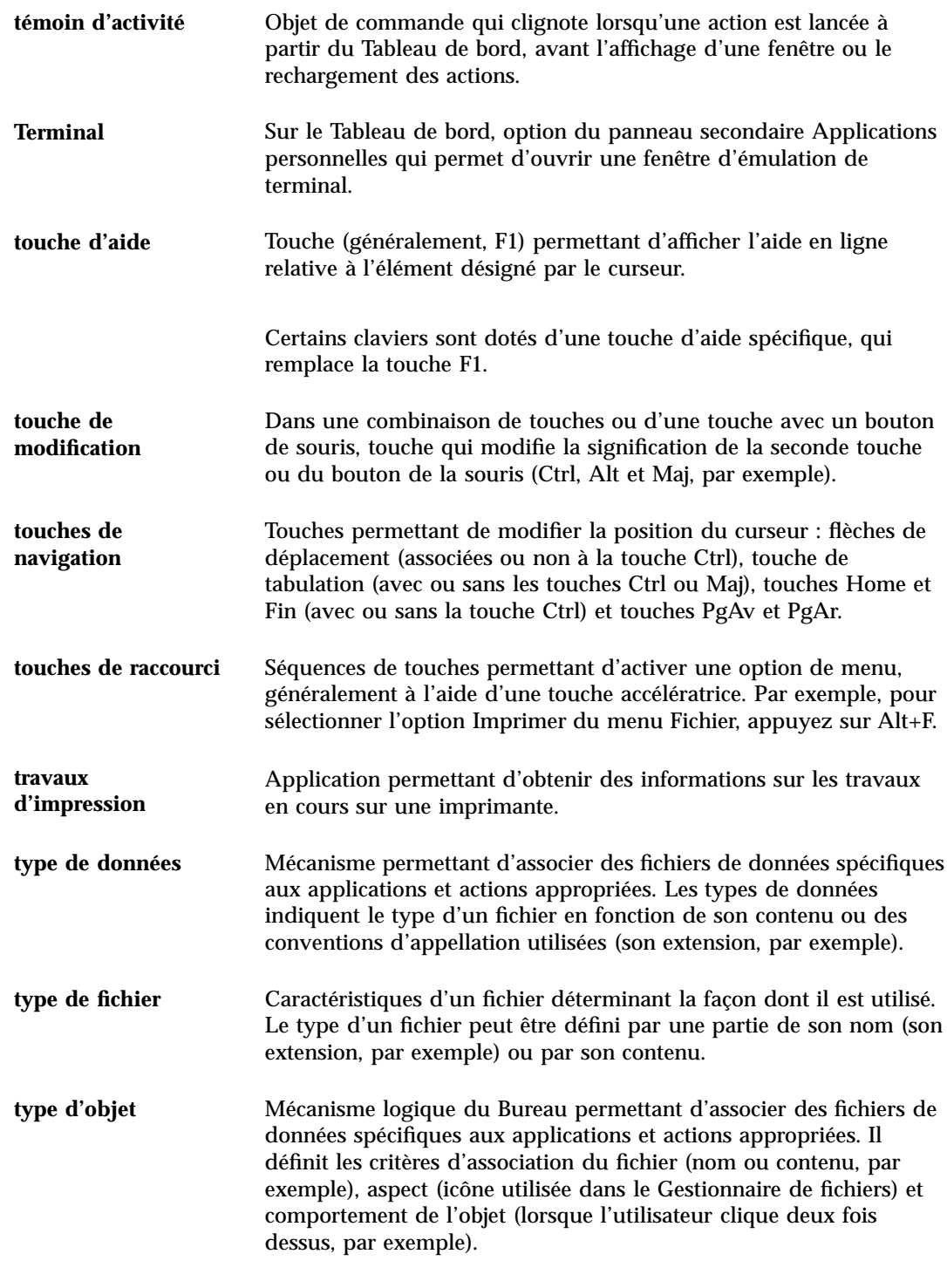

**Glossaire -428** Solaris CDE - Guide de l'utilisateur ♦ Septembre 1997

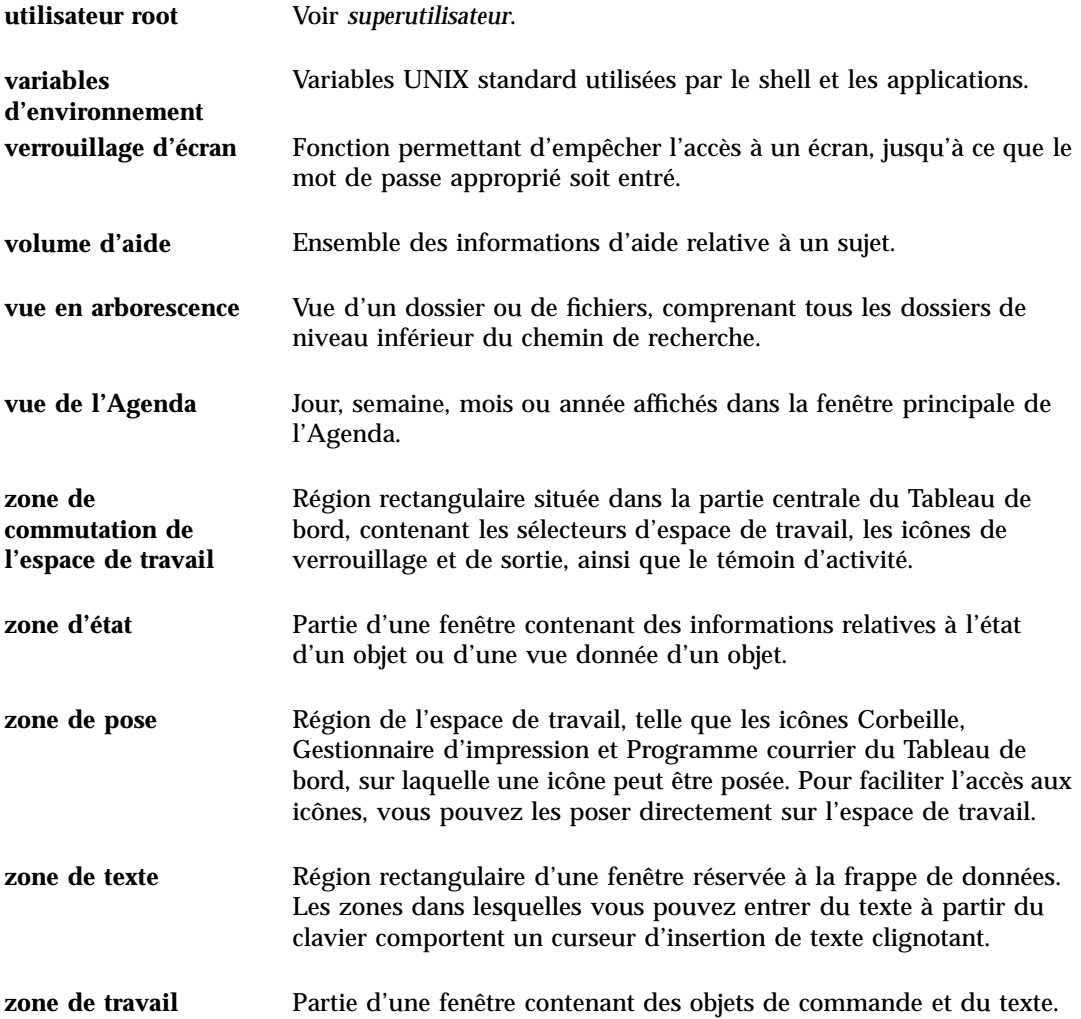

**Glossaire -430** Solaris CDE - Guide de l'utilisateur ♦ Septembre 1997

### Index

#### **Special Characters**

.. (répertoire parent), 134 , 103

#### **A**

accès autorisation à votre Agenda, 305 autres agendas, 294 droits d'accès à votre Agenda, 302 interdiction à votre agenda, 305 modification pour l'Agenda, 302 accès public autorise l'accès à tous les utilisateurs, 304 pour autoriser l'accès à tous les utilisateurs, 303 accès à l'Agenda public (tous les utilisateurs), 303, 304 actions création, 150 double clic, 102 exécution, 107 par défaut, 108 actions par défaut, 108 activation au pointeur, 170 activation et désactivation du retour à la ligne automatique, 251 activité en attente, 290 activités ajout, 288 délai, 288 en attente, 290 marquage de fin, 290

marquage terminé, 289 modification, 289 planification, 288 suppression, 289 activés par la liste de contrôle d'accès, 115 adresses, 191 affichage aide, 32 caractéristiques d'une imprimante, 240 caractéristiques des travaux d'impression, 236 déverrouillage, 32 espace de travail, 398 espaces de travail, 16 fenêtres masquées, 15 fichier PostScript, 364 fichier PostScript en couleur, 365 fichier PostScript en noir et blanc, 365 image en couleur, 356 ligne de message dans le Gestionnaire d'impression, 239 liste des activités, 289 liste des rendez-vous, 287 menu déroulant, 397 menu Espace de travail, 26 menu Fenêtre, 25 menu instantané, 397 menu instantané du Tableau de bord, 69 menus déroulants, 24, 29 menus instantanés, 25, 29 pages du manuel, 59 panneau secondaire, 67

**Index-431**

signal d'erreur du Gestionnaire d'impression, 239 travaux d'impression, 233 vues de l'Agenda, 280 afficheur d'images lancement à partir de la ligne de commande, 354 lancement à partir du menu Programmes de l'espace de travail, 354 lancement à partir du Tableau de bord, 354 ouverture des images, 355 utilitaires de la palette, 358 agenda ajout, 310 barre d'outils, 278, 279 consultation, 293 conversion de la version 3 en version 4, 310 création, 308 icône dans le Tableau de bord, 277 lancement, 277 menus, 278 sauvegarde des données dans un fichier, 292 suppression, 310 à partir de la ligne de commande, 278 agendas accès aux autres, 294 comparaison, 294 liste des agendas, 309 suppression de la liste Parcourir, 293 agrandissement des icônes, 353 aide affichage, 32 affichage des sujets, 47 affichage pour un dossier, 100 affichage pour un fichier, 100 aide sur l'élément, 43 consultation, 55 contextuelle, 42 couleurs des fenêtres, 62 déplacement entre les sujets, 49 fenêtres, 45 icône d'action, 147 icône d'application, 147 sur les objets, 100 hyperliens, 401

impression des sujets d'aide, 60 index, 52 menu instantané, 50 navigation à l'aide du clavier, 401 Tableau de bord, 71 utilisation de la touche d'aide, 42 aide en ligne, 41 affichage, 32 navigation à l'aide du clavier, 401 aide sur l'application, 41 aide sur l'élément, 43, 100 ajout activité, 288 agendas dans la liste Parcourir, 293 applications, 150 applications au groupe personnel, 149 applications sur le Tableau de bord, 147 espaces de travail, 87 icônes avec Installer une icône, 85 palette, 161 panneau secondaire, 86 pièces jointes à des messages, 212 rendez-vous, 284 réunion, 295 signatures électroniques dans tous les messages, 199 ajout d'un agenda, 310 alias, 192 alignement, définition dans l'Editeur de texte, 271 annulation glissement, 97 travaux d'impression, 235 AnswerBook, affichage, 59 application ajout au Tableau de bord, 85 applications ajout, 150 ajout au panneau secondaire Applications personnelles, 153 ajout sur le Tableau de bord, 147 enregistrement, 152 lancement d'une application à partir du Gestionnaire d'applications, 146 lancement dans une fenêtre de terminal, 321

**Index-432** Solaris CDE - Guide de l'utilisateur ♦ Septembre 1997

lancement à partir d'une fenêtre d'émulation de terminal, 154 lancement à partir du Gestionnaire de fichiers, 152 lancement à partir du panneau secondaire Applications personnelles, 154 lancement à partir du Tableau de bord, 152 rechargement, 148 utilisation de l'Editeur de texte, 274 applications, ouverture, 27 arborescence des sujets, 46 archivage de messages manuel, 206 archivage des messages manuel, 206 association de fonction aux touches UNIX, 256 audio description, 377 lancement, 377, 378 lancement à partir de la ligne de commande, 378 lancement à partir du menu Programmes de l'Espace de travail, 378, 379 lancement à partir du Tableau de bord, 377 lecture d'un fichier audio, 383 lecture de fichiers audio, 381 lecture des fichiers audio, 384 ouverture d'un fichier, 381 autorisations catégories d'utilisateur de base, 111 de base, 110 effectives, 112 listes de contrôle d'accès, 114 mask, 123 modification, 112 par défaut, 119 autorisations de base, 112 par défaut, 120 autorisations effectives, 112 autorisations par défaut, 119 types d'entrée par défaut facultatifs, 122 types d'entrée par défaut obligatoires, 120 to 122 types d'entrées par défaut facultatifs, 120

#### **B**

barre d'outils du Programme courrier, configuration, 216 barre d'outils, Agenda, 278, 279 barre de défilement restauration dans la fenêtre de terminal, 326 suppression de la fenêtre de terminal, 326 barre de menus restauration dans la fenêtre de terminal, 325 suppression de la fenêtre de terminal, 325 barre de titre, 10 bouton 2 de la souris, 16 bouton 3 de la souris, 25 bouton agrandissement, 10 bouton du menu Fenêtre, 10, 12, 25 bouton OK, 19 bouton réduction, 10 bouton souris 1, 2 boutons case à cocher, 20 OK, 19 radio, 20 type, 19 boutons de fonction, 19 boutons radio, 20 boîte aux lettres en entrée IMAP (distante), 176 locale, 176 boîte aux lettres IMAP (Internet Messaging Access Protocol), connexion, 177 boîte de dialogue Bip, 167 boîte de dialogue Caractéristiques, 101, 112, 114 to 116, 121, 122 ouverture à partir de la ligne de commande, 114 boîte de dialogue Clavier, 165 boîte de dialogue Couleur, 160, 161 boîte de dialogue Ecran, 168, 170 boîte de dialogue Fond, 165 boîte de dialogue Imprimer, 229, 231 boîte de dialogue Lancement, 172, 173 boîte de dialogue Modification des couleurs, 161 boîte de dialogue Police, 163, 164

**Index-433**

boîte de dialogue Souris, 166 boîtes aux lettres ajout aux menus, 208 archivage des messages, 206 archivage par déplacement, 207 création, 205 fermeture, 206 modification du nom, 205 modification du répertoire par défaut, 208 ouverture, 205 suppression, 207 vues, 189, 191 boîtes de dialogue Occuper l'espace de travail, 17 brouillons création pour les messages, 197 utilisation dans les messages, 196 bureau aide, 32 déconnexion, 31 espaces de travail, 4, 16 fenêtres, 4 généralités, 4 session en cours, 32 sortie, 31

#### **C**

capture zone de l'écran, 351, 352 capture d'une zone de l'écran, 352 capture partielle de l'écran, 351 caractères de contrôle du terminal, 335, 336 caractères génériques recherche dans l'index d'aide, 52 recherche de fichiers, 127 caractères nationaux, 404 caractères spéciaux du terminal, 335, 337 éditeur de texte, 251 caractéristiques travaux d'impression, 235, 236 cases à cocher, 19, 20 catégories d'utilisateur de base, 111 CD-ROM, 137 éjection, 139

chaîne d'indentation pour le texte inclus dans une réponse, modification, 215 chemin, 94 chemin absolu, 94 chemin d'accès, 94 chemin relatif, 94 clavier affichage de menus, 397 connaissances de base, 3 définition du comportement des fenêtres, 3 déplacement du curseur dans l'Editeur de texte, 252 mise en évidence, 392 navigation, 3, 391 options du terminal, 332, 333 personnalisation du comportement, 165 raccourcis, 3, 391 sélection d'une option de menu, 30 zone d'entrée, 392 éléments tabulés, 392 cliquer, 1 activation des fenêtres, 170 cliquer deux fois, 2 codage messages entrants, 179 messages sortants, 195 collage texte, 16 texte dans une fenêtre de terminal, 322 commande dtterm, 318 commande Défaire, dans l'Editeur de texte, 258 commande remsh, 156 commande rlogin, 155 commande xmodmap, 409 commandes entrée dans une fenêtre de terminal, 322 émission pour impression, 231 commandes d'aide historique, 49 imprimer, 61 index, 54 niveau supérieur, 57 nouvelle fenêtre, 58 Revenir, 49

#### **Index-434** Solaris CDE - Guide de l'utilisateur ♦ Septembre 1997

sujet initial, 49 commandes d'impression, émission, 231 comparaison d'agendas, 294 confidentialité, modification des paramètres par défaut de l'Agenda, 300 confirmation de déconnexion, 173 connaissances de base requises pour la gestion des fichiers, 95 connexion boîte aux lettres IMAP, 177 définition de la langue, 404 programme courrier, 176 consultation de l'aide sur le système, 59 consultation des agendas, 293 contenu, recherche d'un fichier par, 128 conversion de la version 3 de l'Agenda en version 4, 310 copie zone d'une icône, 349 dossiers, 104 fichiers, 104 objets, 104 palette, 161 texte, 258 texte dans une fenêtre de terminal, 322 corbeille ouverture, 109 purge, 110 restauration d'objets, 109 utilisation, 109 couleur affichage des images en, 356 dans les fenêtres d'aide, 62 icônes, 347, 348 limitation du nombre, 162 modification, 160 saisie de l'espace de travail, 161 couleurs affichage de l'utilisation dans une image, 358 dans la fenêtre de terminal, 329 couleurs dynamiques des icônes, 348 courrier rendez-vous de l'Agenda, 296, 302 création, 150 actions, 150 activités, 288 alias, 192

boîtes aux lettres, 182, 205 document, 246 dossiers, 102 fichier dans une langue donnée, 404 fichiers, 102 groupe d'applications personnel, 148 icône, 342 objets, 102 palette personnalisée, 161 rendez-vous, 284 rendez-vous à l'aide d'un Editeur de rendez-vous autonome, 312 scripts de recherche dans les messages, 188 signatures électroniques, 199 types de données, 150 création d'un agenda, 308 création d'une image, 343 créer action, 150

#### **D**

dimensionnement d'une image, 361 disquette, 137 copie de fichiers ou de dossiers sur, 140 création de fichiers et des dossiers, 141 déplacement de fichiers et de dossiers, 140 formatage, 139 modification du nom, 139 suppression de fichiers et dossiers, 140 éjection, 139 dissimulation boîte de dialogue Cliché pendant la prise de vue, 374 document alignement du texte, 271 création, 246 formatage, 271 impression, 272 inclusion d'un fichier, 259 inclusion d'un fichier à l'aide du glissement et de la pose, 268 marges, 271 nouvelles lignes, 251 ouverture d'un document existant, 248, 250

**Index-435**

ouverture d'un document existant à partir du Gestionnaire de fichiers, 249 passage à une ligne donnée, 252 recherche, 269 restauration, 243 retour à la ligne automatique, 251 sauvegarde, 246 édition, 243 dossier passage à un autre, 106 dossier courant, 93 dossier parent, navigation vers, 107 dossier personnel, navigation vers, 106 dossiers activés par la liste de contrôle d'accès, 115 autorisations par défaut, 119 consultation sur CD-ROM, 139 consultation sur disquette, 138 copie, 104 copie sur disquette, 140 création, 102 création sur disquette, 141 définition, 93 déplacement, 103 déplacement sur disquette, 140 glissement, 97 masquage, 134 masqué, 134 modification, 105 modification de la propriété, 113 modification du nom, 99 obtenir de l'aide sur, 100 ouverture, 102 pose, 97 pose sur le fond de l'espace de travail, 125 propriété, 110 restauration à partir de la corbeille, 109 suppression, 110 suppression de l'espace de travail, 126 suppression de la disquette, 140 sécurité, 110 sélection multiple, 96 sélection simple, 95 tri, 133 double clic action effectuée, 102 droits

modification pour l'Agenda, 302 droits d'accès configuration pour votre Agenda, 303 modification de votre Agenda, 304 droits d'accès à votre Agenda, 302 dtcm lancement de l'Agenda à partir de la ligne de commande, 278 dtcm\_convert, 310 dtcm\_delete, 314 dtcm\_editor, 312 dtcm\_insert, 314 dtcm\_lookup, 313 dtterm, terminal, 318 déconnexion, 31 déconnexion, choix de la session, 172 découpage partiel d'une icône, 348 défilement configuration dans la fenêtre de terminal, 329 contenu d'une fenêtre, 20 défilement du contenu d'une fenêtre, 396 définition de la langue à la connexion, 404 délai d'une activité, 288 déplacement dossiers, 103 fenêtres, 13, 396 fichiers, 103 icônes, 13 icônes vers le Tableau de bord, 84 zone d'une icône, 349 objets, 103 panneau secondaire, 72 rendez-vous de l'Agenda vers le Gestionnaire de fichiers, 299 rendez-vous de l'Agenda vers le Programme courrier, 298 rendez-vous, du Gestionnaire de fichiers vers l'Agenda, 298 rendez-vous, du Programme courrier vers l'Agenda, 297 Tableau de bord, 72 zone d'entrée clavier, 392 déplacement du curseur, 252 désactivation grille de l'Editeur d'icônes, 352 désélection de texte, 16

**Index-436** Solaris CDE - Guide de l'utilisateur ♦ Septembre 1997
### **E**

enregistrement des applications, 152 entrée commandes dans une fenêtre de terminal, 322 envoi de messages en format MIME ou Sun, 201 espace de travail ajout, 87 modification du nom, 87 suppression, 88 espaces de travail affichage, 16 affichage de fenêtres, 17 ajout, 87 modification des couleurs, 160 modification du nom, 18, 398 navigation à partir du clavier, 399 passage des fenêtres au premier plan, 15 personnalisation, 87 suppression, 88 suppression d'objets, 126 suppression d'objets de, 126 suppression de fichiers ou dossiers de, 126 exécution d'actions, 107

### **F**

faire glisser, 2 fichier vers l'Editeur de texte, 269 texte, 268 faire glisser et poser, dans l'Editeur de texte, 268 faire suivre des messages, 181 fenêtre défilement, 396 redimensionnement, 396 réduction en icône, 395 sélection à partir du clavier, 395 fenêtre d'émulation de terminal lancement des applications à partir de, 154 fenêtre de terminal ouverture dans le dossier courant depuis le Gestionnaire de fichiers, 107

fenêtre principale de l'utilitaire audio, 379 fenêtres affichage dans d'autres espaces de travail, 17, 399 affichage des fenêtres actives, 171 barre de défilement, 21 barre de titre, 10 contour de redimensionnement, 10 copie et collage de texte, 15 défilement, 20 déplacement, 13 fermeture, 11 glissement, 14 icônes, 5 icônes, déplacement, 13 icônes, restauration, 13 objets de commande des cadres de fenêtres, 9 ouverture, 10 paramètres d'activation, 170 paramètres d'affichage des icônes, 171 passage au premier plan, 15 prise de vue, 373 redimensionnement, 14 restauration à partir d'une icône, 13, 395 réduction à l'état d'icône, 12 suppression, 11 fenêtres d'aide arborescence des sujets, 46 copie, 58 couleurs, 62 types, 45 zone d'affichage des sujets, 46 fermeture, 36 fenêtre d'application, 395 fenêtres d'application, 11 panneau secondaire, 68 fichier PostScript affichage, 364 affichage d'une page spécifique, 365 affichage en couleur, 365 affichage en noir et blanc, 365 défilement, 365 impression, 369, 370 inversion de l'ordre des pages, 366 modification de la taille à l'affichage, 367

sauvegarde d'une page au format bitmap, 367 fichiers activés par la liste de contrôle d'accès, 115 autorisations par défaut, 119 consultation sur CD-ROM, 139 consultation sur disquette, 138 copie, 104 copie sur disquette, 140 création, 102 création sur disquette, 141 déplacement, 103 déplacement sur disquette, 140 utilisation de caractères nationaux, 404 glissement, 97 inclusion dans des messages, 198 inclusion dans un document de l'Editeur de texte, 259 inclusion dans un document à l'aide du glissement et de la pose, 268 localisation, 127 masquage, 134 masqué, 134 modification de la propriété, 113 modification du nom, 99 obtenir de l'aide sur, 100 ouverture, 102 pose, 97 pose dans un document de l'Editeur de texte, 268 pose sur le fond de l'espace de travail, 125 propriété, 110 recherche par contenu, 128 recherche par nom, 127 restauration à partir de la corbeille, 109 suppression de l'espace de travail, 126 suppression de la disquette, 140 sécurité, 110 sélection multiple, 96 sélection simple, 95 tri, 133 types de fichiers pour impression, 226, 227 fichiers dot, 134 fichiers masqués, 134 fond de l'espace de travail pose de fichier ou de dossier sur, 125 sélection, 165 fond*, Voir* fond de l'espace de travail,

format de date, 307 format de l'image, affichage, 358 format MIME, messages, 201 format Sun, messages, 201 formatage document dans l'Editeur de texte, 271 texte dans un message, 202 fréquence des rendez-vous, 285 fuseau horaire, dans l'Agenda, 307

#### **G**

gestion des fichiers, 95 gestion des fichiers, connaissances de base, 95 Gestionnaire d'aide icône du Tableau de bord, 44 ouverture, 55 Gestionnaire d'applications, 143 création à la connexion, 145 dossiers, 144 emplacement, 149 fenêtre, 144 groupes d'applications, 144 icône du Tableau de bord, 143 icônes du Tableau de bord, 8 lancement d'applications, 146 lancement de l'Editeur d'icônes à partir du, 341 libellés d'icônes et noms de fichiers, 149 mise à jour, 148 ouverture, 8, 143 personnalisation, 148 Gestionnaire d'impression affichage de la ligne de message, 239 affichage des imprimantes, 237 affichage des travaux d'impression, 238 fenêtre, 231 impression, 229 lancement, 231, 232 signal d'erreur, 239 sélection des travaux d'impression à afficher, 238 Gestionnaire de configuration comportement des fenêtres, 3 lancement, 6, 157 ouverture, 157 Gestionnaire de fichiers

**Index-438** Solaris CDE - Guide de l'utilisateur ♦ Septembre 1997

boîte de dialogue Informations, 100 définition des en-têtes, 130 désactivation de la visualisation d'icônes, 136 fenêtre principale, 92 icône du Tableau de bord, 7, 92 impression, 228 lancement, 92 lancement de l'Editeur d'icônes à partir du, 341 lancement des applications à partir du, 152 modification de la taille de la zone d'affichage des icônes, 136 ouverture, 7 ouverture d'un document existant à partir du, 250 gestionnaire de fichiers sauvegarde des options courantes comme valeurs par défaut, 133 Gestionnaire de fichiers support amovible, 137 visualisation des icônes dans, 135 glissement annulation, 97 dossiers, 97 fichiers, 97 objets, 97 grille comparaison d'agendas, 295 vue hebdomadaire de l'Agenda, 281 éditeur d'icônes, 352 grille comparaison d'agendas, à l'aide de, 295 grille hebdomadaire, vue hebdomadaire de l'Agenda, 281 groupe d'applications, 144 groupe d'applications personnel ajout d'applications, 149 groupe de polices ajout, 163 suppression, 164 sélection, 163 groupes d'applications, 145 définition, 144 intégrés, 145 personnels, 148 groupes d'applications personnels création, 148

### **H**

hauteur de l'image, affichage, 358 heure locale, configuration dans l'Agenda, 307 hyperliens, utilisés dans l'aide, 47

## **I**

icône Agenda, 73 icône Aide sur l'élément, 82 icône Applications personnelles, 74 icône Corbeille, 75 icône Courrier, 74 icône d'action, 144 aide sur, 147 icône d'application, 144 aide sur, 147 sur le fond de l'espace de travail, 148 icône de sortie (Exit), 31, 36 icône de verrouillage, 32 icône Editeur de texte, 74, 78 icône Gestionnaire d'aide, 75, 81 icône Gestionnaire d'applications, 75 icône Gestionnaire d'impression, 79 icône Gestionnaire de configuration, 75 icône Gestionnaire de fichiers, 74 icône Horloge, 73 icône Imprimante, 74, 79 icône Installer une icône, 85 icône Introduction au Bureau, 81 icône Quitter, 74 icône Terminal, 78 icône Verrouillage, 74 icône, Editeur d'icônes, 78 icônes affichage dans la boîte d'icônes, 171 affichage sur l'espace de travail, 171 agrandissement, 352 ajout dans un panneau secondaire, 85 ajout à l'aide de l'option Installer une icône, 85 alignement dans la vue du Gestionnaire de fichiers, 133 comportement dans le Tableau de bord, 85 copie partielle, 349 création, 343 disposition dans les vues du Gestionnaire de fichiers, 130

découpage partiel, 348 déplacement partiel, 349 déplacement vers le Tableau de bord, 84 effacement, 343 format de sortie, 346 inversion partielle, 350 modification de la taille de la zone d'affichage, 136 modification pour une imprimante, 240 nom, 345, 346 ouverture pour édition, 342 personnalisation dans le sélecteur d'espace de travail, 88 points de repère, 351 redimensionnement, 350 redimensionnement partiel, 350 remplacement dans le Tableau de bord, 86 rotation partielle, 349 sauvegarde, 346 sauvegarde sous un nouveau nom, 347 suppression, 71 sélection multiple, 96 sélection partielle, 348 sélection simple, 95 taille conseillée, 346 utilisation des couleurs, 347, 348 visualisation dans le Gestionnaire de fichiers, 135 icônes d'action et noms de fichiers, 149 image affichage de la hauteur, 358 affichage de la largeur, 358 affichage de la taille, 358 affichage des couleurs utilisées, 358 affichage du format, 358 affichage en couleur, 356 affichage en niveaux de gris, 356 annulation, 345 dimensionnement, 361 déplacement au sein de la fenêtre Visualiser, 357 inversion, 361 modification de l'orientation dans la fenêtre Visualiser, 357 ouverture dans l'Afficheur d'images, 355 rotation, 360 sauvegarde, 362

sauvegarde d'un fichier PostScript sous, 367 sauvegarde d'une zone comme nouveau fichier, 359 sauvegarde dans un nouveau fichier, 363 IMAP boîte aux lettres, 176 dossier de boîte aux lettres par défaut pour le serveur IMAP, 208 serveur d'archivage, 208 impression, 369, 370 commandes d'impression, 231 configuration des options, 230 document, 272 fichier PostScript, 369, 370 image, 369, 370 liste d'activités, 291 liste de rendez-vous, 291 messages, 209 modification des paramètres de l'imprimante de l'Agenda, 306 pièces jointes, 212 via le Gestionnaire de fichiers, 229 via le Tableau de bord, 228 via le Gestionnaire d'impression, 229 sujets d'aide, 60 types de fichiers autorisés, 226, 227 vues de l'Agenda, 291 imprimante modification, 226 modification du Tableau de bord, 236 par défaut, 225, 226 imprimante par défaut définition, 225 détermination, 226 icône, 79 modification, 226 imprimantes affichage dans le Gestionnaire d'impression, 237 affichage des caractéristiques, 240 modification d'une icône, 240 modification du libellé, 241 inclusion de plusieurs messages dans un nouveau message, 198 indicateurs, 66

**Index-440** Solaris CDE - Guide de l'utilisateur ♦ Septembre 1997

inscription de l'utilisateur, 145, 146 inscription, utilisateur, 146 insertion rendez-vous à l'aide d'un éditeur de rendez-vous autonome, 312 rendez-vous à l'aide de dtcm\_insert, 314 installer une icône comportement des icônes installées avec, 85 icône, 66, 78, 79 interdiction d'accès à votre agenda, 305 inversion d'une image, 361 inversion de l'ordre d'affichage des pages, 366 inversion partielle d'une icône, 350

## **J**

jeu de caractères message entrant, modification, 179 message sortant, modification, 195

## **L**

lancement afficheur d'images à partir de la ligne de commande, 354 afficheur d'images à partir du menu Programmes de l'espace de travail, 354 afficheur d'images à partir du Tableau de bord, 354 agenda, 277 agenda à partir de la ligne de commande, 278 applications dans une fenêtre de terminal, 321 audio, 377, 378 audio à partir de la ligne de commande, 378 audio à partir du menu Programmes de l'Espace de travail, 379 audio à partir du Tableau de bord, 378 gestionnaire d'applications, 143 gestionnaire d'impression, 232 gestionnaire de configuration, 157 gestionnaire de fichiers, 92 lancement automatique d'une session initiale à la connexion, 39

mode de connexion à partir de la ligne de commande, 38 modification de la session, 172 programme courrier, 176 terminal, 318, 321 travaux d'impression, 233 utilitaire de prise de vue, 372 éditeur d'icônes, 340 éditeur de texte avec sélection de la langue, 405 émulateur de terminal dans une langue donnée, 405 lancement à partir de la ligne de commande audio, 378 langue données, 404 définition à la connexion, 404 sessions, 403 éditeur de texte, 405 émulateur de terminal, 405 langue, sélection pour une session du Bureau, 36 largeur de l'image, affichage, 358 lecture des messages, 179 libellés modification pour une imprimante, 241 libellés d'icônes dans le Gestionnaire d'applications, 149 lien symbolique, création, 104 lien, création symbolique, 104 ligne d'état fenêtre de l'Editeur de texte, 245 ligne de commande lancement de l'Agenda, 278 liste des activités, 289 rendez-vous, 287 liste d'activités impression, 291 liste de rendez-vous impression, 291 liste des activités affichage, 289 liste des agendas, 309 liste des noms de base des polices, 406 liste des rendez-vous affichage, 287

liste Parcourir, 293 listes défilement, 19 sélection d'éléments, 22 listes de contrôle d'accès, 110, 114 affichage, 116 ajout d'entrées, 116 autorisations par défaut, 119 modification d'entrées, 117 suppression d'entrées, 118 localisation et polices, 406

#### **M**

mappe de clavier, modification, 409 marges, document, 271 marquage d'une activité à l'aide de l'Editeur d'activités, 290 marquage des activités terminées à l'aide de la liste des activités, 290 mask, 123 modification, 123 masquage dossiers, 134 fichiers, 134 travaux en attente, 234 objets, 134 menu Actions, 102 menu Aide, 33 menu Espace de travail, 26 menu Fenêtre affichage, 25 clavier, 398 options, 25 menu instantané panneau secondaire, 71 Tableau de bord, 69 menu secondaire des programmes, 27 menus agenda, 278 Espace de travail, 26 fenêtre, 25 mnémoniques, 24, 391 raccourcis, 25, 391 utilisation, 24 menus déroulants, affichage, 25, 29 menus instantanés affichage, 25, 29, 98

pour les objets, 125, 126 message rappels de réunion, 295 message inclus, marqueur, 202 messages affichage du nombre, 214 ajout d'un rendez-vous de l'agenda, 213 ajout de pièces jointes, 212 annulation de la suppression, 182 archivage, 206 définition de marqueur dans les messages inclus, 202 faire suivre, 181 format des rendez-vous de l'Agenda, 296 fréquence de consultation, 215 génération automatique, 200 impression, 209 inclusion d'une signature dans des messages spécifiques, 199 inclusion d'une signature dans tous les messages, 199 inclusion de fichiers texte, 198 lecture, 179 modification, 181 modification du jeu de caractères, 179, 195 modification du texte, 203 recherche, 183 recherche du texte, 203 réponse, 180 sauvegarde comme modèle, 195 suppression, 182 tri, 180 visualisation, 179 vérification orthographique, 204 messages automatiques, 200 messages électroniques, *, Voir* messages, mini-agenda trimestriel vue quotidienne de l'Agenda, 280 mise en évidence, clavier, 392 mnémoniques, menu, 24, 391 mnémoniques, Programme courrier, 218 mode d'entrée de l'environnement local, 408 mode d'entrée des langues, 409 mode d'écrasement, dans l'Editeur de texte, 257 mode de connexion (ligne de commande) connexion, 38

**Index-442** Solaris CDE - Guide de l'utilisateur ♦ Septembre 1997

définition, 37 sortie, 38 modification activité, 289 couleurs, 160 droits d'accès de votre Agenda, 304 droits et accès à l'Agenda, 302 format de date de l'Agenda, 307 fuseau horaire, dans l'Agenda, 307 icône d'imprimante, 240 libellé d'une imprimante, 241 limites horaires sur les vues quotidienne et hebdomadaire, 301 message entrant, 181 mode de lancement, 172, 173 nombre de couleurs, 162 options par défaut du Gestionnaire de fichiers, 133 paramètres de confidentialité par défaut de l'Agenda, 300 paramètres de l'imprimante de l'Agenda, 306 paramètres de verrouillage du Tableau de bord, 168 paramètres par défaut de l'Editeur de rendez-vous, 299 rappels de l'Agenda, 300 rendez-vous, 286 signal sonore, 167 vue de l'Agenda par défaut, 301 vue initiale de l'Agenda, 300 vues de l'Agenda, 280 to 283 modification du jeu de caractères d'un message entrant, 179 modification du jeu de caractères d'un message sortant, 195 modification du nom boîtes aux lettres, 205 dossiers, 99 espace de travail, 18 espaces de travail, 70, 398 fichiers, 99 objets, 99 modification du nom d'un espace de travail, 87 modèles création de messages, 195 inclusion dans un message, 195

mots-clés, scripts de recherche dans les messages, 183 mots-clés, scripts de recherche dans les messages, 187

### **N**

navigation déplacement du curseur d'insertion, 252 vers dossier personnel, 106 ligne donnée du document, 252 à l'aide du clavier, 391 niveaux de gris, affichage des images en, 356 nom fichiers d'icônes, 345, 346 nom, recherche d'un fichier par, 127 noms de fichiers dans le Gestionnaire d'applications, 149 et icônes d'action, 149 notification de nouveau courrier, personnalisation, 216 notification, personnalisation, 216

## **O**

objets alignement dans la vue du Gestionnaire de fichiers, 133 copie, 104 création, 102 dossier, 93 déplacement, 103 espace de travail, 9 exécution d'une action, 107 glissement, 97 manipulation, 102 masquage, 134 menu instantané, 126 modification du nom, 99 obtenir de l'aide sur, 100 ordre de tri dans le Gestionnaire de fichiers, 132 ouverture, 102 pose, 97 pose sur le fond de l'espace de travail, 125 recherche par nom, 127 restauration à partir de la corbeille, 109

suppression de l'espace de travail, 126 sélection multiple, 96 sélection simple, 95 tri, 133 objets de commandes des cadres de fenêtres, 9 objets de l'espace de travail, 9 ombrage bas, 348 ombrage haut, 348 option Couleurs dans l'Afficheur d'images, 356 options courantes, sauvegarde dans le Gestionnaire de fichiers, 133 options d'impression, configuration, 230 options de paramétrage de l'écran dans le terminal, 334 options de paramétrage de l'écran du terminal, 335 options du curseur dans le terminal, 327, 328 options du signal dans le terminal, 329, 331 ordre de tri des objets, 132 modification dans le Gestionnaire de fichiers, 132 orthographe, correction dans l'Editeur de texte, 261 outils de dessin de l'Editeur d'icônes, 343, 345 ouverture, 36 boîtes aux lettres, 205 document existant, 248, 250 dossiers, 102 fenêtre d'application, 394 fenêtre de terminal dans le dossier courant, 107 fenêtres d'application, 10 fichier audio, 381 fichier d'icône, 341 fichiers, 102 gestionnaire de configuration, 157 icône, 341 objets, 102 panneau secondaire, 67 ouverture des applications, 27

### **P**

Page bas, 21 Page haut, 21 pages du manuel, affichage, 59 palette ajout, 161 création, 161 modification, 160 restauration, 162 suppression, 162 sélection, 160 palette (Afficheur d'images) affichage automatique, 359 description des utilitaires, 358 panneau secondaire ajout, 86 déplacement, 72 ouverture et fermeture, 67 suppression, 86 panneau secondaire Applications personnelles, 153 ajout d'applications, 153 lancement des applications à partir du, 154 personnalisation, 154 remplacement de l'icône sur le Tableau de bord, 154 panneaux secondaires, 66 affichage, 67 paramètres par défaut format de date de l'Agenda, 307 limites horaires sur les vues quotidienne et hebdomadaire, 301 modification de l'accès et des droits, 302 modification de l'Editeur de rendez-vous, 299 modification de la vue de l'Agenda, 301 modification des paramètres de confidentialité, 300 modification des rappels de l'Agenda, 299 vue initiale de l'Agenda, 300 personnalisation comportement de la souris, 166 comportement du clavier, 165 couleurs, 160 palette, 160

paramètres d'impression de l'Agenda, 292 paramètres de l'imprimante de l'Agenda, 306 vues du Gestionnaire de fichiers, 129, 130 économiseur d'écran, 168, 169

**Index-444** Solaris CDE - Guide de l'utilisateur ♦ Septembre 1997

personnalisation du fuseau horaire, dans l'Agenda, 307 PgAr, 21 PgAv, 21 pièces jointes ajout par déplacement, 213 ajout à un message, 212 impression, 212 lecture, 211 partie du modèle, sauvegarde, 196 sauvegarde, 212 visualisation, 211 planification activités, 288 rendez-vous, 284 rendez-vous à l'aide d'un Editeur de rendez-vous autonome, 312 réunions, 295 pointeur d'aide, 33 points de repère d'une icône, 351 polices affichage des attributs, 164 définition à partir de la ligne de commande, 407 localisation, 406, 408 spécification dans un fichier de ressources, 407 sélection d'un groupe de polices, 163 sélection d'une nouvelle taille, 163, 164 pose dossiers, 97 fichier dans l'Editeur de texte, 269 fichiers, 97 objets, 97 texte, 268 prise de vue d'une zone, 373 d'un écran, 373 d'une fenêtre, 373 temporisation, 374 programme courrier connexion, 176 fenêtre principale, 178 lancement, 176 mnémoniques, 218 raccourcis clavier, 218

### **R**

raccourci clavier éditeur de texte, 256 raccourcis, 391 raccourcis clavier, 25 raccourcis clavier, Programme courrier, 218 raccourcis, clavier, Programme courrier, 218 ranger (commande du menu Vue), 132, 133 rappel de l'Agenda (bip), 285 rappel de l'Agenda (clignotement), 285 rappel de l'Agenda (courrier), 285 rappel de l'Agenda (popup), 285 rappels modification des paramètres par défaut, 299 rendez-vous, 285 réunions, envoi de messages, 295 rechargement des applications, 148 recherche fichiers, 127 messages, 183 objets, 127 objets à l'aide de caractères génériques, 127 rendez-vous, 287 rendez-vous à l'aide de dtcm\_lookup, 313 travaux d'impression, 234 recherche de messages, 183, 189 recherche et remplacement, dans l'Editeur de texte, 269 redimensionnement fenêtre, 396 fenêtres, 14 icônes, 350 zone d'une icône, 350 remplacement d'icônes dans le Tableau de bord, 86 rendez-vous ajout, 284 ajout à un message, 213 courrier, 296, 302 création, 284 création à l'aide d'un Editeur de rendez-vous autonome, 312 déplacement vers le Gestionnaire de fichiers, 299

déplacement vers le Programme courrier, 298 déplacement à partir du Gestionnaire de fichiers, 298 déplacement à partir du Programme courrier, 297 format du courrier, 296 fréquence, 285 insertion à l'aide d'un éditeur de rendez-vous autonome, 312 insertion à l'aide de dtcm\_insert, 314 modification, 286 options, 285 planification, 284 planification à l'aide d'un Editeur de rendez-vous autonome, 312 rappels, 285 recherche, 287 recherche à l'aide de dtcm\_lookup, 313 standard, 284 suppression, 286 suppression à l'aide de dtcm\_delete, 314 visualisation, 313 rendez-vous standard, 284 ressources XmNinputMethod, 408 ressources XmNpreeditType, 409 restauration barre de défilement dans la fenêtre de terminal, 326 barre de menus de la fenêtre de terminal, 325 fenêtre à partir d'une icône, 395 fenêtres à partir d'une icône, 13 fichier de l'Editeur de texte, 274 icône de fenêtre, 13 messages supprimés, 182 palette, 162 éléments de la corbeille, 109 retour à la ligne automatique, 251 rotation d'une image, 360 rotation partielle d'une icône, 349 règles, 19, 21 réduction fenêtres, 12 Tableau de bord, 72 régénération de l'écran, 27 répertoires*, Voir* dossiers, réponse aux messages, 180

réunions ajout, 295 planification, 295 rappels, 295

# **S**

saisie texte dans une zone de texte, 23 saisie d'une couleur de l'espace de travail, 161 sauvegarde document dans le fichier d'origine, 248 document dans un nouveau fichier, 246 données de l'Agenda dans un fichier, 292 icône sous un nouveau nom, 347 icônes, 346 images, 362 message comme modèle, 195 message sous forme de texte, 182 pièces jointes, 212 scripts de recherche dans les messages création, 188 mots-clés, 183, 187 scripts de recherche*, Voir* scripts de recherche dans les messages, sdtcm\_admin création d'un agenda, 308 session définition pour chaque connexion, 39 en cours, 38, 172 initiale, 38, 172 langue, 403 modification du lancement, 172 session Bureau, 36 session en cours, 32 définition, 38, 172 reprendre, 172 session initiale définition, 38, 172, 173 lancement automatique à la connexion, 39 revenir à, 172 session monofenêtre, 37 signal sonore, modification, 167 signatures dans les messages création, 199 signatures dans les messages électroniques ajout automatique à tous les messages, 199

**Index-446** Solaris CDE - Guide de l'utilisateur ◆ Septembre 1997

ajout à des messages spécifiques, 199 signatures électroniques ajout automatique à tous les messages, 199 ajout à des messages spécifiques, 199 création, 199 souris cliquer, 1 cliquer deux fois, 2 faire glisser, 2 personnalisation du comportement, 166 sélection d'une option de menu, 29 utilisation, 1 sous-dossiers passage vers, 105 sous-répertoires passage vers, 105 spécification des jeux de polices, 406 spécification des polices, 406 support amovible, 137 comportement glissement-pose, 137 consultation des fichiers et dossiers, 138, 139 suppression activités, 289 agendas de la liste Parcourir, 293 barre de défilement de la fenêtre de terminal, 326 barre de menus de la fenêtre de terminal, 325 boîtes aux lettres, 207 dossiers, 110 espaces de travail, 88 fichiers, 110 fichiers ou dossiers de l'espace de travail, 126 icônes de panneaux secondaires, 71 messages, 182 palette, 162 panneau secondaire, 86 personnalisations du Tableau de bord, 86, 87 rendez-vous, 286 rendez-vous à l'aide de dtcm\_delete, 314 texte, 258 suppression d'un agenda, 310 système de fichiers concepts, 92 déplacement à travers, 105

hiérarchique, 92 système de fichiers hiérarchique, 92 sélecteur d'espace de travail, 65, 67 aide sur, 70 modification du nom, 70 personnalisation, 88 personnalisation des icônes, 88 zone de commutation, 70 sélecteur, dans l'Afficheur d'images, 359 sélection aide, 32 boutons de fonction, 19 boutons radio, 20 case à cocher, 20 dossiers, 95 dossiers multiples, 96 fichiers, 95 fichiers multiples, 96 fond, 165 hyperliens d'aide à l'aide du clavier, 401 icônes, 95 icônes multiples, 96 objet de commande d'un panneau secondaire à l'aide du clavier, 400 objet de commande du Tableau de bord à l'aide du clavier, 400 objets, 95 objets multiples, 96 option du menu Espace de travail, 29 option du menu Fenêtre, 28 options de menus, 30 palette, 160 fenêtre, 10 taille de police, 163, 164 texte, 15, 253 zone d'une icône, 348 élément de liste, 397 éléments de listes, 22 sélection secondaire, Editeur de texte, 253

### **T**

Tableau de bord, 65 aide, 71 aide sur l'élément, 71 ajout d'applications, 147, 153

contenu, 73 déplacement, 72 déplacement de l'icône de panneau secondaire vers, 71 icône Agenda, 278 tableau de bord icône Aide, 82 icône de l'Editeur de texte, 244 Tableau de bord icône de sortie (Exit), 31, 36 icône de verrouillage, 32 icône du Gestionnaire d'applications, 144 tableau de bord icône du Gestionnaire de fichiers, 92 Tableau de bord icône Editeur d'icônes, 341 tableau de bord icône Gestionnaire de configuration, 75 impression, 228 Tableau de bord lancement des applications, 152 menus instantanés, 69 tableau de bord modification de l'imprimante, 236 Tableau de bord modification des icônes, 84 tableau de bord paramètres de verrouillage, 168 Tableau de bord remplacement d'icônes, 86 remplacement de l'icône du panneau secondaire Applications personnelles, 154 restauration des valeurs par défaut, 86 réduction, 72 suppression des personnalisations, 87 zones de pose, 66 Tabulation, 393 taille de l'image, affichage, 358 tailles d'icônes, 346 temporisation d'une prise de vue, 374 terminal arrêt, 321 boîte de dialogue Options génériques, 327 boîte de dialogue Terminal — Options, 331 caractères de contrôle, 335, 336 couleurs, 329 définition de la langue, 404

entrée de commandes dans une fenêtre, 322 lancement, 318, 321 lancement d'applications dans une fenêtre, 321 lancement de l'Editeur d'icônes à partir d'un, 341 lancement sur un autre système, 323, 324 mode de défilement, 329 options de paramétrage de l'écran, 334, 335 options du clavier, 332, 333 options du curseur, 327, 328 options du signal, 329, 331 redimensionnement d'une fenêtre, 323 restauration de la barre de défilement dans la fenêtre, 326 restauration de la barre de menus dans la fenêtre, 325 suppression de la barre de défilement de la fenêtre, 326 suppression de la barre de menus de la fenêtre, 325 texte alignement, 271, 272 collage, 16 collage dans une fenêtre de terminal, 323 copie, 258 copie dans une fenêtre de terminal, 322 copie et collage entre les fenêtres, 15 couper-coller, 259 désélection, 16 entrée, 250 faire glisser, 268 pose, 268 recherche dans l'Editeur de texte, 269 retour à la ligne automatique, 251 saisie dans une zone, 23 suppression, 258 sélection, 15, 23, 253 sélection de caractères, 23 édition, 243 édition dans une zone, 23 touche Ctrl, 4 touche d'aide, 32 touche de caractère étendu, 3 touche Echap, 3

**Index-448** Solaris CDE - Guide de l'utilisateur ♦ Septembre 1997

touche Entrée, 3 touche F1, 32 touche Retour, 3 travaux d'impression, 232 affichage, 233 affichage dans le Gestionnaire d'impression, 237 affichage des caractéristiques, 236 annulation, 235 caractéristiques, 235 définition, 233 lancement, 232 masquage, 234 recherche, 234 sélection des travaux d'impression à afficher, 238 tri fichiers et dossiers, 133 messages, 180 types de données, 150 Témoin d'activité, 74

### **U**

utilitaire d'inversion, dans l'Afficheur d'images, 359 utilitaire de mise à l'échelle, dans l'Afficheur d'images, 359 utilitaire de prise de vue lancement, 372 utilitaire de rotation, dans l'Afficheur d'images, 359 utilitaire de vue panoramique, dans l'Afficheur d'images, 359 utilitaires agenda, 308 utilitaires de l'Agenda, 308

## **V**

valeurs par défaut vue de l'Agenda, 278 variable d'environnement LANG, 404 variables d'environnement XMODIFIERS, 408 verrouillage de l'écran, 32 activation, 170 délai avant lancement, 170 version 3 de l'Agenda

conversion en version 4, 310 visualisation, 287 messages, 179 pièces jointes, 211 visualisation d'icônes, 136 visualisation de rendez-vous, 313 vue annuelle, 283 vue dossier dans le Gestionnaire de fichiers, 132 vue en arborescence, Gestionnaire de fichiers, 130, 131 vue hebdomadaire agenda, 281 grille hebdomadaire, 281 modification des limites horaires, 301 vue initiale de l'Agenda, modification, 300 vue mensuelle, 282 vue quotidienne agenda, 280 mini-agenda trimestriel, 280 modification des limites horaires, 301 vues agenda, 280 boîtes aux lettres, 189, 191 contrôle du Gestionnaire de fichiers, 129 vues de l'Agenda affichage, 280 annuelle, 283 impression, 291 mensuelle, 282 modification, 280 to 283 modification des paramètres par défaut, 301 semaine, 281 valeur par défaut, 278 vue quotidienne, 280 vues du Gestionnaire de fichiers alignement des icônes, 133 arborescence, 130, 131 disposition des icônes, 130 dossier, 132 modification, 129 modification de l'ordre de tri, 132 personnalisation, 129, 130 sauvegarde, 133

**X**

XLFD, 406

### **Z**

zone d'affichage des sujets, 46 zone d'écran, prise de vue, 373 zones de texte, 19 zones personnalisées au menu Formater, ajout, 215

### **Special Characters**

économiseur d'écran, paramètres, 168 économiseur d'écran, personnalisation, 168, 169 écran capture partielle, 351, 352 régénération, 27 verrouillage, 32 écran de connexion, 35 écran, prise de vue, 373 éditeur d'icônes création d'une icône, 342 désactivation de la grille, 352 icône, 341 lancement, 341 lancement du Gestionnaire de fichiers, 341 lancement à partir du Gestionnaire d'applications, 341 outils de dessin, 343, 345 ouverture d'une icône pour modification, 341 sauvegarde d'une icône, 346 sauvegarde sous un nouveau nom, 347 à partir d'une émulation de terminal, 341 éditeur de rendez-vous autonome, 312 modification des paramètres par défaut, 299 options, 285 utilisation, 284 éditeur de rendez-vous autonome, 312 éditeur de réunions réunion, 294 éditeur de réunions, lancement, 294

éditeur de texte association de fonction aux touches UNIX (Emacs), 256 caractères spéciaux, 251 commande Défaire, 258 déplacement du curseur, 252 entrée de texte, 250 faire glisser et poser, 268 fenêtre, 245 fermeture, 244 formatage de documents, 271 icône du Tableau de bord, 243 impression d'un document, 272 lancement, 243 lancement avec sélection de la langue, 405 ligne d'état, 245 option Couper lignes, 251 ouverture d'un document, 246 raccourci clavier, 256 retour à la ligne automatique, 251 sauvegarde d'un document, 246 sauvegarde d'un document dans le fichier d'origine, 248 sauvegarde d'un document dans un nouveau fichier, 246 utilisation dans d'autres applications, 274 vérificateur d'orthographe, 268 vérificateur d'orthographe, personnalisation des dictionnaires, 263, 268 vérificateur orthographique, 260 édition fichier dans une langue donnée, 404 texte ou document, 243 zones de texte, 23 éléments tabulés, 392 émulateur de terminal, 318 définition, 317 modification de l'émulateur par défaut, 337 par défaut, 317 utilisation d'une langue donnée, 405 émulateur de terminal par défaut, 317 modification, 337

**Index-450** Solaris CDE - Guide de l'utilisateur ♦ Septembre 1997